IBM Intelligent Transportation

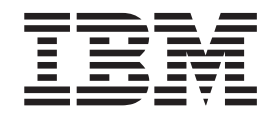

# IBM Intelligent Transportation Documentação do Produto

*Versão 1 Release 5*

IBM Intelligent Transportation

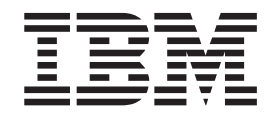

# IBM Intelligent Transportation Documentação do Produto

*Versão 1 Release 5*

**Nota**

Antes de usar essas informações e o produto suportado, leia as informações em ["Avisos" na página 429.](#page-438-0)

Esta edição se aplica ao IBM Intelligent Transportation versão 1, liberação 5, modificação 0. Esta edição se aplica a todas as liberações e modificações subsequentes, até que seja indicado de outra forma em novas edições.

## **Índice**

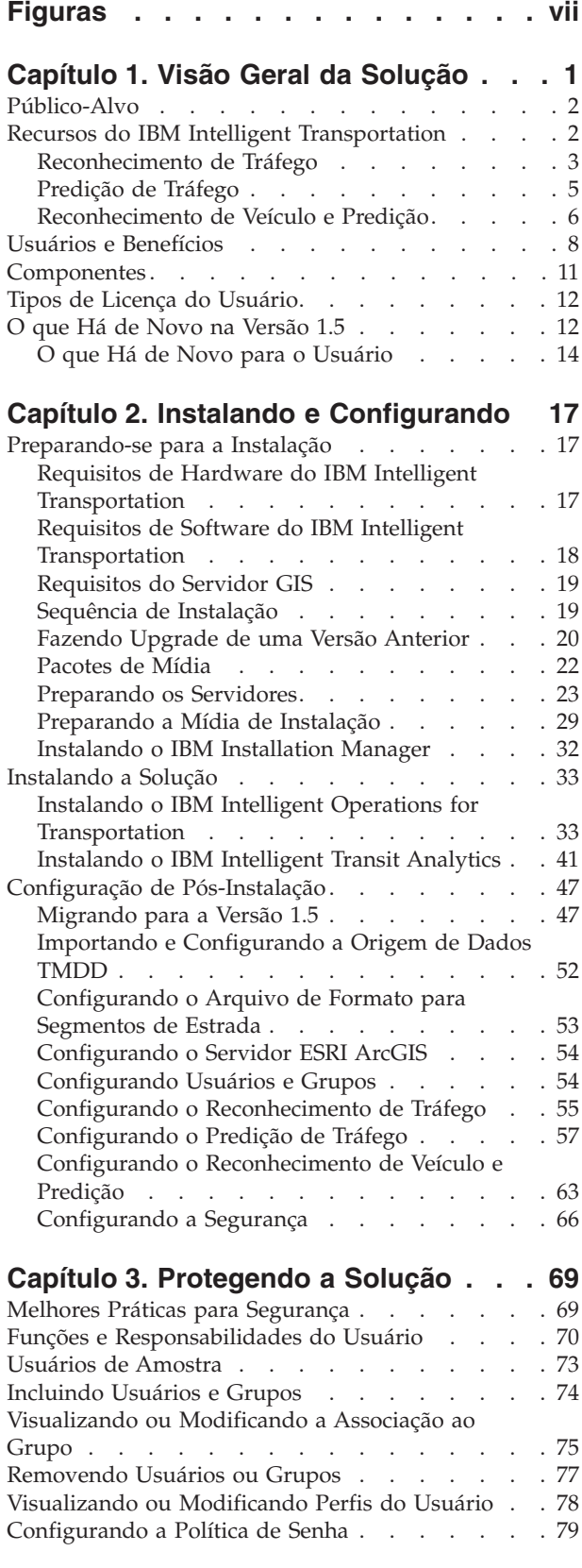

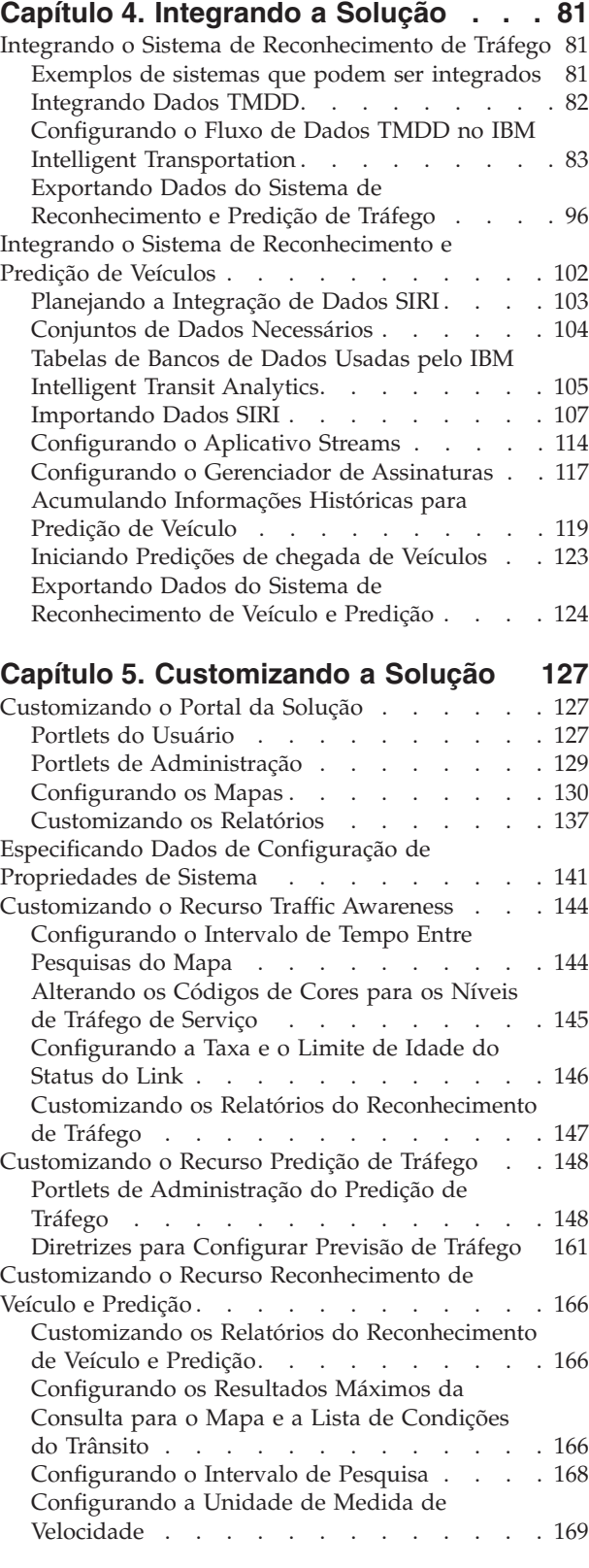

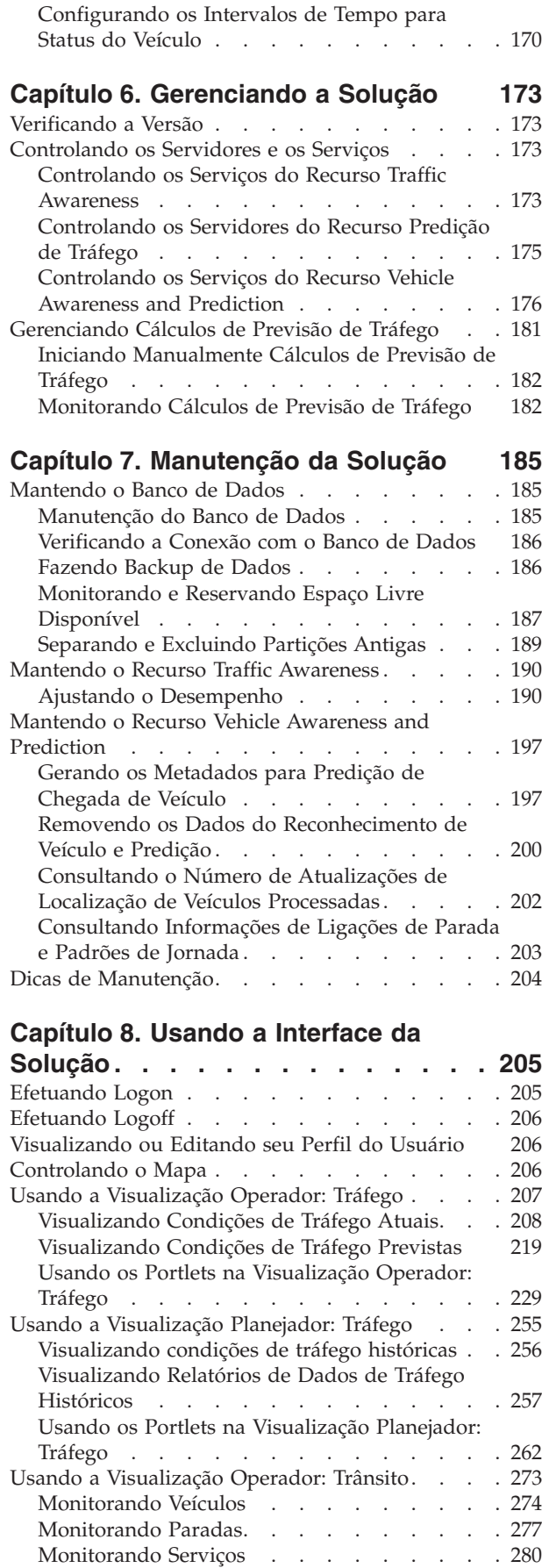

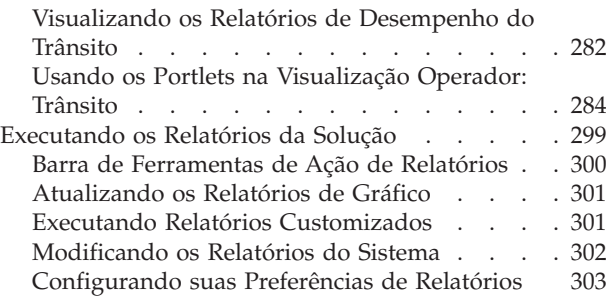

#### **[Capítulo 9. Resolução de Problemas e](#page-314-0) [Suporte do IBM Intelligent](#page-314-0)**

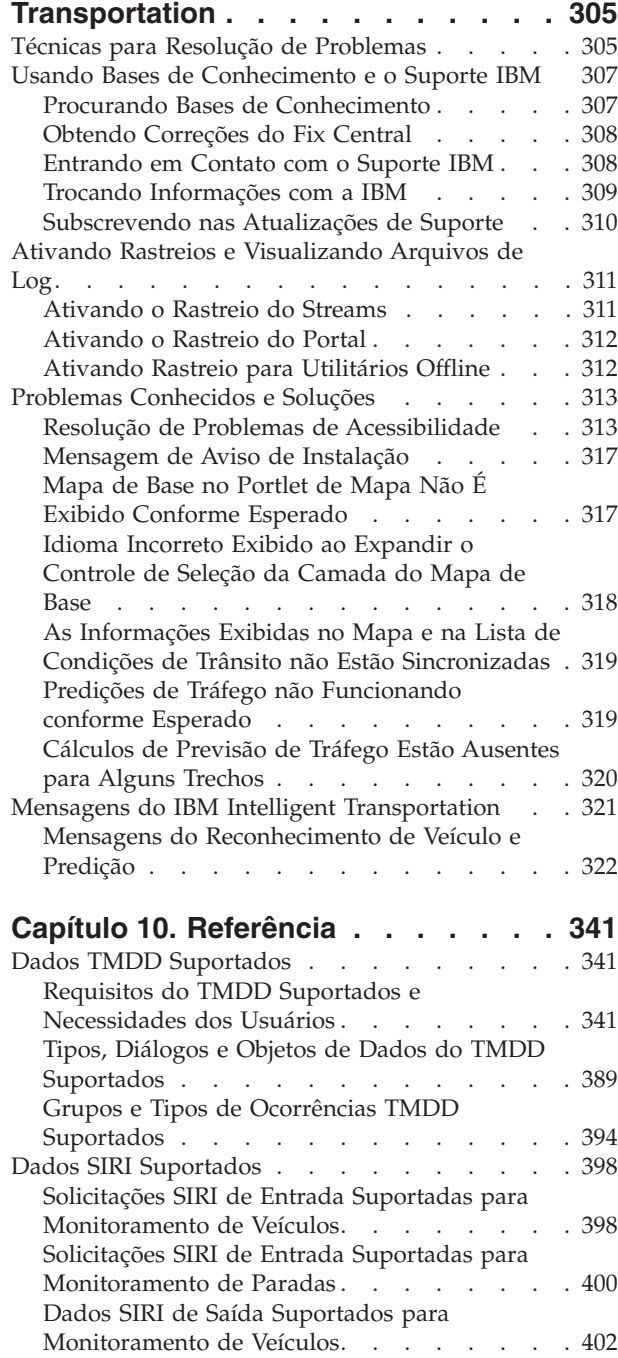

**iv** IBM Intelligent Transportation: IBM Intelligent Transportation Documentação do Produto

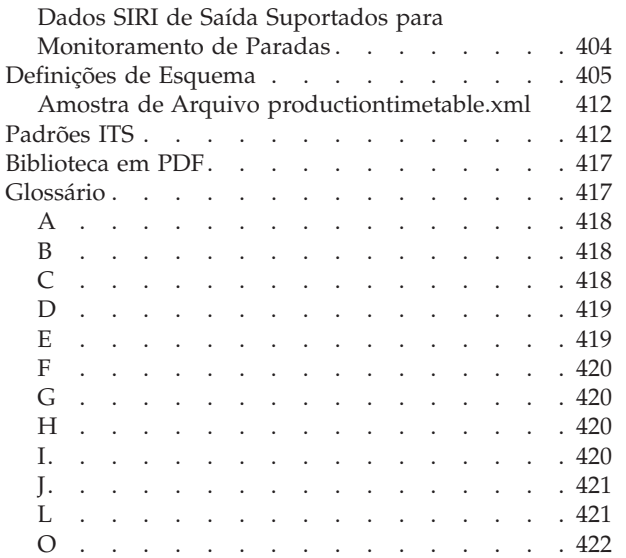

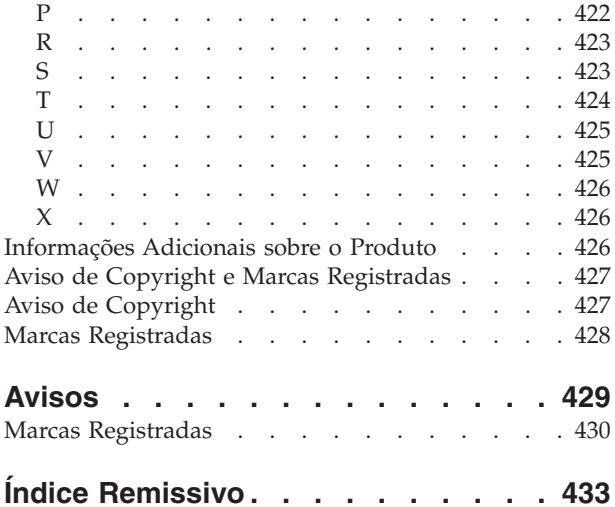

## <span id="page-8-0"></span>**Figuras**

## <span id="page-10-0"></span>**Capítulo 1. Visão Geral da Solução**

Transporte é um meio vital de conectar pessoas, mercadorias e serviços para sustentar a civilização. Transporte é uma parte importante de uma economia. Nosso planeta que se urbaniza rapidamente depende de levar pessoas e coisas daqui para lá. Ainda assim, muitas infraestruturas de transporte existentes são inadequadas para atenderem as necessidades do século XXI. Globalmente, as autoridades de transporte estão enfrentando desafios estratégicos semelhantes, como problemas ambientais crescentes, volumes de tráfego e congestionamento.

Transporte mais inteligente pode direcionar vitalidade econômica e melhorar nossa qualidade de vida. Pode ser mais eficiente, fornecer melhor serviço para clientes e constituintes, proteger o ambiente e ajudar a assegurar nossa proteção e segurança.

O IBM® Intelligent Transportation é uma plataforma abrangente e escalável para soluções de gerenciamento de transporte que oferece integração de inteligência, insight e informações extensivas ao sistema. Ele fornece gerenciamento centralizado de operações de tráfego e trânsito usando dados que são coletados de sistemas diferentes nas localizações geográficas. O IBM Intelligent Transportation aumenta o reconhecimento situacional, fornecendo um cenário abrangente do que está vindo na estrada em qualquer momento especificado. Esta solução ajuda as cidades a gerenciar proativamente a rede de transporte e a aprimorar a experiência de viagem dos passageiros. Especificamente, o IBM Intelligent Transportation ajuda as autoridades do tráfego e do trânsito a:

- v Reduzir o congestionamento de tráfego
- v Aumentar a visibilidade de incidentes, por meio de diferentes conjuntos de sistemas de tráfego
- v Melhorar o fluxo de tráfego e resposta de incidentes
- v Analisar dados históricos para obter insights de desempenho e entender padrões de comportamento de incidentes de tráfego e rodoviários
- v Predizer níveis de tráfego futuros em até uma hora
- v Aumentar a visibilidade de veículos de trânsito e serviços de frota ativos e seus problemas associados
- v Predizer horários de chegada de veículos no trânsito
- v Analisar o desempenho e os gargalos do sistema de trânsito

A arquitetura do IBM Intelligent Transportation é desenvolvida de acordo com padrões nas áreas de gerenciamento de dados de tráfego e veículo, amplamente reconhecidos no segmento de mercado de transporte. O IBM Intelligent Transportation agrega e normaliza dados de tráfego e veículos em um formato compatível com os seguintes padrões e protocolos de engenharia de transporte reconhecidos globalmente:

- Intelligent Transportation Systems (ITS)
- Traffic Management Data Dictionary (TMDD) versão 3.0
- · Modelo de dados de tráfego padrão Datex-II
- Transmodel versão 5.0
- v Service Interface for Real Time Information (SIRI) versão 1.3

O IBM Intelligent Transportation é uma solução contida na família de produtos do IBM Smarter Cities Software Solutions que se integra ao IBM Intelligent Operations Center.

## <span id="page-11-0"></span>**Público-Alvo**

Esse centro de informações se destina às pessoas que estejam usando, instalando, administrando e mantendo o IBM Intelligent Transportation. Ele também contém documentação de implementação para customizar a solução e integrar os sistemas de informações de transporte externos necessários para o IBM Intelligent Transportation.

Este centro de informações supõe que os usuários tenham conhecimento prévio ou proficiência no software obrigatório. O treinamento para esses produtos base está fora do escopo deste centro de informações. Se o treinamento para esses produtos for necessário, pergunte ao integrador de sistemas ou ao representante IBM onde é possível obter informações sobre oportunidades de treinamento do componente base.

É possível localizar links para a documentação do produto componente na página *Informações Adicionais do Produto* da seção Referências.

Para obter detalhes sobre a administração e manutenção da plataforma de base, consulte também o Centro de Informações do IBM Intelligent Operations Center.

#### **Conceitos relacionados**:

["Informações Adicionais sobre o Produto" na página 426](#page-435-0) Os seguintes recursos adicionais estão disponíveis on-line.

#### **Informações relacionadas**:

Centro de Informações do IBM Intelligent Operatons Center

## **Recursos do IBM Intelligent Transportation**

O IBM Intelligent Transportation fornece recursos de reconhecimento, de análise e de predição para operações de tráfego e operações de frota de trânsito. IBM Intelligent Transportation integra dados de tráfego e trânsito de sistemas de transporte diferentes usando protocolos de integração que são reconhecidos pelo segmento de mercado mundial de transportes. O IBM Intelligent Transportation fornece visibilidade geográfica sob demanda, análise e relatório de dados de tráfego e de trânsito.

IBM Intelligent Transportation é uma solução baseada no portal que é executada sobre o IBM Intelligent Operations Center. O IBM Intelligent Transportation alavanca as arquitetura de base e os recursos do IBM Intelligent Operations Center para permitir comunicação e colaboração em tempo real com outras agências da cidade para efetivamente supervisionar, coordenar ações e resolver problemas operacionais com eficiência.

IBM Intelligent Transportation pode ser implementado de duas maneiras, no local ou como uma oferta baseada em nuvem no IBM SmartCloud. O IBM Intelligent Transportation também pode ser integrado a outros produtos no porfólio do IBM Smarter Cities Software Solutions.

Há dois produtos disponíveis na família da solução IBM Intelligent Transportation que fornecem recursos em operações de tráfego e operações de veículos no trânsito.

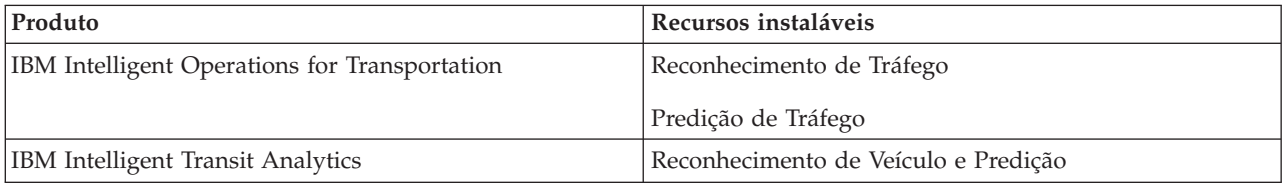

## <span id="page-12-1"></span><span id="page-12-0"></span>**Reconhecimento de Tráfego**

Reconhecimento de Tráfego é o recurso de operações de tráfego básico do IBM Intelligent Operations for Transportation. Ele fornece o modelo de informações de transporte e a plataforma básica para visualização e análise de dados de operações de tráfego. O recurso Reconhecimento de Tráfego integra dados de sistemas de captura de dados de tráfego e estrada diferentes usando protocolos de integração reconhecidos pelo segmento de mercado de transporte mundial.

O recurso Reconhecimento de Tráfego fornece visibilidade geográfica sob demanda, além da seguinte funcionalidade:

- v Transforma dados de tráfego de várias origens em um sistema centralizado de informações de tráfego
- v Inclui uma interface visual em tempo real para agregar informações de tráfego
- v Ajuda a fornecer o insight necessário para equilibrar o tráfego através de rotas
- v Fornece exibição das condições de tráfego em tempo real graficamente como níveis de serviço em uma rede de estrada, bem como em visualizações tabulares e de relatório
- v Fornece informações sobre o tempo de viagem adicional necessário quando as ligações rodoviárias estão congestionadas
- v Oferece a capacidade de ser alertado para eventos de tráfego na rede em tempo real, graficamente, em visualização tabular
- v Oferece o recurso para interrogar dispositivos relacionados ao tráfego para obter status e feeds
- v Fornece insight e capacidade para analisar padrões de históricos das condições de tráfego nas ligações mais críticas da rede
- v Fornece a capacidade de estudar a correlação do histórico entre incidentes de tráfego de diferentes tipos e níveis de serviços de tráfego
- v Melhora o planejamento e o gerenciamento de tráfego na cidade, mesmo onde a infraestrutura é limitada e a expansão não é uma opção

O recurso Reconhecimento de Tráfego está dividido em dois subsistemas de operações de tráfego conhecidos como o subsistema de gerenciamento de tráfego atual e o subsistema de gerenciamento de tráfego histórico.

## **Subsistema de Gerenciamento de TráfegoAtual**

O subsistema de gerenciamento de tráfego atual fornece recursos para monitorar e gerenciar o fluxo de tráfego na área servida por ele. Esse subsistema ajuda as autoridades e departamentos de transporte assegurarem que seja feito o uso mais eficiente da rede de superfície de ruas e vias expressas. O recurso Reconhecimento de Tráfego processa dados de tráfego e fornece serviços básicos de gerenciamento de tráfego e incidentes por meio do acostamento e de outros subsistemas.

A tabela a seguir descreve as funções que são fornecidas pelo subsistema de gerenciamento de tráfego atual do recurso Reconhecimento de Tráfego.

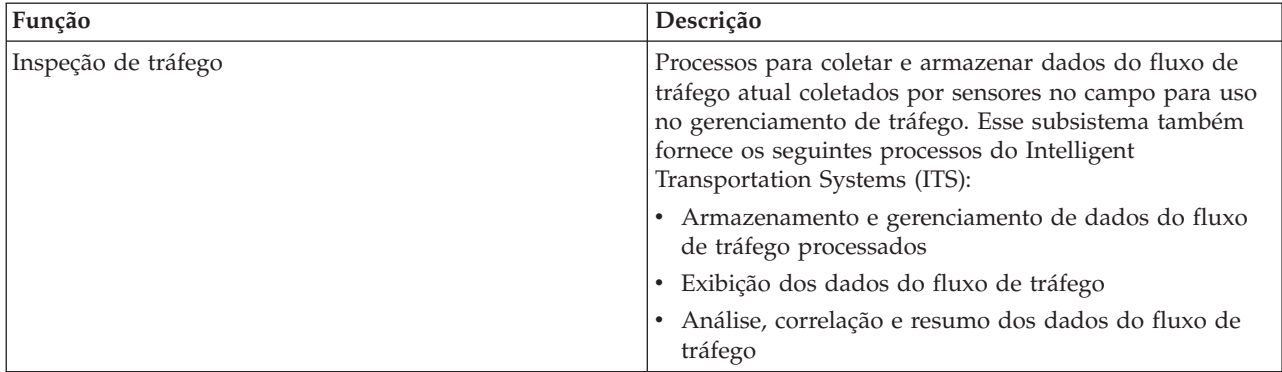

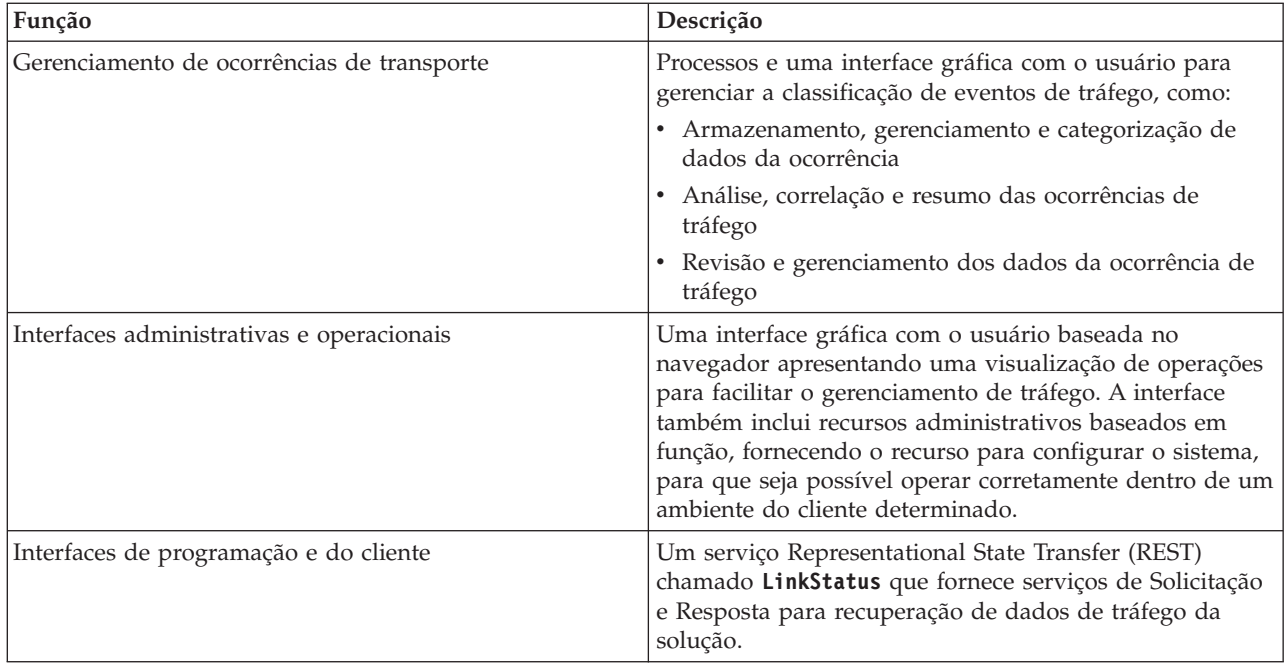

As informações do subsistema de gerenciamento de tráfego são apresentadas na interface de solução do portal do IBM Intelligent Transportation. A visualização Operador: Tráfego exibe a situação de tráfego atual e os níveis de desempenho.

## **Subsistema de Gerenciamento de Tráfego Histórico**

O subsistema de gerenciamento de histórico é responsável pelo fornecimento de instalações para gerenciamento e análise das informações de desempenho de tráfego de histórico na área servida por ele. Ele faz isso coletando, armazenando, gerenciando e distribuindo dados históricos que são gerados a partir de fontes do Intelligent Transportation Systems (ITS). Esse subsistema fornece às autoridades e aos departamentos de transporte informações úteis nas áreas de gerenciamento de transporte a seguir:

- Administração
- Operações
- v Monitoramento de desempenho
- Planejamento
- v Avaliação de política
- v Avaliação de programa
- Aplicativos de pesquisa
- Proteção

A tabela a seguir descreve as funções que são fornecidas pelo subsistema de gerenciamento de tráfego histórico do recurso Reconhecimento de Tráfego.

<span id="page-14-0"></span>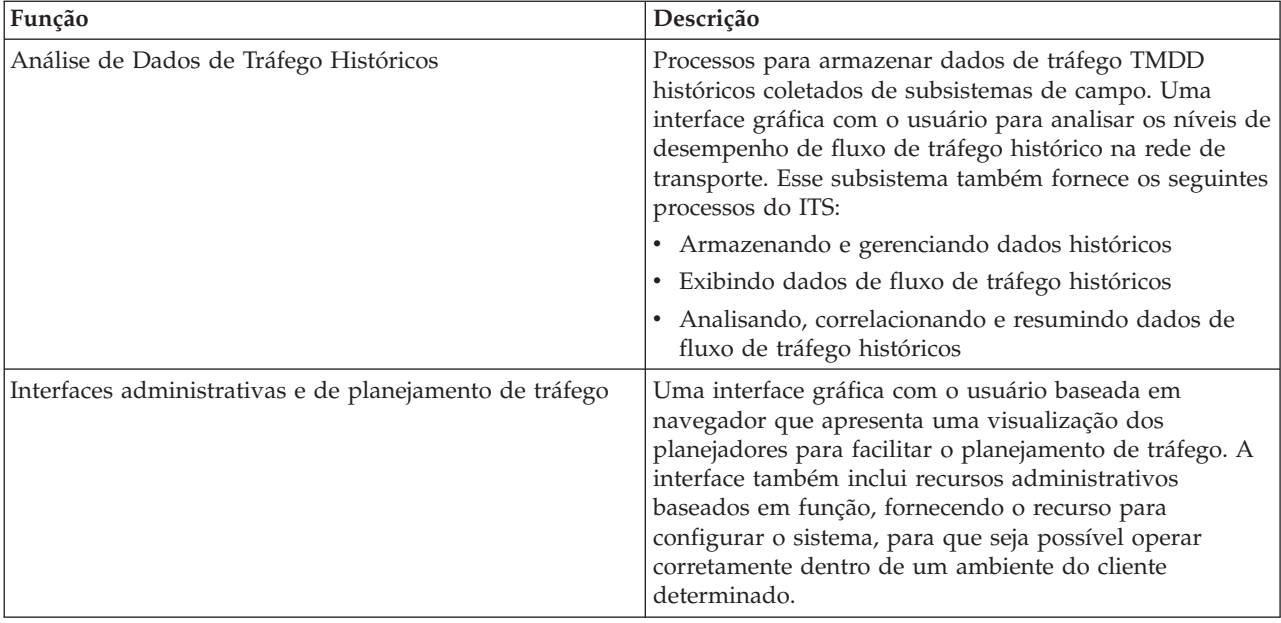

As informações do subsistema de gerenciamento histórico são apresentadas na interface de solução do portal do IBM Intelligent Transportation. A visualização Planejador: Tráfego exibe os dados de tráfego históricos para que seja possível analisar o desempenho anterior da rede de transporte.

## <span id="page-14-1"></span>**Predição de Tráfego**

#### e

O recurso Predição de Tráfego do IBM Intelligent Operations for Transportation fornece capacidades de previsão de tráfego para autoridades de transporte. O recurso Predição de Tráfego usa os dados de tráfego históricos e em tempo real coletados pelo sistema Reconhecimento de Tráfego para predizer níveis futuros de tráfego de uma área geográfica, com até uma hora de antecedência.

O Predição de Tráfego é um recurso opcional que aprimora a solução IBM Intelligent Transportation fornecendo os seguintes benefícios:

- v Visibilidade geográfica dos níveis de tráfego previstos em pontos pré-definidos (5, 10, 15, 30, 45, 60 minutos) a partir do horário atual
- v Visualização listada dos detalhes relacionados aos níveis de tráfego preditos em pontos pré-configurados (5, 10, 15, 30, 45, 60 minutos) a partir do horário atual
- v Relatórios executivos para predição de tráfego baseados na velocidade e no volume
- v Relatórios de precisão que analisam dados de predição de tráfego

Contanto que haja pelo menos três meses de dados históricos de velocidade ou volume de tráfego, a análise preditiva executa cálculos médios e estimados para gerar os próximos níveis de tráfego.

A tabela a seguir descreve os subsistemas detalhados fornecidos pelo recurso Predição de Tráfego.

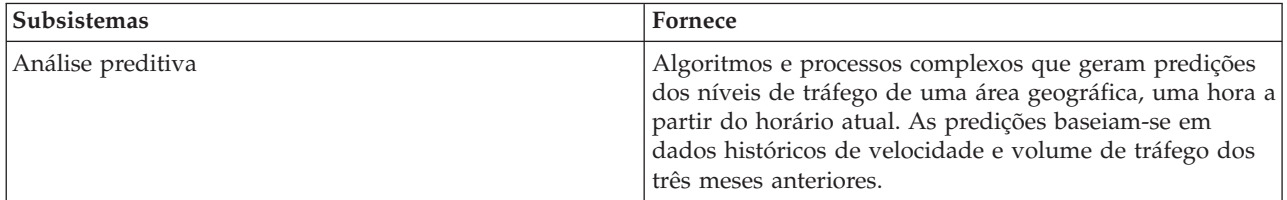

<span id="page-15-0"></span>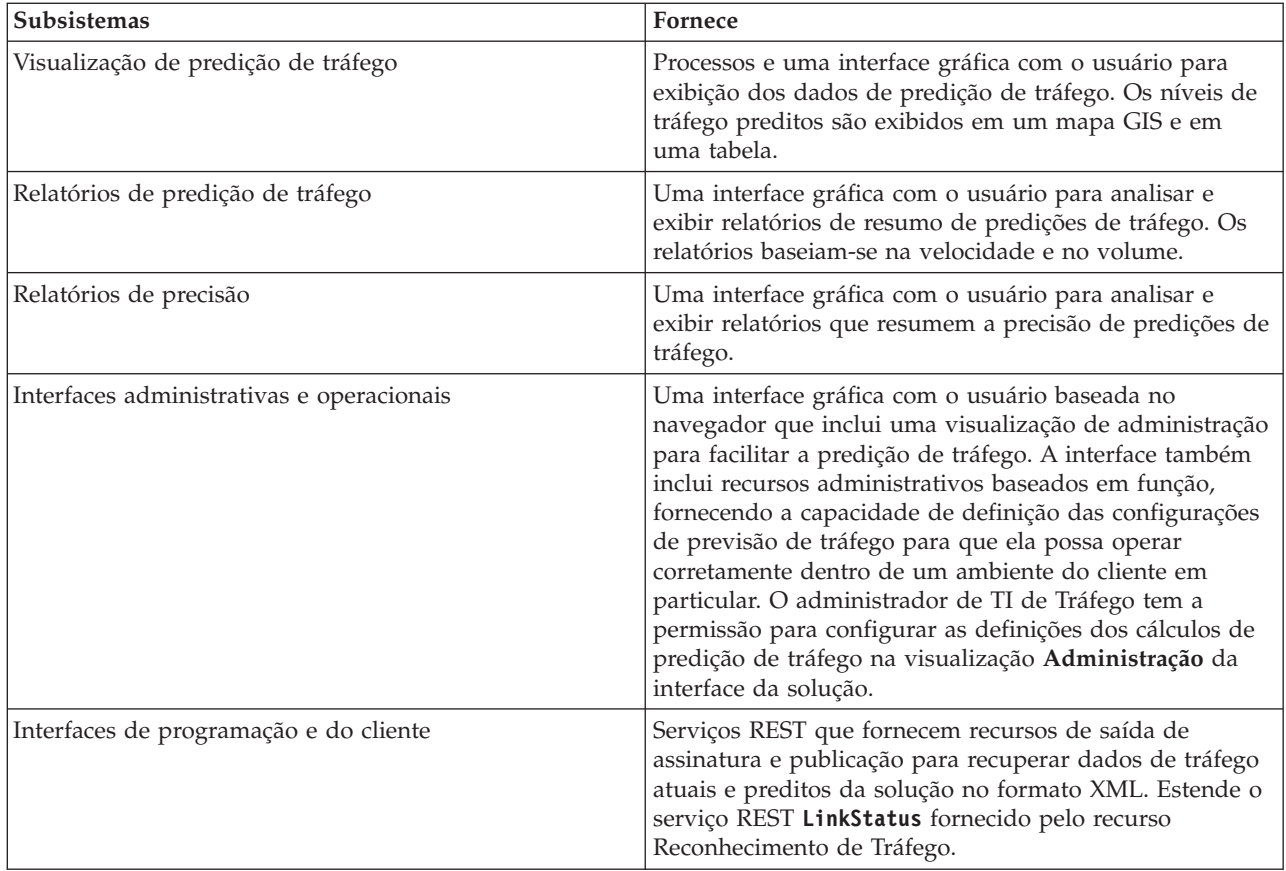

As informações do subsistema de gerenciamento de tráfego são apresentadas na interface de solução do portal do IBM Intelligent Transportation. A visualização Operador: Tráfego exibe a situação de tráfego atual e prevista.

As seções da documentação são marcadas com o ícone  $\bigoplus$  para indicar que as informações se aplicam ao recurso opcional Predição de Tráfego do IBM Intelligent Operations for Transportation.

## <span id="page-15-1"></span>**Reconhecimento de Veículo e Predição**

## ₽

O Reconhecimento de Veículo e Predição fornece recursos de reconhecimento de veículo e de predição do horário de chegada para sistemas de trânsito. Reconhecimento de Veículo e Predição é o recurso básico do IBM Intelligent Transit Analytics, ajudando tanto os departamentos de operações de trânsito quanto os passageiros a terem uma visão clara do serviço de veículo na rede de transporte.

O recurso Reconhecimento de Veículo e Predição captura e entrega dados sobre os veículos no trânsito que estão sendo monitorados, como sua posição, velocidade e se estão dentro do planejamento. Dados recebidos e acumulados de veículos são capturados de sistemas externos no campo por meio de mensagens Service Interface for Real Time Information (SIRI). O recurso Reconhecimento de Veículo e Predição também produz estimativas para os horários de chegada em suas próximas paradas planejadas.

O Reconhecimento de Veículo e Predição é um recurso opcional que pode ser instalado sobre uma implementação existente do IBM Intelligent Transportation. O recurso Reconhecimento de Veículo e Predição integra-se ao sistema e solução de portal do Reconhecimento de Tráfego.

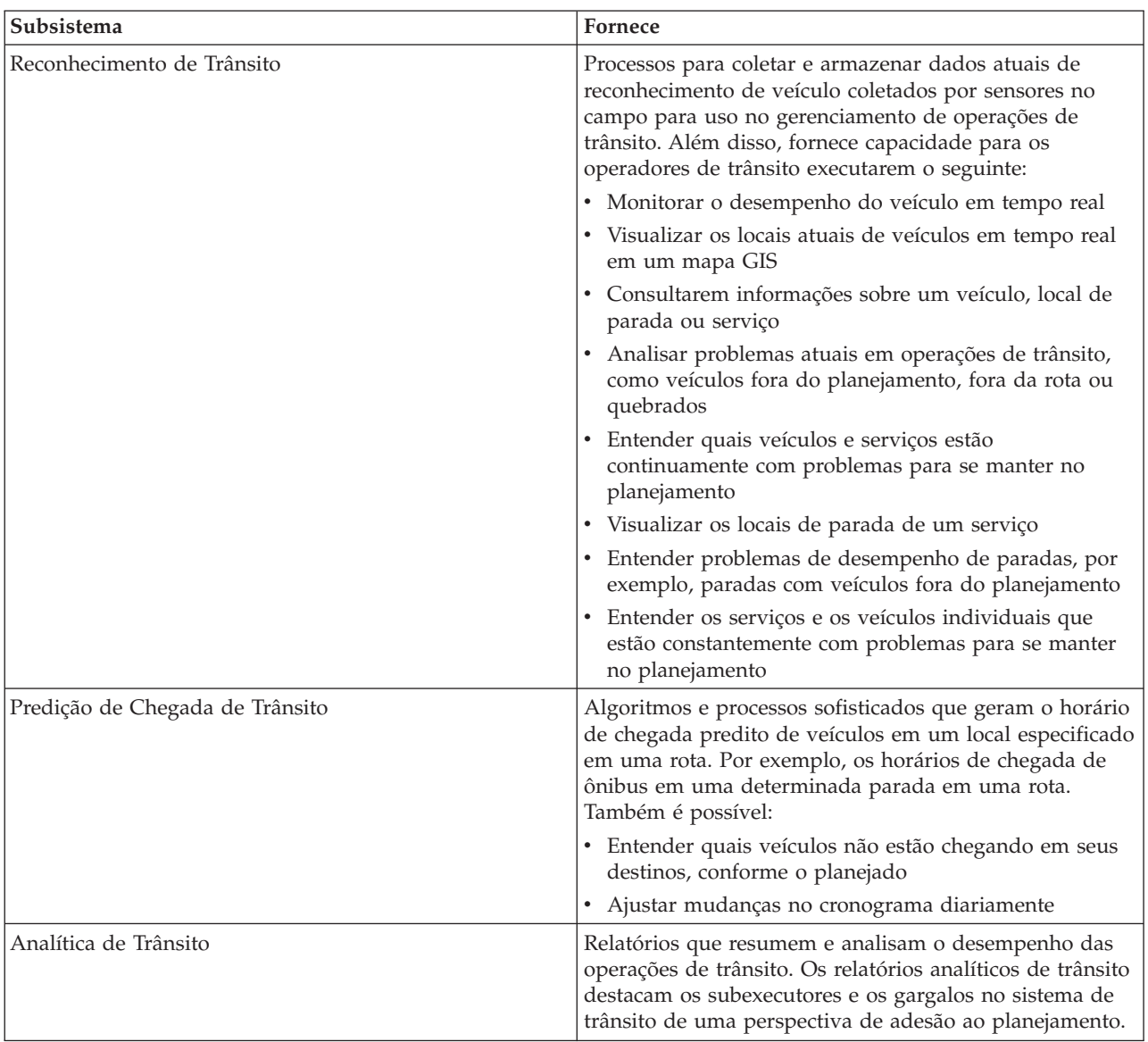

A tabela a seguir descreve os subsistemas do recurso Reconhecimento de Veículo e Predição e como ele aprimora a solução IBM Intelligent Transportation.

<span id="page-17-0"></span>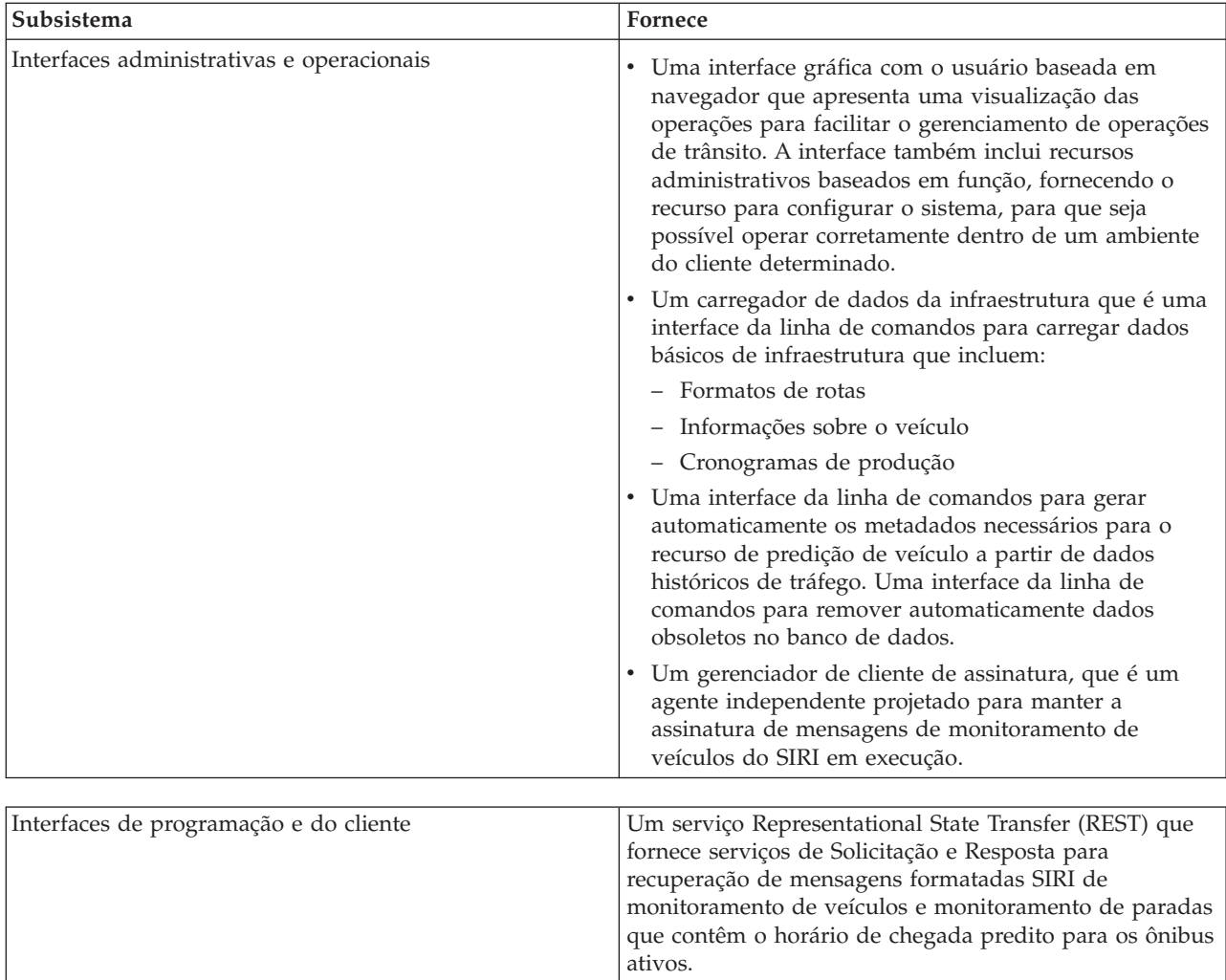

As informações do recurso Reconhecimento de Veículo e Predição são apresentadas na interface de solução do portal do IBM Intelligent Transportation. A visualização Operador: Trânsito exibe a situação do tráfego atual e a situação do tráfego prevista.

As seções da documentação são marcadas com o ícone  $\blacksquare$  para indicar que as informações se aplicam ao recurso opcional Reconhecimento de Veículo e Predição do IBM Intelligent Transit Analytics.

## **Usuários e Benefícios**

O IBM Intelligent Transportation foi projetado para autoridades de transporte, departamentos da cidade e outras empresas que estão gerenciando o transporte em uma cidade.

A tabela a seguir descreve algumas das equipes de operações de tráfego e de trânsito que podem se beneficiar do uso do IBM Intelligent Transportation.

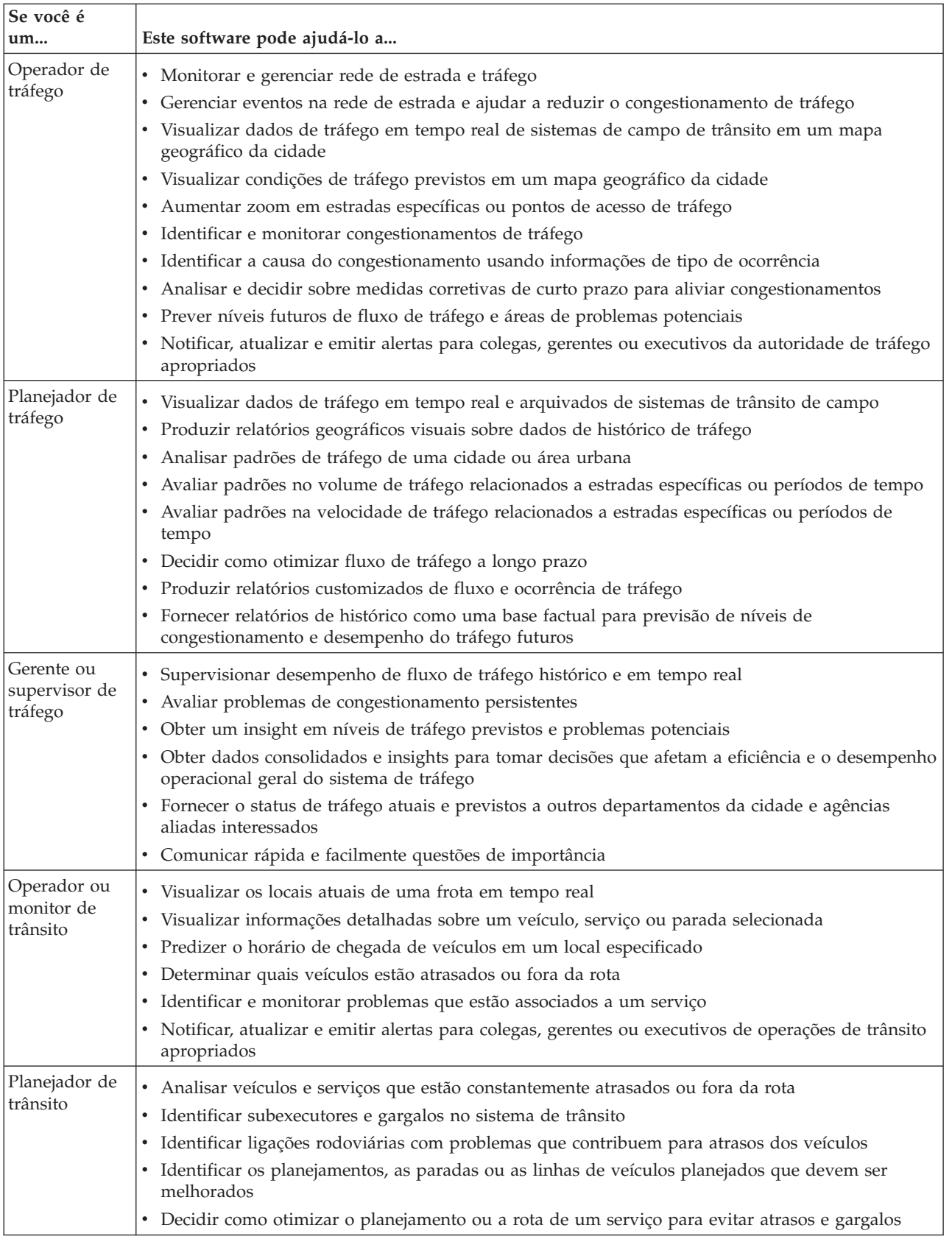

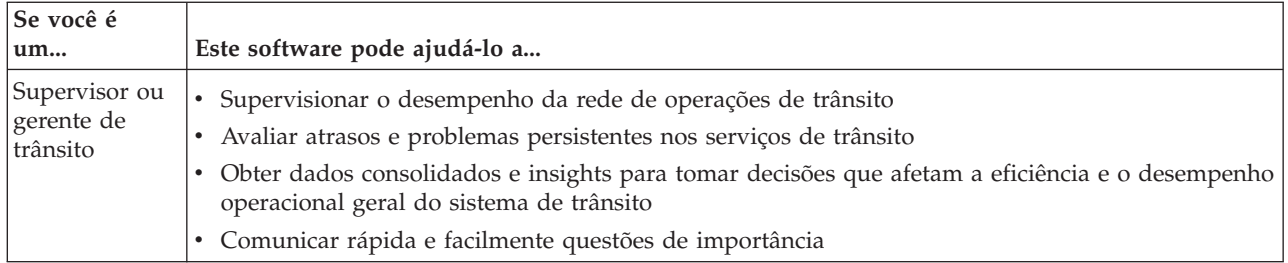

#### <span id="page-20-0"></span>**Conceitos relacionados**:

[Capítulo 3, "Protegendo a Solução", na página 69](#page-78-0)

Proteger o IBM Intelligent Transportation é uma consideração importante. Para assegurar-se de que o sistema esteja seguro, você deve gerenciar quem pode acessar o sistema e designar o nível correto de acesso na solução.

#### **Informações relacionadas**:

Importando usuários e grupos no IBM Intelligent Operations Center

## **Componentes**

Em um nível superior, a estrutura do IBM Intelligent Transportation pode ser dividida em componentes principais, subsistemas e serviços.

O seguinte diagrama mostra uma visualização de alto nível do IBM Intelligent Transportation.

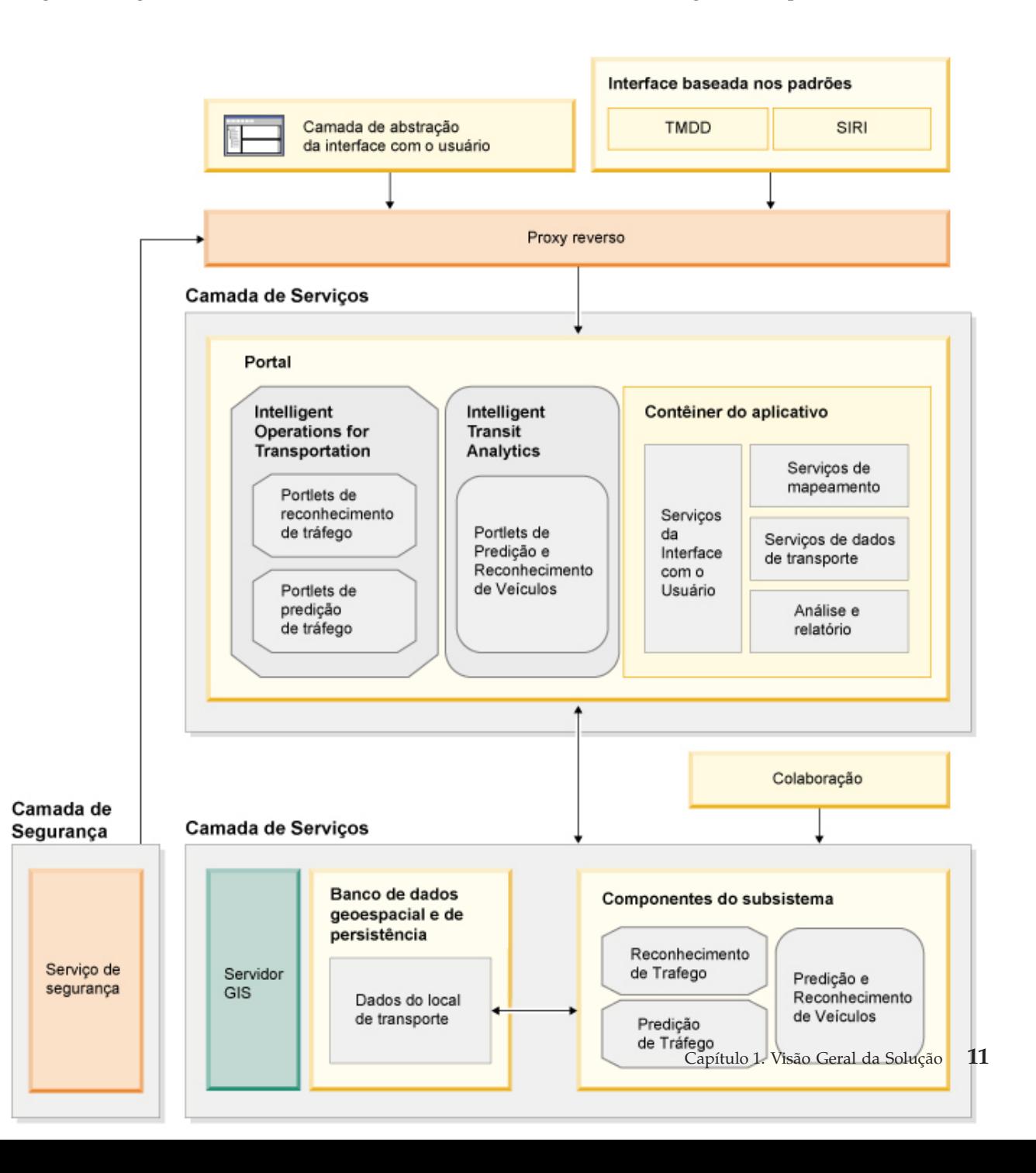

## <span id="page-21-0"></span>**Tipos de Licença do Usuário**

A oferta da liberação do IBM Intelligent Transportation versão 1.5 fornece vários tipos de licença do usuário para adequar as necessidades de sua organização e implementação. É possível implementar sua solução IBM Intelligent Transportation no local ou como uma oferta baseada em nuvem no IBM SmartCloud. Durante a instalação do IBM Intelligent Operations for Transportation e IBM Intelligent Transit Analytics, revise as informações sobre licença para o produto e tipo de usuário que você adquiriu.

## **No Local**

Os tipos de licença de usuário a seguir estão disponíveis para IBM Intelligent Operations for Transportation:

- 1. IBM Intelligent Operations for Transportation Premium User
- 2. IBM Intelligent Operations for Transportation Standard User
- 3. IBM Intelligent Operations for Transportation Developer User

Há apenas um tipo de licença de usuário disponível para IBM Intelligent Transit Analytics.

## **Implementação em Nuvem**

Se você estiver implementando IBM Intelligent Transportation no IBM SmartCloud, os tipos de licença de usuário a seguir também estarão disponíveis:

- 1. IBM Intelligent Operations for Transportation Premium User on IBM SmartCloud
- 2. IBM Intelligent Operations for Transportation Standard User on IBM SmartCloud
- 3. IBM Intelligent Transit Analytics on IBM SmartCloud

Para obter informações adicionais sobre os tipos de licença de usuário que estão disponíveis para IBM Intelligent Transportation versão 1.5, consulte as páginas oficiais de informações do produto.

#### **Informações relacionadas**:

[Informações do produto : IBM Intelligent Operations for Transportation](http://www.ibm.com/software/products/us/en/transportation-operations)

[Informações do produto : IBM Intelligent Transit Analytics](http://www.ibm.com/software/products/us/en/transit-analytics)

## **O que Há de Novo na Versão 1.5**

O IBM Intelligent Transportation versão 1.5 fornece aprimoramentos e novos recursos que ajudam as autoridades de transporte a reduzir o congestionamento no tráfego e aprimorar a experiência de viagem em cidades e comunidades do mundo inteiro.

## **Arquitetura de Base**

O IBM Intelligent Transportation versão 1.5 é executado sobre o IBM Intelligent Operations Center versão 1.5, cujos serviços agora são executados em um conjunto reduzido de hardware. O IBM Intelligent Operations Center requer agora um mínimo de quatro servidores de hardware para executar os serviços necessários da arquitetura de base da solução.

## **Reconhecimento de Tráfego**

Os recursos do componente de operações de tráfego básico do IBM Intelligent Transportation foram aprimorados e reempacotados nesta liberação. O componente carregável IBM Traffic Information Hub agora se chama IBM Intelligent Operations for Transportation. Os recursos de reconhecimento de tráfego do IBM Traffic Information Hub são agora fornecidos pelo recurso fundamental Reconhecimento de Tráfego do IBM Intelligent Operations for Transportation.

[Aprenda mais...](#page-12-1)

## **Predição de Tráfego**

Os recursos de predição de tráfego do IBM Intelligent Transportation foram aprimorados nesta liberação. O recurso de predição de transporte da versão 1.0.1 foi renomeado para Predição de Tráfego e agora é um recurso do produto IBM Intelligent Operations for Transportation. O recurso Predição de Tráfego é um recurso opcional que aprimora o recurso Reconhecimento de Tráfego.

[Aprenda mais...](#page-14-1)

## ⊞ **Reconhecimento de Veículo e Predição**

A oferta da solução IBM Intelligent Transportation versão 1.5 apresenta um novo produto chamado IBM Intelligent Transit Analytics, que fornece recursos em operações de trânsito para sistemas de transporte. IBM Intelligent Transit Analytics fornece um novo recurso chamado Reconhecimento de Veículo e Predição. Opcionalmente, é possível instalar o recurso Reconhecimento de Veículo e Predição sobre o Reconhecimento de Tráfego para aprimorar e integrar as operações de tráfego e trânsito de uma rede de transporte.

[Aprenda mais...](#page-15-1)

## **Suporte Estendido do Navegador**

De acordo com o IBM Intelligent Operations Center, o portal da solução IBM Intelligent Transportation agora suporta mais versões de navegador.

[Aprenda mais...](#page-27-1)

## **Melhorias de Desempenho**

Existem inúmeras melhorias significativas na solução IBM Intelligent Transportation nesta liberação nas seguintes áreas:

#### **Interface com o usuário**

Melhorias para reduzir o tempo levado para renderizar informações no mapa GIS e no portlet de lista no portal da interface com o usuário.

#### **Predição de Tráfego**

Os algoritmos de predição de tráfego são aprimorados para reduzir o tempo levado para gerar uma predição em nível de tráfego para uma ligação rodoviária.

#### **Carregamento de dados em massa**

Melhorias para reduzir a quantidade de tempo levada para carregar os dados de tráfego necessários para a implementação do sistema Reconhecimento de Tráfego.

## <span id="page-23-0"></span>**Instalação Melhorada**

Os produtos e recursos do IBM Intelligent Transportation agora são instalados com o uso do IBM Installation Manager, consistente com IBM Intelligent Operations Center e outros produtos na família da solução. Há um assistente de instalação para cada um dos produtos do IBM Intelligent Transportation.

Um link para a documentação de instalação mais recente está agora disponível na GUI de instalação.

[Aprenda mais...](#page-26-2)

## **Utilitário de Migração**

Nesta liberação, há um novo utilitário de migração para ajudá-lo a migrar os dados do seu ambiente versão 1.0.1.1 existente para a estrutura de dados necessária e formato da versão 1.5.

[Aprenda mais...](#page-56-1)

## **portlets de Administração**

Os portlets de administração agora estão no console de administração da solução do portal em **Administração** > **Intelligent Operations** > **Ferramentas de Customização**. Há também mais portlets de administração no console de administração do portal da solução. Esses portlets ajudam você a configurar e a customizar o recurso Predição de Tráfego opcional do IBM Intelligent Operations for Transportation.

- v Predição de Tráfego Atualizar Sub-rede
- v Predição de Tráfego Criar Sub-rede

[Aprenda mais...](#page-138-1)

IBM Intelligent Transportation versão 1.5 apresenta novos recursos úteis no portal da solução para o usuário.

## **O que Há de Novo para o Usuário**

No IBM Intelligent Transportation versão 1.5, o componente IBM Intelligent Transit Analytics fornece recursos para monitorar o desempenho de um sistema de operações de trânsito. Também é possível colaborar com outras pessoas no departamento de sua cidade que estão conectadas a outro IBM Smarter Cities Software Solutions em execução no ambiente de sua solução. Há também novas visualizações e portlets na solução.

## **Visualização Operador: Trânsito**

Se o produto IBM Intelligent Transit Analytics estiver implementado em seu ambiente, haverá uma nova página na solução do portal. A visualização Operador: Trânsito exibe a imagem mais recente da rede de operações de trânsito e também os horários de chegada previstos dos veículos ativos. As predições e os dados de trânsito são exibidos nos portlets a seguir na visualização Operador: Trânsito:

- Condições do Trânsito
- v Condições do Trânsito Detalhes
- Contatos
- v Veículos Atrasados
- Veículos Fora de Rota
- v Relatórios Customizados de Trânsito

## **Operador: Tráfego**

Os portlets na visualização Operador: Tráfego estão mais aprimorados nesta liberação.

#### **Condições de Tráfego Atuais**

O portlet Condições de Tráfego Atuais exibe informações adicionais sobre os atuais níveis de tráfego da rede de transporte. Cartões de ajuda instantânea adicionais no mapa agora exibem informações como velocidade média, tempo de viagem, nível de serviço e tempo perdido em uma ligação rodoviária baseado nos dados de tráfego mais recentes.

#### **Condições de Tráfego - Detalhes**

O portlet Condições de Tráfego - Detalhes fornece mais colunas de informações sobre os dados de tráfego mais recentes que estão no sistema. As novas colunas incluem informações sobre a velocidade média, tempo de viagem, nível de serviço e tempo perdido em uma ligação rodoviária.

#### **Contatos**

Há um novo portlet de colaboração na visualização Operador: Tráfego que pode ser usado para comunicação com outros usuários conectados à solução. Também é possível usar o portlet Contatos a partir de outras visualizações do portal da solução.

## <span id="page-26-2"></span><span id="page-26-0"></span>**Capítulo 2. Instalando e Configurando**

O IBM Intelligent Transportation é uma solução executada sobre o IBM Intelligent Operations Center. Assistentes de implementação e utilitários de linha de comandos são fornecidos para instalação dos os recursos de Reconhecimento de Tráfego, Predição de Tráfego e Reconhecimento de Veículo e Predição de IBM Intelligent Transportation.

## **Preparando-se para a Instalação**

Antes de implementar IBM Intelligent Operations for Transportation e IBM Intelligent Transit Analytics, entenda os requisitos mínimos suportados e a sequência de instalação para os recursos que podem ser instalados.

#### **Conceitos relacionados**:

["Instalando o IBM Intelligent Operations for Transportation" na página 33](#page-42-0)

Assim que você concluir as tarefas de pré-requisito, estará pronto para instalar o IBM Intelligent Operations for Transportation em um ambiente existente que está executando o IBM Intelligent Operations Center versão 1.5. É possível instalar o IBM Intelligent Operations for Transportation executando o assistente de implementação da GUI ou o programa de linha de comandos da instalação silenciosa.

## <span id="page-26-1"></span>**Requisitos de Hardware do IBM Intelligent Transportation**

Ao implementar o IBM Intelligent Transportation, ele é instalado sobre o IBM Intelligent Operations Center. O IBM Intelligent Transportation usa os servidores fornecidos pelo ambiente do IBM Intelligent Operations Center versão 1.5. São necessários hardware e software adicionais para executar os produtos e recursos do IBM Intelligent Transportation. O ambiente deve atender aos requisitos mínimos de hardware especificados para IBM Intelligent Transportation e para a arquitetura base.

Para obter informações sobre o hardware adicional requerido pelos produtos e recursos do IBM Intelligent Transportation, consulte *Requisitos Detalhados do Sistema para IBM Intelligent Transportation.*

## **Requisitos de Hardware do Servidor IBM Intelligent Operations Center**

Os servidores do IBM Intelligent Operations Center versão 1.5 fornecem a arquitetura de base para o IBM Intelligent Transportation. A tabela a seguir descreve como cada servidor é usado pelo IBM Intelligent Transportation.

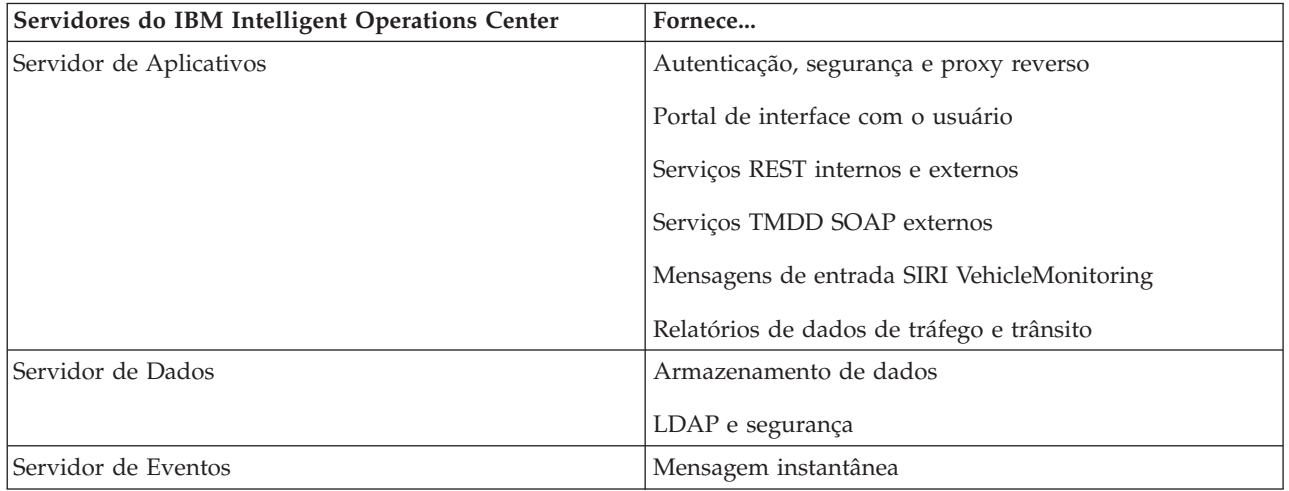

<span id="page-27-0"></span>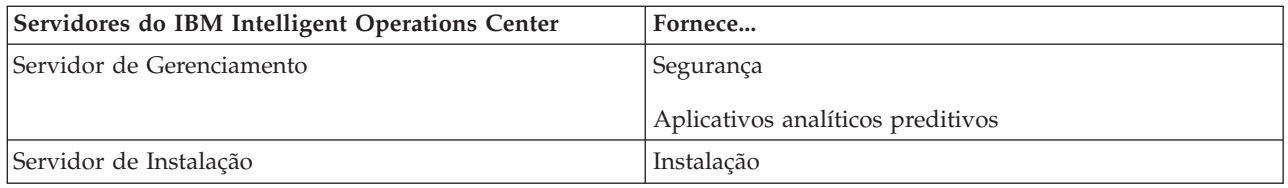

## **Requisitos de Hardware do IBM Intelligent Operations for Transportation**

Para instalar o IBM Intelligent Operations for Transportation, alguns dos servidores do IBM Intelligent Operations Center requerem mais memória e recursos de CPU.

## **Requisitos de Hardware do IBM Intelligent Transit Analytics**

Para instalar o IBM Intelligent Transit Analytics, é necessário um servidor adicional para executar o InfoSphere Streams Server.

## **Requisitos de Hardware do Cliente**

Para acessar o portal de solução do IBM Intelligent Transportation, assegure-se de que o sistema do cliente atenda aos requisitos de hardware dos navegadores da web suportados do IBM Intelligent Operations Center.

#### **Informações relacionadas**:

[Requisitos Detalhados do Sistema para o IBM Intelligent Transportation](http://www.ibm.com/support/docview.wss?uid=swg27036222)

## <span id="page-27-1"></span>**Requisitos de Software do IBM Intelligent Transportation**

Os servidores e clientes envolvidos na implementação do IBM Intelligent Transportation devem atender os requisitos de software mínimos.

## **Requisitos de Software do Servidor IBM Intelligent Operations Center**

Para conhecer os requisitos de software detalhados dos produtos e recursos que são fornecidos pelo IBM Intelligent Transportation, consulte *Requisitos Detalhados do Sistema para IBM Intelligent Transportation.*

Os servidores do IBM Intelligent Operations Center versão 1.5 fornecem a plataforma de software básico necessária para o IBM Intelligent Operations for Transportation. Os servidores do IBM Intelligent Operations Center sobre o qual a solução IBM Intelligent Transportation é instalada, devem atender aos requisitos mínimos de software.

#### **Requisitos de Software do Servidor IBM Intelligent Operations for Transportation**

Além dos servidores IBM Intelligent Operations Center, um servidor GIS é necessário para fornecer os mapas que são exibidos no portal da solução. Para obter mais informações, consulte *Requisitos do Servidor GIS.*

Antes de instalar os recursos do IBM Intelligent Operations for Transportation, assegure-se de que as configurações de Java™ Virtual Machine (JVM) sejam modificadas nos servidores a seguir que estão em execução no Servidor de Aplicativos do IBM Intelligent Operations Center.

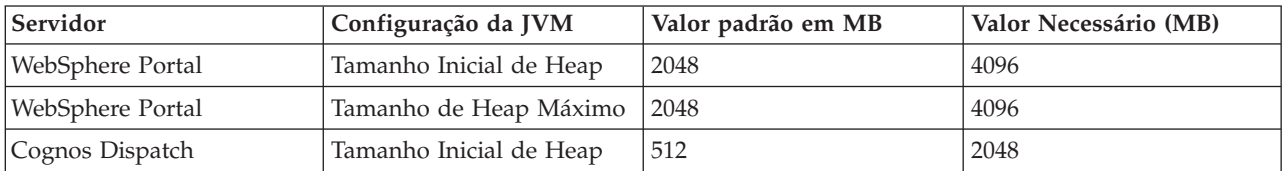

<span id="page-28-0"></span>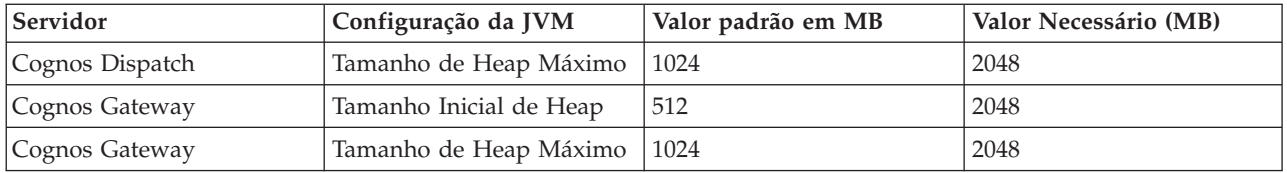

## **Requisitos de Software do Servidor IBM Intelligent Transit Analytics**

Se estiver planejando instalar o IBM Intelligent Transit Analytics, você deverá instalar e configurar o InfoSphere Streams Server em um servidor adicional. O InfoSphere Streams Server deve ser instalado e estar em execução antes do início da instalação do IBM Intelligent Transit Analytics. O software do InfoSphere Streams Server é empacotado com a mídia de instalação do IBM Intelligent Transportation.

## **Requisitos de Software do Cliente**

Para acessar o portal de solução do IBM Intelligent Transportation, use um navegador que seja suportado para funcionar com o IBM Intelligent Operations Center versão 1.5.

#### **Conceitos relacionados**:

"Requisitos do Servidor GIS"

Além do IBM Intelligent Operations Center subjacente, o IBM Intelligent Transportation requer acesso a um servidor do sistema de informações geográficas (GIS).

#### **Informações relacionadas**:

[Requisitos Detalhados do Sistema para o IBM Intelligent Transportation](http://www.ibm.com/support/docview.wss?uid=swg27036222)

## **Requisitos do Servidor GIS**

Além do IBM Intelligent Operations Center subjacente, o IBM Intelligent Transportation requer acesso a um servidor do sistema de informações geográficas (GIS).

O IBM Intelligent Transportation requer um servidor GIS com o ESRI ArcGIS Server Standard 10. O IBM Intelligent Transportation não suporta outros servidores GIS.

#### **Conceitos relacionados**:

["Requisitos de Software do IBM Intelligent Transportation" na página 18](#page-27-0)

Os servidores e clientes envolvidos na implementação do IBM Intelligent Transportation devem atender os requisitos de software mínimos.

["Configurando o Servidor ESRI ArcGIS" na página 54](#page-63-0)

O servidor ESRI ArcGIS é requerido para fornecer os mapas de base de todos os portlets de mapa na interface da solução. O ESRI ArcGIS não faz parte do IBM Intelligent Transportation e necessário como um serviço adicional. Após a instalação do IBM Intelligent Operations for Transportation, configure o servidor ESRI ArcGIS para trabalhar com a solução.

**Informações relacionadas**:

**E**<sup>t</sup> [Website ESRI](http://www.esri.com)

## **Sequência de Instalação**

Para instalar o IBM Intelligent Transportation, você deve instalar os recursos usando a sequência suportada.

Os recursos Reconhecimento de Tráfego e Predição de Tráfego são fornecidos pelo produto IBM Intelligent Operations for Transportation. O recurso Reconhecimento de Veículo e Predição é fornecido pelo produto IBM Intelligent Transit Analytics. Os produtos do IBM Intelligent Transportation às vezes são chamados de componentes carregáveis.

<span id="page-29-0"></span>Reconhecimento de Tráfego é o recurso fundamental do IBM Intelligent Transportation. O recurso Reconhecimento de Tráfego deve ser instalado e configurado antes da instalação de outros recursos do IBM Intelligent Transportation.

Os recursos Predição de Tráfego e Reconhecimento de Veículo e Predição podem ser instalados em qualquer ordem após você implementar completamente o recurso Reconhecimento de Tráfego. Ambos os recursos são opcionais em relação à implementação e também podem coexistir com o Reconhecimento de Tráfego.

A tabela a seguir resume as sequências de instalação e cenários suportados para os recursos do IBM Intelligent Transportation.

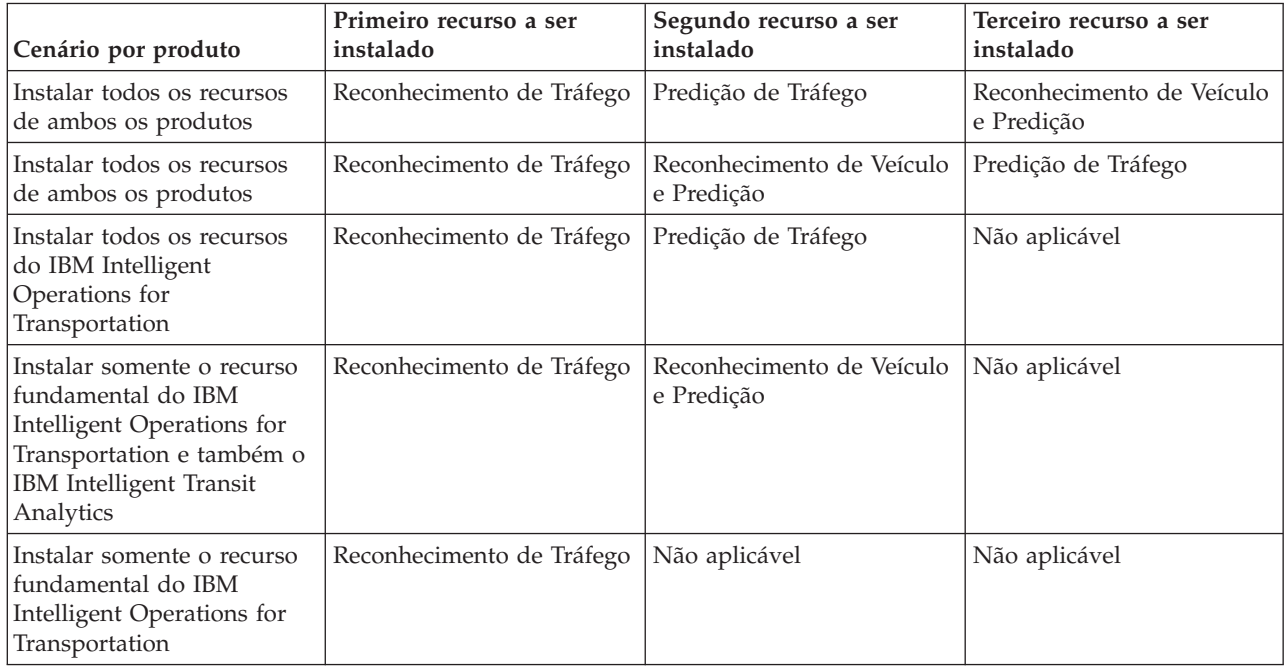

## **Fazendo Upgrade de uma Versão Anterior**

Há mudanças de design significativas no produto nesta liberação. Atualizar para a versão 1.5 a partir de versões anteriores do IBM Intelligent Transportation não é suportado. Se você estiver executando o IBM Intelligent Transportation versão 1.0.1.1, é possível preservar os dados do sistema e migrar seu sistema existente para uma nova instalação do IBM Intelligent Transportation versão 1.5. Etapas de migração adicionais são necessárias antes e depois da instalação do IBM Intelligent Transportation versão 1.5.

## **Mudanças do Produto**

O componente IBM Traffic Information Hub que existia na versão 1.0.1.1 e em todas as versões anteriores é renomeado para Reconhecimento de Tráfego, e agora ele é um recurso do produto IBM Intelligent Operations for Transportation. O recurso Reconhecimento de Tráfego inclui a funcionalidade do IBM Traffic Information Hub, além de aprimoramentos.

O recurso de predição de transporte opcional da versão 1.0.1.1 é renomeado para Predição de Tráfego e é um recurso opcional do produto IBM Intelligent Operations for Transportation.

O novo produto chamado IBM Intelligent Transit Analytics também está disponível na oferta da liberação versão 1.5, que apresenta o recurso Reconhecimento de Veículo e Predição.

Para obter um resumo das principais mudanças de taxonomia do produto da versão 1.0.1.1 para a versão 1.5, consulte a tabela a seguir:

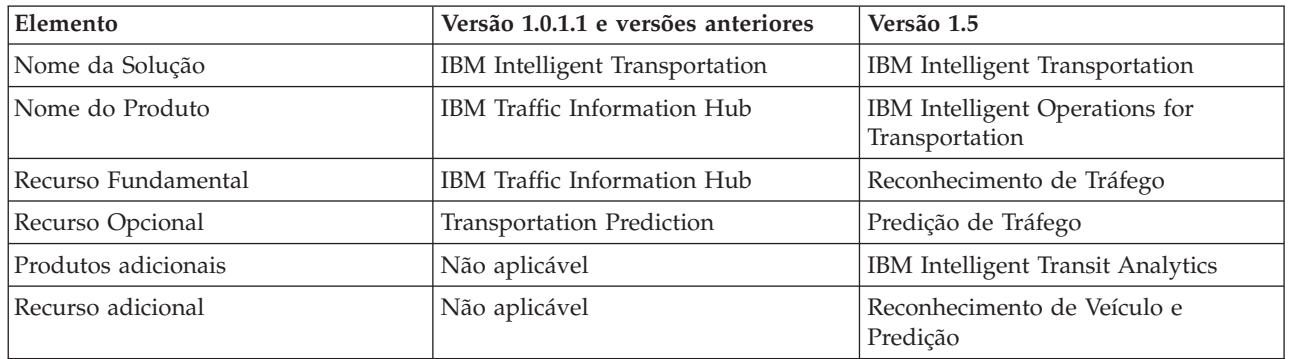

Para obter informações adicionais sobre mudanças, novos recursos e aprimoramentos nesta liberação, consulte *O que Há de Novo na Versão 1.5.*

#### **Conceitos relacionados**:

#### ["O que Há de Novo na Versão 1.5" na página 12](#page-21-0)

O IBM Intelligent Transportation versão 1.5 fornece aprimoramentos e novos recursos que ajudam as autoridades de transporte a reduzir o congestionamento no tráfego e aprimorar a experiência de viagem em cidades e comunidades do mundo inteiro.

["O que Há de Novo para o Usuário" na página 14](#page-23-0)

No IBM Intelligent Transportation versão 1.5, o componente IBM Intelligent Transit Analytics fornece recursos para monitorar o desempenho de um sistema de operações de trânsito. Também é possível colaborar com outras pessoas no departamento de sua cidade que estão conectadas a outro IBM Smarter Cities Software Solutions em execução no ambiente de sua solução. Há também novas visualizações e portlets na solução.

#### **Informações relacionadas**:

Centro de Informações do IBM Intelligent Operations Center: Fazendo Backup de Dados

#### **Preparando-se para a Migração**

Se você estiver planejando migrar seu ambiente existente do IBM Intelligent Transportation versão 1.0.1.1, faça backup dos bancos de dados e conclua a preparação para migração e as etapas necessárias. Um utilitário de migração é fornecido para ajudá-lo a mover da versão 1.0.1.1 para a versão 1.5. Use o utilitário de migração para transformar os bancos de dados e as tabelas para o novo esquema que é requerido pelo IBM Intelligent Transportation versão 1.5.

#### **Sobre Esta Tarefa**

Antes de iniciar a instalação do IBM Intelligent Operations for Transportation, use o procedimento a seguir para fazer backup dos bancos de dados TIH\_OP e TIH\_HS.

#### **Procedimento**

- 1. Pare os serviços do ambiente do IBM Intelligent Transportation versão 1.0.1.1 para assegurar que os bancos de dados dos quais você está prestes a fazer backup não estejam em uso.
- 2. Efetue logon na na versão 1.0.1.1 do servidor do banco de dados do IBM Intelligent Operations Center como administrador de banco de dados.
- 3. Insira os seguintes comandos:

db2 backup db tih\_hs db2 backup db tih\_op

<span id="page-31-0"></span>Certifique-se de que os backups dos bancos de dados TIH\_OP e TIH\_HS estejam protegidos adequadamente. Os bancos de dados são requeridos após a instalação para concluir a migração para o IBM Intelligent Transportation versão 1.5.

4. Compacte os bancos de dados para reduzir a quantia de espaço em disco necessária. Para obter informações adicionais, consulte o Centro de Informações do DB2.

#### **O que Fazer Depois**

Instale o IBM Intelligent Operations for Transportation, o componente básico do IBM Intelligent Transportation versão 1.5. Conclua o procedimento de migração após a instalação do IBM Intelligent Operations for Transportation. Você também deve concluir o procedimento de migração antes de tentar instalar o IBM Intelligent Transit Analytics.

#### **Conceitos relacionados**:

["Migrando para a Versão 1.5" na página 47](#page-56-0)

Se você estiver migrando sua solução do IBM Intelligent Transportation de um ambiente existente executando a versão 1.0.1.1 para a versão 1.5, antes de poder continuar com as tarefas pós-instalação, você deve concluir o procedimento de migração. O procedimento de migração inclui restaurar os bancos de dados originais para o novo Servidor de Dados do IBM Intelligent Operations Center e executar um utilitário de migração para atualizar a estrutura interna para o formato requerido.

#### **Informações relacionadas**:

[Wiki do Websphere Portal : Backup e Restauração](http://www.lotus.com/ldd/portalwiki.nsf/dx/Backup_and_restore_wp7?OpenDocument&mode=original)

[Centro de Informações do DB2](http://pic.dhe.ibm.com/infocenter/db2luw/v9r7/index.jsp)

## **Pacotes de Mídia**

É possível solicitar os produtos do IBM Intelligent Transportation como um pacote de DVDs ou obter a mídia de instalação eletrônica por meio do Passport Advantage®.

O número do produto do IBM Intelligent Transportation versão 1.5 é 5725-D70.

A oferta da liberação do IBM Intelligent Transportation versão 1.5 inclui mídia física para os seguintes produtos:

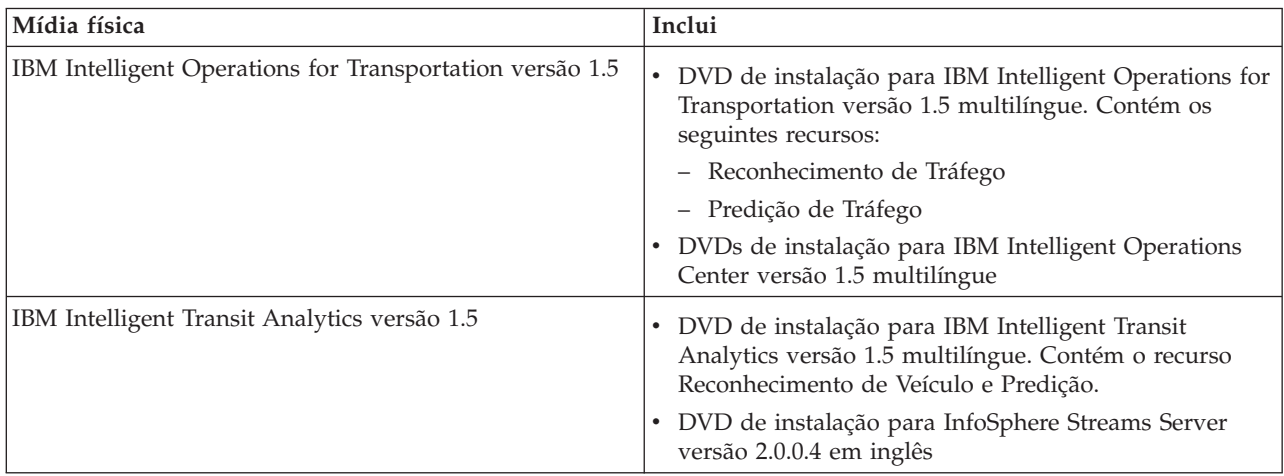

Para fazer o download da mídia de instalação eletrônica, consulte os links relacionados aos documentos de download do Passport Advantage para cada produto. Os documentos de download fornecem informações sobre a mídia de instalação que está disponível, incluindo detalhes sobre os números de peça e os arquivos de instalação do produto que eles incluem.

#### <span id="page-32-0"></span>**Tarefas relacionadas**:

["Preparando a Mídia de Instalação" na página 29](#page-38-0) Antes de iniciar a implementação de componentes carregáveis do IBM Intelligent Transportation você deve primeiro obter e preparar a mídia de instalação.

#### **Informações relacionadas**:

[Página Inicial do Passport Advantage](http://www-01.ibm.com/software/howtobuy/passportadvantage/)

[Passport Advantage - Download de Arquivos de Imagem do IBM Intelligent Operations for](http://www.ibm.com/support/docview.wss?uid=swg24033585) [Transportation V1.5](http://www.ibm.com/support/docview.wss?uid=swg24033585)

[Passport Advantage - Download de Arquivos de Imagem do IBM Intelligent Transit Analytics V1.5](http://www.ibm.com/support/docview.wss?uid=swg24033584)

## **Preparando os Servidores**

Antes de iniciar a instalação do IBM Intelligent Operations for Transportation e IBM Intelligent Transit Analytics, prepare os servidores de plataforma subjacentes, o servidor de instalação e a mídia de instalação. Assegure-se de fazer backup do ambiente do IBM Intelligent Operations Center no qual você está instalando o IBM Intelligent Transportation.

## **Instalando o IBM Intelligent Operations Center**

Antes de instalar os recursos do IBM Intelligent Transportation versão 1.5, você deve instalar primeiramente o IBM Intelligent Operations Center versão 1.5. Pelo menos uma correção adicional é necessária.

#### **Sobre Esta Tarefa**

O IBM Intelligent Operations Center versão 1.5 é necessário para o IBM Intelligent Transportation. Não é possível instalar o IBM Intelligent Transportation versão 1.5 sem antes implementar e configurar o IBM Intelligent Operations Center versão 1.5. IBM Intelligent Operations Center correção temporária PO00175 também deve ser instalado.

#### **Procedimento**

1. Instale, configure e verifique o IBM Intelligent Operations Center versão 1.5 de acordo com as instruções de instalação e configuração do Centro de Informações do IBM Intelligent Operations Center.

**Nota:** Assegure-se de usar a mídia de instalação empacotada com o IBM Intelligent Transportation versão 1.5. Essa versão da instalação contém a correção temporária **PO00087** que é requerida pelo IBM Intelligent Transportation versão 1.5.

- 2. Faça o download e instale o IBM Intelligent Operations Center correção temporária PO00175 do IBM Fix Central. Para obter informações adicionais sobre como fazer o download e instalar essa correção, consulte *Fazendo o Download do IBM Intelligent Operations Center Correção Temporária PO00175*.
- 3. Verifique o IBM Intelligent Transportation Support Portal para obter as informações mais recentes sobre correções para o IBM Intelligent Operations Center versão 1.5 requeridas pelo IBM Intelligent Transportation.
- 4. Após instalar o IBM Intelligent Operations Center, correção temporária *PO00175*, e quaisquer outras correções necessárias, verifique se a versão correta está em execução:
	- a. Inicie o portlet Sobre na interface de Administração do WebSphere Portal do portal da solução.
	- b. Verifique a coluna **Inventário de Correções** para saber se as correções necessárias a seguir estão instaladas:
		- **PO00087**
		- v **PO00175**

## **O que Fazer Depois**

Prepare os servidores do IBM Intelligent Operations Center antes de iniciar a instalação do IBM Intelligent Operations for Transportation e do IBM Intelligent Transit Analytics. Consulte *Preparando os Servidores IBM Intelligent Operations Center.*

#### **Informações relacionadas**:

[Fazendo Download da Correção Temporária PO00175 do IBM Intelligent Operations Center](http://www.ibm.com/support/docview.wss?uid=swg24033840)

[Portal de Suporte do IBM Intelligent Tranportation](http://www.ibm.com/support/entry/portal/overview/software/smarter_cities/ibm_intelligent_transportation)

Instalando e configurando o IBM Intelligent Operations Center

#### **Preparando os Servidores do IBM Intelligent Operations Center**

Antes de iniciar a implementação do IBM Intelligent Transportation, você deve primeiro preparar o ambiente existente do IBM Intelligent Operations Center sobre o qual a solução está sendo instalada.

#### **Antes de Iniciar**

A desinstalação não é suportada no IBM Intelligent Transportation versão 1.5. Portanto, você deve assegurar que fez um backup completo ou uma captura instantânea do ambiente IBM Intelligent Operations Center no qual está instalando o IBM Intelligent Transportation.

#### **Sobre Esta Tarefa**

Os servidores do IBM Intelligent Operations Center devem estar em execução durante a instalação do IBM Intelligent Operations for Transportation e do IBM Intelligent Transit Analytics. Se algum dos servidores IBM Intelligent Operations Center e serviços não for iniciado, a instalação do IBM Intelligent Transportation não será concluída com sucesso. Alguns dos serviços do IBM Intelligent Operations Center serão reiniciados automaticamente pelos utilitários de instalação do IBM Intelligent Transportation.

Para evitarem a interrupção do serviço, os usuários não devem acessar o sistema durante o período de implementação do IBM Intelligent Transportation.

#### **Procedimento**

- 1. Certifique-se de que os cinco servidores do IBM Intelligent Operations Center estejam iniciados.
- 2. Assegure-se de que as configurações de Java Virtual Machine (JVM) para o Servidor de Aplicativos do IBM Intelligent Operations Center estejam definidas corretamente de acordo com os requisitos mínimos de software para IBM Intelligent Transportation.
- 3. Use o Ferramenta de Controle de Plataforma no Servidor de Gerenciamento do IBM Intelligent Operations Center para assegurar que todos os servidores IBM Intelligent Operations Center e serviços estejam em execução. Para obter informações adicionais, consulte *Consultando o Status dos Servidores IBM Intelligent Operations Center.*
- 4. Verifique se os servidores do IBM Cognos Business Intelligence estão em execução e acessíveis. Consulte *Verificando a Instalação do Cognos.*
- 5. Verifique se é possível acessar o portal de solução do IBM Intelligent Operations Center efetuando logon como administrador com a seguinte URL:

http://*application\_server\_hostname*/wpsv70/wps/myportal

Onde *hostname* é o Servidor de Aplicativos do IBM Intelligent Operations Center. No portal de solução, é possível ver o link **Intelligent Operations Center** na barra de navegação da parte superior.

## **O que Fazer Depois**

Depois que o ambiente de pré-requisito é configurado e todos os servidores e serviços estão instalados e em execução, você está pronto para iniciar a preparação do servidor de instalação do IBM Intelligent Operations Center para a instalação do IBM Intelligent Transportation.

#### **Conceitos relacionados**:

["Requisitos de Software do IBM Intelligent Transportation" na página 18](#page-27-0) Os servidores e clientes envolvidos na implementação do IBM Intelligent Transportation devem atender os requisitos de software mínimos.

#### **Tarefas relacionadas**:

"Verificando a Instalação do Cognos"

Antes de instalar o IBM Intelligent Transportation, verifique se o servidor de aplicativos do Cognos está instalado e em execução no Servidor de Aplicativos do IBM Intelligent Operations Center. Verifique se é possível conectar-se com sucesso ao servidor do Cognos Dispatch e se o servidor Gateway do Cognos usa um navegador.

#### **Informações relacionadas**:

Consultando o status dos servidores do IBM Intelligent Operations Center

#### **Verificando a Instalação do Cognos:**

Antes de instalar o IBM Intelligent Transportation, verifique se o servidor de aplicativos do Cognos está instalado e em execução no Servidor de Aplicativos do IBM Intelligent Operations Center. Verifique se é possível conectar-se com sucesso ao servidor do Cognos Dispatch e se o servidor Gateway do Cognos usa um navegador.

#### **Antes de Iniciar**

Se estiver instalando os recursos opcionais Predição de Tráfego ou Reconhecimento de Veículo e Predição, assegure-se de que os servidores Cognos Dispatch e Gateway no Servidor de Aplicativos do IBM Intelligent Operations Center observem as configurações corretas de Java Virtual Machine (JVM) especificadas na *Configuração do Sistema*.

#### **Sobre Esta Tarefa**

No Servidor de Aplicativos do IBM Intelligent Operations Center, conclua as seguintes etapas:

#### **Procedimento**

- 1. Verifique a conectividade para o servidor Cognos Dispatch.
	- a. Conecte-se ao servidor do Cognos Dispatch usando a seguinte URL: http://*hostname*:*port*/p2pd/servlet/dispatch/ext

Em que:

- v *hostname* é o nome do host do Servidor de Aplicativos do IBM Intelligent Operations Center
- v *port* é a porta aberta configurada para este servidor, por exemplo, 9082
- b. Quando solicitado, efetue logon com a conta de usuário *wpsamin*.
- c. Na barra de de navegação da parte superior, clique em **Ativar**.
- d. Clique em **IBM Cognos Administration**.

O console de administração do IBM Cognos Connection é exibido.

- 2. Verifique a conectividade com o servidor Cognos Gateway.
	- a. Conecte-se ao servidor do Cognos Dispatch usando a seguinte URL: http://*hostname*:*port*/ServletGateway/servlet/Gateway Em que:
- v *hostname* é o nome do host do Servidor de Aplicativos do IBM Intelligent Operations Center
- v *port* é a porta aberta configurada para este servidor, por exemplo, 9083
- b. Quando solicitado, efetue logon com a conta de usuário *wpsamin*.
- c. Na barra de de navegação da parte superior, clique em **Ativar**.
- d. Clique em **IBM Cognos Administration**.
- O console de administração do IBM Cognos Connection é exibido.

## **Preparando o servidor de instalação**

Prepare o servidor de instalação do IBM Intelligent Operations Center para a implementação do IBM Intelligent Transportation. O servidor de instalação usado para implementar o IBM Intelligent Operations Center é necessário para executar a instalação do IBM Intelligent Operations for Transportation e do IBM Intelligent Transit Analytics.

## **Antes de Iniciar**

Assegure-se de estar usando o servidor de instalação que foi usado para instalar o IBM Intelligent Operations Center versão 1.5 sobre o qual você está instalando o IBM Intelligent Transportation. Durante a implementação do IBM Intelligent Operations for Transportation e IBM Intelligent Transit Analytics, os programas de instalação acessam o arquivo de topologia que foi gerado durante a instalação do IBM Intelligent Operations Center. Se o instalador não puder acessar a topologia do IBM Intelligent Operations Center, a instalação falhará.

#### **Procedimento**

- 1. Desative temporariamente qualquer segurança de firewall que esteja em execução no servidor e reinicie o sistema.
- 2. Assegure-se de que o servidor de instalação possa se comunicar com todos os nós de servidor existentes do IBM Intelligent Operations Center.
- 3. Teste a conectividade do servidor de instalação com e a partir de todos os outros servidores no ambiente:
	- a. No servidor de instalação, efetue ping de cada um dos nós do servidor IBM Intelligent Operations Center usando seus nomes de host para assegurar-se de que estejam acessíveis.
	- b. A partir de cada um dos nós de servidor do IBM Intelligent Operations Center existentes, efetue ping no servidor de instalação usando o nome do host para assegurar-se que ele esteja acessível.
	- c. Entre em contato com seu administrador da rede local para resolver quaisquer problemas de conectividade.

#### **O que Fazer Depois**

Agora você está pronto para preparar a mídia de instalação do IBM Intelligent Transportation.
#### **Conceitos relacionados**:

["Requisitos de Hardware do IBM Intelligent Transportation" na página 17](#page-26-0)

Ao implementar o IBM Intelligent Transportation, ele é instalado sobre o IBM Intelligent Operations Center. O IBM Intelligent Transportation usa os servidores fornecidos pelo ambiente do IBM Intelligent Operations Center versão 1.5. São necessários hardware e software adicionais para executar os produtos e recursos do IBM Intelligent Transportation. O ambiente deve atender aos requisitos mínimos de hardware especificados para IBM Intelligent Transportation e para a arquitetura base.

["Requisitos de Software do IBM Intelligent Transportation" na página 18](#page-27-0)

Os servidores e clientes envolvidos na implementação do IBM Intelligent Transportation devem atender os requisitos de software mínimos.

#### **Tarefas relacionadas**:

["Instalando o IBM Installation Manager" na página 32](#page-41-0)

Antes de iniciar os programas de instalação do IBM Intelligent Operations for Transportation e do IBM Intelligent Transit Analytics, o IBM Installation Manager deve ser instalado no IBM Intelligent Operations Center servidor de instalação.

## **Preparando a Instalação do Reconhecimento de Veículo e Predição** ⊞

Antes de implementar o recurso Reconhecimento de Veículo e Predição do IBM Intelligent Transit Analytics, revise os requisitos de hardware e software e conclua as etapas de pré-requisito. São necessários hardware e software adicionais.

## **Requisitos de Hardware e Software**

O recurso Reconhecimento de Veículo e Predição é executado nos servidores do IBM Intelligent Operations Center que fornecem a plataforma de pré-requisito para o IBM Intelligent Transit Analytics.

Além dos servidores do IBM Intelligent Operations Center, um servidor adicional é necessário para hospedar o software obrigatório do InfoSphere Streams Server. Para configurar o hardware e software adicionais necessários antes da instalação do recurso Reconhecimento de Veículo e Predição, siga as instruções em *Instalando e Preparando o InfoSphere Streams Server*.

## **Preparar os Servidores Subjacentes do IBM Intelligent Operations Center**

Para poder iniciar a instalação do IBM Intelligent Transit Analytics, os servidores e serviços dos ambientes do IBM Intelligent Operations for Transportation e do IBM Intelligent Operations Center devem estar em execução. Conclua as etapas descritas em *Preparando os Servidores do IBM Intelligent Operations Center.*

#### **Informações relacionadas**:

[Requisitos Detalhados do Sistema para o IBM Intelligent Transportation](http://www.ibm.com/support/docview.wss?uid=swg27036222)

## **Instalando e Preparando o InfoSphere Streams Server:**

O recurso Reconhecimento de Veículo e Predição do IBM Intelligent Transit Analytics requer que um servidor adicional seja incluído no ambiente do IBM Intelligent Transportation. Além dos servidores IBM Intelligent Operations Center, um servidor executando o InfoSphere Streams Server versão 2.0.0.4 é necessário. Antes de iniciar a instalação do IBM Intelligent Transit Analytics, instale o InfoSphere Streams Server versão 2.0.0.4.

#### **Sobre Esta Tarefa**

Conclua as etapas de pré-requisito a seguir para instalar e preparar o InfoSphere Streams Server para a instalação do IBM Intelligent Transit Analytics. A instalação poderá falhar se as etapas necessárias não forem concluídas.

#### **Procedimento**

- 1. Obtenha a mídia de instalação para o InfoSphere Streams Server versão 2.0.0.4 empacotado com a mídia de instalação do IBM Intelligent Transit Analytics. Para obter informações adicionais sobre como obter a mídia de instalação, consulte *Pacote de Mídia.*
- 2. Para instalar o InfoSphere Streams Server usando o DVD empacotado com a mídia de instalação física do IBM Intelligent Transit Analytics, você deve fazer o download do arquivo de licença antes de iniciar a instalação. Ignore essa etapa se estiver usando a mídia de instalação do IBM Passport Advantage. Conclua as instruções descritas em *Fazendo Download do Arquivo de Licença do InfoSphere Streams Server.*
- 3. Instale e configure o InfoSphere Streams Server. Use a documentação a seguir para concluir a instalação:
	- v Arquivo leia-me do InfoSphere Streams Server Versão 2.0.0.4
	- v Centro de Informações do InfoSphere Streams Server

**Nota:** Assegure-se de que a estrutura de instalação padrão a seguir seja preservada:

v O diretório de JVM é configurado como: /opt/ibm/java-x86\_64-60

**Nota:** O InfoSphere Streams Server é instalado no diretório: /opt/ibm/InfoSphereStreams

- 4. Após concluir a instalação, anote as credenciais de conta **streamsadmin**. Você precisará dessa informação durante a instalação do IBM Intelligent Transit Analytics.
- 5. Efetue logon no InfoSphere Streams Server como o usuário **streamsadmin user**.
- 6. Assegure-se de que o ambiente do Streams seja carregado corretamente incluindo a seguinte linha no arquivo .bashrc do **streamsadmin user**:

source /opt/ibm/InfoSphereStreams/bin/streamsprofile.sh

7. Crie o diretório /opt/IBM:

mdkir /opt/IBM

8. Assegure-se de que todos os membros do grupo de administradores do Streams tenham acesso de gravação ao diretório /opt/IBM. Insira os seguintes comandos:

chmod 775 /opt/IBM chgrp streams /opt/IBM

## **O que Fazer Depois**

Agora você está pronto para continuar com a instalação do IBM Intelligent Transit Analytics.

#### **Conceitos relacionados**:

["Pacotes de Mídia" na página 22](#page-31-0) É possível solicitar os produtos do IBM Intelligent Transportation como um pacote de DVDs ou obter a mídia de instalação eletrônica por meio do Passport Advantage®.

#### **Informações relacionadas**:

[Centro de Informações do InfoSphere Streams](http://publib.boulder.ibm.com/infocenter/streams/v2r0/index.jsp?topic=%2Fcom.ibm.swg.im.infosphere.streams.doc%2Fhomepage%2Fic-homepage.html)

[Passport Advantage - Download de Arquivos de Imagem do IBM Intelligent Transit Analytics V1.5](http://www.ibm.com/support/docview.wss?uid=swg24033584)

*Fazendo Download do Arquivo de Licença do InfoSphere Streams Server:*

Se estiver usando a mídia de instalação física do InfoSphere Streams Server versão 2.0.0.4 que é empacotada com o IBM Intelligent Transit Analytics, você deverá obter o arquivo Certificado de Licença do Produto Versão 2.0 antes de iniciar a instalação. É possível fazer o download do arquivo Certificado de Licença do Produto a partir do IBM Passport Advantage.

#### **Antes de Iniciar**

Esta tarefa não será necessária se você estiver fazendo o download da mídia de instalação a partir do website do IBM Passport Advantage ou se você estiver usando um InfoSphere Streams Server existente para sua implementação do IBM Intelligent Transit Analytics que já está executando a versão 2.0. Essa tarefa só será necessária se você estiver instalando o InfoSphere Streams Server versão 2.0.0.4 pela primeira vez e estiver usando o DVD de instalação que é fornecido na mídia física do IBM Intelligent Transit Analytics.

#### **Sobre Esta Tarefa**

Antes de poder iniciar a instalação do InfoSphere Streams Server versão 2.0.0.4, primeiro você deve fazer o download e copiar o arquivo de licença necessário no servidor.

#### **Procedimento**

- 1. Para fazer o download do arquivo Certificado de Licença do Produto Versão 2.0, acesse o website do IBM Passport Advantage e efetue logon usando suas credenciais de conta do cliente IBM.
- 2. No website do Passport Advantage, faça o download do arquivo Certificado de Licença do Produto Versão 2.0 para eAssembly CRE21EN:
	- Nome do arquivo: LicenseCert 2.0.0.0.txt
	- Número de peça: CZXS9EN

**Importante:** Não altere o nome do arquivo Certificado de Licença do Produto ou o Streams não poderá localizá-lo durante a instalação.

3. Copie o arquivo denominado LicenseCert\_2.0.0.0.txt no mesmo diretório que o arquivo binário de instalação autoextrator para o fix pack do InfoSphere Streams Server Versão 2.0.0.4.

#### **Resultados**

Agora você está pronto para continuar com a instalação do InfoSphere Streams Server 2.0.0.4 e para continuar se preparando para instalar o IBM Intelligent Transit Analytics. **Informações relacionadas**:

- [IBM Passport Advantage](http://www.ibm.com/software/howtobuy/passportadvantage/)
- [Centro de Informações do InfoSphere Streams](http://publib.boulder.ibm.com/infocenter/streams/v2r0/index.jsp?topic=%2Fcom.ibm.swg.im.infosphere.streams.doc%2Fhomepage%2Fic-homepage.html)
- Leia-me do IBM<sup>®</sup> InfoSphere<sup>®</sup> [Streams Versão 2.0.0.4](http://www.ibm.com/support/docview.wss?uid=swg21584756)

# **Preparando a Mídia de Instalação**

Antes de iniciar a implementação de componentes carregáveis do IBM Intelligent Transportation você deve primeiro obter e preparar a mídia de instalação.

## **Antes de Iniciar**

Uma mídia de instalação separada é fornecida para cada um dos componentes carregáveis do IBM Intelligent Transportation.

O software obrigatório para cada produto também é fornecido com a mídia do IBM Intelligent Transportation e é requerido durante a fase de preparação da instalação. Para obter informações adicionais sobre os produtos que estão contidos no pacote da mídia de instalação, consulte *Pacote de Mídia.*

Há duas formas de mídia de instalação disponíveis para implementação do IBM Intelligent Operations for Transportation e IBM Intelligent Transit Analytics:

- v DVDs de instalação do produto
- v Pacotes de instalação que clientes licenciados podem transferir por download do website do IBM Passport Advantage

Copie a mídia de instalação do IBM Intelligent Transportation e IBM Intelligent Transit Analytics no servidor de instalação antes de implementar a solução. Para obter informações adicionais, consulte os tópicos a seguir.

#### **Conceitos relacionados**:

["Pacotes de Mídia" na página 22](#page-31-0)

É possível solicitar os produtos do IBM Intelligent Transportation como um pacote de DVDs ou obter a mídia de instalação eletrônica por meio do Passport Advantage®.

## **Preparando os DVDs de Instalação**

Um DVD de instalação está disponível para os produtos do IBM Intelligent Transportation. Para que seja possível executar o assistente de instalação de cada produto, você deve primeiro montar o DVD de instalação no Servidor de Instalação do IBM Intelligent Operations Center.

## **Sobre Esta Tarefa**

Esta tarefa não será necessária se você tiver transferido por download a mídia de instalação do website do IBM® Passport Advantage®.

Para montar um DVD no sistema operacional Linux do servidor de instalação, você deve emitir o comando **mount**. Dependendo da configuração do sistema, você pode precisar de autoridade de usuário root para esse procedimento.

Execute esta tarefa para cada um dos produtos do IBM Intelligent Transportation que você está planejando instalar.

## **Procedimento**

- 1. Efetue logon no servidor de instalação como usuário *root*.
- 2. Insira o DVD de instalação na unidade e insira o seguinte comando:

mount -t iso9660 -o ro /dev/*cdrom* /*cdrom*

Em que *cdrom* representa o ponto de montagem do DVD.

3. Visualize o conteúdo do DVD de instalação montado colocando o disco na unidade e inserindo o seguinte comando:

cd /cdrom

Em que *cdrom* representa o diretório de ponto de montagem.

4. Crie um diretório temporário no servidor de instalação para armazenar os arquivos de instalação.

**Nota:** Por exemplo, /IOTimages e /ITAimages. Crie um diretório de instalação diferente para a mídia de instalação do IBM Intelligent Operations for Transportation e do IBM Intelligent Transit Analytics. Copiar a mídia do IBM Intelligent Transit Analytics para o mesmo diretório que a mídia do IBM Intelligent Operations for Transportation poderá causar problemas se você precisar executar novamente o utilitário de instalação posteriormente.

5. Copie os arquivos de instalação do DVD para o diretório criado na etapa anterior.

Você está pronto para iniciar a instalação do produto IBM Intelligent Transportation que está pronto para implementar.

## **O que Fazer Depois**

Inicie a instalação do produto a partir do diretório em que o pacote de instalação foi extraído. Não exclua o diretório até concluir a implementação e ter certeza de que não precisa mais executar novamente o utilitário de instalação.

**Nota:** O recurso Reconhecimento de Tráfego é o componente fundamental da solução do IBM Intelligent Transportation e deve ser instalado primeiro. Não tente instalar os recursos Predição de Tráfego ou Reconhecimento de Veículo e Predição até que instale, configure e verifique o recurso fundamental Reconhecimento de Tráfego.

## **Preparado o Pacote de Instalação Transferido por Download**

Cada um dos produtos do IBM Intelligent Transportation versão 1.5 possui seu próprio pacote de instalação. Você deve primeiro copiar e extrair os arquivos de instalação e estrutura de diretório necessários no servidor de instalação designado antes de iniciar a implementação.

## **Antes de Iniciar**

Esta tarefa não será necessária se você estiver usando os DVDs do produto IBM Intelligent Transportation para executar a instalação.

## **Sobre Esta Tarefa**

Execute esta tarefa para cada um dos produtos do IBM Intelligent Transportation do qual você está planejando fazer download e instalar.

## **Procedimento**

- 1. Faça download dos pacotes de instalação do IBM Intelligent Transportation versão 1.5 do Passport Advantage.
- 2. Efetue logon no servidor de instalação como usuário *root*.
- 3. Crie um diretório temporário no servidor de instalação para armazenar os arquivos de instalação.

**Nota:** Por exemplo, /IOTimages e /ITAimages. Crie um diretório de instalação diferente para a mídia de instalação do IBM Intelligent Operations for Transportation e do IBM Intelligent Transit Analytics. Copiar a mídia do IBM Intelligent Transit Analytics para o mesmo diretório que a mídia do IBM Intelligent Operations for Transportation poderá causar problemas se você precisar executar novamente o utilitário de instalação posteriormente.

- 4. Copie os arquivos de instalação do pacote de instalação para o diretório criado na etapa anterior.
- 5. Extraia os arquivos tar da instalação do pacote de instalação usando o seguinte comando: #tar -zxvf *installtarfilename*.tar

Em que *installtarfilename* é o nome do pacote de instalação conforme mostrado na seguinte tabela:

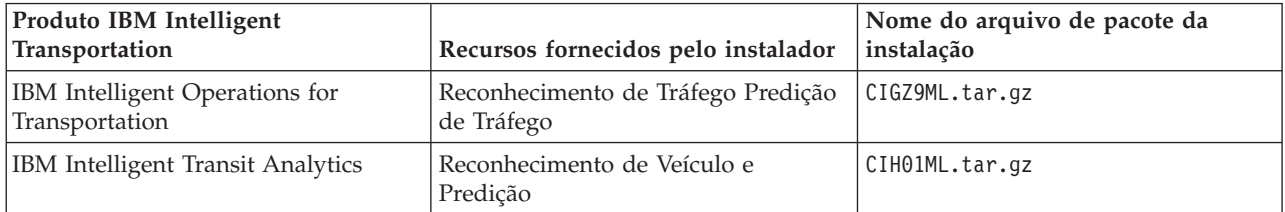

<span id="page-41-0"></span>Você está pronto para iniciar a instalação do IBM Intelligent Transportation.

## **O que Fazer Depois**

Inicie a instalação do produto a partir do diretório em que o pacote de instalação foi extraído. Não exclua o diretório até concluir a implementação e ter certeza de que não precisa mais executar novamente o utilitário de instalação.

**Nota:** O recurso Reconhecimento de Tráfego é o componente fundamental da solução do IBM Intelligent Transportation e deve ser instalado primeiro. Não tente instalar os recursos Predição de Tráfego ou Reconhecimento de Veículo e Predição até que instale, configure e verifique o recurso fundamental Reconhecimento de Tráfego.

#### **Informações relacionadas**:

[Página Inicial do Passport Advantage](http://www-01.ibm.com/software/howtobuy/passportadvantage/)

[Passport Advantage - Download de Arquivos de Imagem do IBM Intelligent Operations for](http://www.ibm.com/support/docview.wss?uid=swg24033585) [Transportation V1.5](http://www.ibm.com/support/docview.wss?uid=swg24033585)

**E** [Passport Advantage - Download de Arquivos de Imagem do IBM Intelligent Transit Analytics V1.5](http://www.ibm.com/support/docview.wss?uid=swg24033584)

# **Instalando o IBM Installation Manager**

Antes de iniciar os programas de instalação do IBM Intelligent Operations for Transportation e do IBM Intelligent Transit Analytics, o IBM Installation Manager deve ser instalado no IBM Intelligent Operations Center servidor de instalação.

## **Antes de Iniciar**

O IBM Installation Manager é instalado no servidor de instalação durante a implementação do IBM Intelligent Operations Center. Esta tarefa será necessária apenas se você tiver removido o IBM Installation Manager após a implementação do IBM Intelligent Operations Center.

Para poder instalar o IBM Installation Manager, você deve copiar a mídia de instalação para o servidor de instalação. Para obter mais informações, consulte *Preparando a Mídia de Instalação.*

## **Sobre Esta Tarefa**

Para instalar o IBM Installation Manager, conclua as seguintes etapas:

## **Procedimento**

- 1. Inicie a barra de ativação de instalação do IBM Intelligent Operations for Transportation executando o comando *install\_home***/launchpad.sh**.
- 2. Clique em **Instalar o IBM Installation Manager**.
- 3. Clique em **Avançar**.
- 4. Leia as informações sobre licença.
- 5. Se concordar com os termos de licença, selecione Eu aceito os termos do contrato de licença e clique em **Avançar**. A instalação continuará.
- 6. Se não concordar com os termos de licença, selecione Eu não aceito os termos do contrato de licença e clique em **Avançar**. A instalação será finalizada.
- 7. Selecione onde o IBM Installation Manager será instalado.
- 8. Clique em **Avançar**.
- <span id="page-42-0"></span>9. Clique em **Instalar**.
- 10. Depois que o IBM Installation Manager for instalado, o IBM Installation Manager precisará ser fechado e reiniciado.

O IBM Installation Manager está instalado e pronto para a implementação do IBM Intelligent Transportation.

#### **Informações relacionadas**:

Instalando o IBM Intelligent Operations Center Usando o Installation Manager

# **Instalando a Solução**

Depois de instalar o software obrigatório e preparar o servidor de instalação e a mídia, você está pronto para instalar a solução IBM Intelligent Transportation.

O IBM Installation Manager deve ser instalado no servidor de instalação antes de continuar com a instalação do IBM Intelligent Operations for Transportation e do IBM Intelligent Transit Analytics.

# **Instalando o IBM Intelligent Operations for Transportation**

Assim que você concluir as tarefas de pré-requisito, estará pronto para instalar o IBM Intelligent Operations for Transportation em um ambiente existente que está executando o IBM Intelligent Operations Center versão 1.5. É possível instalar o IBM Intelligent Operations for Transportation executando o assistente de implementação da GUI ou o programa de linha de comandos da instalação silenciosa.

O IBM Intelligent Operations Center versão 1.5 deve ser implementado e estar em execução antes da instalação do IBM Intelligent Operations for Transportation. Se o software de pré-requisito não estiver instalado, a instalação do IBM Intelligent Operations for Transportation será malsucedida. Para obter mais informações, consulte *Preparando a Instalação.*

O programa de instalação do IBM Intelligent Operations for Transportation inclui os recursos Reconhecimento de Tráfego e Predição de Tráfego. É possível instalar ambos os recursos ao mesmo tempo. Alternativamente, é possível instalar o recurso fundamental do Reconhecimento de Tráfego e, em seguida, instalar o recurso Predição de Tráfego posteriormente.

A configuração de pós-instalação também é necessária após a implementação bem-sucedida do produto.

#### **Conceitos relacionados**:

["Preparando-se para a Instalação" na página 17](#page-26-0)

Antes de implementar IBM Intelligent Operations for Transportation e IBM Intelligent Transit Analytics, entenda os requisitos mínimos suportados e a sequência de instalação para os recursos que podem ser instalados.

["Instalando o IBM Intelligent Transit Analytics" na página 41](#page-50-0)

Após a implementação do IBM Intelligent Operations for Transportation, é possível instalar o IBM Intelligent Transit Analytics. O programa de instalação do IBM Intelligent Transit Analytics inclui o recurso Reconhecimento de Veículo e Predição. É possível instalar o IBM Intelligent Transit Analytics executando o assistente de implementação da GUI ou o programa de linha de comandos da instalação silenciosa.

## **Instalando o Reconhecimento de Tráfego**

Reconhecimento de Tráfego é o recurso fundamental do IBM Intelligent Operations for Transportation. Use o pacote de instalação do IBM Intelligent Operations for Transportation versão 1.5 para instalar o recurso Reconhecimento de Tráfego.

#### **Conceitos relacionados**:

#### ["Reconhecimento de Tráfego" na página 3](#page-12-0)

Reconhecimento de Tráfego é o recurso de operações de tráfego básico do IBM Intelligent Operations for Transportation. Ele fornece o modelo de informações de transporte e a plataforma básica para visualização e análise de dados de operações de tráfego. O recurso Reconhecimento de Tráfego integra dados de sistemas de captura de dados de tráfego e estrada diferentes usando protocolos de integração reconhecidos pelo segmento de mercado de transporte mundial.

#### **Instalando o Reconhecimento de Tráfego Usando o Assistente de Implementação:**

Para instalar o recurso Reconhecimento de Tráfego, execute o assistente de implementação do IBM Intelligent Operations for Transportation no Servidor de Instalação do IBM Intelligent Operations Center.

#### **Antes de Iniciar**

Prepare a mídia de instalação antes de iniciar o assistente de implementação. Você também deve executar as tarefas de pré-requisito descritas na seção *Preparando-se para a Instalação*. Os pré-requisitos incluem a implementação do IBM Intelligent Operations Center versão 1.5 e a certeza de que todos os servidores e serviços estejam instalados e em execução antes do início da instalação. Se algum dos serviços IBM Intelligent Operations Center não estiver em execução durante a instalação do recurso Reconhecimento de Tráfego, talvez você tenha problemas de implementação no futuro.

Você também deve assegurar-se de que o IBM Installation Manager esteja instalado. Para obter informações adicionais, consulte *Instalando o IBM Installation Manager.*

#### **Sobre Esta Tarefa**

Para executar a instalação, você precisa das seguintes informações de implementação do ambiente do IBM Intelligent Operations Center disponíveis:

- v Diretório do local de instalação
- v Senha de topologia
- v Diretório inicial do Java

#### **Procedimento**

- 1. Efetue logon no Servidor de Instalação do IBM Intelligent Operations Center como usuário *root*.
- 2. Acesse o diretório temporário onde você extraiu o pacote de instalação do IBM Intelligent Operations for Transportation ao preparar a mídia de instalação, por exemplo, IOTInstall.
- 3. Inicie o assistente de implementação do IBM Intelligent Operations for Transportation executando os seguintes comandos como usuário *root*:
	- cd disk1

./launchpad.sh

- 4. Clique em **Instalar o IBM Intelligent Operations for Transportation**.
- 5. Clique em **Instalar**.
- 6. Na guia **Instalar**, em **Instalar Pacotes**, selecione o produto e **versão 1.5.0.0** seguida por **Avançar**.
- 7. Leia as informações sobre licença.
	- a. Se concordar com os termos de licença, selecione Eu aceito os termos do contrato de licença e clique em **Avançar**. A instalação continua.
	- b. Se você não concordar com os termos de licença, selecione Não aceito os termos no contrato de licença e clique em **Cancelar**. A instalação é finalizada.
- 8. Na janela **Localização**, preserve as configurações padrão de **Nome do Grupo de Pacotes** e clique em **Avançar**. Não altere o **Diretório de Instalação** ou o **Diretório de Recursos Compartilhados**. Assegure-se de que os diretórios especificados tenham o espaço em disco disponível necessário para o instalador.
- <span id="page-44-0"></span>9. Selecione os idiomas que gostaria de instalar e clique em **Avançar**.
- 10. Selecione os recursos do IBM Intelligent Operations for Transportation a serem instalados. Por padrão, os recursos **Traffic Awareness** e **Traffic Prediction** ficam selecionados. Limpe a caixa de opção do recurso **Traffic Prediction** se não quiser instalá-lo agora. É possível instalar o recurso opcional **Traffic Prediction** mais tarde.
- 11. Clique em **Avançar**.
- 12. Preencha todos os campos no painel **Entrada do Usuário** da seguinte forma:

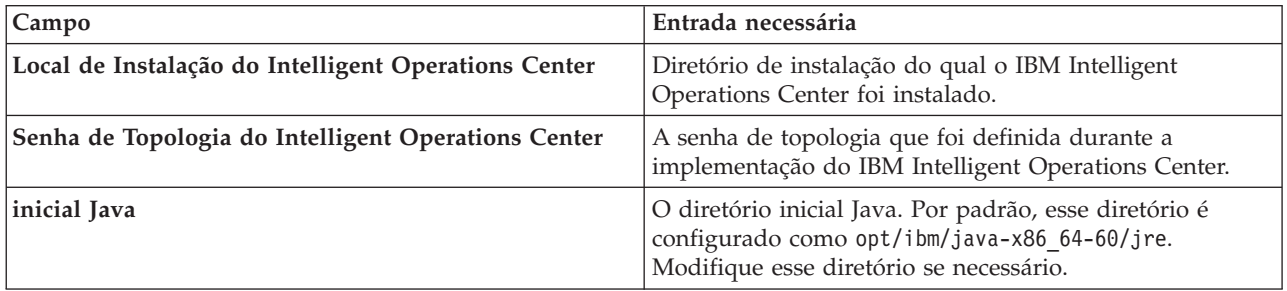

- 13. Clique em **Validar**. Não é possível avançar para a próxima parte da instalação até as informações de implementação do IBM Intelligent Operations Center serem validadas com sucesso. Se algum dos detalhes inseridos no painel **Entrada do Usuário** estiver incorreto, reinsira o valor correto e clique em **Validar**.
- 14. Quando todos os campos forem validados com sucesso, clique em **Avançar**.
- 15. Revise as opções de instalação e clique em **Avançar** para iniciar a instalação. Reserve pelo menos 90 minutos para conclusão do processo de instalação.
- 16. Após a conclusão da instalação, feche o IBM Installation Manager e a barra de ativação.

O recurso Reconhecimento de Tráfego do IBM Intelligent Operations for Transportation está instalado no cluster de servidores existente do IBM Intelligent Operations Center.

#### **O que Fazer Depois**

Verifique a instalação para assegurar-se de que a solução esteja implementada corretamente e funcionando com o IBM Intelligent Operations Center. Conclua as etapas de configuração de pós-instalação descritas em *Configurando o Recurso Traffic Awareness.*

**Nota:** Se você estiver migrando seus dados de reconhecimento de tráfego do IBM Traffic Information Hub versão 1.0.1.1 para a versão 1.5, assegure-se de concluir as instruções destacadas em *Migrando para a Versão 1.5* antes de tentar instalar o IBM Intelligent Transit Analytics.

Se você não tiver selecionado para instalar o recurso opcional Predição de Tráfego durante a instalação, poderá executar o assistente de implementação novamente e instalá-lo mais tarde. Consulte *Instalando o Recurso Traffic Prediction.* Não remova ou modifique a mídia de instalação no Servidor de Instalação do IBM Intelligent Operations Center até concluir a instalação do recurso Predição de Tráfego.

#### **Tarefas relacionadas**:

["Instalando o IBM Installation Manager" na página 32](#page-41-0)

Antes de iniciar os programas de instalação do IBM Intelligent Operations for Transportation e do IBM Intelligent Transit Analytics, o IBM Installation Manager deve ser instalado no IBM Intelligent Operations Center servidor de instalação.

#### **Instalando o Reconhecimento de Tráfego a partir da Linha de Comandos:**

Para executar uma instalação silenciosa do recurso Reconhecimento de Tráfego, execute o instalador da linha de comandos do IBM Intelligent Operations for Transportation a partir do Servidor de Instalação do IBM Intelligent Operations Center. Também é possível instalar o recurso opcional Predição de Tráfego ao mesmo tempo que o recurso Reconhecimento de Tráfego.

### **Antes de Iniciar**

Prepare a mídia de instalação antes de iniciar o comando de instalação. Você também deve concluir as tarefas de pré-requisito que são descritas na seção intitulada *Preparando-se para a Instalação*. Os pré-requisitos incluem a implementação do IBM Intelligent Operations Center versão 1.5 e a certeza de que todos os servidores e serviços estejam instalados e em execução antes do início da instalação. Se algum dos serviços do IBM Intelligent Operations Center não estiverem em execução durante a instalação do recurso Reconhecimento de Tráfego, é possível que haja problemas de implementação posteriormente.

Você também deve assegurar-se de que o IBM Installation Manager esteja instalado. Para obter informações adicionais, consulte *Instalando o IBM Installation Manager.*

## **Sobre Esta Tarefa**

Para executar a instalação, obtenha as seguintes informações de implementação do ambiente do IBM Intelligent Operations Center disponível:

- v Diretório do local de instalação
- Senha de topologia
- v Diretório inicial do Java

#### **Procedimento**

- 1. Efetue logon no Servidor de Instalação do IBM Intelligent Operations Center como usuário *root*.
- 2. Acesse o diretório temporário onde você extraiu o pacote de instalação do IBM Intelligent Operations for Transportation ao preparar a mídia de instalação, por exemplo, IOTInstall.
- 3. Inicie o programa de instalação silenciosa do IBM Intelligent Operations for Transportation executando os seguintes comandos como o usuário *root*:

# cd disk1

./silent\_install.sh *IOC\_LOCATION IOCTP\_PASSWD JAVAHOME OPERATION IM\_LOCATION INSTALL\_LOCATION* Em que:

- v *IOC\_LOCATION* é o local do diretório de instalação do IBM Intelligent Operations Center.
- v *IOCTP\_PASSWD* é a senha de topologia do IBM Intelligent Operations Center.
- v *JAVAHOME* é o diretório inicial do Java. Por padrão, esse diretório é configurado como opt/ibm/java-x86\_64-60/jre. Modifique esse diretório se necessário.
- v *OPERATION* confirma os recursos que você gostaria de instalar. Especifique:
	- Para instalar apenas o recurso Reconhecimento de Tráfego, especifique installTA
	- Para instalar apenas o recurso Predição de Tráfego, especifique installTP
	- Para instalar os recursos Reconhecimento de Tráfego e Predição de Tráfego ao mesmo tempo, especifique installALL

**Nota:** Não é possível usar a opção installTP no comando, a não ser que o recurso Reconhecimento de Tráfego já esteja implementado e em execução.

- v *IM\_LOCATION* é o local onde o IBM Installation Manager está instalado e é um parâmetro opcional.
- v *INSTALL\_LOCATION* é o diretório de instalação e é um parâmetro opcional. Se não estiver usando a instalação padrão e estiver especificando o local de instalação em seu comando, você deverá assegurar que o *IM\_LOCATION* também seja especificado no comando.

Para instalar silenciosamente o recurso Reconhecimento de Tráfego, insira o comando a seguir:

./silent install.sh /opt/IBM/IOC/BA/ioc passw0rd /opt/ibm/java-x86 64-60/jre installTA Para instalar silenciosamente o recurso Reconhecimento de Tráfego e o recurso Reconhecimento de Tráfego simultaneamente, insira o seguinte comando:

./silent\_install.sh /opt/IBM/IOC/BA/ioc passw0rd /opt/ibm/java-x86\_64-60/jre installALL

- 4. Opcional: Se solicitado, digite y para sobrescrever o diretório existente.
- 5. Siga os prompts para concluir o processo de instalação. O progresso da instalação é relatado na janela de linha de comandos. Reserve pelo menos 90 minutos para conclusão do processo de instalação.

#### **Resultados**

O recurso Reconhecimento de Tráfego do IBM Intelligent Operations for Transportation está instalado no cluster de servidores existente do IBM Intelligent Operations Center.

#### **O que Fazer Depois**

Verifique a instalação para assegurar-se de que a solução esteja implementada corretamente e funcionando com o IBM Intelligent Operations Center. Conclua as etapas de configuração de pós-instalação descritas em *Configurando o Recurso Traffic Awareness.*

**Nota:** Se você estiver migrando seus dados de reconhecimento de tráfego do IBM Traffic Information Hub versão 1.0.1.1 para a versão 1.5, assegure-se de concluir as instruções destacadas em *Migrando para a Versão 1.5* antes de tentar instalar o IBM Intelligent Transit Analytics.

Se você planeja instalar o recurso opcional Predição de Tráfego em um estágio posterior, é possível executar o utilitário de instalação da linha de comandos novamente e executar a instalação posteriormente. Consulte *Instalando o Recurso Traffic Prediction.* Não remova ou modifique a mídia de instalação no Servidor de Instalação do IBM Intelligent Operations Center até concluir a instalação do recurso Predição de Tráfego.

#### **Verificando a Instalação do Reconhecimento de Tráfego:**

Verifique a instalação do recurso Reconhecimento de Tráfego para assegurar-se de que esteja implementado corretamente e funcionando com o IBM Intelligent Operations Center.

#### **Procedimento**

Verifique se é possível acessar o portal do IBM Intelligent Transportation efetuando logon como o Administrador de TI de Tráfego ou qualquer outro usuário de Transporte usando a seguinte URL: http://*hostname*/wpsv70/wps/myportal

Onde *hostname* é o nome do host do servidor de acesso ao IBM Intelligent Operations Center. No portal de solução, é possível consultar o link **Transporte** na barra de navegação da parte superior.

## **O que Fazer Depois**

O recurso Reconhecimento de Tráfego do IBM Intelligent Operations for Transportation agora está pronto para configuração de pós-instalação.

## **Instalando o Traffic Prediction**

## e

Predição de Tráfego é um recurso opcional do IBM Intelligent Operations for Transportation que aprimora o recurso Reconhecimento de Tráfego. É possível instalar o recurso Predição de Tráfego ao mesmo tempo que você instala o recurso Reconhecimento de Tráfego básico. Alternativamente, é possível instalar o recurso Predição de Tráfego depois.

Para instalar o recurso Predição de Tráfego após a conclusão da instalação do recurso Reconhecimento de Tráfego, conclua um dos procedimentos de instalação a seguir:

#### **Conceitos relacionados**:

["Predição de Tráfego" na página 5](#page-14-0)

O recurso Predição de Tráfego do IBM Intelligent Operations for Transportation fornece capacidades de previsão de tráfego para autoridades de transporte. O recurso Predição de Tráfego usa os dados de tráfego históricos e em tempo real coletados pelo sistema Reconhecimento de Tráfego para predizer níveis futuros de tráfego de uma área geográfica, com até uma hora de antecedência.

#### **Tarefas relacionadas**:

["Instalando o IBM Installation Manager" na página 32](#page-41-0)

Antes de iniciar os programas de instalação do IBM Intelligent Operations for Transportation e do IBM Intelligent Transit Analytics, o IBM Installation Manager deve ser instalado no IBM Intelligent Operations Center servidor de instalação.

#### **Instalando o Traffic Prediction Usando o Assistente de Implementação:**

Para instalar o recurso Predição de Tráfego, execute o assistente de implementação da instalação do IBM Intelligent Operations for Transportation versão 1.5.

#### **Antes de Iniciar**

Você deve instalar o recurso Reconhecimento de Tráfego antes de instalar o recurso Predição de Tráfego. Use a mídia de instalação do IBM Intelligent Operations for Transportation no Servidor de Instalação do IBM Intelligent Operations Center, usada para instalar o Reconhecimento de Tráfego.

Assegure-se de que todos os servidores e serviços estejam instalados e em execução antes de iniciar a instalação. Se algum dos serviços do IBM Intelligent Operations Center e do Reconhecimento de Tráfego não estiverem em execução durante a instalação do recurso Predição de Tráfego, é possível que haja problemas de implementação posteriormente. Não é possível instalar o recurso Predição de Tráfego versão 1.5 sem instalar o recurso Reconhecimento de Tráfego versão 1.5.

Você também deve assegurar-se de que o IBM Installation Manager esteja instalado. Para obter informações adicionais, consulte *Instalando o IBM Installation Manager.*

#### **Sobre Esta Tarefa**

Para executar a instalação, tenha as seguintes informações de implementação sobre o ambiente do IBM Intelligent Operations Center disponíveis:

- v Diretório do local de instalação
- Senha de topologia
- v Diretório inicial do Java

Se estiver planejando instalar o recurso Predição de Tráfego durante a instalação do recurso Reconhecimento de Tráfego, ignore esta tarefa. Alternativamente, é possível instalar o recurso Predição de Tráfego depois usando as instruções a seguir:

#### **Procedimento**

- 1. Efetue logon no Servidor de Instalação do IBM Intelligent Operations Center como usuário *root*.
- 2. Acesse o diretório temporário no qual você extraiu o pacote de instalação do IBM Intelligent Operations for Transportation ao preparar a mídia de instalação, por exemplo, ITO\_install.
- 3. Inicie o assistente de implementação do IBM Intelligent Operations for Transportation executando o seguinte comando como usuário *root*:

cd disk1 /launchpad.sh

- 4. Clique em **Instalar o IBM Intelligent Operations for Transportation**.
- 5. Clique em **Modificar**.
- 6. Na guia **Instalar**, em **Instalar Pacotes**, selecione o produto e **versão 1.5.0.0**.
- 7. Clique em **Avançar**.
- 8. Leia as informações sobre licença.
	- a. Se concordar com os termos de licença, selecione Eu aceito os termos do contrato de licença e clique em **Avançar**. A instalação continua.
	- b. Se não concordar com os termos de licença, selecione Eu não aceito os termos do contrato de licença e clique em **Avançar**. A instalação é finalizada.
- 9. Na janela **Localização**, preserve as configurações padrão de **Nome do Grupo de Pacotes** e clique em **Avançar**. Não altere o **Diretório de Instalação** ou o **Diretório de Recursos Compartilhados**. Assegure-se de que os diretórios especificados tenham o espaço em disco disponível necessário para o instalador.
- 10. Clique em **Avançar**.
- 11. Selecione o recurso **Traffic Prediction**.
- 12. Clique em **Avançar**.
- 13. Insira a **Senha de Topologia IOC** e clique em **Validar**.
- 14. Clique em **Avançar**.
- 15. Revise as opções de instalação e clique em **Avançar** para iniciar a instalação.
- 16. Após a conclusão da instalação, feche o IBM Installation Manager e a barra de ativação.

#### **Resultados**

O recurso Predição de Tráfego é instalado sobre o sistema IBM Intelligent Operations for Transportation existente.

#### **O que Fazer Depois**

Verifique se a instalação foi bem-sucedida. Consulte *Verificando a Instalação do Recurso Traffic Prediction.*

Após verificar a instalação, conclua a configuração de pós-instalação que é requerida para o recurso Predição de Tráfego.

**Nota:** Se você estiver migrando seus dados de predição de tráfego do IBM Traffic Information Hub versão 1.0.1.1 para a versão 1.5, assegure-se de concluir as instruções destacadas em *Migrando para a Versão 1.5* antes de tentar instalar o IBM Intelligent Transit Analytics.

#### **Instalando o Predição de Tráfego a partir da Linha de Comandos:**

Para instalar o recurso Predição de Tráfego, execute o utilitário de instalação de linha de comandos silenciosa do IBM Intelligent Operations for Transportation versão 1.5.

#### **Antes de Iniciar**

Você deve instalar o recurso Reconhecimento de Tráfego antes de instalar o recurso Predição de Tráfego. Use a mídia de instalação do IBM Intelligent Operations for Transportation no Servidor de Instalação do IBM Intelligent Operations Center, usada para instalar o Reconhecimento de Tráfego.

Assegure-se de que todos os servidores e serviços estejam instalados e em execução antes de iniciar a instalação. Se algum dos serviços do IBM Intelligent Operations Center e do Reconhecimento de Tráfego não estiverem em execução durante a instalação do recurso Predição de Tráfego, é possível que haja problemas de implementação posteriormente. Não é possível instalar o recurso Predição de Tráfego versão 1.5 sem instalar o recurso Reconhecimento de Tráfego versão 1.5.

Você também deve assegurar-se de que o IBM Installation Manager esteja instalado. Para obter informações adicionais, consulte *Instalando o IBM Installation Manager.*

#### **Sobre Esta Tarefa**

Para executar a instalação, serão necessárias as seguintes informações de implementação do ambiente do IBM Intelligent Operations Center:

- v Diretório do local de instalação
- v Senha de topologia
- v Diretório inicial do Java

É possível instalar o recurso Predição de Tráfego durante a instalação do recurso Reconhecimento de Tráfego e ignorar essa tarefa. Alternativamente, é possível instalar o recurso Predição de Tráfego posteriormente usando as seguintes instruções:

#### **Procedimento**

Conclua as etapas de 1 a 6 no tópico: ["Instalando o Reconhecimento de Tráfego a partir da Linha de](#page-44-0) [Comandos" na página 35,](#page-44-0) no entanto, na etapa 4, você deverá usar a opção installTP para instalar apenas o recurso Predição de Tráfego.

#### **Resultados**

O recurso Predição de Tráfego é instalado sobre o sistema IBM Intelligent Operations for Transportation existente.

## **O que Fazer Depois**

Verifique se a instalação foi bem-sucedida. Consulte *Verificando a Instalação do Recurso Traffic Prediction.*

Depois de verificar a instalação, conclua a configuração de pós-instalação necessária para o recurso Predição de Tráfego.

**Nota:** Se você estiver migrando seus dados de predição de tráfego do IBM Traffic Information Hub versão 1.0.1.1 para a versão 1.5, assegure-se de concluir as instruções destacadas em *Migrando para a Versão 1.5* antes de tentar instalar o IBM Intelligent Transit Analytics.

#### **Verificando a Instalação do Predição de Tráfego:**

Verifique se a instalação do recurso Predição de Tráfego foi concluída com sucesso.

#### **Procedimento**

1. Verifique se é possível acessar o portal da solução efetuando logon como Administrador de TI de Tráfego ou qualquer outro usuário de Transporte usando a seguinte URL: http://*application\_server\_hostname*/wpsv70/wps/myportal

Onde *hostname* é o nome do host do servidor de acesso ao IBM Intelligent Operations Center.

- 2. Clique em **Transporte**.
- 3. Na guia **Operador: Tráfego**, verifique se é possível ver o portlet **Predicted Traffic Conditions**. Se o portlet **Predicted Traffic Conditions** for exibido, essa é uma boa indicação de que a instalação ocorreu com sucesso.

#### <span id="page-50-0"></span>**O que Fazer Depois**

Para iniciar a geração de predições de tráfego com dados de tráfego, conclua as etapas pós-instalação descritas em *Configurando Predições de Tráfego.*

# **Instalando o IBM Intelligent Transit Analytics** 暈

Após a implementação do IBM Intelligent Operations for Transportation, é possível instalar o IBM Intelligent Transit Analytics. O programa de instalação do IBM Intelligent Transit Analytics inclui o recurso Reconhecimento de Veículo e Predição. É possível instalar o IBM Intelligent Transit Analytics executando o assistente de implementação da GUI ou o programa de linha de comandos da instalação silenciosa.

O recurso Reconhecimento de Tráfego do IBM Intelligent Operations for Transportation versão 1.5 deve ser implementado e estar em execução antes da instalação do IBM Intelligent Transit Analytics. O IBM Intelligent Operations for Transportation também deve estar em execução sobre o IBM Intelligent Operations Center versão 1.5. Se o software de pré-requisito não estiver instalado, a instalação do IBM Intelligent Transit Analytics será malsucedida. Para obter mais informações, consulte *Instalando o IBM Intelligent Operations for Transportation.*

A configuração de pós-instalação também é necessária após a instalação bem-sucedida do produto.

#### **Conceitos relacionados**:

["Instalando o IBM Intelligent Operations for Transportation" na página 33](#page-42-0)

Assim que você concluir as tarefas de pré-requisito, estará pronto para instalar o IBM Intelligent Operations for Transportation em um ambiente existente que está executando o IBM Intelligent Operations Center versão 1.5. É possível instalar o IBM Intelligent Operations for Transportation executando o assistente de implementação da GUI ou o programa de linha de comandos da instalação silenciosa.

## **Instalando o Reconhecimento de Veículo e Predição** ₽

Reconhecimento de Veículo e Predição é o recurso fundamental do IBM Intelligent Transit Analytics. Use o pacote de instalação do IBM Intelligent Transit Analytics versão 1.5 para instalar o recurso Reconhecimento de Veículo e Predição.

**Nota:** Se você estiver migrando do sistema IBM Traffic Information Hub versão 1.0.1.1 para a versão 1.5, assegure-se de executar o utilitário de migração nos bancos de dados do sistema versão 1.0.1.1 restaurados antes de iniciar o programa de instalação do IBM Intelligent Transit Analytics. Se você não migrar o banco de dados do IBM Traffic Information Hub versão 1.0.1.1 para o formato necessário para a versão 1.5 antes de instalar o recurso Reconhecimento de Veículo e Predição do IBM Intelligent Transit Analytics, o processo de migração falhará.

#### **Conceitos relacionados**:

["Reconhecimento de Veículo e Predição" na página 6](#page-15-0)

O Reconhecimento de Veículo e Predição fornece recursos de reconhecimento de veículo e de predição do horário de chegada para sistemas de trânsito. Reconhecimento de Veículo e Predição é o recurso básico do IBM Intelligent Transit Analytics, ajudando tanto os departamentos de operações de trânsito quanto os passageiros a terem uma visão clara do serviço de veículo na rede de transporte.

## **Instalando o Reconhecimento de Veículo e Predição Usando o Assistente:**

O IBM Intelligent Transportation fornece um assistente de implementação para instalar o recurso Reconhecimento de Veículo e Predição em um ambiente existente que está executando o recurso Reconhecimento de Tráfego do IBM Intelligent Operations for Transportation versão 1.5.

#### **Antes de Iniciar**

Conclua as etapas de pré-requisito descritas em *Preparando-se para Instalar o Recurso Reconhecimento de Veículo e Predição*.

Você também deve assegurar-se de que o IBM Installation Manager esteja instalado. Para obter informações adicionais, consulte *Instalando o IBM Installation Manager.*

#### **Sobre Esta Tarefa**

Para executar a instalação, obtenha as seguintes informações de implementação do ambiente do IBM Intelligent Operations Center disponível:

- v Diretório do local de instalação
- Senha de topologia
- v Diretório inicial do Java

Além disso, tenha à mão as seguintes informações sobre o pré-requisito InfoSphere Streams Server:

- Nome do host
- v Nome do usuário raiz e senha
- v Usuário administrador do Streams

Para instalar o recurso Reconhecimento de Veículo e Predição do IBM Intelligent Transit Analytics, conclua as seguintes etapas:

#### **Procedimento**

- 1. Efetue logon no Servidor de Instalação do IBM Intelligent Operations Center como usuário *root*.
- 2. Acesse o diretório temporário no qual você extraiu o pacote de instalação do IBM Intelligent Operations for Transportation ao preparar a mídia de instalação, por exemplo, ITAInstall.
- 3. Inicie o assistente de implementação do IBM Intelligent Operations for Transportation executando o seguinte comando como usuário *root*:

cd disk1 /launchpad.sh

- 4. Clique em **Instalar o IBM Intelligent Transit Analytics**.
- 5. Clique em **Instalar**.
- 6. Na guia **Instalar**, em **Instalar Pacotes**, selecione o produto e **Versão 1.5.0.0** seguida por **Avançar**.
- 7. Leia as informações sobre licença.
	- a. Se concordar com os termos de licença, selecione Eu aceito os termos do contrato de licença e clique em **Avançar**. A instalação continua.
	- b. Se você não concordar com os termos de licença, selecione Não aceito os termos no contrato de licença e clique em **Cancelar**. A instalação é finalizada.
- 8. Na janela **Localização**, preserve as configurações padrão de **Nome do Grupo de Pacotes** e clique em **Avançar**. Não altere o **Diretório de Instalação** ou o **Diretório de Recursos Compartilhados**. Assegure-se de que os diretórios especificados tenham o espaço em disco disponível necessário para o instalador.
- 9. Clique em **Avançar**.
- 10. Selecione os idiomas que gostaria de instalar. Sua seleção de idioma deve corresponder à seleção que foi feita durante a instalação do IBM Intelligent Operations for Transportation.
- 11. Selecione o recurso **Vehicle Awareness and Prediction** e clique em **Avançar**
- 12. Preencha todos os campos no painel **Entrada do Usuário** da seguinte forma:

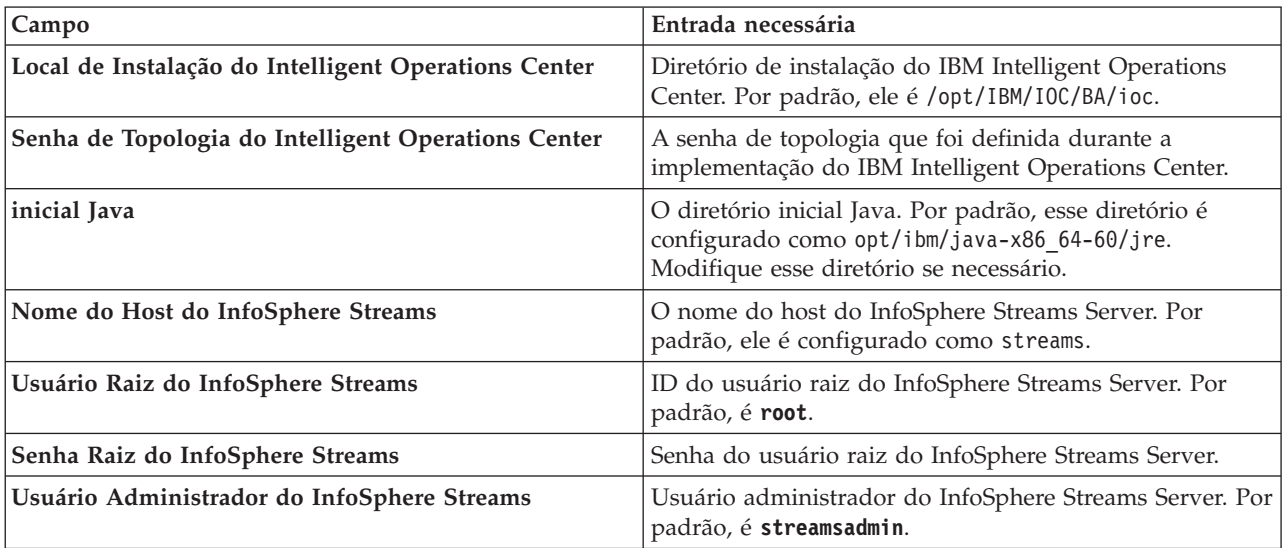

- 13. Clique em **Validar**. Uma mensagem é exibida enquanto os campos são validados. Não é possível continuar na próxima parte da instalação até as informações de implementação do IBM Intelligent Operations Center e InfoSphere Streams Server serem validadas com sucesso. Se algum dos detalhes inseridos no painel **Entrada do Usuário** estiver incorreto, reinsira o valor correto e clique em **Validar** novamente.
- 14. Quando todos os campos forem validados com sucesso, clique em **Avançar**.
- 15. Revise as opções de instalação e clique em **Avançar** para iniciar a instalação. Reserve pelo menos 90 minutos para conclusão do processo de instalação.
- 16. Após a conclusão da instalação, feche o IBM Installation Manager e a barra de ativação.

O Reconhecimento de Veículo e Predição é instalado no IBM Intelligent Operations for Transportation.

#### **O que Fazer Depois**

Verifique se a instalação foi bem-sucedida. Consulte *Verificando a Instalação.*

Após verificar a instalação, conclua a configuração de pós-instalação que é requerida para o recurso Reconhecimento de Veículo e Predição.

#### **Tarefas relacionadas**:

["Instalando o IBM Installation Manager" na página 32](#page-41-0)

Antes de iniciar os programas de instalação do IBM Intelligent Operations for Transportation e do IBM Intelligent Transit Analytics, o IBM Installation Manager deve ser instalado no IBM Intelligent Operations Center servidor de instalação.

#### **Instalando o Reconhecimento de Veículo e Predição a partir da Linha de Comandos:**

#### **Antes de Iniciar**

Conclua as etapas de pré-requisito descritas em *Preparando-se para Instalar o Recurso Reconhecimento de Veículo e Predição*.

Você também deve assegurar-se de que o IBM Installation Manager esteja instalado. Para obter informações adicionais, consulte *Instalando o IBM Installation Manager.*

### **Sobre Esta Tarefa**

Para executar a instalação, obtenha as seguintes informações de implementação do ambiente do IBM Intelligent Operations Center disponível:

- v Diretório do local de instalação
- Senha de topologia
- v Diretório inicial do Java

As informações a seguir sobre o pré-requisito InfoSphere Streams Server também são necessárias:

- Nome do host
- v Nome do usuário raiz e senha
- v Usuário administrador do Streams

Para instalar silenciosamente o recurso Reconhecimento de Veículo e Predição do IBM Intelligent Transit Analytics, conclua as seguintes etapas:

#### **Procedimento**

- 1. Efetue logon no Servidor de Instalação do IBM Intelligent Operations Center como usuário *root*.
- 2. Acesse o diretório temporário onde você extraiu o pacote de instalação do IBM Intelligent Transit Analytics ao preparar a mídia de instalação, por exemplo, ITAinstall.
- 3. Inicie o utilitário de instalação silenciosa do IBM Intelligent Transit Analytics executando o seguinte comando como o usuário *root*:

cd disk1 ./silent\_install.sh *IOC\_LOCATION IOCTP\_PASSWD JAVAHOME STREAMS\_HOST STREAMS\_ROOT STREAMS\_RTPW STREAMS\_ADMIN IM\_LOCATION INSTALL\_LOCATION*

Em que:

- v *IOC\_LOCATION* é o local do diretório de instalação do IBM Intelligent Operations Center.
- *IOCTP\_PASSWD* é a senha de topologia do IBM Intelligent Operations Center.
- v *JAVAHOME* é o diretório inicial do Java. Por padrão, esse diretório é configurado como opt/ibm/java-x86\_64-60/jre. Modifique esse diretório se necessário.
- v *STREAMS\_HOST* é o nome do host do servidor InfoSphere Streams Server.
- v *STREAMS\_ROOT* é o nome do usuário raiz do InfoSphere Streams Server.
- v *STREAMS\_RTPW* é a senha do usuário raiz do InfoSphere Streams Server.
- v *STREAMS\_ADMIN* é o nome do usuário de administração do InfoSphere Streams Server.
- v *IM\_LOCATION* é o local onde o IBM Installation Manager está instalado e é um parâmetro opcional.
- v *INSTALL\_LOCATION* é o diretório de instalação e é um parâmetro opcional. Se não estiver usando a instalação padrão e estiver especificando o local de instalação em seu comando, você deverá assegurar que o *IM\_LOCATION* também seja especificado no comando.

Para instalar silenciosamente o recurso Reconhecimento de Veículo e Predição do IBM Intelligent Transit Analytics, insira o seguinte comando:

./silent install.sh /opt/IBM/IOC/BA/ioc passw0rd /opt/ibm/java-x86 64-60/jre streams hostname streamsrootuser passw0rd streamsadmin

4. Siga os prompts para concluir o processo de instalação. O progresso da instalação é relatado na janela de linha de comandos. Aguarde tempo suficiente para que o processo de instalação seja concluído.

#### **Verificando a Instalação do Recurso Reconhecimento de Veículo e Predição:**

Verifique a instalação do recurso Reconhecimento de Veículo e Predição para assegurar-se de que esteja implementado corretamente e em execução na solução IBM Intelligent Transportation.

Para confirmar a implementação com sucesso do recurso de reconhecimento de veículo e predição, verifique os seguintes itens:

- 1. Assegure-se de que os aplicativos do portal, aplicativo de fluxos e banco de dados estejam instalados e em execução. Consulte *Controlando os Serviços do Recurso Vehicle Awareness and Prediction.*
- 2. Revise os arquivos de log de instalação no Servidor de Instalação do IBM Intelligent Operations Center criados durante o processo de instalação.
- 3. Verifique o gerenciador de assinaturas no Servidor de Aplicativos do IBM Intelligent Operations Center verificando o conteúdo do diretório /opt/IBM/iss/intelligentTransportation/ intelligentTransitAnalytics/vap/tools. Se a instalação for bem-sucedida, os arquivos a seguir serão listados:
	- subscriptionCancelling.xml
	- subscription.properties
	- subscriptionRequest.xml
	- trans vap httpd subscription mgr client.jar
	- vap subscriptionmgr.sh
- 4. Verifique as ferramentas do banco de dados no Servidor de Dados do IBM Intelligent Operations Center verificando o conteúdo do diretório /opt/IBM/iss/intelligentTransportation/ intelligentTransitAnalytics/scripts/. Se a instalação for bem-sucedida, as pastas e os arquivos a seguir serão listados:
	- /migration
	- confidencelevel.xml
	- importShape.sh
	- offline.properties
	- trans\_vap\_common\_resource.jar
	- trans vap offline base.jar
	- trans vap offline infrastructure.jar
	- trans\_vap\_offline\_metadata.jar
	- v vapgenmetadata.sh
	- vap installdb.sh
	- vap loaddata.sh
	- vapprune.sh vap
	- QueryProcessingMsg.sh
	- v vapQueryStopLinkUsedJP.sh

Para obter informações adicionais sobre como verificar a instalação do Reconhecimento de Veículo e Predição, consulte os seguintes tópicos:

#### **Conceitos relacionados**:

["Controlando os Serviços do Recurso Vehicle Awareness and Prediction" na página 176](#page-185-0) Se o recurso Reconhecimento de Veículo e Predição do IBM Intelligent Transit Analytics estiver instalado, serão necessários serviços adicionais.

*Verificando os Aplicativos do Portal:*

Para confirmar a implementação bem-sucedida do recurso Reconhecimento de Veículo e Predição, verifique se os aplicativos do portal estão instalados e em execução. Os serviços do aplicativo do portal **trans\_vap\_restservice\_ear** e **trans\_vap\_httpd\_web\_ear** devem estar em execução no Servidor de Aplicativos do IBM Intelligent Operations Center.

#### **Procedimento**

1. Efetue logon no console de administração do portal usando o ID admin e a senha do WebSphere Application Server Administrative. http://*APPLICATION\_SERVER\_HOST*:9060/admin

Em que *APPLICATION\_SERVER\_HOST* é o nome do host do Servidor de Aplicativos.

- 2. No menu do console, clique em **Aplicativos** > **Tipos de Aplicativos** > **WebSphere Enterprise Applications**.
- 3. No campo de filtro **Termos de Procura**, insira \*vap\*.
- 4. Selecione os seguintes aplicativos:
	- v **trans\_vap\_httpd\_web\_ear**
	- v **trans\_vap\_restservice\_ear**
	- v **trans\_vap\_ui\_restservices\_ear**
	- v **vap\_portlet\_ear**

#### **Resultados**

Se a instalação for bem-sucedida, os status dos aplicativos **trans\_vap\_httpd\_web\_ear** e **trans\_vap\_restservice\_ear** serão configurados como em execução.

*Verificando os Aplicativos Streams:*

Para confirmar a implementação bem-sucedida do recurso Reconhecimento de Veículo e Predição, verifique se o aplicativo Streams está instalado e em execução no InfoSphere Streams Server.

#### **Procedimento**

- 1. Efetue logon no InfoSphere Streams Server como administrador do Streams, por exemplo, *streamsadmin*.
- 2. Acesse o seguinte diretório: /opt/IBM/iss/intelligentTransportation/intelligentTransitAnalytics/
- 3. Insira o seguinte comando:

streamtool lsinstance

#### **Resultados**

Se o aplicativo Streams for instalado com sucesso, o comando exibirá a seguinte saída:

trans\_vap@streamsadmin.

*Verificando o Banco de Dados:*

Para confirmar a implementação bem-sucedida do recurso Reconhecimento de Veículo e Predição do IBM Intelligent Transit Analytics, verifique se o banco de dados do sistema está atualizado para incluir o esquema e as tabelas necessárias.

#### **Procedimento**

1. Efetue logon no Servidor de Dados do IBM Intelligent Operations Center como o administrador de banco de dados do DB2.

- 2. Conecte-se ao banco de dados TIH HS usando um dos seguintes métodos:
	- v Para se conectar ao banco de dados a partir da linha de comandos do DB2, insira o seguinte comando: db2 connect to TIH\_HS
	- v Para conectar-se ao banco de dados a partir do centro de controle do DB2, clique com o botão direito do mouse em **TIH\_HS** e, em seguida, clique em **Conectar**.
- 3. Verifique se o esquema TRANSMODEL foi criado no banco de dados TIH\_HS.
- 4. Verifique se as seguintes tabelas foram carregadas:

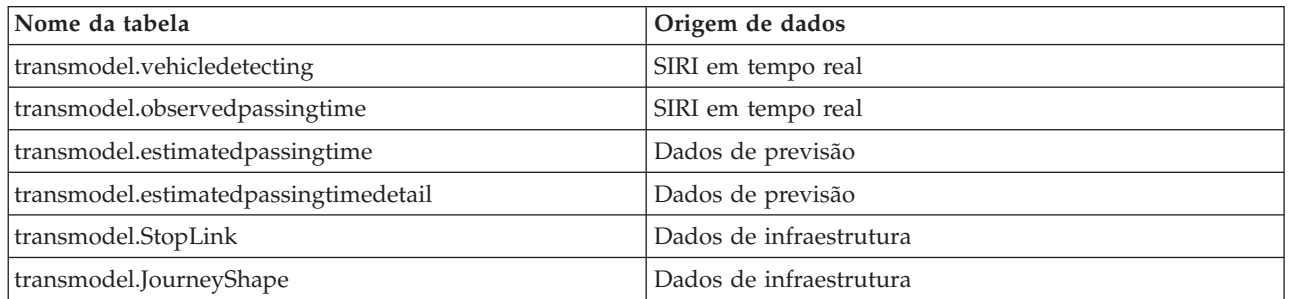

*Verificando a Interface com o Usuário do Portal da Solução:*

Após concluir a instalação e a configuração necessária do recurso Reconhecimento de Veículo e Predição, verifique se a interface com o usuário do portal da solução é atualizada para exibir os dados de trânsito.

#### **Sobre Esta Tarefa**

O recurso Reconhecimento de Veículo e Predição fornece uma página de portal para visualizar dados de trânsito em um mapa, em uma lista estruturada e em gráficos de relatório. Para visualizar a página de portal do Operador: Trânsito, você deve efetuar logon na solução como um usuário com permissões de acesso ao Operador de Trânsito.

#### **Procedimento**

- 1. Efetue logon no portal de solução em: http://*application\_server\_hostname*/wpsv70/wps/myportal.
- 2. Clique em **Transporte** e abra a página de portal do Operador: Trânsito.
- 3. Clique em **Selecionar Conteúdo**. As linhas de trânsito e os serviços que são carregados no sistema são exibidos na lista de linhas e serviços disponíveis para seleção.
- 4. No painel de filtro, selecione pelo menos uma linha ou serviço e, em seguida, selecione também pelo menos uma das caixas de opção a seguir:
	- v Se quiser visualizar veículos das linhas ou serviços selecionados, selecione **Veículos**.
	- v Se quiser visualizar as paradas das linhas ou serviços selecionados, selecione **Paradas**.
	- v Se quiser visualizar o contorno da rota das linhas ou serviços selecionados, selecione **Rotas**.
- 5. Espere algum tempo e, em seguida, verifique se os veículos mudam de posição.

## **Configuração de Pós-Instalação**

Após você concluir com sucesso a instalação do IBM Intelligent Operations for Transportation e IBM Intelligent Transit Analytics, etapas adicionais serão necessárias para a implementação completa dos recursos da solução.

## **Migrando para a Versão 1.5**

Se você estiver migrando sua solução do IBM Intelligent Transportation de um ambiente existente executando a versão 1.0.1.1 para a versão 1.5, antes de poder continuar com as tarefas pós-instalação, <span id="page-57-0"></span>você deve concluir o procedimento de migração. O procedimento de migração inclui restaurar os bancos de dados originais para o novo Servidor de Dados do IBM Intelligent Operations Center e executar um utilitário de migração para atualizar a estrutura interna para o formato requerido.

Antes de concluir o procedimento de migração, assegure-se de ter revisado as informações em *Atualizando de uma Versão Anterior.*

Não comece a migrar seus bancos de dados da versão 1.0.1.1 após a instalação do IBM Intelligent Operations for Transportation. Se estiver planejando instalar IBM Intelligent Transit Analytics, você deverá concluir primeiro a migração dos bancos de dados do IBM Traffic Information Hub para a versão 1.5.

Para migrar com sucesso para a versão 1.5, conclua todas as tarefas a seguir:

#### **Conceitos relacionados**:

["Fazendo Upgrade de uma Versão Anterior" na página 20](#page-29-0)

Há mudanças de design significativas no produto nesta liberação. Atualizar para a versão 1.5 a partir de versões anteriores do IBM Intelligent Transportation não é suportado. Se você estiver executando o IBM Intelligent Transportation versão 1.0.1.1, é possível preservar os dados do sistema e migrar seu sistema existente para uma nova instalação do IBM Intelligent Transportation versão 1.5. Etapas de migração adicionais são necessárias antes e depois da instalação do IBM Intelligent Transportation versão 1.5.

#### **Tarefas relacionadas**:

["Preparando-se para a Migração" na página 21](#page-30-0)

Se você estiver planejando migrar seu ambiente existente do IBM Intelligent Transportation versão 1.0.1.1, faça backup dos bancos de dados e conclua a preparação para migração e as etapas necessárias. Um utilitário de migração é fornecido para ajudá-lo a mover da versão 1.0.1.1 para a versão 1.5. Use o utilitário de migração para transformar os bancos de dados e as tabelas para o novo esquema que é requerido pelo IBM Intelligent Transportation versão 1.5.

## **Restaurando os Bancos de Dados da Versão 1.0.1.1**

Após ter concluído a instalação do IBM Intelligent Operations for Transportation, pare os serviços da solução e restaure os bancos de dados a partir do ambiente do IBM Intelligent Transportation versão 1.0.1.1 original.

#### **Antes de Iniciar**

Conclua as etapas descritas em *Preparando-se para Migração.*

Além disso, assegure-se de que todos os serviços do IBM Intelligent Transportation e IBM Intelligent Operations Center sejam interrompidos antes de executar o utilitário de migração. Use a ferramenta Controle de Plataforma no IBM Intelligent Operations Center servidor de gerenciamento para parar os serviços do IBM Intelligent Operations Center. Consulte o Centro de Informações do IBM Intelligent Operations Center para obter mais informações sobre como controlar os serviços usando a ferramenta Controle de Plataforma.

#### **Sobre Esta Tarefa**

O procedimento a seguir fornece instruções para copiar e restaurar os bancos de dados TIH\_OP e TIH\_HS versão 1.0.1.1 originais usando um conjunto de comandos do DB2.

#### **Procedimento**

1. Verifique se todos os serviços foram interrompidos no IBM Intelligent Operations Center servidor de gerenciamento. Execute o comando a seguir para consultar o status de todos os serviços.

/opt/IBM/ISP/mgmt/scripts/IOCControl.sh status all *password*

Em que *password* é a senha para o Ferramenta de Controle de Plataforma que foi definido quando o IBM Intelligent Operations Center foi instalado.

- 2. Efetue logon no Servidor de Dados do IBM Intelligent Operations Center como o administrador do banco de dados.
- 3. Inicie a instância de banco de dados emitindo **db2start** para a instância db2inst1.

**Nota:** O serviço de banco de dados é o único serviço que deve estar em execução durante todo o processo de migração.

4. Faça backup dos bancos de dados que foram criados durante a instalação da versão 1.5 usando os comandos a seguir:

```
db2 backup db tih_hs
db2 backup db tih_op
```
Proteja esses bancos de dados para o caso de você precisar restaurá-los no futuro.

- 5. Copie os arquivos de banco de dados que você preservou do ambiente da versão 1.0.1.1 original no local do diretório da nova versão 1.5: /home/db2inst1
- 6. Crie um link simbólico do diretório do banco de dados original da versão 1.0.1.1 para o novo diretório do banco de dados da versão 1.5. Insira o seguinte comando:

ln -s *v1011dbdir v15dbdir*

Em que:

- v *v1011dbdir* é o caminho do diretório do banco de dados original.
- v *v15dbdir* é o caminho do novo diretório do banco de dados para a versão 1.5.

**Nota:** Essa etapa não será necessária se o Servidor de Dados do IBM Intelligent Operations Center for o mesmo servidor que o usado na versão 1.0.1.1.

A seguir há um exemplo de comando para criar um link simbólico:

ln -s /datahome/db2inst1 /home/db2inst1

7. Restaure o banco de dados TIH HS executando os comandos a seguir

```
db2 drop db tih_hs
db2 drop db tih_op
db2 restore db tih_hs taken at timestamp dbpath on v1011dbdir into tih_hs
db2 restore db tih_op taken at timestamp dbpath on v1011dbdir into tih_op
```
Em que:

- v *v1011dbdir* é o caminho do diretório do banco de dados original. Por exemplo, /datahome/db2inst1
- v *timestamp* é o registro de data e hora do banco de dados que você está restaurando no formato YYYYMMDDhhmmss. Por exemplo, 20020331234149.
- 8. Para verificar se a restauração foi bem-sucedida, verifique a listagem de espaços de tabela para cada banco de dados:

db2 list tablespaces

#### **O que Fazer Depois**

Para atualizar a estrutura interna dos bancos de dados restaurados, conclua as instruções em *Executando o Utilitário de Migração.* Não reinicie os serviços do IBM Intelligent Transportation e IBM Intelligent Operations Center até após a execução do utilitário de migração.

#### <span id="page-59-0"></span>**Tarefas relacionadas**:

"Executando o Utilitário de Migração de Banco de Dados"

Execute o utilitário de migração para modificar automaticamente a estrutura interna de seus bancos de dados IBM Intelligent Transportation versão 1.0.1.1 originais para o formato requerido pelo IBM Intelligent Operations for Transportation versão 1.5.

#### ["Preparando-se para a Migração" na página 21](#page-30-0)

Se você estiver planejando migrar seu ambiente existente do IBM Intelligent Transportation versão 1.0.1.1, faça backup dos bancos de dados e conclua a preparação para migração e as etapas necessárias. Um utilitário de migração é fornecido para ajudá-lo a mover da versão 1.0.1.1 para a versão 1.5. Use o utilitário de migração para transformar os bancos de dados e as tabelas para o novo esquema que é requerido pelo IBM Intelligent Transportation versão 1.5.

#### **Informações relacionadas**:

[Centro de Informações do DB2](http://pic.dhe.ibm.com/infocenter/db2luw/v9r7/index.jsp)

## **Executando o Utilitário de Migração de Banco de Dados**

Execute o utilitário de migração para modificar automaticamente a estrutura interna de seus bancos de dados IBM Intelligent Transportation versão 1.0.1.1 originais para o formato requerido pelo IBM Intelligent Operations for Transportation versão 1.5.

## **Antes de Iniciar**

Conclua as instruções descritas em *Restaurando os Bancos de Dados 1.0.1.1 Originais.* Pare os serviços do IBM Intelligent Transportation e IBM Intelligent Operations Center. Não reinicie os serviços até os scripts de migração concluírem a execução.

## **Sobre Esta Tarefa**

O utilitário de migração pode ser executado nos bancos de dados TIH\_HS e TIH\_OP somente se forem restaurados de um ambiente do IBM Intelligent Transportation executando a versão 1.0.1.1. O utilitário de migração consiste em um script para migrar dados de reconhecimento de tráfego. Se você também implementou o recurso de predição de transporte opcional na versão 1.0.1.1, haverá também um script de migração separado disponível para migrar os dados de predição de tráfego.

#### **Nota:**

Se você estiver planejando instalar o IBM Intelligent Transit Analytics versão 1.5, assegure-se de concluir o procedimento de migração para Reconhecimento de Tráfego e Predição de Tráfego antes de iniciar a instalação IBM Intelligent Transit Analytics. Não execute os scripts de migração do Reconhecimento de Tráfego e Predição de Tráfego após a instalação do IBM Intelligent Transit Analytics.

## **Procedimento**

- 1. Efetue logon no Servidor de Dados do IBM Intelligent Operations Center como o administrador do banco de dados.
- 2. Inicie a instância de banco de dados emitindo **db2start** para a instância db2inst1.

**Nota:** O serviço de banco de dados já deve estar iniciado, já que esse é um requisito do procedimento anterior para restaurar os bancos de dados da versão 1.0.1.1.

- 3. Abra o diretório de scripts IBM Intelligent Operations for Transportation: cd /opt/IBM/iss/intelligentTransportation/intelligentOperationsTransportation/scripts/up1011
- 4. Necessário: Para migrar dados de reconhecimento de tráfego do IBM Traffic Information Hub versão 1.0.1.1 básico para a versão 1.5, insira o seguinte comando:

sh up1011 db upgrade.sh -d TIH

5. **A** Para migrar dados de predição de tráfego do recurso de predição de transporte opcional da versão 1.0.1.1 para a versão 1.5, insira o seguinte comando:

./TP\_Migration\_Script.sh tih\_hs *dbadmin1 dbadmin1pw* tih\_op *dbadmin2 dbadmin2pw* Em que:

- v *dbadmin1* e *dbadmin1pw* são as credenciais do administrador para o banco de dados TIH\_HS.
- v *dbadmin2* e *dbadmin2pw* são as credenciais do administrador para o banco de dados TIH\_OP.

Por exemplo:

./TP\_Migration\_Script.sh tih\_hs db2inst1 passw0rd tih\_op db2inst1 passw0rd

**Nota:** Não execute esse comando se você não instalou o recurso de predição de transporte opcional sobre o IBM Traffic Information Hub em seu ambiente da versão 1.0.1.1.

- 6. Após os scripts do utilitário de migração terem sido concluídos, reinicie Servidor de Dados do IBM Intelligent Operations Center e Servidor de Aplicativos do IBM Intelligent Operations Center. Não reinicialize os servidores até ter certeza de que os scripts de migração foram concluídos com sucesso.
- 7. Após a reinicialização bem-sucedida do servidor de dados e servidor de aplicativos, alterne para servidor de gerenciamento e execute o seguinte comando para reiniciar os serviços.

/opt/IBM/ISP/mgmt/scripts/IOCControl.sh start all *password*

Em que *password* é a senha para o Ferramenta de Controle de Plataforma que foi definido quando o Ferramenta de Controle de Plataforma foi instalado.

## **O que Fazer Depois**

Para assegurar que a migração de dados tenha sido bem-sucedida, conclua as instruções em *Verificando a Migração.*

Se você precisar reverter para os bancos de dados originais que foram criados durante a instalação do IBM Intelligent Operations for Transportation versão 1.5, use o comando de restauração do DB2 descrito na etapa 7 do procedimento em *Restaurando os Bancos de Dados da Versão 1.0.1.1.* Para obter informações adicionais sobre como restaurar bancos de dados, consulte o Centro de Informações do DB2.

#### **Tarefas relacionadas**:

#### "Verificando a Migração"

Após você executar os scripts de migração de dados no banco de dados restaurado a partir do seu ambiente versão 1.0.1.1, verifique o banco de dados TIH\_HS para saber a migração foi bem-sucedida.

["Restaurando os Bancos de Dados da Versão 1.0.1.1" na página 48](#page-57-0)

Após ter concluído a instalação do IBM Intelligent Operations for Transportation, pare os serviços da solução e restaure os bancos de dados a partir do ambiente do IBM Intelligent Transportation versão 1.0.1.1 original.

#### **Informações relacionadas**:

[Centro de Informações do DB2](http://pic.dhe.ibm.com/infocenter/db2luw/v9r7/index.jsp)

## **Verificando a Migração**

Após você executar os scripts de migração de dados no banco de dados restaurado a partir do seu ambiente versão 1.0.1.1, verifique o banco de dados TIH\_HS para saber a migração foi bem-sucedida.

## **Sobre Esta Tarefa**

Há duas maneiras de se verificar o sucesso da migração de dados. Primeiro, verifique os registros no banco de dados TIH\_HS, efetue logon no portal da solução e verifique se os dados migrados são exibidos na interface com o usuário conforme esperado.

## **Procedimento**

Verifique se o conteúdo do banco de dados é exibido

- 1. Efetue logon no Servidor de Dados do IBM Intelligent Operations Center como o administrador do banco de dados. Por exemplo, o usuário **db2inst1**.
- 2. Insira o comando a seguir para se conectar ao banco de dados migrado recentemente: db2 connect to tih\_hs
- 3. Para verificar o número de registros link que estão no banco de dados, insira o seguinte comando: db2 "select count (\*) from tmdd.link"
- 4. Para verificar o número de registros linkstatus que estão no banco de dados, insira o seguinte comando:

db2 "select count (\*) from tmdd.linkstatus"

5. Compare a saída dos comandos com os dados que foram migrados do banco de dados versão 1.0.1.1. A saída de cada comando exibe os registros que estão armazenados no banco de dados.

Verifique se os dados são exibidos no portal da solução

6. Efetue logon no portal da solução usando uma conta que tenha permissões de Traffic Planner ou Traffic Operator.

http://*application\_server\_hostname*/wpsv70/wps/myportal

- 7. Acesse o portlet Condições Históricas de Tráfego na visualização Planejador: Tráfego.
- 8. Clique em **Selecionar Conteúdo**. e envie uma consulta para exibir dados de tráfego históricos para um período para o qual você tem dados suficientes. Os dados são exibidos no mapa e na lista na visualização Planejador: Tráfego.

#### **Tarefas relacionadas**:

["Executando o Utilitário de Migração de Banco de Dados" na página 50](#page-59-0)

Execute o utilitário de migração para modificar automaticamente a estrutura interna de seus bancos de dados IBM Intelligent Transportation versão 1.0.1.1 originais para o formato requerido pelo IBM Intelligent Operations for Transportation versão 1.5.

# **Importando e Configurando a Origem de Dados TMDD**

Após a instalação do IBM Intelligent Operations for Transportation, o sistema deve ser configurado para se conectar a um ou mais centros proprietários para alimentar o banco de dados com dados de tráfego históricos e em tempo real. A origem de dados deve estar disponível no formato de dados Traffic Management Data Dictionary (TMDD) requerido que o IBM Intelligent Transportation foi projetado para suportar.

Antes de começar a integrar o sistema Reconhecimento de Tráfego a um centro proprietário e configurar o processo de importação de dados de tráfego, você deve fazer um planejamento para assegurar que os resultados desejados sejam atingidos.

As etapas a seguir são necessárias para importar e configurar a origem de dados TMDD:

- 1. ["Planejando a Integração de Dados TMDD" na página 83.](#page-92-0)
- 2. ["Conectando a um Centro Proprietário" na página 88.](#page-97-0)
- 3. ["Configurando uma Assinatura para Dados de Tráfego" na página 90.](#page-99-0)
- 4. ["Executando um Carregamento em Massa de Dados de Tráfego" na página 93.](#page-102-0)
- 5. ["Verificando a Importação de Dados" na página 95.](#page-104-0)

Para obter informações detalhadas sobre como integrar a origem de dados TMDD em bancos de dados IBM Intelligent Transportation, consulte *Integrando a Solução.*

#### **Conceitos relacionados**:

["Integrando o Sistema de Reconhecimento de Tráfego" na página 81](#page-90-0)

O recurso Reconhecimento de Tráfego do IBM Intelligent Operations for Transportation interage com Traffic Management Centers e Advanced Traffic Management Systems (ATMS) usando o Institute of Transportation Engineers (ITE) Traffic Management Data Dictionary (TMDD) Versão 3.0 padrão. TMDD padroniza objetos de dados para dados de tráfego e ocorrências e define as mensagens e diálogos trocados entre sistemas em um padrão Centro a Centro de US ITS National Architecture.

# **Configurando o Arquivo de Formato para Segmentos de Estrada**

Para você concluir o processo de importação de dados, um arquivo de forma deve ser carregado no sistema IBM Intelligent Transportation. Um arquivo de forma corresponde aos segmentos de estrada definidos do Traffic Management Data Dictionary (TMDD), monitorados pelo sistema. Use o DB2 Spatial Extender para importar dados espaciais de fontes externas no banco de dados por meio de arquivos de troca de dados.

Um arquivo de forma é um tipo de arquivo de troca de dados requerido pelo IBM Intelligent Transportation para definir os segmentos de rodovia nos mapas GIS.

Um arquivo de forma descreve geometrias espaciais, tais como pontos, polilinhas e polígonos. Um arquivo de forma é composto de uma coleção de arquivos com o mesmo nome do arquivo, mas extensões do arquivo diferentes. A coleção de arquivos de forma pode incluir um ou mais dos quatro seguintes arquivos:

- v Um arquivo que contém dados espaciais em formato de modelo, um formato padrão de mercado de facto desenvolvido por ESRI. Tais dados são frequentemente chamados de dados de forma, e possuem extensão de arquivo de .shp.
- v Um arquivo que contém dados de negócios, que pertence a locais definidos por dados de forma, com uma extensão de arquivo de .dbf.
- v Um arquivo que contém um índice para dados de forma, com uma extensão de arquivo de .shx.
- v Um arquivo que contém uma especificação do sistema de coordenadas no qual os dados em um arquivo .shp estão baseados. Este arquivo tem uma extensão de .prj.

O DB2 Spatial Extender é fornecido pela arquitetura de base do IBM Intelligent Operations Center. O DB2 Spatial Extender é implementado no servidor do banco de dados do IBM Intelligent Operations Center.

## **Importando o Arquivo de Forma**

Você deve importar o arquivo de forma para a área geográfica de sua rede de transporte em um diretório no servidor do banco de dados do IBM Intelligent Operations Center. Importe o arquivo de forma com o aplicativo de centro de controle do DB2 no servidor do banco de dados do IBM Intelligent Operations Center. A configuração também é necessária para preparar o arquivo de forma para uma importação bem-sucedida.

Quando estiver pronto para importar um arquivo de forma, trabalhe com seus representantes de suporte e de pós-vendas locais do IBM Intelligent Transportation. É possível reutilizar informações existentes contidas no arquivo de forma, incluindo referências, conectividade e nomes. No entanto, se você estiver usando o componente Predição de Tráfego:

- v Use identificadores de número inteiro maiores que um para identificadores de ligação.
- v Evite selecionar identificadores de baixo valor que entrem em conflito com identificadores de sub-rede.

Entre em contato com seu representante IBM Intelligent Transportation e assuma um compromisso com o Global Business Services para concluir o trabalho necessário.

#### <span id="page-63-0"></span>**Informações relacionadas**:

- [Centro de Informações do DB2 Spatial Extender](http://publib.boulder.ibm.com/infocenter/db2luw/v9r5/topic/com.ibm.db2.luw.spatial.topics.doc/doc/db2sb03.html)
- [Resolução de problemas de importação do arquivo de forma](https://www-304.ibm.com/support/docview.wss?uid=swg1IC66825)

# **Configurando o Servidor ESRI ArcGIS**

O servidor ESRI ArcGIS é requerido para fornecer os mapas de base de todos os portlets de mapa na interface da solução. O ESRI ArcGIS não faz parte do IBM Intelligent Transportation e necessário como um serviço adicional. Após a instalação do IBM Intelligent Operations for Transportation, configure o servidor ESRI ArcGIS para trabalhar com a solução.

São necessários os arquivos de Dados do ESRI e Mapas para o ArcGIS 10. Certifique-se de ter os arquivos de mapas de rua do ESRI que cobrem a área geográfica da rede de transporte com o nível de detalhes exigido.

Para concluir a configuração de serviço de mapa, você deve executar as seguintes etapas:

- v Instale o servidor ESRI ArcGIS versão 10 conforme os requisitos recomendados.
- v Implemente os arquivos de mapeamento conforme descritos no guia ESRI usando a opção **Incluir Novo Serviço** no aplicativo ArcGIS Server Manager.

#### **Conceitos relacionados**:

["Requisitos do Servidor GIS" na página 19](#page-28-0)

Além do IBM Intelligent Operations Center subjacente, o IBM Intelligent Transportation requer acesso a um servidor do sistema de informações geográficas (GIS).

#### **Tarefas relacionadas**:

["Configurando Portlets de Mapa Reconhecimento de Tráfego" na página 56](#page-65-0)

Após instalar o IBM Intelligent Operations for Transportation, configure os portlets de mapa que são fornecidos pelo recurso Reconhecimento de Tráfego.

#### ["Configurando o Mapa de Base" na página 130](#page-139-0)

Antes de poder exibir os dados de tráfego e trânsito na interface com o usuário, primeiro você deve configurar um serviço de mapa de base para os portlets de mapa exibirem. O serviço de mapa de base especificado em sua configuração deve atender aos requisitos mínimos suportados do IBM Intelligent Transportation versão 1.5.

#### **Informações relacionadas**:

[Website ESRI](http://www.esri.com)

# **Configurando Usuários e Grupos**

Para usar a solução, você deve ter uma conta de usuário do portal designada às funções e aos grupos necessários do IBM Intelligent Transportation no portal da solução.

A autenticação do usuário está associada com os direitos de autorização que concedem o acesso de usuário para os recursos e dados adequados. IBM Intelligent Transportation tira proveito da interface de gerenciamento de grupo e usuário que é fornecida pela plataforma de base do IBM Intelligent Operations Center. Ele também se integra com a infraestrutura de segurança existente para conexão única.

O acesso de usuário é gerenciado pelo WebSphere Portal, que hospeda as soluções do IBM Intelligent Operations Center e do IBM Intelligent Transportation. O servidor de portal usa Tivoli Directory Server como banco de dados do protocolo LDAP para IBM Intelligent Transportation e IBM Intelligent Operations Center.

## **Administrador do Portal**

O administrador do WebSphere Portal que foi criado durante a implementação inicial do IBM Intelligent Operations Center pode designar usuários aos grupos e funções do IBM Intelligent Transportation. É possível incluir usuários adicionais no grupo de administradores, conforme necessário.

## **Designando Permissões**

Se os usuários forem usuários existentes do IBM Intelligent Operations Center, eles já terão um ID do usuário e senha e apenas precisarão ser incluídos nos grupos e funções necessários da solução do IBM Intelligent Transportation. Os grupos e as funções determinam quais visualizações do portal da solução IBM Intelligent Transportation seus usuários podem acessar.

Para obter informações adicionais, consulte *Protegendo a Solução.*

## **Importando Usuários e Grupos**

Se seus usuários não forem usuários existentes do IBM Intelligent Operations Center, é possível importar seus usuários de uma origem de diretório LDAP externa para a solução. Para obter mais informações, consulte o tópico intitulado *Importando usuários e grupos* no Centro de Informações do IBM Intelligent Operations Center.

#### **Conceitos relacionados**:

[Capítulo 3, "Protegendo a Solução", na página 69](#page-78-0)

Proteger o IBM Intelligent Transportation é uma consideração importante. Para assegurar-se de que o sistema esteja seguro, você deve gerenciar quem pode acessar o sistema e designar o nível correto de acesso na solução.

# **Configurando o Reconhecimento de Tráfego**

Antes de poder visualizar os dados do recursos básico Traffic Awareness no portal da solução, há algumas etapas de configuração de pós-instalação importantes que devem ser concluídas.

## **Configurando o Conjunto de Encadeamentos do Contêiner da Web do Portal**

Após você instalar o recurso Reconhecimento de Tráfego, aumente o número máximo de encadeamentos permitidos no conjunto de encadeamentos usado pelo contêiner da web para o servidor de portal. O número de encadeamentos máximo padrão é 50, mas se houver mais de 30 usuários simultâneos conectados à solução IBM Intelligent Transportation, esse valor deverá ser aumentado para 100.

## **Sobre Esta Tarefa**

A partir do Servidor de Aplicativos do IBM Intelligent Operations Center, use o procedimento a seguir para aumentar o campo **Tamanho Máximo** do **WebContainer**.

**Nota:** Se esse procedimento não for executado, os usuários poderão ter problemas ao efetuar logon na solução.

## **Procedimento**

- 1. Efetue logon no console de **Administração** do WebSphere Portal Server.
- 2. Na árvore de topologia, expanda **Servidores** e clique em **Servidores de Aplicativos**.
- 3. Clique em **Portal Server** > **Conjuntos de Encadeamentos** > **WebContainer**.
- 4. Em **Tamanho Máximo**, insira 100. Esse valor limita o número de solicitações que o servidor de aplicativos pode processar simultaneamente. O valor padrão é 50.
- 5. Clique em **Salvar**.
- 6. Reinicie o Servidor de Aplicativos do IBM Intelligent Operations Center.

## <span id="page-65-0"></span>**Configurando Portlets de Mapa Reconhecimento de Tráfego**

Após instalar o IBM Intelligent Operations for Transportation, configure os portlets de mapa que são fornecidos pelo recurso Reconhecimento de Tráfego.

## **Antes de Iniciar**

Antes de poder configurar as definições dos portlets de mapa que são fornecidos pelo recurso IBM Intelligent Operations for Transportation, primeiro você deve definir um serviço de mapa de base GIS. Para obter informações adicionais, consulte *Configurando o Servidor ESRI ArcGIS.*

## **Sobre Esta Tarefa**

Para concluir esta tarefa, efetue logon no portal da solução **Transporte** como Administrador de TI de Tráfego em http://*application\_server\_hostname*/wpsv70/wps/myportal

Para acessar a interface de configuração de mapa, alterne o portlet para o modo de configuração clicando em **Editar Configurações Compartilhadas** no menu de exibição do portlet, que está no canto superior direito do portlet.

#### **Procedimento**

- 1. No portlet Condições de Tráfego Atuais na visualização Operador: Tráfego, configure esse mapa de base. O mapa de base especificado é usado por todos os portlets de mapa fornecidos pelo IBM Intelligent Operations for Transportation.
- 2. Configure as seguintes definições para o mapa no portlet do Condições de Tráfego Atuais na visualização do Operador: Tráfego.
	- Camadas de Tráfego Predefinidas
	- Regiões
	- v Configurações de Mapa
	- Mapas de Base
	- Configurações de Tráfego

**Nota:** O mapa Condições de Tráfego Previstas, que é fornecido pelo recurso Predição de Tráfego opcional, herda as configurações do portlet Condições de Tráfego Atuais.

- 3. Após concluir a configuração de mapa, retorne para o menu de exibição de portlet e clique em **Voltar**.
- 4. Alterne para o portlet Condições Históricas de Tráfego na visualização Planejador: Tráfego.
- 5. Configure as seguintes definições **Configurações de Mapa** para o portlet Condições Históricas de Tráfego:
	- v Ponto de início
	- Nível de zoom
- 6. Após concluir a configuração de mapa, retorne para o menu de exibição de portlet e clique em **Voltar**.

## **O que Fazer Depois**

Para obter informações adicionais sobre cada uma das opções que podem ser configuradas para cada portlet de mapa, consulte *Customizando os Mapas*.

#### **Conceitos relacionados**:

["Configurando o Servidor ESRI ArcGIS" na página 54](#page-63-0)

O servidor ESRI ArcGIS é requerido para fornecer os mapas de base de todos os portlets de mapa na interface da solução. O ESRI ArcGIS não faz parte do IBM Intelligent Transportation e necessário como um serviço adicional. Após a instalação do IBM Intelligent Operations for Transportation, configure o servidor ESRI ArcGIS para trabalhar com a solução.

## **Configurando os Relatórios do Reconhecimento de Tráfego**

Após a instalação do recurso Reconhecimento de Tráfego do IBM Intelligent Operations for Transportation, configure os relatórios da solução para que eles exibam os dados de evento e de tráfego necessários que você está interessado em visualizar.

## **Sobre Esta Tarefa**

Configure e customize os relatórios do Reconhecimento de Tráfego no pacote TIH no portlet Relatórios de Tráfego Customizados no portal da solução.

Você deve efetuar logon como um usuário com permissões de Administrador de TI de Tráfego para executar as tarefas a seguir:

## **Procedimento**

- 1. Necessário: ["Configurando Relatórios de todo o Sistema" na página 137.](#page-146-0)
- 2. Opcional: ["Ativando Acessibilidade" na página 304](#page-313-0)
- 3. Opcional: ["Alterando as Configurações de Idioma dos Relatórios" na página 303](#page-312-0)

#### **Conceitos relacionados**:

["Customizando os Relatórios" na página 137](#page-146-0)

IBM Intelligent Transportation fornece um conjunto de relatórios predefinidos que resumem os dados do sistema para cada recurso instalado. É possível customizar os relatórios para adequá-los aos requisitos de sua organização. Também é possível modificar os portlets que são fornecidos no portal da solução para que eles exibam as informações do relatório no qual você está interessado.

# **Configurando o Predição de Tráfego**

Depois de concluir com sucesso a instalação do recurso opcional Predição de Tráfego, são necessárias etapas de configuração adicionais.

#### **Tarefas relacionadas**:

["Diretrizes para Configurar Previsão de Tráfego" na página 161](#page-170-0)

O recurso Predição de Tráfego define certas etapas para configurar predição de tráfego pela primeira vez usando os portlets de administração que estão disponíveis na visualização **Administração** da interface da solução. Para configurações posteriores, é possível configurar portlets de administração individuais, conforme necessário. Esse procedimento lhe dá uma visão geral de como configurar predição de tráfego usando os vários portlets.

## **Verificando as Configurações do Serviço REST para Predição de Tráfego** e

Antes de configurar o recurso Predição de Tráfego, verifique se as configurações de serviço REST do Predição de Tráfego contêm o nome do host e o número da porta corretos do Servidor de Aplicativos do IBM Intelligent Operations Center.

## **Procedimento**

1. Efetue logon no console de administração do WebSphere Portal Server como administrador do portal, por exemplo, *wpsadmin*.

- 2. Selecione **Aplicativos** > **Tipos de Aplicativos** > **WebSphere Enterprise Applications** e clique no aplicativo **trans\_forecast\_rest\_ear**.
- 3. Selecione **Propriedades do Módulo da Web > Entradas do Ambiente para Módulos da Web.**
- 4. Verifique as variáveis *QuartzServletHost* e *QuartzServletPort*. Essas variáveis contêm os valores do nome do host e número da porta do perfil *IICDaAqSvcsServer1* no Servidor de Gerenciamento do IBM Intelligent Operations Center. Atualize e salve os valores das variáveis se alguma mudança for necessária.
- 5. Para inicializar as variáveis, reinicie o Servidor de Aplicativos do IBM Intelligent Operations Center.

## **Modificando o Caminho do Contêiner para Espaços de Tabela**

## e

Após a instalação do recurso Predição de Tráfego, o sistema deve ser configurado para modificar o caminho do contêiner para os espaços de tabela que são criados pelo instalador do Predição de Tráfego. Como o recurso Predição de Tráfego foi planejado para grandes quantias de dados, assegure-se de que os contêineres sejam armazenados em um grande dispositivo de armazenamento, como uma SAN.

## **Procedimento**

- 1. Efetue logon no Servidor de Dados do IBM Intelligent Operations Center as **db2inst1**.
- 2. O instalador do Predição de Tráfego cria espaços de tabela com o seguinte caminho do contêiner: /home/db2inst1/tpt/dataTablespace2/. Os espaços de tabela são: **tptdata**, **tptindex** e **tempTablespace2**. No prompt de comandos, insira os seguintes comandos para exibir os detalhes do contêiner do espaço de tabela:
	- a. db2 connect to tih hs
	- b. db2pd -tablespaces -db tih\_hs
- 3. Para alterar os caminhos do contêiner, insira o seguinte comando para incluir um novo contêiner: ALTER TABLESPACE *tablespacename* ADD ( FILE '*new path*/*filename*' 2 g)

## Em que:

- v *tablespacename* é o nome do espaço de tabela
- v *new path* é o novo caminho de arquivo
- v *filename* é o nome do arquivo do novo contêiner.
- 4. Insira o seguinte comando para remover o contêiner especificado anteriormente: ALTER TABLESPACE *tablespacename* DROP ( FILE '/datahome/db2inst1/tpt1/dataTablespace2/tptdata')

Em que:

- v *tablespacename* é o nome do espaço de tabela.
- 5. Insira o seguinte comando para ativar o redimensionamento automático: ALTER TABLESPACE *tablespacename* autoresize yes

Em que:

- v *tablespacename* é o nome do espaço de tabela.
- 6. Repita este processo para os três espaços de tabela e conclua estas etapas após a instalação, antes de executar o script pós-instalação.

## **Resultados**

O caminho do contêiner para os espaços de tabela que são criados pelo instalador do Predição de Tráfego é modificado.

# **Transferindo Dados Históricos e Principais para Tabelas de Predição de Tráfego** e

Após ter instalado o recurso Predição de Tráfego, o sistema deverá ser configurado para alimentar o banco de dados com os dados de tráfego históricos e principais. A origem de dados deve estar disponível para o recurso Predição de Tráfego no formato de dados Traffic Management Data Dictionary (TMDD) necessário que o sistema está projetado para suportar.

## **Sobre Esta Tarefa**

Use o procedimento a seguir para alimentar as tabelas de bancos de dados do Predição de Tráfego com os dados de tráfego históricos e principais.

## **Procedimento**

- 1. Efetue logon no Servidor de Dados do IBM Intelligent Operations Center como usuário *root*.
- 2. Abra o seguinte diretório:/opt/IBM/iss/intelligentTransportation/transportationPrediction/ scripts
- 3. Edite as consultas configuráveis, os nomes de arquivo de log e o caminho para os arquivos de log nos arquivos de script de modelo **TP\_Historic\_Data.sh** e **TP\_Master\_Data.sh**.
- 4. Execute os arquivos de scripts modificados para carregar dados para as tabelas de previsão de tráfego. Execute o script **TP\_Master\_Data.sh** para carregar os dados principais que são requeridos para o cálculo de predição usando o seguinte comando:

./TP\_Master\_Data.sh *database\_name database\_username database\_password*

Em que:

- v *database\_name* é o nome do banco de dados do histórico do IBM Traffic Information Hub, por exemplo, TIH\_HS.
- v *database\_username* e *database\_password* são as credenciais de conta para a instância do banco de dados.
- 5. Configure o parâmetro de frequência de predição na janela de parâmetros de mecanismo, conforme definido nas [etapas de calibração,](#page-172-0) caso a frequência de predição não seja de 15 minutos. Os dados do histórico são então transferidos, conforme necessário, pelo algoritmo de predição.
- 6. Execute o script **TP\_Historic\_Data.sh** para carregar dados para a tabela link\_report usando o seguinte comando:

./TP\_Historic\_Data.sh *database\_name database\_username database\_password current\_date\_time older\_date\_time*

Em que:

- v *database\_name* é o nome do banco de dados do histórico do IBM Traffic Information Hub, por exemplo, TIH\_HS.
- v *database\_username* e *database\_password* são as credenciais de conta para a instância do banco de dados.
- v *current\_date\_time* são data e hora atuais no formato AAAA-MM-DD-HH.MM.SS.
- v *older\_date\_time* é a data e hora de início para os dados do histórico necessárias para a média e o cálculo da estimativa de lote. A data e a hora estão no formato AAAA-MM-DD-HH.MM.SS.

Se o log de transação do banco de dados não for grande o suficiente, o carregamento de dados históricos poderá falhar. Aumente o limite do log de transações do banco de dados no caso de o carregamento falhar. Exclua o conteúdo da tabela link\_report ou descarte e recrie a tabela link report e preencha novamente os dados de histórico na tabela.

- 7. Execute o comando de manutenção **REORG** do banco de dados nas seguintes tabelas do banco de dados do Predição de Tráfego:
	- v tptool.LINK\_REPORT
	- tmdd.LINKSTATUS
- datex II.TRAFFICSPEED
- v datex\_II.TRAFFICFLOW
- 8. Para recuperar os valores *current\_date\_time* e *older\_date\_time* da tabela TMDD.LINKSTATUS, conecte-se ao banco de dados TIH\_HS.
	- a. Para obter a data/hora mais antigas, insira esta consulta: SELECT MIN(LASTUPDATETIME) FROM TMDD.LINKSTATUS
	- b. Para obter a data/hora atual, ou mais recente, insira esta consulta: SELECT MAX(LASTUPDATETIME) FROM TMDD.LINKSTATUS

Para obter mais informações sobre os comandos de manutenção do banco de dados e como funcionam, consulte o Centro de Informações do DB2.

## **Resultados**

Os dados do histórico e os valores padrão para a configuração do Predição de Tráfego são carregados.

## **Configurando Predição de Tráfego Usando os Portlets de Administração** €

Após o recurso Predição de Tráfego ser instalado com sucesso, o Administrador de TI de Transporte deve efetuar logon no portal e configurar a predição de tráfego pela primeira vez usando os portlets de administração disponíveis na visualização **Administração** da interface da solução. Para configurações posteriores, é possível configurar portlets de administração individuais, conforme necessário.

## **Antes de Iniciar**

Antes de executar esta tarefa, você deve primeiro transferir os dados históricos e principais para as tabelas de previsão de tráfego.

## **Sobre Esta Tarefa**

Execute as tarefas a seguir para configurar os portlets de administração de previsão de tráfego.

## **Procedimento**

- 1. Configure o título do site para os portlets de administração de predição de tráfego que estão disponíveis na visualização **Administração** da interface da solução seguindo as instruções em ["Configurando o Título do Site para Portlets de Administração" na página 162.](#page-171-0)
- 2. Configure as definições gerais para previsão de tráfego no portlet Configurar e Ativar Previsão de Tráfego seguindo as instruções no ["Definindo as configurações gerais para previsão de tráfego" na](#page-172-1) [página 163.](#page-172-1) Assegure-se de que a predição de tráfego esteja desativada limpando as caixas de opção:
	- v **Ativar previsão de tráfego**
	- v **Ativar previsão com base na velocidade**
	- v **Ativar previsão com base no volume**
- 3. Efetue logon no servidor de gerenciamento e acesse /opt/IBM/WebSphere/AppServer/profiles/ IICCltSvcsProfile1/bin.
	- a. Pare o servidor de predição executando o seguinte comando:
		- ./stopServer.sh IICCltSvcsServer1 -username waswebadmin -password passw0rd
	- b. Inicie o servidor de predição executando seguinte comando:
		- ./startServer.sh IICCltSvcsServer1 -username waswebadmin -password passw0rd
- 4. Por padrão, uma sub-rede chamada *Zone1* é criada com todas as ligações disponíveis pelos scripts pós-instalação do Predição de Tráfego.
- a. Visualize a sub-rede no **Intelligent Operations** > **Ferramentas de Customização** > portlet **Create Traffic Prediction Subnets**.
- b. Crie diversas sub-redes copiando as ligações desse portlet. O portlet ["Criar Sub-rede" na página](#page-168-0) [159](#page-168-0) impede um ID de ligação de estar presente em diversassub-redes.
- c. Para obter o número máximo de ligações previstas, crie a sub-rede com um relacionamento de ligação adequado. Edite e exclua sub-redes usando o portlet ["Atualizar Sub-rede" na página 160.](#page-169-0)
- d. Gere relacionamentos após a sub-rede, ou sub-redes, ser criada. Os relacionamentos podem ser gerados para cada sub-rede individual ou para todas as sub-redes.
- 5. Especifique os detalhes necessários para criar um ID da sub-rede e gerar um relacionamento entre os links de tráfego no portlet Criar Matriz de Relacionamento de Previsão de Tráfego seguindo as instruções no ["Customizando Matriz de Relacionamento de Tráfego" na página 164.](#page-173-0)
- 6. Configure as definições do cálculo de média de previsão de tráfego no portlet Configurar Cálculos de Previsão de Tráfego - Média, seguindo as instruções no ["Customizando o Cálculo de Média de](#page-174-0) [Previsão de Tráfego" na página 165.](#page-174-0)
- 7. Configure as definições de cálculo de estimativa de previsão de tráfego no portlet Configurar Cálculos de Previsão de Tráfego - Estimativa seguindo as instruções no ["Customizando Cálculo de](#page-174-0) [Estimativa de Previsão de Tráfego" na página 165.](#page-174-0)
- 8. Reinicie o servidor BatchCalculation. Para obter instruções sobre como parar e iniciar o servidor BatchCalculation, consulte [Controlando os Servidores de Predição de Tráfego.](#page-184-0)
- 9. Acione todos os cálculo de previsão de tráfego no portlet Iniciar Cálculo Manualmente, seguindo as instruções no ["Iniciando Manualmente Cálculos de Previsão de Tráfego" na página 182.](#page-191-0) Recomenda-se que todos os cálculos médios e estimados de predição de tráfego sejam acionados manualmente na primeira vez, com os cálculos médios acionados primeiro. Os cálculos médios para qualquer dia são acionados e concluídos antes dos cálculos estimados para o mesmo dia. Posteriormente, os cálculos serão executados em horários planejados, por padrão.
- 10. Acione todos os cálculos de previsão de tráfego no portlet Monitoramento de Cálculo de Previsão de Tráfego, seguindo as instruções em ["Monitorando Cálculos de Previsão de Tráfego" na página 182.](#page-191-0) É possível customizar a consulta no formulário de seleção para monitorar cálculos específicos.
- 11. Ative a previsão de tráfego no portlet Configurar e Ativar Previsão de Tráfego, seguindo as instruções em ["Configurando Definições de Velocidade e Volume para Previsão de Tráfego" na](#page-172-1) [página 163.](#page-172-1) Assegure-se de que a caixa de seleção **Ativar previsão de tráfego** esteja marcada. Além disso, selecione a caixa de opção **Ativar previsão com base na velocidade**, ou a caixa de opção **Ativar previsão com base no volume** ou ambas.

Para verificar o resultado:

- 1. No servidor de banco de dados, conecte-se ao **TIH\_OP** usando DB2.
- 2. Verifique o número de registros na tabela **CACHE.JOB\_TRIGGERS** inserindo SELECT \* FROM CACHE.JOB\_TRIGGERS.

**Nota:** Para a configuração padrão, isso resulta em 22 registros, com uma tarefa para predição e 21 tarefas para cálculos de média e estimativa. O número de tarefas de média e estimativa varia, dependendo da categoria de dia configurada a partir dos portlets Configure Traffic Prediction Calculations.

#### **Conceitos relacionados**:

["Customizando o Recurso Predição de Tráfego" na página 148](#page-157-0)

É possível customizar o recurso Predição de Tráfego opcional para fornecer predição de tráfego dentro de uma hora a partir do horário atual, fornecer relatórios customizados e configurar coleta de dados, ativação e cálculo nos portlets de administração.

## **Exibindo Relacionamentos de Ligação**

## ₿

Para obter uma predição de tráfego bem-sucedida, é necessária uma rede de estrada conectada, em que ligações tenham relacionamentos ou conexões entre elas.

## **Sobre Esta Tarefa**

Use as instruções a seguir para exibir os relacionamentos entre as ligações. A primeira coluna que é exibida é IDs de ligação e a segunda coluna que é exibida indica o número de relacionamentos que os IDs da ligação têm. Teoricamente, cada ligação é conectada a pelo menos uma outra por meio do nó que elas compartilham.

## **Procedimento**

- 1. Efetue logon no Servidor de Dados do IBM Intelligent Operations Center como o administrador de banco de dados do DB2.
- 2. No prompt de comandos, execute o seguinte comando SQL: select *link\_id*,count(*link\_id*) from tptool.link\_subnet group by *link\_id* order by count(*link\_id*) asc

Em que: *link\_id* é um ID de ligação.

## **Resultados**

A saída esperada é uma lista exibindo IDs de ligação, além do número de relacionamentos que os IDs de ligação têm.

## **Configurando o Portlet de Mapa do Predição de Tráfego**

## ₿

Quando você instala o recurso opcional Predição de Tráfego, um portlet de mapa adicional é incluído na visualização Operador: Tráfego no portal da solução. O mapa Condições de Tráfego Previstas herda as configurações do portlet Condições de Tráfego Atuais.

## **Procedimento**

Para obter informações adicionais sobre como configurar o mapa Condições de Tráfego Previstas, consulte *Configurando os Portlets de Mapa Reconhecimento de Tráfego.*

# **Configurando os Relatórios do Predição de Tráfego**

## ₿

Após a instalação do recurso Predição de Tráfego do IBM Intelligent Operations for Transportation, configure os relatórios da solução para que eles exibam os dados de predição de tráfego necessários que você está interessado em visualizar.
## <span id="page-72-0"></span>**Sobre Esta Tarefa**

Configure e customize os relatórios do Predição de Tráfego no pacote tp1.5 no portlet Relatórios Customizados de Previsão de Tráfego no portal da solução.

Você deve efetuar logon como um usuário com permissões de Administrador de TI de Tráfego para executar as tarefas a seguir:

#### **Procedimento**

- 1. Necessário: ["Configurando Relatórios de todo o Sistema" na página 137.](#page-146-0)
- 2. Opcional: ["Ativando Acessibilidade" na página 304](#page-313-0)
- 3. Opcional: ["Alterando as Configurações de Idioma dos Relatórios" na página 303](#page-312-0)

#### **Conceitos relacionados**:

["Customizando os Relatórios" na página 137](#page-146-0)

IBM Intelligent Transportation fornece um conjunto de relatórios predefinidos que resumem os dados do sistema para cada recurso instalado. É possível customizar os relatórios para adequá-los aos requisitos de sua organização. Também é possível modificar os portlets que são fornecidos no portal da solução para que eles exibam as informações do relatório no qual você está interessado.

# **Configurando o Reconhecimento de Veículo e Predição** 暈

Após instalação o Reconhecimento de Veículo e Predição com sucesso sobre a solução IBM Intelligent Transportation versão 1.5, alguma etapas de configuração adicionais são necessárias.

## **Importando e Configurando a Origem de Dados SIRI** 暈

Após a instalação do recurso Reconhecimento de Veículo e Predição do IBM Intelligent Transit Analytics, configure os dados do veículo da rede de trânsito. O recurso Reconhecimento de Veículo e Predição fornece um utilitário de carregamento de dados para ajudá-lo a importar os dados necessários em um banco de dados TIH HS existente do IBM Intelligent Transportation. A origem de dados do veículo deve estar disponível no formato de dados Service Interface for Real Time Information (SIRI) necessário que o IBM Intelligent Transportation foi projetado para suportar.

Antes de executar o utilitário de carregamento de dados Reconhecimento de Veículo e Predição, você deve fazer um certo planejamento para assegurar que os resultados corretos sejam obtidos.

As etapas a seguir são requeridas para a importação e a configuração da origem de dados SIRI requerida pelo IBM Intelligent Transportation:

- 1. ["Planejando a Integração de Dados SIRI" na página 103](#page-112-0)
- 2. ["Importando Dados SIRI" na página 107](#page-116-0)
- 3. ["Configurando o Gerenciador de Assinaturas" na página 117](#page-126-0)
- 4. ["Acumulando Informações Históricas para Predição de Veículo" na página 119](#page-128-0)
- 5. ["Iniciando Predições de chegada de Veículos" na página 123](#page-132-0)

Para obter informações detalhadas sobre como integrar a origem de dados SIRI ao banco de dados TIH HS do IBM Intelligent Transportation, consulte *Integrando a Solução.*

Após concluir as instruções para carregar dados da infraestrutura básica e dados do cronograma da produção em seu sistema, você estará pronto para concluir a configuração da interface com o usuário do portal da solução. Se a importação dos dados for bem-sucedida, os dados do veículo serão exibidos na interface com o usuário do portal da solução.

<span id="page-73-0"></span>["Integrando o Sistema de Reconhecimento e Predição de Veículos" na página 102](#page-111-0) O recurso Reconhecimento de Veículo e Predição do IBM Intelligent Transit Analytics usa dados de posição do veículo recebidos e acumulados que são fornecidos pelos subsistemas na rede de trânsito. Os dados são fornecidos pelos subsistemas no formato padrão de dados Service Interface for Real Time Information (SIRI).

#### **Tarefas relacionadas**:

["Executando os Serviços para Acumular Dados" na página 119](#page-128-0)

O recurso Reconhecimento de Veículo e Predição deve ser executado por um período significativo para acumular informações de monitoramento de veículo históricas suficientes no banco de dados. Isso assegura que as predições de chegada de veículo sejam mais exatas.

## **Configurando o Portlet de Mapa do Reconhecimento de Veículo e Predição** ₽

Após você instalar o recurso Reconhecimento de Veículo e Predição do IBM Intelligent Transit Analytics, configure o portlet de mapa que está na visualização Operador: Trânsito no portal da solução.

### **Antes de Iniciar**

Antes de poder configurar as definições dos portlets de mapa que são fornecidos pelo recurso IBM Intelligent Transit Analytics, primeiro você deve definir um serviço de mapa de base GIS. Para obter informações adicionais, consulte *Configurando o Servidor ESRI ArcGIS.* Se você já tiver definido um serviço de mapa de base GIS para os portlets de mapa do Reconhecimento de Tráfego, é possível ignorar esta etapa.

#### **Procedimento**

- 1. Efetue logon no portal da solução **Transporte** como Administrador de TI de Trânsito em http://*application\_server\_hostname*/wpsv70/wps/myportal.
- 2. Acesse o portlet Condições do Trânsito na visualização Operador: Trânsito.
- 3. Para acessar a interface de configuração de mapa, alterne o portlet para o modo de configuração clicando em **Editar Configurações Compartilhadas** no menu de exibição do portlet, que está no canto superior direito do portlet.
- 4. Configure as seguintes definições de configuração de mapa:
	- Mapas de Base
	- v Configurações de Mapa ponto de início e nível de zoom

## **O que Fazer Depois**

Para obter informações adicionais sobre cada uma das opções que podem ser configuradas para cada portlet de mapa, consulte *Customizando os Mapas*.

## **Configurando Serviços e Linhas de Veículo Padrão** 雷

É possível configurar as linhas e os serviços que você gostaria que fossem selecionados por padrão no painel de filtro de mapa do portlet de mapa Condições do Trânsito.

## **Antes de Iniciar**

Antes de poder configurar as linhas e os serviços de veículo padrão, você deve carregar os dados de trânsito no sistema e configurar o portlet de mapa. Para obter informações adicionais, consulte os tópicos relacionados.

## **Procedimento**

- 1. Efetue logon no portal da solução como Administrador de TI de Trânsito ou Operador de Trânsito em http://*application\_server\_hostname*/wpsv70/wps/myportal.
- 2. Acesse o portlet Condições do Trânsito na visualização Operador: Trânsito.
- 3. Alterne o portlet para o modo de configuração clicando em **Personalizar** no menu de exibição do portlet, que aparece no canto superior direito do portlet.
- 4. Selecione as linhas e os serviços de veículo que gostaria que fossem selecionados no painel de filtro de mapa por padrão.
- 5. Clique em **Salvar**.

### **Resultados**

Quando você clica em **Selecionar Conteúdo** no mapa no portlet Condições do Trânsito, as linhas e os serviços predefinidos são selecionados por padrão.

#### **Conceitos relacionados**:

["Importando e Configurando a Origem de Dados SIRI" na página 63](#page-72-0)

Após a instalação do recurso Reconhecimento de Veículo e Predição do IBM Intelligent Transit Analytics, configure os dados do veículo da rede de trânsito. O recurso Reconhecimento de Veículo e Predição fornece um utilitário de carregamento de dados para ajudá-lo a importar os dados necessários em um banco de dados TIH HS existente do IBM Intelligent Transportation. A origem de dados do veículo deve estar disponível no formato de dados Service Interface for Real Time Information (SIRI) necessário que o IBM Intelligent Transportation foi projetado para suportar.

#### **Tarefas relacionadas**:

["Configurando o Portlet de Mapa do Reconhecimento de Veículo e Predição" na página 64](#page-73-0) Após você instalar o recurso Reconhecimento de Veículo e Predição do IBM Intelligent Transit Analytics, configure o portlet de mapa que está na visualização Operador: Trânsito no portal da solução.

## **Configurando os Relatórios do Reconhecimento de Veículo e Predição** ⊞

Após a instalação do recurso Reconhecimento de Veículo e Predição do IBM Intelligent Transit Analytics, configure os relatórios para que eles exibam os dados de trânsito necessários que você está interessado em visualizar.

## **Sobre Esta Tarefa**

Configure e customize os relatórios do Reconhecimento de Veículo e Predição no pacote vap1.5 no portlet Relatórios Customizados de Trânsito no portal da solução.

Você deve efetuar logon como um usuário com permissões de Administrador de TI de Tráfego para executar as tarefas a seguir:

#### **Procedimento**

- 1. Necessário: ["Configurando Relatórios de todo o Sistema" na página 137.](#page-146-0)
- 2. Opcional: ["Ativando Acessibilidade" na página 304](#page-313-0)
- 3. Opcional: ["Alterando as Configurações de Idioma dos Relatórios" na página 303](#page-312-0)

<span id="page-75-1"></span>["Customizando os Relatórios" na página 137](#page-146-0)

IBM Intelligent Transportation fornece um conjunto de relatórios predefinidos que resumem os dados do sistema para cada recurso instalado. É possível customizar os relatórios para adequá-los aos requisitos de sua organização. Também é possível modificar os portlets que são fornecidos no portal da solução para que eles exibam as informações do relatório no qual você está interessado.

## **Configurando a Segurança**

Assegurar-se de que sua implementação está segura contra acesso não autorizado ou atividade mal-intencionada é uma consideração crítica. Há vários aspectos em relação à segurança do sistema a serem considerados. A maior parte da configuração de segurança é executada durante a implementação do IBM Intelligent Operations Center. Também há maneiras de tornar a solução IBM Intelligent Transportation mais segura.

A primeira etapa de segurança a ser seguida após a implementação da solução IBM Intelligent Transportation é excluir os usuários de amostra que são fornecidos com a solução. Os usuários de amostra são criados durante a implementação do IBM Intelligent Transportation e possuem permissões de acesso à interface do portal de solução. Eles são fornecidos para ajudá-lo a iniciar e a familiarizar-se com a solução e as diferentes funções da solução.

Para todas as outras informações sobre como proteger o IBM Intelligent Transportation, consulte *Melhores Práticas para Segurança* na seção *Protegendo a Solução*.

#### **Tarefas relacionadas**:

["Melhores Práticas para Segurança" na página 69](#page-78-0) Assegure-se de que sua solução IBM Intelligent Transportation seja segura seguindo as melhores práticas.

### <span id="page-75-0"></span>**Excluindo Usuários de Amostra**

O IBM Intelligent Transportation inclui usuários de amostra. Por motivos de segurança, exclua os usuários de amostra após a implementação da solução.

#### **Sobre Esta Tarefa**

O administrador do WebSphere Portal gerencia contas de usuários na visualização **Administração**. Use o procedimento a seguir para excluir usuários de amostra enviados com a solução.

Para obter uma lista dos usuários de amostra fornecidos pelo IBM Intelligent Transportation, consulte *Usuários de Amostra*.

#### **Procedimento**

- 1. Efetue logon no portal como administrador do sistema ou como usuário membro do grupo de segurança *wpsadmin*.
- 2. Clique em **Administração**.
- 3. Clique em **Acessar** > **Usuários e Grupos**.
- 4. Selecione todos os usuários de amostra fornecidos com o IBM Intelligent Transportation durante a instalação do produto.

**Importante:** Não exclua os usuários necessários a seguir. Se você excluí-los, IBM Intelligent Transportation e IBM Intelligent Operations Center não operarão corretamente.

- v **wpsadmin**
- v **wasadmin**
- wpsbind
- v **admin**
- v **notesadmin**

Além disso, você não deve excluir os grupos de segurança do portal instalados com IBM Intelligent Operations for Transportation e IBM Intelligent Transit Analytics. Se você excluir os grupos predefinidos da solução, talvez ocorram problemas.

#### **Conceitos relacionados**:

["Usuários de Amostra" na página 73](#page-82-0)

Durante a implementação do IBM Intelligent Transportation, são criados usuários de amostra com responsabilidades e permissões de acesso correspondentes.

# <span id="page-78-0"></span>**Capítulo 3. Protegendo a Solução**

Proteger o IBM Intelligent Transportation é uma consideração importante. Para assegurar-se de que o sistema esteja seguro, você deve gerenciar quem pode acessar o sistema e designar o nível correto de acesso na solução.

## **Assegurando a Arquitetura de Base**

Como o IBM Intelligent Transportation é uma solução que é executada sobre o IBM Intelligent Operations Center, configure as configurações de segurança de alto nível por meio do IBM Intelligent Operations Center. Para obter detalhes sobre as várias opções disponíveis, consulte a seção de segurança do Centro de Informações do IBM Intelligent Operations Center.

## **Protegendo a Importação de Dados**

A importação de dados para o IBM Intelligent Transportation é executada no Servidor de Gerenciamento do IBM Intelligent Operations Center. Assegure-se de que o método usado para conectar e transferir dados para esse servidor seja seguro. Para obter mais informações, consulte os links relacionados no final deste tópico.

## **Protegendo o Portal**

Os tópicos a seguir explicam como proteger a solução e gerenciar o acesso de usuário ao portal do IBM Intelligent Transportation.

#### **Conceitos relacionados**:

#### ["Usuários e Benefícios" na página 8](#page-17-0)

O IBM Intelligent Transportation foi projetado para autoridades de transporte, departamentos da cidade e outras empresas que estão gerenciando o transporte em uma cidade.

#### **Tarefas relacionadas**:

[Capítulo 9, "Resolução de Problemas e Suporte do IBM Intelligent Transportation", na página 305](#page-314-0) É possível isolar e resolver problemas com os produtos IBM usando as informações de resolução de problemas e suporte fornecidas. As informações contêm instruções para usar os recursos de determinação de problemas fornecidos com os produtos IBM, incluindo o IBM Intelligent Transportation.

#### **Informações relacionadas**:

Visão Geral do Cyber hygiene

## **Melhores Práticas para Segurança**

Assegure-se de que sua solução IBM Intelligent Transportation seja segura seguindo as melhores práticas.

## **Procedimento**

- 1. Altere as senhas padrão.
- 2. [Exclua os usuários de amostra.](#page-75-0)
- 3. [Ofusque o carregamento de dados TMDD.](#page-101-0)
- 4. Se você suspeitar de uma violação de segurança no IBM Intelligent Transportation, por meio de um comportamento anormal como camadas, eventos ou preferências pessoais sendo modificados ou excluídos inesperadamente, execute as ações a seguir:
	- a. Entre em contato com o administrador do sistema e [altere todas as senhas de usuário.](#page-88-0)

<span id="page-79-0"></span>b. Examine os logs para o recurso que está exibindo o comportamento inesperado. Os logs do recurso são chamados SystemOut.log e podem apresentar um tamanho considerável, portanto, o administrador do sistema deve executar esse trabalho.

## **Funções e Responsabilidades do Usuário**

O IBM Intelligent Transportation implementa segurança limitando o acesso a recursos e dados com base em funções do usuário.

O modelo de segurança e as funções de acesso de usuário do IBM Intelligent Transportation são consistentes com o IBM Intelligent Operations Center e com outro IBM Smarter Cities Software Solutions.

Para usar um recurso específico do portal do IBM Intelligent Transportation, você deve ser membro de um grupo de funções do usuário que fornece o nível de acesso necessário. Para gerenciar a segurança do usuário e do grupo de tráfego, você deve ter permissões de Administrador de TI de Tráfego; para gerenciar a segurança do usuário e do grupo de trânsito, você deve ter permissões de Administrador de TI de Trânsito.

Não exclua os grupos de segurança do portal instalados com IBM Intelligent Operations for Transportation e IBM Intelligent Transit Analytics. Se você excluir os grupos predefinidos da solução, talvez ocorram problemas.

A Tabela 1 mostra as páginas, portlets e responsabilidades autorizadas das funções de usuário da solução.

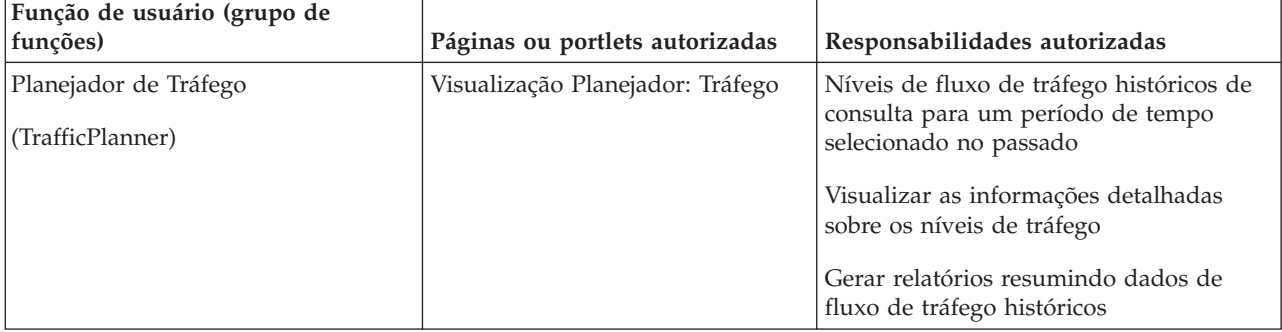

*Tabela 1. As Funções do IBM Intelligent Transportation.*

| Função de usuário (grupo de<br>funções)                    | Páginas ou portlets autorizadas                                                                                                    | Responsabilidades autorizadas                                                                                   |
|------------------------------------------------------------|----------------------------------------------------------------------------------------------------|----------------------------------------------------------------------------------------------------|
| Operador de Tráfego<br>(TrafficOperator)                   | Visualização Operador: Tráfego                                                                                                    | Todas as responsabilidades da função<br>anterior. Além disso, um Operador de<br>Tráfego pode:                   |
|                                                            |                                                                                                    | Consultar as próximas condições de<br>tráfego atuais e monitorar o volume e a<br>velocidade do fluxo de tráfego |
|                                                            |                                                                                                    | Visualizar o fluxo de tráfego previsto<br>para a próxima hora em diante                                         |
|                                                            |                                                                                                    | Incluir, cancelar ou atualizar eventos de<br>tráfego                                                            |
|                                                            |                                                                                                    | Visualizar informações detalhadas sobre<br>os níveis de tráfego, dispositivos e<br>eventos                      |
|                                                            |                                                                                                    | Gerar relatórios resumindo:                                                                                     |
|                                                            |                                                                                                    | · Volume e velocidade do fluxo de<br>tráfegoatual                                                               |
|                                                            |                                                                                                    | · Volume e velocidade do fluxo de<br>tráfego previsto                                                           |
|                                                            |                                                                                                    | · Precisão de dados de previsão de<br>tráfego                                                                   |
|                                                            |                                                                                                    | · Eventos de tráfego                                                                                            |
| Administrador de TI de Tráfego<br>(TrafficITAdministrator) | Todas as visualizações e portlets<br>da solução<br>Visualizações e portlets de<br>administração do recurso do<br>Predição de Tráfego | Todas as responsabilidades anteriores.<br>Além disso, um Administrador de TI de<br>Tráfego pode:                |
|                                                            |                                                                                                    | Configurar os mapas de base do<br>Reconhecimento de Tráfego e do<br>Predição de Tráfego                         |
|                                                            |                                                                                                    | Configurar as camadas de tráfego<br>predefinidas                                                                |
|                                                            |                                                                                                    | Configurar o recurso Predição de Tráfego                                                                        |
|                                                            |                                                                                                    | Configurar o idioma de relatório e as<br>configurações de acessibilidade                                        |

*Tabela 1. As Funções do IBM Intelligent Transportation. (continuação)*

| Função de usuário (grupo de<br>funções)   | Páginas ou portlets autorizadas | Responsabilidades autorizadas                                                                           |
|-------------------------------------------|---------------------------------|----------------------------------------------------------------------------------------------------|
| Operador de Trânsito<br>(TransitOperator) | Visualização Operador: Trânsito | Ver as últimas localizações dos veículos<br>no mapa, que são atualizadas em um<br>intervalo predefinido |
|                                           |                                 | Ver detalhes codificados em cores para<br>saber se os veículos estão adiantados ou<br>atrasados         |
|                                           |                                 | Para um veículo selecionado:                                                                            |
|                                           |                                 | • Ver sua rota                                                                                          |
|                                           |                                 | • Ver suas futuras paradas                                                                              |
|                                           |                                 | • Ver os futuros horários de paradas<br>planejados e estimados do veículo                               |
|                                           |                                 | Acessar os dados de identificação do<br>veículo                                                         |
|                                           |                                 | Acessar o desvio de planejamento do<br>veículo                                                          |
|                                           |                                 | Acessar uma visualização de lista das<br>mesmas informações transmitidas no<br>mapa                     |
| Administrador de TI de Trânsito           | Visualização Operador: Trânsito | Todas as responsabilidades anteriores de                                                                |
| (TransitITAdministrator)                  |                                 | Operador: Trânsito                                                                                      |
|                                           |                                 | Configurar os mapas de base da<br>visualização Operador: Trânsito                                       |

*Tabela 1. As Funções do IBM Intelligent Transportation. (continuação)*

**Nota:** O TransitPlanner é uma função adicional que também é incluída na segurança do portal do IBM Intelligent Transportation. Opcionalmente, é possível usar a função TransitPlanner para proteger quaisquer recursos customizados que você possa incluir no portal da solução na área de planejamento de trânsito.

#### <span id="page-82-0"></span>**Tarefas relacionadas**:

["Visualizando ou Modificando a Associação ao Grupo" na página 75](#page-84-0)

Gerencie usuários do IBM Intelligent Transportation a partir da visualização **Administração**. A associação de um grupo de funções fornece aos usuários acesso às partes da solução apropriadas a essa função. É possível alterar o nível de acesso de um usuário removendo-o de um grupo de funções e incluindo-o em outro grupo. Também é possível remover um usuário do IBM Intelligent Transportation. Não exclua os grupos de segurança do portal instalados com IBM Intelligent Operations for Transportation e IBM Intelligent Transit Analytics. Se você excluir os grupos predefinidos da solução, talvez ocorram problemas.

["Removendo Usuários ou Grupos" na página 77](#page-86-0)

Se um usuário ou grupo não exigir mais acesso à solução, será possível removê-lo do IBM Intelligent Transportation. Também é possível remover um usuário ou grupo da solução toda incluindo o IBM Intelligent Operations Center e qualquer outro IBM Smarter Cities Software Solutions implementado no ambiente. Não exclua os grupos de segurança do portal instalados com IBM Intelligent Operations for Transportation e IBM Intelligent Transit Analytics. Se você excluir os grupos predefinidos da solução, talvez ocorram problemas.

## **Usuários de Amostra**

Durante a implementação do IBM Intelligent Transportation, são criados usuários de amostra com responsabilidades e permissões de acesso correspondentes.

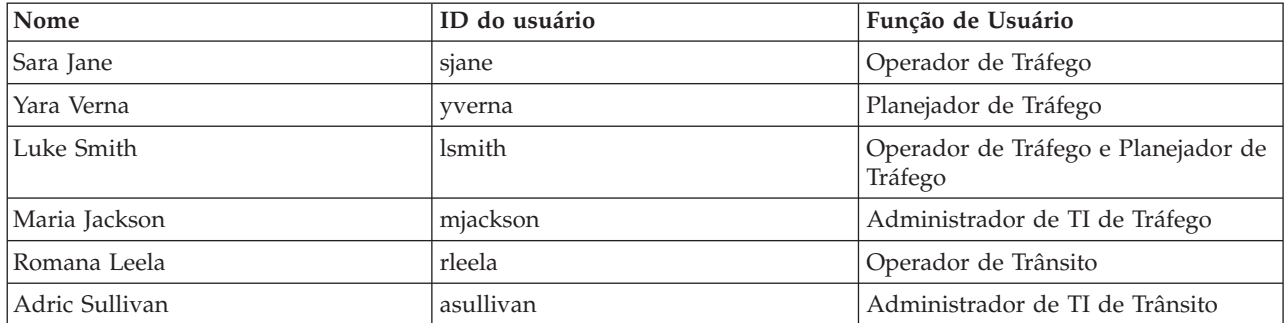

A solução IBM Intelligent Transportation inclui os usuários de amostra a seguir. A senha padrão para todos os usuários de amostra é passw0rd.

Por padrão, os usuários de amostra têm acesso somente à solução IBM Intelligent Transportation.

Se os usuários de amostra requerem acesso ao IBM Intelligent Operations Center e a outros IBM Smarter Cities Software Solutions instalados nesse ambiente, você deverá incluir os usuários de amostra nas funções de usuário relevantes para essas soluções. Para obter informações adicionais, consulte a seção de segurança do Centro de Informações do IBM Intelligent Operations Center.

#### <span id="page-83-0"></span>**Tarefas relacionadas**:

"Incluindo Usuários e Grupos"

Para usar um recurso específico do portal da solução do IBM Intelligent Transportation, um usuário deve ser membro de um grupo de funções de usuários que fornece o nível de acesso do usuário para usar esse recurso. Use a visualização do **Administração** para dar aos usuários e aos grupos acesso à interface da solução do IBM Intelligent Transportation.

["Excluindo Usuários de Amostra" na página 66](#page-75-1)

O IBM Intelligent Transportation inclui usuários de amostra. Por motivos de segurança, exclua os usuários de amostra após a implementação da solução.

## **Incluindo Usuários e Grupos**

Para usar um recurso específico do portal da solução do IBM Intelligent Transportation, um usuário deve ser membro de um grupo de funções de usuários que fornece o nível de acesso do usuário para usar esse recurso. Use a visualização do **Administração** para dar aos usuários e aos grupos acesso à interface da solução do IBM Intelligent Transportation.

## **Antes de Iniciar**

Escolha a partir de um dos grupos de funções do IBM Intelligent Transportation que fornecem o nível de acesso exigidos por seus usuários ou grupos:

- TrafficOperator
- TrafficPlanner
- TrafficITAdministrator
- TransitOperator
- v TransitITAdministrator
- TransitPlanner

**Nota:** O TransitPlanner é uma função adicional que também é incluída na segurança do portal do IBM Intelligent Transportation. Opcionalmente, é possível usar a função TransitPlanner para proteger os recursos customizados que podem ser incluídos no portal da solução na área de planejamento de trânsito.

Consulte os links relacionados no final deste tópico para obter mais informações sobre as funções do IBM Intelligent Transportation.

## **Sobre Esta Tarefa**

É possível incluir novos usuários e grupos no IBM Intelligent Transportation. Também é possível incluir usuários e grupos de uma origem de diretório do Lightweight Directory Access Protocol (LDAP) existente que está configurada para trabalhar com o IBM Intelligent Operations Center subjacente. Para obter informações adicionais sobre como importar usuários do diretório LDAP na solução, consulte o Centro de Informações do IBM Intelligent Operations Center.

## **Procedimento**

- 1. Efetue logon no portal de solução como um administrador do portal. Por exemplo, efetue logon como *wpsadmin* ou outro usuário que seja membro do grupo do portal *wpsadmins*.
- 2. Na barra de navegação principal na parte superior da página, clique em **Administração**.
- 3. No menu da barra lateral, expanda o submenu **Acesso** e clique em **Usuários e Grupos**.
- 4. Clique em **Todos os Grupos de Usuário do Portal**. A lista de grupos de funções do IBM Intelligent Transportation e do IBM Intelligent Operations Center, além de qualquer outro IBM Smarter Cities Software Solutions instalado neste ambiente é exibida.
- 5. Percorra a lista para localizar o grupo de funções de usuários que gostaria de designar a seus usuários.
- **74** IBM Intelligent Transportation: IBM Intelligent Transportation Documentação do Produto
- <span id="page-84-0"></span>6. Selecione o grupo de funções necessário do IBM Intelligent Transportation. Os IDs dos membros do grupo existente são listados.
- 7. Inclua o usuário no grupo usando uma das etapas a seguir:
	- v Para incluir um novo usuário, clique em **Novo Usuário** e conclua os campos necessários do **Gerenciamento de Perfil**.
	- v Para incluir um usuário ou grupo de usuários existente, clique em **Incluir Membro** e selecione um ou mais usuários ou grupos na lista.
- 8. Clique em **OK**.

## **Resultados**

Os usuários ou grupos recém-incluídos são exibidos na lista da associação do grupo de funções de usuários. Os usuários são autorizados a acessar o portal de solução de acordo com as permissões designadas ao grupo de funções selecionado.

## **O que Fazer Depois**

Se os usuários também exigirem acesso ao IBM Intelligent Operations Center e a outro IBM Smarter Cities Software Solutions instalado neste ambiente, inclua-os nas funções de usuários relevantes a essas soluções. Para obter informações adicionais, consulte os tópicos de segurança no centro de informações para IBM Intelligent Operations Center ou outro IBM Smarter Cities Software Solutions implementado.

#### **Conceitos relacionados**:

["Usuários de Amostra" na página 73](#page-82-0)

Durante a implementação do IBM Intelligent Transportation, são criados usuários de amostra com responsabilidades e permissões de acesso correspondentes.

#### **Tarefas relacionadas**:

"Visualizando ou Modificando a Associação ao Grupo"

Gerencie usuários do IBM Intelligent Transportation a partir da visualização **Administração**. A associação de um grupo de funções fornece aos usuários acesso às partes da solução apropriadas a essa função. É possível alterar o nível de acesso de um usuário removendo-o de um grupo de funções e incluindo-o em outro grupo. Também é possível remover um usuário do IBM Intelligent Transportation. Não exclua os grupos de segurança do portal instalados com IBM Intelligent Operations for Transportation e IBM Intelligent Transit Analytics. Se você excluir os grupos predefinidos da solução, talvez ocorram problemas.

#### **Informações relacionadas**:

Importando usuários e grupos no IBM Intelligent Operations Center

## **Visualizando ou Modificando a Associação ao Grupo**

Gerencie usuários do IBM Intelligent Transportation a partir da visualização **Administração**. A associação de um grupo de funções fornece aos usuários acesso às partes da solução apropriadas a essa função. É possível alterar o nível de acesso de um usuário removendo-o de um grupo de funções e incluindo-o em outro grupo. Também é possível remover um usuário do IBM Intelligent Transportation. Não exclua os grupos de segurança do portal instalados com IBM Intelligent Operations for Transportation e IBM Intelligent Transit Analytics. Se você excluir os grupos predefinidos da solução, talvez ocorram problemas.

## **Sobre Esta Tarefa**

Use o procedimento a seguir para incluir ou remover usuários existentes dos grupos de funções de usuários do IBM Intelligent Transportation. Os usuários removidos de um grupo de funções de usuários do IBM Intelligent Transportation podem continuar a acessar o IBM Intelligent Operations Center e qualquer outro IBM Smarter Cities Software Solutions. Para obter informações adicionais sobre como

excluir completamente um usuário e revogar seu acesso ao portal inteiro e todas as soluções em execução neste ambiente, consulte os links relacionados.

### **Procedimento**

- 1. Efetue logon no portal de solução como um administrador do portal. Por exemplo, efetue logon como *wpsadmin* ou outro usuário que seja membro do grupo do portal *wpsadmins*.
- 2. Na barra de navegação principal na parte superior da página, clique em **Administração**.
- 3. No menu da barra lateral, expanda o submenu **Acesso** e clique em **Usuários e Grupos**.
- 4. Clique em **Todos os Grupos de Usuário do Portal**. A lista de grupos de funções do IBM Intelligent Transportation e do IBM Intelligent Operations Center, além de qualquer outro IBM Smarter Cities Software Solutions instalado neste ambiente é exibida.
- 5. Clique em um dos grupos de funções de usuários do IBM Intelligent Transportation a seguir que você gostaria de visualizar ou modificar. É possível rolar para a próxima página para localizar o grupo de funções de usuários necessário no qual você está interessado.
	- v **TrafficOperator**
	- v **TrafficPlanner**
	- v **TrafficITAdministrator**
	- v **TransitOperator**
	- v **TransitITAdministrator**
	- v **TransitPlanner**

**Nota:** A função TransitPlanner será incluída se você planeja customizar a solução e incluir recursos de tipo de planejamento.

- 6. Uma tabela que contém todos os usuários e grupos que foram designados à função de usuário exibida. É possível executar essas ações clicando nos ícones no final de cada linha de um usuário específico:
	- v Para remover um usuário ou grupo, clique no ícone **Excluir** na linha desse usuário.
	- v Para visualizar todas as outras funções para as quais o usuário ou grupo selecionado foi designado, clique no ícone **Visualizar Associação** na linha desse usuário.
	- v Para incluir um usuário ou grupo do portal existente nesta função, clique em **Incluir Membro** e selecione o usuário ou grupos a serem incluídos.
	- v Para criar um novo usuário do portal e incluí-lo na função, clique em **Novo Usuário** e preencha os campos obrigatórios.
	- v Para criar um novo grupo do portal e incluir o grupo nessa função, clique em **Novo Grupo** e preencha os campos necessários.
- 7. Para concluir e retornar para a interface da solução IBM Intelligent Transportation, na barra de navegação principal na parte superior do portal, clique em **Mais** e, em seguida, selecione **Transporte Inteligente**.

<span id="page-86-0"></span>["Funções e Responsabilidades do Usuário" na página 70](#page-79-0) O IBM Intelligent Transportation implementa segurança limitando o acesso a recursos e dados com base em funções do usuário.

#### **Tarefas relacionadas**:

["Incluindo Usuários e Grupos" na página 74](#page-83-0)

Para usar um recurso específico do portal da solução do IBM Intelligent Transportation, um usuário deve ser membro de um grupo de funções de usuários que fornece o nível de acesso do usuário para usar esse recurso. Use a visualização do **Administração** para dar aos usuários e aos grupos acesso à interface da solução do IBM Intelligent Transportation.

"Removendo Usuários ou Grupos"

Se um usuário ou grupo não exigir mais acesso à solução, será possível removê-lo do IBM Intelligent Transportation. Também é possível remover um usuário ou grupo da solução toda incluindo o IBM Intelligent Operations Center e qualquer outro IBM Smarter Cities Software Solutions implementado no ambiente. Não exclua os grupos de segurança do portal instalados com IBM Intelligent Operations for Transportation e IBM Intelligent Transit Analytics. Se você excluir os grupos predefinidos da solução, talvez ocorram problemas.

## **Removendo Usuários ou Grupos**

Se um usuário ou grupo não exigir mais acesso à solução, será possível removê-lo do IBM Intelligent Transportation. Também é possível remover um usuário ou grupo da solução toda incluindo o IBM Intelligent Operations Center e qualquer outro IBM Smarter Cities Software Solutions implementado no ambiente. Não exclua os grupos de segurança do portal instalados com IBM Intelligent Operations for Transportation e IBM Intelligent Transit Analytics. Se você excluir os grupos predefinidos da solução, talvez ocorram problemas.

## **Procedimento**

1. Para remover um usuário ou grupo somente da solução do portal do IBM Intelligent Transportation, consulte os links ao final do tópico.

**Nota:** Remover um usuário dos grupos de funções de usuários do IBM Intelligent Transportation não afeta nenhum acesso que o usuário possa ter ao IBM Intelligent Operations Center e a nenhum outro IBM Smarter Cities Software Solutions instalado neste ambiente.

2. Para remover completamente um usuário ou um grupo do sistema inteiro, consulte a seção de segurança do Centro de Informações do IBM Intelligent Operations Center.

**Nota:** Remover grupos predefinidos pode tornar inacessível partes do aplicativo IBM Intelligent Transportation.

["Funções e Responsabilidades do Usuário" na página 70](#page-79-0) O IBM Intelligent Transportation implementa segurança limitando o acesso a recursos e dados com base em funções do usuário.

#### **Tarefas relacionadas**:

["Visualizando ou Modificando a Associação ao Grupo" na página 75](#page-84-0)

Gerencie usuários do IBM Intelligent Transportation a partir da visualização **Administração**. A associação de um grupo de funções fornece aos usuários acesso às partes da solução apropriadas a essa função. É possível alterar o nível de acesso de um usuário removendo-o de um grupo de funções e incluindo-o em outro grupo. Também é possível remover um usuário do IBM Intelligent Transportation. Não exclua os grupos de segurança do portal instalados com IBM Intelligent Operations for Transportation e IBM Intelligent Transit Analytics. Se você excluir os grupos predefinidos da solução, talvez ocorram problemas.

"Visualizando ou Modificando Perfis do Usuário"

Visualize ou edite o perfil de um usuário para configurar ou reconfigurar qualquer um dos atributos de perfil do usuário incluindo senha, nome, email e idioma. Não é possível modificar o ID do usuário.

## **Visualizando ou Modificando Perfis do Usuário**

Visualize ou edite o perfil de um usuário para configurar ou reconfigurar qualquer um dos atributos de perfil do usuário incluindo senha, nome, email e idioma. Não é possível modificar o ID do usuário.

## **Sobre Esta Tarefa**

O administrador do portal pode visualizar ou editar perfis de usuário usando a visualização do **Administração**. Selecione o usuário da lista de usuários do portal autenticados para abrir o perfil do usuário e alterar os detalhes do perfil.

**Nota:** Os usuários também podem alterar seu próprio perfil clicando em **Editar Meu Perfil** na barra de navegação da parte superior do portal.

## **Procedimento**

- 1. Efetue logon no portal de solução como um administrador do portal. Por exemplo, efetue logon como *wpsadmin* ou outro usuário que seja membro do grupo do portal *wpsadmins*.
- 2. Na barra de navegação principal na parte superior da página, clique em **Administração**.
- 3. No menu da barra lateral, expanda o submenu **Acesso** e clique em **Usuários e Grupos**.
- 4. Clique em **Todos os Usuários do Portal Autenticados**. Uma tabela contendo todos os usuários existentes é exibida.
- 5. Localize o usuário e clique no ícone de edição na linha desse usuário para exibir sua página do **Gerenciamento de Perfil**. Os campos do atributo para o perfil do usuário são exibidos.
- 6. Opcional: Para alterar a senha do usuário, insira uma nova senha nos campos **Nova Senha** e **Confirmar Senha**.
- 7. Inclua, edite ou exclua informações de qualquer um dos outros campos.
- 8. Para submeter as mudanças feitas, clique em **OK**.

## **Resultados**

O perfil do usuário é atualizado com as mudanças que você enviou.

#### **Tarefas relacionadas**:

#### ["Removendo Usuários ou Grupos" na página 77](#page-86-0)

Se um usuário ou grupo não exigir mais acesso à solução, será possível removê-lo do IBM Intelligent Transportation. Também é possível remover um usuário ou grupo da solução toda incluindo o IBM Intelligent Operations Center e qualquer outro IBM Smarter Cities Software Solutions implementado no ambiente. Não exclua os grupos de segurança do portal instalados com IBM Intelligent Operations for Transportation e IBM Intelligent Transit Analytics. Se você excluir os grupos predefinidos da solução, talvez ocorram problemas.

## <span id="page-88-0"></span>**Configurando a Política de Senha**

Tivoli Access Manager, que é instalado com IBM Intelligent Operations Center, fornece um padrão para o tempo de uso de uma senha antes de ela precisar ser alterada. Configure uma política de senha diferente se o valor padrão não for aceitável.

## **Procedimento**

1. No Servidor de Gerenciamento do IBM Intelligent Operations Center, acesse o Tivoli Access Manager WebSEAL Web Portal Manager na seguinte URL:

http://*management\_server\_hostname*:9060/ibm/console

- 2. Efetue logon com a senha e o ID de administrador do IBM Intelligent Operations Center que foram criados quando o IBM Intelligent Operations Center foi instalado. Esse ID pode incluir o ID de administrador padrão do IBM Intelligent Operations Center.
- 3. Clique em **Tivoli Access Manager** > **Web Portal Manager** > **Usuários** > **Mostrar Política do Usuário Global**.
- 4. Insira a senha e o ID de administrador do Tivoli Access Manager que foram criados quando o IBM Intelligent Operations Center foi instalado.
- 5. Clique em **Mostrar Política do Usuário Global**.
- 6. Especifique a duração máxima da senha em **Duração Máx. da Senha**.

# **Capítulo 4. Integrando a Solução**

Produtos e serviços podem ser integrados ao IBM Intelligent Transportation. **Informações relacionadas**:

[US ITS National Architecture Center-to-Center \(C2C\) Standards](http://www.iteris.com/itsarch/html/standard/ntcipc2c.htm)

[Traffic Management Data Dictionary \(TMDD\) and Message Sets for External Traffic Management](http://www.ite.org/standards/tmdd/) [Center Communications \(MS/ETMCC\) Version 3.0](http://www.ite.org/standards/tmdd/)

## **Integrando o Sistema de Reconhecimento de Tráfego**

O recurso Reconhecimento de Tráfego do IBM Intelligent Operations for Transportation interage com Traffic Management Centers e Advanced Traffic Management Systems (ATMS) usando o Institute of Transportation Engineers (ITE) Traffic Management Data Dictionary (TMDD) Versão 3.0 padrão. TMDD padroniza objetos de dados para dados de tráfego e ocorrências e define as mensagens e diálogos trocados entre sistemas em um padrão Centro a Centro de US ITS National Architecture.

O TMDD define a interface abstrata entre um centro proprietário e um centro externo. O centro proprietário é uma organização ou um sistema que captura, processa e possui dados brutos de tráfego e de evento. O centro externo é uma organização ou um sistema que recebe dados de tráfego e de evento do centro proprietário. IBM Intelligent Transportation é o centro externo para organizações e sistemas que fornecem dados para o banco de dados do sistema de Reconhecimento de Tráfego. As organizações e sistemas que fornecem dados para o IBM Intelligent Transportation cumprem a função de centros proprietários.

Implementações típicas do IBM Intelligent Transportation desejarão integrar dados e eventos de diversos sistemas ou centros. Isso é feito conectando mais de um centro proprietário ao IBM Intelligent Transportation, o centro externo. Os centros proprietários podem coletar eventos e dados de dispositivos e detectores em uma determinada parte do campo de uma cidade, estado ou nação. Quando vários centros proprietários são conectados ao IBM Intelligent Transportation, o recurso Reconhecimento de Tráfego fornece uma visualização consolidada da situação e eventos de tráfego na rede de transporte monitorada pelos centros proprietários.

#### **Conceitos relacionados**:

["Importando e Configurando a Origem de Dados TMDD" na página 52](#page-61-0)

Após a instalação do IBM Intelligent Operations for Transportation, o sistema deve ser configurado para se conectar a um ou mais centros proprietários para alimentar o banco de dados com dados de tráfego históricos e em tempo real. A origem de dados deve estar disponível no formato de dados Traffic Management Data Dictionary (TMDD) requerido que o IBM Intelligent Transportation foi projetado para suportar.

## **Exemplos de sistemas que podem ser integrados**

Centros proprietários fornecem dados ao IBM Intelligent Transportation. Esses centros proprietários podem ser qualquer sistema que possa se comunicar com o sistema Reconhecimento de Tráfego usando o protocolo TMDD.

Os dados de exemplo que os centros proprietários fornecem incluem:

- v Sistemas de controle de rodovias e sinalização
- Eventos

# <span id="page-91-0"></span>**Integrando Dados TMDD**

O IBM Intelligent Transportation suporta três diálogos entre centros proprietários conectados a dispositivos de campo e o centro externo fornecido pelo recurso Reconhecimento de Tráfego da solução.

Esses diálogos são:

- Solicitação/Resposta
- Assinatura
- Publicação

No diálogo de solicitação/resposta, o IBM Intelligent Transportation envia uma solicitação a um centro proprietário. Dependendo dos objetos solicitados, filtragem também pode ser solicitada. Cada solicitação espera uma resposta individual de um centro proprietário.

No diálogo de assinatura, o IBM Intelligent Transportation envia uma solicitação de assinatura a um centro proprietário. Dependendo do objeto solicitado, filtragem também pode ser solicitada. A solicitação espera respostas do centro proprietário que corresponde os critérios de solicitação até a assinatura ser concluída.

O diálogo de publicação é a resposta para a assinatura do IBM Intelligent Transportation por um centro proprietário. Publicações são o mesmo que uma resposta no diálogo de solicitação/resposta, mas são enviados de acordo com a frequência e o terminal especificados na assinatura.

Objetos de dados Traffic Management Data Dictionary (TMDD) serão categorizados pelo IBM Intelligent Transportation em diferentes categorias, como:

- v Gerenciamento de conexão.
- v Verificação ativa do centro.
- Dados de tráfego.
- v Nós que representam pontos arbitrários em uma infraestrutura de estrada. Nós são geralmente interseções.
- v Trecos que representam segmentos arbitrários em uma infraestrutura de estrada. Trechos conectam nós.
- v Detectores de tráfego associados a um nó ou link.
- Incidentes ou eventos.

## **Comunicação entre Centros Externos e Proprietários**

Comunicações entre o centro externo fornecido pelo IBM Intelligent Transportation e os centros proprietários, conhecidos como comunicações Centro a Centro (C2C), requerem conexões de rede ponto a ponto entre sistemas. Essas conexões são tipicamente por meio de redes locais ou de longa distância.

Qualquer tipo de link de comunicação usando os protocolos TCP/IP e UDP/IP com largura de banda suficiente pode ser usada. O seguinte deve ser considerado ao definir a rede para desempenho operacional desejado:

- v Frequência de mensagens a serem trocadas
- v Tamanho de mensagens a serem trocadas
- v Latência entre sistemas C2C

O IBM Intelligent Transportation usa um perfil de aplicativo XML para comunicações C2C com base no padrão NTCIP. O perfil do aplicativo para XML de C2C é baseado em regras de codificação e transporte de mensagens da arquitetura de serviço da Web do World Wide Web Consortium (W3C). O XML fornece definições de mensagens usando um esquema e diálogo XML usando Web Services Definition Language (WSDL). o WSDL fornece codificação de mensagem e transporte para solicitação/resposta e assinatura/publicação usando as mensagens do Simple Object Access Protocol (SOAP) enviada por Hypertext Transfer Protocol (HTTP).

<span id="page-92-0"></span>["Usando Diálogos de Serviços da Web" na página 96](#page-105-0)

O IBM Intelligent Transportation fornece diálogos Web Services Definition Language (WSDL) para comunicarem dados entre o IBM Intelligent Transportation e outros produtos e serviços.

["Arquivos XSD e WSDL" na página 98](#page-107-0)

O IBM Intelligent Operations for Transportation fornece arquivos XSD e WSDL para serem usados ao integrar centros proprietários ao recurso Reconhecimento de Tráfego. Esses arquivos podem ser usados para resolver incompatibilidades entre os centros proprietários e externos.

## **Suporte de TMDD do Reconhecimento de Tráfego**

O IBM Intelligent Transportation suporta um subconjunto do padrão Traffic Management Data Dictionary V3.

Consulte os tópicos a seguir para obter informações sobre o suporte de TMDD existente para o IBM Intelligent Transportation.

#### **Referências relacionadas**:

["Requisitos do TMDD Suportados e Necessidades dos Usuários" na página 341](#page-350-0) IBM Intelligent Transportation suporta um conjunto específico de requisitos TMDD e as necessidades do usuário do TMDD versão 3.

["Tipos, Diálogos e Objetos de Dados do TMDD Suportados" na página 389](#page-398-0) O IBM Intelligent Transportation implementa um subconjunto de objetos de dados, diálogos e tipos de assinatura e solicitação TMDD.

["Grupos e Tipos de Ocorrências TMDD Suportados" na página 394](#page-403-0)

O IBM Intelligent Transportation suporta um subconjunto de grupos e tipos de ocorrências TMDD.

#### **Informações relacionadas**:

[Traffic Management Data Dictionary \(TMDD\) and Message Sets for External Traffic Management](http://www.ite.org/standards/tmdd/) [Center Communications \(MS/ETMCC\) Version 3.0](http://www.ite.org/standards/tmdd/)

## **Configurando o Fluxo de Dados TMDD no IBM Intelligent Transportation**

Após a instalação do recurso Reconhecimento de Tráfego, o sistema deve ser configurado para conectar-se a um ou mais centros proprietários para alimentar o banco de dados com dados de tráfego (quase) em tempo real. A origem de dados deve estar disponível para o recurso Reconhecimento de Tráfego no formato de dados TMDD necessário que o sistema está projetado para suportar.

## **Antes de Iniciar**

Antes de tentar concluir as tarefas abaixo, você deve planejar como o IBM Intelligent Transportation será integrado a outros sistemas de tráfego e quais tipos de dados de tráfego serão importados. A origem de dados deve ser preparada e convertida no formato TMDD antes de poder ser usada pelo sistema.

## **Sobre Esta Tarefa**

As tarefas a seguir são necessárias para importar os dados de tráfego (praticamente) em tempo real e de histórico para o IBM Intelligent Transportation.

## **Planejando a Integração de Dados TMDD**

Antes de você integrar o IBM Intelligent Transportation aos centros proprietários, o planejamento apropriado deve ser feito para assegurar os resultados desejados.

## <span id="page-93-0"></span>**Procedimento**

- 1. Qual centro proprietário fornecerá e alimentará os dados necessários para o IBM Intelligent Transportation? A porta WSDL do centro proprietário é necessária. Além disso, a URL do centro externo ao qual o IBM Intelligent Transportation irá conectar.
- 2. Haverá centros proprietários adicionais conectando ao IBM Intelligent Transportation?
- 3. Quais tipos de dados Traffic Management Data Dictionary (TMDD) serão alimentados no IBM Intelligent Transportation? Por exemplo:
	- v Inventário de ocorrências
	- v Inventário de fluxo de tráfego
	- v Inventário de dispositivos de tráfego
	- v Inventário de trecho da estrada
- 4. Como os dados serão alimentados ao IBM Intelligent Transportation?
	- v Quais assinaturas são necessárias e com que frequência?
	- v Uma importação de dados em massa deve ser executada para alimentar dados históricos?
- 5. Você está planejando instalar o recurso Predição de Tráfego opcional do IBM Intelligent Operations for Transportation?

Se sim, assegure-se de que os atributos mínimos existam na origem de dados TMDD. Os atributos a seguir do TMDD são necessários para predição de tráfego:

- v *tmdd:link-id*
- v *tmdd:speed-average*
- v *tmdd:last-update-time*

#### **Tarefas relacionadas**:

["Executando um Carregamento em Massa de Dados de Tráfego" na página 93](#page-102-0)

Depois de implementar o IBM Intelligent Transportation, é possível importar dados de tráfego existentes para o sistema. O carregamento em massa é a importação dos dados de tráfego do TMDD a partir de um centro proprietário. Isto é diferente do feed de dados TMDD típico usado para fornecer dados para o IBM Intelligent Transportation em intervalos específicos. O carregamento em massa é feito normalmente quando o Reconhecimento de Tráfego é instalado pela primeira vez. Os dados de tráfego podem ser analisados a partir das visualizações doOperador: Tráfego e do Planejador: Tráfego.

#### **Referências relacionadas**:

["Grupos e Tipos de Ocorrências TMDD Suportados" na página 394](#page-403-0) O IBM Intelligent Transportation suporta um subconjunto de grupos e tipos de ocorrências TMDD.

## **Ferramentas TMDD Data Management**

Quando o recurso Reconhecimento de Tráfego do IBM Intelligent Operations for Transportation é implementado, um conjunto de ferramentas TMDD Data Management é instalado no Servidor de Aplicativos do IBM Intelligent Operations Center.

As ferramentas são necessárias para preencher os bancos de dados do sistema localizados no Servidor de Dados do IBM Intelligent Operations Center.

As ferramentas TMDD Data Management são usadas para importar dados TMDD de um ou mais centros proprietários para os bancos de dados do sistema. Elas incluem as seguintes:

- TMDD Subscription Management Tool
- TMDD Bulkload Management Tool

Ambas as ferramentas são configuradas usando o o arquivo ecserver.properties que reside no mesmo diretório que a ferramenta. O O arquivo ecserver.properties é lido pelas ferramentas TMDD Data Management para determinar como os dados são importados no Reconhecimento de Tráfego.

## <span id="page-94-0"></span>**Ferramenta TMDD Subscription Data Management**

A ferramenta TMDD Subscription Data Management consiste em um shell script que executa a conexão e a recuperação de dados do centro proprietário para o IBM Intelligent Transportation.

A ferramenta está localizada no Servidor de Aplicativos do IBM Intelligent Operations Center e tem o seguinte caminho e nome do arquivo:

/opt/IBM/iss/intelligentTransportation/intelligentOperationsTransportation/scripts/ createSubscriptions.sh

#### **Ferramenta TMDD Bulkload Data Management**

Como a ferramenta TMDD Subscription Data Management, a ferramenta TMDD Bulkload Data Management consiste em um shell script que executa uma importação de dados em massa de dados de tráfego arquivados, do centro proprietário para o IBM Intelligent Transportation.

A ferramenta TMDD Bulkload Data Management está localizada no Servidor de Aplicativos do IBM Intelligent Operations Center e tem o seguinte caminho e nome de arquivo:

/opt/IBM/iss/intelligentTransportation/intelligentOperationsTransportation/scripts/bulkLoad.sh

#### **Conceitos relacionados**:

"Configurando o o arquivo ecserver.properties"

O O arquivo ecserver.properties é lido pelos scripts TMDD para determinar como os dados são importados para o IBM Intelligent Transportation.

#### **Tarefas relacionadas**:

["Executando um Carregamento em Massa de Dados de Tráfego" na página 93](#page-102-0) Depois de implementar o IBM Intelligent Transportation, é possível importar dados de tráfego existentes para o sistema. O carregamento em massa é a importação dos dados de tráfego do TMDD a partir de um centro proprietário. Isto é diferente do feed de dados TMDD típico usado para fornecer dados para o IBM Intelligent Transportation em intervalos específicos. O carregamento em massa é feito normalmente quando o Reconhecimento de Tráfego é instalado pela primeira vez. Os dados de tráfego podem ser analisados a partir das visualizações doOperador: Tráfego e do Planejador: Tráfego.

## **Configurando o o arquivo ecserver.properties**

O O arquivo ecserver.properties é lido pelos scripts TMDD para determinar como os dados são importados para o IBM Intelligent Transportation.

O O arquivo ecserver.properties é configurado pelo administrador do sistema do Servidor de Aplicativos do IBM Intelligent Operations Center para especificar o seguinte:

- v Centros proprietários TMDD
- v Configurações de assinatura TMDD
- v Configurações de solicitação de carregamento em massa TMDD

O O arquivo ecserver.properties está localizado no Servidor de Aplicativos do IBM Intelligent Operations Center no seguinte diretório:

/opt/IBM/iss/intelligentTransportation/intelligentOperationsTransportation/ecserver

O O arquivo ecserver.properties faz distinção entre maiúsculas e minúsculas.

<span id="page-95-0"></span>["Ferramentas TMDD Data Management" na página 84](#page-93-0)

Quando o recurso Reconhecimento de Tráfego do IBM Intelligent Operations for Transportation é implementado, um conjunto de ferramentas TMDD Data Management é instalado no Servidor de Aplicativos do IBM Intelligent Operations Center.

#### **Tarefas relacionadas**:

["Conectando a um Centro Proprietário" na página 88](#page-97-0)

O IBM Intelligent Transportation deve ser configurado para conectar a pelo menos um centro proprietário. O centro proprietário fornece dados de fluxo de tráfego e de ocorrências TMDD.

["Configurando uma Assinatura para Dados de Tráfego" na página 90](#page-99-0)

Uma assinatura é uma solicitação feita para um centro proprietário solicitando que dados sejam enviados periodicamente para um centro externo (IBM Intelligent Transportation). A mensagem que contém os dados enviados para um centro externo é uma publicação. As publicações são enviadas para o centro externo até que a assinatura seja cancelada.

["Executando um Carregamento em Massa de Dados de Tráfego" na página 93](#page-102-0)

Depois de implementar o IBM Intelligent Transportation, é possível importar dados de tráfego existentes para o sistema. O carregamento em massa é a importação dos dados de tráfego do TMDD a partir de um centro proprietário. Isto é diferente do feed de dados TMDD típico usado para fornecer dados para o IBM Intelligent Transportation em intervalos específicos. O carregamento em massa é feito normalmente quando o Reconhecimento de Tráfego é instalado pela primeira vez. Os dados de tráfego podem ser analisados a partir das visualizações doOperador: Tráfego e do Planejador: Tráfego.

#### **O Arquivo Ecserver.properties:**

O arquivo ecserver.properties lista opções de configuração que podem ser configuradas para o IBM Intelligent Transportation.

O ecserver.properties está no diretório a seguir:

/opt/IBM/iss/intelligentTransportation/intelligentOperationsTransportation/ecserver

Propriedades adicionais são incluídas no arquivo ecserver.properties. A tabela a seguir lista as propriedades que podem ser configuradas para adequar sua implementação do IBM Intelligent Transportation. Nenhuma propriedade não listada em Tabela 2 deverá ser alterada.

| Propriedade    | Seção                 | Valor necessário                                                                                                    |
|----------------|-----------------------|----------------------------------------------------------------------------------------------------|
| logPublication | logPublication        | Quando não comentada, o IBM<br>Intelligent Transportation verifica<br>mensagens para números de<br>sequência de repetição                                                                                                    |
| <b>OC</b>      | Centros Proprietários | O nome de configuração para o<br>centro proprietário definido                                                                                                    |
| oc.name.port   | Centros Proprietários | O Localizador Uniforme de Recursos<br>para a porta Web Services<br>Description Language do centro<br>proprietário. Por exemplo:<br>http://hostName:TCPportNo/<br>TMDD Service Provider/<br>tmddOCSoapHttpService?wsdl, em<br>que hostName é um endereço IP (ou<br>um nome resolvido por /etc/hosts) e<br>TCPportNo é a porta TCP/IP na qual<br>o serviço está recebendo |

*Tabela 2. Lista de opções de configuração de ecserver.properties*

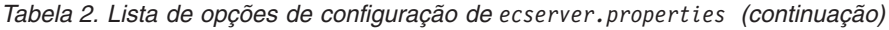

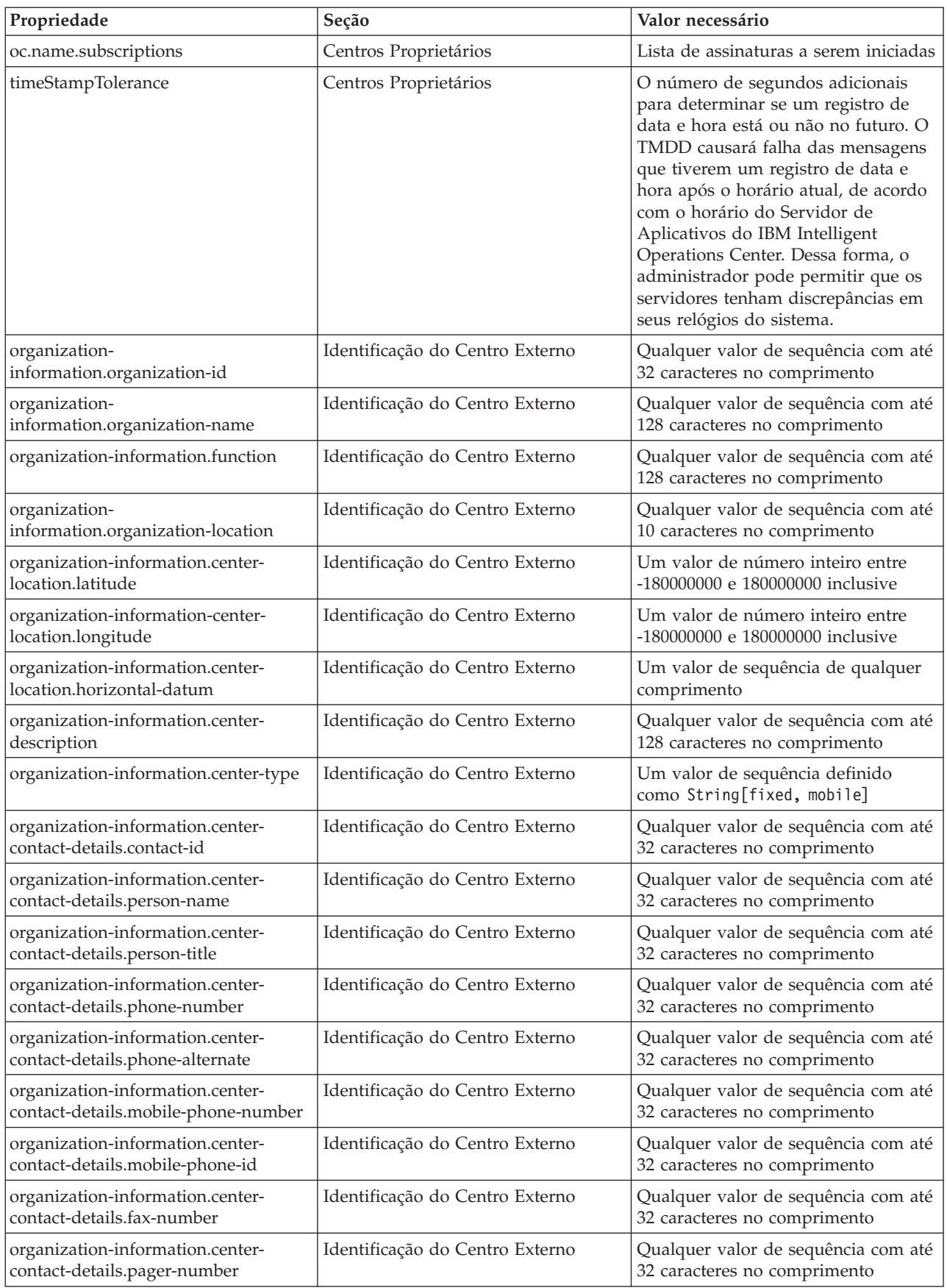

| Propriedade                                                       | Seção                           | Valor necessário                                                                                                    |
|-------------------------------------------------------------------|---------------------------------|----------------------------------------------------------------------------------------------------|
| organization-information.center-<br>contact-details.pager-id      | Identificação do Centro Externo | Qualquer valor de sequência com até<br>32 caracteres no comprimento                                                                                                 |
| organization-information.center-<br>contact-details.email-address | Identificação do Centro Externo | Qualquer valor de sequência com até<br>128 caracteres no comprimento                                                                                                |
| organization-information.center-<br>contact-details.radio-unit    | Identificação do Centro Externo | Qualquer valor de sequência com até<br>32 caracteres no comprimento                                                                                                 |
| organization-information.center-<br>contact-details.address-line1 | Identificação do Centro Externo | Qualquer valor de sequência com até<br>32 caracteres no comprimento                                                                                                 |
| organization-information.center-<br>contact-details.address-line2 | Identificação do Centro Externo | Qualquer valor de sequência com até<br>32 caracteres no comprimento                                                                                                 |
| organization-information.center-<br>contact-details.state         | Identificação do Centro Externo | Qualquer valor de sequência com até<br>2 caracteres no comprimento                                                                                                  |
| organization-information.center-<br>contact-details.city          | Identificação do Centro Externo | Qualquer valor de sequência com até<br>32 caracteres no comprimento                                                                                                 |
| organization-information.center-<br>contact-details.zip-code      | Identificação do Centro Externo | Qualquer valor de sequência com até<br>32 caracteres no comprimento                                                                                                 |
| schemaFile                                                        | Esquema do TMDD                 | Quando não comentada, o IBM<br>Intelligent Transportation verificará a<br>sintaxe das mensagens recebidas                                                           |
| ec.obfuscation-arg                                                | Assinatura Secreta              | O valor especificado usado para<br>codificar o ID de mensagem e o<br>nome para assegurar que eles<br>dependem um do outro. Qualquer<br>valor pode ser especificado. |

<span id="page-97-0"></span>*Tabela 2. Lista de opções de configuração de ecserver.properties (continuação)*

#### **Tarefas relacionadas**:

["Configurando uma Assinatura para Dados de Tráfego" na página 90](#page-99-0)

Uma assinatura é uma solicitação feita para um centro proprietário solicitando que dados sejam enviados periodicamente para um centro externo (IBM Intelligent Transportation). A mensagem que contém os dados enviados para um centro externo é uma publicação. As publicações são enviadas para o centro externo até que a assinatura seja cancelada.

#### ["Configurando a Chave de Ofuscação" na página 92](#page-101-1)

Para obter segurança adicional, é possível proteger o fluxo de comunicação configurando uma chave de ofuscação para o Centro Externo TMDD do IBM Intelligent Transportation, para vincular o nome e ID de uma assinatura de dados TMDD. Se uma chave de ofuscação for configurada, o Centro Externo TMDD IBM Intelligent Transportation rejeitará qualquer publicação que não observe a vinculação de nome e de ID. Depois de configurar uma chave de ofuscação, comunique as informações necessárias com as partes que iniciarem publicações em centros proprietários TMDD, mas que são inscritos por este Centros Externos TMDD. As partes externas devem atualizar sua configuração de assinatura de dados TMDD para poder enviar ou receber dados TMDD com êxito entre o centro do proprietário e o centro externo.

## **Conectando a um Centro Proprietário**

O IBM Intelligent Transportation deve ser configurado para conectar a pelo menos um centro proprietário. O centro proprietário fornece dados de fluxo de tráfego e de ocorrências TMDD.

## **Sobre Esta Tarefa**

Para configurar o centro proprietário TMDD, edite o o arquivo ecserver.properties no Servidor de Aplicativos do IBM Intelligent Operations Center usando um editor de texto. É possível configurar diversos centros proprietários nesse arquivo. Cada centro proprietário é distinguido por um nome exclusivo que é necessário especificar no início da seção **# Detalhes dos Centros do Proprietário**. Cada assinatura de dados ou solicitação de carregamento em massa é designada a um centro proprietário específico.

#### **Procedimento**

- 1. Efetue logon no Servidor de Aplicativos do IBM Intelligent Operations Center usando o ID do administrador do sistema.
- 2. Acesse a pasta a seguir: /opt/IBM/iss/intelligentTransportation/ intelligentOperationsTransportation/ecserver
- 3. Abra o arquivo ecserver.properties usando um editor de texto.
- 4. Role para baixo até a seção # Owner centers details.
- 5. Acesse o campo *oc=name*.
- 6. Especifique os nomes dos centros proprietários aos quais conectar, substituindo o texto name por um nome exclusivo. Para especificar diversos centros proprietários, use a barra de espaço como um separador, por exemplo:

oc=ownercenter1 ownercenter2

**Nota:** Não insira aqui o nome do host. Isso é necessário em uma etapa posterior.

- 7. Acesse o campo *oc.name.port* e substitua o texto name para corresponder ao nome do centro proprietário especificado na etapa anterior. Por exemplo: oc.ownercenter1.port=
- 8. Opcional: Se você planeja conectar o IBM Intelligent Transportation a diversos centros proprietários, copie essa linha e repita a etapa 7 para cada centro proprietário.
- 9. Para cada centro proprietário, substitua o valor de exemplo após o **=** pela URL de WSDL que inclui o protocolo e o número de porta corretos. Por exemplo:

# oc.ownercenter1.port=https://hostname.example.com:9451 /TMDD\_Service\_Provider/tmddOCSoapHttpService?wsdl

10. Salve e feche o arquivo ecserver.properties.

#### **Conceitos relacionados**:

["Configurando o o arquivo](#page-94-0) ecserver.properties" na página 85

O O arquivo ecserver.properties é lido pelos scripts TMDD para determinar como os dados são importados para o IBM Intelligent Transportation.

"Executando uma Assinatura de Fluxo de Dados TMDD"

As assinaturas definem o fluxo de dados a partir do centro proprietário para o centro externo fornecido pelo IBM Intelligent Transportation.

#### **Tarefas relacionadas**:

["Executando um Carregamento em Massa de Dados de Tráfego" na página 93](#page-102-0)

Depois de implementar o IBM Intelligent Transportation, é possível importar dados de tráfego existentes para o sistema. O carregamento em massa é a importação dos dados de tráfego do TMDD a partir de um centro proprietário. Isto é diferente do feed de dados TMDD típico usado para fornecer dados para o IBM Intelligent Transportation em intervalos específicos. O carregamento em massa é feito normalmente quando o Reconhecimento de Tráfego é instalado pela primeira vez. Os dados de tráfego podem ser analisados a partir das visualizações doOperador: Tráfego e do Planejador: Tráfego.

## **Executando uma Assinatura de Fluxo de Dados TMDD**

As assinaturas definem o fluxo de dados a partir do centro proprietário para o centro externo fornecido pelo IBM Intelligent Transportation.

<span id="page-99-0"></span>["Tipos de Assinaturas" na página 390](#page-399-0)

O IBM Intelligent Transportation suporta um número de tipos de assinatura.

["Tipos de Solicitações" na página 392](#page-401-0)

O IBM Intelligent Transportation suporta um número de tipos de solicitação.

#### **Tarefas relacionadas**:

["Conectando a um Centro Proprietário" na página 88](#page-97-0)

O IBM Intelligent Transportation deve ser configurado para conectar a pelo menos um centro proprietário. O centro proprietário fornece dados de fluxo de tráfego e de ocorrências TMDD.

#### **Referências relacionadas**:

["Diálogos de Publicação" na página 393](#page-402-0) O IBM Intelligent Transportation implementa um subconjunto de diálogos de publicação e objetos de dados do TMDD.

["Diálogos de Solicitação/Resposta" na página 392](#page-401-0)

O IBM Intelligent Transportation implementa um subconjunto de diálogos de solicitação/resposta do TMDD.

["Diálogos de Assinatura" na página 391](#page-400-0)

O IBM Intelligent Transportation implementa um subconjunto de diálogos de assinatura e objetos de dados do TMDD.

["Tipos, Diálogos e Objetos de Dados do TMDD Suportados" na página 389](#page-398-0)

O IBM Intelligent Transportation implementa um subconjunto de objetos de dados, diálogos e tipos de assinatura e solicitação TMDD.

#### **Configurando uma Assinatura para Dados de Tráfego:**

Uma assinatura é uma solicitação feita para um centro proprietário solicitando que dados sejam enviados periodicamente para um centro externo (IBM Intelligent Transportation). A mensagem que contém os dados enviados para um centro externo é uma publicação. As publicações são enviadas para o centro externo até que a assinatura seja cancelada.

#### **Sobre Esta Tarefa**

Há dois serviços da web que são chamados no processo de assinatura. O centro proprietário fornece um serviço da Web que aceita solicitações e inicia as publicações. O centro externo (IBM Intelligent Transportation) fornece um serviço da Web chamado trans\_tmddecserver\_ear que aceita publicações e extrai os dados dessas publicações e grava as informações nos bancos de dados do sistema.

O script createSubscriptions.sh que é fornecido pelo recurso Reconhecimento de Tráfego inicia solicitações de assinatura. O script requer:

- v O Localizador Uniforme de Recursos para o centro externo (IBM Intelligent Transportation) que processará as publicações
- v O Localizador Uniforme de Recursos para acessar o centro proprietário.
- v Informações sobre as assinaturas desejadas.

O Localizador Uniforme de Recursos para o centro externo é especificado no script de assinatura. Como este script está normalmente no mesmo nó que o centro externo e requer as mesmas identidades, o mesmo arquivo ecserver.properties é usado. O centro proprietário e os detalhes da assinatura são especificados nesse arquivo.

As configurações ecserver.properties a seguir são necessárias quando você se conecta ao centro proprietário:

v Os nomes do centro proprietário especificando os nomes dos centros proprietários a serem contatados. Por exemplo: oc=ocName1 ocName2 ocName3.

v Para cada centro proprietário, a porta Web Services Description Language associada e o tipo de porta. Por exemplo:

```
# Porta Web Services Description Language do Centro Proprietário
# Alterar para a instalação local
oc.ocName1.port=http://ocName1IP:postNo/TMDD_Service_Provider/tmddOCSoapHttpService?wsdl
# Tipo de porta do Centro Proprietário
# A porta proxy permite que as mensagens sejam rastreadas no eclipse
oc.ocName1.portType=org.tmdd._3.dialogs.TmddOCSoapHttpServicePortType
oc.ocName1.subscriptions=subscriptions
```
Em que *subscriptions* é uma lista separada por espaços de assinaturas no seguinte formato: *subscriptionName*:*publicationType*:*subscriptionInterval*:*subscriptionType*:*subscriptionAction*: *subscriptionArg*

Em que os valores são conforme a seguir:

- *SubscriptionName* é um nome alfanumérico usado para identificar a assinatura. *SubscriptionName* deve ser exclusivo para um centro proprietário.
- *PublicationType* é um tipo de assinatura válido.
- *SubscriptionInterval* é o intervalo em segundos em que as publicações são enviadas para o centro externo.
- *SubscriptionType* é uma das opções a seguir:
	- oneTime assinatura solicitada e resposta retornada uma vez
	- periodic dados enviados para o IBM Intelligent Transportation em intervalos regulares definidos
	- onChange dados enviados para o IBM Intelligent Transportation quando atualizados no centro proprietário
- *SubscriptionAction* é uma das opções a seguir:
	- newSubscription crie uma assinatura com o centro proprietário
	- replaceSubscription substituir uma assinatura com o centro proprietário
	- cancelSubscription cancelar uma assinatura com o centro proprietário
	- cancelAllPriorSubscriptions cancelar todas as assinaturas com o centro proprietário
- *SubscriptionArg* especifica um argumento específico da assinatura. O diálogo de tipo de dispositivo usa *SubscriptionArg* para especificar o centro proprietário das informações sobre o dispositivo necessário.

#### **Procedimento**

1. Determine os URLs para acessar os servidores TMDD do centro externo e proprietário. O centro externo é semelhante à seguinte URL: http://*ecHostName*:*portNo*/trans\_tmddecserver\_ear/ tmddECSoapHttpService. O endereço pode ser determinado pelos links **Fornecer informações sobre o URL de terminal do Protocolo de transporte de Hipertexto** e **Raiz de Contexto para Módulo da Web** na página **Aplicativos Corporativos do WebSphere** do console administrativo do WebSphere Application Server.

Nestas etapas, http://*ocHostName*:*portNo*/TMDD\_Service\_Provider/tmddOCSoapHttpService é usado para o Localizador Uniforme de Recursos do centro proprietário.

Normalmente, *ecHostName* e *ocHostName* são /etc/hosts e *portNo* é um número de quatro dígitos para a porta TCP/IP na qual os serviços recebem.

- 2. Certifique-se de que o serviço do centro externo esteja em execução e que você possua acesso para o centro proprietário. O status de serviço do centro externo pode ser determinado por meio da página **Aplicativos Corporativos** do console administrativo.
- 3. Atualize o arquivo ecserver.properties com o nome do centro proprietário, porta Web Services Description Language e tipo de porta Web Services Description Language.
- 4. Atualize o arquivo ecserver.properties com as assinaturas a serem iniciadas.
- 5. Altere para o diretório a seguir que contém os shell scripts TMDD.

/opt/IBM/iss/intelligentTransportation/intelligentOperationsTransportation/scripts

- <span id="page-101-1"></span>6. Especifique as variáveis shell conforme necessário para a instalação do recurso Reconhecimento de Tráfego usando o comando export no shell. As variáveis shell são:
	- v *WAS\_HOME*: A localização da instalação do WebSphere Application Server. Por padrão, o caminho é /opt/IBM/WebSphere.
	- v *TRANS\_HOME*: A localização dos arquivos de configuração e de biblioteca do recurso Reconhecimento de Tráfego. Por padrão, o caminho é /opt/IBM/iss/intelligentTransportation/ intelligentOperationsTransportation.
	- *ISS\_HOME*: A localização do arquivo iss common.jar. Por padrão, o caminho é /opt/IBM/iss/intelligentTransportation/intelligentOperationsTransportation/lib.
	- v *JAVA\_HOME*: A localização da Java virtual machine. Por padrão, o caminho é /opt/IBM/WebSphere/ AppServer/java.
- 7. Execute a solicitação.
	- sh createSubscriptions.sh http://*ecHostName*:*portNo*/trans\_tmddecserver\_ear/tmddECSoapHttpService

#### **Conceitos relacionados**:

["Configurando o o arquivo](#page-94-0) ecserver.properties" na página 85

O O arquivo ecserver.properties é lido pelos scripts TMDD para determinar como os dados são importados para o IBM Intelligent Transportation.

["Tipos de Assinaturas" na página 390](#page-399-0)

O IBM Intelligent Transportation suporta um número de tipos de assinatura.

#### **Tarefas relacionadas**:

["Cancelando a Assinatura" na página 93](#page-102-0)

Se uma assinatura não for mais necessária, a assinatura pode ser cancelada.

#### **Informações relacionadas**:

The [Traffic Management Data Dictionary \(TMDD\) and Message Sets for External Traffic Management](http://www.ite.org/standards/tmdd/) [Center Communications \(MS/ETMCC\) Version 3.0](http://www.ite.org/standards/tmdd/)

#### <span id="page-101-0"></span>*Configurando a Chave de Ofuscação:*

Para obter segurança adicional, é possível proteger o fluxo de comunicação configurando uma chave de ofuscação para o Centro Externo TMDD do IBM Intelligent Transportation, para vincular o nome e ID de uma assinatura de dados TMDD. Se uma chave de ofuscação for configurada, o Centro Externo TMDD IBM Intelligent Transportation rejeitará qualquer publicação que não observe a vinculação de nome e de ID. Depois de configurar uma chave de ofuscação, comunique as informações necessárias com as partes que iniciarem publicações em centros proprietários TMDD, mas que são inscritos por este Centros Externos TMDD. As partes externas devem atualizar sua configuração de assinatura de dados TMDD para poder enviar ou receber dados TMDD com êxito entre o centro do proprietário e o centro externo.

#### **Sobre Esta Tarefa**

Configure a chave de ofuscação editando o arquivo ecserver.properties e configurando o parâmetro **ec.obfuscation-arg**. O arquivo ecserver.properties lista opções de configuração que podem ser configuradas para o IBM Intelligent Transportation. Por padrão, uma chave de ofuscação não é configurada, pois esta é uma definição opcional. Uma entrada de exemplo é fornecida no ecserver.properties. Após a atualização do arquivo de propriedades, os serviços do IBM Intelligent Transportation precisam ser reiniciados.

#### **Procedimento**

- 1. Efetue logon no Servidor de Aplicativos do IBM Intelligent Operations Center como usuário root.
- 2. Na linha de comandos, abra o diretório a seguir: /opt/IBM/iss/intelligentTransportation/ intelligentOperationsTransportation/ecserver
- <span id="page-102-0"></span>3. Edite o arquivo ecserver.properties.
- 4. Crie um valor para a chave de ofuscação para o centro externo e insira o valor no parâmetro **ec.obfuscation-arg**. Para criar a chave de ofuscação, insira uma seqüência entre 8 e 12 caracteres alfanuméricos aleatórios que será difícil de adivinhar. Por exemplo:

#### **ec.obfuscation-arg=6hvF775ljor**

- 5. Salve e feche o arquivo ecserver.properties.
- 6. Reinicie os serviços do IBM Intelligent Transportation efetuando logon no Servidor de Gerenciamento do IBM Intelligent Operations Center como usuário raiz e inserindo os seguintes comandos para reiniciar o servidor:

cd /opt/IBM/ISP/mgmt/scripts iopmgmt.sh stop all *password* iopmgmt.sh start all *password*

Em que *password* é a senha para o usuário ibmadmin que foi definido quando o IBM Intelligent Operations Center foi implementado.

#### **O que Fazer Depois**

Quando o parâmetro **ec.obfuscation-arg** é incluído no arquivo de propriedades e o servidor é reiniciado, a ofuscação fica ativa e as assinaturas criadas depois disso são ofuscadas. As assinaturas feitas antes da ativação da ofuscação não são afetadas. Para obter mais informações, consulte o tópico *Configurando uma Assinatura para Dados de Tráfego*.

#### **Conceitos relacionados**:

"O Arquivo [Ecserver.properties](#page-95-0)" na página 86

O arquivo ecserver.properties lista opções de configuração que podem ser configuradas para o IBM Intelligent Transportation.

["Controlando os Serviços do Recurso Traffic Awareness" na página 173](#page-182-0)

É possível controlar e consultar os serviços do recurso Reconhecimento de Tráfego a partir do console administrativo do WebSphere Application Server no Servidor de Aplicativos do IBM Intelligent Operations Center.

#### **Cancelando a Assinatura:**

Se uma assinatura não for mais necessária, a assinatura pode ser cancelada.

#### **Sobre Esta Tarefa**

Para cancelar uma assinatura, siga as mesmas etapas de configuração de uma assinatura especificando cancelSubscription para *subscriptionAction*.

#### **Tarefas relacionadas**:

["Configurando uma Assinatura para Dados de Tráfego" na página 90](#page-99-0)

Uma assinatura é uma solicitação feita para um centro proprietário solicitando que dados sejam enviados periodicamente para um centro externo (IBM Intelligent Transportation). A mensagem que contém os dados enviados para um centro externo é uma publicação. As publicações são enviadas para o centro externo até que a assinatura seja cancelada.

#### **Executando um Carregamento em Massa de Dados de Tráfego**

Depois de implementar o IBM Intelligent Transportation, é possível importar dados de tráfego existentes para o sistema. O carregamento em massa é a importação dos dados de tráfego do TMDD a partir de um centro proprietário. Isto é diferente do feed de dados TMDD típico usado para fornecer dados para o IBM Intelligent Transportation em intervalos específicos. O carregamento em massa é feito normalmente quando o Reconhecimento de Tráfego é instalado pela primeira vez. Os dados de tráfego podem ser analisados a partir das visualizações doOperador: Tráfego e do Planejador: Tráfego.

### **Antes de Iniciar**

Todos os serviços e componentes no Servidor de Aplicativos do IBM Intelligent Operations Center deverão estar instalados e funcionando antes de iniciar o carregamento em massa dos dados de tráfego. Especificamente o serviço trans\_tmddecserver\_ear que fornece o Centro Externo TMDD do IBM Intelligent Transportation.

Para executar o comando de carregamento em massa, serão necessárias as seguintes informações:

- v URL para o Centro Externo. Por exemplo, http://*ecHostName*:*portNo*/trans\_tmddecserver\_ear/ tmddECSoapHttpService
- v Chave de ofuscação, se já foi configurada uma.
- v Arquivos de dados TMDD brutos.

**Nota:** Cada arquivo deve conter um único inventário TMDD, dados ou mensagem de status. Uma única mensagem pode conter uma série de pontos de dados.

#### **Sobre Esta Tarefa**

Use o comando **bulkLoad.sh** para executar o carregamento em massa dos dados de tráfego. O comando do carregamento em massa irá empacotar a mensagem como solicitação para o servidor do Centro Externo TMDD.

#### **Procedimento**

- 1. Efetue logon no Servidor de Aplicativos do IBM Intelligent Operations Center como o usuário raiz.
- 2. Abra o seguinte diretório que contém os shell scripts TMDD: /opt/IBM/iss/intelligentTransportation/intelligentOperationsTransportation/scripts
- 3. Insira o seguinte comando de carregamento em massa em uma linha: sh bulkLoad.sh -o *obfuscationValue* -e *tmddECServerURL tmddFilename* Em que:
	- v O *obfuscationValue* é opcionaleéo valor especificado na propriedade **ec.obfuscation-arg** em o arquivo ecserver.properties.
	- *tmddECServerURL* é a URL para o Centro Externo.
	- v *tmddFilename* é o nome do arquivo TMDD bruto. Diversos arquivos TMDD devem ser separados por um caractere de espaço.

Um exemplo de comando de carregamento em massa com um conjunto de chaves de ofuscação: sh bulkLoad.sh -o 6hvF775ljor -e http://localhost:9081/trans\_tmddecserver\_ear/tmddECSoapHttpService link.xml linkstatus.xml

Um exemplo de comando de carregamento em massa sem uma chave de ofuscação: sh bulkLoad.sh -e http://localhost:9081/trans\_tmddecserver\_ear/tmddECSoapHttpService link.xml linkstatus.xml

**Nota:** Ambos os exemplos de comando são enviados em uma linha.

#### **Resultados**

Após a ferramenta ser concluída, você deve ver uma mensagem confirmando que a solicitação foi concluída com sucesso.

#### **O que Fazer Depois**

Conclua as etapas de *Verificando a Importação de Dados.*

["Ferramentas TMDD Data Management" na página 84](#page-93-0)

Quando o recurso Reconhecimento de Tráfego do IBM Intelligent Operations for Transportation é implementado, um conjunto de ferramentas TMDD Data Management é instalado no Servidor de Aplicativos do IBM Intelligent Operations Center.

["Configurando o o arquivo](#page-94-0) ecserver.properties" na página 85

O O arquivo ecserver.properties é lido pelos scripts TMDD para determinar como os dados são importados para o IBM Intelligent Transportation.

["Tipos de Solicitações" na página 392](#page-401-0)

O IBM Intelligent Transportation suporta um número de tipos de solicitação.

#### **Tarefas relacionadas**:

"Verificando a Importação de Dados"

Após a importação de dados ser concluída, verifique os resultados para assegurar-se de que a importação de dados do centro externo para o banco de dados do sistema IBM Intelligent Transportation tenha sido bem-sucedida.

["Planejando a Integração de Dados TMDD" na página 83](#page-92-0)

Antes de você integrar o IBM Intelligent Transportation aos centros proprietários, o planejamento apropriado deve ser feito para assegurar os resultados desejados.

["Conectando a um Centro Proprietário" na página 88](#page-97-0)

O IBM Intelligent Transportation deve ser configurado para conectar a pelo menos um centro proprietário. O centro proprietário fornece dados de fluxo de tráfego e de ocorrências TMDD.

## **Verificando a Importação de Dados**

Após a importação de dados ser concluída, verifique os resultados para assegurar-se de que a importação de dados do centro externo para o banco de dados do sistema IBM Intelligent Transportation tenha sido bem-sucedida.

#### **Sobre Esta Tarefa**

Verifique se a importação de dados foi concluída com sucesso usando uma das etapas a seguir.

#### **Procedimento**

- v Efetue logon no aplicativo e selecione o conteúdo a ser exibido no mapa. Selecione uma camada usando os critérios que você sabe que existem nos bancos de dados recém-preenchidos do banco de dados IBM Intelligent Transportation . Se a importação de dados tiver sido bem-sucedida, os dados de fluxo de tráfego e de evento serão exibidos no mapa e na lista Condições de Tráfego Atuais na visualização Operador: Tráfego do portal de solução.
- v Para verificar se os dados foram carregados com sucesso no banco de dados, execute as seguintes instruções do DB2 no servidor de banco de dados:

```
db2 connect to TIH_HS
db2 "select count(\overline{\ast}) from TMDD.LINKSTATUS"
```
Se a segunda instrução retornar um número maior que zero, o carregamento de dados do tráfego foi bem-sucedido.

#### <span id="page-105-0"></span>**Tarefas relacionadas**:

["Executando um Carregamento em Massa de Dados de Tráfego" na página 93](#page-102-0)

Depois de implementar o IBM Intelligent Transportation, é possível importar dados de tráfego existentes para o sistema. O carregamento em massa é a importação dos dados de tráfego do TMDD a partir de um centro proprietário. Isto é diferente do feed de dados TMDD típico usado para fornecer dados para o IBM Intelligent Transportation em intervalos específicos. O carregamento em massa é feito normalmente quando o Reconhecimento de Tráfego é instalado pela primeira vez. Os dados de tráfego podem ser analisados a partir das visualizações doOperador: Tráfego e do Planejador: Tráfego.

## **Exportando Dados do Sistema de Reconhecimento e Predição de Tráfego**

## **Usando Diálogos de Serviços da Web**

O IBM Intelligent Transportation fornece diálogos Web Services Definition Language (WSDL) para comunicarem dados entre o IBM Intelligent Transportation e outros produtos e serviços.

A Tabela 3 descreve os diálogos disponíveis no recurso Reconhecimento de Tráfego.

*Tabela 3. Diálogos WSDL fornecidos pelo recurso Reconhecimento de Tráfego*

| Classe de Diálogo (Diálogo)                                                  | Descrição                                                                                                    |
|------------------------------------------------------------------------------|----------------------------------------------------------------------------------------------------|
| ConnectionManagementClassDialogs<br>(DlCenterActiveVerificationRequest)      | Um diálogo de solicitação/resposta usado por um<br>centro externo para solicitar que um centro<br>proprietário esteja ativo. Isto é usado para iniciar<br>conexões com o Adaptador TMDD.                                                                                                    |
| ConnectionManagementClassDialogs<br>(DlCenterActiveVerificationSubscription) | Um diálogo de solicitação/resposta usado por um<br>centro externo para verificar periodicamente se o<br>centro proprietário está ativo. Isto é usado para<br>determinar se o Adaptador TMDD está ativo.                                                                                                    |
| ConnectionManagementClassDialogs<br>(DlCenterActiveVerificationUpdate)       | Uma publicação usada para um centro proprietário<br>para fornecer atualizações para um centro externo<br>indicando que o centro proprietário está ativo. Isto é<br>usado para determinar se o Adaptador TMDD está<br>ativo.                                                                                           |
| DetectorClassDialogs (DlDetectorDataRequest)                                 | Um diálogo de solicitação/resposta usado por um<br>centro externo para solicitar que o centro<br>proprietário forneça dados coletados para um<br>conjunto de estações de detector e sensores do centro<br>proprietário. Isto é usado para iniciar o mapa e o<br>banco de dados quando o Adaptador TMDD é<br>iniciado. |
| DetectorClassDialogs (DlDetectorDataSubscription)                            | Um diálogo de solicitação/resposta usado por um<br>centro externo para solicitar uma assinatura de um<br>centro proprietário para atualizações dos dados<br>coletados de estação de detector e senso do centro<br>proprietário. Isto é usado para iniciar um feed.                                                    |
| DetectorClassDialogs (DlDetectorDataUpdate)                                  | Um diálogo de publicação usado para um centro<br>proprietário para fornecer atualizações de dados<br>coletados para um centro externo sobre as estações<br>de detector e sensores do centro proprietário. Isto é<br>usado para configurar um feed detector.                                                           |

| Classe de Diálogo (Diálogo)                          | Descrição                                                                                                    |
|------------------------------------------------------|----------------------------------------------------------------------------------------------------|
| DetectorClassDialogs (DlDetectorInventoryRequest)    | Um diálogo de solicitação/resposta usado por um<br>centro externo para solicitar um inventário de<br>estações de detector e sensores de um centro<br>proprietário. Isto é usado para inicializar o mapa e o<br>banco de dados quando o Adaptador TMDD é<br>iniciado. |
| DetectorClassDialogs (DlDetectorInventoryUpdate)     | Um diálogo de publicação usado para um centro<br>proprietário para fornecer atualizações de inventário<br>para um centro externo sobre as estações de detector<br>e sensores do centro proprietário.                                                                 |
| DetectorClassDialogs (DlDetectorStatusUpdate)        | Um diálogo de publicação usado para um centro<br>proprietário para fornecer atualizações de status para<br>um centro externo sobre as estações de detector e<br>sensores do centro proprietário.                                                                     |
| DeviceClassDialogs (DlDeviceInformationSubscription) | Um diálogo de solicitação/resposta para um centro<br>externo para solicitar uma assinatura de um centro<br>proprietário sobre atualizações de seu inventário de<br>dispositivo, status e planejamento de controle.                                                   |
| EventClassDialogs (DlActionLogSubscription)          | Um diálogo de solicitação/resposta para um centro<br>externo para solicitar uma assinatura de um centro<br>proprietário sobre atualizações de seus log s de<br>ações.                                                                                                |
| EventClassDialogs (DlActionLogUpdate)                | Um diálogo de publicação para um centro<br>proprietário para fornecer atualizações de seus logs<br>de ações para um centro externo.                                                                                                    |
| EventClassDialogs (DlEventIndexSubscription)         | Um diálogo de solicitação/resposta usado pelo<br>centro externo para assinar atualizações de índices<br>de ocorrências do centro proprietário.                                                                                                    |
| EventClassDialogs (DlEventIndexUpdate)               | Um diálogo de publicação para um centro<br>proprietário para fornecer atualizações de status de<br>índices de ocorrências para um centro externo.                                                                                                    |
| EventClassDialogs (DIFullEventUpdateUpdate)          | Um diálogo de publicação para um centro<br>proprietário para fornecer atualizações de<br>ocorrências para um centro externo.                                                                                                    |
| LinkClassDialogs (DlLinkInventoryRequest)            | Um diálogo de solicitação/resposta usado por um<br>centro externo para solicitar um inventário de<br>trechos da rede de tráfego do centro proprietário.<br>Isto é usado para inicializar o mapa e o banco de<br>dados quando o Adaptador TMDD é iniciado.            |
| LinkClassDialogs (DlLinkInventoryUpdate)             | Um diálogo de publicação para um centro<br>proprietário para fornecer atualizações de inventário<br>de trecho da rede de tráfego para um centro externo.                                                                                                    |
| LinkClassDialogs (DlLinkStatusUpdate)                | Um diálogo de publicação para um centro<br>proprietário para fornecer atualizações de status de<br>trecho da rede de tráfego para um centro externo.                                                                                                    |
| NodeClassDialogs (DlNodeInventoryRequest)            | Um diálogo de solicitação/resposta usado por centro<br>externo para solicitar um inventário de nós da rede<br>de tráfego do centro proprietário. Isto é usado para<br>inicializar o mapa e o banco de dados quando o<br>Adaptador TMDD é iniciado.                   |

*Tabela 3. Diálogos WSDL fornecidos pelo recurso Reconhecimento de Tráfego (continuação)*

| Classe de Diálogo (Diálogo)                                                    | Descrição                                                                                                    |
|--------------------------------------------------------------------------------|----------------------------------------------------------------------------------------------------|
| NodeClassDialogs (DlNodeInventoryUpdate)                                       | Um diálogo de publicação para um centro<br>proprietário para fornecer atualizações de um<br>inventário de nó da rede de tráfego para um centro<br>externo.        |
| NodeClassDialogs (DlNodeStatusUpdate)                                          | Um diálogo de publicação para um centro<br>proprietário para fornecer atualizações de status de<br>nó da rede de tráfego para um centro externo.                  |
| TransportationNetworkClassDialogs<br>(DITrafficNetworkInformationSubscription) | Um diálogo de solicitação/resposta usado por um<br>centro externo para assinar atualizações de nó,<br>trecho e rota da rede de tráfego do centro<br>proprietário. |

<span id="page-107-0"></span>*Tabela 3. Diálogos WSDL fornecidos pelo recurso Reconhecimento de Tráfego (continuação)*

["Comunicação entre Centros Externos e Proprietários" na página 82](#page-91-0)

Comunicações entre o centro externo fornecido pelo IBM Intelligent Transportation e os centros proprietários, conhecidos como comunicações Centro a Centro (C2C), requerem conexões de rede ponto a ponto entre sistemas. Essas conexões são tipicamente por meio de redes locais ou de longa distância.

#### **Referências relacionadas**:

["Tipos, Diálogos e Objetos de Dados do TMDD Suportados" na página 389](#page-398-0) O IBM Intelligent Transportation implementa um subconjunto de objetos de dados, diálogos e tipos de assinatura e solicitação TMDD.

#### **Arquivos XSD e WSDL:**

O IBM Intelligent Operations for Transportation fornece arquivos XSD e WSDL para serem usados ao integrar centros proprietários ao recurso Reconhecimento de Tráfego. Esses arquivos podem ser usados para resolver incompatibilidades entre os centros proprietários e externos.

Esses arquivos podem ser localizados no diretório /opt/IBM/iss/intelligentTransportation/ intelligentOperationsTransportation/ecserver no Servidor de Aplicativos do IBM Intelligent Operations Center após a instalação do recurso Reconhecimento de Tráfego.

#### **Conceitos relacionados**:

["Comunicação entre Centros Externos e Proprietários" na página 82](#page-91-0)

Comunicações entre o centro externo fornecido pelo IBM Intelligent Transportation e os centros proprietários, conhecidos como comunicações Centro a Centro (C2C), requerem conexões de rede ponto a ponto entre sistemas. Essas conexões são tipicamente por meio de redes locais ou de longa distância.

## **Obtendo Dados TMDD de Status da Ligação**

É possível exportar dados de reconhecimento e predição de tráfego do IBM Intelligent Transportation no formato XML. Os serviços REST do IBM Intelligent Transportation fornecem recursos de assinatura e publicação de saída. Use os serviços REST para recuperar dados de status da ligação do banco de dados que poderão, então, ser integrados a outros aplicativos clientes, conforme necessário.

#### **Obtendo Dados Atuais de Status da Ligação:**

Para obter os dados atuais de status da ligação rodoviária, acesse o serviço REST **TMDD LinkStatusMsg** fornecido com o IBM Intelligent Transportation.

#### **Antes de Iniciar**

Assegure-se de que o serviço **trans\_tmddpublish\_ear** esteja em execução no Servidor de Aplicativos do IBM Intelligent Operations Center.
#### **Sobre Esta Tarefa**

O serviço REST **TMDD LinkStatusMsg** chama o banco de dados operacional no Servidor de Dados do IBM Intelligent Operations Center para recuperar os dados mais recentes de status da ligação. Para publicar esses dados no formato XML, você deve autenticar-se como um usuário com permissões de **Operador de Tráfego**.

#### **Procedimento**

No aplicativo cliente, envie a seguinte chamada HTTP: http://*hostname*/ibm/iss/trans/tmddpublish/rest/TIHPublish/LinkStatus

Onde *hostname* é o nome do host do Servidor de Aplicativos do IBM Intelligent Operations Center.

#### **Obtendo Dados Atuais e Preditos de Status da Ligação:**

Para obter os dados atuais e preditos de status da ligação rodoviária, acesse o serviço REST **TMDD LinkStatusMsg** estendido fornecido com o recurso Predição de Tráfego do IBM Intelligent Operations for Transportation.

#### **Antes de Iniciar**

Instale e configure o recurso Predição de Tráfego para obter os dados atuais e preditos de status da ligação rodoviária, via serviço REST **TMDD LinkStatusMsg** estendido. Assegure-se de que o serviço **TMDD LinkStatusMsg** esteja em execução no Servidor de Aplicativos do IBM Intelligent Operations Center.

#### **Sobre Esta Tarefa**

O serviço REST **TMDD LinkStatusMsg** estendido chama o banco de dados operacional no Servidor de Dados do IBM Intelligent Operations Center para recuperar os dados atuais e preditos mais recentes de status da ligação. Para publicar esses dados no formato XML, você deve autenticar-se como um usuário com permissões de **Operador de Tráfego**.

#### **Procedimento**

No aplicativo cliente, envie a seguinte chamada HTTP: HTTP://*hostname*/ibm/iss/trans/tpt/messages/rest/trans\_pred/outbound/prediction

Em que *hostname* é o nome do host e a porta aberta do Servidor de Aplicativos do IBM Intelligent Operations Center.

#### **Resultados**

Os status atual e predito de todas as ligações rodoviárias no banco de dados operacional são retornados no Formato XML.

#### **Exemplo**

```
Solicitação de amostra:
        GET .../ibm/iss/trans/tpt/messages/rest/trans_pred/outbound/
        prediction HTTP/1.1 Accept: application/xml
```
#### **Resposta de amostra:**

HTTP/1.1 200 OK Content-Type: application/xml <?xml version="1.0" encoding="UTF-8"?> <ns5:linkStatusMsg xmlns:ns6="http://www.ibm.com/iss/

```
intelligentTransportation/
trafficPrediction" xmlns:ns5="http://www.tmdd.org/3/messages"
xmlns:ns4="http://www.ntcip.org/c2c-message-administration"
xmlns:ns3="http://www.tmdd.org/3/dialogs"
xmlns:ns2="http://www.LRMS-Adopted-02-00-00">
<ns5:link-status-item>
<ns5:organization-information>
<ns5:organization-id>149584</ns5:organization-id>
<ns5:organization-name>IBM</ns5:organization-name>
<ns5:organization-location>ISL</ns5:organization-location>
<ns5:last-update-time>
<ns5:date>20120504</ns5:date>
<ns5:time>000000</ns5:time>
</ns5:last-update-time>
</ns5:organization-information>
<ns5:link-list>
<sub>ns5:link></sub>
<ns5:network-id/>
<ns5:link-id>70311903</ns5:link-id>
<ns5:link-status>open</ns5:link-status>
<ns5:link-data-stored>current average speed</ns5:link-data-stored>
<ns5:detection-method>inductive loop monitoring station
</ns5:detection-method>
<ns5:link-traffic-data-algorithm>actual
</ns5:link-traffic-data-algorithm>
<ns5:speed-average>9.9E1</ns5:speed-average>
<ns5:volume>2597</ns5:volume>
<ns5:last-update-time>
<ns5:date>2012-05-09</ns5:date>
<ns5:time>13:15:08</ns5:time>
</ns5:last-update-time>
</ns5:link>
...
```
#### **O que Fazer Depois**

Para configurar uma assinatura para o serviço REST **TMDD LinkStatusMsg** estendido, consulte *Configurando uma Assinatura para o Serviço REST LinkStatusMsg estendido.*

#### **Tarefas relacionadas**:

"Configurando uma Assinatura para o Serviço REST LinkStatusMsg Estendido" Também é possível configurar uma assinatura para o serviço REST **LinkStatusMsg** estendido, para obter os dados de tráfego atuais e preditos mais recentes no formato XML.

### **Configurando uma Assinatura para o Serviço REST LinkStatusMsg Estendido:**

Também é possível configurar uma assinatura para o serviço REST **LinkStatusMsg** estendido, para obter os dados de tráfego atuais e preditos mais recentes no formato XML.

#### **Sobre Esta Tarefa**

As solicitações de assinatura são protegidas por meio da autenticação do WebSphere . Depois que a autenticação é bem-sucedida, a solicitação de assinatura é processada pelo serviço REST.

O componente planejador da solução chama os cálculos de predição em intervalos predefinidos. Quando os resultados da predição estão disponíveis, o planejamento de predição aciona a publicação de dados de tráfego.

#### **Procedimento**

Para enviar uma solicitação de assinatura de cliente usando o comando REST **HTTP POST**:

- 1. Assegure-se de que o caminho da solicitação **POST** seja configurado com o seguinte diretório: .../ibm/iss/trans/tpt/messages/rest/trans\_pred/inbound/subscription HTTP/1.1
- 2. Configure o parâmetro **Hostname** para ser o nome do host do Servidor de Aplicativos do IBM Intelligent Operations Center.

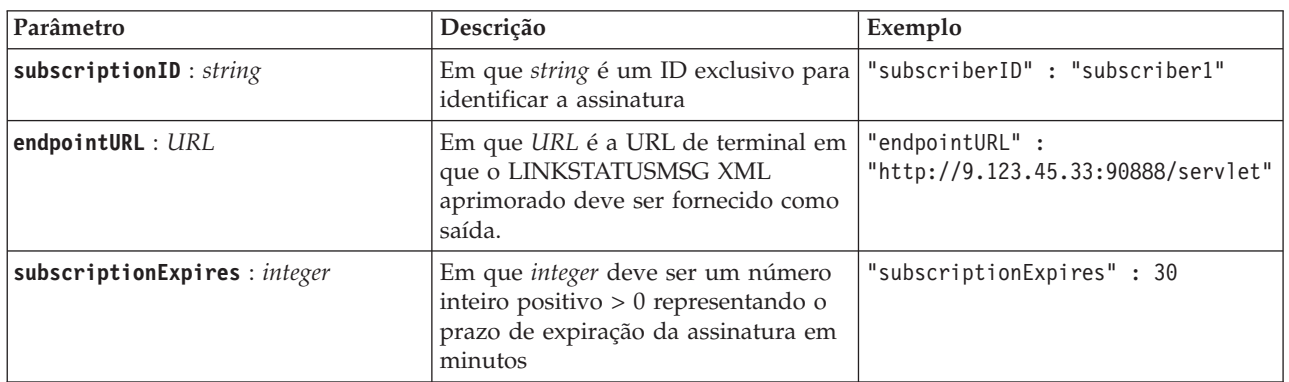

3. Assegure-se de que a solicitação de assinatura inclua os seguintes parâmetros:

O serviço REST valida a entrada de solicitação. Se a verificação de validação falhar, será retornado um erro para o cliente. Por exemplo:

- v Se você especificar uma URL para o parâmetro **endpointURL** que já esteja registrada, será retornado um erro
- v Se o **subscriberID** existir, será retornado um erro

**Nota:** O ID do assinante está associado à URL. Um ID de assinante não pode ser registrado em várias URLs. Uma URL deve ser associada a um **subscriberID** exclusivo.

Quando a validação é bem-sucedida, o serviço REST executa uma consulta em **endpointURL** em busca de todos os assinantes registrados e, usando o parâmetro **subscriptionExpires**, verifica se a assinatura expirou. Os status atual e predito mais recentes de todas as ligações rodoviárias no banco de dados operacional são retornados no Formato XML.

#### **Resultados**

Um recurso é exposto pelo serviço REST para publicação dos dados XML. Esse recurso não é exposto aos clientes externos e deve ser acionado pela tarefa de previsão. Obtenha os status atual e predito de todas as ligações rodoviárias no formato XML a partir da URL de terminal especificada.

#### **Exemplo**

#### **Solicitação de amostra:**

```
POST .../ibm/iss/trans/tpt/messages/rest/trans_pred/inbound/subscription HTTP/1.1
Content-Type: application/json
User-Agent: Jakarta Commons-HttpClient/3.1
Content-Length: 106
Authorization: Basic d3BzYWRtaW46d3BzYWRtaW4=
Host: icp002:10039
{
"subscriberID" : "subscriber1",
"endpointURL" : "http://9.123.45.33:90888/servlet",
"subscriptionExpires" : 30
}
```
#### **Resposta de amostra:**

```
HTTP/1.1 200 OK
 Content-Type: application/xml
 <?xml version="1.0" encoding="UTF-8"?>
<ns5:linkStatusMsg xmlns:ns6="http://www.ibm.com/iss/
intelligentTransportation/
```

```
trafficPrediction" xmlns:ns5="http://www.tmdd.org/3/messages"
xmlns:ns4="http://www.ntcip.org/c2c-message-administration"
xmlns:ns3="http://www.tmdd.org/3/dialogs"
xmlns:ns2="http://www.LRMS-Adopted-02-00-00">
<ns5:link-status-item>
<ns5:organization-information>
<ns5:organization-id>149584</ns5:organization-id>
<ns5:organization-name>IBM</ns5:organization-name>
<ns5:organization-location>ISL</ns5:organization-location>
<ns5:last-update-time>
<ns5:date>20120504</ns5:date>
<ns5:time>000000</ns5:time>
</ns5:last-update-time>
</ns5:organization-information>
<ns5:link-list>
<sub>ns5:link></sub>
<ns5:network-id/>
<ns5:link-id>70311903</ns5:link-id>
<ns5:link-status>open</ns5:link-status>
<ns5:link-data-stored>current average speed</ns5:link-data-stored>
<ns5:detection-method>inductive loop monitoring station
</ns5:detection-method>
<ns5:link-traffic-data-algorithm>actual
</ns5:link-traffic-data-algorithm>
<ns5:speed-average>9.9E1</ns5:speed-average>
<ns5:volume>2597</ns5:volume>
<ns5:last-update-time>
<ns5:date>2012-05-09</ns5:date>
<ns5:time>13:15:08</ns5:time>
</ns5:last-update-time>
</ns5:link>
...
```
#### **O que Fazer Depois**

Para remover a assinatura do serviço REST **LinkStatusMsg** estendido, envie uma solicitação REST **HTTP DELETE** que especifique o ID do assinante, como a seguir:

```
subscriptionID : string
```

```
Por exemplo:
DELETE .../ibm/iss/trans/tpt/messages/rest/trans_pred/inbound/subscription HTTP/1.1
Content-Type: application/json
User-Agent: Jakarta Commons-HttpClient/3.1
Content-Length: 106
Authorization: Basic d3BzYWRtaW46d3BzYWRtaW4=
Host: localhost:10039
{
"subscriberID" : "subscriber1"
}
```
Depois que a autenticação é bem-sucedida, a solicitação é processada pelo serviço REST e os dados do cliente associados ao ID de assinante especificado são excluídos. Se o ID do assinante não for reconhecido, o serviço REST retornará um erro.

## **Integrando o Sistema de Reconhecimento e Predição de Veículos**

O recurso Reconhecimento de Veículo e Predição do IBM Intelligent Transit Analytics usa dados de posição do veículo recebidos e acumulados que são fornecidos pelos subsistemas na rede de trânsito. Os dados são fornecidos pelos subsistemas no formato padrão de dados Service Interface for Real Time Information (SIRI).

O formato de dados SIRI é um padrão de interface de dados da Europa para troca de dados sobre o desempenho planejado, atual ou futuro das operações de transporte público. IBM Intelligent Transportation suporta apenas o formato de dados SIRI versão 1.3. Sua origem de dados SIRI deve atender aos requisitos mínimos suportados do IBM Intelligent Transportation versão 1.5, caso contrário, o sistema pode não funcionar conforme esperado.

#### **Conceitos relacionados**:

["Importando e Configurando a Origem de Dados SIRI" na página 63](#page-72-0)

Após a instalação do recurso Reconhecimento de Veículo e Predição do IBM Intelligent Transit Analytics, configure os dados do veículo da rede de trânsito. O recurso Reconhecimento de Veículo e Predição fornece um utilitário de carregamento de dados para ajudá-lo a importar os dados necessários em um banco de dados TIH\_HS existente do IBM Intelligent Transportation. A origem de dados do veículo deve estar disponível no formato de dados Service Interface for Real Time Information (SIRI) necessário que o IBM Intelligent Transportation foi projetado para suportar.

#### **Referências relacionadas**:

#### ["Dados SIRI Suportados" na página 398](#page-407-0)

IBM Intelligent Transportation foi projetado para trabalhar com o padrão de dados de informações de transporte Service Interface for Real Time Information (SIRI) versão 1.3. SIRI é um protocolo XML para trocar informações em tempo real sobre serviços de transporte público e veículos. O recurso Reconhecimento de Veículo e Predição do IBM Intelligent Transit Analytics fornece recursos de estimação de predição e reconhecimento de veículo usando dados que são recebidos e publicados no formato de dados SIRI.

# **Planejando a Integração de Dados SIRI**

## ₽

Antes da integração do sistema Reconhecimento de Veículo e Predição, o planejamento apropriado deve ser feito para assegurar os resultados desejados.

## **Procedimento**

- 1. Seus dados de infraestrutura estão preparados e prontos para importação na solução? Os dados de infraestrutura incluem as informações a seguir:
	- Rota
	- v Parada
	- Veículo
- 2. Os arquivos de cronograma da produção estão disponíveis diariamente?
- 3. Com que frequência você tem que importar arquivos de cronograma da produção no sistema em um lote?
- 4. Qual centro proprietário fornece e alimenta os dados SIRI de localização de veículo em tempo real?
- 5. Qual é a URL para assinar o centro proprietário e em que horário ele está aberto para assinatura diária?
- 6. Como você pretende obter informações de predição e reconhecimento de veículo do sistema IBM Intelligent Transit Analytics?

É possível publicar as informações do IBM Intelligent Transit Analytics das seguintes formas:

- v Visualize e monitore informações de localização do veículo e predição diretamente da interface com o usuário no portal da solução IBM Intelligent Transportation.
- v Obtenha as informações de localização do veículo e informações de predição do serviço REST que é fornecido pelo IBM Intelligent Transit Analytics.

#### **Referências relacionadas**:

#### ["Dados SIRI Suportados" na página 398](#page-407-0)

IBM Intelligent Transportation foi projetado para trabalhar com o padrão de dados de informações de transporte Service Interface for Real Time Information (SIRI) versão 1.3. SIRI é um protocolo XML para trocar informações em tempo real sobre serviços de transporte público e veículos. O recurso Reconhecimento de Veículo e Predição do IBM Intelligent Transit Analytics fornece recursos de estimação de predição e reconhecimento de veículo usando dados que são recebidos e publicados no formato de dados SIRI.

## **Conjuntos de Dados Necessários**

## ⊞

Para carregar os dados da infraestrutura básica do recurso Reconhecimento de Veículo e Predição nas tabelas de banco de dados, um conjunto de dados válidos no formato especificado é necessário.

Os conjuntos de dados que são necessários dependem do comando do utilitário de carregamento de dados que você está executando. Algumas das opções de comando para o script vap\_loaddata.sh requerem um conjunto específico de dados. Para obter uma lista dos arquivos que são necessários para cada opção de comando, consulte a tabela em *Importando os Dados SIRI*.

## **Arquivos CSV Necessários**

Um conjunto de dados válidos deve conter os seguintes arquivos CSV:

- boundingbox.csv
- direction.csv
- employee.csv
- groupoperatormapping.csv
- groupofoperator.csv
- journeypattern.csv
- line.csv
- operator.csv
- route.csv
- service.csv
- specifiedstoplink.csv
- stop.csv
- stoplink\_idx.csv
- stoplink shape.csv
- vehicle.csv
- vehicletype.csv

Todos os arquivos são obrigatórios, exceto o boundingbox.csv.

## **Arquivos de Forma ESRI Necessários**

Um conjunto de dados válidos deve conter os seguintes arquivos de forma ESRI:

- stoplink shape.shp
- stoplink shape.prj
- stoplink shape.dbf

## **Arquivo de Cronograma de Produção Necessário**

Um conjunto de dados válidos deve conter um arquivo de cronograma de produção chamado <yyyy-MM-dd><\*>productiontimetable.xml. Em que <\*> representa um curinga. Por exemplo, 2012-12-31\_productiontimetable.xml.

## **Requisitos de Formato de Dados**

- v Campos entre sinais de maior e menor **<>** são opcionais e podem ser omitidos digitando-se "," como marcador.
- v Campos de sequência são codificados em formato UTF-8.
- v Campos de sequência devem ter comprimento máximo de 1024 caracteres.
- v Se os campos de sequência excederem 1024 caracteres, tudo que vier após os primeiros 1024 caractere ficará truncado.
- v Os campos do tipo booleano devem ser "true" ou "false".
- v Os campos booleanos não fazem distinção entre maiúsculas e minúsculas.
- v O formato dos campos de horário deve ser HH:MM:SS.
- v No arquivo productiontimetable.xml, a data e a hora são definidas com base no tipo de dados **xsd:DateTime**. Se nenhuma informação de fuso horário for fornecida, por padrão, a data e hora serão tratadas como UTC.
- v No arquivo stop.csv, a data e hora são definidas com base no tipo de dados **xsd:Time**. Se nenhuma informação de fuso horário for fornecida, por padrão, o horário será tratado como UTC.

### **Referências relacionadas**:

["Definições de Esquema" na página 405](#page-414-0)

O recurso Reconhecimento de Veículo e Predição do IBM Intelligent Transit Analytics suporta conjuntos de dados específicos no esquema SIRI.

# **Tabelas de Bancos de Dados Usadas pelo IBM Intelligent Transit Analytics**

## 国

Quando você instala o recurso Reconhecimento de Veículo e Predição do IBM Intelligent Transit Analytics, o esquema de banco de dados do banco de dados TIH\_HS é atualizado. Várias tabelas são incluídas no banco de dados TIH\_HS do IBM Intelligent Transportation.

A tabela a seguir lista as tabelas de banco de dados adicionais que são requeridas pelo recurso Reconhecimento de Veículo e Predição.

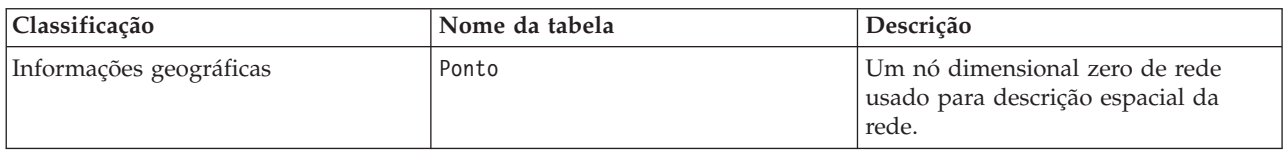

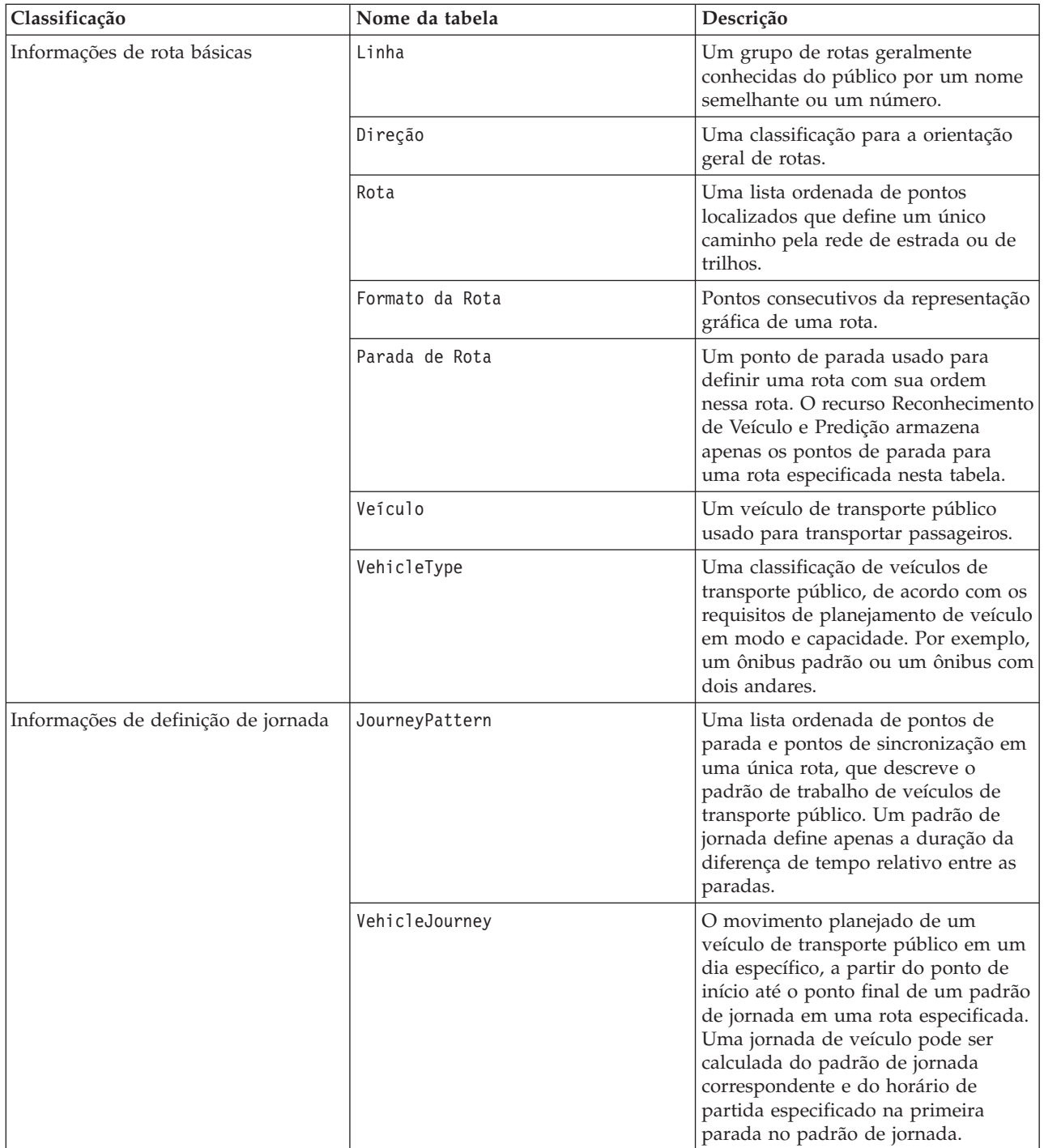

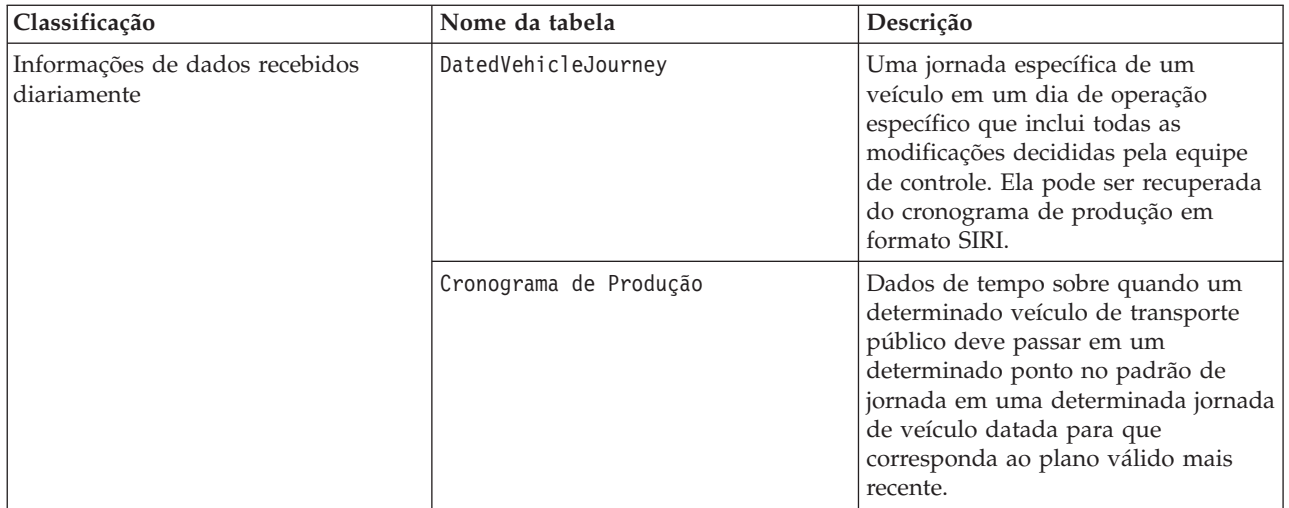

## **Importando Dados SIRI** 国

Carregue os dados de cronograma de produção, parada e veículo SIRI suportados no banco de dados usando o utilitário de carregamento de dados que é fornecido pelo recurso Reconhecimento de Veículo e Predição.

## **Utilitário de Carregamento de Dados**

O utilitário de carregamento de dados está no diretório /opt/IBM/iss/intelligentTransportation/ trafficInformationHub/lib/. O utilitário consiste em um script chamado **vap\_loaddata.sh**. O utilitário **vap\_loaddata** lê o arquivo offline.properties para obter informações de configuração do banco de dados.

## **Opções para Executar o Comando**

É possível executar o script **vap\_loaddata** a partir da linha de comandos com as opções a seguir para determinar o tipo de dados de infraestrutura que é carregado.

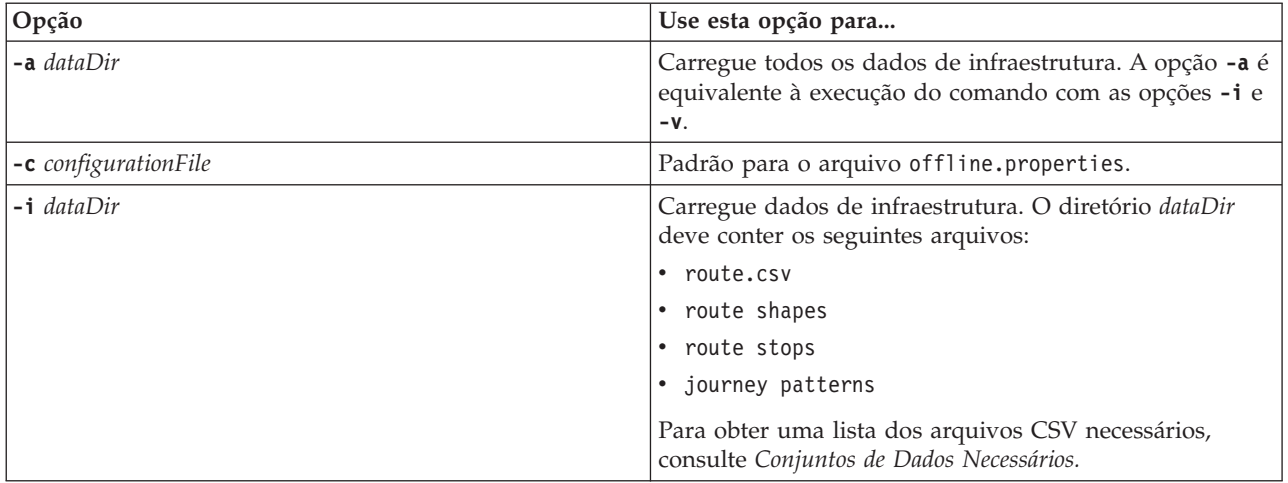

<span id="page-117-0"></span>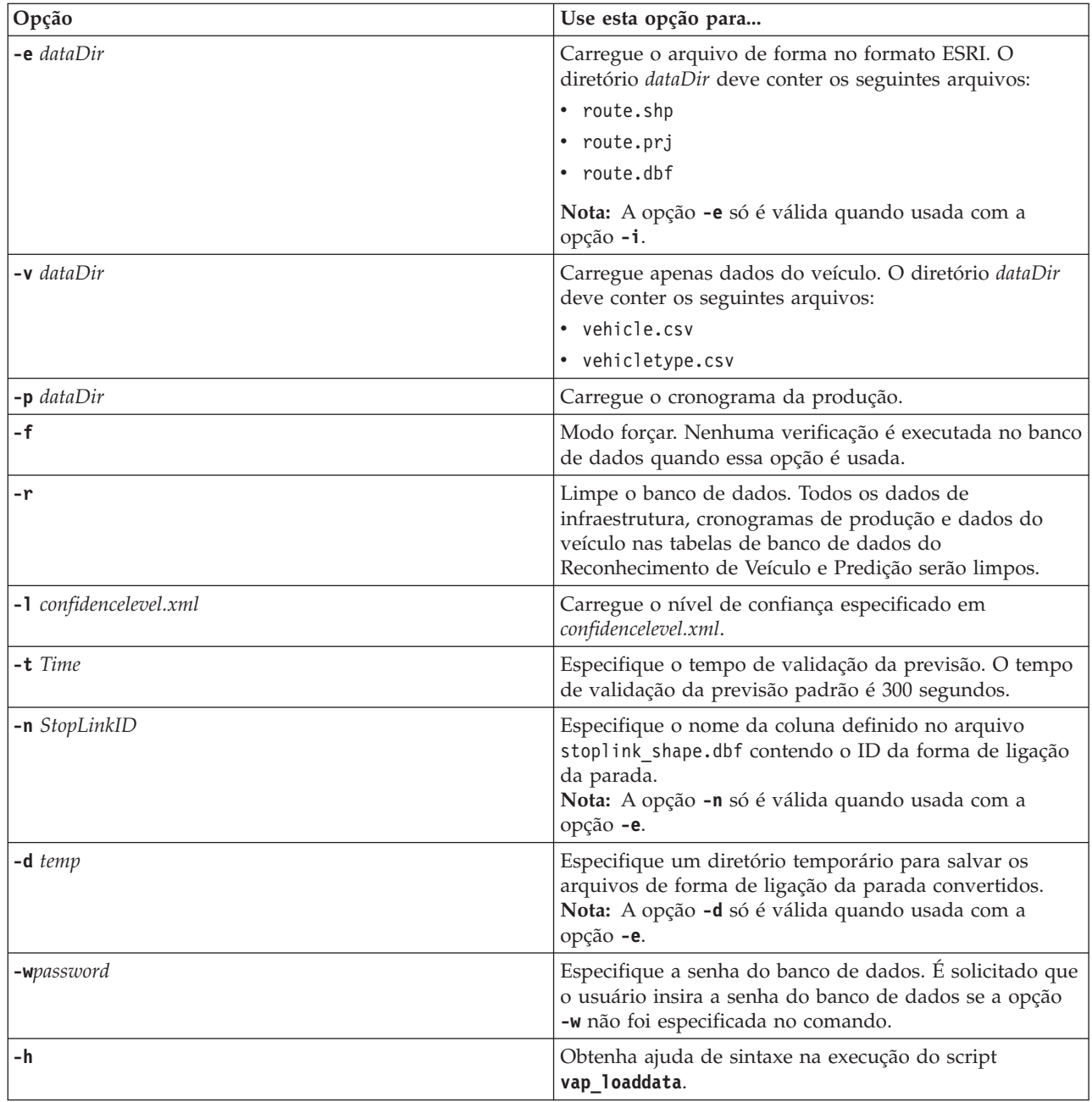

Execute o utilitário de carregamento de dados **vap\_loaddata.sh** para carregar os dados SIRI necessários no banco de dados TIH\_HS do IBM Intelligent Transportation. O utilitário de carregamento de dados deve ser executado várias vezes, em uma sequência específica, conforme descrito nas tarefas a seguir.

## **Carregando Dados da Infraestrutura Básica** 国

Execute o utilitário **vap\_loaddata** em duas fases para carregar os dados da infraestrutura básica no banco de dados para predição e reconhecimento de veículo. Primeiro execute o utilitário para carregar apenas arquivos CSV. Em seguida, execute o utilitário novamente para carregar arquivos de forma CSV e ESRI.

### **Antes de Iniciar**

Assegure-se de ter os conjuntos de dados requeridos pelo recurso Reconhecimento de Veículo e Predição do IBM Intelligent Transit Analytics. Para obter informações adicionais, consulte *Conjuntos de Dados Necessários.*

### **Procedimento**

- 1. Efetue logon no Servidor de Dados do IBM Intelligent Operations Center como o usuário **db2inst1**.
- 2. Abra o diretório /opt/IBM/iss/intelligentTransportation/intelligentOperationsTransportation/ lib.
- 3. Configure o arquivo offline.properties. Assegure-se de que os seguintes campos obrigatórios sejam configurados corretamente:
	- v **DB\_HOST**
	- v **DB\_PORT**
	- v **DB\_NAME**
	- v **DB\_USER**

Para obter mais informações, consulte *Configurando Propriedades Offline.*

4. Execute o comando do utilitário de carregamento de dados a seguir para carregar apenas os arquivos CSV.

```
./vap_loaddata.sh -i userDataDir
```
Em que *userDataDir* é o diretório que contém os conjuntos de dados CSV necessários a serem carregados no sistema. Os arquivos CSV necessários são listados em *Conjuntos de Dados Necessários.*

5. Execute o comando do utilitário de carregamento de dados a seguir para carregar os arquivos de forma CSV e ESRI.

```
./vap_loaddata.sh -i userDataDir -e EsriShapeDir -n STOPLINK_ID_COLUMN_NAME
```
**Nota:** O comando deve ser executado em uma linha.

Em que:

- v *userDataDir* é o diretório que contém os arquivos de forma CSV e ESRI necessários a serem carregados no sistema. Os arquivos de forma CSV e ESRI necessários são listados em *Conjuntos de Dados Necessários.*
- v *EsriShapeDir* é o diretório que contém os arquivos de forma ESRI.
- v *STOPLINK\_ID\_COLUMN\_NAME* é o nome da coluna **STOPLINK\_ID** conforme definido no arquivo de forma ESRI.

## **O que Fazer Depois**

Os resultados do carregamento de dados são enviados para o console. Se você receber mensagens de erro após a execução do utilitário de carregamento de dados, verifique as possíveis causas a seguir:

- v Problemas no arquivo de entrada ou saída
- Problemas no formato CSV
- v Problemas de integração de dados
- Exceções SQL

Para erros de formatação de CSV e erros de integração de dados, a mensagem de erro inclui a posição do erro no arquivo de problema.

Após os dados de infraestrutura básica serem carregados no banco de dados, você estará pronto para carregar o cronograma da produção.

#### **Tarefas relacionadas**:

["Carregando o Cronograma da Produção" na página 111](#page-120-0)

Após você carregar os dados da infraestrutura básica, carregue o cronograma da produção executando o utilitário de carregamento de dados.

### **Configurando o offline.properties:**

O arquivo offline.properties é um arquivo de configuração do recurso Reconhecimento de Veículo e Predição usado pelo utilitário de carregamento de dados e pela ferramenta do gerador de metadados.

O arquivo offline.properties está no diretório /opt/IBM/iss/intelligentTransportation/ trafficInformationHub/lib/. A tabela a seguir lista as configurações de propriedade do arquivo offline.properties. Algumas das propriedades devem ser configuradas antes da execução do utilitário de carregamento de dados e da ferramenta do gerador de metadados.

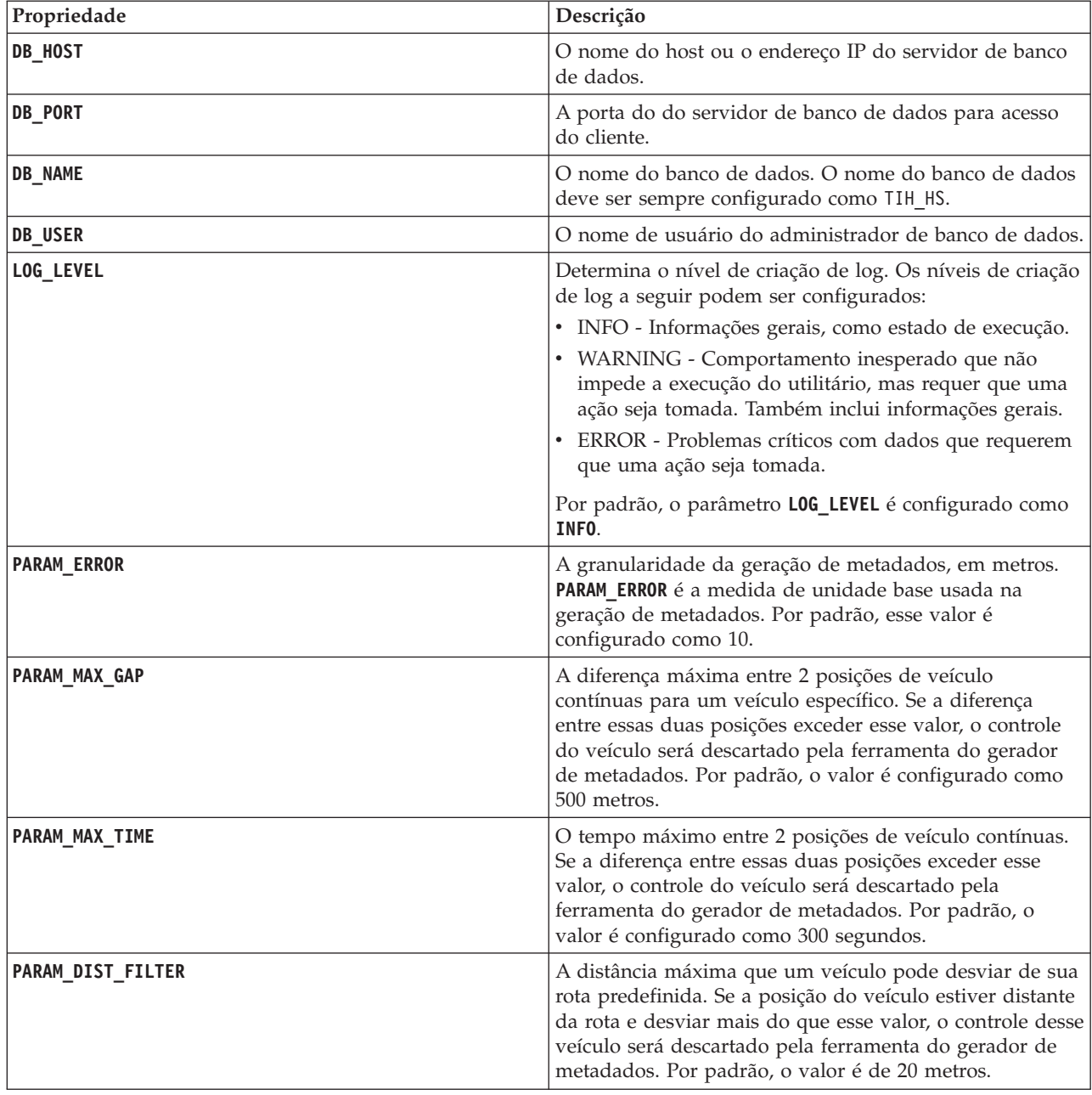

<span id="page-120-0"></span>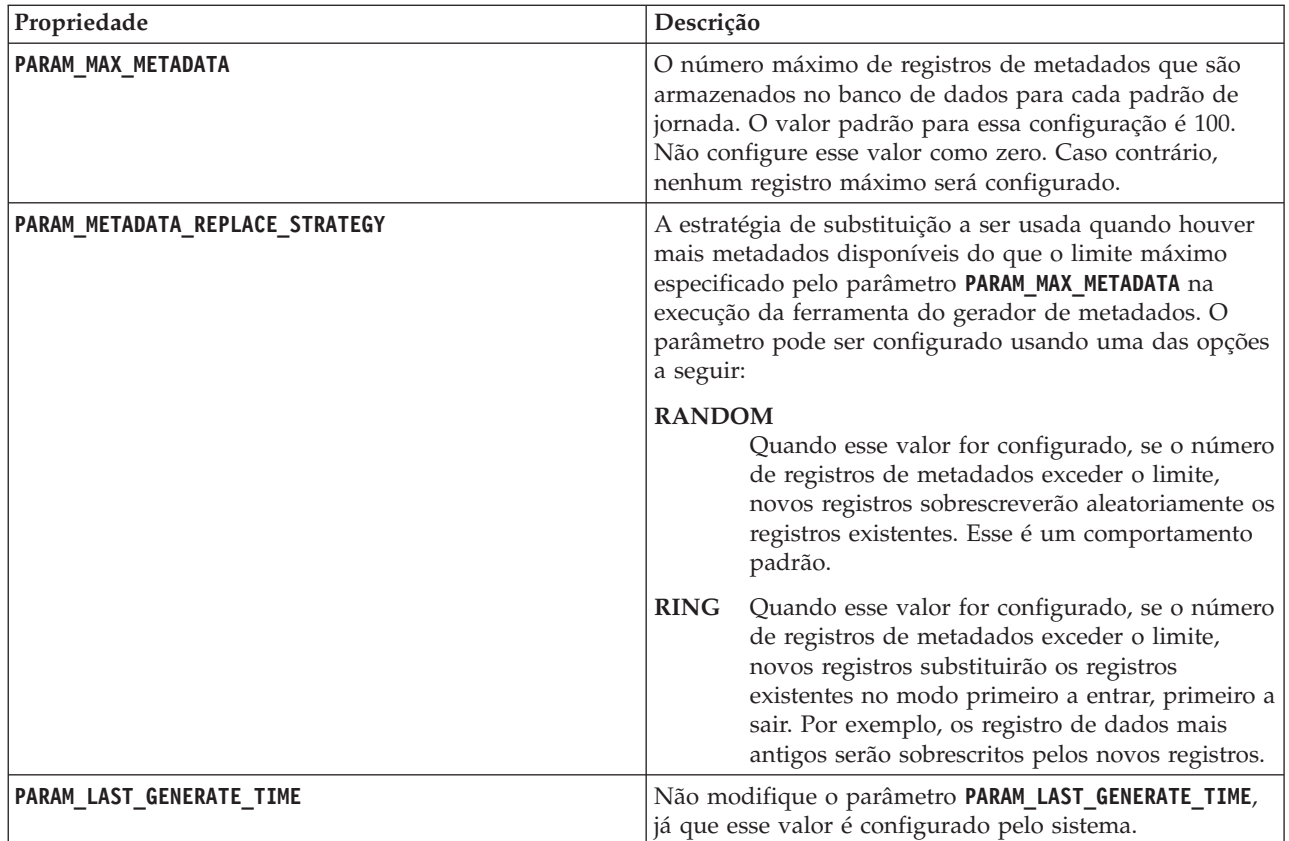

Por exemplo:

#Database connection DB HOST=192.168.1.14 DB\_PORT=50000 DB\_NAME=TIH\_HS DB\_USER=db2inst1

# LOG SETTING LOG\_LEVEL=INFO

#Meta data generation parameters PARAM\_MAX\_GAP=1000 PARAM\_MAX\_METADATA=100 PARAM\_METADATA\_REPLACE\_STRATEGY=RANDOM

# DO NOT UPDATE THIS ENTRY MANUALLY, IT IS USED BY PROGRAM. PARAM\_LAST\_GENERATE\_TIME=

## **Carregando o Cronograma da Produção**

Após você carregar os dados da infraestrutura básica, carregue o cronograma da produção executando o utilitário de carregamento de dados.

## **Antes de Iniciar**

Assegure-se de ter o arquivo de cronograma de produção necessário chamado <yyyy-MMdd><\*>productiontimetable.xml, em que <\*> representa um curinga. Por exemplo, 2012-12- 31\_productiontimetable.xml.

### **Procedimento**

1. Efetue logon no Servidor de Dados do IBM Intelligent Operations Center como o usuário **db2inst1**.

- 2. Abra o diretório /opt/IBM/iss/intelligentTransportation/intelligentOperationsTransportation/ lib.
- 3. Execute o comando do utilitário de carregamento de dados a seguir para carregar o arquivo de cronograma de produção.

./vap\_loaddata.sh -p *PTT\_Dir*

Em que *PTT\_Dir* é o diretório que contém o arquivo XML de cronograma de produção.

#### **Tarefas relacionadas**:

["Carregando Dados da Infraestrutura Básica" na página 108](#page-117-0)

Execute o utilitário **vap\_loaddata** em duas fases para carregar os dados da infraestrutura básica no banco de dados para predição e reconhecimento de veículo. Primeiro execute o utilitário para carregar apenas arquivos CSV. Em seguida, execute o utilitário novamente para carregar arquivos de forma CSV e ESRI.

#### **Amostra de Arquivo productiontimetable.xml:**

O arquivo productiontimetable.xml é uma parte essencial do esquema de banco de dados do recurso Reconhecimento de Veículo e Predição do IBM Intelligent Transit Analytics.

Para obter orientação sobre a estrutura necessária do productiontimetable.xml, consulte o arquivo de amostra a seguir.

```
<?xml version="1.0" encoding="UTF-8"?>
<Siri xmlns="http://www.siri.org.uk/siri"
xsi:schemaLocation="http://www.siri.org.uk/siri xsd/siri_1.3/siri.xsd" version="1.3">
 <ServiceDelivery>
  <ResponseTimestamp>2004-12-17T09:45:00+01:00</ResponseTimestamp>
  <ProductionTimetableDelivery version="1.3">
  <ResponseTimestamp>2004-12-17T09:45:00+01:00</ResponseTimestamp>
   <DatedTimetableVersionFrame>
    <RecordedAtTime>2004-12-17T09:45:00+01:00</RecordedAtTime>
    <LineRef>123</LineRef>
    <DirectionRef>onward</DirectionRef>
    <DatedVehicleJourney>
     <DatedVehicleJourneyCode>1255</DatedVehicleJourneyCode>
     <JourneyPatternRef>125</JourneyPatternRef>
     <DatedCalls>
     <DatedCall>
      <StopPointRef>1234</StopPointRef>
      <Order>1</Order>
      <AimedArrivalTime>2004-12-17T09:45:00+01:00</AimedArrivalTime>
      </DatedCall>
      <DatedCall>
      <StopPointRef>1235</StopPointRef>
      <Order>2</Order>
      <AimedArrivalTime>2004-12-17T09:45:00+01:00</AimedArrivalTime>
     </DatedCall>
    </DatedCalls>
    </DatedVehicleJourney>
  </DatedTimetableVersionFrame>
  </ProductionTimetableDelivery>
 </ServiceDelivery>
</Siri>
```
## **Carregando o Nível de Confiança e o Prazo de Expiração de Previsão** ⊞

Use o utilitário de carregamento de dados que é fornecido com o recurso Reconhecimento de Veículo e Predição para modificar o nível de confiança e o prazo de expiração da previsão.

### **Sobre Esta Tarefa**

O valor de expiração da previsão determina quando os resultados de previsão expiram e podem ser configurados. Por padrão, o valor de expiração da previsão é configurado como 300 segundos e é armazenado na tabela TRANSMODEL.vpconfiguration. Para obter resultados de predição de veículo mais precisos, você tem a opção de modificar o valor de expiração da previsão executando o script **vap\_loaddata** do utilitário de carregamento de dados.

O script **vap\_loaddata** é um utilitário de linha de comandos para carregar dados que são requeridos pelo recurso Reconhecimento de Veículo e Predição.

Para obter ajuda de sintaxe sobre a execução do script, use o comando ./vap loaddata.sh -h.

#### **Procedimento**

- 1. Efetue logon no Servidor de Dados do IBM Intelligent Operations Center como o usuário **db2inst1**.
- 2. Abra o diretório /opt/IBM/iss/intelligentTransportation/intelligentOperationsTransportation/ lib.
- 3. Configure o arquivo offline.properties. Assegure-se de que os seguintes campos obrigatórios sejam configurados corretamente:
	- v **DB\_HOST**
	- v **DB\_PORT**
	- v **DB\_NAME**
	- v **DB\_USER**
	- **PARAM MAX GAP**

Para obter mais informações sobre o arquivo de configuração offline.properties, consulte *Configurando o Arquivo offline.properties.*

- 4. Edite o arquivo confidencelevel.xml e inclua os valores necessários na seção *<confidencelevel>*. Consulte *Arquivo confidencelevel.xml de Amostra.*
- 5. Para carregar o nível de confiança que você configurou na etapa anterior, e também configurar o tempo de validação da previsão, insira o seguinte comando:

```
./vap_loaddata.sh -l ConfidenceLevel_File -t Time
Em que:
```
- v *ConfidenceLevel\_File* é o nome e o caminho de um arquivo XML, por exemplo, confidencelevel.xml.
- v *Time* é o prazo de expiração da previsão em segundos. O prazo de expiração padrão é 300 segundos.

Por exemplo, para carregar o nível de confiança do arquivo confidencelevel.xml e configurar o tempo de validação de previsão para 500 segundos, use o seguinte comando:

```
./vap_loaddata.sh -l confidencelevel.xml -t 500
```
## **Resultados**

O nível de confiança e o valor de expiração da previsão são atualizados na tabela TRANSMODEL.vpconfiguration.

## **Arquivo de Amostra confidencelevel.xml:**

As definições de nível de confiança são configuradas em um arquivo xml que é lido pelo script de linha de comandos **vap\_loaddata**. Por padrão, o arquivo chama-se confidencelevel.xml. O arquivo confidencelevel.xml está no diretório /opt/IBM/iss/intelligentTransportation/ intelligentOperationsTransportation/lib no Servidor de Dados do IBM Intelligent Operations Center. Consulte o seguinte exemplo de um arquivo confidencelevel.xml

```
<?xml version="1.0" encoding="UTF-8"?>
<confidencelevel>
<level value="certain">
<lowerbound>0</lowerbound>
<upperbound>0.1</upperbound>
</level>
<level value="veryReliable">
<lowerbound>0.1</lowerbound>
<upperbound>0.2</upperbound>
</level>
<level value="Reliable">
<lowerbound>0.2</lowerbound>
<upperbound>0.5</upperbound>
</level>
<level value="Unconfirmed">
<lowerbound&gt>0.5</lowerbound>
</level>
</confidencelevel>
```
## **Configurando o Aplicativo Streams**

## ⊞

É possível configurar o aplicativo Streams requerido pelo Reconhecimento de Veículo e Predição editando o arquivo vap.cfg no InfoSphere Streams Server.

## **Antes de Iniciar**

Consulte *Propriedades de Configuração de vap.cfg* para obter uma lista e a descrição das configurações do aplicativo Streams que podem ser opcionalmente configuradas.

## **Procedimento**

- 1. Efetue logon no InfoSphere Streams Server como o usuário streamsadmin.
- 2. Acesse o diretório /opt/IBM/iss/intelligentTransportation/intelligentTransitAnalytics.
- 3. Edite o arquivo vap.cfg.
- 4. Configure os parâmetros necessários no arquivo vap.cfg.
- 5. Salve e feche o arquivo vap.cfg.

## **Propriedades de Configuração de vap.cfg** ₽

O arquivo vap.cfg contém as opções de configuração que podem ser configuradas para o recurso Reconhecimento de Veículo e Predição.

O vap.cfg está no diretório /opt/IBM/iss/intelligentTransportation/intelligentTransitAnalytics e contém as seguintes seções dos itens de configuração:

- v Configuração do banco de dados
- v Configuração do Service Interface for Real Time Information (SIRI)
- Configurações diversas

As tabelas a seguir fornecem detalhes sobre as propriedades que podem ser modificadas no arquivo vap.cfg:

## **Propriedades de Configuração do Banco de Dados**

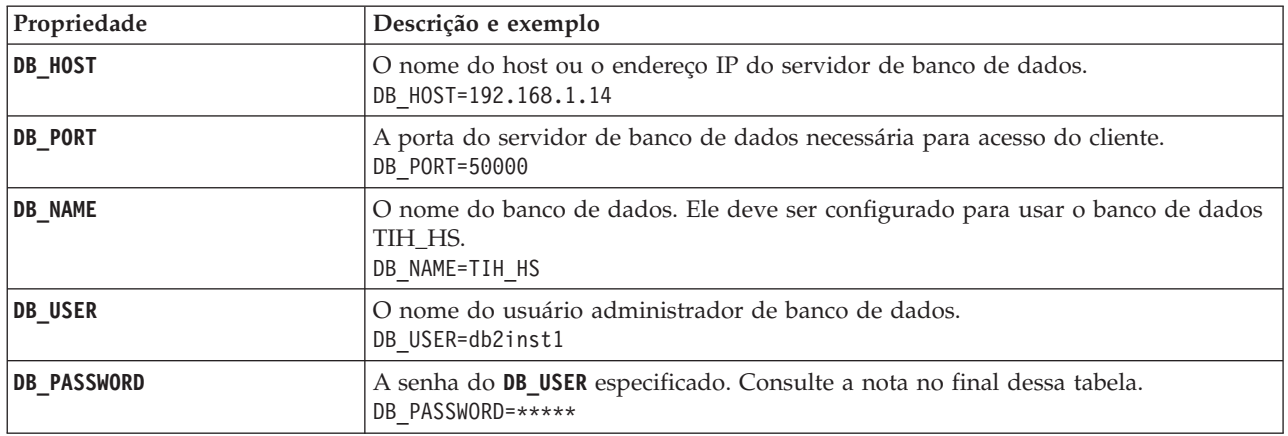

**Nota:** Para alterar a senha codificada configurada no parâmetro **DB\_PASSWORD** no arquivo vap.cfg, use o script **dbpasswd.sh** no diretório /opt/IBM/iss/intelligentTransportation/intelligentTransitAnalytics.

Propriedades adicionais são incluídas no arquivo vap.cfg. Você não deve alterar nenhuma propriedade que não esteja listada na tabela anterior.

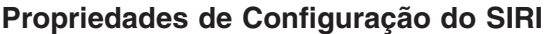

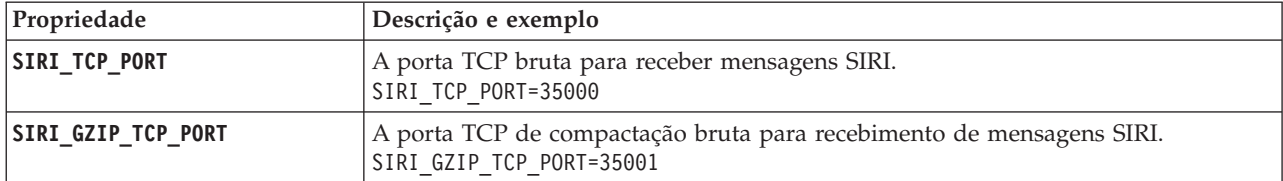

### **Propriedades Variadas**

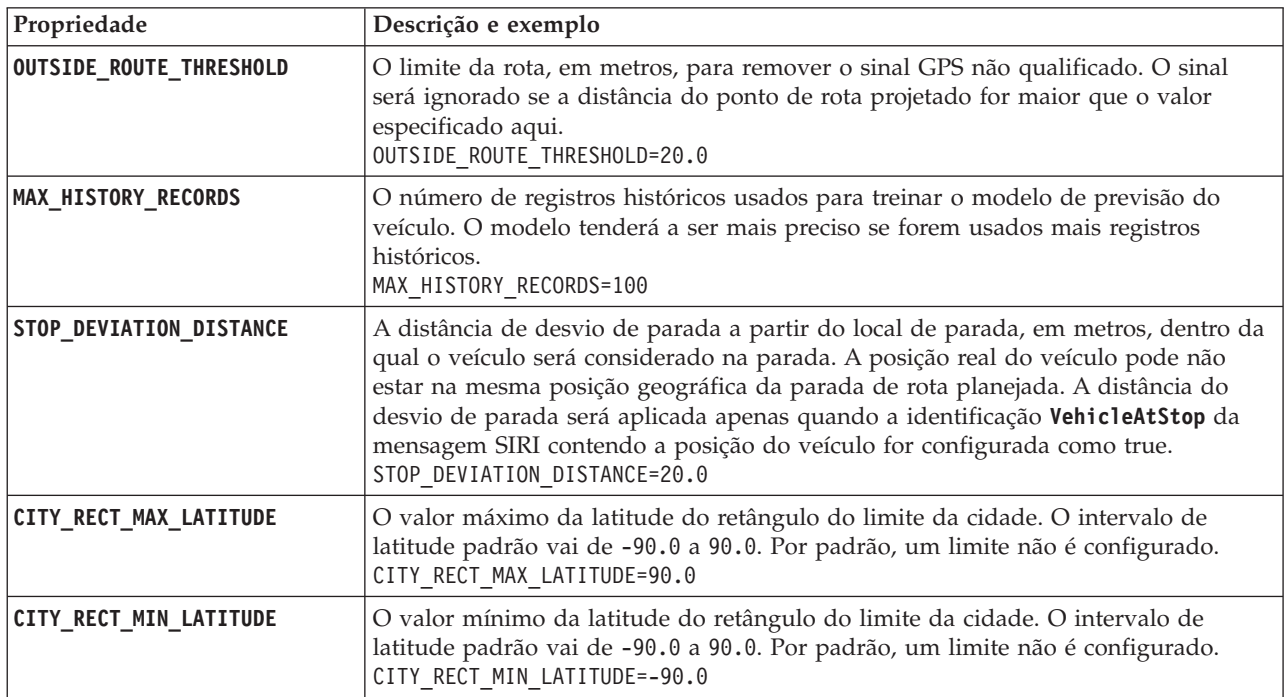

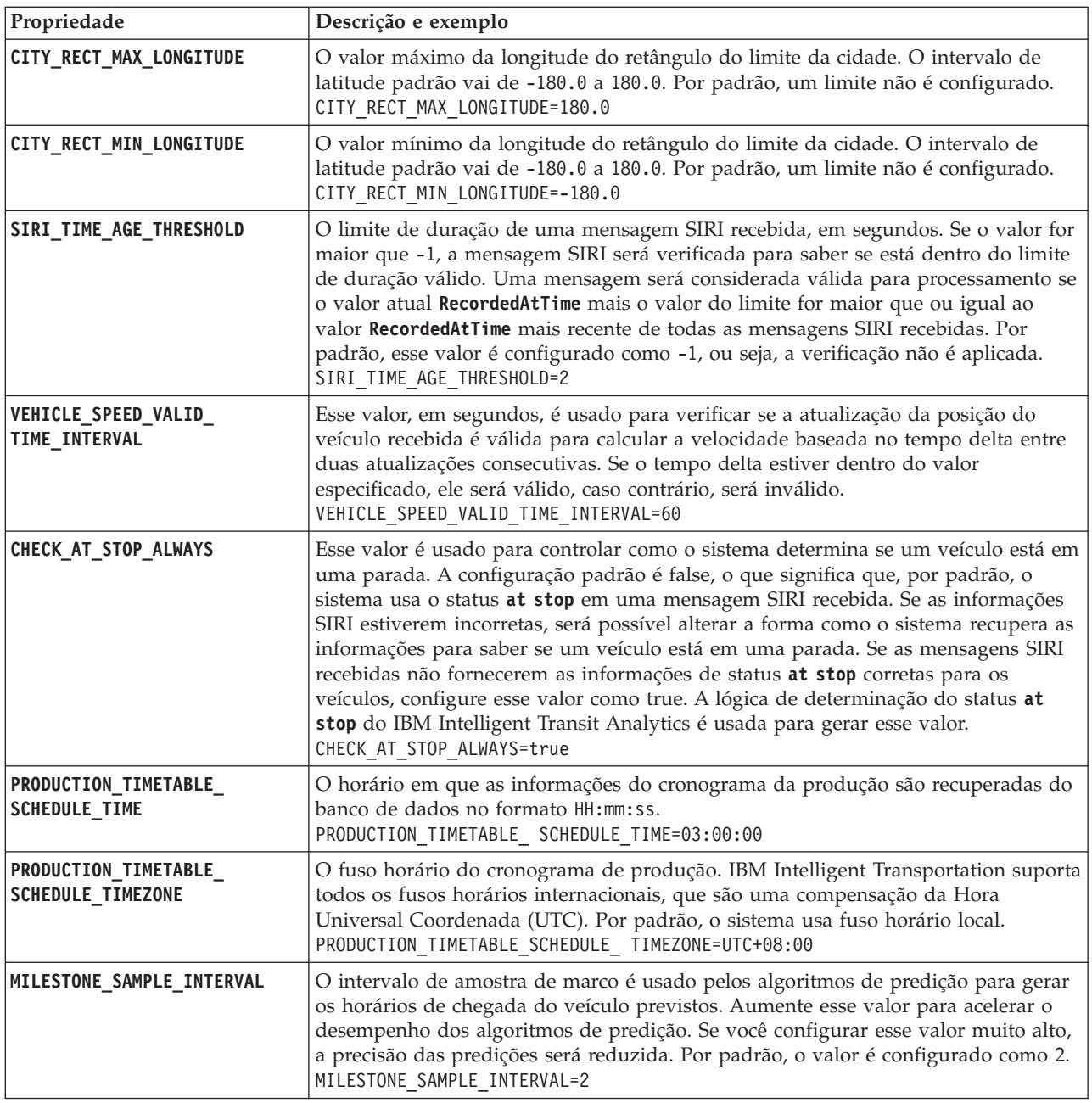

## **Propriedades Avançadas**

As propriedades avançadas a seguir determinam como as previsões de chegada de veículos são geradas. A mudança das configurações padrão dessas propriedades pode ter um impacto negativo na qualidade dos resultados da predição.

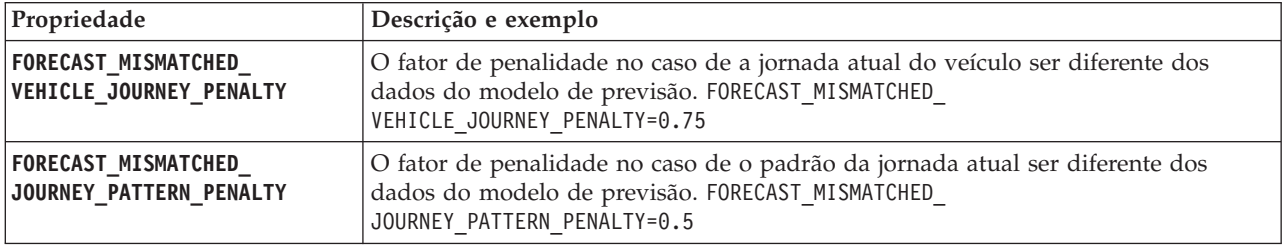

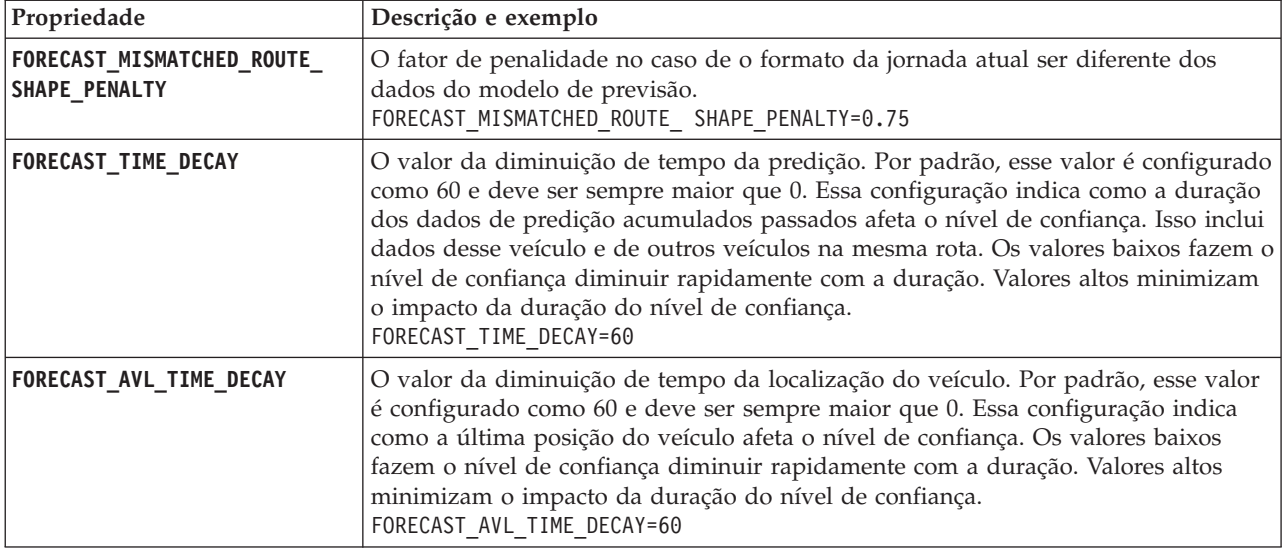

Não modifique outras propriedades no arquivo vap.cfg.

# **Configurando o Gerenciador de Assinaturas**

## ⊞

Para configurar o gerenciador de assinaturas que é requerido pelo recurso Reconhecimento de Veículo e Predição, edite o arquivo subscription.properties.

## **Procedimento**

- 1. Efetue logon no Servidor de Aplicativos do IBM Intelligent Operations Center como o usuário raiz.
- 2. Abra o seguinte diretório: /opt/IBM/iss/intelligentTransportation/intelligentTransitAnalytics/ vap/tools
- 3. Edite o arquivo subscription.properties.
- 4. Configure os seguintes parâmetros para o gerenciador de assinaturas de acordo com o ambiente do sistema:
	- v **subscription\_start\_time**
	- $\cdot$  subscription end time
	- v **subscription\_server\_destination**
	- v **subscription\_consumer\_address**

**Nota:** É possível configurar outros parâmetros no arquivo subscription.properties, se necessário. Para obter uma descrição de todos os parâmetros, consulte o tópico a seguir.

## **Parâmetros no Arquivo subscription.properties**

## ₽

É possível configurar o gerenciador de assinaturas editando as configurações no arquivo subscription.properties. O arquivo subscription.properties está no diretório /opt/IBM/iss/ intelligentTransportation/intelligentTransitAnalytics/vap/tools no Servidor de Aplicativos do IBM Intelligent Operations Center.

A tabela a seguir descreve os parâmetros que podem ser configurados no arquivo subscription.properties.

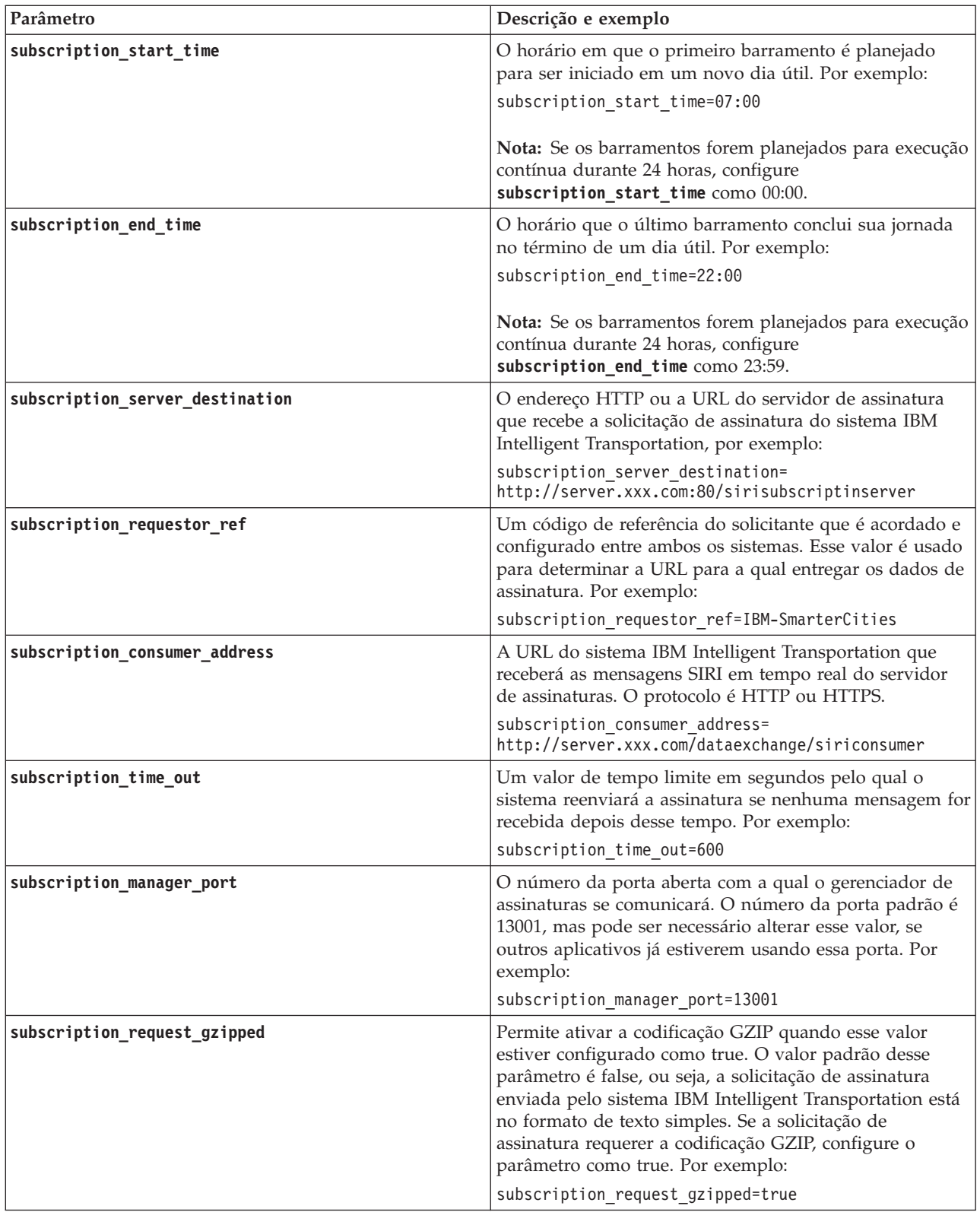

Consulte o exemplo a seguir de um arquivo subscription.properties.

```
#subscription will be send out at the time
subscription start time=07:00
#subscription cancelling will be send out at the time
subscription end time=22:00
#subscription server url
subscription server destination=http://127.0.0.1:10039/trans vap httpd web/test/cwy/mockserver
#message should be delivered
#A RequestorRef MUST be agreed between both systems as it will be used to find the url to "deliver" the data.
# Ex: IBM-SmarterCities <-> http://ibm-server/dataexchange/
subscription requestor ref=IBM-SmarterCities
#url for subscription consumer; the subscription request will
#contain the consumer address, to which subscription server can send
#delivery messages back;
subscription consumer address=http://ibm-server/dataexchange/siriconsumer
#resend subscrition if no message after given secs
subscription time out=600
#subscription management command communicated port
subscription manager port=13001
```
#subscription request message gzip content encoding or not subscription\_request\_gzipped=false

## **Acumulando Informações Históricas para Predição de Veículo** ⊞

IBM Intelligent Transit Analytics usa as informações de monitoramento de veículo históricas que estão armazenadas no banco de dados TIH HS. Uma ferramenta é fornecida para gerar metadados que são usados pelo recurso Reconhecimento de Veículo e Predição para produzir predições de chegada de veículo mais precisas. Quanto metadados houver no banco de dados do sistema, mais precisas serão as predições de chegada de veículo.

Para produzir uma predição relativa e precisa da chegada do veículo, deve haver pelo menos 100 registros de jornada históricos completos para cada padrão de jornada no banco de dados. Por exemplo, se houver 50 jornadas planejadas para um padrão de jornada todo dia, a solução deverá estar em execução por pelo menos dois dias para obter 100 registros de jornada históricos completos para esse padrão de jornada.

Também é possível gerar novamente os metadados em um estágio posterior quando houver mais informações de reconhecimento de veículo armazenadas no banco de dados IBM Intelligent Operations for Transportation.

## **Executando os Serviços para Acumular Dados** ⊞

O recurso Reconhecimento de Veículo e Predição deve ser executado por um período significativo para acumular informações de monitoramento de veículo históricas suficientes no banco de dados. Isso assegura que as predições de chegada de veículo sejam mais exatas.

## **Sobre Esta Tarefa**

Para gerar os metadados que o sistema requer para produzir predições de chegada de veículo mais exatas, inicie o aplicativo e os serviços requeridos pelo recurso Reconhecimento de Veículo e Predição.

## **Procedimento**

- 1. Assegure-se de que o recurso Reconhecimento de Veículo e Predição esteja totalmente implementado e configurado concluindo todas as instruções descritas em *Importando e Configurando a Origem de Dados SIRI.*
- 2. Inicie os serviços do recurso Reconhecimento de Veículo e Predição concluindo as tarefas no tópico intitulado *Iniciando os Serviços.*
- 3. Deixe a solução ser executada durante um período de tempo suficiente, como 2 ou 3 dias.

**Nota:** Para produzir uma predição relativa e precisa da chegada do veículo, deve haver pelo menos 100 registros de jornada históricos completos para cada padrão de jornada no banco de dados. Por exemplo, se houver 50 jornadas planejadas para um padrão de jornada todo dia, a solução deverá estar em execução por pelo menos dois dias para obter 100 registros de jornada históricos completos para esse padrão de jornada.

4. Pare os serviços concluindo as tarefas em *Parando os Serviços.*

## **O que Fazer Depois**

Conclua as etapas em *Gerando os Metadados para Predição de Chegada de Veículo.*

### **Conceitos relacionados**:

["Importando e Configurando a Origem de Dados SIRI" na página 63](#page-72-0)

Após a instalação do recurso Reconhecimento de Veículo e Predição do IBM Intelligent Transit Analytics, configure os dados do veículo da rede de trânsito. O recurso Reconhecimento de Veículo e Predição fornece um utilitário de carregamento de dados para ajudá-lo a importar os dados necessários em um banco de dados TIH HS existente do IBM Intelligent Transportation. A origem de dados do veículo deve estar disponível no formato de dados Service Interface for Real Time Information (SIRI) necessário que o IBM Intelligent Transportation foi projetado para suportar.

## **Gerando os Metadados para Predição de Chegada de Veículo** ⊞

Execute a ferramenta do gerador de metadados no Servidor de Dados do IBM Intelligent Operations Center para produzir metadados a partir dos dados de monitoramento históricos do veículo acumulados no sistema. A execução da ferramenta do gerador de metadados gera regularmente predições de chegada de veículo mais precisas.

### **Antes de Iniciar**

Conclua as etapas descritas em *Executando os Serviços para Acumular Dados.*

## **Sobre Esta Tarefa**

A ferramenta do gerador de metadados é uma interface da linha de comandos que gera metadados automaticamente a partir de informações históricas que são armazenadas no banco de dados TIH\_HS. Os metadados resultantes são usados pelos cálculos de predição para gerar horários de chegada de veículos mais exatos. Execute a ferramenta do gerador de metadados regularmente para assegurar que as predições geradas pelo sistema sejam o mais exatas possível. É possível configurar a ferramenta editando o arquivo offline.properties. Para obter informações adicionais, consulte *Configurando offline.properties.*

### **Procedimento**

- 1. Efetue logon no Servidor de Dados do IBM Intelligent Operations Center como o usuário *db2inst1*.
- 2. Acesse o seguinte diretório: /opt/IBM/iss/intelligentTransportation/intelligentTransitAnalytics/ scripts

3. Para executar o utilitário de geração de metadados, insira o seguinte comando: ./vapgenmetadata.sh -config *configFile* –password *dbPassword* -start *startDate* -end *endDate* -preview

Em que:

- v *configFile* é um arquivo de configuração para especificar mais parâmetros para remoção de banco de dados ou geração de metadados. Por padrão, esse arquivo é chamado offline.properties. O *configFile* só será necessário se você estiver usando o comutador **-config**.
- v *dbPassword* é a senha do usuário *DB\_USER* que é definido no arquivo de configuração.
- v *startDate* é a data para iniciar a geração de metadados a partir das informações de monitoramento históricas do veículo, que é especificada no formato dd-mm-aaaa. A data de início deve ser anterior à data de encerramento.
- v *endDate* é a data para terminar a geração de metadados a partir das informações de monitoramento históricas do veículo, que é especificada no formato dd-mm-aaaa. Se nenhuma data de encerramento for especificada, *endDate* será padronizado para a data atual.
- v -preview é um parâmetro opcional que pode ser usado para gerar metadados sem salvá-los no banco de dados do sistema. Essa opção é útil para a execução do comando para ajustar os parâmetros no arquivo de configuração.

Por exemplo, para gerar metadados históricos para um quadro de data especificado, como após 1 de março de 2013 e antes de 20 de julho de 2013, insira o seguinte comando:

./vapgenmetadata.sh -password db2passw0rd -start 2013-01-03 -end 2013-07-20

**Nota:** Por padrão, o script **vapgenmetadata** usa o arquivo de configuração offline.properties. Para executar o comando usando um arquivo de configuração diferente para especificar as propriedades detalhadas, insira o seguinte comando:

./vapgenmetadata.sh -config config.properties -password db2passw0rd -start 2013-01-03 -end 2013-07-20

### **Resultados**

A saída a seguir é exibida no console: #JourneyPattern=<#1> #MetaData=<#2> (<#3>,<#4>)

Em que:

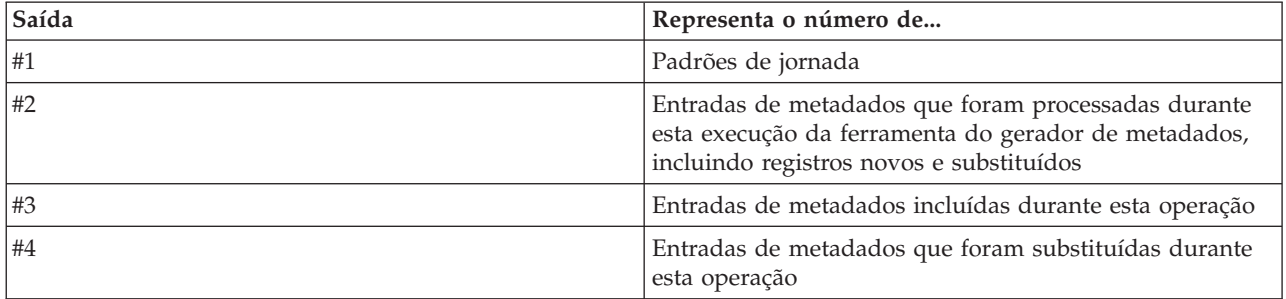

## **O que Fazer Depois**

Para otimizar o desempenho do sistema, remova regularmente dados do veículo. Para obter informações adicionais, consulte *Removendo Dados do Vehicle Awareness e Prediction.*

#### **Tarefas relacionadas**:

["Removendo os Dados do Reconhecimento de Veículo e Predição" na página 200](#page-209-0) Remova as tabelas de banco de dados do recurso Reconhecimento de Veículo e Predição regularmente para remover dados desnecessários e para otimizar o desempenho. O utilitário de remoção exclui dados de cronograma de produção, veículo e previsão antigos e obsoletos.

## **Configurando o offline.properties:**

O arquivo offline.properties é um arquivo de configuração do recurso Reconhecimento de Veículo e Predição usado pelo utilitário de carregamento de dados e pela ferramenta do gerador de metadados.

O arquivo offline.properties está no diretório /opt/IBM/iss/intelligentTransportation/ trafficInformationHub/lib/. A tabela a seguir lista as configurações de propriedade do arquivo offline.properties. Algumas das propriedades devem ser configuradas antes da execução do utilitário de carregamento de dados e da ferramenta do gerador de metadados.

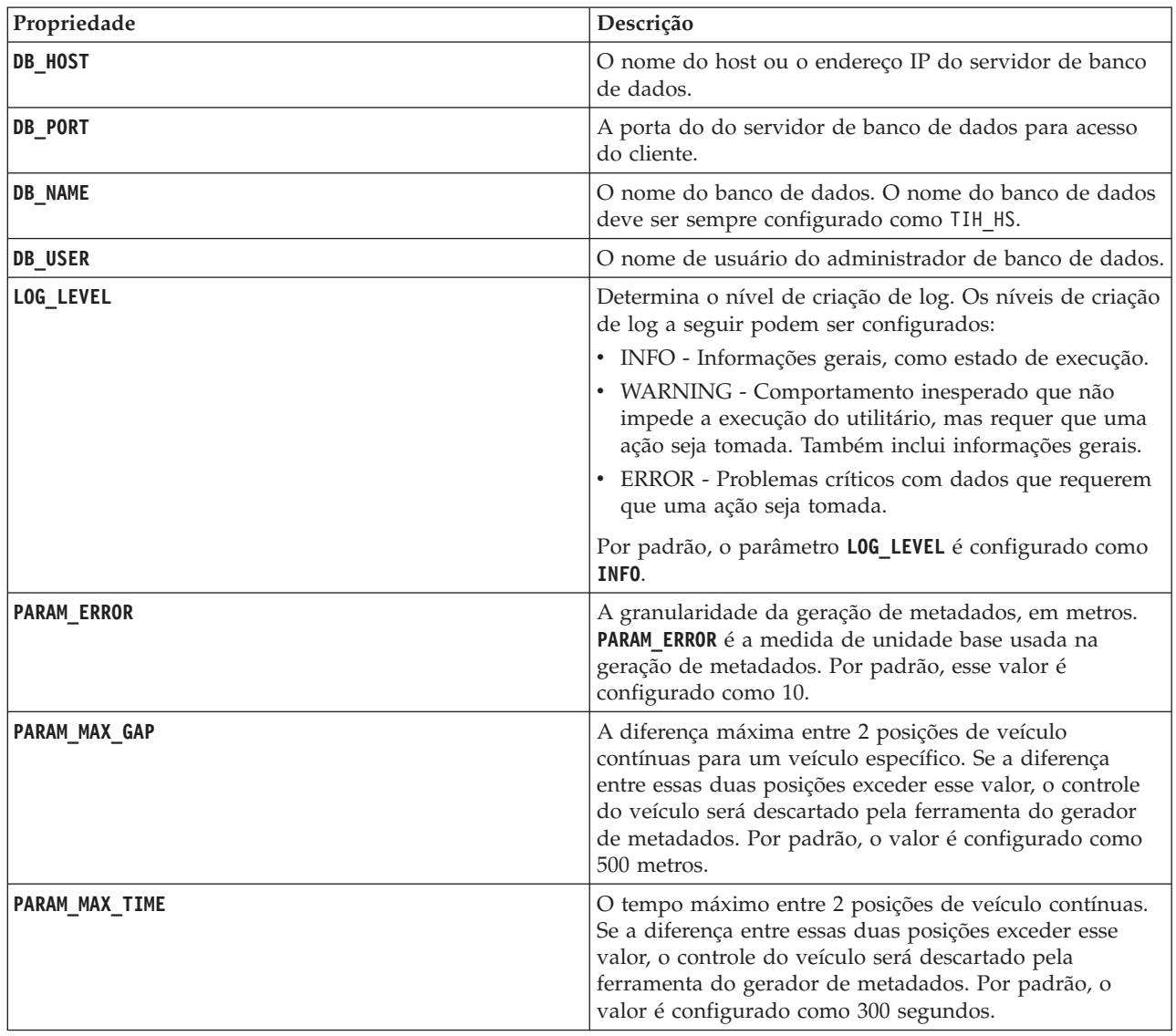

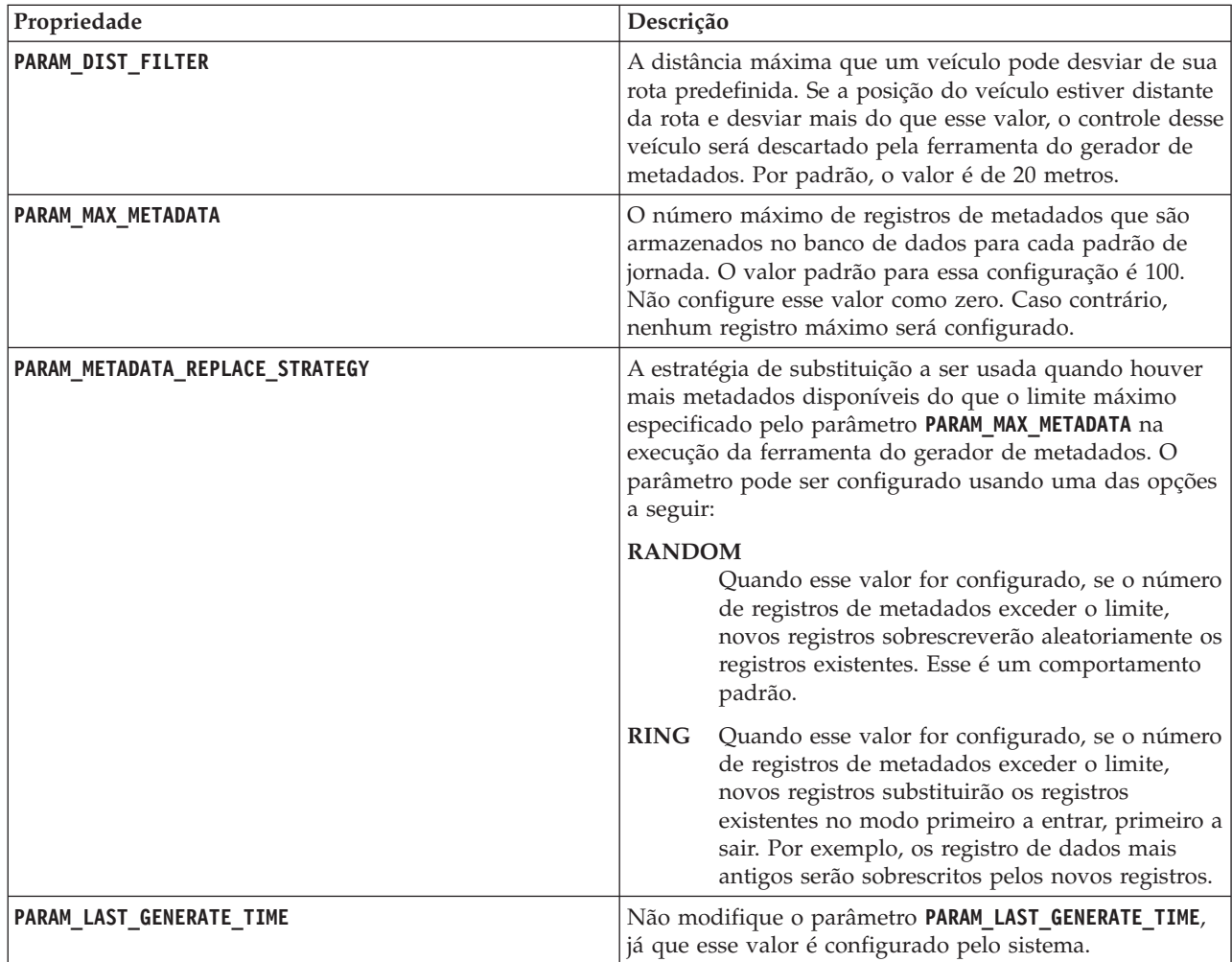

Por exemplo:

#Database connection DB HOST=192.168.1.14 DB\_PORT=50000 DB\_NAME=TIH\_HS DB\_USER=db2inst1

# LOG SETTING LOG\_LEVEL=INFO

#Meta data generation parameters PARAM\_MAX\_GAP=1000 PARAM\_MAX\_METADATA=100 PARAM\_METADATA\_REPLACE\_STRATEGY=RANDOM

# DO NOT UPDATE THIS ENTRY MANUALLY, IT IS USED BY PROGRAM. PARAM\_LAST\_GENERATE\_TIME=

## **Iniciando Predições de chegada de Veículos** 里

Depois de gerar os metadados de predição de veículo no Servidor de Dados do IBM Intelligent Operations Center, reinicie o aplicativo Streams, os aplicativos do portal e o gerenciador de assinaturas para iniciar a produção de predições de veículos.

## **Antes de Iniciar**

Conclua as etapas descritas no tópico intitulado *Gerando os Metadados Necessários para Predição de Veículo*.

## **Sobre Esta Tarefa**

Inicie os serviços do recurso Reconhecimento de Veículo e Predição concluindo as etapas a seguir.

## **Procedimento**

- 1. Conclua as etapas de *Iniciando os Serviços de Aplicativos do Portal.*
- 2. Conclua as etapas de *Iniciando o Gerenciador de Assinaturas.*
- 3. Conclua as etapas em *Iniciando o Aplicativo Streams.*

## **Resultados**

As predições de veículos são geradas com base nas informações históricas de monitoramento de veículos armazenadas no sistema.

## **O que Fazer Depois**

A manutenção regular é necessária para otimizar as predições de veículos e a solução IBM Intelligent Transportation. Execute a ferramenta de geração de metadados e a ferramenta de remoção de dados regularmente. Consulte *Mantendo o Recurso Reconhecimento de Veículo e Predição.*

### **Conceitos relacionados**:

["Mantendo o Recurso Vehicle Awareness and Prediction" na página 197](#page-206-0) Para assegurar-se de que o sistema esteja executando no nível de desempenho ideal, é necessária uma manutenção regular do sistema.

## **Exportando Dados do Sistema de Reconhecimento de Veículo e Predição**

## ₽

Após concluir a configuração de pós-instalação necessária, você deve estar pronto para executar e usar o Reconhecimento de Veículo e Predição do IBM Intelligent Transit Analytics.

Inicie os serviços do recurso Reconhecimento de Veículo e Predição para iniciar a geração de predições de veículos. Para obter informações adicionais sobre como iniciar os serviços, consulte *Controlando os Serviços.*

Para publicar os dados de monitoramento de veículos e de monitoramento de paradas de ônibus gerados pelo recurso de reconhecimento e predição de veículos no formato SIRI XML, consulte as informações a seguir.

## **Conceitos relacionados**:

["Controlando os Serviços do Recurso Vehicle Awareness and Prediction" na página 176](#page-185-0) Se o recurso Reconhecimento de Veículo e Predição do IBM Intelligent Transit Analytics estiver instalado, serão necessários serviços adicionais.

# **Chamando o Serviço REST de Mensagem de Saída**

## 里

Para permitir que operadores de trânsito exportem os dados mais recentes que são gerados pelo recurso Reconhecimento de Veículo e Predição, chame o serviço REST de mensagem de saída.

## **Sobre Esta Tarefa**

Efetue logon no portal da solução como um usuário com permissões de Operador de Trânsito.

Para chamar o serviço REST a partir de um cliente, todas as solicitações devem passar com sucesso pelo WebSEAL primeiro.

### **Procedimento**

Envie POST para o formulário de login do WebSEAL para autenticação

- 1. Envie uma solicitação POST para **/pkmslogin.form**, o formulário de login do WebSEAL. Assegure-se de que o formato da solicitação atenda às condições a seguir:
	- v O POST deve ser feito em **/pkmslogin.form**.
	- v O corpo da solicitação POST deve conter os dados do campo para três campos:
		- username
		- password
		- login-form-type
	- v O valor de login-form-type deve ser "pwd" para logins de formulários.

Envie POST para o Serviço RESTful

2. Depois de enviar a solicitação POST com sucesso, um ID de sessão é gerado. Extraia o token de sessão da resposta de autenticação e configure o ID de sessão na solicitação de serviço RESTful.

**Nota:** Para um cliente HTTP baseado na sessão, essa etapa não é necessária.

- Assegure-se de que o POST para o serviço RESTful atenda às seguintes condições:
- v O POST é feito no **monitoramento do veículo** ou no **monitoramento da parada**:
- v O tipo de conteúdo para o POST deve ser XML do aplicativo.
- v A solicitação do SIRI de **monitoramento do veículo** ou **monitoramento da parada** deve estar contida no POST.
- v A saída do SIRI baseia-se na solicitação do SIRI.

### **Exemplo**

A seguir há um exemplo de uma solicitação POST que foi enviada de um cliente HTTP Java: HttpClient client = new HttpClient();

```
PostMethod post = new PostMethod("http://<serverIP>/pkmslogin.form");
PostMethod realPost = new PostMethod("http://<serverIP>/ibm/iss/trans/vap/rest/siri/PublishVehicleMonitoring");
try {
post.addParameter("username", "<username>");
post.addParameter("password","<password>");
post.addParameter("login-form-type", "pwd");
int status = client.executeMethod(post);
RequestEntity entity = new StringRequestEntity(readStringFromFile("vehicleMonitoringRequest.xml"),
"application/xml", "UTF-8");
realPost.setRequestEntity(entity);
status = client.executeMethod(realPost);
//imprimir saída de entrega de monitoramento de veículo
System.out.println(realPost.getResponseBodyAsString());
}
} catch (Exception e) {
 e.printStackTrace();
} finally {
 realPost.releaseConnection();
}
```
Exemplo de uma solicitação de monitoramento de veículo SIRI de entrada:

```
<Siri xsi:schemaLocation="http://www.siri.org.uk/siri xsd/siri_1.3/siri.xsd"
xmlns="http://www.siri.org.uk/siri" xmlns:xsi="http://www.w3.org/2001/XMLSchema-instance"
version="1.3">
<ServiceRequest>
<RequestTimestamp>2012-06-12T09:30:47+05:00</RequestTimestamp>
<RequestorRef>NADER</RequestorRef>
<VehicleMonitoringRequest version="1.3">
<RequestTimestamp>2012-06-12T09:30:47+05:00</RequestTimestamp>
</VehicleMonitoringRequest>
</ServiceRequest>
</Siri>
```
Example of outbound SIRI stop monitoring request:

```
Example of outbound SIRI stop monitoring request:
<Siri xsi:schemaLocation="http://www.siri.org.uk/siri xsd/siri_1.3/siri.xsd"
xmlns="http://www.siri.org.uk/siri" xmlns:xsi="http://www.w3.org/2001/XMLSchema-instance" version="1.3">
<ServiceRequest>
<RequestTimestamp>2012-06-12T09:30:47-05:00</RequestTimestamp>
<RequestorRef>NADER</RequestorRef>
<StopMonitoringRequest version="1.3">
<RequestTimestamp>2004-12-17T09:30:47-05:00</RequestTimestamp>
<MonitoringRef>ALL-Forecasted</MonitoringRef>
</StopMonitoringRequest>
</ServiceRequest>
</Siri>
```
Para obter definições de XSD, saída XML de amostra e outras informações, consulte os links relacionados.

#### **Referências relacionadas**:

["Solicitações SIRI de Entrada Suportadas para Monitoramento de Veículos" na página 398](#page-407-0) O recurso Reconhecimento de Veículo e Predição do IBM Intelligent Transit Analytics suporta mensagens SIRI de entrada especificadas para o monitoramento de veículos por meio do esquema **VehicleMonitoringRequest**.

["Dados SIRI de Saída Suportados para Monitoramento de Paradas" na página 404](#page-413-0) O recurso Reconhecimento de Veículo e Predição do IBM Intelligent Transit Analytics suporta dados SIRI de saída para **monitoramento de paradas**. Um exemplo de definição XSD e saída XML é fornecido para mostrar os dados SIRI de saída suportados para **monitoramento de paradas**.

["Dados SIRI de Saída Suportados para Monitoramento de Veículos" na página 402](#page-411-0)

O recurso Reconhecimento de Veículo e Predição do IBM Intelligent Transit Analytics suporta dados SIRI de **monitoramento de veículo** de saída.

# <span id="page-136-0"></span>**Capítulo 5. Customizando a Solução**

É possível customizar a interface com o usuário, mapas e relatórios do IBM Intelligent Transportation. Para adequar suas necessidades operacionais, também é possível customizar os recursos do produto, Predição de Tráfego, Reconhecimento de Tráfego e Reconhecimento de Veículo e Predição.

## **Customizando o Portal da Solução**

É possível customizar elementos da interface com o usuário do portal da solução do IBM Intelligent Transportation para adequar sua operação.

Também é possível customizar elementos do portal da solução relacionando-os a recursos específicos do IBM Intelligent Operations for Transportation e IBM Intelligent Transit Analytics.

### **Informações relacionadas**:

[Documentação do Produto IBM WebSphere Portal](http://www.ibm.com/developerworks/websphere/zones/portal/proddoc/proddoc_v70.html)

## **Portlets do Usuário**

O IBM Intelligent Transportation fornece portlets do usuário com recursos customizáveis.

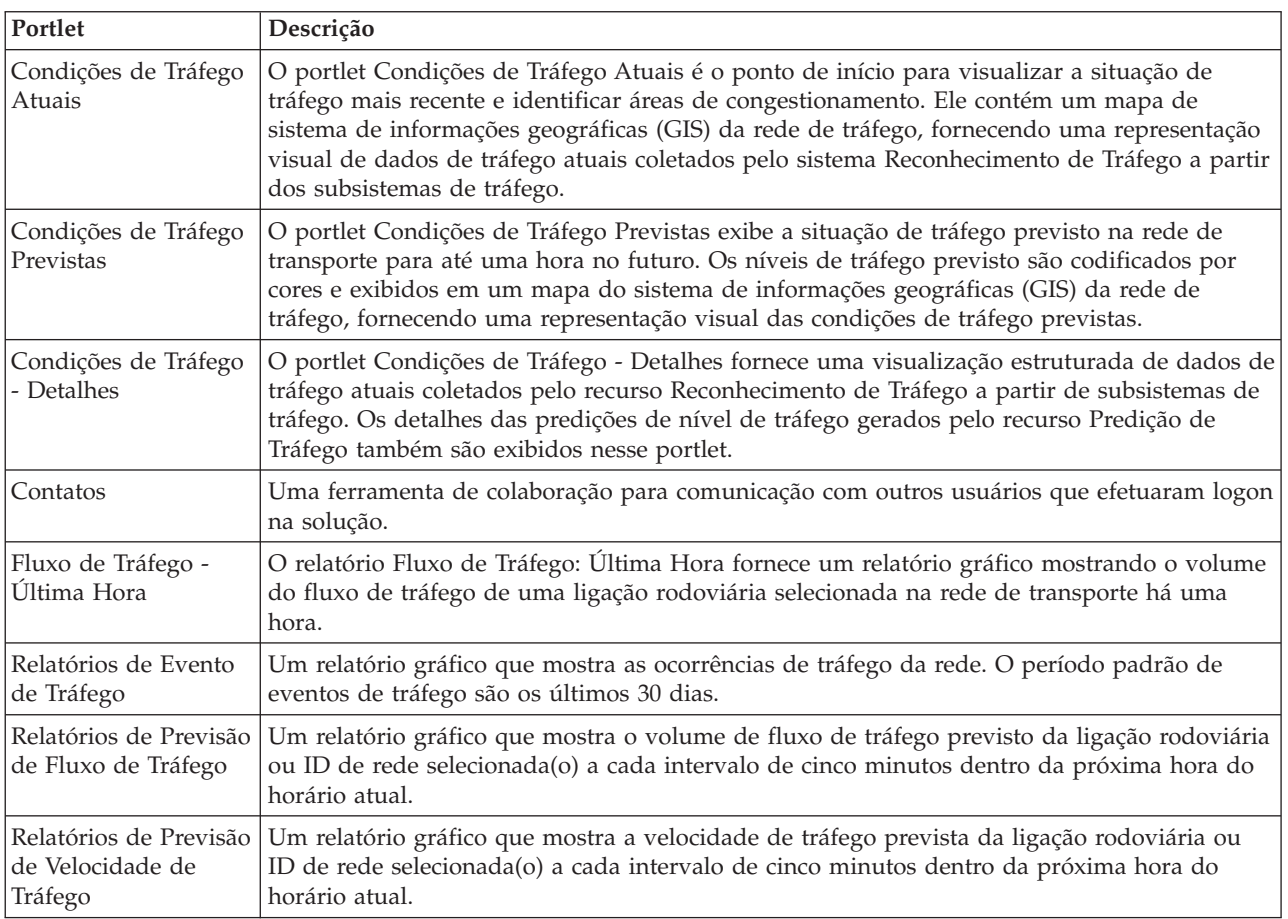

Os recursos Reconhecimento de Tráfego e Predição de Tráfego fornecem os seguintes portlets de Visualização Operador: Tráfego:

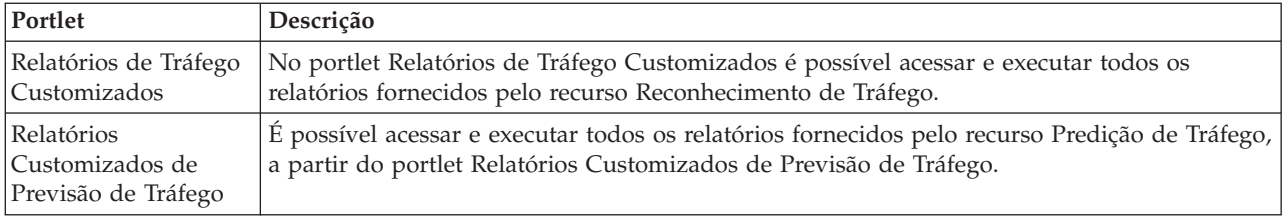

O recurso Reconhecimento de Tráfego fornece os seguintes portlets Planejador: Tráfego:

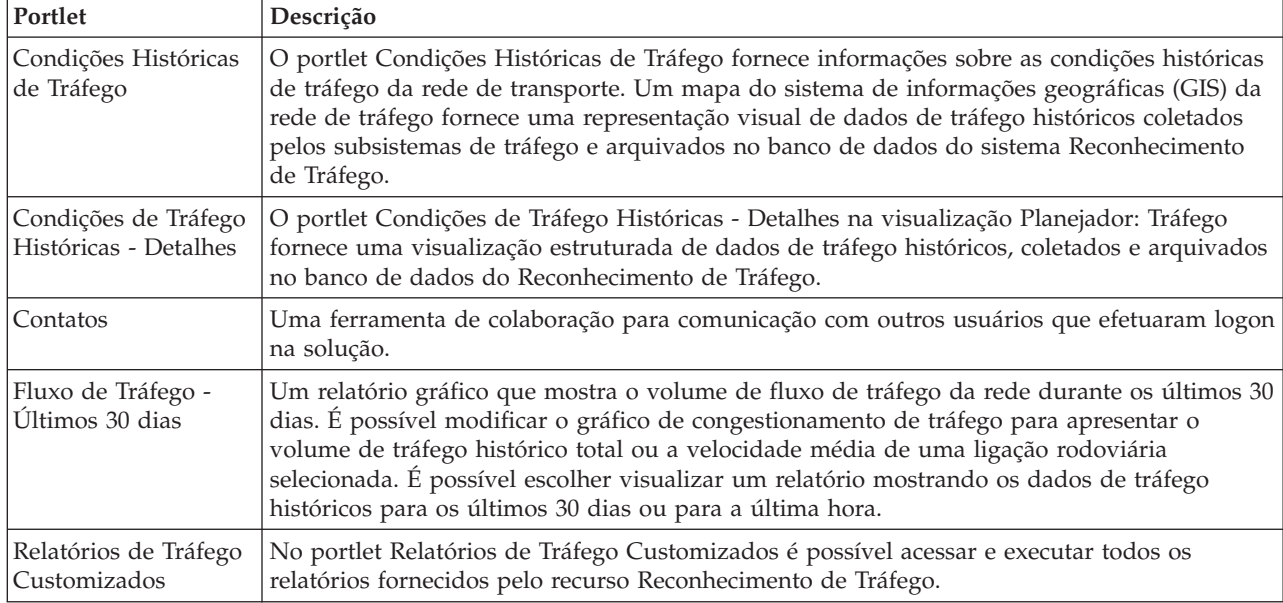

O recurso Reconhecimento de Veículo e Predição fornece os seguintes portlets Operador: Trânsito:

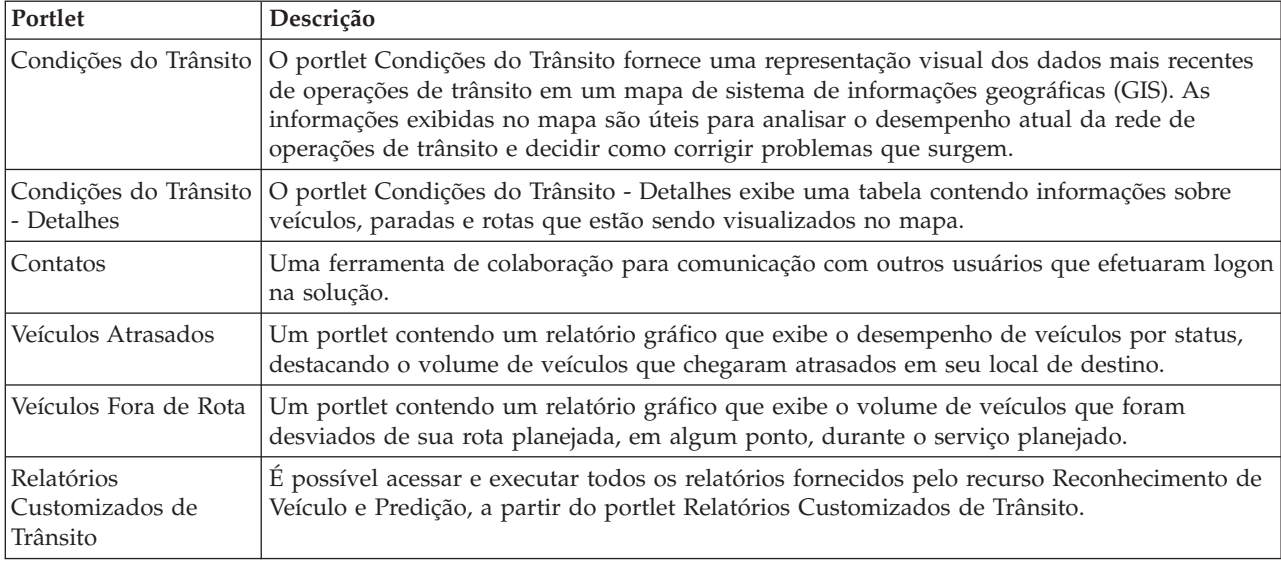

É possível customizar os portlets. Para obter mais informações, consulte o link no final do tópico.

### **Conceitos relacionados**:

#### "Portlets de Administração"

O IBM Intelligent Transportation fornecerá um conjunto de portlets de administração se você instalar o recurso opcional Predição de Tráfego do IBM Intelligent Operations for Transportation. Para configurar as definições necessárias para a predição de tráfego, use os portlets de administração disponíveis na visualização **Administração** da interface da solução.

## **Portlets de Administração**

O IBM Intelligent Transportation fornecerá um conjunto de portlets de administração se você instalar o recurso opcional Predição de Tráfego do IBM Intelligent Operations for Transportation. Para configurar as definições necessárias para a predição de tráfego, use os portlets de administração disponíveis na visualização **Administração** da interface da solução.

## **Portlets de Configuração de Solução**

Para configurar a solução, é possível usar os portlets a seguir, que estão disponíveis em **Administração** > **Intelligent Operations** > **Ferramentas de Customização**.

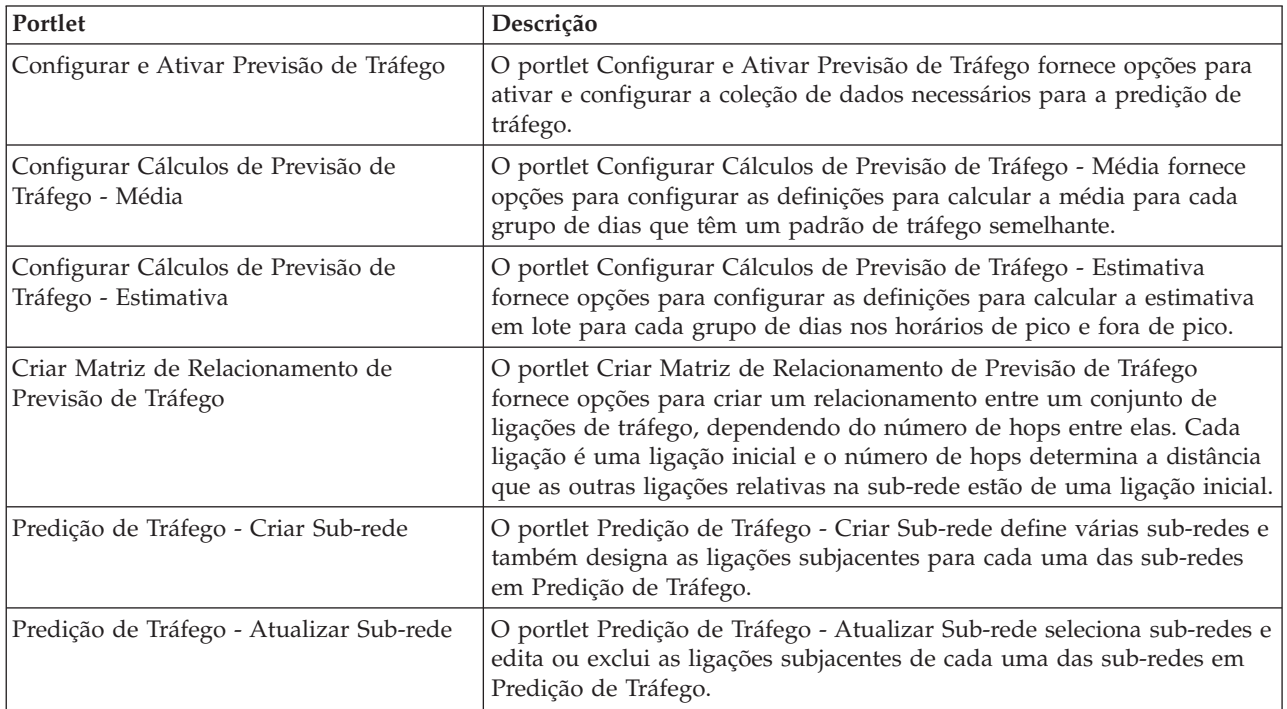

## **Portlets de Gerenciamento de Solução**

Para gerenciar a solução, é possível usar os portlets a seguir, que estão disponíveis em **Administração** > **Intelligent Operations** > **Ferramentas de Administração**.

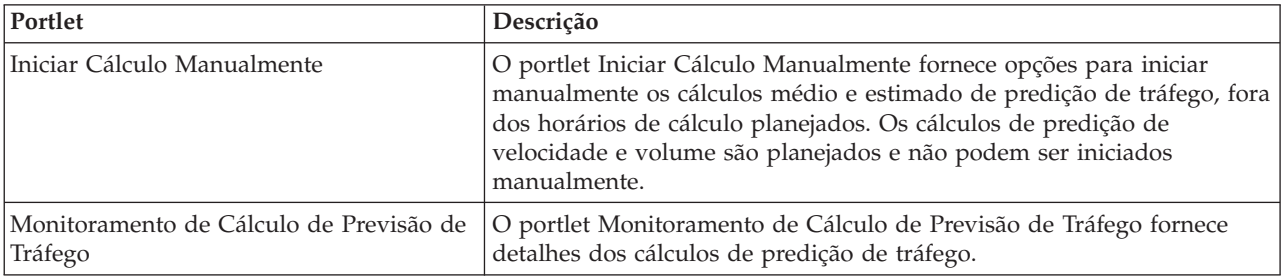

#### **Conceitos relacionados**:

["Portlets do Usuário" na página 127](#page-136-0)

O IBM Intelligent Transportation fornece portlets do usuário com recursos customizáveis.

["Portlets de Administração do Predição de Tráfego" na página 148](#page-157-0)

Configure e customize o recurso Predição de Tráfego do IBM Intelligent Operations for Transportation usando os portlets de configuração e gerenciamento de solução na visualização Administração da interface de solução.

## **Configurando os Mapas**

É possível configurar e customizar o mapa de base Geographical Information System (GIS) e as configurações dos portlets de mapa no portal da solução fornecidos por IBM Intelligent Operations for Transportation e IBM Intelligent Transit Analytics.

## **Configurando o Mapa de Base**

Antes de poder exibir os dados de tráfego e trânsito na interface com o usuário, primeiro você deve configurar um serviço de mapa de base para os portlets de mapa exibirem. O serviço de mapa de base especificado em sua configuração deve atender aos requisitos mínimos suportados do IBM Intelligent Transportation versão 1.5.

## **Antes de Iniciar**

Consulte *Configurando o Servidor ESRI ArcGIS.*

## **Sobre Esta Tarefa**

Na tabela do **Mapas de Base** na visualização da configuração de mapa, é possível incluir, editar ou excluir um mapa de base. É possível configurar diversas camadas do mapa de base para a solução, mas somente um mapa de base por vez pode ser exibido nos portlets de mapa. Os usuários podem alternar de um mapa de base predefinido para outro, dependendo de sua preferência, no entanto, quando eles atualizam ou reiniciam a sessão, o mapa de base padrão predefinido é exibido.

## **Procedimento**

- 1. Efetue logon no portal da solução como Administrador de TI de Tráfego ou Trânsito e clique em **Transporte**.
- 2. Acesse o portlet Condições de Tráfego Atuais na visualização Operador: Tráfego.
- 3. Para acessar a interface de configuração de mapa, alterne o portlet para o modo de configuração clicando em **Editar Configurações Compartilhadas** no menu de exibição do portlet, que está no canto superior direito do portlet.

**Nota:** Se você instalou o recurso Predição de Tráfego opcional do IBM Intelligent Operations for Transportation, configure o mapa no portlet Condições de Tráfego Previstas a partir do portlet de mapa Condições de Tráfego Atuais. O portlet Condições de Tráfego Previstas herda sua configuração de mapa de base do portlet de mapa Condições de Tráfego Atuais.

- 4. Clique em **Mapas de Base**.
- 5. Clique em **Incluir Mapa**.
- 6. Preencha os seguintes campos de configuração do mapa de base:
	- a. Insira um **Nome** para o mapa de base.
	- b. Insira um **Descrição** para o mapa de base.
	- c. Opcional: Para torná-lo um mapa padrão para a solução, selecione **Mapa padrão?**. Se você configurou diversos mapas de base, use esta opção para selecionar o mapa de base preferencial para a solução.
	- d. Insira a **URL** do mapa do servidor ESRI ArcGIS, por exemplo:

http://services.arcgisonline.com/ArcGIS/rest/services/World Street Map/MapServer/tile/\${z}/\${y}/\${x} Assegure-se de estar usando uma URL de mapa de base válida de um serviço de mapa GIS suportado. Se você não usar uma URL de mapa de base válida, o mapa de base não será exibido conforme esperado. Para obter informações adicionais sobre os problemas comuns que podem ocorrer quando quando você configurar um mapa de base, consulte a seção de resolução de problemas do centro de informações.

**Nota:** Consulte a página dos requisitos do sistema para obter informações sobre quais produtos de serviços do servidor do mapa são suportados pelo IBM Intelligent Transportation.

- e. Clique em **OK**.
- f. Para retornar à visualização do mapa, acesse o menu de exibição do portlet e clique em **Voltar**.

### **Resultados**

O mapa de base recém-configurado está visível a partir do controle de seleção do mapa. Clique no ícone **+** no mapa para visualizar a lista de mapas de base disponíveis que estão configurados para a solução.

#### **Conceitos relacionados**:

["Configurando o Servidor ESRI ArcGIS" na página 54](#page-63-0)

O servidor ESRI ArcGIS é requerido para fornecer os mapas de base de todos os portlets de mapa na interface da solução. O ESRI ArcGIS não faz parte do IBM Intelligent Transportation e necessário como um serviço adicional. Após a instalação do IBM Intelligent Operations for Transportation, configure o servidor ESRI ArcGIS para trabalhar com a solução.

["Requisitos do Servidor GIS" na página 19](#page-28-0)

Além do IBM Intelligent Operations Center subjacente, o IBM Intelligent Transportation requer acesso a um servidor do sistema de informações geográficas (GIS).

["Problemas Conhecidos e Soluções" na página 313](#page-322-0)

Os problemas comuns com o IBM Intelligent Transportation estão documentados nos tópicos de solução de problemas. Se você tiver um problema com o produto, revise os tópicos de solução de problemas para determinar se há uma solução disponível. Os tópicos de solução de problemas são categorizados por problema.

### **Configurando o Ponto Central e o Nível de Zoom para os Mapas**

Após configurar o serviço de mapa de base, configure o ponto central e o nível de zoom para cada um dos mapas exibidos no portal da solução do IBM Intelligent Transportation.

### **Sobre Esta Tarefa**

Conclua esta tarefa para cada portlet de mapa fornecido pela solução.

#### **Procedimento**

- 1. Efetue logon no portal da solução como Administrador de TI de Tráfego ou Trânsito e clique em **Transporte**.
- 2. Acesse o portlet Condições de Tráfego Atuais na visualização Operador: Tráfego.
- 3. Para acessar a interface de configuração de mapa, alterne o portlet para o modo de configuração clicando em **Editar Configurações Compartilhadas** no menu de exibição do portlet, que está no canto superior direito do portlet.

**Nota:** Se você instalou o recurso Predição de Tráfego opcional do IBM Intelligent Operations for Transportation, configure o mapa no portlet Condições de Tráfego Previstas a partir do portlet de mapa Condições de Tráfego Atuais. O portlet Condições de Tráfego Previstas herda sua configuração de mapa de base do portlet de mapa Condições de Tráfego Atuais.

- 4. Clique em **Configurações de Mapa**. O mapa atual é exibido destacando o ponto central.
- 5. Utilize os controles de zoom no mapa para configurar o nível de zoom.
- 6. Utilize os controles da ferramenta pan para centralizar o mapa.
- 7. Clique em **Salvar**.
- 8. Clique em **OK**.
- 9. Para retornar à visualização do mapa, acesse o menu de exibição do portlet e clique em **Voltar**.

## **Incluindo Categorias de Estrada**

Crie categorias de estrada para definir os tipos de ligações rodoviárias que um usuário pode incluir ao incluir uma camada de tráfego no portlet de mapa Condições de Tráfego Atuais. Categorias de estrada são configuradas na guia **Configurações de Tráfego** da visualização da configuração do mapa.

### **Sobre Esta Tarefa**

Esta tarefa é aplicável apenas ao recurso Reconhecimento de Tráfego do IBM Intelligent Operations for Transportation.

### **Procedimento**

- 1. Efetue logon no portal da solução como Administrador de TI de Tráfego ou Trânsito e clique em **Transporte**.
- 2. Acesse o portlet Condições de Tráfego Atuais na visualização Operador: Tráfego.
- 3. Para acessar a interface de configuração de mapa, alterne o portlet para o modo de configuração clicando em **Editar Configurações Compartilhadas** no menu de exibição do portlet, que está no canto superior direito do portlet.

**Nota:** Se você instalou o recurso Predição de Tráfego opcional do IBM Intelligent Operations for Transportation, configure o mapa no portlet Condições de Tráfego Previstas a partir do portlet de mapa Condições de Tráfego Atuais. O portlet Condições de Tráfego Previstas herda sua configuração de mapa de base do portlet de mapa Condições de Tráfego Atuais.

- 4. Clique em **Configurações de Tráfego**.
- 5. No campo **Nova categoria de estrada**, insira o nome da categoria de estrada.
- 6. No campo **Valor armazenado no banco de dados**, insira um nome de valor.
- 7. Clique em **Incluir na Lista**.
- 8. Para retornar à visualização do mapa, acesse o menu de exibição do portlet e clique em **Voltar**.

### **Resultados**

A categoria de estrada é incluída na lista de categorias de estrada disponíveis que podem ser selecionadas quando você inclui camadas de tráfego.

**Nota:** O valor padrão da categoria de estrada é Autoestrada.

### **Incluindo Regiões**

Configure regiões pré-definidas que definam uma região geográfica de interesse dentro da rede de transporte. Use a ferramenta do quadro de seleção para selecionar a região geográfica no mapa.

### **Sobre Esta Tarefa**

Esta tarefa é aplicável apenas ao recurso Reconhecimento de Tráfego do IBM Intelligent Operations for Transportation.

### **Procedimento**

- 1. Efetue logon no portal da solução como Administrador de TI de Tráfego ou Trânsito e clique em **Transporte**.
- 2. Acesse o portlet Condições de Tráfego Atuais na visualização Operador: Tráfego.

3. Para acessar a interface de configuração de mapa, alterne o portlet para o modo de configuração clicando em **Editar Configurações Compartilhadas** no menu de exibição do portlet, que está no canto superior direito do portlet.

**Nota:** Se você instalou o recurso Predição de Tráfego opcional do IBM Intelligent Operations for Transportation, configure o mapa no portlet Condições de Tráfego Previstas a partir do portlet de mapa Condições de Tráfego Atuais. O portlet Condições de Tráfego Previstas herda sua configuração de mapa de base do portlet de mapa Condições de Tráfego Atuais.

- 4. Clique em **Regiões**.
- 5. Use as ferramentas pan e zoom até chegar na área da nova região a ser criada.
- 6. Clique em **Novo**. A ferramenta de seleção polígono será ativada.
- 7. Para criar uma seleção do quadro de seleção:
	- a. Selecione um primeiro ponto no mapa.
	- b. Defina a nova região clicando em pontos no perímetro da área. A área recém-selecionada será delineada no mapa.
	- c. Para fechar a o quadro seleção, clique duas vezes com o mouse no mapa. Uma janela Criar Região será exibida.

**Nota:** Uma região deve ser criada com 3 ou mais pontos.

- 8. Na janela Criar Região:
	- v Para desenhar mais áreas como parte da região, clique em **Incluir Região**. Inclua áreas adicionais conforme descrito nas Etapas 2 a 4.
	- v Para salvar a região atual, insira o nome da nova região no campo **Nova Região** e clique em **OK**.

A nova região será exibida no mapa. Os detalhes da nova região serão exibidos ao lado do mapa.

9. Para retornar à visualização do mapa, acesse o menu de exibição do portlet e clique em **Voltar**.

## **Excluindo Regiões**

Se você for um Administrador de TI de Transporte, é possível excluir uma região pré-definida da visualização do Configuração nos portlets de mapa da solução.

### **Sobre Esta Tarefa**

Para excluir uma região pré-definida, usa o seguinte procedimento.

#### **Procedimento**

- 1. Efetue logon no portal da solução como Administrador de TI de Tráfego ou Trânsito e clique em **Transporte**.
- 2. Acesse o portlet Condições de Tráfego Atuais na visualização Operador: Tráfego.
- 3. Para acessar a interface de configuração de mapa, alterne o portlet para o modo de configuração clicando em **Editar Configurações Compartilhadas** no menu de exibição do portlet, que está no canto superior direito do portlet.

**Nota:** Se você instalou o recurso Predição de Tráfego opcional do IBM Intelligent Operations for Transportation, configure o mapa no portlet Condições de Tráfego Previstas a partir do portlet de mapa Condições de Tráfego Atuais. O portlet Condições de Tráfego Previstas herda sua configuração de mapa de base do portlet de mapa Condições de Tráfego Atuais.

- 4. Clique em **Regiões**.
- 5. Selecione a região a excluir clicando na região do mapa ou clicando no nome da região ao lado do mapa.
- 6. Clique em **Excluir**.
- 7. Clique em **OK**.

8. Para retornar à visualização do mapa, acesse o menu de exibição do portlet e clique em **Voltar**.

## **Incluindo Camadas de Tráfego**

Camadas de tráfego são camadas de mapa que fornecem visibilidade de dados de tráfego geoespaciais capturados pelo recurso Reconhecimento de Tráfego do IBM Intelligent Operations for Transportation. As camadas de tráfego são sobrepostas no mapa GIS no portlet Condições de Tráfego Atuais nas visualizações Operador: Tráfego.

Se você for um Administrador de TI de Transporte, é possível configurar as seguintes camadas de tráfego predefinidas:

- Eventos
- Dispositivos
- Níveis
- Serviços Externos

Acesse o portlet Condições de Tráfego Atuais na visualização Operador: Tráfego. Para acessar a interface de configuração de mapa, alterne o portlet para o modo de configuração clicando em **Editar Configurações Compartilhadas** no menu de exibição do portlet, que está no canto superior direito do portlet de mapa.

#### **Incluindo Camadas de Ocorrências de Tráfego:**

Para monitorar eventos de tráfego específicos que estão ocorrendo na rede de transporte, inclua camadas de evento de tráfego.

#### **Procedimento**

- 1. Clique em **Selecionar Conteúdo**. O formulário de filtro do mapa é exibido.
- 2. No formulário de seleção, em **Eventos**, clique em **Nova Camada**.
- 3. Na janela **Nova Camada**, no campo **Nome**, insira um nome para identificar a camada de evento.
- 4. Opcional: No campo **Descrição da camada**, insira uma descrição para a camada.
- 5. Necessário: Selecione um evento **Grupo**.
- 6. Selecione no mínimo uma **Gravidade** para a camada de eventos. Para selecionar diversos itens, pressione Ctrl ao clicar em cada item.
- 7. Necessário: Na seção **Quando**, escolha uma das seguintes opções:
	- v Para monitorar os dados mais recentes do evento de tráfego disponíveis no sistema, selecione **Valores atuais** e complete as informações requeridas:
		- a. Para determinar com que frequência a visualização é atualizada com os dados mais recentes, especifique o intervalo de pesquisa no campo **Pesquisa por Atualizações**. O intervalo de pesquisa pode ser qualquer valor de 20 a 600 segundos.
		- b. Selecione no mínimo uma **Status** na lista.
	- v Para visualizar informações do evento de tráfego para um período de tempo específico no passado, selecione **Intervalo de data** e complete os campos requeridos:
		- a. Usando um selecionador de data e hora, insira a data e a hora de início.
		- b. Usando o selecionador de data e hora, insira a data e a hora de encerramento.
		- c. Selecione no mínimo uma **Status** na lista.
- 8. Opcional: Na seção **Onde**, selecione uma região predefinida ou escolha desenhar uma região no mapa. É possível restringir a camada a uma área geográfica selecionada desenhando uma região no mapa.
- 9. Clique em **OK**.
#### **Resultados**

A camada criada recentemente é exibida na seção **Eventos** do formulário de filtro **Selecionar Conteúdo**. Se a camada estiver selecionada, o conteúdo específico da camada será carregado e ficará visível no mapa.

A lista **Eventos** no portlet Condições de Tráfego - Detalhes é atualizada para exibir mais informações sobre os dados de tráfego que estão sendo exibidos no mapa. Os marcadores do mapa são assinalados no mapa para representar cada evento. Se houver muitos eventos localizados próximos uns dos outros no mapa, os eventos são agrupados em um cluster. É possível visualizar os detalhes dos eventos no cluster clicando no ícone do cluster de evento.

#### **Incluindo Camadas de Dispositivos de Tráfego:**

Para monitorar dispositivos de tráfego específicos na rede de transporte, inclua camadas do dispositivo de tráfego no mapa usando o portlet Condições de Tráfego Atuais.

#### **Procedimento**

- 1. Acesse o portlet Condições de Tráfego Atuais na visualização Operador: Tráfego.
- 2. Clique em **Selecionar Conteúdo**.
- 3. No formulário de seleção, em **Dispositivos**, clique em **Nova Camada**. O diálogo Nova Camada de Dispositivo será exibido.
- 4. No campo **Rótulo de camada**, insira um nome para a camada.
- 5. Opcional: No campo **Descrição da camada**, insira uma descrição para a camada.
- 6. Na seção **O que**, selecione o tipo e o status dos dispositivos para exibir na camada.
- 7. Opcional: Para determinar com que frequência a visualização é atualizada com os dados mais recentes, especifique o intervalo de pesquisa no campo **Pesquisa por Atualizações**. O intervalo de pesquisa pode ser qualquer valor de 20 a 600 segundos.
- 8. Opcional: Na seção **Onde**, selecione uma região predefinida ou escolha desenhar uma região no mapa. Desenhar uma região no mapa permite restringir a camada nessa região.
- 9. Clique em **OK**.

#### **Resultados**

A camada criada recentemente é exibida na seção **Dispositivos** do formulário de filtro **Selecionar Conteúdo**. Se a camada estiver selecionada, o conteúdo específico da camada será carregado e ficará visível no mapa. Os marcadores do mapa são assinalados no mapa para representar cada dispositivo. Se houver muitos dispositivos localizados próximos uns dos outros no mapa, os dispositivos são agrupados em um cluster. É possível visualizar os detalhes dos dispositivos no cluster clicando no ícone do cluster do dispositivo.

A lista **Dispositivos** no portlet Condições de Tráfego - Detalhes é atualizada para exibir mais informações sobre os dados de tráfego que estão sendo exibidos no mapa.

#### **Incluindo Camadas de Nível de Tráfego:**

Para monitorar o nível de tráfego de uma ligação rodoviária ou região específica na rede de transporte, inclua camadas do nível de tráfego do portlet Condições de Tráfego Atuais. Por padrão, há várias camadas de nível de tráfego predefinidas disponíveis para seleção. Também é possível criar suas próprias camadas de nível de tráfego predefinidas.

#### **Sobre Esta Tarefa**

As camadas predefinidas **Ligações de Tráfego** e **Tempo de Viagem** são mutuamente exclusivas. Se você selecionar a camada de nível de tráfego **Tempo de Viagem**, não poderá selecionar e visualizar nenhuma outra camada de Nível de Tráfego até limpar a seleção da camada **Tempo de Viagem**.

Notifique o administrador do sistema se quiser alterar as camadas predefinidas do sistema. Para criar suas próprias camadas de nível de tráfego predefinidas, use as seguintes etapas:

#### **Procedimento**

- 1. Acesse o portlet Condições de Tráfego Atuais na visualização Operador: Tráfego.
- 2. Clique em **Selecionar Conteúdo**.
- 3. No formulário de seleção na área **Níveis de Tráfego**, clique em **Nova Camada**.
- 4. Na janela **Nova Camada do Nível de Tráfego**, insira um nome para a camada no campo **Rótulo de camada**.
- 5. Opcional: Insira uma descrição para a camada no campo **Descrição da camada**.
- 6. Opcional: Se você estiver monitorando os níveis de tráfego de uma ligação rodoviária específica, no campo **Nome da Estrada**, insira o nome da ligação.
- 7. Selecione pelo menos um item na lista **Categoria de Estrada**. Para selecionar diversos itens, pressione Ctrl ao clicar em cada item.
- 8. Opcional: Para determinar com que frequência a visualização é atualizada com os dados mais recentes, especifique o intervalo de pesquisa no campo **Pesquisa por Atualizações**. O intervalo de pesquisa pode ser qualquer valor de 20 a 600 segundos.
- 9. Opcional: Na seção **Onde**, selecione uma região predefinida ou escolha desenhar uma região no mapa. É possível restringir a camada a uma região desenhando uma região no mapa.
- 10. Clique em **OK**.

#### **Resultados**

A camada criada recentemente é exibida na seção **Níveis de Tráfego** do formulário de filtro **Selecionar Conteúdo**. Se a camada estiver selecionada e os dados de status disponíveis, o conteúdo específico da camada será carregado e ficará visível no mapa.

A lista **Níveis de Tráfego** no portlet Condições de Tráfego - Detalhes é atualizada para exibir mais informações sobre os dados de tráfego que estão sendo exibidos no mapa.

#### **Incluindo Camadas de Serviços Externos:**

Inclua camadas de serviços externos no mapa do portlet Condições de Tráfego Atuais.

#### **Procedimento**

- 1. Acesse o portlet Condições de Tráfego Atuais na visualização Operador: Tráfego.
- 2. Clique em **Selecionar Conteúdo**.
- 3. No formulário de seleção na seção **Serviços Externos**, clique em **Nova Camada**.
- 4. Insira um nome para a camada no campo **Rótulo de camada**.
- 5. Opcional: Insira uma descrição para a camada no campo **Descrição da camada**.
- 6. Selecione o **Tipo de serviço** requerido.
- 7. Insira a URL para o serviço externo requerido no campo **URL de Serviço**.

**Nota:** Se o serviço estiver hospedado em um domínio diferente, configure o proxy global do servidor de aplicativos para manipular solicitações de proxy para essa URL.

8. Clique em **OK**.

#### <span id="page-146-0"></span>**Resultados**

A camada de serviços externos recém-criada é exibida na seção **Serviços Externos** do formulário de filtro **Selecionar Conteúdo**. Se a camada estiver selecionada, o conteúdo específico da camada será carregado e ficará visível no mapa.

#### **Excluindo Camadas de Tráfego:**

Se você for um Administrador de ID de Transporte, é possível remover as camadas de tráfego predefinidas dos mapas no portal da solução.

#### **Sobre Esta Tarefa**

Este tarefa pode ser executada no portlet Condições de Tráfego Atuais no Operador: Tráfego.

#### **Procedimento**

- 1. Para acessar a interface de configuração de mapa, alterne o portlet para o modo de configuração clicando em **Editar Configurações Compartilhadas** no menu de exibição do portlet, que está no canto superior direito do portlet.
- 2. Clique em **Mostrar Camadas**. O diálogo Opções de Camada é exibido.
- 3. Localize a camada a ser excluída, em seguida, clique no ícone **X** ao lado dessa camada. A camada é excluída.

# **Customizando os Relatórios**

IBM Intelligent Transportation fornece um conjunto de relatórios predefinidos que resumem os dados do sistema para cada recurso instalado. É possível customizar os relatórios para adequá-los aos requisitos de sua organização. Também é possível modificar os portlets que são fornecidos no portal da solução para que eles exibam as informações do relatório no qual você está interessado.

#### **Conceitos relacionados**:

["Customizando os Relatórios do Predição de Tráfego" na página 166](#page-175-0)

É possível customizar os relatórios que são fornecidos pelo recurso Predição de Tráfego para adequá-los aos seus requisitos organizacionais. Customização suportada inclui a modificação de alguns dos critérios de relatório, idioma e configurações de acessibilidade.

["Customizando os Relatórios do Reconhecimento de Veículo e Predição" na página 166](#page-175-0) É possível customizar os relatórios que são fornecidos pelo recurso Reconhecimento de Veículo e Predição para adequá-los aos seus requisitos organizacionais. Customização suportada inclui a modificação de

alguns dos critérios de relatório, idioma e configurações de acessibilidade.

["Customizando os Relatórios do Reconhecimento de Tráfego" na página 147](#page-156-0)

É possível customizar os relatórios que são fornecidos pelo recurso Reconhecimento de Tráfego para adequá-los aos seus requisitos organizacionais. A customização suportada inclui modificação de critérios do relatório, idioma e configurações de acessibilidade.

### **Configurando Relatórios de todo o Sistema**

Configure os relatórios fornecidos com a solução IBM Intelligent Transportation para que eles referenciem o ID de rede de tráfego necessário e a região ou ligação rodoviária. Também é possível alterar a métrica, o período ou outro critério no qual o relatório seja baseado. Os gráficos que são exibidos automaticamente nos relatórios são atualizados para refletir a modificação do relatório em todo o sistema.

### **Antes de Iniciar**

Antes de configurar os relatórios de todo o sistema, primeiro você deve concluir as tarefas pós-instalação e carregar os dados no sistema.

### **Sobre Esta Tarefa**

Conclua as etapas a seguir no portlet Custom Reports que é fornecido por cada recurso instalado:

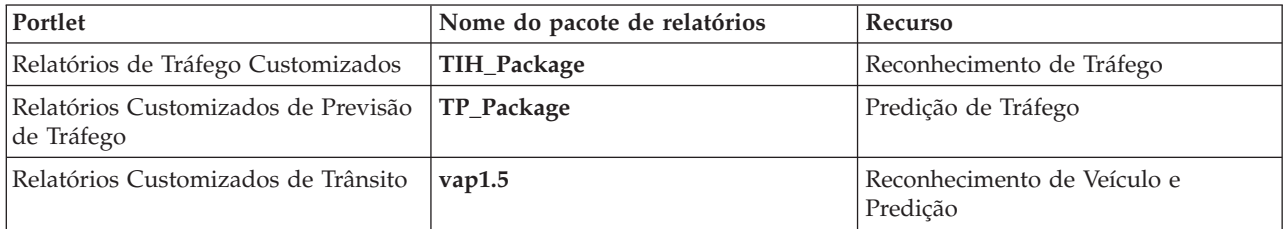

Para cada um dos recursos da solução que você instalou, conclua o procedimento a seguir:

### **Procedimento**

- 1. Efetue logon na solução como Administrador de TI de Transporte e acesse o portlet Custom Reports para o recurso de seu interesse.
- 2. O portlet exibe uma lista de todos os relatórios de fluxo de tráfego e ocorrência. Cada linha corresponde a um tipo de relatório. Escolha um dos tipos de relatório. Por exemplo, **Eventos de Tráfego: Eventos Históricos**
- 3. Clique em **Mais**.
- 4. Na janela **Ações disponíveis**, clique em **Configurar propriedades**.
- 5. Acesse a guia **Relatório**.
- 6. Em **Valores do prompt**, clique em **Editar**. O diálogo **Configurar o relatório** é exibido.
- 7. No diálogo **Configurar o relatório**, preencha as opções necessárias disponíveis para este tipo de relatório.
- 8. Clique em **Concluir** para visualizar o relatório. Ou clique em **Cancelar** para voltar para o relatório de gráfico de eventos de tráfego anterior. O ícone de ampulheta é exibido enquanto o relatório está sendo gerado.
- 9. Clique em **OK**.

**Nota:** Não modifique o nome do relatório porque ele é referenciado em uma URL na configuração de portlet da interface com o usuário.

### **Resultados**

Os relatórios são atualizados para exibirem as informações selecionadas e usam os dados mais recentes que estão no sistema.

### **Ativando Acessibilidade**

A interface com o usuário do IBM Intelligent Transportation fornece recursos de acessibilidade para ajudar usuários deficientes visuais a usarem a solução. Quando você ativa a acessibilidade nos portlets de relatórios, uma tabela também é exibida contendo os valores usados para criar um gráfico de relatório de gráfico. Também há disponível um resumo que descreve o gráfico.

### **Sobre Esta Tarefa**

É possível ativar a acessibilidade em relatórios individuais, em cuja execução você está interessado. Repita o procedimento a seguir para cada relatório que estiver listado em cada um dos portlets Custom Reports disponíveis na interface de solução.

### **Procedimento**

- 1. Selecione um relatório na lista de relatórios disponíveis na pasta **Relatórios**.
- 2. Clique no link **Mais** que aparece próximo a seu relatório selecionado.
- 3. Clique em **Configurar propriedades**.
- 4. Abra a guia **Visualização de Relatório**.
- 5. Na seção **Acessibilidade**, selecione a caixa de opção **Ativar suporte à acessibilidade**.
- 6. Para salvar a alteração, clique em **OK**.

### **Resultados**

Depois de atualizar seu navegador, o gráfico nos portlets de relatórios vem agora acompanhado de uma tabela que resume o gráfico de relatório. Role para baixo para ver a tabela.

### **Alterando as Configurações de Idioma dos Relatórios**

Há vários procedimentos de configuração necessários para alterar o idioma dos relatórios que aparecem no portal da solução.

#### **Alterando o Idioma para um Relatório:**

As configurações de idioma para um relatório, incluindo botões e links, podem ser alteradas por meio do Cognos Connections ou pela interface da solução. O idioma padrão para todos os relatórios está configurado para o inglês.

#### **Sobre Esta Tarefa**

Para alterar o idioma de dentro da interface de solução do portal, consulte *Alterando as Configurações de Idioma dos Relatórios.* Também é possível alterar as configurações de idioma para os relatórios usando o console do IBM Cognos Connection.

#### **Procedimento**

- 1. Abra o Cognos Connections.
- 2. Selecione o pacote necessário.
- 3. Selecione a pasta **Visualizações**.
- 4. Selecione o ícone **Executar** próximo ao relatório necessário.
- 5. Em **Idioma**, selecione o idioma necessário.
- 6. Clique em **Executar**.

#### **Conceitos relacionados**:

["Alterando as Configurações de Idioma dos Relatórios" na página 303](#page-312-0)

Os links e ícones de ação nos portlets de relatórios são exibidos usando-se o idioma padrão configurado para o navegador. Os gráficos nos portlets de relatórios são exibidos usando-se a preferência de idioma definida na configuração de relatórios. É possível alterar o idioma do texto que aparece no eixo dos gráficos de relatórios para se adequar às suas preferências de idioma pessoais.

#### **Configurando o Idioma Padrão para o Relatório:**

Configure as configurações de idioma padrão no console do IBM Cognos Connection.

#### **Procedimento**

- 1. Abra o Cognos Connections.
- 2. No canto superior direito, clique no ícone **Man**.
- 3. Selecione **Minhas Preferências**.
- 4. Para **Opções regionais**:
- a. Em **Idioma do produto:**, selecione o idioma requerido.
- b. Em **Idioma do conteúdo:**, selecione o idioma requerido.
- 5. Clique em **OK** para implementar as configurações do novo idioma.

#### **Alterando o Idioma do Eixo em um Relatório:**

A partir dos portlets Custom Reports de cada recurso da solução que você instalou, você tem a opção de modificar as configurações de idioma para o eixo de um relatório.

#### **Procedimento**

- 1. Execute o relatório requerido.
- 2. No portlet Custom Reports selecionado, próximo do relatório relevante, clique em **Mais**.
- 3. Clique em **Configurar Propriedades**.
- 4. Para **Configurar Propriedades**, **Geral**, sob a opção Idioma, ajuste o idioma.
- 5. Clique em **OK**.
- 6. Execute o relatório novamente. O eixo do gráfico de seu relatório tem o novo idioma selecionado.

#### **Alterando o Idioma do Título do Gráfico:**

O título do gráfico vem dos dados do banco de dados. Se as informações do banco de dados forem traduzidas, o título reflete o idioma.

### **Criando Relatórios Customizados**

É possível criar relatórios customizados usando IBM Cognos Report Studio ou IBM Cognos Query Studio.

### **Procedimento**

- 1. Carregue o console do IBM Cognos Connection.
- 2. No menu **Ativar**, selecione **Report Studio** ou **Query Studio**.
- 3. Selecione o nome do pacote no qual gostaria de incluir os novos relatórios. Por exemplo, **TIH\_package**.
- 4. Clique em **Criar Novo**.
- 5. Selecione o tipo de construção de tipo de relatório.
- 6. Clique em **OK**.

**Nota:** Para obter informações adicionais sobre o processo de criação de relatório, consulte a ajuda integrada que é fornecida com IBM Cognos Report Studio e IBM Cognos Query Studio. Para obter informações sobre como criar relatórios customizados usando dados do recurso Reconhecimento de Tráfego da solução, consulte *Modelagem de Metadados.*

#### **Modelagem de Metadados:**

Um metamodelo define o idioma e os processos a partir dos quais formar um modelo.

Os relatórios do Cognos são construídos com base em um modelo de metadados. O modelo de metadados para os relatórios do recurso Reconhecimento de Tráfego é organizado como camadas, entre as quais apenas a camada Visualização de Apresentação é exposta para os autores de relatório. A Visualização de Apresentação consiste em três namespaces:

#### **Análise de Fluxo de Tráfego**

Contém volume de tráfego, medidas de velocidade e a dimensão de tempo para análise e relatórios multidimensionais.

#### <span id="page-150-0"></span>**Análise de Ocorrência de Tráfego**

Contém medida de ocorrência de tráfego, data/hora e dimensões do tipo de ocorrência para análise e relatórios multidimensionais.

#### **Consulta Customizada**

Contém assuntos de consulta que podem ser usados para a construção de consultas customizadas para relatórios relacionais.

# **Especificando Dados de Configuração de Propriedades de Sistema**

A tabela de propriedades de sistema IBM Intelligent Operations Center armazena dados de configuração para IBM Intelligent Transportation, IBM Intelligent Operations Center e qualquer outra solução integrada ao seu ambiente. As propriedades de configuração são armazenadas na tabela SYSPROPS. Algumas das configurações são para todo o sistema e algumas são específicas dos recursos do IBM Intelligent Operations for Transportation e IBM Intelligent Transit Analytics.

As tabelas a seguir listam as propriedades SYSPROPS que são usadas pelos recursos do IBM Intelligent Transportation.

#### *Tabela 4. Propriedades gerais usadas pelo recurso Reconhecimento de Tráfego do IBM Intelligent Operations for Transportation.*

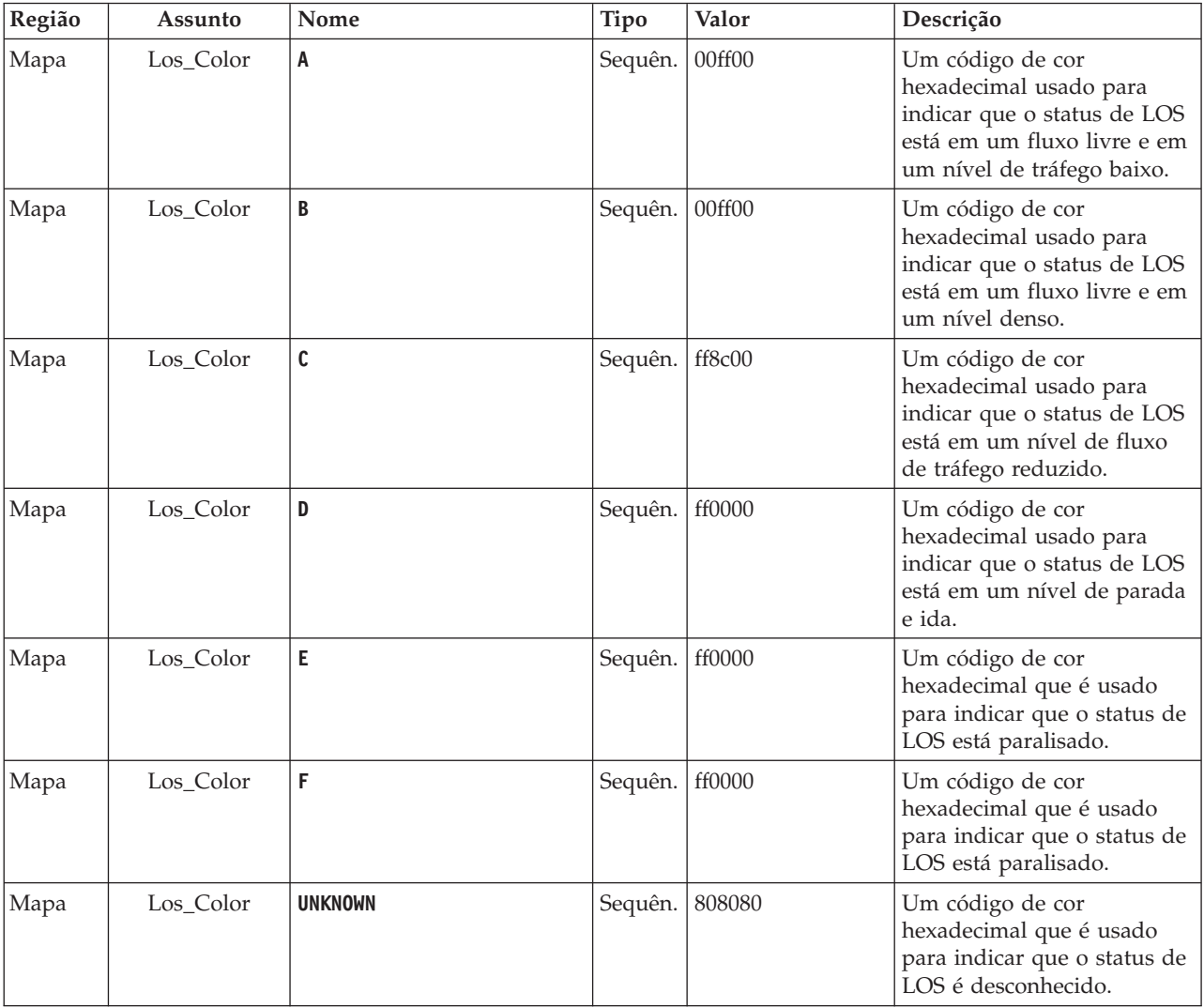

*Tabela 4. Propriedades gerais usadas pelo recurso Reconhecimento de Tráfego do IBM Intelligent Operations for Transportation. (continuação)*

| Região     | Assunto               | Nome                  | Tipo                  | Valor | Descrição                                                                                                    |
|------------|-----------------------|-----------------------|-----------------------|-------|----------------------------------------------------------------------------------------------------|
| Mapa       | Los_threshold         | SpeedLimitPercentage  | Número 80<br>inteiro  |       | Limite para comparar a<br>velocidade média com o<br>limite de velocidade real<br>para a ligação.                                                                                                    |
| Mapa       | Los_threshold         | ReducedSpeedCutOff    | Número 50<br>inteiro  |       | O limite para determinar<br>quando um valor de Nível<br>de Serviço (LOS) fica na<br>categoria D.                                                                                                    |
| Mapa       | Los_threshold         | StandstillSpeedCutOff | Número 20<br>inteiro  |       | O limite para determinar<br>quando um valor de LOS<br>fica na categoria E.                                                                                                    |
| Mapa       | Los_threshold         | SpeedLimitDefault     | Número 100<br>inteiro |       | O valor de velocidade<br>padrão se nenhuma<br>informação de limite de<br>velocidade estiver<br>disponível para uma ligação<br>de tráfego.                                                                                                    |
| Transporte | Mapa                  | LastUpdateTolerance   | Número 120<br>inteiro |       | Nível de tolerância para<br>pesquisa de mapa.                                                                                                    |
| Mapa       | Link<br>Status_Aging  | STATUS_AGE_RATE       | Número 600<br>inteiro |       | O período de tempo em<br>segundos que determina<br>com que frequência o<br>sistema verifica o valor do<br>status mais recente para<br>cada ligação para identificar<br>se ele é ou não antigo. Se o<br>link for sinalizado como<br>antigo, o status será<br>configurado como<br>desconhecido e ficará<br>esmaecido, na cor cinza, no<br>mapa. Configure o valor<br>STATUS_AGE_RATE como zero<br>para desativar a função de<br>duração de status de link. |
| Mapa       | Link_<br>Status_Aging | STATUS_AGE_THRESHOLD  | Número 600<br>inteiro |       | O período em segundos que<br>pode durar uma entrada de  <br>status de link para ser<br>classificada como antiga.<br>Para obter melhores<br>resultados, assegure-se de<br>que o valor<br>STATUS_AGE_THRESHOLD seja<br>idêntico ao valor<br>STATUS AGE RATE.                                                                                                    |

*Tabela 5. Propriedades gerais usadas pelo recurso Reconhecimento de Veículo e Predição do IBM Intelligent Transit Analytics.*

| Região     | Assunto  | Nome                   | Tipo              | Valor       | Descrição                                                                                                    |
|------------|----------|------------------------|-------------------|-------------|----------------------------------------------------------------------------------------------------|
| Transporte | Trânsito | VehiclePollingInterval | Número<br>inteiro | 15          | Período de tempo em<br>segundos que determina<br>com que frequência a<br>interface com o usuário<br>atualiza as informações de<br>veículo e parada sendo<br>exibidas no mapa e na lista. |
| Transporte | Trânsito | VeryEarlyMin           | Número<br>inteiro | -2147483647 | Faixa de valor mínimo em<br>segundos para o status de<br>VeryEarly do veículo.                                                                                                    |
| Transporte | Trânsito | VeryEarlyMax           | Número<br>inteiro | $-120$      | Faixa de valor máximo em<br>segundos para o status de<br>Very Early do veículo.                                                                                                    |
| Transporte | Trânsito | EarlyMin               | Número<br>inteiro | $-120$      | Faixa de valor mínimo em<br>segundos para o status de<br>Early do veículo.                                                                                                    |
| Transporte | Trânsito | EarlyMax               | Número<br>inteiro | $-60$       | Faixa de valor máximo em<br>segundos para o status de<br>Early do veículo.                                                                                                    |
| Transporte | Trânsito | OnScheduleMin          | Número<br>inteiro | $-60$       | Faixa de valor mínimo em<br>segundos para o status de<br>On Schedule do veículo.                                                                                                    |
| Transporte | Trânsito | <b>OnScheduleMax</b>   | Número<br>inteiro | 60          | Faixa de valor máximo em<br>segundos para o status de<br>On Schedule do veículo.                                                                                                    |
| Transporte | Trânsito | LateMin                | Número<br>inteiro | 60          | Faixa de valor mínimo em<br>segundos para o status de<br>Late do veículo.                                                                                                    |
| Transporte | Trânsito | LateMax                | Número<br>inteiro | 120         | Faixa de valor máximo em<br>segundos para o status de<br>Late do veículo.                                                                                                    |
| Transporte | Trânsito | VeryLateMin            | Número<br>inteiro | 120         | Faixa de valor mínimo em<br>segundos para o status de<br>VeryLate do veículo.                                                                                                    |
| Transporte | Trânsito | VeryLateMax            | Número<br>inteiro | 2147483647  | Faixa de valor máximo em<br>segundos para o status de<br>VeryLate do veículo.                                                                                                    |
| Transporte | Trânsito | <b>MaxFeatures</b>     | Número<br>inteiro | 2000        | Limite que determina o<br>número máximo de entradas<br>para mostrar no mapa e na<br>lista.                                                                                               |
| Transporte | Trânsito | SpeedUnitOfMeasurement | Sequência         | km/h        | Determina a unidade de<br>medida para a velocidade<br>do veículo. O valor<br>SpeedUnitOfMeasurement<br>pode ser configurado como<br>mph ou km/h.                                         |

| Região  | Assunto   | Nome                                      | <b>Tipo</b>          | Valor | Descrição                                                                                                    |
|---------|-----------|-------------------------------------------|----------------------|-------|----------------------------------------------------------------------------------------------------|
| Transp. | CognosMin | late minutes                              | Número 3<br>inteiro  |       | Usado para exibir os<br>minutos antes de um<br>veículo ser considerado<br>atrasado. Por padrão, nos<br>relatórios, qualquer tempo<br>maior que > 3 minutos é<br>considerado atrasado.                                                                                                    |
| Transp. | CognosMin | early minutes                             | Número -3<br>inteiro |       | Usado para exibir os<br>minutos antes de um<br>veículo ser considerado<br>adiantado. Por padrão, nos<br>relatórios, qualquer tempo<br>maior que > -3 minutos é<br>considerado adiantado. Se a<br>chegada do veículo estiver<br>entre o valor alocado de<br>early minutes e late<br>minutes, então o veículo<br>será considerado no horário. |
| Transp. | Cognos%   | % Desconhecida de Veículo<br>Fora da Rota | Número 25<br>inteiro |       | Quando o relatório de<br>Veículos Fora da Rota é<br>gerado, a porcentagem do<br>período de uma hora do<br>horário de chegada previsto<br>para os veículos é<br>classificada como<br>desconhecida.                                                                                                    |
| Transp. | Cognos%   | Vehicle % Unknown Delay                   | Número 25<br>inteiro |       | Quando o relatório Veículos<br>Atrasados é gerado, a<br>porcentagem do período de<br>uma hora do horário de<br>chegada previsto para os<br>veículos é classificada como<br>desconhecida.                                                                                                    |

*Tabela 6. Propriedades usadas para customização de relatórios que são fornecidos pelo recurso Reconhecimento de Veículo e Predição do IBM Intelligent Transit Analytics.*

### **Informações relacionadas**:

Atualizando a Tabela de Propriedades de Sistema

# **Customizando o Recurso Traffic Awareness**

# **Configurando o Intervalo de Tempo Entre Pesquisas do Mapa**

O mapa de base do sistema de informações geográficas (GIS) do recurso Reconhecimento de Tráfego usa pesquisas do mapa para recuperar atualizações de dados. O intervalo de tempo entre pesquisas do mapa pode ser configurado para garantir a precisão das atualizações dos dados.

### **Antes de Iniciar**

Para configurar o intervalo de tempo entre pesquisas do mapa, você deve primeiro acessar o parâmetro **LastUpdateTolerance** na tabela de banco de dados SYSPROP do banco de dados IOCDB. Para obter informações adicionais sobre como acessar a tabela de banco de dados SYSPROP, consulte a seção *Atualizando a Tabela de Propriedades do Sistema* do Centro de Informações do IBM Intelligent Operations Center.

# **Sobre Esta Tarefa**

Para configurar o inervalo de tempo entre pesquisas do mapa, conclua o procedimento a seguir.

### **Procedimento**

- v Conecte-se ao banco de dados IOCDB.
- Insira o seguinte comando:

```
Update IOC.SysProp set Realm = Realm Subject = Subject
Name = Name Value = Value Type = Type Description =
Description
```
Em que:

- *Região*
- *Assunto*
- *Nome*
- *Valor* é o intervalo de tempo em segundos.
- *Tipo*
- *Descrição*

Por exemplo, para configurar o intervalo de tempo entre pesquisas do mapa como 120 segundos, insira o seguinte comando:

Update IOC.SysProp set *Transport Map LastUpdateTolerance 120 Integer Tolerance for map polling*

**Nota:** Para maximizar a precisão dos dados que são recuperados pelas pesquisas do mapa, configure o intervalo de tempo como 120 segundos, conforme mostrado no exemplo anterior.

# **Alterando os Códigos de Cores para os Níveis de Tráfego de Serviço**

Ao consultar os dados de tráfego na interface de solução, os trechos de estradas nos mapas e as listas associadas do **Níveis de Tráfego** são codificados por cores de acordo com os níveis de tráfego de serviço(LOS) definidos. Como opção, é possível configurar as cores padrão que representam os níveis de tráfego atualizando a tabela de banco de dados SYSPROP.

### **Antes de Iniciar**

#### **CUIDADO:**

Alterar os códigos de cores padrão definidos para os níveis de tráfego de serviço poderia impactar negativamente a acessibilidade. As cores padrão fornecem meios acessíveis para consumir os dados e foram escolhidas para que os níveis de tráfego sejam contrastados para usuários daltônicos.

### **Sobre Esta Tarefa**

A tabela de banco de dados SYSPROP armazena dados de configuração de todo o sistema para IBM Intelligent Operations Center e soluções integradas, como IBM Intelligent Transportation. Um código de cor hexadecimal é designado para a propriedade *Los\_Color* na tabela de banco de dados do SYSPROP para cada nível de tráfego definido no sistema.

Por padrão, o **Níveis de Tráfego** atual, histórico e previsto no mapa e nas listas está configurado conforme segue:

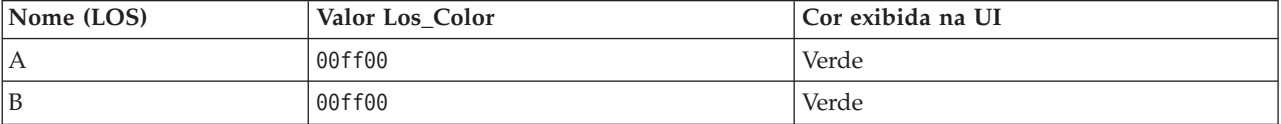

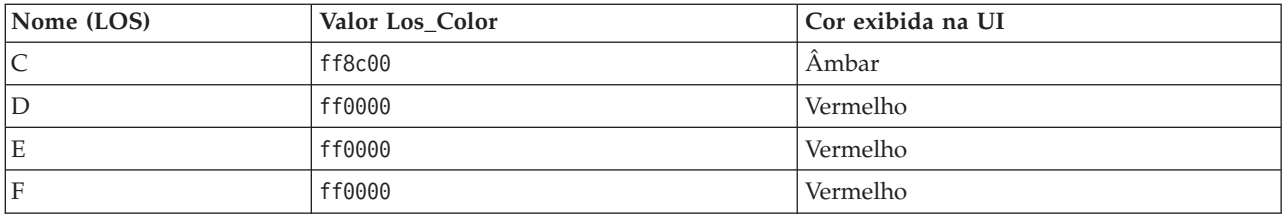

Para atualizar o valor do código de cor hexadecimal na propriedade *Los\_Color* para um nível de tráfego, conclua o seguinte procedimento:

### **Procedimento**

- 1. Efetue logon no Servidor de Dados do IBM Intelligent Operations Center como o administrador do banco de dados.
- 2. Na linha de comandos ou no centro de controle do DB2, insira o seguinte comando:

update IOC.SysProp SET VALUE='*hexcode*' where Subject = 'Los\_Color' and Name = '*trafficlevelname*'

Onde *hexcode* é o valor do código de cor hexadecimal e *trafficlevelname* é o nome do nível de tráfego de serviço que gostaria de modificar.

O exemplo a seguir alterará os trechos de estrada categorizados com um nível de serviço de 'A', de verde a púrpura, quando exibidos no mapa ou na lista.

update IOC.SysProp SET VALUE='800080' where Subject = 'Los\_Color' and Name = 'A'

3. Reinicie o .

### **Resultados**

Os mapas do recurso IBM Intelligent Operations for Transportation na interface de solução do portal exibem as cores configuradas recentemente quando você opta por exibir camadas de nível de tráfego.

#### **Conceitos relacionados**:

["Especificando Dados de Configuração de Propriedades de Sistema" na página 141](#page-150-0)

A tabela de propriedades de sistema IBM Intelligent Operations Center armazena dados de configuração para IBM Intelligent Transportation, IBM Intelligent Operations Center e qualquer outra solução integrada ao seu ambiente. As propriedades de configuração são armazenadas na tabela SYSPROPS. Algumas das configurações são para todo o sistema e algumas são específicas dos recursos do IBM Intelligent Operations for Transportation e IBM Intelligent Transit Analytics.

#### **Informações relacionadas**:

Atualizando a Tabela de Propriedades de Sistema

# **Configurando a Taxa e o Limite de Idade do Status do Link**

Se os dados de status de uma ligação de tráfego não forem atualizados após um período especificado, os dados serão classificados como antigos e o status da ligação será configurado como desconhecido. Por padrão, esse período é configurado para 600 segundos. É possível configurar o limite de duração do status da ligação para um nível que seja adequado para os requisitos do ambiente do sistema. Também é possível desativar o recurso de validação da duração do status da ligação para que os dados não sejam classificados como desconhecidos ao atingirem uma certa duração. Essa configuração é aplicável apenas ao recurso Reconhecimento de Tráfego do IBM Intelligent Operations for Transportation.

### **Antes de Iniciar**

Para configurar a duração do status da ligação do tráfego, primeiro você deve acessar a tabela de banco de dados SYSPROP do banco de dados IOCDB. Para obter informações adicionais sobre como acessar a tabela de banco de dados SYSPROP, consulte a seção *Atualizando a Tabela de Propriedades do Sistema* do Centro de Informações do IBM Intelligent Operations Center.

# <span id="page-156-0"></span>**Sobre Esta Tarefa**

É possível definir as configurações de duração do status da ligação modificando as configurações a seguir no banco de dados SYSPROP.

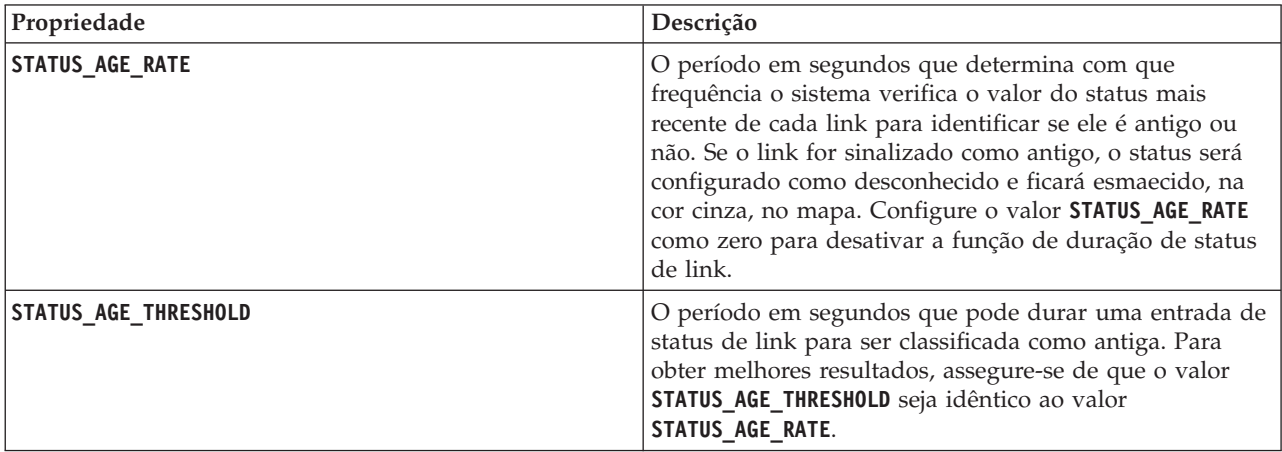

Para modificar as configurações de duração do status da ligação do tráfego, conclua as seguintes etapas:

### **Procedimento**

- 1. Conecte-se ao banco de dados IOCDB.
- 2. Para modificar o limite de status da duração da ligação de 600 segundos padrão, insira os seguintes comandos:

```
Update IOC.SysProp set Value = new_value where subject = 'Link_Status_Aging' and name ='STATUS_AGE_RATE'
Update IOC.SysProp set Value = new_value where subject = 'Link_Status_Aging' and name ='STATUS_AGE_THRESHOLD'
Em que new_value é o período em segundos. Por exemplo, para alterar o valor das propriedades
```
**STATUS AGE RATE e STATUS AGE THRESHOLD** para 660 segundos, insira os seguintes comandos:

```
Update IOC.SysProp set Value = 660 where subject = 'Link_Status_Aging' and name ='STATUS_AGE_RATE'
Update IOC.SysProp set Value = 660 where subject = 'Link_Status_Aging' and name
='STATUS_AGE_THRESHOLD'
```
3. Para desativar a função de duração do status da ligação, insira o seguinte comando: Update IOC.SysProp set Value = 0 where subject = 'Link\_Status\_Aging' and name ='STATUS\_AGE\_RATE'

### **Conceitos relacionados**:

["Especificando Dados de Configuração de Propriedades de Sistema" na página 141](#page-150-0) A tabela de propriedades de sistema IBM Intelligent Operations Center armazena dados de configuração para IBM Intelligent Transportation, IBM Intelligent Operations Center e qualquer outra solução integrada ao seu ambiente. As propriedades de configuração são armazenadas na tabela SYSPROPS. Algumas das configurações são para todo o sistema e algumas são específicas dos recursos do IBM Intelligent Operations for Transportation e IBM Intelligent Transit Analytics.

#### **Informações relacionadas**:

Atualizando a Tabela de Propriedades de Sistema

# **Customizando os Relatórios do Reconhecimento de Tráfego**

É possível customizar os relatórios que são fornecidos pelo recurso Reconhecimento de Tráfego para adequá-los aos seus requisitos organizacionais. A customização suportada inclui modificação de critérios do relatório, idioma e configurações de acessibilidade.

Para obter informações adicionais sobre como customizar os relatórios, consulte *Customizando os Relatórios.*

#### ["Customizando os Relatórios" na página 137](#page-146-0)

IBM Intelligent Transportation fornece um conjunto de relatórios predefinidos que resumem os dados do sistema para cada recurso instalado. É possível customizar os relatórios para adequá-los aos requisitos de sua organização. Também é possível modificar os portlets que são fornecidos no portal da solução para que eles exibam as informações do relatório no qual você está interessado.

# **Customizando o Recurso Predição de Tráfego**

### ๑

É possível customizar o recurso Predição de Tráfego opcional para fornecer predição de tráfego dentro de uma hora a partir do horário atual, fornecer relatórios customizados e configurar coleta de dados, ativação e cálculo nos portlets de administração.

#### **Conceitos relacionados**:

["Gerenciando Cálculos de Previsão de Tráfego" na página 181](#page-190-0)

Para acionar cálculos de predição de tráfego manualmente e monitorar cálculos acionados, use o portlet Iniciar Cálculo Manualmente e o portlet Monitoramento de Cálculo de Previsão de Tráfego, disponíveis em **Administração** > **Intelligent Operations**. Você deve ter permissões de Administrador de TI para executar esta tarefa.

#### **Tarefas relacionadas**:

["Configurando Predição de Tráfego Usando os Portlets de Administração" na página 60](#page-69-0) Após o recurso Predição de Tráfego ser instalado com sucesso, o Administrador de TI de Transporte deve efetuar logon no portal e configurar a predição de tráfego pela primeira vez usando os portlets de administração disponíveis na visualização **Administração** da interface da solução. Para configurações posteriores, é possível configurar portlets de administração individuais, conforme necessário.

# **Portlets de Administração do Predição de Tráfego**

### e

Configure e customize o recurso Predição de Tráfego do IBM Intelligent Operations for Transportation usando os portlets de configuração e gerenciamento de solução na visualização Administração da interface de solução.

Para obter uma lista dos portlets de administração que são fornecidos com o recurso Traffic Prediction, consulte o link no final deste tópico.

### **Conceitos relacionados**:

["Portlets de Administração" na página 129](#page-138-0)

O IBM Intelligent Transportation fornecerá um conjunto de portlets de administração se você instalar o recurso opcional Predição de Tráfego do IBM Intelligent Operations for Transportation. Para configurar as definições necessárias para a predição de tráfego, use os portlets de administração disponíveis na visualização **Administração** da interface da solução.

### **Configurar e Ativar Previsão de Tráfego**

### €

O portlet Configurar e Ativar Previsão de Tráfego é uma janela interativa que contém opções para ativar a predição de tráfego e para configurar a coleta de dados que é requerida para predição de tráfego. O recurso Predição de Tráfego usa os dados de tráfego coletados pelos subsistemas de tráfego para predizer o tráfego de um horário específico.

### **Opções configuráveis**

O portlet Configurar e Ativar Previsão de Tráfego exibe diferentes campos editáveis com os quais é possível ativar e configurar a predição de tráfego. O portlet contém as seções e os campos a seguir.

| Elementos                                                                            | Descrição                                                                                                    |
|--------------------------------------------------------------------------------------|----------------------------------------------------------------------------------------------------|
| Ativar previsão de<br>tráfego                                                        | Esta caixa de seleção determina se os dados coletados são usados para previsão de tráfego.<br>Selecione a caixa de seleção para ativar a previsão de tráfego usando os dados coletados.<br>Desmarque a caixa de seleção para desativar a previsão de tráfego com base na velocidade e<br>no volume. A caixa de seleção está desmarcada por padrão.                                                                                                    |
| Definir<br>Configurações<br>Gerais                                                   | Esta seção é usada para definir as configurações gerais necessárias para previsão de tráfego.                                                                                                    |
| Intervalo de<br>pesquisa                                                             | Este campo define com que frequência os dados são recuperados do banco de dados do IBM<br>Intelligent Transportation. Selecione o valor necessário na lista. Valor padrão: 5 minutos                                                                                                    |
| Intervalo de<br>previsão                                                             | Este campo define quão frequentemente a previsão de tráfego é calculada. Assegure-se de que<br>esse valor seja divisível pelo valor selecionado no campo Intervalo de pesquisa. Selecione o<br>valor necessário na lista. Valor padrão: 5 minutos                                                                                                    |
| Intervalos de<br>tempo a serem<br>usados para<br>previsão durante<br>uma avaliação   | Este campo define os intervalos de tempo para os quais o tráfego deve ser previsto. Os<br>intervalos de tempo são determinados pelo número de vezes que uma predição de tráfego<br>pode ser feita, especificados no campo Intervalo de previsão dentro de uma hora. Selecione os<br>intervalos de tempo necessários na lista disponível.<br>Nota: Assegure-se de que haja correlação entre esses valores e a configuração selecionada para<br>o valor Porcentagem de ausência de dados permitida. Por exemplo, se o valor Porcentagem<br>de ausência de dados permitida estiver configurado para 30%, o intervalo de predição estiver<br>configurado para 5 minutos e o número de períodos de dados para usar para predição estiver<br>configurado para 6, selecione os intervalos para que, para qualquer ponto no tempo específico,<br>apenas um ponto dos últimos 6 esteja ausente, já que 2/6 é 33.3%. Isso está acima do limite de<br>30% configurado. Com uma seleção de intervalos de tempo de predição de 5, 10, 15, 30, 45 e<br>60, a predição falha para o ponto no tempo de 30 minutos. Isso porque a porcentagem de<br>pontos no tempo que podem estar ausentes é maior que 30%, nesse caso, os dois pontos no<br>tempo 20 e 25, que representam 2/6, ou 33.3%. Da mesma forma, a predição falha para os<br>pontos no tempo de 45 e 60 minutos. As predições nesse exemplo não falharão com uma<br>seleção de intervalos de tempo de predição de 5, 10, 15, 20, 25, 30, 35, 40, 45, 50, 55 e 60. |
| Número de<br>Períodos de Dados<br>a Serem Usados<br>para Previsão                    | Este campo define o número mais recente de registros de tráfego usados para a previsão de<br>tráfego. Selecione ou especifique o valor necessário. Valor padrão: 6                                                                                                    |
| Parar previsão<br>sempre que uma<br>data anteriormente<br>processada for<br>de dados | Essa caixa de seleção determina se a predição de tráfego deve ser descontinuada para o<br>registro de tráfego específico quando uma data já processada for localizada no banco de<br>dados. Marque a caixa de seleção para ativar a verificação para uma data já processada e para<br>interromper a previsão de tráfego para o registro específico se a condição for localizada. A<br>localizada no banco caixa de seleção está selecionada por padrão.                                                                                                    |
| Configurar<br>Previsão de<br>Velocidade                                              | Use esta seção para fazer as configurações necessárias para definir a predição de tráfego<br>baseada em velocidade.                                                                                                    |
| Ativar previsão<br>com base na<br>velocidade                                         | Esta caixa de seleção determina se os dados coletados são usados para prever a velocidade<br>dos veículos. Selecione a caixa de seleção para ativar a previsão de tráfego com base na<br>velocidade usando os dados coletados. A caixa de seleção está selecionada por padrão.                                                                                                    |
| Porcentagem de<br>ausência de dados<br>permitida                                     | Esta campo define a porcentagem de dados que pode estar indisponível durante a execução<br>dos cálculos de previsão de velocidade. Selecione ou especifique o valor necessário. Valor<br>padrão: 50                                                                                                    |

*Tabela 7. Elementos do Configurar e Ativar Previsão de Tráfego*

| Elementos                           | Descrição                                                                                                    |
|-------------------------------------|----------------------------------------------------------------------------------------------------|
| Porcentagem de                      | Este campo define a porcentagem de dados que podem estar zerados durante a execução dos                      |
| dados zerados                       | cálculos de previsão de velocidade. O cálculo é interrompido se a quantia de dados zerados                   |
| permitida                           | exceder esta porcentagem. Selecione ou especifique o valor necessário. Valor padrão: 30                      |
| Configurar<br>Previsão de<br>Volume | Esta seção é usada para definir as configurações necessárias para previsão de tráfego com base<br>no volume. |
| Ativar previsão                     | Esta caixa de seleção determina se os dados coletados são usados para prever o volume de                     |
| com base no                         | veículos. Selecione a caixa de seleção para ativar a previsão de tráfego baseada no volume                   |
| volume                              | usando os dados coletados. A caixa de seleção está selecionada por padrão.                                   |
| Porcentagem de                      | Este campo define a porcentagem de dados que podem estar indisponíveis durante a execução                    |
| ausência de dados                   | dos cálculos de previsão de volume. Selecione ou especifique o valor necessário. Valor padrão:               |
| permitida                           | 50                                                                                                    |
| Porcentagem de                      | Este campo define a porcentagem de dados que podem estar zerados durante a execução dos                      |
| dados zerados                       | cálculos de previsão de volume. O cálculo é interrompido se a quantia de dados zerados                       |
| permitida                           | exceder esta porcentagem. Selecione ou especifique o valor necessário. Valor padrão: 30                      |

*Tabela 7. Elementos do Configurar e Ativar Previsão de Tráfego (continuação)*

["Predições de Tráfego não Funcionando conforme Esperado" na página 319](#page-328-0)

Para solucionar problemas relacionados a predições de tráfego que não estão funcionando conforme o esperado, configure o intervalo de predição do Predição de Tráfego para ser divisível pelo intervalo de pesquisa.

### **Definindo as configurações gerais para previsão de tráfego**

É possível configurar a seção **Definir Configurações Gerais** para especificar as informações necessárias para previsão de tráfego.

### **Procedimento**

- 1. Efetue logon no portlet Configurar e Ativar Previsão de Tráfego com os detalhes de logon apropriados.
- 2. Clique em **Administração** > **Intelligent Operations** > **Ferramentas de Customização** > **Configurar Predição de Tráfego**.
- 3. Selecione o **Intervalo de pesquisa** necessário na lista.
- 4. Selecione o **Intervalo de previsão** necessário na lista. Assegure-se de que esse valor seja divisível pelo intervalo de pesquisa.
- 5. Selecione o **Intervalos de tempo a serem usados para previsão durante uma avaliação** necessário na lista disponível.
- 6. Especifique o **Número de Períodos de Dados a Serem Usados para Previsão**.
- 7. Opcional: Se uma data processada anteriormente for localizada no banco de dados, é possível optar por parar a geração das predições. Para ativar essa opção, selecione a caixa de seleção **Parar previsão sempre que uma data anteriormente processada for localizada no banco de dados**.
- 8. Clique em **Aplicar** para salvar a configuração ou clique em **Reconfigurar** para voltar aos valores padrão.

### **Resultados**

As tarefas são armazenadas no banco de dados. Para verificar as tarefas:

- 1. Efetue logon no servidor de banco de dados e conecte-se ao **TIH\_OP** usando DB2.
- 2. Determine o número de registros na tabela **CACHE.JOB\_TRIGGERS** inserindo SELECT \* FROM CACHE.JOB\_TRIGGERS. Há um registro com o nome da tarefa de **AdapterTrigger**.

Uma confirmação de sua configuração salva é exibida na parte superior do portlet. Esses critérios de atualização serão usados da próxima vez que a predição de tráfego for ativada e executada.

### **Ativando a previsão de tráfego**

Use a caixa de seleção **Ativar previsão de tráfego** para determinar se os dados coletados são usados para previsão de tráfego. Selecione a caixa de seleção para ativar a previsão de tráfego usando os dados coletados. Além disso, ative a previsão de velocidade, volume ou ambas, para prever o tráfego. Desmarque a caixa de seleção **Ativar previsão de tráfego** para exibir tanto a previsão de velocidade quanto de volume.

### **Procedimento**

- 1. Selecione a caixa de seleção **Ativar previsão de tráfego** para prever tráfego usando os dados coletados.
- 2. Selecione ou especifique as informações necessárias na seção **Definir Configurações Gerais**.
- 3. Opcional: Na seção **Configurar Previsão de Velocidade**, selecione a caixa de seleção **Ativar previsão com base na velocidade** para definir as configurações necessárias para previsão de tráfego com base na velocidade.
	- a. Especifique o **Porcentagem de ausência de dados permitida**.
	- b. Especifique o **Porcentagem de dados zerados permitida**.
- 4. Opcional: Na seção **Configurar Previsão de Volume**, selecione a caixa de seleção **Ativar previsão com base no volume** para definir as configurações necessárias para previsão de tráfego com base no volume.
	- a. Especifique o **Porcentagem de ausência de dados permitida**.
	- b. Especifique o **Porcentagem de dados zerados permitida**.
- 5. Clique em **Aplicar** para salvar a configuração ou clique em **Reconfigurar** para voltar aos valores salvos anteriormente.

### **Resultados**

Uma confirmação de sua configuração salva é exibida na parte superior do portlet. Esses critérios atualizados determinam qual predição de tráfego é executada e a configuração a ser usada. Além disso, todos os portlets na visualização **Operador: Tráfego** que exibem os resultados da predição de tráfego serão atualizados automaticamente na próxima vez que o gráfico ou a página forem atualizados.

# **Configurar Cálculos de Previsão de Tráfego - Média**

### e

O portlet Configurar Cálculos de Previsão de Tráfego - Média é uma janela interativa que contém opções para especificar os detalhes necessários para calcular uma média. O cálculo de média é um processo de tráfego que calcula a média para cada grupo de dias com padrões de tráfego semelhantes. Cada dia da semana pode ser considerado um grupo separado, portanto, é possível configurar um máximo de sete processos para calcular a média.

### **Opções configuráveis**

O cálculo da média é feito com os dados coletados do banco de dados IBM Intelligent Transportation. Os dados que são gerados pelo cálculo são usados como uma entrada para predição em tempo real. O portlet Configurar Cálculos de Previsão de Tráfego - Média exibe diferentes campos editáveis com os quais as configurações podem ser definidas para cálculo da média. O portlet contém as seções e os campos a seguir.

| Elementos                                                                     | Descrição                                                                                                    |
|-------------------------------------------------------------------------------|----------------------------------------------------------------------------------------------------|
| Número de<br>semanas a ser<br>usado para cálculo<br>de média                  | Este campo define o número de semanas de dados de tráfego através dos quais é calculada a<br>média de velocidade e volume para cada grupo. Selecione ou especifique o valor necessário.                                                                                                    |
| Valor alfabético <br>para cálculo de<br>média ponderada                       | Este campo define o valor alfa que pode ser usado para calcular a média ponderada. Este<br>valor é multiplicado pelos pontos de dados anteriores e, dessa forma, enfatiza os pontos de<br>dados recentes. Selecione ou especifique o valor necessário.                                                      |
| Agrupar dias da<br>semana que<br>possuem padrões<br>de tráfego<br>semelhantes | Esta seção é usada para configurar os grupos que são usados para calcular a média. Os dias<br>da semana são agrupados com base em padrões de tráfego semelhantes. Um máximo de 7<br>grupos pode ser configurado. Grupos vazios são ignorados. Use as setas para mover os dias<br>da semana entre os grupos. |

*Tabela 8. Elementos do Configurar Cálculos de Previsão de Tráfego - Média*

### **Definindo as Configurações para Calcular Média Procedimento**

- 1. Selecione ou especifique o **Número de semanas a ser usado para cálculo de média** necessário.
- 2. Selecione ou especifique o **Valor alfabético para cálculo de média ponderada** necessário.
- 3. Use as setas para agrupar os dias da semana em diferentes colunas que são baseadas em padrões de tráfego semelhantes. Um máximo de sete grupos podem ser configurados. Grupos vazios são ignorados durante o cálculo da média.
- 4. Clique em **Aplicar Alterações** ou clique em **Reconfigurar** para voltar aos valores padrão.

### **Resultados**

Uma confirmação da configuração salva é exibida na parte superior do portlet e os processos necessários são planejados. Também é possível iniciar o cálculo no portlet Iniciar Cálculo Manualmente. Para abrir o portlet, clique em **Administração** > **Intelligent Operations** > **Ferramentas de Administração** > **Iniciar Cálculos de Predição de Tráfego**. Os dados que são gerados pelo cálculo são usados como uma entrada para predição em tempo real.

### **Configurar Cálculos de Previsão de Tráfego - Estimativa**

### ₿

O portlet Configurar Cálculos de Previsão de Tráfego - Estimativa é uma janela interativa que contém opções para especificar os detalhes para calcular a estimativa de lote. O cálculo estimado é um processo de tráfego que calcula a estimativa de lote para cada grupo de dias com padrões de tráfego semelhantes e dois conjuntos de horários. Calcule os dois tipos de estimativa, das horas de maior e menor movimento, com base nos horários de maior e menor movimento para cada grupo de dias. Configure o máximo de 14 processos para calcular estimativas das horas de maior e menor movimento.

### **Opções configuráveis**

O cálculo de estimativa é feito com os dados coletados do banco de dados IBM Intelligent Transportation. Os dados que são gerados pelo cálculo são usados como uma entrada para predição em tempo real. O portlet Configurar Cálculos de Previsão de Tráfego - Estimativa exibe diferentes campos editáveis com os quais as configurações podem ser definidas para calcular a estimativa de lote. O portlet contém as seções e os campos a seguir.

| Elementos                                                                                                    | Descrição                                                                                                    |
|----------------------------------------------------------------------------------------------------|----------------------------------------------------------------------------------------------------|
| Etapa 1: Grupo de<br>dias da semana que<br>possuem padrões<br>de tráfego<br>semelhantes                                                         | Esta seção é usada para configurar os grupos que são usados para calcular um par de<br>estimativas de pico e fora de pico. Os dias da semana são agrupados com base em padrões de<br>tráfego semelhantes. Um máximo de 7 grupos pode ser configurado. Grupos vazios são<br>ignorados. Use as setas para mover os dias da semana entre os grupos.                          |
| Etapa 2: Para cada<br>grupo de dias,<br>especifique quais<br>horários<br>tipicamente<br>envolvem os níveis<br>mais pesados (pico)<br>de tráfego | Esta seção é usada para configurar os detalhes para cada grupo. Os horários são usados para<br>calcular uma estimativa de pico e uma estimativa fora de pico para cada grupo de dias.                                                                                                    |
| Associar com uma<br>média<br>anteriormente<br>criada                                                                                            | Esse campo define o valor médio calculado que deve ser associado ao grupo de estimativas<br>específico e é configurável para cada grupo de estimativas. Os grupos de médias listados na<br>lista suspensa estão disponíveis a partir dos grupos criados no portlet Configurar Cálculos de<br>Previsão de Tráfego - Média. Selecione a média necessária na lista suspensa. |
| Número de<br>semanas a ser<br>usado para este<br>cálculo                                                                                        | Esse campo define o período durante o qual a estimativa de cada grupo é calculada e é<br>configurável para cada grupo de estimativas. Selecione ou especifique o valor necessário.                                                                                                    |
| Horários de Menor<br>Atividade                                                                                                    | Esta coluna define os horários nos quais os níveis de tráfego são baixos para um grupo<br>específico. Use as setas para mover os horários entre as colunas Horários de Menor Atividade<br>e Horários de Pico.                                                                                                    |
| Horários de Pico                                                                                                    | Esta coluna define os horários nos quais os níveis de tráfego são altos para um grupo<br>específico. Use as setas para mover os horários entre as colunas Horários de Menor Atividade<br>e Horários de Pico.                                                                                                    |

*Tabela 9. Elementos do Configurar Cálculos de Previsão de Tráfego - Estimativa*

### **Definindo as configurações para calcular estimativa Antes de Iniciar**

Assegure-se de que a configuração seja salva para o cálculo de média no portlet Configurar Cálculos de Previsão de Tráfego - Média. Clique em **Administração** > **Intelligent Operations** > **Ferramentas de Customização** > **Configurar Cálculos de Predição de Tráfego**.

#### **Procedimento**

- 1. Na seção **Etapa 1: Grupo de dias da semana que possuem padrões de tráfego semelhantes**, use as setas para agrupar os dias da semana em diferentes colunas baseadas em padrões de tráfego semelhantes. Um máximo de sete grupos podem ser configurados. Grupos vazios são ignorados durante o cálculo da estimativa.
- 2. Na seção **Etapa 2: Para cada grupo de dias, especifique quais horários tipicamente envolvem os níveis mais pesados (pico) de tráfego**, especifique as configurações a seguir para cada grupo de estimativas:
	- a. Selecione o **Associar com uma média anteriormente criada** necessário na lista suspensa.
	- b. Selecione ou especifique o **Número de semanas a ser usado para este cálculo**.
	- c. Use as setas para agrupar os horários na coluna **Horários de Menor Atividade** e na coluna **Horários de Pico**.
- 3. Clique em **Aplicar Alterações** ou clique em **Reconfigurar** para voltar aos valores padrão.

### **Resultados**

Uma confirmação da configuração salva é exibida na parte superior do portlet e os processos necessários são planejados. Para iniciar o cálculo no portlet Iniciar Cálculo Manualmente, clique em **Administração** > **Intelligent Operations** > **Ferramentas de Administração** > **Iniciar Cálculos de Predição de Tráfego**. Os dados que são gerados por esse cálculo são usados como entrada para previsão em tempo real.

### **Monitoramento de Cálculo de Previsão de Tráfego**

### e

O portlet Monitoramento de Cálculo de Previsão de Tráfego fornece detalhes dos cálculos de predição de tráfego.

### **Visão geral do portlet**

O portlet Monitoramento de Cálculo de Previsão de Tráfego é uma janela interativa que exibe as informações sobre cálculos de predição de tráfego que são baseados nos resultados de sua atual consulta no formulário **Selecionar Conteúdo**. O portlet lista os cálculos de predição de tráfego em formato tabular, que é separado nas seguintes colunas:

| Rótulo do Campo | Descrição                                                                                                    |
|-----------------|----------------------------------------------------------------------------------------------------|
| ID do Processo  | O ID do processo designado ao cálculo                                                                                                    |
| Nome            | O nome do cálculo. Por exemplo:                                                                                                    |
|                 | INSERT_FEED – o processo de recuperar dados em tempo real do banco de dados do IBM<br>٠<br>Intelligent Transportation, pré-processar os dados e inseri-los no cache referenciado pelos<br>cálculos de predição                                                            |
|                 | MeanXX – o processo de cálculo da média para um grupo específico; em que XX indica o<br>٠<br>dia ou grupo para o qual a média será calculada                                                                                                    |
|                 | PeakXX – o processo de cálculo da estimativa de horário de pico para um grupo específico;<br>٠<br>em que XX indica os dias para os quais a estimativa de pico será calculada                                                                                              |
|                 | • OffPeakXX – o processo de cálculo da estimativa de horário fora de pico para um grupo<br>específico; em que XX indica os dias para os quais a estimativa fora de pico será calculada                                                                                    |
|                 | Nota: Se o grupo contiver apenas segunda-feira, o nome do cálculo receberá o sufixo MO. Por<br>exemplo: MeanMO; se o grupo contiver segunda e terça-feira, o nome do cálculo receberá o<br>sufixo MOTU, por exemplo: MeanMOTU; etc. Os sufixos e os dias disponíveis são: |
|                 | • MO segunda-feira                                                                                                    |
|                 | • TU terça-feira                                                                                                    |
|                 | • WE quarta-feira                                                                                                    |
|                 | TH quinta-feira<br>٠                                                                                                    |
|                 | FR sexta-feira                                                                                                    |
|                 | · SA sábado                                                                                                    |
|                 | • SU domingo                                                                                                    |
| <b>Tipo</b>     | O tipo do cálculo. Por exemplo:                                                                                                    |
|                 | INSERT_FEED - busca dados em tempo real do banco de dados do IBM Intelligent<br>Transportation, pré-processa os dados e os insere no cache referenciado pelos cálculos de<br>predição                                                                                     |
|                 | • ESTIMATE – calcula as estimativas de pico e fora de pico para um grupo específico de dias                                                                                                    |
|                 | · MEAN – calcula a média de um grupo de dias que têm um padrão de tráfego semelhante                                                                                                    |
|                 | · PREDICTION - calcula a previsão de tráfego para um horário específico                                                                                                    |

*Tabela 10. Propriedades do Monitoramento de Cálculo de Previsão de Tráfego*

*Tabela 10. Propriedades do Monitoramento de Cálculo de Previsão de Tráfego (continuação)*

| Rótulo do Campo | Descrição                                                                       |  |
|-----------------|---------------------------------------------------------------------------------|--|
| Status          | O status do cálculo. Por exemplo:                                               |  |
|                 | INITIATED - o cálculo foi iniciado                                              |  |
|                 | COMPLETED - o cálculo foi concluído                                             |  |
|                 | ERROR – os erros de cálculo registrados no log                                  |  |
| Data e Hora     | A data e hora do servidor na qual o cálculo é monitorado e o status determinado |  |
|                 | Descrição do Status   Uma descrição do status do processo associado             |  |

Informações adicionais que descrevem os status dos cálculos e dos processos em execução. Os valores possíveis são:

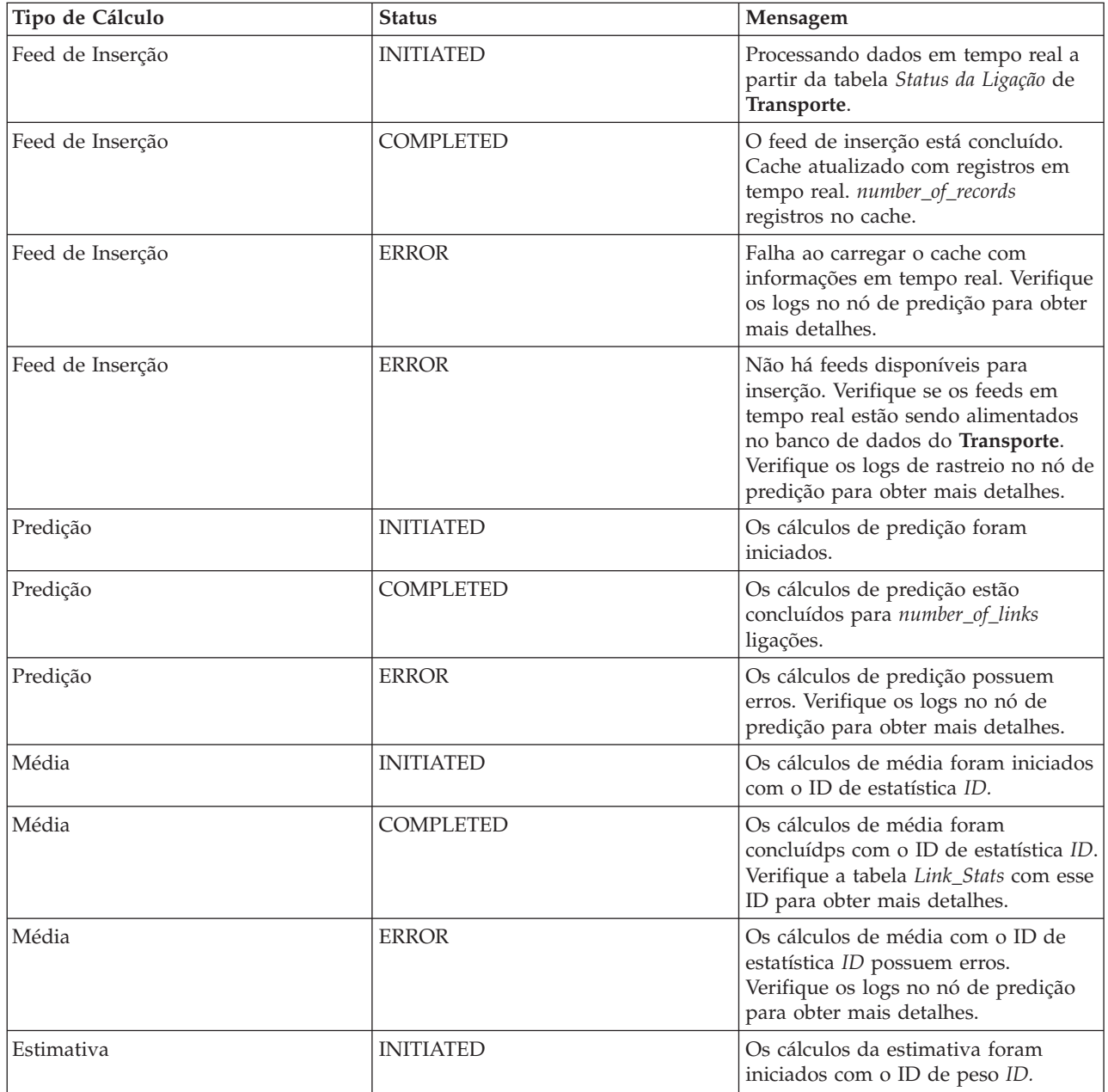

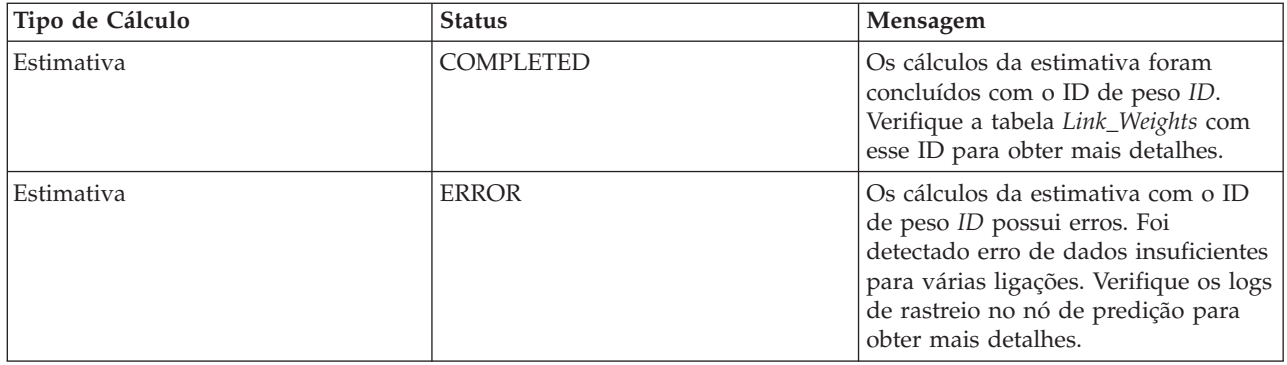

### **Selecionando detalhes do cálculo de previsão de tráfego para mostrar na tabela**

A tabela no portlet Monitoramento de Cálculo de Previsão de Tráfego é preenchida com base em suas opções no formulário de seleção.

### **Procedimento**

- 1. Clique em **Selecionar Conteúdo**. Um formulário será exibido.
- 2. Use o formulário para especificar o cálculo de predição de tráfego que deseja monitorar:
	- v **Tipo de Cálculo**
	- v **Status**
	- v **Da data**
	- v **Até a data**
- 3. Depois de fazer sua seleção, clique em **Selecionar Conteúdo** novamente para ocultar o formulário de seleção.
- 4. Clique em **Atualizar** ou clique em **Reconfigurar** para voltar aos valores padrão.

### **Resultados**

A tabela é atualizada com as informações mais recentes de cálculo de previsão de tráfego disponíveis com base em sua seleção.

### **Classificando a tabela de monitoramento de cálculo de previsão de tráfego**

A classificação da lista é útil para navegação em listas longas de cálculos de predição de tráfego que são retornados por uma consulta. É possível classificar os detalhes do cálculo de previsão de tráfego clicando no título da coluna. Por exemplo, clique no título da coluna **Status** para classificar os cálculos de predição de tráfego por status. Clique no título da coluna uma vez para classificar a lista pelos valores de coluna em ordem ascendente. Clicar no título da coluna **Status** novamente classifica a lista na ordem decrescente. A lista pode ser classificada por um valor de coluna por vez.

### **Iniciar Cálculo Manualmente**

# e

O portlet Iniciar Cálculo Manualmente fornece opções para iniciar manualmente cálculos de predição de tráfego médios e estimados, fora dos horários de cálculo planejados. Os cálculos de predição de velocidade e volume são planejados e não podem ser iniciados manualmente.

### **Visão geral do portlet**

O portlet Iniciar Cálculo Manualmente é uma janela interativa a partir de onde é possível iniciar um cálculo de previsão de tráfego.

### **Opções configuráveis**

O portlet Iniciar Cálculo Manualmente exibe diferentes campos editáveis com os quais é possível especificar o cálculo de previsão de tráfego a ser acionado. A tabela a seguir descreve os detalhes a serem fornecidos.

| Rótulo do Campo                               | Descrição                                                                                                    |
|-----------------------------------------------|----------------------------------------------------------------------------------------------------|
| Processo de cálculo<br>para iniciar           | O nome do cálculo que deve ser acionado no horário atual, fora dos horários planejados.<br>Selecione o nome do cálculo necessário na lista suspensa. Por exemplo:                                                                                                    |
|                                               | · MeanXX – o processo de cálculo da média para um grupo específico; em que XX indica o<br>dia ou grupo para o qual a média será calculada                                                                                                    |
|                                               | • PeakXX – o processo de cálculo da estimativa de horário de pico para um grupo específico;<br>em que XX indica os dias para os quais a estimativa de pico será calculada                                                                                                 |
|                                               | OffPeakXX – o processo de cálculo da estimativa de horário fora de pico para um grupo<br>específico; em que XX indica os dias para os quais a estimativa fora de pico será calculada                                                                                      |
|                                               | Nota: Se o grupo contiver apenas segunda-feira, o nome do cálculo receberá o sufixo MO. Por<br>exemplo: MeanMO. Se o grupo contiver segunda e terça-feira, o nome do cálculo receberá o<br>sufixo MOTU, por exemplo: MeanMOTU; etc. Os sufixos e os dias disponíveis são: |
|                                               | • MO segunda-feira                                                                                                    |
|                                               | • TU terça-feira                                                                                                    |
|                                               | • WE quarta-feira                                                                                                    |
|                                               | TH quinta-feira                                                                                                    |
|                                               | FR sexta-feira                                                                                                    |
|                                               | SA sábado                                                                                                    |
|                                               | • SU domingo                                                                                                    |
| ID de sub-rede no<br>qual executar<br>cálculo | O ID da área a partir de onde os dados são usados para o cálculo. Os IDs de sub-rede que são<br>definidos no portlet Criar Matriz de Relacionamento de Previsão de Tráfego são exibidos na<br>lista suspensa. Selecione o ID necessário na lista.                         |

*Tabela 11. Propriedades do Iniciar Cálculo Manualmente*

### **Acionando Manualmente um Cálculo de Previsão de Tráfego Procedimento**

- 1. Selecione o **Processo de cálculo para iniciar** na lista.
- 2. Selecione o **ID de sub-rede no qual executar cálculo** na lista.
- 3. Após você fazer sua seleção, clique em **Iniciar** ou clique em **Reconfigurar** para retornar aos valores padrão.

### **Resultados**

Uma confirmação de sua configuração salva é exibida na parte superior do portlet e o cálculo de predição de tráfego necessário é acionado.

### **O que Fazer Depois**

É possível visualizar o status do cálculo de predição de tráfego acionado no portlet Monitoramento de Cálculo de Previsão de Tráfego clicando em **Administração** > **Intelligent Operations** > **Ferramentas de Administração** > **Monitorar Cálculos de Predição de Tráfego**.

### **Criar Matriz de Relacionamento de Previsão de Tráfego**

### e

O portlet Criar Matriz de Relacionamento de Previsão de Tráfego contém opções que são necessárias para a criação de um relacionamento entre um conjunto de ligações de tráfego que depende do número hops entre elas. Cada ligação é uma ligação inicial e o número de hops determina a distância que as outras ligações relativas na sub-rede estão de uma ligação inicial.

### **Visão geral do portlet**

O portlet Criar Matriz de Relacionamento de Previsão de Tráfego é uma janela interativa que contém opções para criar um ID de sub-rede e para selecionar um número de hops necessário para a criação de um relacionamento entre as ligações de tráfego na sub-rede especificada. As ligações dentro de uma sub-rede estão relacionadas com base na distância, em termos do número de hops, e esse relacionamento é usado como entrada para cálculos de predição de tráfego.

### **Opções configuráveis**

O portlet Criar Matriz de Relacionamento de Previsão de Tráfego exibe diferentes campos editáveis com os quais é possível criar um ID de sub-rede e também gerar relacionamentos entre links de tráfego. O portlet contém as seções e os campos a seguir.

| Rótulo do Campo                                                                                                   | Descrição                                                                                                    |
|----------------------------------------------------------------------------------------------------|----------------------------------------------------------------------------------------------------|
| Exemplo de Hops<br>para Links<br><b>Relacionados</b>                                                              | Esta ilustração explica o conceito de criação de um relacionamento entre ligações de tráfego<br>em uma sub-rede baseada no número de hops entre elas. Cada ligação em uma sub-rede é<br>considerada uma ligação inicial, e todas as outras ligações são relacionadas a ela, dependendo<br>do número de hops especificado.                                                                                                    |
| <b>ID</b> de sub-rede<br>contendo os links<br>iniciais para os<br>quais calcular<br>relacionamentos               | Essa lista define o ID associado à sub-rede para a qual um relacionamento deve ser criado. A<br>sub-rede é um conjunto IDs de ligação de tráfego coletados do banco de dados do IBM<br>Intelligent Transportation. Selecione um ID de sub-rede.                                                                                                    |
| Número de Hops a<br><b>Serem Permitidos</b><br>de um Link Inicial<br>para seus Relativos<br><b>Mais Distantes</b> | Este campo define a distância a ser considerada entre a ligação inicial e outras ligações<br>relativas na sub-rede com base no número de hops entre elas. Selecione ou especifique o valor<br>necessário. Valor padrão: 1<br>Nota: A qualquer momento, o ID da sub-rede pode ser associado a apenas um número<br>específico de hops. Ou seja, apenas um tipo de relacionamento pode existir entre os links de<br>tráfego na sub-rede. A especificação de um número diferente de hops para o ID de sub-rede<br>sobrescreve o valor existente e cria um novo relacionamento. |

*Tabela 12. Elementos do Criar Matriz de Relacionamento de Previsão de Tráfego*

### **Gerando Relacionamentos entre Links de Tráfego**

É possível especificar as informações que são necessárias para a criação de um relacionamento entre um conjunto de ligações de tráfego em uma sub-rede.

### **Procedimento**

- 1. Selecione o **ID de sub-rede contendo os links iniciais para os quais calcular relacionamentos** requerido.
- 2. Selecione ou especifique o **Número de Hops a Serem Permitidos de um Link Inicial para seus Relativos Mais Distantes** necessário.
- 3. Clique em **Gerar Relacionamentos** para criar o relacionamento e armazená-lo no banco de dados ou clique em **Reconfigurar** para voltar para os valores padrão.

### **Resultados**

Uma confirmação da configuração salva é exibida na parte superior do portlet. Esses critérios atualizados são usados como entrada para os cálculos de predição de tráfego.

### <span id="page-168-0"></span>**Criar Sub-rede**

### ๑

O portlet Predição de Tráfego - Criar Sub-rede permite definir várias sub-redes e também designar as ligações subjacentes para cada uma das sub-redes em Predição de Tráfego. Criar várias sub-redes significa que diferentes grupos de ligações são processados em paralelo, podendo levar a um melhor desempenho.

### **Visão geral do portlet**

Cada sub-rede é associada a vários IDs de ligação. No portlet, há um campo alfanumérico que representa o ID da sub-rede, além de uma caixa de texto na qual é possível digitar ou colar vários IDs de ligação separados por vírgula para a sub-rede. Uma sub-rede é definida a partir do portlet e as informações são enviadas para o serviço REST para processamento.

### **Opções configuráveis**

O portlet Predição de Tráfego - Criar Sub-rede exibe diferentes campos editáveis com os quais é possível definir as configurações para criar uma sub-rede com os IDs de link associados. O portlet contém as seções e os campos a seguir.

| Elementos                                    | Descrição                                                                                                    |
|----------------------------------------------|----------------------------------------------------------------------------------------------------|
| Definir uma<br>Sub-rede com ID               | O campo Definir uma Sub-rede com ID define o ID da sub-rede a ser processado. Não pode<br>ser um ID existente.                                                                                                    |
| Ligações a Serem<br>Associadas à<br>Sub-rede | A caixa de texto Ligações a Serem Associadas à Sub-rede contém os IDs de ligação separados<br>por vírgula que estão associados ao ID da sub-rede no campo Definir uma Sub-rede com ID.<br>Os IDs de ligação não devem existir em outra sub-rede e devem existir nas tabelas de dados.<br>Se uma ligação que não atende a esses critérios for enviada, o evento será registrado para que<br>esse problema possa ser corrigido. |

*Tabela 13. Elementos do Predição de Tráfego - Criar Sub-rede*

### **Conceitos relacionados**:

### ["Atualizar Sub-rede" na página 160](#page-169-0)

O portlet Predição de Tráfego - Atualizar Sub-rede permite selecionar sub-redes e editar ou excluir as ligações subjacentes a cada uma das sub-redes em Predição de Tráfego. Várias sub-redes significam que diferentes grupos de ligações são processados em paralelo, podendo levar a um melhor desempenho.

### **Definindo uma Sub-rede**

Siga estas etapas para definir uma sub-rede a partir do portlet Predição de Tráfego - Criar Sub-rede. Consulte a seção anterior *Opções Configuráveis* para obter detalhes.

### **Antes de Iniciar**

Assegure-se de que as ligações e as sub-redes sejam definidas corretamente.

### **Procedimento**

- 1. Especifique um ID de sub-rede no campo **Definir uma Sub-rede com ID** e especifique os IDs de ligação associados na caixa de texto **Ligações a Serem Associadas à Sub-rede**.
- 2. Clique em **Criar Sub-rede**.

### **Resultados**

O status da tarefa é exibido na parte superior do portlet. Por exemplo, Sub-rede criada com sucesso. Se houver uma falha na criação da sub-rede, a lista de links com falha será registrada e o Administrador de TI de Tráfego, que está criando a sub-rede verificará os logs, removerá ou modificará os IDs de link e repetirá o processo, se necessário.

### <span id="page-169-0"></span>**Atualizar Sub-rede**

### e

O portlet Predição de Tráfego - Atualizar Sub-rede permite selecionar sub-redes e editar ou excluir as ligações subjacentes a cada uma das sub-redes em Predição de Tráfego. Várias sub-redes significam que diferentes grupos de ligações são processados em paralelo, podendo levar a um melhor desempenho.

### **Visão geral do portlet**

Cada sub-rede é associada a vários IDs de ligação. No portlet, há um campo alfanumérico que representa o ID da sub-rede, além de uma caixa de texto com IDs de ligação separados por vírgula para a sub-rede. Você seleciona um ID de sub-rede para ser atualizado ou excluído e a solicitação de atualização ou exclusão é enviada para o serviço REST para processamento.

### **Opções configuráveis**

O portlet Predição de Tráfego - Atualizar Sub-rede exibe diferentes campos editáveis com os quais é possível definir as configurações para atualizar ou excluir uma sub-rede com os IDs de link associados. O portlet contém as seções e os campos a seguir.

| Elementos                            | Descrição                                                                                                    |
|--------------------------------------|----------------------------------------------------------------------------------------------------|
| <b>ID</b> da Sub-rede                | O campo ID da Sub-rede define o ID da sub-rede a ser processado.                                                                  |
| Ligações<br>Associadas à<br>Sub-rede | A caixa de texto Ligações Associadas à Sub-rede contém os IDs de ligação associados ao ID<br>da sub-rede no campo ID da Sub-rede. |

*Tabela 14. Elementos do Predição de Tráfego - Atualizar Sub-rede*

### **Conceitos relacionados**:

["Criar Sub-rede" na página 159](#page-168-0)

O portlet Predição de Tráfego - Criar Sub-rede permite definir várias sub-redes e também designar as ligações subjacentes para cada uma das sub-redes em Predição de Tráfego. Criar várias sub-redes significa que diferentes grupos de ligações são processados em paralelo, podendo levar a um melhor desempenho.

### **Modificando ou excluindo uma sub-rede**

Siga estas etapas para editar ou excluir uma sub-rede do portlet Predição de Tráfego - Atualizar Sub-rede.

### **Antes de Iniciar**

Assegure-se de que as ligações e as sub-redes especificadas sejam definidas corretamente. Revise as regras de criação de sub-rede no tópico *Criar Sub-rede*.

### **Procedimento**

- 1. Especifique um ID de sub-rede no campo **Definir uma Sub-rede com ID** e os IDs de ligação associados serão exibidos na caixa de texto não editável.
- 2. Dependendo de você desejar atualizar ou excluir a sub-rede, execute um dos procedimentos a seguir:
	- v Para atualizar a sub-rede, clique em **Editar Ligações**, inclua ou remova os IDs de ligação e clique em **Atualizar**.
	- v Para excluir a sub-rede, clique em **Excluir**.

### **Resultados**

A mensagem de status de atualização ou exclusão é exibida na parte superior do portlet.

# **Diretrizes para Configurar Previsão de Tráfego**

### e

O recurso Predição de Tráfego define certas etapas para configurar predição de tráfego pela primeira vez usando os portlets de administração que estão disponíveis na visualização **Administração** da interface da solução. Para configurações posteriores, é possível configurar portlets de administração individuais, conforme necessário. Esse procedimento lhe dá uma visão geral de como configurar predição de tráfego usando os vários portlets.

### **Procedimento**

- 1. Configure o título do site para os portlets de administração de predição de tráfego que estão disponíveis na visualização **Administração** da interface da solução seguindo as instruções em ["Configurando o Título do Site para Portlets de Administração" na página 162.](#page-171-0)
- 2. Configure as definições gerais para previsão de tráfego no portlet Configurar e Ativar Previsão de Tráfego seguindo as instruções no ["Definindo as configurações gerais para previsão de tráfego" na](#page-172-0) [página 163.](#page-172-0) Assegure-se de que a predição de tráfego esteja desativada limpando as caixas de opção:
	- v **Ativar previsão de tráfego**
	- v **Ativar previsão com base na velocidade**
	- v **Ativar previsão com base no volume**
- 3. Efetue logon no servidor de gerenciamento e acesse /opt/IBM/WebSphere/AppServer/profiles/ IICCltSvcsProfile1/bin.
	- a. Pare o servidor de predição executando o seguinte comando:
		- ./stopServer.sh IICCltSvcsServer1 -username waswebadmin -password passw0rd
	- b. Inicie o servidor de predição executando seguinte comando:
		- ./startServer.sh IICCltSvcsServer1 -username waswebadmin -password passw0rd
- 4. Por padrão, uma sub-rede chamada *Zone1* é criada com todas as ligações disponíveis pelos scripts pós-instalação do Predição de Tráfego.
	- a. Visualize a sub-rede no **Intelligent Operations** > **Ferramentas de Customização** > portlet **Create Traffic Prediction Subnets**.
	- b. Crie diversas sub-redes copiando as ligações desse portlet. O portlet ["Criar Sub-rede" na página](#page-168-0) [159](#page-168-0) impede um ID de ligação de estar presente em diversassub-redes.
	- c. Para obter o número máximo de ligações previstas, crie a sub-rede com um relacionamento de ligação adequado. Edite e exclua sub-redes usando o portlet ["Atualizar Sub-rede" na página 160.](#page-169-0)
	- d. Gere relacionamentos após a sub-rede, ou sub-redes, ser criada. Os relacionamentos podem ser gerados para cada sub-rede individual ou para todas as sub-redes.
- 5. Especifique os detalhes necessários para criar um ID da sub-rede e gerar um relacionamento entre os links de tráfego no portlet Criar Matriz de Relacionamento de Previsão de Tráfego seguindo as instruções no ["Customizando Matriz de Relacionamento de Tráfego" na página 164.](#page-173-0)
- 6. Configure as definições do cálculo de média de previsão de tráfego no portlet Configurar Cálculos de Previsão de Tráfego - Média, seguindo as instruções no ["Customizando o Cálculo de Média de](#page-174-0) [Previsão de Tráfego" na página 165.](#page-174-0)
- 7. Configure as definições de cálculo de estimativa de previsão de tráfego no portlet Configurar Cálculos de Previsão de Tráfego - Estimativa seguindo as instruções no ["Customizando Cálculo de](#page-174-0) [Estimativa de Previsão de Tráfego" na página 165.](#page-174-0)
- 8. Reinicie o servidor BatchCalculation. Para obter instruções sobre como parar e iniciar o servidor BatchCalculation, consulte [Controlando os Servidores de Predição de Tráfego.](#page-184-0)
- 9. Acione todos os cálculo de previsão de tráfego no portlet Iniciar Cálculo Manualmente, seguindo as instruções no ["Iniciando Manualmente Cálculos de Previsão de Tráfego" na página 182.](#page-191-0) Recomenda-se que todos os cálculos médios e estimados de predição de tráfego sejam acionados manualmente na primeira vez, com os cálculos médios acionados primeiro. Os cálculos médios para

<span id="page-171-0"></span>qualquer dia são acionados e concluídos antes dos cálculos estimados para o mesmo dia. Posteriormente, os cálculos serão executados em horários planejados, por padrão.

- 10. Acione todos os cálculos de previsão de tráfego no portlet Monitoramento de Cálculo de Previsão de Tráfego, seguindo as instruções em ["Monitorando Cálculos de Previsão de Tráfego" na página 182.](#page-191-0) É possível customizar a consulta no formulário de seleção para monitorar cálculos específicos.
- 11. Ative a previsão de tráfego no portlet Configurar e Ativar Previsão de Tráfego, seguindo as instruções em ["Configurando Definições de Velocidade e Volume para Previsão de Tráfego" na](#page-172-0) [página 163.](#page-172-0) Assegure-se de que a caixa de seleção **Ativar previsão de tráfego** esteja marcada. Além disso, selecione a caixa de opção **Ativar previsão com base na velocidade**, ou a caixa de opção **Ativar previsão com base no volume** ou ambas.

#### **Conceitos relacionados**:

["Configurando o Predição de Tráfego" na página 57](#page-66-0)

Depois de concluir com sucesso a instalação do recurso opcional Predição de Tráfego, são necessárias etapas de configuração adicionais.

# **Configurando o Título do Site para Portlets de Administração**

#### €

Para exibir o título do site para os portlets de administração de previsão de tráfego, você precisa designar uma política de tema para as páginas. Você deve ter permissões de Administrador de TI para executar esta tarefa.

### **Sobre Esta Tarefa**

Os portlets de administração de predição de tráfego que estão nas páginas **Ferramentas de Administração** e **Ferramentas de Customização** na visualização **Administração** da interface de solução herdam a política de tema que você configurou a partir das páginas pai.

Por exemplo, o portlet Iniciar Cálculo Manualmente em **Administração** > **Intelligent Operations** > **Ferramentas de Administração** > **Iniciar Cálculos de Predição de Tráfego** herda automaticamente a política de tema que você configurou para a página **Ferramentas de Administração**.

**Nota:** Se o título do site não estiver configurado para os portlets de administração, vários caracteres de ponto de interrogação serão exibidos no lugar do título do site.

Por exemplo, os caracteres **??????** serão exibidos como o título no lugar de *City Name*.

### **Procedimento**

- 1. Efetue o logon no portal como administrador.
- 2. Clique em **Administração** na interface do WebSphere Portal para visualizar os portlets de administração de previsão de tráfego.
- 3. Para criar um estilo, clique em **Interface com o Usuário do Portal** > **Customizador de Tema**.
- 4. Na página de boas-vindas do **Customizador de Tema**, clique em **Criar Um Novo Estilo**.
- 5. Na lista de **Estilo a Ser Copiado**, selecione **SingleTopNav**.
- 6. Especifique um novo nome do estilo no campo **Nome do Estilo**.
- 7. Clique em **OK**.
- 8. Para especificar o título do site na política de tema, clique em **Selecionar um Estilo para Editar** na página de boas-vindas do **Customizador de Tema** .
- 9. Selecione o nome do estilo que você criou na etapa 6.
- 10. Clique na guia **Banner**.
- 11. Na seção **Marca**, especifique o título do site necessário no campo **Título do Site**. Por exemplo, especifique o título do site como Nome da Cidade.
- <span id="page-172-0"></span>12. Clique em **Salvar Estilo**.
- 13. Para designar a política de tema aos portlets de administração, clique em **Interface com o Usuário do Portal** > **Gerenciar Páginas**.
- 14. Clique em **Raiz do Conteúdo** > **Administração** > **WebSphere Portal**.
- 15. Designe o estilo do tema para as linhas **Ferramentas de Administração** e **Ferramentas de Customização** usando as seguintes instruções:
	- a. Clique no ícone **Editar Propriedades da Página** ao lado de cada linha.
	- b. Selecione o **Estilo de Tema (Política de Tema)** que você criou e configurou nas etapas [6 na](#page-171-0) [página 162](#page-171-0) e [11 na página 162.](#page-171-0)
	- c. Clique em **OK**.

### **Resultados**

Os portlets de administração de predição de tráfego que estão nas páginas **Ferramentas de Administração** e **Ferramentas de Customização** exibem o título do site configurado.

### **Definindo as configurações gerais para previsão de tráfego** €

Customize as configurações gerais para predição de tráfego a partir do console de administração do portal no IBM Intelligent Operations Center Portal Server. Você deve ter permissões de Administrador de TI de Transporte para executar essa tarefa.

#### **Procedimento**

- 1. Efetue logon no portlet Configurar e Ativar Previsão de Tráfego com os detalhes de logon apropriados.
- 2. Clique em **Administração** > **Intelligent Operations** > **Ferramentas de Customização** > **Configurar Predição de Tráfego**.
- 3. Selecione o **Intervalo de pesquisa** necessário na lista.
- 4. Selecione o **Intervalo de previsão** necessário na lista. Assegure-se de que esse valor seja divisível pelo intervalo de pesquisa.
- 5. Selecione o **Intervalos de tempo a serem usados para previsão durante uma avaliação** necessário na lista disponível.
- 6. Especifique o **Número de Períodos de Dados a Serem Usados para Previsão**.
- 7. Opcional: Se uma data processada anteriormente for localizada no banco de dados, é possível optar por parar a geração das predições. Para ativar essa opção, selecione a caixa de seleção **Parar previsão sempre que uma data anteriormente processada for localizada no banco de dados**.
- 8. Clique em **Aplicar** para salvar a configuração ou clique em **Reconfigurar** para voltar aos valores padrão.

### **Resultados**

As tarefas são armazenadas no banco de dados. Para verificar as tarefas:

- 1. Efetue logon no servidor de banco de dados e conecte-se ao **TIH\_OP** usando DB2.
- 2. Determine o número de registros na tabela **CACHE.JOB\_TRIGGERS** inserindo SELECT \* FROM CACHE.JOB\_TRIGGERS. Há um registro com o nome da tarefa de **AdapterTrigger**.

Uma confirmação de sua configuração salva é exibida na parte superior do portlet. Esses critérios de atualização serão usados da próxima vez que a predição de tráfego for ativada e executada.

### **Configurando Definições de Velocidade e Volume para Previsão de Tráfego** ⇔

<span id="page-173-0"></span>Para ativar a predição de tráfego e customizar as configurações para predição de tráfego com base em velocidade e volume, use o portlet Configurar e Ativar Previsão de Tráfego. Você deve ter permissões de Administrador de TI para executar esta tarefa.

#### **Procedimento**

- 1. Selecione a caixa de seleção **Ativar previsão de tráfego** para prever tráfego usando os dados coletados.
- 2. Selecione ou especifique as informações necessárias na seção **Definir Configurações Gerais**.
- 3. Opcional: Na seção **Configurar Previsão de Velocidade**, selecione a caixa de seleção **Ativar previsão com base na velocidade** para definir as configurações necessárias para previsão de tráfego com base na velocidade.
	- a. Especifique o **Porcentagem de ausência de dados permitida**.
	- b. Especifique o **Porcentagem de dados zerados permitida**.
- 4. Opcional: Na seção **Configurar Previsão de Volume**, selecione a caixa de seleção **Ativar previsão com base no volume** para definir as configurações necessárias para previsão de tráfego com base no volume.
	- a. Especifique o **Porcentagem de ausência de dados permitida**.
	- b. Especifique o **Porcentagem de dados zerados permitida**.
- 5. Clique em **Aplicar** para salvar a configuração ou clique em **Reconfigurar** para voltar aos valores salvos anteriormente.

### **Resultados**

Uma confirmação de sua configuração salva é exibida na parte superior do portlet. Esses critérios atualizados determinam qual predição de tráfego é executada e a configuração a ser usada. Além disso, todos os portlets na visualização **Operador: Tráfego** que exibem os resultados da predição de tráfego serão atualizados automaticamente na próxima vez que o gráfico ou a página forem atualizados.

### **Customizando Matriz de Relacionamento de Tráfego**

### e

Para especificar os detalhes requeridos para a criação de um ID de sub-rede e gerar uma matriz de relacionamento, use o portlet Criar Matriz de Relacionamento de Previsão de Tráfego. Você deve ter permissões de Administrador de TI para executar esta tarefa.

### **Procedimento**

- 1. Selecione o **ID de sub-rede contendo os links iniciais para os quais calcular relacionamentos** requerido.
- 2. Selecione ou especifique o **Número de Hops a Serem Permitidos de um Link Inicial para seus Relativos Mais Distantes** necessário.
- 3. Clique em **Gerar Relacionamentos** para criar o relacionamento e armazená-lo no banco de dados ou clique em **Reconfigurar** para voltar para os valores padrão.

### **Resultados**

Uma confirmação da configuração salva é exibida na parte superior do portlet. Esses critérios atualizados são usados como entrada para os cálculos de predição de tráfego.

# **Customizando Cálculos de Previsão de Tráfego**

e

<span id="page-174-0"></span>Para customizar os cálculos de média e estimativa de predição de tráfego, use o portlet Configurar Cálculos de Previsão de Tráfego - Média e o portlet Configurar Cálculos de Previsão de Tráfego - Estimativa. Você deve ter permissões de Administrador de TI para executar esta tarefa.

#### **Customizando o Cálculo de Média de Previsão de Tráfego:**

Para customizar o cálculo da média de previsão de tráfego, use o portlet Configurar Cálculos de Previsão de Tráfego - Média. Você deve ter permissões de Administrador de TI para executar esta tarefa.

#### **Procedimento**

- 1. Selecione ou especifique o **Número de semanas a ser usado para cálculo de média** necessário.
- 2. Selecione ou especifique o **Valor alfabético para cálculo de média ponderada** necessário.
- 3. Use as setas para agrupar os dias da semana em diferentes colunas que são baseadas em padrões de tráfego semelhantes. Um máximo de sete grupos podem ser configurados. Grupos vazios são ignorados durante o cálculo da média.
- 4. Clique em **Aplicar Alterações** ou clique em **Reconfigurar** para voltar aos valores padrão.

#### **Resultados**

Uma confirmação da configuração salva é exibida na parte superior do portlet e os processos necessários são planejados. Também é possível iniciar o cálculo no portlet Iniciar Cálculo Manualmente. Para abrir o portlet, clique em **Administração** > **Intelligent Operations** > **Ferramentas de Administração** > **Iniciar Cálculos de Predição de Tráfego**. Os dados que são gerados pelo cálculo são usados como uma entrada para predição em tempo real.

#### **Customizando Cálculo de Estimativa de Previsão de Tráfego:**

Para customizar o cálculo de estimativa de previsão de tráfego, use o portlet Configurar Cálculos de Previsão de Tráfego - Estimativa. Você deve ter permissões de Administrador de TI para executar esta tarefa.

#### **Antes de Iniciar**

Assegure-se de que a configuração seja salva para o cálculo de média no portlet Configurar Cálculos de Previsão de Tráfego - Média. Clique em **Administração** > **Intelligent Operations** > **Ferramentas de Customização** > **Configurar Cálculos de Predição de Tráfego**.

#### **Procedimento**

- 1. Na seção **Etapa 1: Grupo de dias da semana que possuem padrões de tráfego semelhantes**, use as setas para agrupar os dias da semana em diferentes colunas baseadas em padrões de tráfego semelhantes. Um máximo de sete grupos podem ser configurados. Grupos vazios são ignorados durante o cálculo da estimativa.
- 2. Na seção **Etapa 2: Para cada grupo de dias, especifique quais horários tipicamente envolvem os níveis mais pesados (pico) de tráfego**, especifique as configurações a seguir para cada grupo de estimativas:
	- a. Selecione o **Associar com uma média anteriormente criada** necessário na lista suspensa.
	- b. Selecione ou especifique o **Número de semanas a ser usado para este cálculo**.
	- c. Use as setas para agrupar os horários na coluna **Horários de Menor Atividade** e na coluna **Horários de Pico**.
- 3. Clique em **Aplicar Alterações** ou clique em **Reconfigurar** para voltar aos valores padrão.

### <span id="page-175-0"></span>**Resultados**

Uma confirmação da configuração salva é exibida na parte superior do portlet e os processos necessários são planejados. Para iniciar o cálculo no portlet Iniciar Cálculo Manualmente, clique em **Administração** > **Intelligent Operations** > **Ferramentas de Administração** > **Iniciar Cálculos de Predição de Tráfego**. Os dados que são gerados por esse cálculo são usados como entrada para previsão em tempo real.

### **Customizando os Relatórios do Predição de Tráfego**

### e

É possível customizar os relatórios que são fornecidos pelo recurso Predição de Tráfego para adequá-los aos seus requisitos organizacionais. Customização suportada inclui a modificação de alguns dos critérios de relatório, idioma e configurações de acessibilidade.

Para obter informações adicionais sobre como customizar os relatórios, consulte *Customizando os Relatórios.*

### **Conceitos relacionados**:

["Customizando os Relatórios" na página 137](#page-146-0)

IBM Intelligent Transportation fornece um conjunto de relatórios predefinidos que resumem os dados do sistema para cada recurso instalado. É possível customizar os relatórios para adequá-los aos requisitos de sua organização. Também é possível modificar os portlets que são fornecidos no portal da solução para que eles exibam as informações do relatório no qual você está interessado.

# **Customizando o Recurso Reconhecimento de Veículo e Predição**

### ⊞

É possível customizar o recurso Reconhecimento de Veículo e Predição opcional do IBM Intelligent Transit Analytics para adequar seus requisitos de implementação.

Os tópicos a seguir fornecem informações sobre a customização que é suportada para o IBM Intelligent Transit Analytics. Para obter orientação adicional sobre como customizar a solução, entre em contato com o Suporte IBM.

# **Customizando os Relatórios do Reconhecimento de Veículo e Predição**

### 暈

É possível customizar os relatórios que são fornecidos pelo recurso Reconhecimento de Veículo e Predição para adequá-los aos seus requisitos organizacionais. Customização suportada inclui a modificação de alguns dos critérios de relatório, idioma e configurações de acessibilidade.

Para obter informações adicionais sobre como customizar os relatórios, consulte *Customizando os Relatórios.*

### **Conceitos relacionados**:

["Customizando os Relatórios" na página 137](#page-146-0)

IBM Intelligent Transportation fornece um conjunto de relatórios predefinidos que resumem os dados do sistema para cada recurso instalado. É possível customizar os relatórios para adequá-los aos requisitos de sua organização. Também é possível modificar os portlets que são fornecidos no portal da solução para que eles exibam as informações do relatório no qual você está interessado.

# **Configurando os Resultados Máximos da Consulta para o Mapa e a Lista de Condições do Trânsito**

Na visualização Operador: Trânsito, é possível limitar o número de itens retornados nos resultados da consulta nos portlets de mapa e lista. Por padrão, é possível exibir um máximo de 2000 itens no mapa ou na lista. O limite é configurado na tabela de banco de dados SYSPROP do banco de dados IOCDB. Para atualizar o limite padrão no banco de dados IOCDB, envie um comando SQL a partir do Servidor de Dados do IBM Intelligent Operations Center.

### **Sobre Esta Tarefa**

A tabela de banco de dados SYSPROP armazena os dados de configuração do sistema para o IBM Intelligent Operations Center e soluções integradas, como o IBM Intelligent Transportation. Você deve ter permissões de administrador de banco de dados para atualizar a tabela de banco de dados SYSPROP.

Limitar o número de itens retornados nos resultados da consulta nos portlets de mapa e lista pode ajudar a melhorar o desempenho do cliente e do servidor.

É possível modificar o limite padrão atualizando o campo **MaxFeatures** na tabela de banco de dados SYSPROP de dentro da interface com o usuário no DB2 Control Center. Para obter instruções detalhadas, consulte *Atualizando a Tabela de Propriedades do Sistema* no Centro de Informações do IBM Intelligent Operations Center. Alternativamente, é possível usar o procedimento a seguir para modificar a configuração da tabela de banco de dados SYSPROP que determina o número máximo de itens que podem ser exibidos no mapa ou na lista.

### **Procedimento**

- 1. Efetue logon no servidor como o administrador de banco de dados DB2.
- 2. Conecte-se ao banco de dados IOCDB usando o seguinte comando shell do DB2: db2 connect to IOCDB
- 3. Atualize o limite de resultado de mapa e lista existente inserindo o seguinte comando SQL: update *dbTable* set value=*limit* where name="MaxFeatures" and subject="Transit" Em que:
	- v *dbTable* é o nome da tabela de banco de dados SYSPROP, como IOC.SysProp.
	- v *limit* é um valor de número inteiro que representa o limite que você gostaria de configurar. O limite máximo é 2000, que também é o limite padrão. Reduza essa valor para melhorar o desempenho.

Por exemplo, para configurar o limite como 1000 itens, use o seguinte comando SQL:

update ioc.sysprop set value=1000 where name="MaxFeatures" and subject="Transit"

- 4. Para desconectar, insira o seguinte comando shell do DB2: db2 disconnect all
- 5. Reinicie o Servidor de Aplicativos do IBM Intelligent Operations Center.

### **Resultados**

Após o Servidor de Aplicativos do IBM Intelligent Operations Center ser reiniciado, quando você envia uma consulta, o mapa no portlet Condições do Trânsito e a lista no portlet Condições do Trânsito - Detalhes retornam apenas o número máximo de itens de acordo com o valor configurado na tabela *SYSPROP*. Se o número de resultados em uma consulta exceder esse limite, uma mensagem de aviso será exibida na interface do portal da solução.

["Especificando Dados de Configuração de Propriedades de Sistema" na página 141](#page-150-0) A tabela de propriedades de sistema IBM Intelligent Operations Center armazena dados de configuração para IBM Intelligent Transportation, IBM Intelligent Operations Center e qualquer outra solução integrada ao seu ambiente. As propriedades de configuração são armazenadas na tabela SYSPROPS. Algumas das configurações são para todo o sistema e algumas são específicas dos recursos do IBM Intelligent Operations for Transportation e IBM Intelligent Transit Analytics.

#### **Informações relacionadas**:

Atualizando a Tabela de Propriedades de Sistema

# **Configurando o Intervalo de Pesquisa**

### ⊞

O intervalo de pesquisa é a duração de tempo decorrida antes de as informações que são exibidas no mapa e na lista na visualização Operador: Trânsito serem atualizadas com as informações mais recentes do banco de dados do sistema. Por padrão, o intervalo de pesquisa é de 15 segundos. É possível customizar essa configuração, se necessário.

### **Sobre Esta Tarefa**

O intervalo de pesquisa do recurso Reconhecimento de Veículo e Predição é configurado na tabela de banco de dados SYSPROP do banco de dados IOCDB.

A tabela de banco de dados SYSPROP armazena os dados de configuração do sistema para o IBM Intelligent Operations Center e soluções integradas, como o IBM Intelligent Transportation. você precisa de permissões de administrador de banco de dados para atualizar a tabela de banco de dados SYSPROP.

É possível modificar o intervalo de pesquisa padrão atualizando o campo **VehiclePollingInterval** na tabela de banco de dados SYSPROP dentro da interface com o usuário no DB2 Control Center. Para obter instruções detalhadas, consulte *Atualizando a Tabela de Propriedades do Sistema* no Centro de Informações do IBM Intelligent Operations Center. Alternativamente, é possível usar o procedimento a seguir para modificar o banco de dados SYSPROP.

### **Procedimento**

- 1. Efetue logon no servidor como o administrador de banco de dados DB2.
- 2. Conecte-se ao banco de dados IOCDB usando o seguinte comando shell do DB2: db2 connect to IOCDB
- 3. Atualize o limite de resultado de mapa e lista existente inserindo o seguinte comando SQL: UPDATE *dbTable* set value = '*pollingIntervalValue*' where name = 'VehiclePollingInterval'and subject = 'Transit'

Em que:

- v *dbTable* é o nome da tabela de banco de dados SYSPROP, como IOC.SysProp.
- v *pollingIntervalValue* é um valor em segundos que representa o intervalo de pesquisa que você gostaria de configurar.

Por exemplo, para configurar o intervalo de pesquisa para 10 segundos, use o seguinte comando SQL: UPDATE IOC.SysProp set value = '10' where name = 'VehiclePollingInterval' and subject = 'Transit'

- 4. Para desconectar, insira o seguinte comando shell do DB2: db2 disconnect all
- 5. Reinicie o Servidor de Aplicativos do IBM Intelligent Operations Center.

["Especificando Dados de Configuração de Propriedades de Sistema" na página 141](#page-150-0) A tabela de propriedades de sistema IBM Intelligent Operations Center armazena dados de configuração para IBM Intelligent Transportation, IBM Intelligent Operations Center e qualquer outra solução integrada ao seu ambiente. As propriedades de configuração são armazenadas na tabela SYSPROPS. Algumas das configurações são para todo o sistema e algumas são específicas dos recursos do IBM Intelligent Operations for Transportation e IBM Intelligent Transit Analytics.

#### **Informações relacionadas**:

Atualizando a Tabela de Propriedades de Sistema

# **Configurando a Unidade de Medida de Velocidade**

### ⊞

A velocidade medida no recurso Reconhecimento de Veículo e Predição do IBM Intelligent Transportation pode ser em milhas ou quilômetros por hora, dependendo do código de idioma. É possível configurar a unidade de medida de velocidade e configurá-la como um valor que seja adequado aos requisitos do ambiente do sistema. A unidade padrão de medida de velocidade é quilômetros por hora. Essa configuração é aplicável apenas ao recurso Reconhecimento de Veículo e Predição do IBM Intelligent Transit Analytics.

### **Antes de Iniciar**

Para configurar a unidade de medida de velocidade, você deve primeiro acessar a tabela de banco de dados SYSPROP do banco de dados IOCDB. Para obter informações adicionais sobre como acessar a tabela de banco de dados SYSPROP, consulte a seção *Atualizando a Tabela de Propriedades do Sistema* do Centro de Informações do IBM Intelligent Operations Center.

### **Sobre Esta Tarefa**

É possível configurar a unidade de medida para configurações de velocidade modificando as configurações a seguir no banco de dados SYSPROP.

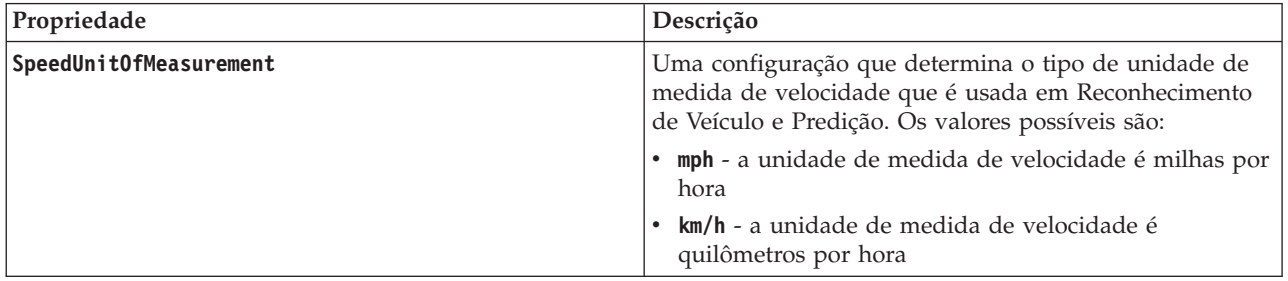

Para modificar a unidade de medida para configurações de velocidade, conclua as seguintes etapas:

### **Procedimento**

- v Conecte-se ao banco de dados IOCDB.
- v Para modificar a unidade de medida de velocidade para quilômetros por hora, insira o seguinte comando:

update ioc.sysprop set value = 'km/h' em que subject = 'Transit' e name = 'SpeedUnitOfMeasurement'

v Para modificar a unidade de medida de velocidade para milhas por hora, insira o seguinte comando: update ioc.sysprop set value = 'mph' em que subject = 'Transit' e name = 'SpeedUnitOfMeasurement'

["Especificando Dados de Configuração de Propriedades de Sistema" na página 141](#page-150-0) A tabela de propriedades de sistema IBM Intelligent Operations Center armazena dados de configuração para IBM Intelligent Transportation, IBM Intelligent Operations Center e qualquer outra solução integrada ao seu ambiente. As propriedades de configuração são armazenadas na tabela SYSPROPS. Algumas das configurações são para todo o sistema e algumas são específicas dos recursos do IBM Intelligent Operations for Transportation e IBM Intelligent Transit Analytics.

#### **Informações relacionadas**:

Atualizando a Tabela de Propriedades de Sistema

# **Configurando os Intervalos de Tempo para Status do Veículo** ⊞

Os intervalos de tempo para os status dos veículos podem ser configurados para o recurso Vehicle Awareness and Prediction do IBM Intelligent Transit Analytics.

### **Antes de Iniciar**

Para configurar intervalos de tempo para o status do veículo, primeiro você deve acessar a tabela de banco de dados SYSPROP do banco de dados IOCDB. Para obter informações adicionais sobre como acessar a tabela de banco de dados SYSPROP, consulte a seção *Atualizando a Tabela de Propriedades do Sistema* do Centro de Informações do IBM Intelligent Operations Center.

### **Sobre Esta Tarefa**

Os intervalos de tempo do status de cada veículo são definidos por um valor mín. e um máx. A tabela a seguir inclui uma lista de todos os status possíveis, os valores padrão de cada status e uma descrição de cada um:

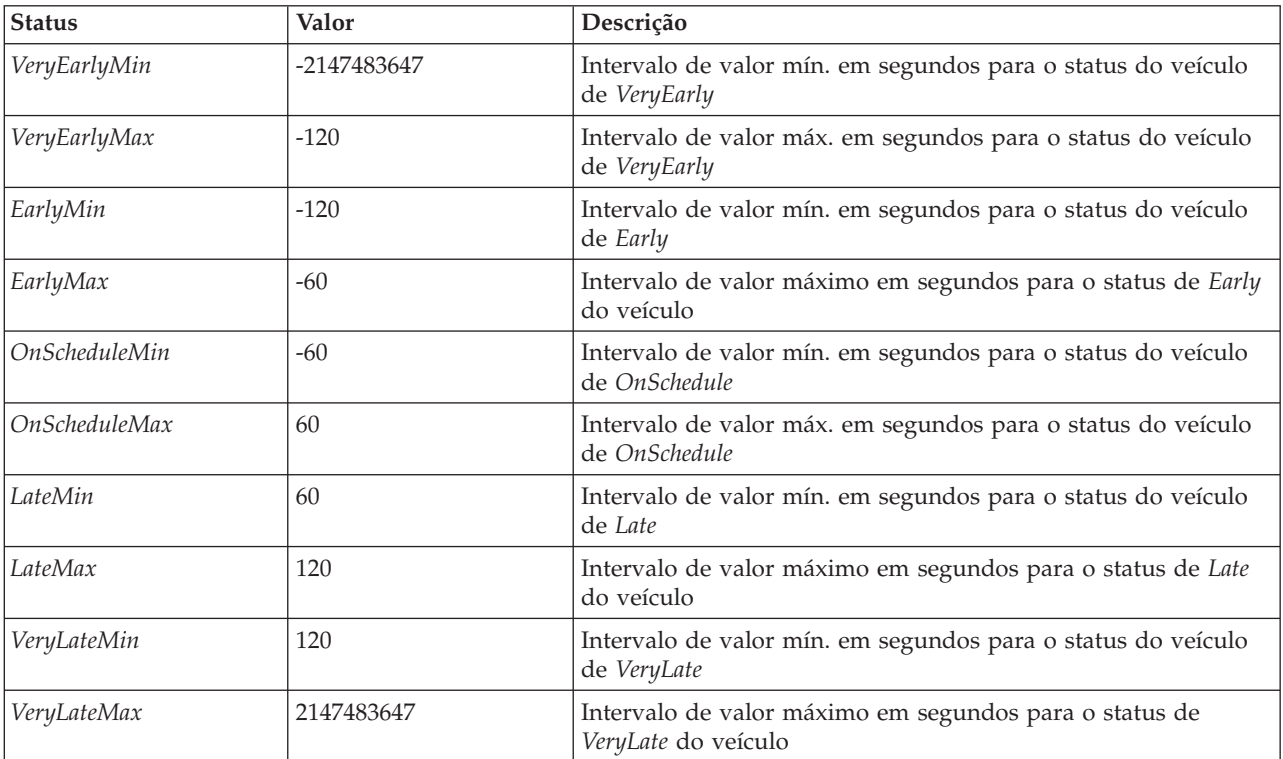
Os valores de cada status podem ser modificados, mas a instrução a seguir deve ser verdadeira ou o sistema funcionará de forma inesperada:

*VeryEarlyMin* < *VeryEarlyMax* = *EarlyMin* < *EarlyMax* = *OnScheduleMin* < *OnScheduleMax* = *LateMin* < *LateMax* = *VeryLateMin* < *VeryLateMax*

Para alterar os intervalos de tempo para o status do veículo, conclua o procedimento a seguir.

### **Procedimento**

Quando conectado ao banco de dados IOCDB, insira a instrução a seguir: UPDATE IOC.SysProp set value = *new\_value* where subject = 'Transit' and name = *variable\_name*

Em que:

- v *new\_value* é o novo valor para o status.
- v *variable\_name* é o nome do status sendo alterado.

Por exemplo, para alterar o valor do status *EarlyMin* para *-130*, insira a instrução a seguir: UPDATE IOC.SysProp set value = *'-130'* where subject = 'Transit' and name = *'EarlyMin'*

## **O que Fazer Depois**

Verifique se a instrução a seguir é verdadeira:

*VeryEarlyMin* < *VeryEarlyMax* = *EarlyMin* < *EarlyMax* = *OnScheduleMin* < *OnScheduleMax* = *LateMin* < *LateMax* = *VeryLateMin* < *VeryLateMax*

Se essa instrução não for verdadeira, faça os ajustes necessários.

#### **Conceitos relacionados**:

["Especificando Dados de Configuração de Propriedades de Sistema" na página 141](#page-150-0)

A tabela de propriedades de sistema IBM Intelligent Operations Center armazena dados de configuração para IBM Intelligent Transportation, IBM Intelligent Operations Center e qualquer outra solução integrada ao seu ambiente. As propriedades de configuração são armazenadas na tabela SYSPROPS. Algumas das configurações são para todo o sistema e algumas são específicas dos recursos do IBM Intelligent Operations for Transportation e IBM Intelligent Transit Analytics.

#### **Informações relacionadas**:

Atualizando a Tabela de Propriedades de Sistema

## **Capítulo 6. Gerenciando a Solução**

Os tópicos nesta sessão descrevem como executar tarefas administrativas para o IBM Intelligent Transportation.

## **Verificando a Versão**

É possível verificar a versão do IBM Intelligent Transportation que foi implementada usando o portlet Intelligent Operations Center - Sobre no portal de **Administração**. Também é possível verificar a versão do IBM Intelligent Operations Center e de outro IBM Smarter Cities Software Solutions integrado que foram implementados neste ambiente.

Para obter informações adicionais sobre o portlet Intelligent Operations Center - Sobre, consulte o Centro de Informações do IBM Intelligent Operations Center.

## **Controlando os Servidores e os Serviços**

O IBM Intelligent Transportation é executado na parte superior do ambiente de produção do IBM Intelligent Operations Center. O cluster de servidores do IBM Intelligent Operations Center fornece o middleware e a arquitetura de base para a solução. É possível controlar e consultar os serviços do IBM Intelligent Transportation usando os scripts de linha de comandos nos servidores do IBM Intelligent Operations Center.

Para obter informações sobre como parar e iniciar os servidores do IBM Intelligent Operations Center nos quais o IBM Intelligent Transportation é executado, consulte os links relacionados no Centro de Informações do IBM Intelligent Operations Center.

## **Controlando os Serviços do Recurso Traffic Awareness**

É possível controlar e consultar os serviços do recurso Reconhecimento de Tráfego a partir do console administrativo do WebSphere Application Server no Servidor de Aplicativos do IBM Intelligent Operations Center.

Antes de iniciar manualmente os serviços do recurso Reconhecimento de Tráfego, assegure-se de que os serviços fornecidos pelo IBM Intelligent Operations Center subjacente estejam em execução.

## **Iniciando os Serviços**

É possível iniciar manualmente os serviços do recurso Reconhecimento de Tráfego no Console administrativo do WebSphere Application Server no Servidor de Aplicativos do IBM Intelligent Operations Center.

## **Antes de Iniciar**

Antes de iniciar os serviços do recurso Reconhecimento de Tráfego, assegure-se de que os serviços fornecidos pelo IBM Intelligent Operations Center subjacente estejam em execução.

## **Procedimento**

1. Efetue logon no console de administração do portal usando o ID admin e a senha do WebSphere Application Server Administrative.

http://*APPLICATION\_SERVER\_HOST*:9060/admin

Em que *APPLICATION\_SERVER\_HOST* é o nome do host do Servidor de Aplicativos.

- 2. No menu do console, clique em **Aplicativos** > **Tipos de Aplicativos** > **WebSphere Enterprise Applications**.
- 3. No campo de filtro **Termos de Procura**, insira \*Trans\*.
- 4. Selecione os seguintes aplicativos:
	- v **trans\_portal\_ear**
	- v **trans\_portlet\_ear**
	- v **trans\_report\_portlet\_ear**
	- v **trans\_restservices\_ear**
- 5. Clique em **Iniciar**.

## **Resultados**

Após o início de cada serviço, os status dos serviços são alterados de interrompidos para iniciados.

## **Parando os Serviços**

É possível parar manualmente os serviços do recurso Reconhecimento de Tráfego no Console administrativo do WebSphere Application Server no Servidor de Aplicativos do IBM Intelligent Operations Center.

### **Procedimento**

1. Efetue logon no console de administração do portal usando o ID admin e a senha do WebSphere Application Server Administrative.

http://*APPLICATION\_SERVER\_HOST*:9060/admin

Em que *APPLICATION\_SERVER\_HOST* é o nome do host do Servidor de Aplicativos.

- 2. No menu do console, clique em **Aplicativos** > **Tipos de Aplicativos** > **WebSphere Enterprise Applications**.
- 3. No campo de filtro **Termos de Procura**, insira \*Trans\*.
- 4. Selecione os seguintes aplicativos:
	- trans portal ear
	- trans portlet ear
	- v **trans\_report\_portlet\_ear**
	- v **trans\_restservices\_ear**
- 5. Clique em **Parar**.

## **Resultados**

Após cada serviço parar, o status dos serviços muda de iniciado para interrompido.

## **Consultando os Status dos Serviços**

É possível consultar os status dos serviços do recurso Reconhecimento de Tráfego no Console administrativo do WebSphere Application Server no Servidor de Aplicativos do IBM Intelligent Operations Center.

## **Procedimento**

1. Efetue logon no console de administração do portal usando o ID admin e a senha do WebSphere Application Server Administrative. http://*APPLICATION\_SERVER\_HOST*:9060/admin

Em que *APPLICATION\_SERVER\_HOST* é o nome do host do Servidor de Aplicativos.

- 2. No menu do console, clique em **Aplicativos** > **Tipos de Aplicativos** > **WebSphere Enterprise Applications**.
- 3. No campo de filtro **Termos de Procura**, insira \*Trans\*.
- 4. Selecione os seguintes aplicativos:
	- v **trans\_portal\_ear**
	- v **trans\_portlet\_ear**
	- v **trans\_report\_portlet\_ear**
	- v **trans\_restservices\_ear**

#### **Resultados**

O status do serviço é exibido como um ícone colorido na coluna de status correspondente para cada servico.

- v Uma **seta verde** indica que o serviço está em execução.
- v Um **x vermelho** indica que o serviço foi interrompido.
- v Um **ponto de interrogação** indica que o status de serviço é desconhecido.

## **Controlando os Servidores do Recurso Predição de Tráfego**

### e

Gerencie os servidores do recurso opcional Predição de Tráfego no Servidor de Gerenciamento do IBM Intelligent Operations Center.

## **Antes de Iniciar**

Antes de iniciar os servidores do recurso Predição de Tráfego, assegure-se de que os servidores fornecidos pelo IBM Intelligent Operations Center subjacente e o recurso fundamental Reconhecimento de Tráfego estejam em execução.

## **Sobre Esta Tarefa**

Os seguintes servidores devem ser iniciados no Servidor de Gerenciamento para que o recurso Predição de Tráfego funcione:

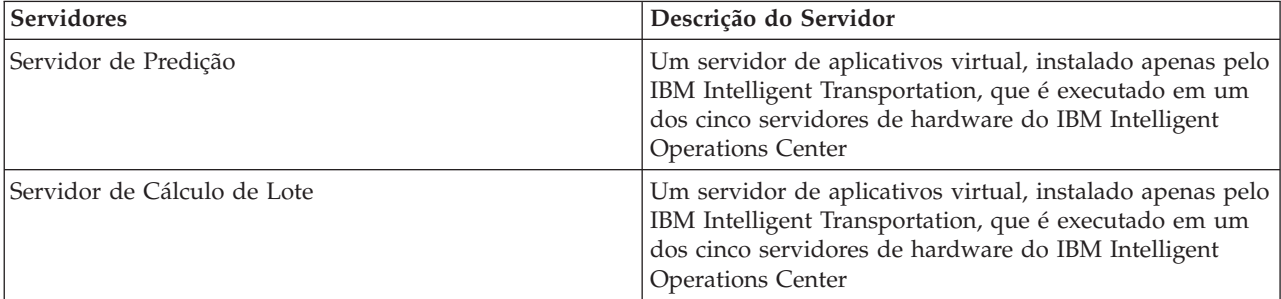

## **Procedimento**

1. Efetue logon no Servidor de Gerenciamento como usuário *root*. Iniciando os Servidores

2. Para iniciar o Servidor de Predição, acesse o diretório /opt/IBM/WebSphere/AppServer/profiles/ IICCltSvcsProfile1/bin e insira o seguinte comando:

./startServer.sh IICCltSvcsServer1 -username *username* -password *password*

Em que:

- v *username* é o administrador do portal com privilégios para iniciar e parar os servidores de aplicativos de transporte
- v *password* é a senha do administrador do portal
- 3. Para iniciar o Servidor de Cálculo de Lote, acesse o diretório /opt/IBM/WebSphere/AppServer/ profiles/IICDaAqSvcsServer1/bin e insira o seguinte comando:

./startServer.sh IICDaAqSvcsServer1 -username *username* -password *password*

Parando os Servidores

- 4. Para parar o Servidor de Predição, insira o seguinte comando: ./stopServer.sh IICCltSvcsServer1 -username *username* -password *password*
- 5. Para parar o Servidor de Cálculo de Lote, insira o seguinte comando: ./stopServer.sh IICDaAqSvcsServer1 -username *username* -password *password*

## **Controlando os Serviços do Recurso Vehicle Awareness and Prediction**

## ₽

Se o recurso Reconhecimento de Veículo e Predição do IBM Intelligent Transit Analytics estiver instalado, serão necessários serviços adicionais.

Antes de iniciar os serviços do recurso Reconhecimento de Veículo e Predição, assegure-se de que os serviços fornecidos pelo IBM Intelligent Operations Center subjacente e o recurso fundamental Reconhecimento de Tráfego estejam em execução.

Os seguintes serviços devem ser iniciados para que o recurso Reconhecimento de Veículo e Predição funcione:

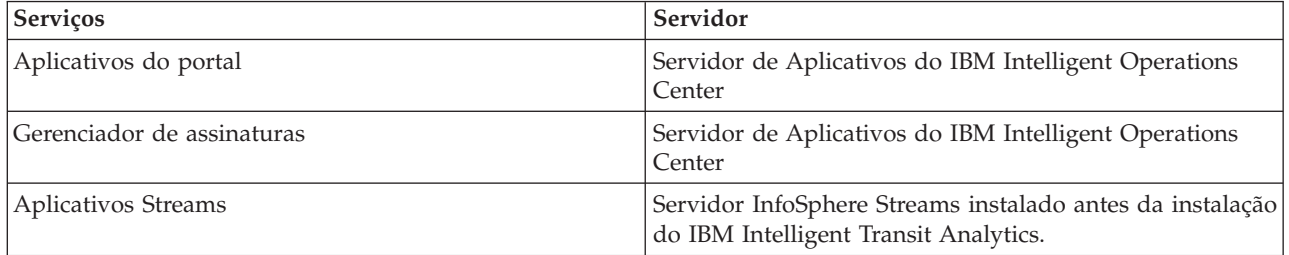

Quando o IBM Intelligent Operations Center é iniciado, os serviços do recurso Reconhecimento de Veículo e Predição são iniciados automaticamente. Às vezes, esses serviços devem ser iniciados e interrompidos manualmente.

#### **Conceitos relacionados**:

["Verificando a Instalação do Recurso Reconhecimento de Veículo e Predição" na página 44](#page-53-0) Verifique a instalação do recurso Reconhecimento de Veículo e Predição para assegurar-se de que esteja implementado corretamente e em execução na solução IBM Intelligent Transportation.

["Exportando Dados do Sistema de Reconhecimento de Veículo e Predição" na página 124](#page-133-0) Após concluir a configuração de pós-instalação necessária, você deve estar pronto para executar e usar o Reconhecimento de Veículo e Predição do IBM Intelligent Transit Analytics.

## **Iniciando os Serviços** 雷

**Iniciando os Serviços do Aplicativo do Portal:**

O recurso Reconhecimento de Veículo e Predição requer que os serviços de aplicativos **trans\_vap\_restservice\_ear** e **trans\_vap\_httpd\_web\_ear** do portal estejam em execução no Servidor de Aplicativos do IBM Intelligent Operations Center.

#### **Antes de Iniciar**

Dependendo da implementação do IBM Intelligent Operations Center, pode ser necessário abrir portas TCP/IP para permitir acesso ao console administrativo do WebSphere Application Server. Também pode ser necessário obter os privilégios administrativos necessários para acessar os arquivos de log necessários relacionados aos serviços de aplicativos do portal.

#### **Sobre Esta Tarefa**

Para iniciar os serviços de aplicativos do portal necessários do recurso Reconhecimento de Veículo e Predição, use o seguinte procedimento:

#### **Procedimento**

1. Efetue logon no console de administração do portal usando o ID admin e a senha do WebSphere Application Server Administrative.

http://*APPLICATION\_SERVER\_HOST*:9060/admin

Em que *APPLICATION\_SERVER\_HOST* é o nome do host do Servidor de Aplicativos.

- 2. No menu do console, clique em **Aplicativos** > **Tipos de Aplicativos** > **WebSphere Enterprise Applications**.
- 3. No campo de filtro **Termos de Procura**, insira \*vap\*.
- 4. Selecione os seguintes aplicativos:
	- v **trans\_vap\_httpd\_web\_ear**
	- v **trans\_vap\_restservice\_ear**
	- v **trans\_vap\_ui\_restservices\_ear**
	- vap\_portlet\_ear
- 5. Clique em **Iniciar**.

#### **Resultados**

Após o início de cada serviço, os status dos serviços são alterados de interrompidos para iniciados.

#### **O que Fazer Depois**

Inicie o serviço do gerenciador de assinaturas necessário para o recurso Reconhecimento de Veículo e Predição.

### **Iniciando o Gerenciador de Assinaturas:**

O recurso Reconhecimento de Veículo e Predição do IBM Intelligent Transit Analytics requer que o gerenciador de assinaturas esteja em execução no Servidor de Aplicativos do IBM Intelligent Operations Center. Inicie o gerenciador de assinaturas manualmente sempre que o servidor de portal for reiniciado.

#### **Antes de Iniciar**

Os serviços de aplicativos do portal necessários para o recurso Reconhecimento de Veículo e Predição devem estar em execução antes de ser possível iniciar o gerenciador de assinaturas.

Edite o arquivo subscription.properties para configurar o gerenciador de assinaturas. Consulte *Configurando o Gerenciador de Cliente de Assinatura.*

#### **Sobre Esta Tarefa**

Para iniciar o gerenciador de assinaturas e assinar as mensagens Service Interface for Real Time Information (SIRI) de monitoramento de veículo recebidas, execute as seguintes etapas:

#### **Procedimento**

- 1. Efetue logon no Servidor de Aplicativos do IBM Intelligent Operations Center como o usuário raiz.
- 2. Abra o seguinte diretório: /opt/IBM/iss/intelligentTransportation/intelligentTransitAnalytics/ vap/tools
- 3. Para iniciar o gerenciador de assinaturas, insira o seguinte comando:

./vap\_subscriptionmgr.sh

4. Para verificar se o gerenciador de assinaturas foi iniciado com sucesso, insira o seguinte comando: tail -f subscription.log

É exibida uma mensagem confirmando se o gerenciador de assinaturas foi iniciado com sucesso.

#### **O que Fazer Depois**

Inicie o aplicativo Streams necessário para o recurso Reconhecimento de Veículo e Predição.

### **Iniciando o Aplicativo Streams:**

O recurso Reconhecimento de Veículo e Predição do IBM Intelligent Transit Analytics requer que o aplicativo Streams esteja em execução no InfoSphere Streams Server.

#### **Sobre Esta Tarefa**

Para iniciar o aplicativo Streams no InfoSphere Streams Server, execute as seguintes etapas:

#### **Procedimento**

- 1. Efetue logon no InfoSphere Streams Server como administrador do Streams, por exemplo, *streamsadmin*.
- 2. Acesse o seguinte diretório: /opt/IBM/iss/intelligentTransportation/intelligentTransitAnalytics
- 3. Para iniciar o aplicativo Streams, insira o seguinte comando: launcher.sh –i trans\_vap

## **Parando os Serviços** 暈

### **Parando os Serviços de Aplicativos do Portal:**

Às vezes, é necessário parar manualmente os serviços de aplicativos do portal do recurso Reconhecimento de Veículo e Predição que estão em execução no Servidor de Aplicativos do IBM Intelligent Operations Center.

#### **Antes de Iniciar**

Dependendo da implementação do IBM Intelligent Operations Center, pode ser necessário abrir portas TCP/IP para permitir acesso ao console do WebSphere Application Server. Também pode ser necessário obter os privilégios administrativos necessários para acessar os arquivos de log necessários relacionados aos serviços de aplicativos do portal.

#### **Sobre Esta Tarefa**

Para parar os serviços de aplicativos do portal necessários do recurso Reconhecimento de Veículo e Predição, use o procedimento a seguir.

#### **Procedimento**

1. Efetue logon no console de administração do portal usando o ID admin e a senha do WebSphere Application Server Administrative. http://*APPLICATION\_SERVER\_HOST*:9060/admin

Em que *APPLICATION\_SERVER\_HOST* é o nome do host do Servidor de Aplicativos.

- 2. No menu do console, clique em **Aplicativos** > **Tipos de Aplicativos** > **WebSphere Enterprise Applications**.
- 3. No campo de filtro **Termos de Procura**, insira \*vap\*.
- 4. Selecione os seguintes aplicativos:
	- v **trans\_vap\_httpd\_web\_ear**
	- v **trans\_vap\_restservice\_ear**
	- v **trans\_vap\_ui\_restservices\_ear**
	- vap\_portlet\_ear
- 5. Clique em **Parar**.

#### **Resultados**

Após o início de cada serviço, os status dos serviços são alterados de iniciados para interrompidos.

#### **Parando o Gerenciador de Assinaturas:**

Às vezes, é necessário parar manualmente o gerenciador de assinaturas do recurso Reconhecimento de Veículo e Predição que está em execução no Servidor de Aplicativos do IBM Intelligent Operations Center. Parar o gerenciador de assinaturas para o fluxo de mensagens Service Interface for Real Time Information (SIRI) de monitoramento de veículo recebidas.

#### **Sobre Esta Tarefa**

Para parar o gerenciador de assinaturas, use o procedimento a seguir.

#### **Procedimento**

- 1. Efetue logon no Servidor de Aplicativos do IBM Intelligent Operations Center como o usuário raiz.
- 2. Abra o seguinte diretório: /opt/IBM/iss/intelligentTransportation/intelligentTransitAnalytics/ vap/tools
- 3. Insira o seguinte comando:

./vap\_subscriptionmgr.sh stop

4. Para verificar se a execução do gerenciador de assinaturas foi interrompida, insira o seguinte comando:

tail -f subscription.log

É exibida uma mensagem confirmando se o gerenciador de assinaturas não está sendo executado.

#### **O que Fazer Depois**

Para obter o status mais detalhado do serviço do gerenciador de assinaturas, verifique o arquivo subscription.log que é exibido pelo comando **tail**.

#### **Parando o Aplicativo Streams:**

Às vezes, é necessário parar manualmente o aplicativo Streams em execução no InfoSphere Streams Server que é necessário para o recurso Reconhecimento de Veículo e Predição do IBM Intelligent Transit Analytics.

#### **Sobre Esta Tarefa**

Para parar o aplicativo Streams no InfoSphere Streams Server, execute as etapas a seguir.

#### **Procedimento**

- 1. Efetue logon no InfoSphere Streams Server como administrador do Streams, por exemplo, *streamsadmin*.
- 2. Acesse o seguinte diretório: /opt/IBM/iss/intelligentTransportation/intelligentTransitAnalytics
- 3. Para parar o aplicativo Streams, insira o seguinte comando: stopper.sh –i trans\_vap

# **Consultando os Serviços**

## ⊞

#### **Consultando os Status dos Serviços de Aplicativos do Portal:**

É possível consultar os status dos serviços de aplicativos do portal do recurso Reconhecimento de Veículo e Predição usando o console administrativo do WebSphere Application Server a partir do Servidor de Aplicativos do IBM Intelligent Operations Center.

#### **Procedimento**

1. Efetue logon no console de administração do portal usando o ID admin e a senha do WebSphere Application Server Administrative.

http://*APPLICATION\_SERVER\_HOST*:9060/admin

Em que *APPLICATION\_SERVER\_HOST* é o nome do host do Servidor de Aplicativos.

- 2. No menu do console, clique em **Aplicativos** > **Tipos de Aplicativos** > **WebSphere Enterprise Applications**.
- 3. No campo de filtro **Termos de Procura**, insira \*vap\*.
- 4. Selecione os seguintes aplicativos:
	- v **trans\_vap\_httpd\_web\_ear**
	- v **trans\_vap\_restservice\_ear**
	- v **trans\_vap\_ui\_restservices\_ear**
	- v **vap\_portlet\_ear**

#### **Resultados**

A coluna Status da lista de serviços exibe os status dos serviços. Um serviço pode ser interrompido ou iniciado.

### **Consultando o Status do Gerenciador de Assinaturas:**

É possível consultar o status do gerenciador de assinaturas para ver se ele está monitorando as mensagens Service Interface for Real Time Information (SIRI) de monitoramento de veículo recebidas, para enviar solicitações de assinatura, quando necessário.

#### **Sobre Esta Tarefa**

Conclua o procedimento a seguir a partir do Servidor de Aplicativos do IBM Intelligent Operations Center.

#### **Procedimento**

- 1. Efetue logon no Servidor de Aplicativos do IBM Intelligent Operations Center como o usuário raiz.
- 2. Abra o seguinte diretório: /opt/IBM/iss/intelligentTransportation/intelligentTransitAnalytics/ vap/tools
- 3. Insira o seguinte comando:

ps –ef | grep "/opt/IBM/WebSphere/wp\_profile/bin/launchClient.sh /opt/IBM/WebSphere/wp\_profile/installedApps/ICPWPSNode/trans\_vap\_httpd\_web\_ear.ear"

4. Opcional: Para verificar o status do gerenciador de assinaturas, insira o seguinte comando: tail -f subscription.log

É exibida uma mensagem confirmando se o gerenciador de assinaturas foi iniciado com sucesso.

#### **O que Fazer Depois**

Para obter o status mais detalhado do serviço do gerenciador de assinaturas, verifique o arquivo subscription.log que é exibido pelo comando **tail**. Também é possível usar o comando **cat** ou **more** para visualizar o arquivo subscription.log.

#### **Consultando o Status do Aplicativo Streams:**

É possível consultar o status do aplicativo Streams em execução no InfoSphere Streams Server para ver se ele está em execução e em um estado funcional.

#### **Procedimento**

- 1. Efetue logon no InfoSphere Streams Server como administrador do Streams, por exemplo, *streamsadmin*.
- 2. Para verificar se o aplicativo Streams está em execução, insira o seguinte comando:

streamtool lsjobs -i trans vap

A seguinte saída é exibida quando o aplicativo Streams está sendo executado e está em um estado funcional:

Id State Healthy ... \* Running yes

3. Para verificar o status de cada processo Streams, insira o seguinte comando:

streamtool lspes -i trans\_vap

A seguinte saída é exibida quando o aplicativo Streams está sendo executado e está em um estado funcional:

Id State Healthy Host PID JobID JobName Operators

## **Gerenciando Cálculos de Previsão de Tráfego**

Para acionar cálculos de predição de tráfego manualmente e monitorar cálculos acionados, use o portlet Iniciar Cálculo Manualmente e o portlet Monitoramento de Cálculo de Previsão de Tráfego, disponíveis em **Administração** > **Intelligent Operations**. Você deve ter permissões de Administrador de TI para executar esta tarefa.

#### **Conceitos relacionados**:

["Customizando o Recurso Predição de Tráfego" na página 148](#page-157-0)

É possível customizar o recurso Predição de Tráfego opcional para fornecer predição de tráfego dentro de uma hora a partir do horário atual, fornecer relatórios customizados e configurar coleta de dados, ativação e cálculo nos portlets de administração.

## **Iniciando Manualmente Cálculos de Previsão de Tráfego**

### e

Para especificar que os cálculos de predição de tráfego sejam acionados manualmente, fora dos horários de cálculo planejados, use o portlet Iniciar Cálculo Manualmente, disponível em **Administração** > **Intelligent Operations** > **Ferramentas de Administração** > **Iniciar Cálculos de Predição de Tráfego**. Você deve ter permissões de Administrador de TI para executar esta tarefa.

## **Procedimento**

- 1. Selecione o **Processo de cálculo para iniciar** na lista.
- 2. Selecione o **ID de sub-rede no qual executar cálculo** na lista.
- 3. Após você fazer sua seleção, clique em **Iniciar** ou clique em **Reconfigurar** para retornar aos valores padrão.

## **Resultados**

Uma confirmação de sua configuração salva é exibida na parte superior do portlet e o cálculo de predição de tráfego necessário é acionado.

## **O que Fazer Depois**

É possível visualizar o status do cálculo de predição de tráfego acionado no portlet Monitoramento de Cálculo de Previsão de Tráfego clicando em **Administração** > **Intelligent Operations** > **Ferramentas de Administração** > **Monitorar Cálculos de Predição de Tráfego**.

## **Monitorando Cálculos de Previsão de Tráfego**

## ₿

Para customizar a consulta no formulário de seleção e obter a tabela de monitoramento de cálculo de predição de tráfego necessária, use o portlet Monitoramento de Cálculo de Previsão de Tráfego, disponível em **Administração** > **Intelligent Operations** > **Ferramentas de Administração** > **Monitorar Cálculos de Predição de Tráfego**. Você deve ter permissões de Administrador de TI para executar esta tarefa.

#### **Procedimento**

- 1. Clique em **Selecionar Conteúdo**. Um formulário será exibido.
- 2. Use o formulário para especificar o cálculo de predição de tráfego que deseja monitorar:
	- v **Tipo de Cálculo**
	- v **Status**
	- v **Da data**
	- v **Até a data**
- 3. Depois de fazer sua seleção, clique em **Selecionar Conteúdo** novamente para ocultar o formulário de seleção.
- 4. Clique em **Atualizar** ou clique em **Reconfigurar** para voltar aos valores padrão.

## **Resultados**

A tabela é atualizada com as informações mais recentes de cálculo de previsão de tráfego disponíveis com base em sua seleção.

## **Capítulo 7. Manutenção da Solução**

Execute tarefas de manutenção para manter sua solução em perfeita execução.

## **Mantendo o Banco de Dados**

Os bancos de dados do IBM Intelligent Transportation estão no Servidor de Dados do IBM Intelligent Operations Center. Para otimizar o desempenho e a estabilidade da solução IBM Intelligent Transportation, os bancos de dados devem ser mantidos regularmente.

Use as informações de manutenção para gerenciar TIH\_OP e TIH\_HS banco de dados do IBM Intelligent Transportation.

Para obter mais informações sobre como gerenciar e manter os bancos de dados da plataforma no Servidor de Dados do IBM Intelligent Operations Center, consulte o Centro de Informações do IBM Intelligent Operations Center.

## **Manutenção do Banco de Dados**

Quando a solução IBM Intelligent Transportation está em execução, grandes quantias de dados de tráfego são coletadas e geradas. Para otimizar o desempenho da solução, assegure-se de que os bancos de dados do IBM Intelligent Transportation sejam mantidos regularmente.

Para evitar problemas de desempenho, implemente uma estratégia de manutenção de dados para remover dados obsoletos, reorganize as tabelas de bancos de dados periodicamente e mantenha atualizadas as estatísticas das tabelas de bancos de dados. Um plano de manutenção planejado regularmente é essencial para a manutenção do desempenho de pico do sistema.

Execute as seguintes atividades de manutenção do banco de dados pelo menos uma vez por semana:

#### **REORGCHK**

Use o comando **REORGCHK** para atualizar as estatísticas de todos os objetos no banco de dados e determinar quais tabelas e índices devem ser reorganizados. O comando **REORGCHK** calcula estatísticas no banco de dados para determinar se tabelas ou índices, ou ambos, devem ser reorganizados ou limpos. O comando **REORGCHK** emite uma lista de todos os objetos de tabela e índice no banco de dados. Os objetos com um asterisco (\*) na coluna **REORG** devem ser reorganizados.

#### **REORG**

Use o comando **REORG** para reorganizar uma tabela de banco de dados, compactando informações e reconstruindo as linhas para eliminar dados fragmentados. Após usar o comando **REORGCHK** para identificar os índices ou as tabelas de banco de dados a serem reorganizados, você deve iniciar explicitamente o comando **REORG** para cada objeto. Tabelas ou índices identificados por **REORGCHK** não são reorganizados automaticamente.

Se você instalar o recurso Predição de Tráfego opcional e sua rede de transporte tiver pelo menos 2000 ligações, para obter o melhor desempenho, você deve executar o comando **REORG** todo dia nas seguintes tabelas de banco de dados:

- v tptool.LINK\_REPORT
- tptool.LINK\_STATS
- tptool.LINK\_FORECAST
- tmdd.LINK STATUS
- v datex\_II.TRAFFICSPEED

#### v datex\_II.TRAFFICFLOW

#### **RUNSTATS**

Use o comando **RUNSTATS** para atualizar as estatísticas diária ou semanalmente. Você também deve atualizar as estatísticas após mudanças de esquema, uma atualização em massa ou um aumento de carga, como atualização de um catálogo. O otimizador usa as estatísticas que são atualizadas pelo comando **RUNSTATS** para determinar os caminhos de acesso aos dados. No entanto, estatísticas imprecisas podem resultar na diminuição da eficiência do banco de dados.

#### **REBIND**

Após a execução de **RUNSTATS** nas tabelas de banco de dados, religue seus aplicativos para tirar proveito dos dados estatísticos mais recentes. A religação assegura que o DB2 use o melhor plano de acesso. Execute um comando **REBIND** após executar **RUNSTATS** como parte de seus procedimentos de manutenção de banco de dados normais.

**Nota:** Se um pacote já estiver em uso, o comando **db2rbind** não poderá religar um pacote.

Algumas das atividades de manutenção de banco de dados podem causar degradação de desempenho e travamento durante a execução. Execute a manutenção do banco de dados durante um período de uso baixo ou mínimo do IBM Intelligent Transportation e do IBM Intelligent Operations Center.

Para obter mais informações sobre os comandos de manutenção do banco de dados e como funcionam, consulte o Centro de Informações do DB2.

#### **Informações relacionadas**:

[Centro de Informações do DB2](http://pic.dhe.ibm.com/infocenter/db2luw/v9r7/index.jsp)

## **Verificando a Conexão com o Banco de Dados**

É possível testar a conexão com os bancos de dados no Servidor de Dados do IBM Intelligent Operations Center.

#### **Procedimento**

- 1. Efetue logon no console administrativo do Servidor de Dados do IBM Intelligent Operations Center.
- 2. Para revelar as opções de recursos, no menu da esquerda, ao lado de **Recursos** clique em **+**.
- 3. Ao lado de **JDBC**, clique em **+**.
- 4. Clique em **Origens de Dados**.
- 5. Na tabela no lado direito, selecione os seguintes bancos de dados do:
	- v **TIH\_OP**
	- v **TIH\_HS**
- 6. Para testar o status da conexão, na parte superior da tabela clique em **Testar Conexão**. Na conclusão, o resultado do teste é exibido na parte superior da página.

## **Fazendo Backup de Dados**

Para evitar perda de dados importantes, faça backup dos bancos de dados do IBM Intelligent Transportation regularmente.

Os dados da solução IBM Intelligent Transportation são armazenados em dois bancos de dados que estão no Servidor de Dados do IBM Intelligent Operations Center ou servidor DB2. A tabela a seguir lista os bancos de dados do DB2 que são usados pelo IBM Intelligent Transportation.

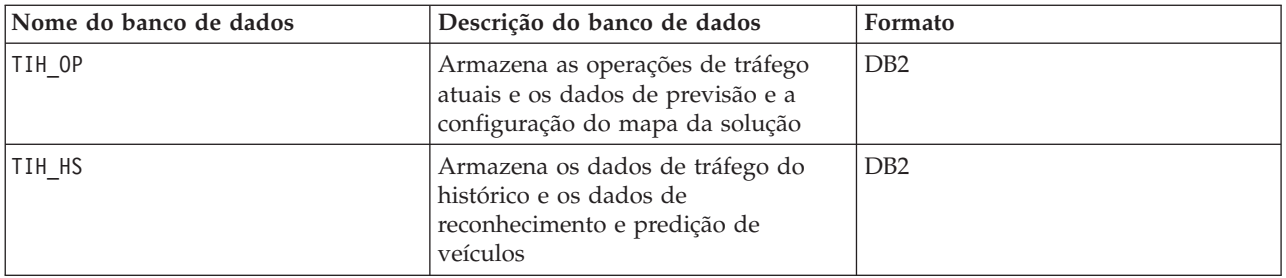

**Nota:** Ao fazer backup de dados, assegure-se de fazer backup também do banco de dados do IBM Intelligent Operations Center: IOCDB.

Você deve fazer backup regularmente de outros arquivos, diretórios e bancos de dados que são fornecidos pela arquitetura IBM Intelligent Operations Center e plataforma de base. Para obter informações adicionais sobre como fazer backup do IBM Intelligent Operations Center, consulte os links relacionados.

## **Monitorando e Reservando Espaço Livre Disponível**

Monitore regularmente o espaço livre disponível para o do IBM Intelligent Transportation.

## **Sobre Esta Tarefa**

Os dados do IBM Intelligent Transportation recebidos por meio de feeds TMDD dos Centros de Proprietários são armazenados no Servidor de Dados do IBM Intelligent Operations Center. Os bancos de dados estão em formato DB2.

Procedimentos de manutenção e de administração do banco de dados padrão do DB2 são suficientes para gerenciar os bancos de dados do IBM Intelligent Transportation.

## **Acessando os Bancos de Dados Sobre Esta Tarefa**

Use o procedimento a seguir para acessar os bancos de dados do IBM Intelligent Transportation.

#### **Procedimento**

- 1. Efetue logon no Console administrativo do WebSphere Application Server.
- 2. Clique em **Recursos** > **Origens de Dados** > *Database\_name*.

**Nota:** Em que *Database\_name* é **TIH\_OP** ou **TIH\_HS**.

3. Para acessar o banco de dados, use a interface de linha de comandos db2 ou o centro de controle do DB2.

**Nota:** Há vários comandos do Linux padrão que é possível usar para aumentar os comandos DB2.

#### **Monitorando Recursos Sobre Esta Tarefa**

Os seguintes recursos são os recursos de princípio para monitorar:

- v A utilização do disco do DB2.
- v A memória que é usada por vários processos do DB2, em particular o heap do aplicativo para o listener JDBC.

Os requisitos de espaço são dependentes da atividade do sistema; por exemplo, frequência da publicação, tipo e tamanho da publicação.

O tamanho de página das tabelas é configurado como 32 KB, o que restringe o tamanho máximo do banco de dados para 512 GB.

#### **Procedimento**

- v Para monitorar o funcionamento do banco de dados:
	- 1. Os arquivos de log devem ser examinados periodicamente. O arquivo de log principal é sqllib/db2dump/db2diag.log, que contém notificações de eventos significantes do DB2.
	- 2. Revise a saída do arquivo de log com um administrador do sistema.
- v Para monitorar o crescimento do banco de dados:
- 1. Use as opções no painel do banco de dados no centro de controle do DB2.
- v Para monitorar o crescimento da tabela:
	- 1. Selecione **nome do banco de dados** > **tabelas** > **nome da tabela** > **Estimativa de Tamanho**.

#### **Nota:**

O crescimento da tabela é dependente da atividade. Se existir atividade regular, use o centro de controle do DB2 para monitorar o crescimento da tabela.

O monitoramento regular do crescimento da tabela lhe dá uma ideia da tendência da taxa de crescimento. Geralmente, tabelas que armazenam informações de status possuem as taxas de crescimento mais rápidas.

#### **Verificando o Uso de Disco Sobre Esta Tarefa**

Para localizar os arquivos com o uso de disco mais alto, use o comando **du**.

#### **Exemplo**

Se os dados do banco de dados estiverem armazenados no diretório /home/db2/, insira o seguinte comando para retornar uma lista de diretórios em ordem crescente de tamanho:

**du -s** /home/db2/\* | **sort -n**

Verifique o uso de disco para identificar diretórios que possuem muito espaço.

#### **Monitorando Espaço de Heap do Aplicativo Sobre Esta Tarefa**

O DB2 usa um aplicativo para mediar solicitações de Java Database Connectivity. A alocação de memória heap para o aplicativo para mediar solicitações do JDBC deve ser monitorada.

#### **Procedimento**

1. Identifique o aplicativo a ser monitorado. Por exemplo, para um banco de dados identificado como **TIH\_HS**, este comando identifica o aplicativo:

db2 list applications | grep S00 | grep jcc DB2INST1 db2jcc\_applica **6522** 09A151C3.AE29.110701094207 **TIH\_HS** 1

O aplicativo **TIH\_HS** possui um identificador de 6522.

2. Verifique o valor da alocação de heap para este aplicativo. Para **TIH\_HS**, execute: db2mtrk -i -d -v | grep 6522

O heap do aplicativo (6522) possui um tamanho de 65.536 bytes.

3. Se o tamanho de heap do aplicativo estiver se tornando excessivamente alto, finalize o aplicativo. Para **TIH\_HS**, execute o seguinte comando: db2 force application \(6522\)

**Nota:** Para interrupção mínima, finalize uma atividade durante um período de baixa atividade.

## **Separando e Excluindo Partições Antigas**

Separe e exclua regularmente partições antigas nos bancos de dados do IBM Intelligent Transportation para monitorar e manter o desempenho da solução IBM Intelligent Transportation.

## **Antes de Iniciar**

Execute o comando **df-h** para exibir a quantia de espaço livre da unidade de disco rígido que está disponível.

## **Sobre Esta Tarefa**

Execute o comando **detach** com a opção **-drop** para separar e excluir partições antigas das tabelas de banco de dados do IBM Intelligent Transportation. Para obter informações adicionais sobre partições, visite o Centro de Informações do DB2.

A lista a seguir é uma lista de todos os tipos de dados nos bancos de dados:

- cctvstatus
- detectorstatus
- gatestatus
- intersectionsignalstatus
- lcsstatus
- linkstatus
- rampmeter

## **Procedimento**

- 1. Efetue logon no Servidor de Dados do IBM Intelligent Operations Center como o usuário *db2inst1*.
- 2. Acesse o diretório a seguir: /opt/IBM/iss/intelligentTransportation/ intelligentOperationsTransportation/scripts
- 3. Para executar a consulta, insira o comando a seguir:

./detach.sh -db *database* –t *type* -v -s *startDate* -e *endDate* -drop

em que:

- v *database* é o nome do banco de dados no qual estão as partições.
- v *type* é o tipo dos dados que devem ser removidos do banco de dados. Use o tipo *devicestatus* para consultar todos os tipos de dados diferentes dentro do banco de dados.
- v *startDate* é a data em que começa a remoção da partição.
- v *endDate* é a data em que termina a remoção da partição.

## **O que Fazer Depois**

Para verificar se a partição foi removida com sucesso, execute o comando **df-h** para exibir a quantia de espaço da unidade de disco rígido que está disponível. Se a quantia de espaço livre for maior que a quantia anterior ao procedimento ser concluído, a exclusão da partição foi bem-sucedida.

#### <span id="page-199-0"></span>**Informações relacionadas**:

[Centro de Informações do DB2](http://publib.boulder.ibm.com/infocenter/db2luw/v9r5/index.jsp?topic=%2Fcom.ibm.db2.luw.admin.partition.doc%2Fdoc%2Fc0021560.html&resultof=%22partition%22%20%22partit%22)

## **Mantendo o Recurso Traffic Awareness**

Assegure que o sistema seja executado em um nível de desempenho ideal fazendo sua manutenção regularmente.

## **Ajustando o Desempenho**

É possível aprimorar o desempenho do produto após você concluir a instalação.

## **Ajustando o Desempenho da Arquitetura de Base**

Para otimizar o desempenho e a estabilidade da solução IBM Intelligent Transportation, os bancos de dados devem ser mantidos regularmente. Um plano de manutenção de banco de dados planejado regularmente é essencial para a manutenção do desempenho de pico do sistema. Para obter mais informações, consulte *Mantendo o Banco de Dados.*

O IBM Intelligent Transportation é executado sobre o IBM Intelligent Operations Center. Para obter detalhes gerais sobre o ajuste de desempenho no IBM Intelligent Transportation, consulte a seção do Centro de Informações do IBM Intelligent Operations Center.

## **Ajustando o Desempenho do Mapa do Reconhecimento de Tráfego**

Opcionalmente, é possível aprimorar o desempenho geoespacial do mapa que é fornecido com o recurso Reconhecimento de Tráfego. Se você achar que as ligações rodoviárias e os dados de tráfego associados no mapa no portlet Condições de Tráfego Atuais estão lentos para serem renderizados em certos níveis de zoom, é possível otimizar a exibição do mapa.

Por padrão, todas as categorias de ligação rodoviária possuem importância igual, independentemente do nível de zoom do mapa. É possível designar um nível de importância a uma ligação rodoviária e associar à importância um nível de zoom específico. Também é possível simplificar a geometria geoespacial que é exibida para um tipo de ligação rodoviária usando o nível de zoom do mapa. Por exemplo, é possível customizar o mapa para, que quando você diminuir o zoom para um alto nível que cubra uma área geográfica maior, o mapa exiba menos detalhes geoespaciais.

Use os procedimentos a seguir para ajustar com precisão o desempenho e a exibição do mapa Condições de Tráfego Atuais na visualização Operador: Tráfego.

## **Designando um Valor de Importância a Ligações Rodoviárias**

É possível ajustar o desempenho da exibição do mapa no portlet Condições de Tráfego Atuais. Configure o sistema para que o mapa exiba apenas as ligações rodoviárias específicas para o nível de zoom atual. Ao configurar critérios de importância, ligações de prioridade mais baixa na rede de transporte não serão exibidas ao aplicar zoom em um nível alto no mapa. Também é possível especificar os tipos de ligação rodoviária com prioridade mais alta no mapa. Execute o script **setImportance** na linha de comandos no Servidor de Dados do IBM Intelligent Operations Center para designar um valor de importância a uma ligação rodoviária.

## **Antes de Iniciar**

Antes da execução dos scripts **setImportance** e **generalizeLinks**, a tabela de banco de dados SYSPROP deve ser preenchida com uma linha que corresponda ao parâmetro de script. Configure os valores das variáveis *importance* e *zoomRange* na tabela de banco de dados SYSPROP, de acordo com os requisitos de seu sistema de transporte. Para obter mais informações, consulte os links relacionados no final deste tópico.

## **Sobre Esta Tarefa**

Usando o script **setImportance**, é possível configurar a importância das ligações com base na categoria de estrada. O script atualiza o banco de dados do sistema com o valor designado para a categoria de tipo de estrada selecionada.

#### **Procedimento**

- 1. Efetue logon no Servidor de Dados do IBM Intelligent Operations Center como o usuário raiz.
- 2. Abra o diretório a seguir para obter os scripts de ajuste de desempenho: /opt/IBM/iss/intelligentTransportation/intelligentOperationsTransportation/scripts
- 3. Insira o seguinte comando:

./setImportance.sh -d *dbName* -t *roadType* -i *importance*

em que:

- v *dbName* é o prefixo do nome do banco de dados do sistema. Por exemplo, se o nome do banco de dados for TIH\_HS, o prefixo será TIH.
- v *roadType* é o tipo de ligação rodoviária para o qual você está configurando o valor da importância. Por exemplo, expressa ou autoestrada.
- v *importance* é um valor de número inteiro para classificar a importância de todas as ligações rodoviárias correspondentes à categoria *roadType* especificada. O valor *importance* deve ser maior ou igual a zero e menor ou igual a 3.

Consulte o seguinte exemplo de comando:

./setImportance.sh -d TIH -t freeway -i 1

4. Reinicie o Servidor de Aplicativos do IBM Intelligent Operations Center.

#### **Resultados**

Após a execução do script, quando o zoom do mapa for diminuído em um nível de zoom superior, as ligações de tráfego serão renderizadas muito mais rápido que antes. Quando o portlet Condições de Tráfego Atuais do mapa fizer uma solicitação por dados de tráfego mais recentes, o sistema calculará um valor de importância que depende do nível de zoom atual. O mapa exibirá qualquer ligação rodoviária que:

- v Corresponder ao valor de importância
- v For maior que o valor de importância

Quando o zoom do mapa for diminuído, as estradas designadas com um nível de importância inferior não serão exibidas.

## **O que Fazer Depois**

Opcionalmente, para aprimorar o desempenho da exibição do mapa ainda mais, também é possível otimizar a geometria geoespacial das ligações rodoviárias. Para obter mais informações, consulte o link de tarefa relacionada.

#### <span id="page-201-0"></span>**Tarefas relacionadas**:

["Configurando os Valores das Variáveis importance e zoomRange da Ligação" na página 194](#page-203-0) Antes de executar os scripts de ajuste de desempenho, você deve definir e associar valores de importância e valores de generalização da faixa de zoom para um nível de zoom do mapa. As variáveis *importance* e *zoomRange* são usadas pelo script para determinar como a geometria geoespacial é calculada para ligações rodoviárias no mapa. Configure o intervalo dos valores de *importance* e *zoomRange* na tabela SYSPROP no banco de dados IOCDB.

"Otimizando a Geometria Geoespacial de Ligações Rodoviárias"

É possível ajustar o desempenho da exibição do mapa no portlet Condições de Tráfego Atuais simplificando a geometria geoespacial das ligações rodoviárias na rede de transporte. Quanto mais simplificada for uma ligação rodoviária, menos pontos deverão ser enviados para o mapa em um determinado nível de zoom. Para otimizar a geometria de uma ligação rodoviária e para designar várias geometrias para níveis de zoom específicos, execute o script **generalizeLinks** a partir da linha de comandos no servidor do sistema.

## **Otimizando a Geometria Geoespacial de Ligações Rodoviárias**

É possível ajustar o desempenho da exibição do mapa no portlet Condições de Tráfego Atuais simplificando a geometria geoespacial das ligações rodoviárias na rede de transporte. Quanto mais simplificada for uma ligação rodoviária, menos pontos deverão ser enviados para o mapa em um determinado nível de zoom. Para otimizar a geometria de uma ligação rodoviária e para designar várias geometrias para níveis de zoom específicos, execute o script **generalizeLinks** a partir da linha de comandos no servidor do sistema.

## **Antes de Iniciar**

Antes da execução dos scripts **setImportance** e **generalizeLinks**, a tabela de banco de dados SYSPROP deve ser preenchida com uma linha que corresponda ao parâmetro de script. Configure os valores das variáveis *importance* e *zoomRange* na tabela de banco de dados SYSPROP, de acordo com os requisitos de seu sistema de transporte. Para obter mais informações, consulte os links relacionados no final deste tópico.

## **Sobre Esta Tarefa**

Por padrão, todos os pontos de uma ligação rodoviária estão contidos em uma única geometria de uma ligação rodoviária. A geometria são as informações visualizadas ao aplicar zoom em uma ligação rodoviária no mapa. Quando você diminui o zoom do mapa, não é necessário ver detalhes mais minuciosos de cada uma das ligações rodoviárias. Visualizar toda a geometria de um conjunto de ligações rodoviárias tumultua o mapa com excesso de informações quando o zoom do mapa é diminuído. A renderização e atualização da exibição do mapa GIS também são mais lentas quando todos os pontos são exibidos. Para melhorar o desempenho, é possível remover pontos da geometria de uma ligação rodoviária. Isso pode ser feito enquanto você preserva as características gerais da geometria, como a forma da rodovia. O contorno da ligação rodoviária ainda fica visível quando o zoom do mapa é diminuído completamente.

Usando o script **generalizeLinks**, é possível otimizar a geometria especificando a tolerância e a faixa de zoom para as ligações armazenadas no banco de dados.

O script **generalizeLinks** chama a função de generalização espacial do DB2, **ST\_Generalize**, para simplificar a geometria padrão de uma ligação baseada no parâmetro de tolerância especificado no comando. A geometria simplificada resultante é então armazenada no banco de dados do sistema e é designada a esse link no *zoomRange* que foi especificado no comando de script. Para obter informações adicionais, consulte o *Centro de Informações do DB2.*

## **Procedimento**

- 1. Efetue logon no Servidor de Dados do IBM Intelligent Operations Center como o usuário raiz.
- 2. Abra o diretório a seguir para obter os scripts de ajuste de desempenho: /opt/IBM/iss/intelligentTransportation/intelligentOperationsTransportation/scripts
- 3. Insira o seguinte comando:

./generalizeLinks.sh -d *dbName* -t *tolerance* -z *zoomRange*

Em que:

- v *dbName* é o prefixo do nome do banco de dados do sistema. Por exemplo, se o nome do banco de dados for TIH\_HS, o prefixo será TIH.
- v *tolerance* é um valor em metros usado como o parâmetro de limite para a função de generalização espacial do DB2. Insira um valor de 0,25 metros ou menos. Um valor maior que 0,25 metros não é recomendado.
- v *zoomRange* é o intervalo de zoom que você deseja associar à geometria generalizada resultante. O valor *zoomRange* deve ser maior ou igual a zero e menor ou igual a 3.

Consulte o seguinte exemplo de comando:

./generalizeLinks.sh -d TIH -t 0.2 -z 2

4. Reinicie o Servidor de Aplicativos do IBM Intelligent Operations Center.

## **Resultados**

Após a execução do script, quando o zoom do mapa for diminuído para um alto nível no mapa, as ligações de tráfego são renderizadas muito mais rápido que antes. Isso porque há linhas de ligações rodoviárias menos detalhadas no mapa. Quando você aumentar o zoom para um nível inferior no mapa, serão exibidos mais detalhes para cada ligação rodoviária.

## **O que Fazer Depois**

Opcionalmente, para aprimorar ainda mais o desempenho da exibição do mapa, também é possível designar um valor de importância às ligações rodoviárias. As ligações de prioridade mais baixa dentro da rede de transporte não são exibidas quando você aplica zoom em um nível superior no mapa. Para obter mais informações, consulte o link de tarefa relacionada.

#### <span id="page-203-0"></span>**Tarefas relacionadas**:

["Designando um Valor de Importância a Ligações Rodoviárias" na página 190](#page-199-0)

É possível ajustar o desempenho da exibição do mapa no portlet Condições de Tráfego Atuais. Configure o sistema para que o mapa exiba apenas as ligações rodoviárias específicas para o nível de zoom atual. Ao configurar critérios de importância, ligações de prioridade mais baixa na rede de transporte não serão exibidas ao aplicar zoom em um nível alto no mapa. Também é possível especificar os tipos de ligação rodoviária com prioridade mais alta no mapa. Execute o script **setImportance** na linha de comandos no Servidor de Dados do IBM Intelligent Operations Center para designar um valor de importância a uma ligação rodoviária.

"Configurando os Valores das Variáveis importance e zoomRange da Ligação"

Antes de executar os scripts de ajuste de desempenho, você deve definir e associar valores de importância e valores de generalização da faixa de zoom para um nível de zoom do mapa. As variáveis *importance* e *zoomRange* são usadas pelo script para determinar como a geometria geoespacial é calculada para ligações rodoviárias no mapa. Configure o intervalo dos valores de *importance* e *zoomRange* na tabela SYSPROP no banco de dados IOCDB.

#### **Informações relacionadas**:

[Centro de Informações do DB2: Informações de Referência de ST\\_Generalize](http://publib.boulder.ibm.com/infocenter/db2luw/v9/index.jsp?topic=%2Fcom.ibm.db2.udb.spatial.doc%2Frsbp4048.html)

[Centro de Informações do DB2: Informações de Referência de ST\\_Geometry](http://publib.boulder.ibm.com/infocenter/db2luw/v8/index.jsp?topic=/com.ibm.db2.udb.doc/opt/rsbp4057.htm)

## **Configurando os Valores das Variáveis importance e zoomRange da Ligação**

Antes de executar os scripts de ajuste de desempenho, você deve definir e associar valores de importância e valores de generalização da faixa de zoom para um nível de zoom do mapa. As variáveis *importance* e *zoomRange* são usadas pelo script para determinar como a geometria geoespacial é calculada para ligações rodoviárias no mapa. Configure o intervalo dos valores de *importance* e *zoomRange* na tabela SYSPROP no banco de dados IOCDB.

#### **Antes de Iniciar**

Este procedimento será necessário apenas se você planeja executar os scripts de ajuste de desempenho do mapa **setImportance** ou **generalizeLinks**.

#### **Sobre Esta Tarefa**

A tabela de banco de dados SYSPROP armazena os dados de configuração do sistema para o IBM Intelligent Operations Center e soluções integradas, como o IBM Intelligent Transportation. Por padrão, todas as informações geoespaciais são exibidas independentemente do tipo de ligação rodoviária ou do nível de zoom do mapa.

É possível configurar mais valores para as variáveis *importance* e *zoomRange* que podem ser usadas para ajustar a geometria e os detalhes da ligação rodoviária que são exibidos no mapa em níveis de zoom diferentes.

Ao executar os scripts de ajuste de desempenho do mapa **setImportance** e **generalizeLinks**, você deve especificar um valor *importance* e um valor *zoomRange* nos respectivos comandos de script. Esses valores devem ser predefinidos na tabela de banco de dados SYSPROP. Antes da execução dos scripts **setImportance** e **generalizeLinks**, a tabela de banco de dados SYSPROP deve ser preenchida com uma linha que corresponda ao parâmetro de script.

Use o procedimento a seguir para definir o intervalo de nível de importância e o intervalo de generalização de zoom na tabela de banco de dados IOCDB SYSPROP.

#### **Procedimento**

- 1. Efetue logon no Servidor de Dados do IBM Intelligent Operations Center como o administrador do banco de dados.
- 2. Opcional: Para predefinir os valores de *importance*, insira o seguinte comando SQL para cada valor de nível de importância:

```
INSERT INTO DBTable (Realm, Subject, Name, Value, Type, Description)
VALUES ('MAP','Importance','importance','zoomLevel','Integer', 'Description');
Em que:
```
- v *DBTable* é o nome da tabela de banco de dados SYSPROP, como IOC.SysProp.
- v *importance* é um número inteiro que representa um valor no intervalo de importância, iniciando com zero, que possui a menor importância.
- v *zoomLevel* é o nível de zoom do mapa. Os níveis de zoom do mapa vão de 0 a 12, em que 0 é o menor e 12 é o nível de zoom mais alto.
- v *Description* é uma sequência para descrever o intervalo de importância.

Por exemplo, suponha que você queira associar um conjunto de níveis de zoom de mapa que variam de 0 a 12 a uma faixa de importância de 0 a 2. Insira os seguintes comandos SQL INSERT:

```
INSERT INTO IOC.SysProp (Realm, Subject, Name, Value, Type,
Description) VALUES ('MAP','Importance','0','4','Integer',
'range for roads with the lowest importance');
INSERT INTO IOC.SysProp (Realm, Subject, Name, Value, Type,
Description) VALUES ('MAP','Importance','1','8','Integer',
'range for roads with medium importance');
INSERT INTO IOC.SysProp (Realm, Subject, Name, Value, Type,
Description) VALUES ('MAP','Importance','2','12','Integer',
'range for roads with highest importance');
```
Isso significa que:

- v Ligações rodoviárias designadas com um valor de importância 0 serão exibidas apenas se o nível de zoom do mapa estiver no intervalo de 0 a 4.
- v Ligações rodoviárias designadas com um valor de importância 1 serão exibidas apenas se o nível de zoom do mapa estiver no intervalo de 5 a 8.
- v Ligações rodoviárias designadas com um valor de importância 2 serão exibidas apenas se o nível de zoom do mapa estiver no intervalo de 9 a 12.
- 3. Opcional: Para predefinir os valores de *zoomRange*, insira o seguinte comando SQL para cada valor de nível de intervalo de zoom:

```
INSERT INTO DBTable (Realm, Subject, Name, Value, Type, Description) VALUES
('MAP','zoomRange','GeneralizationZoomRange','zoomLevel','Integer', 'Description');
```
Em que:

- v *DBTable* é o nome da tabela de banco de dados SYSPROP, como IOC.SysProp.
- v *GeneralizationZoomRange* é um número inteiro que representa um valor no intervalo de generalização de zoom, iniciando com zero.
- v *zoomLevel* é o nível de zoom do mapa. Os níveis de zoom do mapa vão de 0 a 12, em que 0 é o menor e 12 é o nível de zoom mais alto.
- v *Description* é uma sequência para descrever o intervalo de generalização geoespacial.

Por exemplo, suponha que você queira associar um conjunto de níveis de zoom de mapa que variam de 0 a 12 a uma faixa de generalização geoespacial de 0 a 2. Insira os seguintes comandos SQL INSERT:

```
INSERT INTO IOC.SysProp (Realm, Subject, Name, Value, Type, Description)
VALUES ('MAP','zoomRange','0','4','Integer', 'zoomRange for most zoomed in');
INSERT INTO IOC.SysProp (Realm, Subject, Name, Value, Type, Description)
VALUES ('MAP','zoomRange','1','8','Integer', 'medium zoomRange');
INSERT INTO IOC.SysProp (Realm, Subject, Name, Value, Type, Description)
VALUES ('MAP','zoomRange','2','12','Integer', 'zoomRange for most zoomed out');
```
Isso significa que:

- v Quando o nível de zoom do mapa for de 0 a 4, a generalização do intervalo de zoom será 0.
- v Quando o nível de zoom do mapa for de 5 a 8, a generalização do intervalo de zoom será 1.
- v Quando o nível de zoom do mapa for de 9 a 12, a generalização do intervalo de zoom será 2.

4. Reinicie o Servidor de Aplicativos do IBM Intelligent Operations Center.

#### **O que Fazer Depois**

Agora você está pronto para executar os scripts de ajuste de desempenho. Consulte os links de tarefas relacionadas no final deste tópico.

Para atualizar os valores de *importance* e *zoomRange*, consulte *Atualizando os Valores das Variáveis importance e zoomRange Existentes da Ligação.*

#### **Tarefas relacionadas**:

["Designando um Valor de Importância a Ligações Rodoviárias" na página 190](#page-199-0)

É possível ajustar o desempenho da exibição do mapa no portlet Condições de Tráfego Atuais. Configure o sistema para que o mapa exiba apenas as ligações rodoviárias específicas para o nível de zoom atual. Ao configurar critérios de importância, ligações de prioridade mais baixa na rede de transporte não serão exibidas ao aplicar zoom em um nível alto no mapa. Também é possível especificar os tipos de ligação rodoviária com prioridade mais alta no mapa. Execute o script **setImportance** na linha de comandos no Servidor de Dados do IBM Intelligent Operations Center para designar um valor de importância a uma ligação rodoviária.

["Otimizando a Geometria Geoespacial de Ligações Rodoviárias" na página 192](#page-201-0)

É possível ajustar o desempenho da exibição do mapa no portlet Condições de Tráfego Atuais simplificando a geometria geoespacial das ligações rodoviárias na rede de transporte. Quanto mais simplificada for uma ligação rodoviária, menos pontos deverão ser enviados para o mapa em um determinado nível de zoom. Para otimizar a geometria de uma ligação rodoviária e para designar várias geometrias para níveis de zoom específicos, execute o script **generalizeLinks** a partir da linha de comandos no servidor do sistema.

#### **Atualizando os Valores das Variáveis importance e zoomRange Existentes da Ligação:**

Para alterar o intervalo de valores existente das variáveis *importance* e *zoomRange*, atualize a tabela de banco de dados IOC.Sysprop usando vários comandos SQL UPDATE.

#### **Sobre Esta Tarefa**

Este procedimento só será necessário se você configurou anteriormente os valores de variável *importance* e *zoomRange* usando os comandos SQL INSERT e se você tiver um requisito para atualizar os valores existentes.

#### **Procedimento**

1. Opcional: Para atualizar os valores existentes de *importance*, insira o seguinte comando SQL para cada valor de importância no intervalo:

update *DBTable* Set Value='*zoomLevel*' where Subject = 'Importance' and Name = '*importance*' em que:

- v *DBTable* é o nome da tabela de banco de dados SYSPROP, como IOC.SysProp.
- v *importance* é um número inteiro que representa um valor no intervalo de importância, iniciando com zero, que possui a menor importância.
- v *zoomLevel* é o nível de zoom do mapa. Os níveis de zoom do mapa vão de 0 a 12, em que 0 é o menor e 12 é o nível de zoom mais alto.

Por exemplo, suponha que você queira atualizar os níveis de zoom do mapa que variam de 0 a 12 com uma faixa de importância de 0 a 2. Insira os seguintes comandos SQL:

```
update IOC.SysProp Set Value='4' where Subject = 'Importance' and Name ='0'
update IOC.SysProp Set Value='8' where Subject = 'Importance' and Name ='1'
update IOC.SysProp Set Value='12' where Subject = 'Importance' and Name ='2'
```
2. Opcional: Para atualizar os valores existentes de *zoomRange*, insira o seguinte comando SQL para cada valor no intervalo:

update *DBTable* Set Value='*zoomLevel*' where Subject = 'ZoomRange' and Name = '*GeneralizationZoomRange*' em que:

- v *DBTable* é o nome da tabela de banco de dados SYSPROP, como IOC.SysProp.
- v *GeneralizationZoomRange* é um número inteiro que representa um valor no intervalo de zoom da generalização, iniciando com zero, que possui a menor importância.
- v *zoomLevel* é o nível de zoom do mapa. Os níveis de zoom do mapa vão de 0 a 12, em que 0 é o menor e 12 é o nível de zoom mais alto.

Por exemplo, suponha que você queira atualizar os níveis de zoom do mapa que variam de 0 a 12 com uma faixa de generalização geoespacial de 0 a 2. Insira os seguintes comandos SQL:

update IOC.SysProp Set Value='4' where Subject = 'ZoomRange' and Name ='0' update IOC.SysProp Set Value='8' where Subject = 'ZoomRange' and Name ='1' update IOC.SysProp Set Value='12' where Subject = 'ZoomRange' and Name ='2'

3. Reinicie o Servidor de Aplicativos do IBM Intelligent Operations Center.

#### **O que Fazer Depois**

Agora você está pronto para executar os scripts de ajuste de desempenho. Consulte os links de tarefas relacionadas no final deste tópico.

## **Mantendo o Recurso Vehicle Awareness and Prediction**

## 国

Para assegurar-se de que o sistema esteja executando no nível de desempenho ideal, é necessária uma manutenção regular do sistema.

## **Gerando os Metadados para Predição de Chegada de Veículo** ₽

Execute a ferramenta do gerador de metadados no Servidor de Dados do IBM Intelligent Operations Center para produzir metadados a partir dos dados de monitoramento históricos do veículo acumulados no sistema. A execução da ferramenta do gerador de metadados gera regularmente predições de chegada de veículo mais precisas.

## **Antes de Iniciar**

Conclua as etapas descritas em *Executando os Serviços para Acumular Dados.*

## **Sobre Esta Tarefa**

A ferramenta do gerador de metadados é uma interface da linha de comandos que gera metadados automaticamente a partir de informações históricas que são armazenadas no banco de dados TIH\_HS. Os metadados resultantes são usados pelos cálculos de predição para gerar horários de chegada de veículos mais exatos. Execute a ferramenta do gerador de metadados regularmente para assegurar que as predições geradas pelo sistema sejam o mais exatas possível. É possível configurar a ferramenta editando o arquivo offline.properties. Para obter informações adicionais, consulte *Configurando offline.properties.*

## **Procedimento**

- 1. Efetue logon no Servidor de Dados do IBM Intelligent Operations Center como o usuário *db2inst1*.
- 2. Acesse o seguinte diretório: /opt/IBM/iss/intelligentTransportation/intelligentTransitAnalytics/ scripts
- 3. Para executar o utilitário de geração de metadados, insira o seguinte comando:

```
./vapgenmetadata.sh -config configFile –password dbPassword -start startDate -end endDate -preview
```
Em que:

- v *configFile* é um arquivo de configuração para especificar mais parâmetros para remoção de banco de dados ou geração de metadados. Por padrão, esse arquivo é chamado offline.properties. O *configFile* só será necessário se você estiver usando o comutador **-config**.
- v *dbPassword* é a senha do usuário *DB\_USER* que é definido no arquivo de configuração.
- v *startDate* é a data para iniciar a geração de metadados a partir das informações de monitoramento históricas do veículo, que é especificada no formato dd-mm-aaaa. A data de início deve ser anterior à data de encerramento.
- v *endDate* é a data para terminar a geração de metadados a partir das informações de monitoramento históricas do veículo, que é especificada no formato dd-mm-aaaa. Se nenhuma data de encerramento for especificada, *endDate* será padronizado para a data atual.
- v -preview é um parâmetro opcional que pode ser usado para gerar metadados sem salvá-los no banco de dados do sistema. Essa opção é útil para a execução do comando para ajustar os parâmetros no arquivo de configuração.

Por exemplo, para gerar metadados históricos para um quadro de data especificado, como após 1 de março de 2013 e antes de 20 de julho de 2013, insira o seguinte comando:

./vapgenmetadata.sh -password db2passw0rd -start 2013-01-03 -end 2013-07-20

**Nota:** Por padrão, o script **vapgenmetadata** usa o arquivo de configuração offline.properties. Para executar o comando usando um arquivo de configuração diferente para especificar as propriedades detalhadas, insira o seguinte comando:

./vapgenmetadata.sh -config config.properties -password db2passw0rd -start 2013-01-03 -end 2013-07-20

## **Resultados**

A saída a seguir é exibida no console: #JourneyPattern=<#1> #MetaData=<#2> (<#3>,<#4>)

Em que:

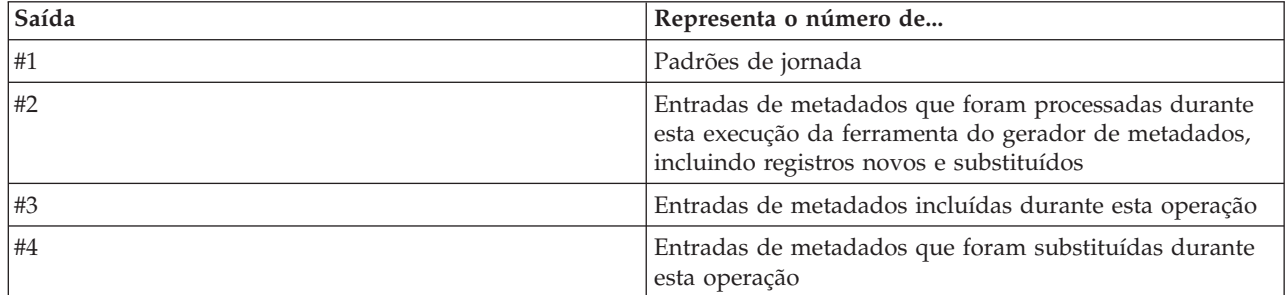

## **O que Fazer Depois**

Para otimizar o desempenho do sistema, remova regularmente dados do veículo. Para obter informações adicionais, consulte *Removendo Dados do Vehicle Awareness e Prediction.*

## **Configurando o offline.properties** 国

O arquivo offline.properties é um arquivo de configuração do recurso Reconhecimento de Veículo e Predição usado pelo utilitário de carregamento de dados e pela ferramenta do gerador de metadados.

O arquivo offline.properties está no diretório /opt/IBM/iss/intelligentTransportation/ trafficInformationHub/lib/. A tabela a seguir lista as configurações de propriedade do arquivo offline.properties. Algumas das propriedades devem ser configuradas antes da execução do utilitário de carregamento de dados e da ferramenta do gerador de metadados.

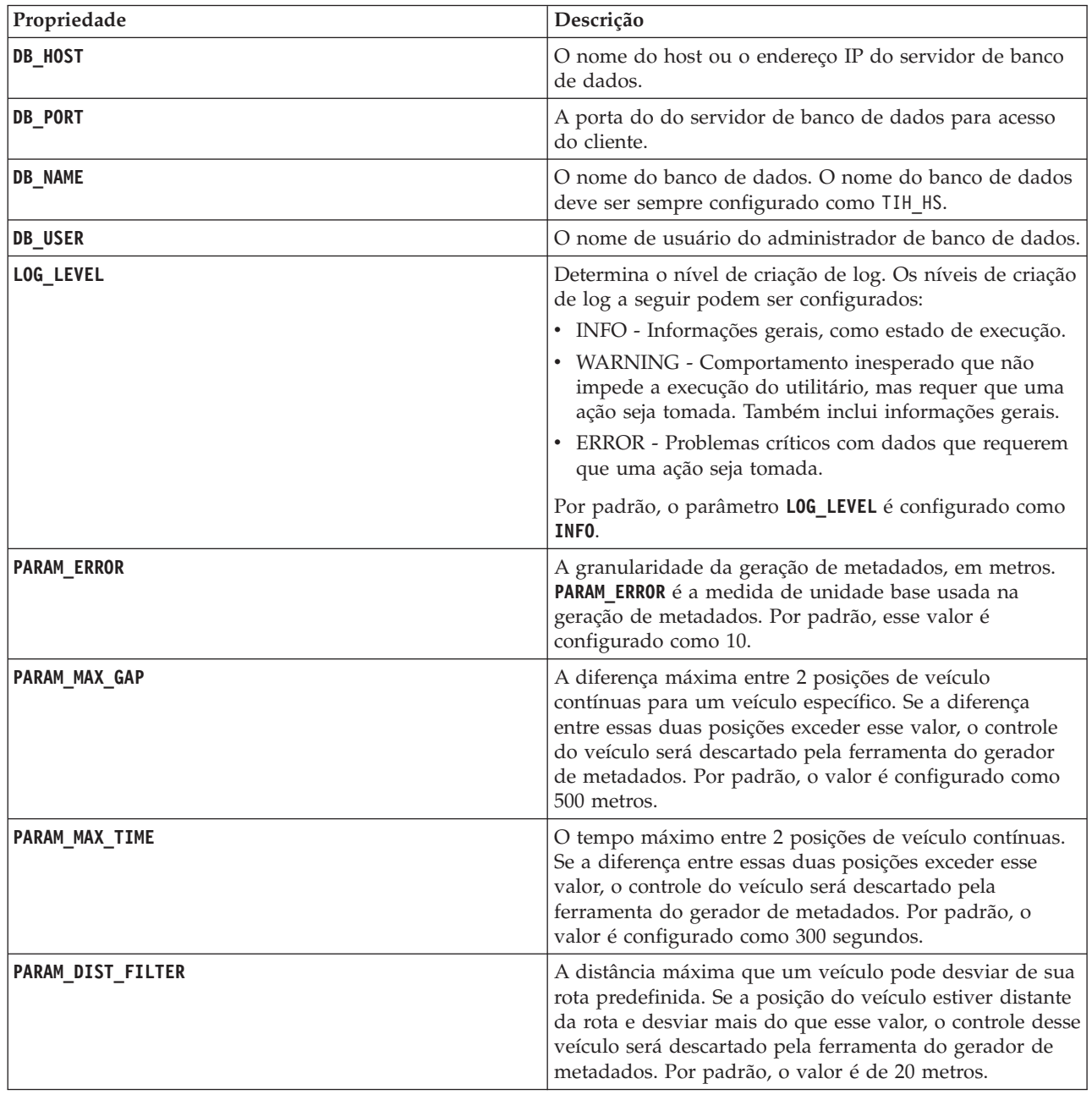

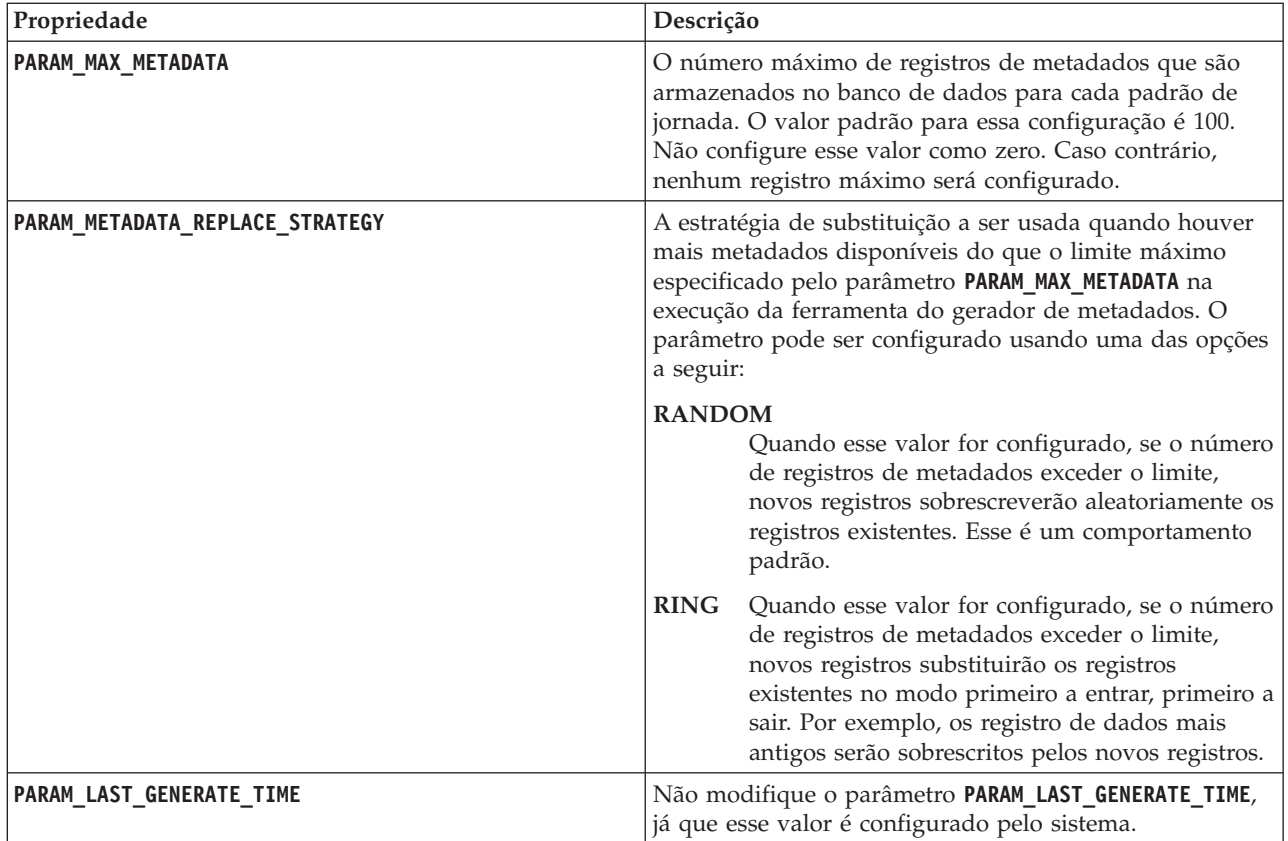

Por exemplo:

#Database connection DB HOST=192.168.1.14 DB\_PORT=50000 DB\_NAME=TIH\_HS DB\_USER=db2inst1

# LOG SETTING LOG\_LEVEL=INFO

#Meta data generation parameters PARAM\_MAX\_GAP=1000 PARAM\_MAX\_METADATA=100 PARAM\_METADATA\_REPLACE\_STRATEGY=RANDOM

# DO NOT UPDATE THIS ENTRY MANUALLY, IT IS USED BY PROGRAM. PARAM\_LAST\_GENERATE\_TIME=

## **Removendo os Dados do Reconhecimento de Veículo e Predição**

## 国

Remova as tabelas de banco de dados do recurso Reconhecimento de Veículo e Predição regularmente para remover dados desnecessários e para otimizar o desempenho. O utilitário de remoção exclui dados de cronograma de produção, veículo e previsão antigos e obsoletos.

## **Antes de Iniciar**

Execute a ferramenta do gerador de metadados antes de remover dados históricos. A execução da ferramenta do gerador de metadados em dados históricos ajuda a melhorar a precisão das predições de veículos.

## **Sobre Esta Tarefa**

Execute o comando **vapprune** para remover as tabelas de banco de dados do recurso Reconhecimento de Veículo e Predição. É possível optar por remover diferentes categorias de dados em diferentes intervalos de tempo. Use a opção de remoção apropriada para cada tipo de categoria de dados.

Implemente um planejamento de remoção de dados regular para as seguintes tabelas de banco de dados:

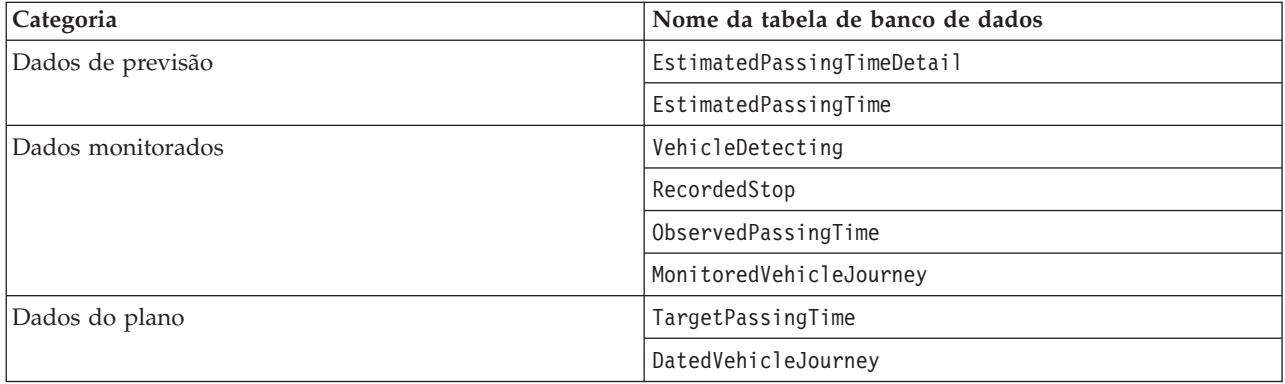

Para automatizar a remoção das tabelas de banco de dados, execute uma tarefa **CRON** que remova dados de previsão diariamente e os dados monitorados semanalmente.

## **Procedimento**

- 1. Efetue logon no Servidor de Dados do IBM Intelligent Operations Center como o usuário *db2inst1*.
- 2. Acesse o seguinte diretório: /opt/IBM/iss/intelligentTransportation/intelligentTransitAnalytics/ scripts
- 3. Para executar o utilitário de remoção, insira o seguinte comando em uma linha:

```
./vapprune.sh -db database [-user dbUser] -password dbPassword
-end endDate [-tzoffset timezoneOffset ][-prune pruneType]
```
Em que:

- v *database* é o nome do banco de dados para remover.
- v *dbUser* é o nome de usuário para se conectar ao banco de dados. Por padrão, esse usuário é **db2inst1**.
- v *dbPassword* é a senha do usuário *dbUser* especificado.
- v *endDate* é a data no formato que determina os dados a serem removidos. Os dados anteriores a essa data e nessa data serão removidos. A data deve ser especificada no formato YYYY-MM-DD e deve ser uma data anterior ao dia anterior.
- v *timezoneOffset* é a senha do usuário *db2inst1*.
- v *pruneType* é uma das opções de remoção a seguir:

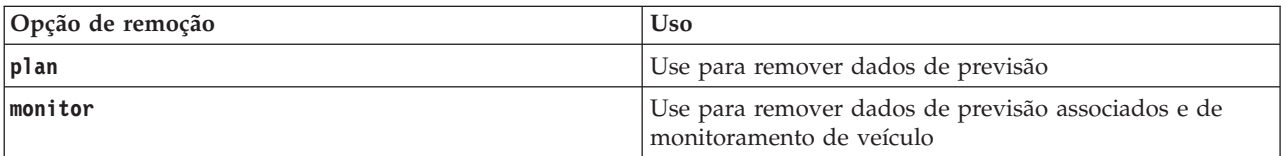

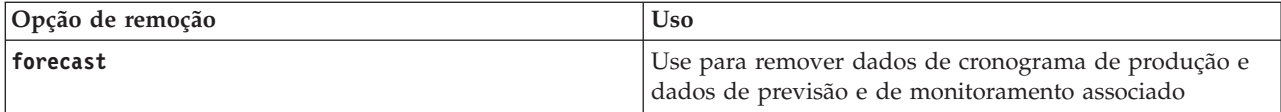

**Nota:** Se nenhuma opção de remoção for especificada, todos os dados de plano, monitorados e de previsão serão removidos.

v *-reorg* é opcional e resulta nas tabelas de reorganização após a remoção. Use esse comando para melhorar regularmente o desempenho do banco de dados. O recurso Vehicle Awareness and Prediction não deve estar em execução quando você executar o comando com a opção *-reorg*.

Para remover todos os dados de previsão antes da data de 20 de julho de 2013, insira o seguinte comando em uma linha:

./vapprune.sh -db TIH\_HS -password db2passw0rd -end 2013-07-20 -prune forecast

#### **Tarefas relacionadas**:

["Gerando os Metadados para Predição de Chegada de Veículo" na página 120](#page-129-0)

Execute a ferramenta do gerador de metadados no Servidor de Dados do IBM Intelligent Operations Center para produzir metadados a partir dos dados de monitoramento históricos do veículo acumulados no sistema. A execução da ferramenta do gerador de metadados gera regularmente predições de chegada de veículo mais precisas.

## **Consultando o Número de Atualizações de Localização de Veículos Processadas**

## ₽

O recurso Vehicle Awareness and Prediction da solução IBM Intelligent Operations for Transportation fornece ao usuário atualizações da localização do veículo. O número de atualizações de localização do veículo processadas durante um período específico pode ser identificado pela execução de uma consulta.

## **Sobre Esta Tarefa**

Para consultar o número de atualizações de localização do veículo processadas durante um período específico, conclua o procedimento a seguir.

## **Procedimento**

- 1. Efetue logon no Servidor de Dados do IBM Intelligent Operations Center como o usuário *db2inst1*.
- 2. Acesse o seguinte diretório: /opt/IBM/iss/intelligentTransportation/intelligentTransitAnalytics/ scripts
- 3. Insira o seguinte comando:

```
./vapQueryProcessingMsg.sh -db database –user dbUser
-password dbPassword -start startDate -end endDate -tzoffset
timezoneOffset
```
Em que:

- v *database* é o nome do banco de dados para a consulta.
- v *dbUser* é o nome de usuário para conexão com o banco de dados. Por padrão, o nome de usuário é *db2inst1*.
- v *dbPassword* é a senha do usuário que está especificado em *dbUser*.
- v *startDate* é a data de início do período a partir da qual as atualizações de localização do veículo são processadas, especificada no formato yyyy-mm-dd.
- v *endDate* é a data de encerramento do período até a qual as atualizações de localização do veículo são processadas, especificada no formato yyyy-mm-dd.

v *timezoneOffset* é o número do fuso horário. O número do fuso horário indica a diferença em horas entre o fuso horário do usuário e a Hora Universal Coordenada. O número do fuso horário varia de -12 a 12. Por padrão, o número do fuso horário é 0.

Por exemplo, para executar uma consulta para identificar o número de atualizações de localização de veículo processadas entre as datas de 30 de dezembro de 2012 e 3 de janeiro de 2013, insira o seguinte comando:

```
./vapQueryProcessingMsg.sh -db TIH_HS -password db2passw0rd
-start 2012-12-30 -end 2013-01-03
```
A saída a seguir é exibida:

```
INFO Connection successfully
INFO Counting processing messages from 2012-12-30 to 2013-01-03...
PROCESSINGCOUNT
--------------------
             112839
```
1 record(s) selected.

A saída indica que 11289 é o número de mensagens que foram processadas entre 30 de dezembro de 2012 e 3 de janeiro de 2013.

## **Consultando Informações de Ligações de Parada e Padrões de Jornada**

## 里

O recurso Vehicle Awareness and Prediction da solução IBM Intelligent Operations for Transportation fornece ao usuário informações de ligações de parada e padrões de jornada. Essas informações podem ser acessadas pela execução de uma consulta.

## **Sobre Esta Tarefa**

Para consultar informações de ligações de parada e padrões de jornada, conclua o procedimento a seguir.

## **Procedimento**

- 1. Efetue logon no Servidor de Dados do IBM Intelligent Operations Center como o usuário *db2inst1*.
- 2. Acesse o seguinte diretório: /opt/IBM/iss/intelligentTransportation/intelligentTransitAnalytics/ scripts
- 3. Insira o seguinte comando:

```
./vapQueryStopLinkUsedJP.sh -db database –user dbUser -password dbPassword -out fileName
```
em que:

- v *database* é o nome do banco de dados para a consulta.
- v *dbUser* é o nome de usuário para conexão com o banco de dados. Por padrão, o nome de usuário é *db2inst1*.
- v *dbPassword* é a senha do usuário que está especificado em *dbUser*. A senha padrão para *db2inst1* é *db2passw0rd*.
- v *fileName* é o nome do arquivo de saída. Por padrão, o nome do arquivo é *stoplinks.csv*.

Por exemplo, para consultar informações de ligações de parada e padrões de jornada, insira o seguinte comando:

./vapQueryStopLinkUsedJP.sh -db TIH\_HS -password db2passw0rd -out out.csv

A saída a seguir é gravada no arquivo de saída especificado:

```
##stoplinkid, startStopID, startStopName, endStopID, endStopName,
isDefault, JourneyPatternID, JourneyPatternName
611,"s0","stop_0","s1","stop_1","Y","j35","jp_35"
612,"s1","stop_1","s2","stop_2","Y","j35","jp_35"
```
## **Dicas de Manutenção**

Dicas adicionais para manutenção da solução são documentadas na forma de notas técnicas individuais no IBM Support Portal.

O seguinte link ativa uma consulta customizada da base de conhecimento de suporte em tempo real do IBM Intelligent Transportation:

Notas Técnicas e APARs do [IBM Intelligent Transportation \(relatórios de problemas\)](http://www.ibm.com/support/entry/portal/overview/software/smarter_cities/ibm_intelligent_transportation)

## <span id="page-214-0"></span>**Capítulo 8. Usando a Interface da Solução**

O IBM Intelligent Transportation é uma solução baseado na web que usa a tecnologia de portal. É possível acessar o IBM Intelligent Transportation usando o portal de solução.

A interface com o usuário da solução está integrada ao portal do IBM Smarter Cities Software Solutions, que também hospeda o IBM Intelligent Operations Center e outros produtos. Apenas os produtos e recursos implementados em seu ambiente são exibidos no portal de solução.

As seções da documentação que se aplicam aos recursos opcionais do IBM Intelligent Transportation estão marcadas com um ícone, como a seguir:

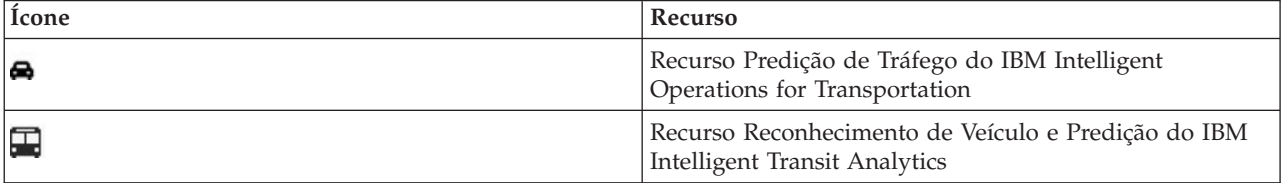

É possível acessar o portal de solução com qualquer um dos navegadores da web suportados. Para obter mais informações, consulte a lista de navegadores suportados para uso com o IBM Intelligent Operations Center.

#### **Informações relacionadas**:

[Navegadores Suportados do IBM Intelligent Operations Center](http://pic.dhe.ibm.com/infocenter/cities/v1r5m0/topic/com.ibm.ioc.doc/install_browsers.html)

## **Efetuando Logon**

Efetue logon no portal da solução para acessar a interface com o usuário do IBM Intelligent Transportation.

## **Antes de Iniciar**

Entre em contato com o administrador local para obter seu ID do usuário e sua senha. Seu administrador é responsável por assegurar que você tenha o nível de acesso de segurança apropriado para sua função em sua organização. Seu administrador também lhe fornecerá a URL do endereço da web para acessar o portal da solução.

## **Sobre Esta Tarefa**

Use o procedimento a seguir para iniciar uma nova sessão do navegador e acessar o portal do IBM Smarter Cities Software Solutions.

#### **Procedimento**

1. Insira a URL no campo de endereço do navegador.

**Nota:** O nome completo do domínio é obrigatório na URL, por exemplo, http:// *application\_server\_hostname*/wpsv70/wps/myportal. Se você usar o endereço IP no lugar do nome completo do domínio registrado, alguns portlets não serão exibidos corretamente.

- 2. Clique em **Conectar**.
- 3. Na página de login, insira o ID do usuário e a senha.

4. Na barra de navegação principal na parte superior da página do portal, clique em **Transporte**.

## **Resultados**

A visualização Operador: Tráfego do IBM Intelligent Transportation é exibida no navegador da web.

Apenas as páginas, os recursos e os dados que você tem permissão para acessar são exibidos. Entre em contato com o administrador se precisar de mais acesso.

#### **Tarefas relacionadas**:

"Efetuando Logoff" Sair da interface com o usuário do IBM Intelligent Transportation.

## **Efetuando Logoff**

Sair da interface com o usuário do IBM Intelligent Transportation.

### **Procedimento**

Para efetuar logoff da interface com o usuário do IBM Intelligent Transportation, clique em **Efetuar Logout**. Por padrão, o link para efetuar logout da solução está localizado no canto superior direito do portal.

#### **Tarefas relacionadas**:

["Efetuando Logon" na página 205](#page-214-0)

Efetue logon no portal da solução para acessar a interface com o usuário do IBM Intelligent Transportation.

## **Visualizando ou Editando seu Perfil do Usuário**

Clique em **Editar Meu Perfil** para acessar seu perfil do usuário para o servidor de portal. A partir de seu perfil do usuário é possível modificar algumas das configurações pessoais do usuário, incluindo senha, nome, email e preferências de idioma.

## **Procedimento**

Consulte a ajuda e a documentação do IBM Intelligent Operations Center para obter informações adicionais sobre visualização ou edição de seu perfil do usuário.

#### **Informações relacionadas**:

[Visualizando ou editando seu perfil do usuário no IBM Intelligent Operations Center](http://pic.dhe.ibm.com/infocenter/cities/v1r5m0/topic/com.ibm.ioc.doc/use_setattribs.html)

## **Controlando o Mapa**

É possível mover o cursor ao redor do mapa usando seu mouse ou teclado.

## **Os controles do mapa estão localizados no canto superior esquerdo do mapa**

Os controles de mapa estão no lado superior esquerdo do mapa. Eles são compostos de:

- v Setas de panoramização (para cima, para baixo, à esquerda, à direita)
- v Aumentar zoom
- v Visualização Mundial (diminuir zoom para a máxima extensão)
- v Diminuir zoom
# **Controles de Panoramização para se Movimentar pelo Mapa**

Para se movimentar pelo mapa, é possível:

- v Clicar e arrastar o mapa usando o mouse
- v Pressionar a seta de panoramização para cima ou a tecla de seta para cima no teclado para se deslocar para o norte
- v Pressionar a seta de panoramização para baixo ou a tecla de seta para baixo no teclado para se deslocar para o sul
- v Pressionar a seta de panoramização para a direita ou a tecla de seta para direita no teclado para se deslocar para o leste
- v Pressionar a seta de panoramização para a esquerda ou a tecla de seta para esquerda no teclado para se deslocar para o oeste

# **Controles de zoom para ampliação ou redução da escala do mapa**

Para aumentar e diminuir o zoom do mapa, é possível:

- v Clicar no ícone **+** do mapa para aumentar o zoom ou no ícone **-** do mapa para diminuir o zoom da parte central do mapa
- v Clicar duas vezes com o mouse no centro do mapa e aumentar o zoom no local selecionado
- v Clicar no ícone **Visualização global** para maximizar a diminuição do zoom para mostrar a visualização global
- v Pressionar a tecla **+** no teclado para aumentar zoom
- v Pressionar a tecla **-** no teclado para diminuir zoom
- v Pressionar Shift ao usar o mouse para desenhar um retângulo ao redor da área na qual será aumentado o zoom

# **Usando a Visualização Operador: Tráfego**

Use a visualização Operador: Tráfego para monitorar e analisar os dados de tráfego atuais e previstos disponíveis na solução IBM Intelligent Transportation. As informações coletadas pelo recurso Reconhecimento de Tráfego a partir de subsistemas de acostamento são exibidas na visualização Operador: Tráfego. As informações geradas pelo recurso Predição de Tráfego também são exibidas na visualização Operador: Tráfego, contanto que esse recurso opcional esteja instalado no sistema.

A visualização Operador: Tráfego fornece uma representação visual de dados de tráfego permitindo que você execute as ações a seguir:

- v Visualizar níveis de tráfego atuais, tempos de viagem, dispositivos e eventos em um mapa de sistema de informações geográficas (GIS) e tabela associada
- v Visualizar o tempo de viagem e a perda de tempo de uma ligação rodoviária, calculada usando-se os dados de velocidade e volume de tráfego mais recentes
- v Visualizar níveis de tráfego previstos em um mapa SIG e em uma tabela anexa
- v Navegar pelo mapa GIS, aumentando ou diminuindo o zoom nas estradas ou regiões dentro da rede
- v Visualizar relatórios gráficos com resumos recentes e preditos de velocidade, volume e eventos de tráfego
- v Monitorar estradas, autoestradas ou áreas de interesse específicas
- v Revisar e gerenciar ocorrências de tráfego atuais e planejadas
- v Acessar links para as imagens mais recentes obtidas de câmeras de tráfego em operação na rede
- v Customizar os dados de tráfego que você gostaria de monitorar nos mapas GIS

A visualização Operador: Tráfego contém os seguintes portlets, que podem ser considerados seções independentes da página que colaboram entre si.

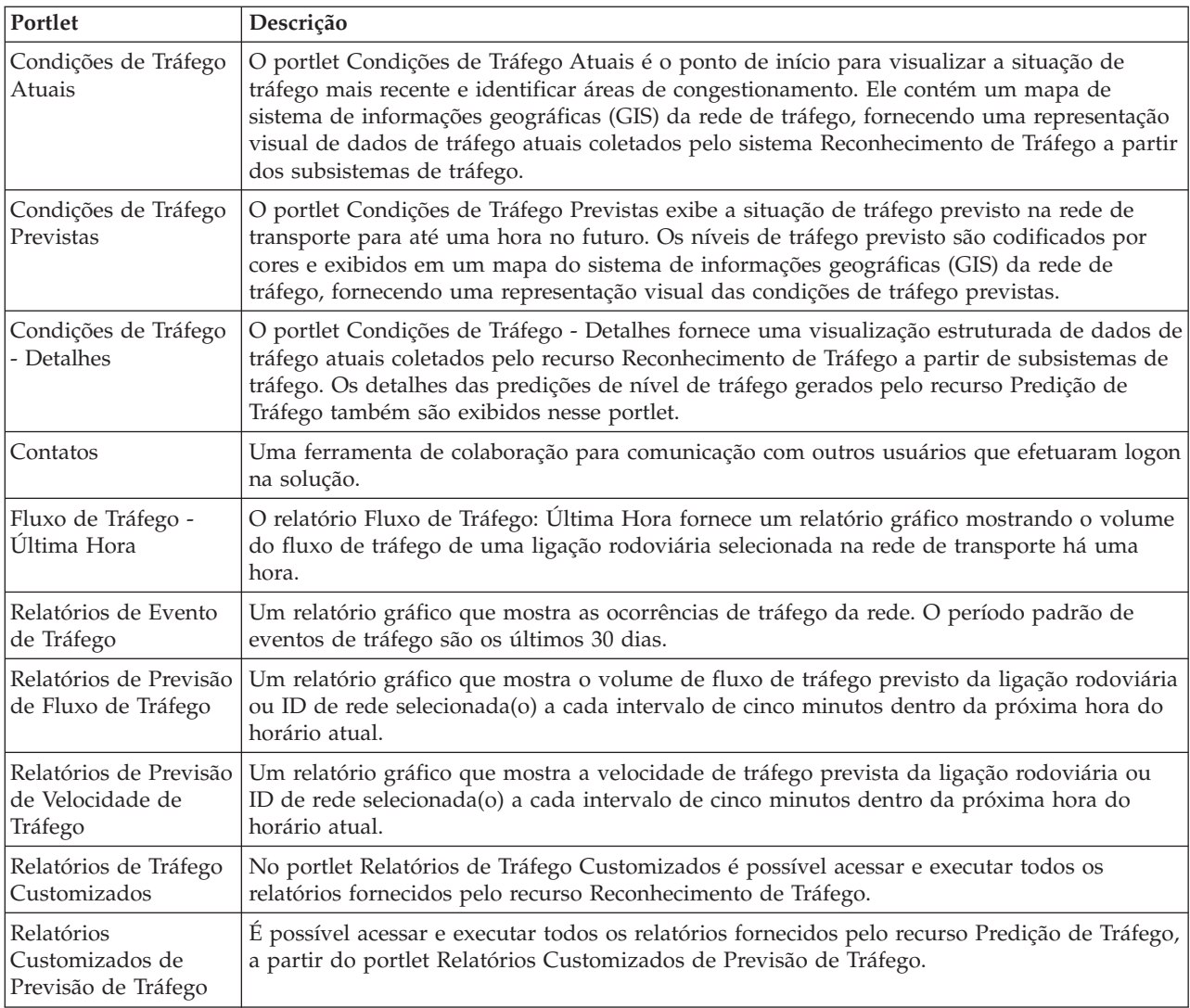

### Administrador

Contanto que você tenha acesso de Administrador de TI de Trânsito, também poderá configurar e customizar os portlets nessa visualização. Para obter mais informações, consulte

#### **Conceitos relacionados**:

[Capítulo 5, "Customizando a Solução", na página 127](#page-136-0)

É possível customizar a interface com o usuário, mapas e relatórios do IBM Intelligent Transportation. Para adequar suas necessidades operacionais, também é possível customizar os recursos do produto, Predição de Tráfego, Reconhecimento de Tráfego e Reconhecimento de Veículo e Predição.

# **Visualizando Condições de Tráfego Atuais**

Use a visualização Operador: Tráfego para monitorar as condições de tráfego atuais e desempenho da rede de transporte.

O recurso fundamental Reconhecimento de Tráfego do IBM Intelligent Transportation fornece a capacidade de monitorar o fluxo e o desempenho de tráfego mais recentes de uma cidade ou região. A visualização Operador: Tráfego exibe os dados de tráfego mais recentes coletados de subsistemas de campo na rede de tráfego, incluindo informações sobre eventos, dispositivos e níveis de serviços.

Também é possível visualizar um resumo dos dados de condições de tráfego atuais em um relatório gráfico. Para obter informações sobre como executar e visualizar os relatórios disponíveis na solução, consulte os links relacionados no final deste tópico.

# **Selecionando Informações de Tráfego para Exibição no Mapa**

No mapa, no portlet Condições de Tráfego Atuais, é possível escolher as informações de tráfego que gostaria de exibir no mapa e na lista no portlet Condições de Tráfego - Detalhes.

# **Sobre Esta Tarefa**

O mapa no portlet Condições de Tráfego Atuais exibe a área geográfica da rede de tráfego. É possível utilizar uma lista de filtros, conhecidos como camadas de tráfego, para escolher quais informações de tráfego deseja exibir. Também é possível usar o filtro para ocultar as informações de tráfego que não são necessárias no mapa ou no portlet de tabela imediatamente.

# **Procedimento**

- 1. Acesse o portlet Condições de Tráfego Atuais na visualização Operador: Tráfego.
- 2. Opcional: Para limpar a consulta anterior e mover a posição do mapa de volta à localização de início padrão, clique em **Reconfigurar o Mapa e Limpar Filtros**.
- 3. Clique em **Selecionar Conteúdo**.
- 4. Selecione as camadas de tráfego que gostaria de monitorar. É possível escolher entre os tipos de camadas de tráfego a seguir:
	- Níveis de Tráfego
	- Dispositivos
	- Eventos
	- Serviços Externos

**Nota:** Algumas camadas de nível de tráfego são mutuamente exclusivas. Por exemplo, se você selecionar a camada de nível de tráfego predefinida **Tempo de Viagem**, não poderá selecionar e visualizar nenhuma outra camada de Nível de Tráfego até limpar a seleção da camada **Tempo de Viagem**.

5. Depois de fazer sua seleção, clique em **Selecionar Conteúdo** novamente para ocultar o formulário de seleção. É possível selecionar quantos itens desejar de cada lista, conforme necessário. Todavia, a seleção de muitas camadas pode tornar o mapa confuso, dificultando a análise dos dados de tráfego geoespaciais.

# **Resultados**

Com base em suas seleções, o mapa é atualizado com os dados de tráfego mais recentes disponíveis. Os resultados exibidos são relativos ao fuso horário definido na configuração do navegador do cliente. Os dados não são exibidos até que haja dados de status disponíveis. O portlet Condições de Tráfego - Detalhes é atualizado automaticamente sempre que você seleciona o conteúdo no mapa. O mapa e a lista fornecem duas maneiras diferentes de analisar o mesmo conteúdo.

# **O que Fazer Depois**

Se as camadas de sistema predefinidas não mostrarem as informações específicas que você gostaria de ver no mapa, crie suas próprias camadas de tráfego usando o formulário **Selecionar Conteúdo**.

### **Conceitos relacionados**:

["Controlando o Mapa" na página 206](#page-215-0)

É possível mover o cursor ao redor do mapa usando seu mouse ou teclado.

# **Selecionando Informações sobre Tráfego para Exibição na Lista**

As listas no portlet Condições de Tráfego - Detalhes são preenchidas com base em suas opções de níveis de serviço, dispositivos e eventos no formulário de seleção no mapa no portlet Condições de Tráfego Atuais.

# **Procedimento**

- 1. Acesse o portlet Condições de Tráfego Atuais na visualização Operador: Tráfego.
- 2. Clique em **Selecionar Conteúdo**. Um formulário será exibido.
- 3. Utilize o formulário para especificar as camadas de tráfego que deseja monitorar:
	- Níveis de Tráfego
	- Dispositivos
	- Eventos
	- Serviços Externos
- 4. Depois de fazer sua seleção, clique em **Selecionar Conteúdo** novamente para ocultar o formulário de seleção. É possível selecionar quantas camadas forem necessárias. No entanto, se a seleção de camada resultar em vários itens localizados muito próximos uns dos outros no mapa, eles serão agrupados em um cluster. É possível visualizar os detalhes de itens contidos no cluster clicando no ícone do cluster.

# **Resultados**

Com base em suas seleções, as listas no portlet Condições de Tráfego - Detalhes são atualizadas com dados de tráfego mais recentes disponíveis para cada camada. Além disso, o mapa é atualizado para atualizar as camadas selecionadas. Um marcador aparece na localização geográfica para cada item no mapa.

# **O que Fazer Depois**

Adicionalmente, para preencher a guia **Níveis de Tráfego Previstos**, acesse o mapa Condições de Tráfego Previstas e clique em **Selecionar Conteúdo** e submeta uma consulta de previsão. Se houver dados suficientes no sistema para calcular os níveis de tráfego preditos, os resultados da consulta de previsão serão exibidos na guia **Níveis de Tráfego Previstos**.

# **Visualizando Informações sobre o Dispositivo de Tráfego CCTV**

No mapa no portlet Condições de Tráfego Atuais, é possível visualizar informações recentes sobre o dispositivo de tráfego closed circuit television (CCTV) coletadas pelo sistema IBM Intelligent Transportation a partir dos subsistemas de campo na rede de tráfego. O mapa exibe propriedades de dispositivo de tráfego, incluindo um link para a imagem CCTV fornecida pela coleta de dados TMDD mais recente.

# **Sobre Esta Tarefa**

Há duas maneiras de visualizar as imagens do CFTV no mapa. É possível selecionar o dispositivo de câmera de tráfego individual ou é possível escolher a partir de uma lista em cluster de dispositivos de tráfego na área geográfica.

# **Procedimento**

- 1. Acesse o portlet Condições de Tráfego Atuais na visualização Operador: Tráfego.
- 2. Clique em **Selecionar Conteúdo**. Um formulário será exibido.
- 3. Use o formulário para selecionar uma camada de dispositivo que inclua as câmeras de tráfego necessárias e a ligação rodoviária ou área geográfica.
- 4. Após fazer sua seleção, clique em **Selecionar Conteúdo** novamente para ocultar o formulário de seleção. Mantenha a seleção simples para que seja possível localizar com facilidade o dispositivo que está sendo procurado.
- 5. Para visualizar a imagem, clique no marcador do dispositivo no mapa que representa a câmera de tráfego e selecione **Propriedades**. Como alternativa:
	- a. Selecione o marcador de círculo no mapa para consultar todos os dispositivos disponíveis.
	- b. Clique em **Mostrar dispositivos em cluster** para exibir uma lista de dispositivos de câmera de tráfego.
	- c. Localize o dispositivo que você está procurando e selecione **Detalhes**.

# **Resultados**

Os detalhes a seguir da câmera CCTV são exibidos juntamente com a imagem mais recente disponível para o dispositivo selecionado:

- Nome
- Status
- · Localização
- Tipo de câmera

# **O que Fazer Depois**

Clique em **Cancelar** para fechar a janela e voltar ao mapa ou **Voltar** para selecionar outro dispositivo de câmera de tráfego.

# **Incluindo Camadas de Tráfego**

O administrador de TI do IBM Intelligent Transportation configura as camadas predefinidas de dados de tráfego que são exibidos por padrão no mapa no portlet Condições de Tráfego Atuais. Também é possível escolher as informações de tráfego que você gostaria de exibir no mapa. Além disso, é possível criar camadas de tráfego customizadas que apenas você possa ver.

Inclua camadas para monitorar o fluxo de tráfego e o desempenho de estradas, eventos e dispositivos específicos relevantes para você. Por exemplo, talvez você queira monitorar certas estradas regularmente, sem precisar especificar o que visualizar toda vez que efetuar logon. Incluir suas próprias camadas também é útil para visualizar a previsão de ocorrências futuras que afetariam o fluxo de tráfego.

Todas as camadas customizadas que você incluir serão salvas em seu perfil do usuário. Até excluí-las, suas camadas customizadas são exibidas como uma opção na lista de seleção de camadas toda vez que efetua logon no sistema e clica em **Selecionar Conteúdo**.

É possível criar quatro tipos diferentes de camadas de tráfego customizadas no mapa Condições de Tráfego Atuais. É possível criar apenas camadas de desempenho de nível de tráfego no mapa Condições Históricas de Tráfego.

# **Incluindo Camadas de Nível de Tráfego:**

Para monitorar o nível de tráfego de uma ligação rodoviária ou região específica na rede de transporte, inclua camadas do nível de tráfego do portlet Condições de Tráfego Atuais. Por padrão, há várias camadas de nível de tráfego predefinidas disponíveis para seleção. Também é possível criar suas próprias camadas de nível de tráfego predefinidas.

### **Sobre Esta Tarefa**

As camadas predefinidas **Ligações de Tráfego** e **Tempo de Viagem** são mutuamente exclusivas. Se você selecionar a camada de nível de tráfego **Tempo de Viagem**, não poderá selecionar e visualizar nenhuma outra camada de Nível de Tráfego até limpar a seleção da camada **Tempo de Viagem**.

Notifique o administrador do sistema se quiser alterar as camadas predefinidas do sistema. Para criar suas próprias camadas de nível de tráfego predefinidas, use as seguintes etapas:

### **Procedimento**

- 1. Acesse o portlet Condições de Tráfego Atuais na visualização Operador: Tráfego.
- 2. Clique em **Selecionar Conteúdo**.
- 3. No formulário de seleção na área **Níveis de Tráfego**, clique em **Nova Camada**.
- 4. Na janela **Nova Camada do Nível de Tráfego**, insira um nome para a camada no campo **Rótulo de camada**.
- 5. Opcional: Insira uma descrição para a camada no campo **Descrição da camada**.
- 6. Opcional: Se você estiver monitorando os níveis de tráfego de uma ligação rodoviária específica, no campo **Nome da Estrada**, insira o nome da ligação.
- 7. Selecione pelo menos um item na lista **Categoria de Estrada**. Para selecionar diversos itens, pressione Ctrl ao clicar em cada item.
- 8. Opcional: Para determinar com que frequência a visualização é atualizada com os dados mais recentes, especifique o intervalo de pesquisa no campo **Pesquisa por Atualizações**. O intervalo de pesquisa pode ser qualquer valor de 20 a 600 segundos.
- 9. Opcional: Na seção **Onde**, selecione uma região predefinida ou escolha desenhar uma região no mapa. É possível restringir a camada a uma região desenhando uma região no mapa.
- 10. Clique em **OK**.

#### **Resultados**

A camada criada recentemente é exibida na seção **Níveis de Tráfego** do formulário de filtro **Selecionar Conteúdo**. Se a camada estiver selecionada e os dados de status disponíveis, o conteúdo específico da camada será carregado e ficará visível no mapa.

A lista **Níveis de Tráfego** no portlet Condições de Tráfego - Detalhes é atualizada para exibir mais informações sobre os dados de tráfego que estão sendo exibidos no mapa.

#### **Incluindo Camadas de Ocorrências de Tráfego:**

Para monitorar eventos de tráfego específicos que estão ocorrendo na rede de transporte, inclua camadas de eventos de tráfego no mapa no portlet Condições de Tráfego Atuais.

#### **Procedimento**

- 1. Acesse o portlet Condições de Tráfego Atuais na visualização Operador: Tráfego.
- 2. Clique em **Selecionar Conteúdo**. O formulário de filtro do mapa é exibido.
- 3. No formulário de seleção, em **Eventos**, clique em **Nova Camada**.
- 4. Na janela **Nova Camada**, no campo **Nome**, insira um nome para identificar a camada de evento.
- 5. Opcional: No campo **Descrição da camada**, insira uma descrição para a camada.
- 6. Necessário: Selecione um evento **Grupo**.
- 7. Selecione no mínimo uma **Gravidade** para a camada de eventos. Para selecionar diversos itens, pressione Ctrl ao clicar em cada item.
- 8. Necessário: Na seção **Quando**, escolha uma das seguintes opções:
- v Para monitorar os dados mais recentes do evento de tráfego disponíveis no sistema, selecione **Valores atuais** e complete as informações requeridas:
	- a. Para determinar com que frequência a visualização é atualizada com os dados mais recentes, especifique o intervalo de pesquisa no campo **Pesquisa por Atualizações**. O intervalo de pesquisa pode ser qualquer valor de 20 a 600 segundos.
	- b. Selecione no mínimo uma **Status** na lista.
- v Para visualizar informações do evento de tráfego para um período de tempo específico no passado, selecione **Intervalo de data** e complete os campos requeridos:
	- a. Usando um selecionador de data e hora, insira a data e a hora de início.
	- b. Usando o selecionador de data e hora, insira a data e a hora de encerramento.
	- c. Selecione no mínimo uma **Status** na lista.
- 9. Opcional: Na seção **Onde**, selecione uma região predefinida ou escolha desenhar uma região no mapa. É possível restringir a camada a uma área geográfica selecionada desenhando uma região no mapa.
- 10. Clique em **OK**.

#### **Resultados**

A camada criada recentemente é exibida na seção **Eventos** do formulário de filtro **Selecionar Conteúdo**. Se a camada estiver selecionada, o conteúdo específico da camada será carregado e ficará visível no mapa.

A lista **Eventos** no portlet Condições de Tráfego - Detalhes é atualizada para exibir mais informações sobre os dados de tráfego que estão sendo exibidos no mapa. Os marcadores do mapa são assinalados no mapa para representar cada evento. Se houver muitos eventos localizados próximos uns dos outros no mapa, os eventos são agrupados em um cluster. É possível visualizar os detalhes dos eventos no cluster clicando no ícone do cluster de evento.

#### **Incluindo Camadas de Dispositivos de Tráfego:**

Para monitorar dispositivos de tráfego específicos na rede de transporte, inclua camadas do dispositivo de tráfego no mapa usando o portlet Condições de Tráfego Atuais.

#### **Procedimento**

- 1. Acesse o portlet Condições de Tráfego Atuais na visualização Operador: Tráfego.
- 2. Clique em **Selecionar Conteúdo**.
- 3. No formulário de seleção, em **Dispositivos**, clique em **Nova Camada**. O diálogo Nova Camada de Dispositivo será exibido.
- 4. No campo **Rótulo de camada**, insira um nome para a camada.
- 5. Opcional: No campo **Descrição da camada**, insira uma descrição para a camada.
- 6. Na seção **O que**, selecione o tipo e o status dos dispositivos para exibir na camada.
- 7. Opcional: Para determinar com que frequência a visualização é atualizada com os dados mais recentes, especifique o intervalo de pesquisa no campo **Pesquisa por Atualizações**. O intervalo de pesquisa pode ser qualquer valor de 20 a 600 segundos.
- 8. Opcional: Na seção **Onde**, selecione uma região predefinida ou escolha desenhar uma região no mapa. Desenhar uma região no mapa permite restringir a camada nessa região.
- 9. Clique em **OK**.

#### **Resultados**

A camada criada recentemente é exibida na seção **Dispositivos** do formulário de filtro **Selecionar Conteúdo**. Se a camada estiver selecionada, o conteúdo específico da camada será carregado e ficará visível no mapa. Os marcadores do mapa são assinalados no mapa para representar cada dispositivo. Se houver muitos dispositivos localizados próximos uns dos outros no mapa, os dispositivos são agrupados em um cluster. É possível visualizar os detalhes dos dispositivos no cluster clicando no ícone do cluster do dispositivo.

A lista **Dispositivos** no portlet Condições de Tráfego - Detalhes é atualizada para exibir mais informações sobre os dados de tráfego que estão sendo exibidos no mapa.

#### **Incluindo Camadas de Serviços Externos:**

Inclua camadas de serviços externos no mapa do portlet Condições de Tráfego Atuais.

#### **Procedimento**

- 1. Acesse o portlet Condições de Tráfego Atuais na visualização Operador: Tráfego.
- 2. Clique em **Selecionar Conteúdo**.
- 3. No formulário de seleção na seção **Serviços Externos**, clique em **Nova Camada**.
- 4. Insira um nome para a camada no campo **Rótulo de camada**.
- 5. Opcional: Insira uma descrição para a camada no campo **Descrição da camada**.
- 6. Selecione o **Tipo de serviço** requerido.
- 7. Insira a URL para o serviço externo requerido no campo **URL de Serviço**.

**Nota:** Se o serviço estiver hospedado em um domínio diferente, configure o proxy global do servidor de aplicativos para manipular solicitações de proxy para essa URL.

8. Clique em **OK**.

#### **Resultados**

A camada de serviços externos recém-criada é exibida na seção **Serviços Externos** do formulário de filtro **Selecionar Conteúdo**. Se a camada estiver selecionada, o conteúdo específico da camada será carregado e ficará visível no mapa.

# **Gerenciando Ocorrências de Tráfego**

Use a visualização Operador: Tráfego para gerenciar eventos de tráfego atuais e planejados dentro de uma área geográfica. É possível incluir, mover, atualizar ou cancelar eventos de tráfego no portlet Condições de Tráfego Atuais ou no portlet Condições de Tráfego - Detalhes.

#### **Incluindo Ocorrências de Tráfego:**

Inclua novas ocorrências de tráfego que ocorreram recentemente ou que estejam previstas para a rede de tráfego utilizando os portlets Condições de Tráfego Atuais ou Condições de Tráfego - Detalhes.

#### **Antes de Iniciar**

Utilize os controles de **Zoom** e **Pan** do mapa para encontrar o local exato da nova ocorrência de tráfego no mapa. Caso contrário, será necessário saber as coordenadas de latitude e longitude do local da ocorrência antes de começar.

#### **Procedimento**

- 1. Para abrir a janela **Incluir Evento**:
	- v Acesse o portlet Condições de Tráfego Atuais, clique com o botão direito do mouse no mapa e clique em **Incluir Evento**.
	- v Acesse o portlet Condições de Tráfego Detalhes, clique em **Incluir Evento**.
- 2. Na janela **Incluir Evento**, insira um **Nome** para identificar o evento.
- 3. Insira os detalhes do evento completando os campos requeridos de **Quem**, **O que**, **Onde** e **Quando**.
- 4. Clique em **OK**.

### **Resultados**

Se você selecionou visualizar camadas de eventos de tráfego no mapa, na próxima vez que atualizar a página, o evento criado recentemente será exibido no mapa e na lista.

**Nota:** O evento não é incluído nos resultados exibidos nos relatórios gráficos de resumo do evento. Os relatórios de eventos são gerados usando-se dados coletados pelo sistema Reconhecimento de Tráfego a partir de subsistemas de tráfego baseados em campo.

### **O que Fazer Depois**

Para ver o evento de tráfego no mapa, clique em **Selecionar Conteúdo** e selecione a camada apropriada para as características do tipo de evento. Também é possível monitorar eventos de tráfego na guia **Eventos** do portlet Condições de Tráfego - Detalhes. O mapa e a lista oferecem duas maneiras de analisar o mesmo conteúdo de ocorrências. É possível cancelar ou editar uma ocorrência de tráfego no portlet Condições de Tráfego - Detalhes.

### *Propriedades de Ocorrências de Tráfego:*

É possível exibir uma descrição mais detalhada de um evento de tráfego passando o mouse sobre o local do evento no mapa do Condições de Tráfego Atuais ou na linha na lista associada.

Para exibir uma descrição detalhada de uma ocorrência de tráfego, passe o cursor do mouse sobre o local no mapa ou na linha que corresponde à ocorrência no portlet Condições de Tráfego - Detalhes. A tabela a seguir detalha as propriedades que descrevem uma ocorrência de tráfego.

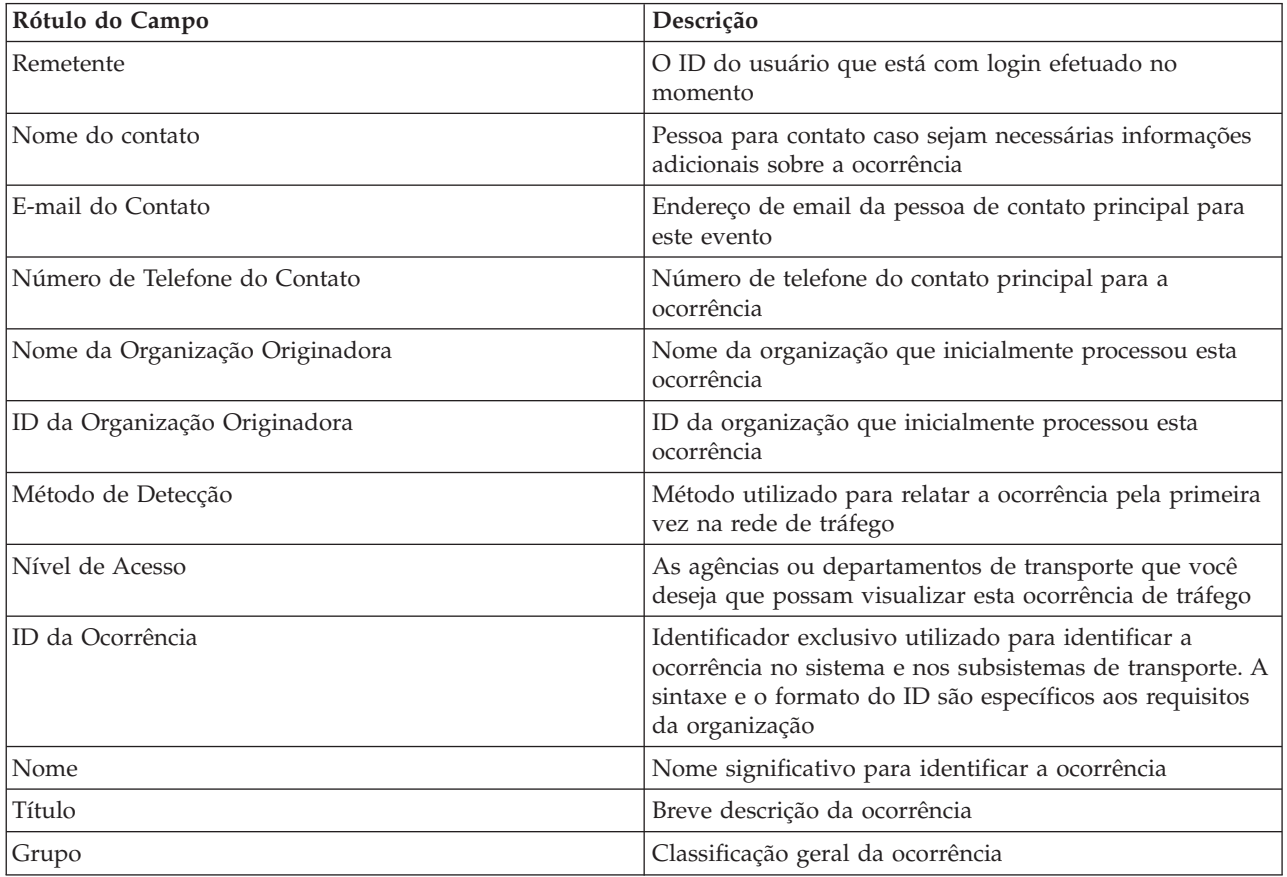

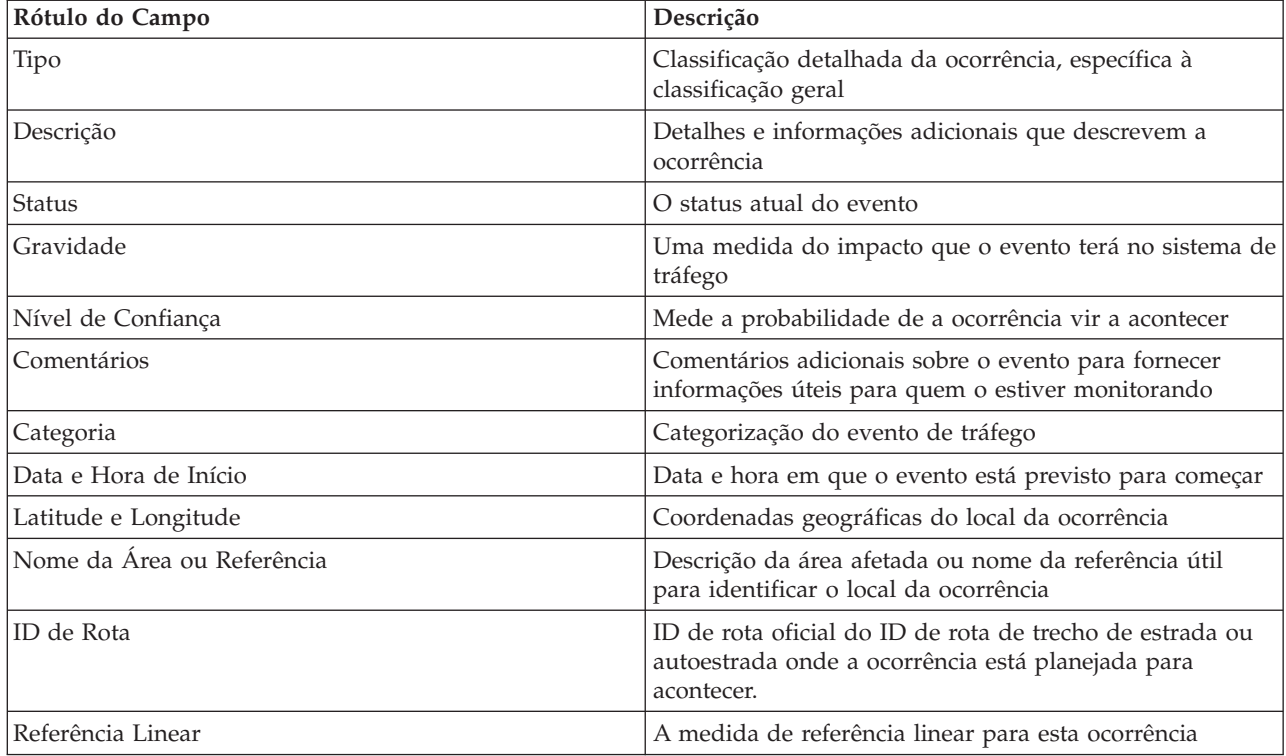

#### **Atualizando Eventos de Tráfego:**

Os eventos de tráfego podem ser atualizados no portlet Condições de Tráfego - Detalhes ou no portlet Condições de Tráfego Atuais na visualização Operador: Tráfego.

#### **Sobre Esta Tarefa**

Para atualizar uma ocorrência de tráfego, é possível selecionar a ocorrência no mapa e atualizar os detalhes exibidos. Alternativamente, use o procedimento a seguir para atualizar o evento na lista.

#### **Procedimento**

- 1. No mapa, no portlet Condições de Tráfego Atuais, selecione a camada de evento de tráfego necessária para que seja possível exibir o evento de interesse no mapa e na lista.
- 2. Volte para a lista e visualize **Eventos**.
- 3. Na lista, destaque o evento que gostaria de atualizar.
- 4. Usando o botão direito do mouse, clique em **Atualizar Evento**.
- 5. Modifique as propriedades necessárias do evento de tráfego.
- 6. Para atualizar e salvar o evento, clique em **OK**.

#### **Movendo Eventos de Tráfego:**

Eventos de tráfego podem ser movidos de uma localização para outra do mapa no portlet Condições de Tráfego Atuais.

#### **Procedimento**

- 1. No mapa, exiba a camada de evento de tráfego apropriada. O mapa e a lista são atualizados para exibir os eventos na guia **Eventos**.
- 2. Selecione o evento que deve ser movido no mapa para exibir as opções do menu de eventos.
- 3. Selecione **Mover Evento**. O cursor será alterado para uma seta com quatro pontas.
- 4. Clique e arraste a seta com quatro pontas para o novo local da ocorrência. Use os controle pan e zoom do mapa para encontrar o local da ocorrência necessária.

#### **Resultados**

Após o mouse ser liberado, a ocorrência será movida para o local especificado no mapa. As propriedades de latitude e longitude to local da ocorrência serão atualizadas para esta ocorrência.

#### **O que Fazer Depois**

É possível visualizar as propriedades de evento atualizadas selecionando o ícone de evento no mapa e selecionando **Propriedades**. Também é possível mover um evento clicando **Atualizar Evento** e atualizando as propriedades latitude e longitude do evento.

#### **Cancelando Eventos de Tráfego:**

É possível cancelar um evento de tráfego a partir do portlet Condições de Tráfego - Detalhes.

#### **Procedimento**

- 1. No mapa, localize o evento de tráfego a ser cancelado.
- 2. Alterne para o portlet de lista Condições de Tráfego Detalhes e visualize **Eventos**.
- 3. Destaque a ocorrência na lista.
- 4. Usando o botão direito do mouse, clique em **Cancelar Evento**.
- 5. Clique em **OK**.

#### **Resultados**

O evento de tráfego é cancelado e permanece no sistema de gerenciamento de tráfego. Os eventos cancelados não são exibidos no mapa ou na lista.

**Nota:** Também é possível cancelar um evento atualizando o evento e alterando a propriedade **Status** para **Cancelado**.

# **Visualizando Relatórios de Dados de Tráfego Atuais**

O recurso Reconhecimento de Tráfego do IBM Intelligent Transportation fornece resumos gráficos do relatório de dados atuais do fluxo de tráfego, de velocidade e de eventos que são armazenados no banco de dados do sistema.

Na visualização Operador: Tráfego, é possível visualizar relatórios sobre a situação de tráfego atual da rede de transporte. No portlet Relatórios de Tráfego Customizados é possível acessar e executar todos os relatórios fornecidos pelo recurso Reconhecimento de Tráfego. Os relatórios são interativos e podem fornecer um nível inferior de detalhes do relatório, desde que os dados estejam disponíveis no banco de dados da solução. Por exemplo, em um gráfico que exibe dados para uma semana específica, clique no gráfico para realizar drill down e ver dados de tráfego de um dia específico durante essa semana.

Os relatórios de dados de tráfego atuais a seguir são fornecidos com o recurso Reconhecimento de Tráfego do IBM Intelligent Transportation.

#### **Fluxo de Tráfego: Última Hora:**

O relatório Fluxo de Tráfego: Última Hora fornece um relatório gráfico mostrando o volume do fluxo de tráfego de uma ligação rodoviária selecionada na rede de transporte há uma hora.

Esse relatório exibe as seguintes informações:

#### **Título do gráfico**

Exibe o nome da ligação rodoviária selecionada da rede de transporte no qual o relatório está baseado.

#### **Eixo horizontal (eixo X)**

Exibe o período de tempo dos últimos 60 minutos, dividido em intervalos de 10 minutos.

#### **Eixo vertical (eixo Y)**

Exibe os valores de medida do relatório, como o volume de fluxo de tráfego para a ligação rodoviária selecionada durante a última hora.

**Nota:** Os dados de tráfego recuperados e resumidos durante o período selecionado do relatório são baseados nos valores atuais de data e hora do sistema de banco de dados.

Por padrão, o relatório Fluxo de Tráfego: Última Hora é exibido no portlet de relatórios Fluxo de Tráfego - Última Hora na visualização Operador: Tráfego. Seu administrador configura os critérios selecionados para os relatórios gráficos que são exibidos por padrão nos portlets na visualização Operador: Tráfego. Você deve notificar seu administrador para modificar os relatórios e alterar os critérios dos gráficos exibidos.

Também é possível executar o relatório Congestionamento de Tráfego usando suas opções preferenciais no portlet Relatórios de Tráfego Customizados.

#### **Tarefas relacionadas**:

["Atualizando os Relatórios de Gráfico" na página 301](#page-310-0)

Para obter as informações mais recentes, é possível atualizar o relatório gráfico que está sendo exibido. A atualização do relatório assegura que o gráfico seja plotado usando as informações mais recentes disponíveis no sistema.

["Executando Relatórios Customizados" na página 301](#page-310-0)

Se os relatórios exibidos por padrão no portal de solução não contiverem as informações em que você está interessado, é possível executar os relatórios padrão com seus critérios preferenciais. O IBM Intelligent Transportation fornece um conjunto de relatórios customizados predefinidos que podem ser customizados e executados para se adequarem a seus requisitos, se o administrador do sistema ativar essa opção.

["Modificando os Relatórios do Sistema" na página 302](#page-311-0)

Se você possuir acesso, no portlet Custom Reports do recurso em que está interessado, é possível modificar as propriedades e opções dos relatórios do sistema. Para alguns relatórios, é possível alterar a métrica, o período ou outros critérios nos quais um relatório é baseado. Os gráficos exibidos automaticamente quando as páginas do portal são carregadas são atualizadas para refletir a modificação do relatório no sistema.

#### **Congestionamento de Tráfego:**

O relatório Congestionamento de Tráfego fornece um relatório gráfico mostrando o volume de fluxo de tráfego total ou a velocidade média de uma ligação rodoviária selecionada na rede de transporte para a última hora ou os últimos 30 dias. Estas informações são úteis para análise de congestionamento de tráfego e implementação de medidas proativas para melhorar o fluxo de tráfego.

Esse relatório exibe as seguintes informações:

#### **Título do gráfico**

Exibe o nome da ligação rodoviária selecionada da rede de transporte no qual o relatório está baseado.

#### **Eixo horizontal (eixo X)**

Exibe o período de tempo do relatório gráfico que pode ser a última hora ou os últimos 30 dias.

### **Eixo vertical (eixo Y)**

Exibe os valores de medida do relatório, como o volume de fluxo de tráfego total ou a velocidade média para a ligação rodoviária selecionada.

Por padrão, o relatório Congestionamento de Tráfego é exibido no portlet Fluxo de Tráfego - Últimos 30 dias na visualização Planejador: Tráfego. Seu administrador configura os critérios selecionados para o relatório que é exibido no portlet. Você deve notificar seu administrador para alterar os critérios para o gráfico exibido na visualização Planejador: Tráfego.

É possível executar o relatório Congestionamento de Tráfego usando suas opções preferenciais, na lista disponível, clicando em **Voltar** no portlet. No entanto, as configurações de relatório padrão são restauradas quando o navegador é atualizado. Também é possível executar o relatório no portletRelatórios de Tráfego Customizados.

### **Opções de relatório disponíveis**

As opções a seguir podem ser alteradas no relatório Congestionamento de Tráfego quando você clica no

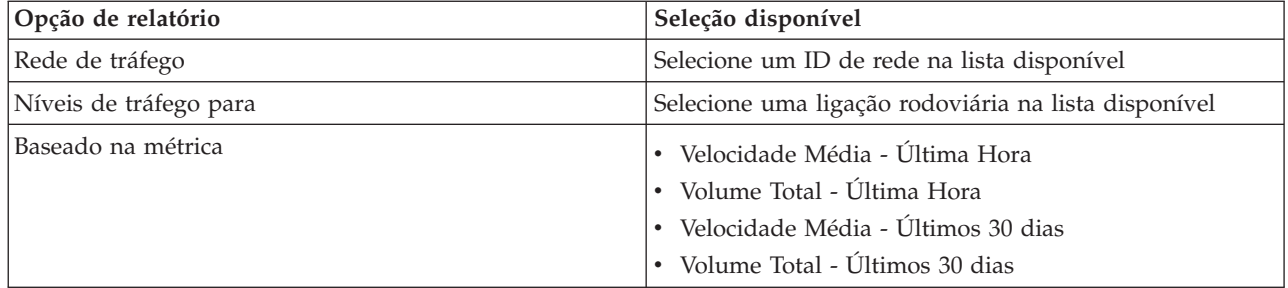

ícone **Executar com opções** no portlet Relatórios de Tráfego Customizados.

# **Tarefas relacionadas**:

["Atualizando os Relatórios de Gráfico" na página 301](#page-310-0)

Para obter as informações mais recentes, é possível atualizar o relatório gráfico que está sendo exibido. A atualização do relatório assegura que o gráfico seja plotado usando as informações mais recentes disponíveis no sistema.

["Executando Relatórios Customizados" na página 301](#page-310-0)

Se os relatórios exibidos por padrão no portal de solução não contiverem as informações em que você está interessado, é possível executar os relatórios padrão com seus critérios preferenciais. O IBM Intelligent Transportation fornece um conjunto de relatórios customizados predefinidos que podem ser customizados e executados para se adequarem a seus requisitos, se o administrador do sistema ativar essa opção.

["Modificando os Relatórios do Sistema" na página 302](#page-311-0)

Se você possuir acesso, no portlet Custom Reports do recurso em que está interessado, é possível modificar as propriedades e opções dos relatórios do sistema. Para alguns relatórios, é possível alterar a métrica, o período ou outros critérios nos quais um relatório é baseado. Os gráficos exibidos automaticamente quando as páginas do portal são carregadas são atualizadas para refletir a modificação do relatório no sistema.

# **Visualizando Condições de Tráfego Previstas**

# ๑

O recurso Predição de Tráfego da solução fornece uma visualização prevista da situação de tráfego de uma cidade ou região. Se o recurso opcional Predição de Tráfego estiver instalado em seu ambiente, na visualização Operador: Tráfego, também é possível ver os níveis de tráfego preditos de um conjunto de ligações rodoviárias para até uma hora depois.

O recurso Predição de Tráfego fornece previsões para o fluxo de tráfego com base em dados de tráfego de medida para um conjunto de ligações de estradas. Ele usa os dados de tráfego atuais e históricos coletados pelo IBM Intelligent Transportation para gerar uma predição para cada ligação para um momento no futuro. Os dados são recuperados do IBM Intelligent Transportation a cada 5 minutos para gerar dados de predição de tráfego.

Se houver pelo menos três meses de dados de ligação rodoviária, será possível predizer os níveis de fluxo de tráfego para os próximos 5, 10, 15, 30, 45 e 60 minutos a partir do período de tempo atual. O período de tempo atual é arredondado para os 5 minutos mais próximos. Por exemplo, se o horário atual for 12:03, é possível ver quais serão os níveis de tráfego previstos às 12:05, 12:10, 12:15, 12:30, 12:45 ou até o máximo de 13:00 horas. As previsões são geradas a cada 5 minutos, com base na marca dos últimos 5 minutos.

Os resultados são exibidos no fuso horário definido na configuração do navegador do cliente. Você deve assegurar que a configuração do fuso horário do seu navegador corresponda ao fuso horário da área geográfica para a rede de transporte.

Os níveis de tráfego previstos são codificados por cores e exibidos em um mapa GIS (sistema de informações geográficas) da rede de tráfego, fornecendo uma representação visual das condições de tráfego previsto para uma ligação rodoviária ou região. É possível visualizar mais detalhes sobre os níveis de tráfego previsto na lista.

Também é possível visualizar um resumo dos dados de previsão de tráfego em um relatório gráfico. Para obter informações sobre como executar e visualizar os relatórios fornecidos com o Predição de Tráfego, consulte os links relacionados.

# **Visualizando níveis de tráfego previstos no mapa**

### e

É possível visualizar os níveis de tráfego preditos gerados pela solução para as ligações rodoviárias selecionadas, em durações pré-configuradas, para até 60 minutos no futuro. Os níveis de tráfego previsto são projetados no mapa e codificados por cor de acordo com o valor do **Nível de Serviço** previsto gerado pelo sistema. Eles também são exibidos na lista no portlet Condições de Tráfego - Detalhes.

# **Antes de Iniciar**

Antes de enviar uma consulta de previsão de tráfego, assegure-se de que o fuso horário do navegador do seu cliente corresponda ao fuso horário da rede de transporte.

# **Procedimento**

- 1. Acesse o portlet Condições de Tráfego Previstas.
- 2. Clique em **Selecionar Conteúdo** para abrir o formulário de filtro do mapa.
- 3. Marque a caixa de opção da camada de **Links de Tráfego** para selecionar a camada que você gostaria de visualizar. As camadas que estão sendo visualizadas no mapa no portlet Condições de Tráfego Atuais são selecionadas por padrão.
- 4. Para selecionar o quão distante no futuro gostaria de visualizar os níveis de tráfego previstos, mova a régua de controle do **Intervalo de previsão**. Por padrão, é possível selecionar durações pré-configuradas de 5, 10, 15, 30, 45 e 60 minutos. O administrador de TI pode configurar os incrementos do intervalo de previsão disponíveis para seleção.
- 5. Depois de fazer sua seleção, para ocultar o formulário de seleção, clique em **Selecionar Conteúdo**.

# **Resultados**

Baseado nas seleções, o mapa e a lista são atualizados com dados de previsão de tráfego mais recentes gerados pela solução. Um erro será exibido se houver dados insuficientes no banco de dados.

A guia **Níveis de Tráfego Previstos** no portlet Condições de Tráfego - Detalhes também é atualizada para refletir a seleção atual.

# **O que Fazer Depois**

Use os controles do mapa para aumentar o zoom em uma seção do mapa e ver os níveis de tráfego previstos para as ligações rodoviárias de seu interesse. Os resultados exibidos são relativos ao fuso horário definido na configuração do navegador do cliente.

# **Visualizando níveis de tráfego previstos na lista**

### e

Os níveis de tráfego previstos selecionados para exibição no mapa também são exibidos na lista no portlet Condições de Tráfego Atuais - Detalhes.

# **Procedimento**

- 1. Acesse o mapa no portlet Condições de Tráfego Previstas.
- 2. Submeta um consulta de previsão clicando em **Selecionar Conteúdo** e completando o formulário de filtro do mapa.
- 3. Acesse o portlet Condições de Tráfego Detalhes.
- 4. Clique na guia **Níveis de Tráfego Previstos**.

# **Resultados**

Com base em suas seleções, a lista **Níveis de Tráfego Previstos** é atualizada com os dados de predição de tráfego mais recentes gerados pelo recurso Predição de Tráfego a partir dos dados de tráfego no IBM Intelligent Transportation. Nenhum dado será exibido na lista se houver dados insuficientes no banco de dados. A lista exibe todos os dados de previsão disponíveis independentemente da área geográfica que estiver sendo atualmente visualizada no mapa.

# **Visualizando Relatórios de Dados de Predição de Tráfego**

# e

O recurso Predição de Tráfego da solução fornece os resumos de relatório gráfico de fluxo de tráfego, velocidade e dados de previsão de nível de serviço que estão no sistema. É possível visualizar relatórios sobre a situação de tráfego prevista da rede de transporte. Também é possível visualizar relatórios que mostram a precisão das informações de tráfego previstas. Os dados de predição de tráfego são gerados por algoritmos sofisticados que usam os dados de tráfego coletados e arquivados pelo sistema.

Por padrão, alguns dos relatórios de dados de previsão de tráfego são exibidos nos portlets de relatórios na interface com o usuário na visualização do Operador: Tráfego. É possível acessar e executar todos os relatórios fornecidos pelo recurso Predição de Tráfego, a partir do portlet Relatórios Customizados de Previsão de Tráfego.

Os relatórios a seguir estarão disponíveis, se o recurso Predição de Tráfego estiver instalado em seu ambiente.

# **Volume de Previsão de Tráfego : Próxima Hora:**

O relatório Volume de Previsão de Tráfego : Próxima Hora fornece um relatório gráfico mostrando o volume do fluxo de tráfego predito de uma ligação rodoviária selecionada na rede de transporte uma hora após o horário atual. Essas informações são úteis para identificar áreas de congestionamento em potencial e implementar medidas proativas para melhorar o fluxo de tráfego na rede de transporte.

Esse relatório exibe as seguintes informações:

#### **Título do gráfico**

Exibe o nome da ligação rodoviária selecionada da rede de transporte no qual o relatório está baseado.

#### **Eixo horizontal (eixo X)**

Exibe o período de tempo do relatório, como um período de uma hora à frente do horário atual. O período de tempo é dividido em intervalos de 15 minutos.

#### **Eixo vertical (eixo Y)**

Exibe o volume de fluxo de tráfego previsto para a ligação rodoviária selecionada em uma hora a partir do horário atual.

Por padrão, o relatório Volume de Previsão de Tráfego : Próxima Hora é exibido no portlet Relatórios de Previsão de Fluxo de Tráfego na visualização Operador: Tráfego. O relatório mostra o volume de fluxo de tráfego previsto da rede na próxima hora. Seu administrador configura os critérios selecionados para os relatórios gráficos que são exibidos por padrão nos portlets na visualização Operador: Tráfego. Você deve notificar seu administrador para modificar os relatórios e alterar os critérios dos gráficos exibidos.

É possível executar o relatório Volume de Previsão de Tráfego : Próxima Hora usando suas opções preferenciais, na lista disponível, clicando em **Voltar** no portlet. Todavia, as configurações de relatório padrão são retornadas quando o navegador é atualizado. Também é possível executar o relatório e configurar suas opções preferenciais no portlet Relatórios Customizados de Previsão de Tráfego.

#### **Opções de relatório disponíveis**

As opções a seguir podem ser alteradas no relatório Volume de Previsão de Tráfego : Próxima Hora ao

clicar no ícone **Executar com opções** no portletRelatórios Customizados de Previsão de Tráfego.

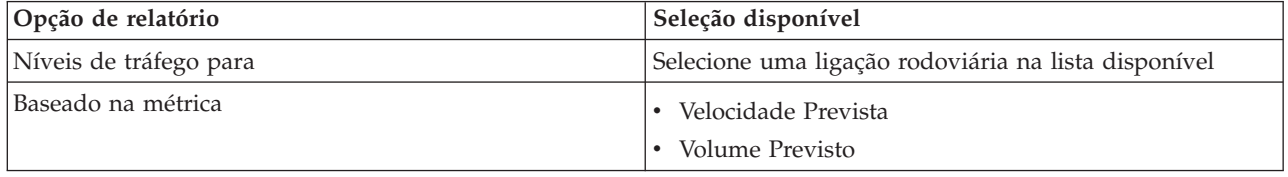

#### **Tarefas relacionadas**:

["Atualizando os Relatórios de Gráfico" na página 301](#page-310-0)

Para obter as informações mais recentes, é possível atualizar o relatório gráfico que está sendo exibido. A atualização do relatório assegura que o gráfico seja plotado usando as informações mais recentes disponíveis no sistema.

["Executando Relatórios Customizados" na página 301](#page-310-0)

Se os relatórios exibidos por padrão no portal de solução não contiverem as informações em que você está interessado, é possível executar os relatórios padrão com seus critérios preferenciais. O IBM Intelligent Transportation fornece um conjunto de relatórios customizados predefinidos que podem ser customizados e executados para se adequarem a seus requisitos, se o administrador do sistema ativar essa opção.

["Modificando os Relatórios do Sistema" na página 302](#page-311-0)

Se você possuir acesso, no portlet Custom Reports do recurso em que está interessado, é possível modificar as propriedades e opções dos relatórios do sistema. Para alguns relatórios, é possível alterar a métrica, o período ou outros critérios nos quais um relatório é baseado. Os gráficos exibidos automaticamente quando as páginas do portal são carregadas são atualizadas para refletir a modificação do relatório no sistema.

#### **Velocidade de Previsão de Tráfego : Próxima Hora:**

O relatório Velocidade de Previsão de Tráfego : Próxima Hora fornece um relatório gráfico mostrando a velocidade do fluxo de tráfego predito de uma ligação rodoviária selecionada na rede de transporte uma hora após o horário atual. Essas informações são úteis para identificar áreas de congestionamento em potencial na próxima hora e para implementar medidas proativas para ajudar a melhorar o fluxo e a velocidade do tráfego.

Esse relatório exibe as seguintes informações:

#### **Título do gráfico**

Exibe o nome da ligação rodoviária selecionada da rede de transporte no qual o relatório está baseado.

#### **Eixo horizontal (eixo X)**

Exibe o período de tempo do relatório dentro do período de uma hora a partir do horário atual. O período de tempo é dividido em intervalos de 15 minutos.

#### **Eixo vertical (eixo Y)**

Exibe a velocidade de fluxo de tráfego média prevista para a ligação rodoviária selecionada em uma hora a partir do horário atual.

Por padrão, o relatório Velocidade de Previsão de Tráfego : Próxima Hora é exibido no portlet Relatórios de Previsão de Velocidade de Tráfego na visualização Operador: Tráfego. O relatório mostra a velocidade de fluxo de tráfego média prevista da ligação rodoviária selecionada na próxima hora.

Seu administrador configura os critérios selecionados para os relatórios gráficos que são exibidos por padrão nos portlets na visualização Operador: Tráfego. Você deve notificar seu administrador para modificar os relatórios e alterar os critérios dos gráficos exibidos.

É possível executar o relatório Velocidade de Previsão de Tráfego : Próxima Hora usando suas opções preferenciais, na lista disponível, clicando em **Voltar** no portlet. Todavia, as configurações de relatório padrão são retornadas quando o navegador é atualizado. Também é possível executar o relatório e configurar suas opções preferenciais no portlet Relatórios Customizados de Previsão de Tráfego.

#### **Opções de relatório disponíveis**

As opções a seguir podem ser alteradas no relatório Velocidade de Previsão de Tráfego : Próxima Hora ao

clicar no ícone **Executar com opções** no portletRelatórios Customizados de Previsão de Tráfego.

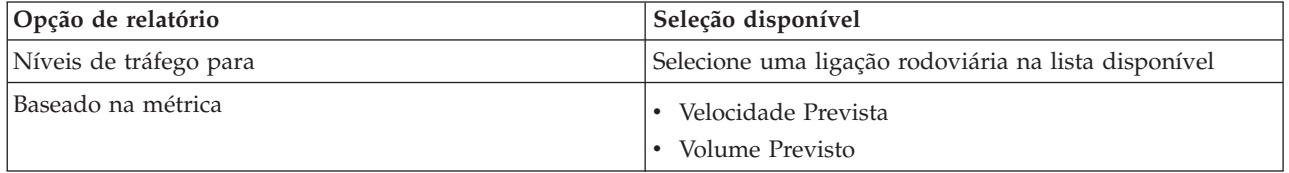

#### **Tarefas relacionadas**:

["Atualizando os Relatórios de Gráfico" na página 301](#page-310-0)

Para obter as informações mais recentes, é possível atualizar o relatório gráfico que está sendo exibido. A atualização do relatório assegura que o gráfico seja plotado usando as informações mais recentes disponíveis no sistema.

["Executando Relatórios Customizados" na página 301](#page-310-0)

Se os relatórios exibidos por padrão no portal de solução não contiverem as informações em que você está interessado, é possível executar os relatórios padrão com seus critérios preferenciais. O IBM Intelligent Transportation fornece um conjunto de relatórios customizados predefinidos que podem ser customizados e executados para se adequarem a seus requisitos, se o administrador do sistema ativar essa opção.

["Modificando os Relatórios do Sistema" na página 302](#page-311-0)

Se você possuir acesso, no portlet Custom Reports do recurso em que está interessado, é possível modificar as propriedades e opções dos relatórios do sistema. Para alguns relatórios, é possível alterar a métrica, o período ou outros critérios nos quais um relatório é baseado. Os gráficos exibidos automaticamente quando as páginas do portal são carregadas são atualizadas para refletir a modificação do relatório no sistema.

#### **Precisão da Previsão - Por Intervalo:**

O relatório Precisão da Previsão - Por Intervalo fornece um gráfico que resume a precisão dos dados de volume de tráfego ou de predição de velocidade gerados usando-se dados de tráfego recentes no sistema. O relatório é resumido por intervalos de previsão a cada 5 minutos dentro de um período de previsão de 1 hora.

A precisão é calculada comparando os dados de previsão de tráfego com os dados estatísticos equivalentes capturados nos subsistemas de campo na rede de tráfego durante o mesmo período de tempo. Esse relatório é útil para identificação de áreas no sistema de previsão que necessitam de calibração e configuração adicional.

Esse relatório exibe as seguintes informações:

#### **Título do gráfico**

Exibe o ID da rede de transporte ou a ligação rodoviária individual no(a) qual o relatório é baseado.

#### **Eixo horizontal (eixo X)**

Exibe uma separação da precisão por intervalo de tempo de previsão definido pelo administrador.

#### **Eixo vertical (eixo Y)**

Exibe a precisão, em porcentagem, do volume de tráfego ou previsões de velocidade durante o período de tempo especificado.

Ao contrário de alguns dos outros relatórios fornecidos pelo recurso Predição de Tráfego, o relatório do Precisão da Previsão - Por Intervalo não é exibido em nenhum dos portlets na visualização Operador: Tráfego, por padrão. Seu administrador configura os critérios selecionados para os relatórios gráficos que são exibidos por padrão nos portlets na visualização Operador: Tráfego. Você deve notificar seu administrador para modificar os relatórios e alterar os critérios dos gráficos exibidos.

É possível executar o relatório Precisão da Previsão - Por Intervalo a partir do portlet Relatórios de Tráfego Customizados na visualização Planejador: Tráfego. O relatório é listado na pasta de relatórios no portletRelatórios Customizados de Previsão de Tráfego.

### **Opções de relatório disponíveis**

**IC** 

As opções a seguir podem ser alteradas no relatório Precisão da Previsão - Por Intervalo quando você

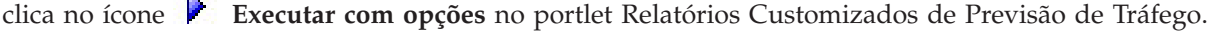

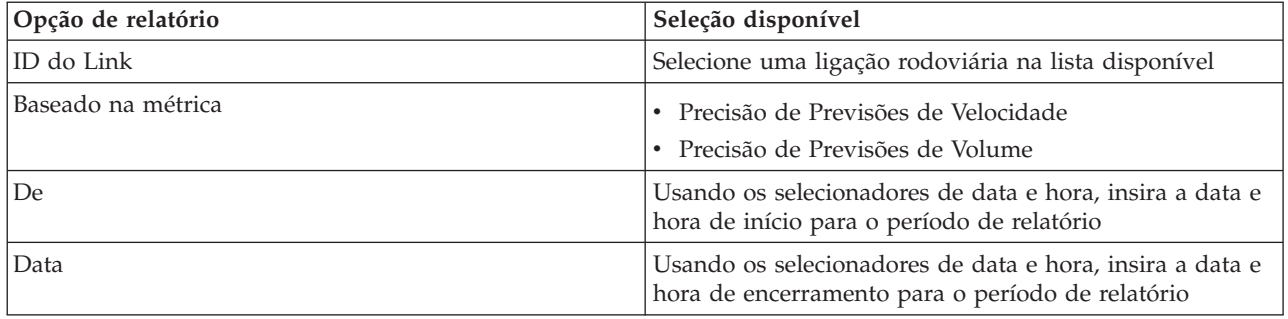

#### **Tarefas relacionadas**:

["Atualizando os Relatórios de Gráfico" na página 301](#page-310-0)

Para obter as informações mais recentes, é possível atualizar o relatório gráfico que está sendo exibido. A atualização do relatório assegura que o gráfico seja plotado usando as informações mais recentes disponíveis no sistema.

["Executando Relatórios Customizados" na página 301](#page-310-0)

Se os relatórios exibidos por padrão no portal de solução não contiverem as informações em que você está interessado, é possível executar os relatórios padrão com seus critérios preferenciais. O IBM Intelligent Transportation fornece um conjunto de relatórios customizados predefinidos que podem ser customizados e executados para se adequarem a seus requisitos, se o administrador do sistema ativar essa opção.

["Modificando os Relatórios do Sistema" na página 302](#page-311-0)

Se você possuir acesso, no portlet Custom Reports do recurso em que está interessado, é possível modificar as propriedades e opções dos relatórios do sistema. Para alguns relatórios, é possível alterar a métrica, o período ou outros critérios nos quais um relatório é baseado. Os gráficos exibidos automaticamente quando as páginas do portal são carregadas são atualizadas para refletir a modificação do relatório no sistema.

#### **Precisão da Previsão - Por Categoria:**

O relatório Precisão da Previsão - Por Categoria fornece um gráfico que mostra a precisão dos dados de predição de volume ou velocidade de tráfego gerados pelo sistema, para cada categoria de estrada.

A precisão é calculada comparando os dados de previsão de tráfego com os dados estatísticos equivalentes capturados nos subsistemas de campo na rede de tráfego durante o mesmo período de tempo. Esse relatório é útil para identificação de áreas no sistema de predição que requer calibração e configuração adicionais.

Esse relatório exibe as seguintes informações:

#### **Título do gráfico**

Exibe o ID da rede de transporte no qual o relatório é baseado.

#### **Eixo horizontal (eixo X)**

Exibe uma separação da precisão dos dados de previsão de tráfego por categoria de rodovia.

#### **Eixo vertical (eixo Y)**

Exibe a precisão, em porcentagem, do volume de tráfego ou previsões de velocidade durante o período de tempo especificado.

Ao contrário de alguns dos outros relatórios fornecidos pelo recurso Predição de Tráfego, o relatório do Precisão da Previsão - Por Categoria não é exibido em nenhum dos portlets na visualização Operador: Tráfego, por padrão. Seu administrador configura os critérios selecionados para os relatórios gráficos que são exibidos por padrão nos portlets na visualização Operador: Tráfego. Você deve notificar seu administrador para modificar os relatórios e alterar os critérios dos gráficos exibidos.

É possível executar o relatório Precisão da Previsão - Por Categoria a partir da pasta de relatórios no portlet Relatórios Customizados de Previsão de Tráfego.

### **Opções de relatório disponíveis**

As opções a seguir podem ser alteradas no relatório Precisão da Previsão - Por Categoria quando você

clica no ícone **Executar com opções** no portlet Relatórios Customizados de Previsão de Tráfego.

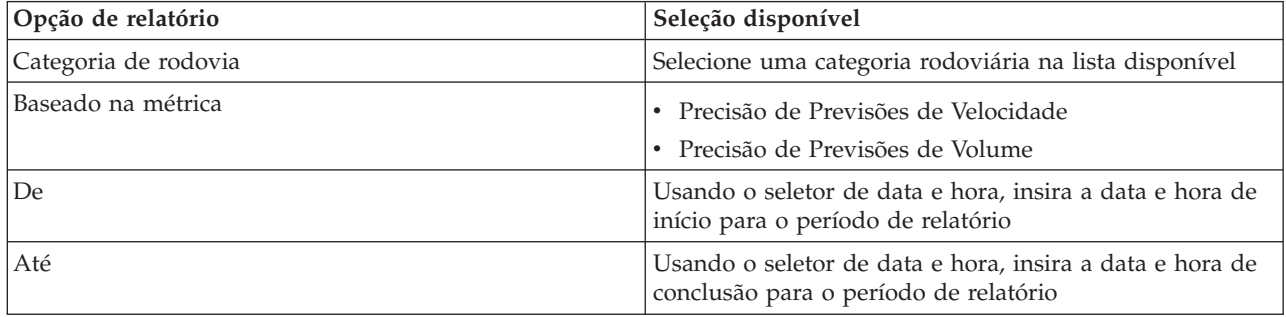

### **Tarefas relacionadas**:

["Atualizando os Relatórios de Gráfico" na página 301](#page-310-0)

Para obter as informações mais recentes, é possível atualizar o relatório gráfico que está sendo exibido. A atualização do relatório assegura que o gráfico seja plotado usando as informações mais recentes disponíveis no sistema.

["Executando Relatórios Customizados" na página 301](#page-310-0)

Se os relatórios exibidos por padrão no portal de solução não contiverem as informações em que você está interessado, é possível executar os relatórios padrão com seus critérios preferenciais. O IBM Intelligent Transportation fornece um conjunto de relatórios customizados predefinidos que podem ser customizados e executados para se adequarem a seus requisitos, se o administrador do sistema ativar essa opção.

["Modificando os Relatórios do Sistema" na página 302](#page-311-0)

Se você possuir acesso, no portlet Custom Reports do recurso em que está interessado, é possível modificar as propriedades e opções dos relatórios do sistema. Para alguns relatórios, é possível alterar a métrica, o período ou outros critérios nos quais um relatório é baseado. Os gráficos exibidos automaticamente quando as páginas do portal são carregadas são atualizadas para refletir a modificação do relatório no sistema.

# **Precisão da Previsão - Por Dia da Semana:**

O relatório Precisão da Previsão - Por Dia da Semana fornece um gráfico que resume a precisão dos dados de volume de tráfego ou de predição de velocidade gerados a partir de dados de tráfego recentes no sistema, durante um período de tempo selecionado. O relatório é resumido pelos dias da semana durante um período de tempo especificado.

A precisão é calculada comparando os dados de previsão de tráfego com os dados estatísticos equivalentes capturados nos subsistemas de campo na rede de tráfego durante o mesmo período de tempo. Esse relatório é útil para identificação de áreas no sistema de previsão que necessitam de calibração e configuração adicional.

Esse relatório exibe as seguintes informações:

#### **Título do gráfico**

Exibe a ligação rodoviária de transporte no qual o relatório é baseado.

#### **Eixo horizontal (eixo X)**

Exibe uma separação dos dias da semana.

#### **Eixo vertical (eixo Y)**

Exibe a precisão, em porcentagem, do volume de tráfego ou previsões de velocidade para o período de tempo especificado.

Ao contrário de alguns dos outros relatórios fornecidos pelo recurso Predição de Tráfego, o relatório do Precisão da Previsão - Por Dia da Semana não é exibido em nenhum dos portlets na visualização Operador: Tráfego, por padrão. Seu administrador configura os critérios selecionados para os relatórios gráficos que são exibidos por padrão nos portlets na visualização Operador: Tráfego. Você deve notificar seu administrador para modificar os relatórios e alterar os critérios dos gráficos exibidos.

É possível executar o relatório Precisão da Previsão - Por Dia da Semana a partir da pasta de relatórios no portlet Relatórios Customizados de Previsão de Tráfego.

#### **Opções de relatório disponíveis**

As opções a seguir podem ser alteradas no relatório Precisão da Previsão - Por Dia da Semana quando

você clica no ícone **Executar com opções** no portlet Relatórios Customizados de Previsão de Tráfego.

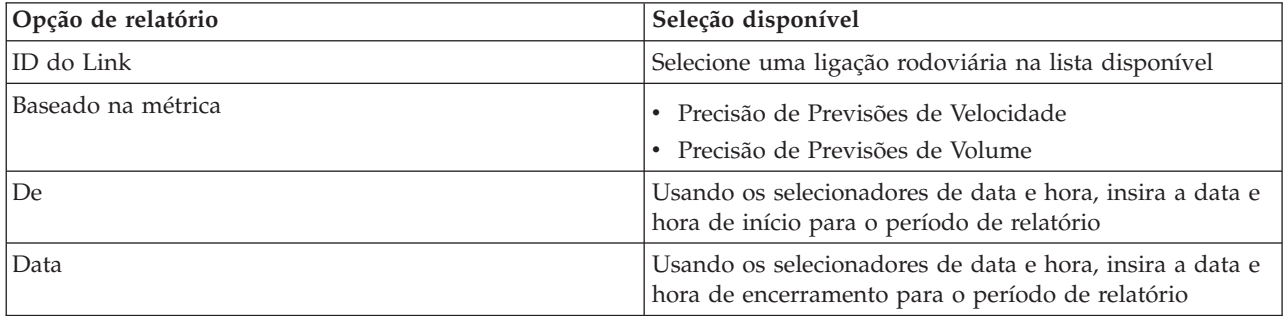

#### **Tarefas relacionadas**:

["Atualizando os Relatórios de Gráfico" na página 301](#page-310-0)

Para obter as informações mais recentes, é possível atualizar o relatório gráfico que está sendo exibido. A atualização do relatório assegura que o gráfico seja plotado usando as informações mais recentes disponíveis no sistema.

["Executando Relatórios Customizados" na página 301](#page-310-0)

Se os relatórios exibidos por padrão no portal de solução não contiverem as informações em que você está interessado, é possível executar os relatórios padrão com seus critérios preferenciais. O IBM Intelligent Transportation fornece um conjunto de relatórios customizados predefinidos que podem ser customizados e executados para se adequarem a seus requisitos, se o administrador do sistema ativar essa opção.

["Modificando os Relatórios do Sistema" na página 302](#page-311-0)

Se você possuir acesso, no portlet Custom Reports do recurso em que está interessado, é possível modificar as propriedades e opções dos relatórios do sistema. Para alguns relatórios, é possível alterar a métrica, o período ou outros critérios nos quais um relatório é baseado. Os gráficos exibidos automaticamente quando as páginas do portal são carregadas são atualizadas para refletir a modificação do relatório no sistema.

#### **Precisão da Previsão - Por Dia e Hora:**

O relatório Precisão da Previsão - Por Dia e Hora fornece um gráfico que resume a precisão dos dados de volume de tráfego ou de predição de velocidade gerados a partir de dados de tráfego recentes no sistema, durante um período de tempo selecionado. O relatório pode ser resumido por períodos de pico ou fora de pico para um dia específico da semana.

A precisão é calculada comparando os dados de previsão de tráfego com os dados estatísticos equivalentes capturados nos subsistemas de campo na rede de tráfego durante o mesmo período de tempo. Esse relatório é útil para identificação de áreas no sistema de previsão que necessitam de calibração e configuração adicional.

Esse relatório exibe as seguintes informações:

#### **Título do gráfico**

Exibe o ID da rede de transporte no qual o relatório é baseado.

#### **Eixo horizontal (eixo X)**

Exibe uma pane da precisão por categoria de estrada.

#### **Eixo vertical (eixo Y)**

Exibe a precisão, em porcentagem, do volume de tráfego ou as previsões de velocidade para o dia e a hora especificados.

Ao contrário de alguns dos outros relatórios fornecidos pelo recurso Predição de Tráfego, o relatório do Precisão da Previsão - Por Dia e Hora não é exibido em nenhum dos portlets na visualização Operador: Tráfego, por padrão. Seu administrador configura os critérios selecionados para os relatórios gráficos que são exibidos por padrão nos portlets na visualização Operador: Tráfego. Você deve notificar seu administrador para modificar os relatórios e alterar os critérios dos gráficos exibidos.

É possível executar o relatório Precisão da Previsão - Por Dia e Hora a partir da pasta de relatórios no portlet Relatórios Customizados de Previsão de Tráfego.

#### **Opções de relatório disponíveis**

As opções a seguir podem ser alteradas no relatório Precisão da Previsão - Por Dia e Hora ao clicar no

ícone **Executar com opções** no portletRelatórios Customizados de Previsão de Tráfego.

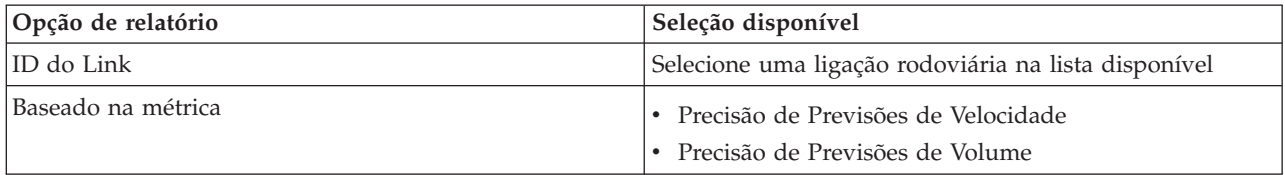

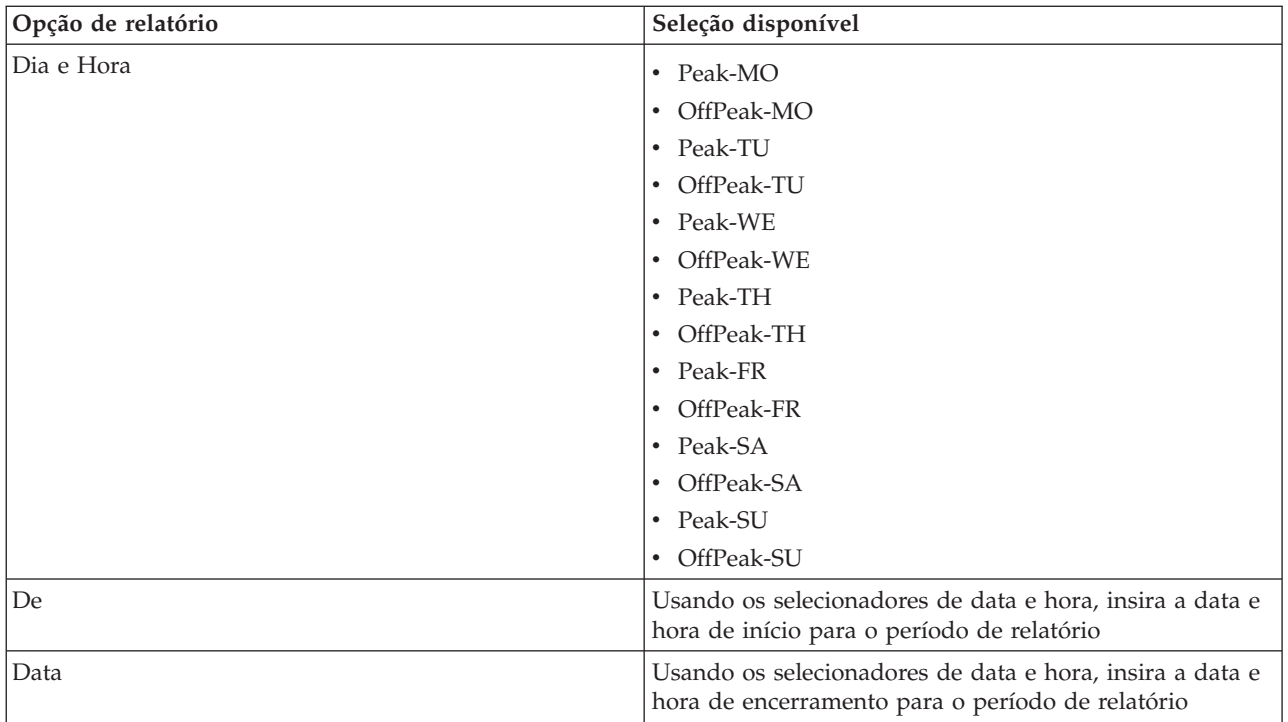

### **Tarefas relacionadas**:

["Atualizando os Relatórios de Gráfico" na página 301](#page-310-0)

Para obter as informações mais recentes, é possível atualizar o relatório gráfico que está sendo exibido. A atualização do relatório assegura que o gráfico seja plotado usando as informações mais recentes disponíveis no sistema.

["Executando Relatórios Customizados" na página 301](#page-310-0)

Se os relatórios exibidos por padrão no portal de solução não contiverem as informações em que você está interessado, é possível executar os relatórios padrão com seus critérios preferenciais. O IBM Intelligent Transportation fornece um conjunto de relatórios customizados predefinidos que podem ser customizados e executados para se adequarem a seus requisitos, se o administrador do sistema ativar essa opção.

["Modificando os Relatórios do Sistema" na página 302](#page-311-0)

Se você possuir acesso, no portlet Custom Reports do recurso em que está interessado, é possível modificar as propriedades e opções dos relatórios do sistema. Para alguns relatórios, é possível alterar a métrica, o período ou outros critérios nos quais um relatório é baseado. Os gráficos exibidos automaticamente quando as páginas do portal são carregadas são atualizadas para refletir a modificação do relatório no sistema.

# **Usando os Portlets na Visualização Operador: Tráfego**

Os portlets na visualização Operador: Tráfego exibem informações relacionadas aos recursos Reconhecimento de Tráfego e Predição de Tráfego da solução.

Para obter ajuda no uso de cada portlet, clique no canto superior direito do portlet e selecione **Ajuda** a partir do menu exibido.

Para redimensionar um portlet, clique no canto superior direito do portlet e selecione opções no menu que é exibido da seguinte forma:

- v Para expandir o portlet para preencher a página, clique em **Maximizar**.
- v Para ocultar o conteúdo do portlet, diferente de sua barra de título, clique em **Minimizar**.
- v Para restaurar um portlet minimizado ou maximizado à sua visualização padrão, clique em **Restaurar**.

# **Condições de Tráfego Atuais**

O portlet Condições de Tráfego Atuais é o ponto de início para visualizar a situação de tráfego mais recente e identificar áreas de congestionamento. Ele contém um mapa de sistema de informações geográficas (GIS) da rede de tráfego, fornecendo uma representação visual de dados de tráfego atuais coletados pelo sistema Reconhecimento de Tráfego a partir dos subsistemas de tráfego.

Utilize o portlet Condições de Tráfego Atuais para:

- v Navegar pelo mapa GIS, aumentando ou diminuindo o zoom nas estradas ou regiões dentro da rede
- v Mostrar filtros (camadas) para controlar as informações de tráfego mostradas no mapa
- v Criar seus próprios filtros (camadas) customizados para o mapa
- v Monitorar o volume de tráfego atual, a velocidade e o tempo de viagem de ligações rodoviárias na rede
- v Visualizar informações sobre dispositivos na rede de transporte
- v Revisar e gerenciar ocorrências de tráfego
- v Visualizar informações sobre dispositivos de câmera de tráfego do closed circuit television (CCTV) localizados na rede
- v Executar tarefas de configuração de mapa caso tenha acesso administrativo

# **O mapa Condições de Tráfego Atuais**

O mapa fornece um panorama geográfico do desempenho atual da rede de tráfego, mostrando a localização de problemas de congestionamento, ocorrências de tráfego e dispositivos. É possível escolher o que deseja monitorar na rede de tráfego. Os tipos de informações de tráfego que podem ser filtradas são conhecidos como camadas de tráfego. Cada camada é superimposta sobre o mapa de base ou da região de tráfego. É possível ocultar ou mostrar camadas conforme necessário.

**Camada de Tráfego Inclui** Dispositivos Semáforos, câmeras e outros dispositivos de campo controlados pelo sistema de gerenciamento de transporte. Níveis Um resumo do status atual do fluxo de tráfego com base nos níveis de serviço predefinidos, mencionados como **Nível de Serviço**. As informações mais recentes de volume e velocidade capturadas por sistemas à margem da estrada são usadas para determinar o nível de serviço atual de uma ligação rodoviária ou de uma autoestrada. As ligações rodoviárias e as autoestradas são classificadas, categorizadas e codificadas com cores de acordo com o valor de **Nível de Serviço**. Estas informações poderão ser utilizadas para identificar áreas com baixo fluxo de tráfego e altos níveis de congestionamento e decidir quais medidas corretivas tomar. Eventos Acidentes, obras na pista, estradas fechadas e outras ocorrências atuais que existem dentro da região da rede de tráfego. Este tipo de camada pode incluir ocorrências atuais, planejadas e previstas.

A tabela a seguir descreve os tipos de camadas de tráfego disponíveis para seleção:

# **Marcadores de Mapa**

Marcadores de mapa representam dispositivos e eventos que são selecionados para visualização no mapa. Os ícones de marcadores variam de acordo com as informações que representam.

# **Ligações Rodoviárias**

As ligações rodoviárias são codificadas em cores no mapa e na lista de acordo com os valores mais recentes de **Nível de Serviço** ou de **Nível de Serviço do Tempo de Viagem**.

Se você clicar em uma ligação rodoviária, um cartão de ajuda instantânea contendo informações sobre a ligação rodoviária será exibido. As informações exibidas dependem do tipo de camada de nível de tráfego que está sendo visualizado.

### **Cartão de ajuda instantânea de Níveis de Tráfego**

O cartão de ajuda instantânea de **Níveis de Tráfego** exibe informações sobre os níveis de serviço de tráfego da ligação rodoviária selecionada, incluindo:

- Nome e ID da ligação
- Nível de serviço
- v Velocidade média de veículos

#### **Cartão de ajuda instantânea de Tempo de Viagem**

O cartão de ajuda instantânea de **Tempo de Viagem** exibe informações sobre o tempo de viagem da ligação rodoviária selecionada, incluindo:

- Nome e ID da ligação
- v Nível de serviço do tempo de viagem
- Tempo médio de viagem
- v Perda de tempo

A lista no portlet Condições de Tráfego - Detalhes fornece uma legenda para cada cor. Por padrão, a lista e o mapa são codificados por cor da seguinte maneira:

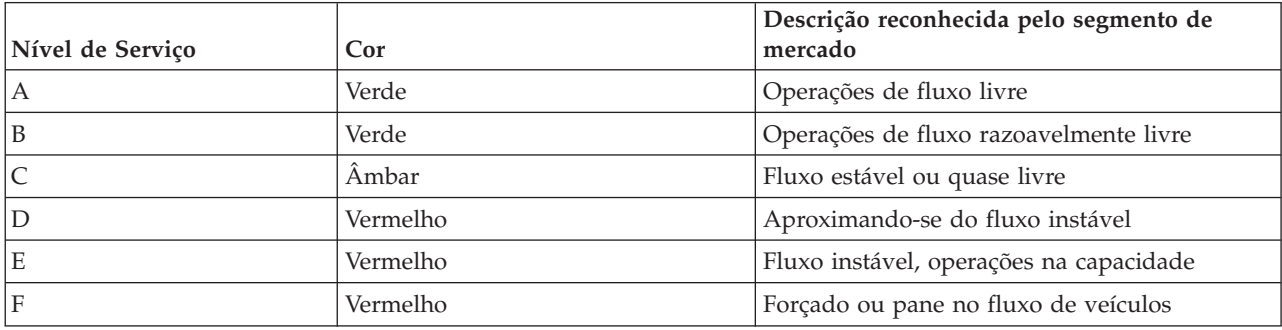

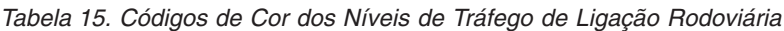

As cores usadas no mapa e na lista para classificar o nível de fluxo de tráfego de uma ligação rodoviária podem ser configuradas pelo Administrador de TI.

# **Selecionando Informações de Tráfego para Exibição no Mapa e na Lista**

No mapa, no portlet Condições de Tráfego Atuais, é possível escolher as informações de tráfego que gostaria de exibir no mapa e na lista no portlet Condições de Tráfego - Detalhes.

# **Sobre Esta Tarefa**

O mapa no portlet Condições de Tráfego Atuais exibe a área geográfica da rede de tráfego. É possível utilizar uma lista de filtros, conhecidos como camadas de tráfego, para escolher quais informações de tráfego deseja exibir. Também é possível usar o filtro para ocultar as informações de tráfego que não são necessárias no mapa ou no portlet de tabela imediatamente.

# **Procedimento**

- 1. Acesse o portlet Condições de Tráfego Atuais na visualização Operador: Tráfego.
- 2. Opcional: Para limpar a consulta anterior e mover a posição do mapa de volta à localização de início padrão, clique em **Reconfigurar o Mapa e Limpar Filtros**.
- 3. Clique em **Selecionar Conteúdo**.
- 4. Selecione as camadas de tráfego que gostaria de monitorar. É possível escolher entre os tipos de camadas de tráfego a seguir:
	- Níveis de Tráfego
	- Dispositivos
	- Eventos
	- Serviços Externos

**Nota:** Algumas camadas de nível de tráfego são mutuamente exclusivas. Por exemplo, se você selecionar a camada de nível de tráfego predefinida **Tempo de Viagem**, não poderá selecionar e visualizar nenhuma outra camada de Nível de Tráfego até limpar a seleção da camada **Tempo de Viagem**.

5. Depois de fazer sua seleção, clique em **Selecionar Conteúdo** novamente para ocultar o formulário de seleção. É possível selecionar quantos itens desejar de cada lista, conforme necessário. Todavia, a seleção de muitas camadas pode tornar o mapa confuso, dificultando a análise dos dados de tráfego geoespaciais.

# **Resultados**

Com base em suas seleções, o mapa é atualizado com os dados de tráfego mais recentes disponíveis. Os resultados exibidos são relativos ao fuso horário definido na configuração do navegador do cliente. Os dados não são exibidos até que haja dados de status disponíveis. O portlet Condições de Tráfego - Detalhes é atualizado automaticamente sempre que você seleciona o conteúdo no mapa. O mapa e a lista fornecem duas maneiras diferentes de analisar o mesmo conteúdo.

# **O que Fazer Depois**

Se as camadas de sistema predefinidas não mostrarem as informações específicas que você gostaria de ver no mapa, crie suas próprias camadas de tráfego usando o formulário **Selecionar Conteúdo**.

# **Controlando o Mapa**

É possível mover o cursor ao redor do mapa usando seu mouse ou teclado.

# **Os controles do mapa estão localizados no canto superior esquerdo do mapa**

Os controles de mapa estão no lado superior esquerdo do mapa. Eles são compostos de:

- v Setas de panoramização (para cima, para baixo, à esquerda, à direita)
- v Aumentar zoom
- v Visualização Mundial (diminuir zoom para a máxima extensão)
- Diminuir zoom

# **Controles de Panoramização para se Movimentar pelo Mapa**

Para se movimentar pelo mapa, é possível:

- v Clicar e arrastar o mapa usando o mouse
- v Pressionar a seta de panoramização para cima ou a tecla de seta para cima no teclado para se deslocar para o norte
- v Pressionar a seta de panoramização para baixo ou a tecla de seta para baixo no teclado para se deslocar para o sul
- v Pressionar a seta de panoramização para a direita ou a tecla de seta para direita no teclado para se deslocar para o leste
- v Pressionar a seta de panoramização para a esquerda ou a tecla de seta para esquerda no teclado para se deslocar para o oeste

# **Controles de zoom para ampliação ou redução da escala do mapa**

Para aumentar e diminuir o zoom do mapa, é possível:

- v Clicar no ícone **+** do mapa para aumentar o zoom ou no ícone **-** do mapa para diminuir o zoom da parte central do mapa
- v Clicar duas vezes com o mouse no centro do mapa e aumentar o zoom no local selecionado
- v Clicar no ícone **Visualização global** para maximizar a diminuição do zoom para mostrar a visualização global
- v Pressionar a tecla **+** no teclado para aumentar zoom
- v Pressionar a tecla **-** no teclado para diminuir zoom
- v Pressionar Shift ao usar o mouse para desenhar um retângulo ao redor da área na qual será aumentado o zoom

### **Alternando Camadas de Mapa de Base**

Se o administrador de TI tiver configurado vários mapas de base para a solução, será possível optar por alternar o mapa de base a partir do mapa de base padrão para outra camada do mapa de base. Por exemplo, se houver uma visualização do mapa de rua e uma visualização do mapa de satélite, é possível alternar de uma para a outra usando as seguintes etapas:

- 1. Clique no ícone de **+** no mapa para expandir o controle de seleção de mapa de base.
- 2. Selecione a camada do mapa de base preferencial clicando no botão de opções próximo ao nome do mapa de base.

**Nota:** O mapa padrão será restaurado ao efetuar logout e login novamente.

### **Destacando Itens no Mapa**

Ao passar o mouse sobre um marcador do mapa de tráfego, é exibido um cartão de ajuda instantânea contendo um resumo das informações sobre o dispositivo, o evento ou a ligação rodoviária selecionada.

É possível visualizar mais informações sobre o dispositivo de tráfego, evento ou o nível de tráfego atual de uma estrada clicando no marcador no mapa. É exibida uma janela contendo mais informações sobre o dispositivo de tráfego, o evento ou a ligação rodoviária. Por exemplo, é possível ver os detalhes sobre uma câmera de tráfego, incluindo a imagem de CCTV mais recente, clicando no marcador de dispositivo no mapa e, em seguida, clicando em **Propriedades**. Para visualizar as informações do fluxo de tráfego sobre uma ligação rodoviária, selecione a ligação rodoviária e, em seguida, clique em **Detalhes do Nível de Tráfego**.

É possível focar em eventos, dispositivos ou níveis individuais selecionando-os na lista no portlet Condições de Tráfego - Detalhes e clicando com o botão direito do mouse na linha. Clicar em uma linha na lista destaca o dispositivo de tráfego, a ligação rodoviária ou o evento no mapa.

**Nota:** Às vezes, pode haver uma diferença entre os valores de nível de tráfego exibidos no mapa e os valores de nível de tráfego exibidos no diálogo **Propriedades**. Ao clicar em **Propriedades**, as informações mais recentes sobre o nível de tráfego de uma ligação rodoviária são recuperadas do sistema, enquanto que os níveis de tráfego exibidos no mapa e na lista são atualizados apenas periodicamente de acordo com o intervalo de atualização configurado pela opção de camada de tráfego **Pesquisa por Atualizações**.

# **Atualizando os Dados**

Por padrão, o mapa e a lista são atualizados automaticamente a cada 15 segundos com os dados mais recentes no sistema. Notifique o administrador do sistema se quiser alterar o intervalo de atualização automática do mapa. É possível atualizar manualmente o mapa e a lista para que os dados mais recentes do sistema sejam exibidos para as camadas de tráfego selecionadas.

# **Sobre Esta Tarefa**

Para atualizar manualmente os dados que são exibidos no mapa e na lista, conclua o procedimento a seguir:

# **Procedimento**

Acesse o mapa e clique em **Mapear Ações** > **Atualizar Camadas Selecionadas**.

**Nota:** No mapa, o campo **Última Atualização** exibe o horário em que registros de informações do veículo foram atualizados no banco de dados. Se o horário exibido no campo **Última Atualização** não mudar, isso será uma indicação de que a posição do veículo mais recente ou o horário de chegada previsto não foram atualizados no banco de dados do sistema. Notifique o administrador do sistema se o campo **Última Atualização** não mudar após um período de tempo significativo.

# **Reconfigurando o mapa**

É possível reconfigurar o mapa de volta à visualização padrão que é exibida quando você efetua login na solução, ou quando a página é atualizada. A localização inicial do mapa é configurada pelo administrador do sistema.

# **Procedimento**

- 1. Acesse o mapa e clique em **Mapear Ações**.
- 2. Selecione uma das seguintes opções.
	- v **Reconfigurar o Mapa e Limpar Filtros** para aplicar zoom e centralizar o mapa na configuração padrão e reconfigurar os valores definidos em **Selecionar Conteúdo** para os valores padrão.
	- v **Reconfigurar o Mapa** para aplicar zoom e centralizar o mapa na configuração padrão.

# **Incluindo Camadas de Tráfego**

O administrador de TI do IBM Intelligent Transportation configura as camadas predefinidas de dados de tráfego que são exibidos por padrão no mapa no portlet Condições de Tráfego Atuais. Também é possível escolher as informações de tráfego que você gostaria de exibir no mapa. Além disso, é possível criar camadas de tráfego customizadas que apenas você possa ver.

Inclua camadas para monitorar o fluxo de tráfego e o desempenho de estradas, eventos e dispositivos específicos relevantes para você. Por exemplo, talvez você queira monitorar certas estradas regularmente, sem precisar especificar o que visualizar toda vez que efetuar logon. Incluir suas próprias camadas também é útil para visualizar a previsão de ocorrências futuras que afetariam o fluxo de tráfego.

Todas as camadas customizadas que você incluir serão salvas em seu perfil do usuário. Até excluí-las, suas camadas customizadas são exibidas como uma opção na lista de seleção de camadas toda vez que efetua logon no sistema e clica em **Selecionar Conteúdo**.

É possível criar quatro tipos diferentes de camadas de tráfego customizadas no mapa Condições de Tráfego Atuais. É possível criar apenas camadas de desempenho de nível de tráfego no mapa Condições Históricas de Tráfego.

# **Incluindo Camadas de Nível de Tráfego**

Para monitorar o nível de tráfego de uma ligação rodoviária ou região específica na rede de transporte, inclua camadas do nível de tráfego do portlet Condições de Tráfego Atuais. Por padrão, há várias camadas de nível de tráfego predefinidas disponíveis para seleção. Também é possível criar suas próprias camadas de nível de tráfego predefinidas.

# **Sobre Esta Tarefa**

As camadas predefinidas **Ligações de Tráfego** e **Tempo de Viagem** são mutuamente exclusivas. Se você selecionar a camada de nível de tráfego **Tempo de Viagem**, não poderá selecionar e visualizar nenhuma outra camada de Nível de Tráfego até limpar a seleção da camada **Tempo de Viagem**.

Notifique o administrador do sistema se quiser alterar as camadas predefinidas do sistema. Para criar suas próprias camadas de nível de tráfego predefinidas, use as seguintes etapas:

### **Procedimento**

- 1. Acesse o portlet Condições de Tráfego Atuais na visualização Operador: Tráfego.
- 2. Clique em **Selecionar Conteúdo**.
- 3. No formulário de seleção na área **Níveis de Tráfego**, clique em **Nova Camada**.
- 4. Na janela **Nova Camada do Nível de Tráfego**, insira um nome para a camada no campo **Rótulo de camada**.
- 5. Opcional: Insira uma descrição para a camada no campo **Descrição da camada**.
- 6. Opcional: Se você estiver monitorando os níveis de tráfego de uma ligação rodoviária específica, no campo **Nome da Estrada**, insira o nome da ligação.
- 7. Selecione pelo menos um item na lista **Categoria de Estrada**. Para selecionar diversos itens, pressione Ctrl ao clicar em cada item.
- 8. Opcional: Para determinar com que frequência a visualização é atualizada com os dados mais recentes, especifique o intervalo de pesquisa no campo **Pesquisa por Atualizações**. O intervalo de pesquisa pode ser qualquer valor de 20 a 600 segundos.
- 9. Opcional: Na seção **Onde**, selecione uma região predefinida ou escolha desenhar uma região no mapa. É possível restringir a camada a uma região desenhando uma região no mapa.
- 10. Clique em **OK**.

# **Resultados**

A camada criada recentemente é exibida na seção **Níveis de Tráfego** do formulário de filtro **Selecionar Conteúdo**. Se a camada estiver selecionada e os dados de status disponíveis, o conteúdo específico da camada será carregado e ficará visível no mapa.

A lista **Níveis de Tráfego** no portlet Condições de Tráfego - Detalhes é atualizada para exibir mais informações sobre os dados de tráfego que estão sendo exibidos no mapa.

# **Incluindo Camadas de Ocorrências de Tráfego**

Para monitorar eventos de tráfego específicos que estão ocorrendo na rede de transporte, inclua camadas de evento de tráfego.

# **Procedimento**

- 1. Clique em **Selecionar Conteúdo**. O formulário de filtro do mapa é exibido.
- 2. No formulário de seleção, em **Eventos**, clique em **Nova Camada**.
- 3. Na janela **Nova Camada**, no campo **Nome**, insira um nome para identificar a camada de evento.
- 4. Opcional: No campo **Descrição da camada**, insira uma descrição para a camada.
- 5. Necessário: Selecione um evento **Grupo**.
- 6. Selecione no mínimo uma **Gravidade** para a camada de eventos. Para selecionar diversos itens, pressione Ctrl ao clicar em cada item.
- 7. Necessário: Na seção **Quando**, escolha uma das seguintes opções:
	- v Para monitorar os dados mais recentes do evento de tráfego disponíveis no sistema, selecione **Valores atuais** e complete as informações requeridas:
- a. Para determinar com que frequência a visualização é atualizada com os dados mais recentes, especifique o intervalo de pesquisa no campo **Pesquisa por Atualizações**. O intervalo de pesquisa pode ser qualquer valor de 20 a 600 segundos.
- b. Selecione no mínimo uma **Status** na lista.
- v Para visualizar informações do evento de tráfego para um período de tempo específico no passado, selecione **Intervalo de data** e complete os campos requeridos:
	- a. Usando um selecionador de data e hora, insira a data e a hora de início.
	- b. Usando o selecionador de data e hora, insira a data e a hora de encerramento.
	- c. Selecione no mínimo uma **Status** na lista.
- 8. Opcional: Na seção **Onde**, selecione uma região predefinida ou escolha desenhar uma região no mapa. É possível restringir a camada a uma área geográfica selecionada desenhando uma região no mapa.
- 9. Clique em **OK**.

# **Resultados**

A camada criada recentemente é exibida na seção **Eventos** do formulário de filtro **Selecionar Conteúdo**. Se a camada estiver selecionada, o conteúdo específico da camada será carregado e ficará visível no mapa.

A lista **Eventos** no portlet Condições de Tráfego - Detalhes é atualizada para exibir mais informações sobre os dados de tráfego que estão sendo exibidos no mapa. Os marcadores do mapa são assinalados no mapa para representar cada evento. Se houver muitos eventos localizados próximos uns dos outros no mapa, os eventos são agrupados em um cluster. É possível visualizar os detalhes dos eventos no cluster clicando no ícone do cluster de evento.

# **Incluindo Camadas de Dispositivos de Tráfego**

Para monitorar dispositivos de tráfego específicos na rede de transporte, inclua camadas do dispositivo de tráfego no mapa usando o portlet Condições de Tráfego Atuais.

# **Procedimento**

- 1. Acesse o portlet Condições de Tráfego Atuais na visualização Operador: Tráfego.
- 2. Clique em **Selecionar Conteúdo**.
- 3. No formulário de seleção, em **Dispositivos**, clique em **Nova Camada**. O diálogo Nova Camada de Dispositivo será exibido.
- 4. No campo **Rótulo de camada**, insira um nome para a camada.
- 5. Opcional: No campo **Descrição da camada**, insira uma descrição para a camada.
- 6. Na seção **O que**, selecione o tipo e o status dos dispositivos para exibir na camada.
- 7. Opcional: Para determinar com que frequência a visualização é atualizada com os dados mais recentes, especifique o intervalo de pesquisa no campo **Pesquisa por Atualizações**. O intervalo de pesquisa pode ser qualquer valor de 20 a 600 segundos.
- 8. Opcional: Na seção **Onde**, selecione uma região predefinida ou escolha desenhar uma região no mapa. Desenhar uma região no mapa permite restringir a camada nessa região.
- 9. Clique em **OK**.

# **Resultados**

A camada criada recentemente é exibida na seção **Dispositivos** do formulário de filtro **Selecionar Conteúdo**. Se a camada estiver selecionada, o conteúdo específico da camada será carregado e ficará visível no mapa. Os marcadores do mapa são assinalados no mapa para representar cada dispositivo. Se houver muitos dispositivos localizados próximos uns dos outros no mapa, os dispositivos são agrupados em um cluster. É possível visualizar os detalhes dos dispositivos no cluster clicando no ícone do cluster do dispositivo.

A lista **Dispositivos** no portlet Condições de Tráfego - Detalhes é atualizada para exibir mais informações sobre os dados de tráfego que estão sendo exibidos no mapa.

# **Incluindo Camadas de Serviços Externos**

Inclua camadas de serviços externos no mapa do portlet Condições de Tráfego Atuais.

### **Procedimento**

- 1. Acesse o portlet Condições de Tráfego Atuais na visualização Operador: Tráfego.
- 2. Clique em **Selecionar Conteúdo**.
- 3. No formulário de seleção na seção **Serviços Externos**, clique em **Nova Camada**.
- 4. Insira um nome para a camada no campo **Rótulo de camada**.
- 5. Opcional: Insira uma descrição para a camada no campo **Descrição da camada**.
- 6. Selecione o **Tipo de serviço** requerido.
- 7. Insira a URL para o serviço externo requerido no campo **URL de Serviço**.

**Nota:** Se o serviço estiver hospedado em um domínio diferente, configure o proxy global do servidor de aplicativos para manipular solicitações de proxy para essa URL.

8. Clique em **OK**.

#### **Resultados**

A camada de serviços externos recém-criada é exibida na seção **Serviços Externos** do formulário de filtro **Selecionar Conteúdo**. Se a camada estiver selecionada, o conteúdo específico da camada será carregado e ficará visível no mapa.

# **Incluindo Ocorrências de Tráfego**

Novas ocorrências de tráfego podem ser incluídas a partir do portlet Condições de Tráfego Atuais.

#### **Antes de Iniciar**

Use os controles de mapa para panoramizar e aplicar zoom para localizar o local exato no mapa no qual ocorreu o evento de tráfego. Caso contrário, será necessário saber as coordenadas de latitude e longitude do local da ocorrência antes de começar.

#### **Procedimento**

- 1. No mapa, usando o botão direito do mouse, clique em **Incluir Evento**.
- 2. Insira um rótulo para o evento no campo **Nome**.
- 3. Especifique as propriedades necessárias do evento de tráfego.
- 4. Para salvar e incluir o evento no sistema de rede de tráfego, clique em **OK**.

#### **O que Fazer Depois**

Para ver o evento de tráfego no mapa, clique em **Selecionar Conteúdo** e selecione a camada apropriada para as características do tipo de evento. Também é possível monitorar eventos de tráfego na guia **Eventos** do portlet Condições de Tráfego - Detalhes. O mapa e a lista oferecem duas maneiras de analisar o mesmo conteúdo de ocorrências. É possível cancelar ou editar uma ocorrência de tráfego no portlet Condições de Tráfego - Detalhes.

# **Movendo Eventos de Tráfego**

Eventos de tráfego podem ser movidos de uma localização para outra do mapa no portlet Condições de Tráfego Atuais.

### **Procedimento**

- 1. No mapa, exiba a camada de evento de tráfego apropriada. O mapa e a lista são atualizados para exibir os eventos na guia **Eventos**.
- 2. Selecione o evento que deve ser movido no mapa para exibir as opções do menu de eventos.
- 3. Selecione **Mover Evento**. O cursor será alterado para uma seta com quatro pontas.
- 4. Clique e arraste a seta com quatro pontas para o novo local da ocorrência. Use os controle pan e zoom do mapa para encontrar o local da ocorrência necessária.

### **Resultados**

Após o mouse ser liberado, a ocorrência será movida para o local especificado no mapa. As propriedades de latitude e longitude to local da ocorrência serão atualizadas para esta ocorrência.

# **O que Fazer Depois**

É possível visualizar as propriedades de evento atualizadas selecionando o ícone de evento no mapa e selecionando **Propriedades**. Também é possível mover um evento clicando **Atualizar Evento** e atualizando as propriedades latitude e longitude do evento.

# **Configurando o mapa**

Administrador

Se você for um Administrador de TI de Tráfego, poderá configurar as definições a seguir para o mapa de sistema de informações geográficas (GIS) exibido no portlet Condições de Tráfego Atuais.

- Mapa base
- v Ponto central e zoom
- Categorias de rodovias
- Regiões
- Camadas

Para acessar a interface de configuração de mapa, alterne o portlet para o modo de configuração clicando em **Editar Configurações Compartilhadas** no menu de exibição do portlet, que está no canto superior direito do portlet.

**Nota:** O serviço de mapa de base configurado aqui é usado por todos os mapas nas visualizações do Reconhecimento de Tráfego do portal de solução.

### **Conceitos relacionados**:

[Capítulo 5, "Customizando a Solução", na página 127](#page-136-0)

É possível customizar a interface com o usuário, mapas e relatórios do IBM Intelligent Transportation. Para adequar suas necessidades operacionais, também é possível customizar os recursos do produto, Predição de Tráfego, Reconhecimento de Tráfego e Reconhecimento de Veículo e Predição.

### [Capítulo 3, "Protegendo a Solução", na página 69](#page-78-0)

Proteger o IBM Intelligent Transportation é uma consideração importante. Para assegurar-se de que o sistema esteja seguro, você deve gerenciar quem pode acessar o sistema e designar o nível correto de acesso na solução.

# **Condições de Tráfego - Detalhes**

O portlet Condições de Tráfego - Detalhes fornece uma visualização estruturada de dados de tráfego atuais coletados pelo recurso Reconhecimento de Tráfego a partir de subsistemas de tráfego. Os detalhes das predições de nível de tráfego gerados pelo recurso Predição de Tráfego também são exibidos nesse portlet..

# **Visão Geral do Portlet**

O portlet Condições de Tráfego - Detalhes exibe informações de tráfego que estão sendo mostradas no mapa Condições de Tráfego - Detalhes. Ela é uma janela interativa contendo diversas listas de dados de tráfego incluídas nos resultados da consulta atual. As informações mais recentes disponíveis no sistema para a rede de transporte são exibidas. É possível usar este portlet para:

- v Visualizar os dados de tráfego atuais e preditos que são exibidos nos mapas em mais detalhes
- v Monitorar e destacar o volume de tráfego atual, a velocidade e o tempo de viagem de ligações rodoviárias
- v Visualizar informações sobre dispositivos na rede de transporte
- v Classificar os dados de tráfego de acordo com os atributos disponíveis
- v Revisar e gerenciar ocorrências de tráfego

O mapa e a lista fornecem duas maneiras diferentes de analisar o mesmo conteúdo. Na lista, os dados de tráfego são exibidos no formato tabular, e separados nas seguintes guias:

- v Níveis de Tráfego
- Dispositivos
- Eventos
- Níveis de Tráfego Previsto

As informações presentes na lista são exibidas em colunas que podem ser mostradas, ocultadas e classificadas, conforme necessário. É possível exibir uma descrição mais detalhada de um dispositivo de tráfego, evento ou serviço de ligação rodoviária, passando o mouse sobre a linha e selecionando **Propriedades**.

As informações exibidas no portlet Condições de Tráfego - Detalhes são atualizadas sempre que as seleções do mapa são modificadas.

# **Guia Níveis de Tráfego**

A guia **Níveis de Tráfego** lista as informações mais recentes disponíveis sobre níveis de fluxo de tráfego atuais de ligações rodoviárias na rede de transporte.

Os **Níveis de Tráfego** são calculados pelo sistema fornecendo um resumo de status do status do fluxo de tráfego atual com base nos níveis de serviço predefinidos. O recurso Reconhecimento de Tráfego usa os dados de volume e velocidade de tráfego mais recentes capturados por sistemas de acostamento para determinar o nível de serviço atual de uma ligação rodoviária ou autoestrada. Os trechos de estrada e autoestradas são classificados e categorizados de acordo com o nível de serviço. Estas informações

poderão ser utilizadas para identificar áreas com baixo fluxo de tráfego e altos níveis de congestionamento e decidir quais medidas corretivas tomar.

A lista inclui as colunas de informações a seguir:

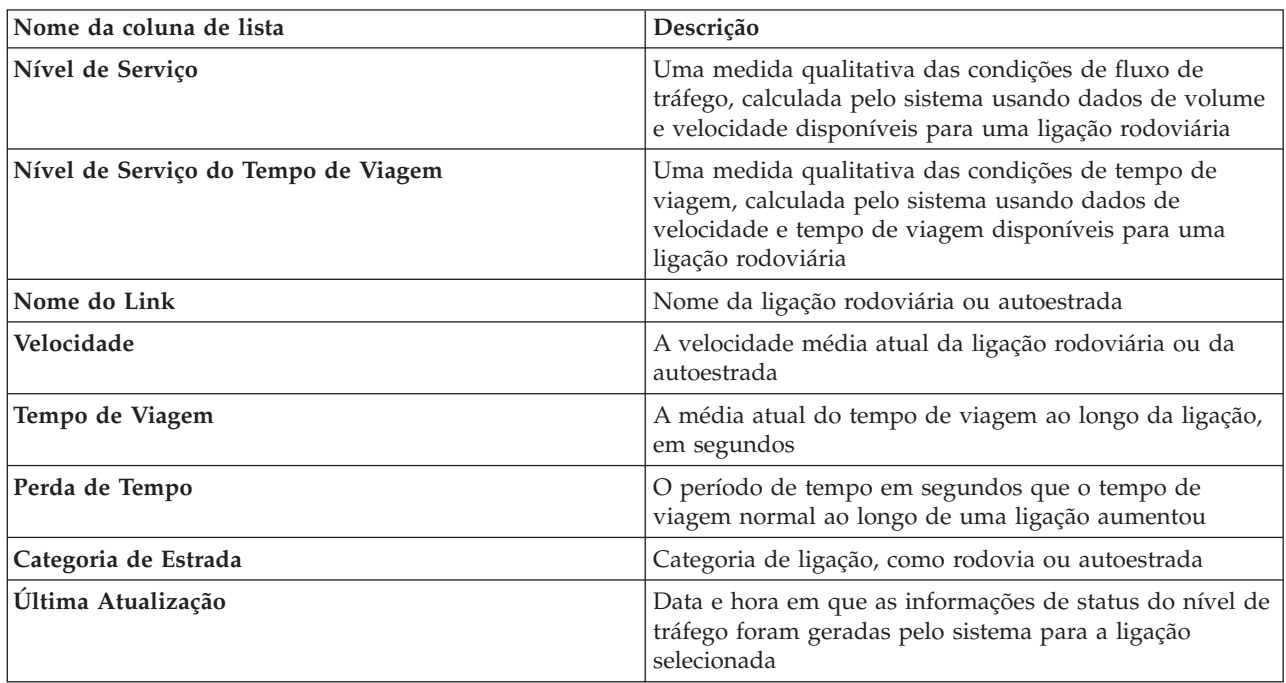

As ligações rodoviárias na lista de **Níveis de Tráfego** são categorizadas e codificadas por cor de acordo com o valor de **Nível de Serviço** atualizado pela última vez coletado pelo sistema Reconhecimento de Tráfego a partir dos subsistemas de tráfego. A lista fornece uma legenda para cada cor. Os mesmos códigos de cor são usados no mapa. Por padrão, a lista e o mapa são codificados por cor da seguinte maneira:

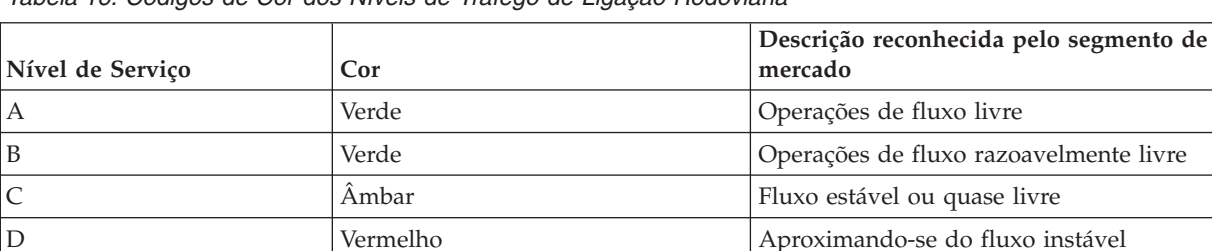

E Vermelho  $\blacksquare$  Fluxo instável, operações na capacidade F Vermelho Forçado ou pane no fluxo de veículos

*Tabela 16. Códigos de Cor dos Níveis de Tráfego de Ligação Rodoviária*

As cores usadas no mapa e na lista para classificar o nível de fluxo de tráfego de uma ligação rodoviária podem ser configuradas pelo Administrador de TI.

# **Guia Dispositivos**

A guia **Dispositivos** lista as informações mais recentes disponíveis nos dispositivos de tráfego na rede de transporte. A lista inclui as colunas de informações a seguir:

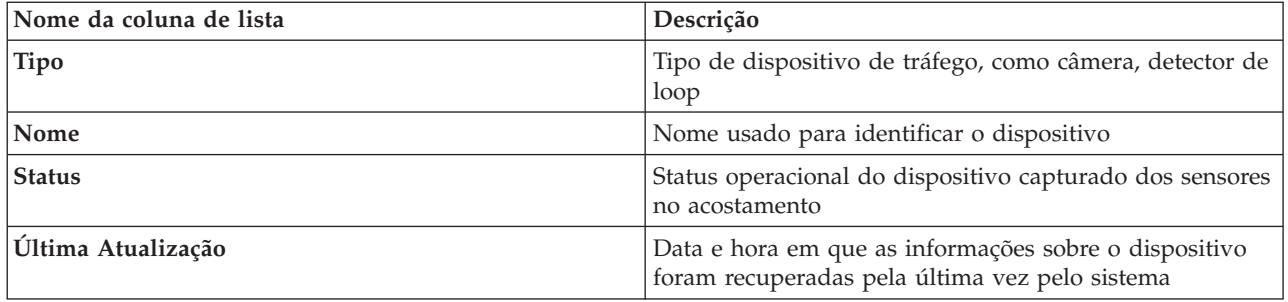

Os dispositivos listados incluem semáforos, câmeras e outros dispositivos de campo controlados pelo sistema de gerenciamento de transporte.

# **Guia Eventos**

A guia **Eventos** lista as informações mais recentes disponíveis sobre os eventos de tráfego na rede de transporte. A lista inclui as colunas de informações a seguir:

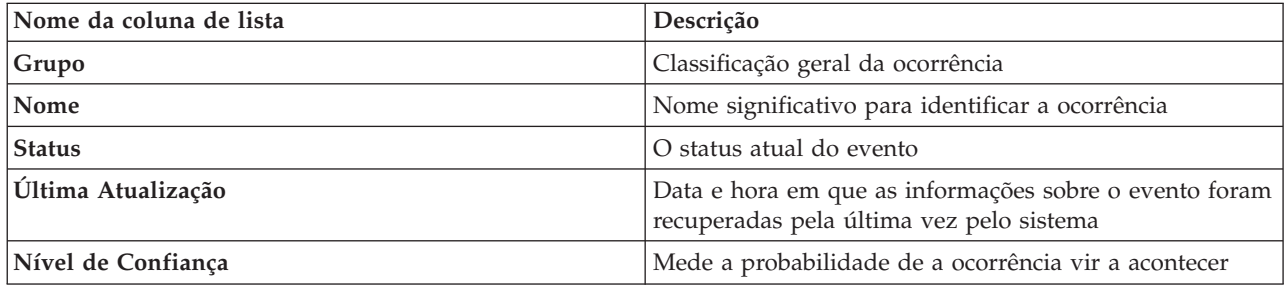

Os eventos de tráfego listados incluem acidentes, trabalhos na estrada, fechamentos de estrada e outros eventos atuais que existem dentro da região da rede de tráfego. Este tipo de camada pode incluir ocorrências atuais, planejadas e previstas.

# **Guia Níveis de Tráfego Previstos**

# e

Se o recurso Predição de Tráfego estiver instalado em seu ambiente, uma lista adicional dos níveis de tráfego preditos será exibida. A guia **Níveis de Tráfego Previstos** lista os níveis de tráfego preditos das ligações rodoviárias na rede de transporte que estão selecionados no momento no mapa Condições de Tráfego Previstas, para um período de tempo futuro especificado. É possível visualizar os níveis de tráfego previstos em intervalos de 5 minutos a partir do horário atual até 60 minutos no futuro. A lista inclui as colunas de informações a seguir:

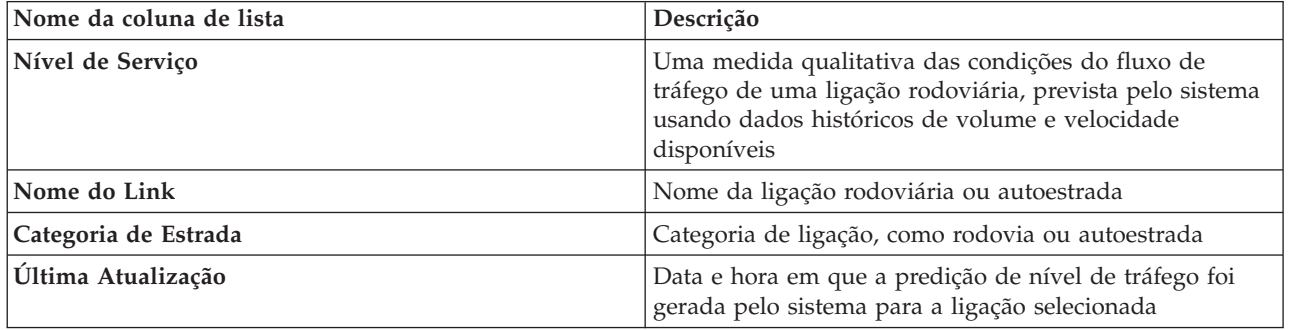

Os **Níveis de Tráfego** preditos são calculados pelo recurso Predição de Tráfego usando os dados históricos de volume e velocidade do tráfego coletados pelo sistema Reconhecimento de Tráfego. O recurso Predição de Tráfego requer pelo menos três meses de dados de reconhecimento de tráfego para as ligações rodoviárias selecionadas na rede de transporte. Os trechos de estrada e autoestradas são classificados e categorizados de acordo com o nível de serviço. É possível usar essas informações para prever as áreas que terão pior fluxo de tráfego e altos níveis de congestionamento dentro dos próximos 60 minutos e decidir sobre medidas corretivas.

Os níveis de tráfego previsto para as ligações rodoviárias são codificados por cor na lista do **Níveis de Tráfego Previstos**. As ligações rodoviárias na lista de **Níveis de Tráfego Previstos** são codificadas por cores de acordo com o valor mais recente de **Nível de Serviço** gerado pelo recurso Predição de Tráfego. A lista do **Níveis de Tráfego Previstos** fornece uma legenda para cada cor. O mapa do Condições de Tráfego Previstas também é codificado por cor da mesma maneira.

# **Selecionando Informações sobre Tráfego para Exibição na Lista**

As listas no portlet Condições de Tráfego - Detalhes são preenchidas com base em suas opções de níveis de serviço, dispositivos e eventos no formulário de seleção no mapa no portlet Condições de Tráfego Atuais.

# **Procedimento**

- 1. Acesse o portlet Condições de Tráfego Atuais na visualização Operador: Tráfego.
- 2. Clique em **Selecionar Conteúdo**. Um formulário será exibido.
- 3. Utilize o formulário para especificar as camadas de tráfego que deseja monitorar:
	- Níveis de Tráfego
	- Dispositivos
	- Eventos
	- v Serviços Externos
- 4. Depois de fazer sua seleção, clique em **Selecionar Conteúdo** novamente para ocultar o formulário de seleção. É possível selecionar quantas camadas forem necessárias. No entanto, se a seleção de camada resultar em vários itens localizados muito próximos uns dos outros no mapa, eles serão agrupados em um cluster. É possível visualizar os detalhes de itens contidos no cluster clicando no ícone do cluster.

# **Resultados**

Com base em suas seleções, as listas no portlet Condições de Tráfego - Detalhes são atualizadas com dados de tráfego mais recentes disponíveis para cada camada. Além disso, o mapa é atualizado para atualizar as camadas selecionadas. Um marcador aparece na localização geográfica para cada item no mapa.

# **O que Fazer Depois**

Adicionalmente, para preencher a guia **Níveis de Tráfego Previstos**, acesse o mapa Condições de Tráfego Previstas e clique em **Selecionar Conteúdo** e submeta uma consulta de previsão. Se houver dados suficientes no sistema para calcular os níveis de tráfego preditos, os resultados da consulta de previsão serão exibidos na guia **Níveis de Tráfego Previstos**.

# **Classificando a lista**

A classificação da lista é útil para navegação em listas longas de dados de tráfego retornados por uma consulta. É possível classificar os itens da lista de tráfego clicando no título da coluna. Por exemplo, na guia **Níveis de Tráfego**, clique no título da coluna **Categoria** para classificar os dados de tráfego por categoria de ligação rodoviária. Clique no título da coluna uma vez para classificar a lista pelos valores de coluna em ordem ascendente. Clique no título da coluna **Categoria** novamente para classificar a lista em ordem decrescente. A lista pode ser classificada por um valor de coluna por vez.
# **Destacando itens da lista**

Se você selecionar um evento de tráfego, um dispositivo ou um ligação rodoviária na lista, será destacada a localização do item no mapa no portlet Condições de Tráfego Atuais. Dependendo do tipo de item na lista que está sendo selecionada, o mapa é atualizado para exibir os resultados. Consulte a tabela a seguir para obter os detalhes:

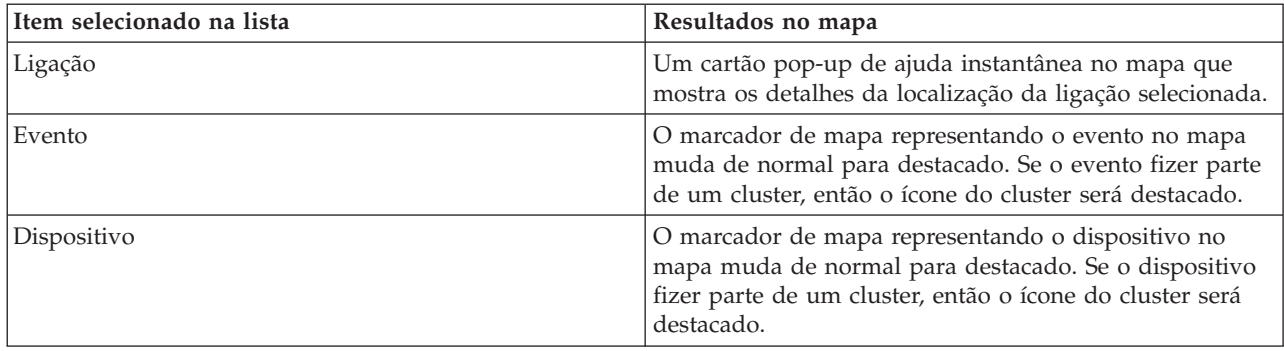

# **Gerenciando Ocorrências de Tráfego**

Use a visualização Operador: Tráfego para gerenciar eventos de tráfego atuais e planejados dentro de uma área geográfica. É possível incluir, mover, atualizar ou cancelar eventos de tráfego no portlet Condições de Tráfego Atuais ou no portlet Condições de Tráfego - Detalhes.

**Nota:** Não há opções de gerenciamento de ocorrências no portlet Condições de Tráfego - Detalhes na visualização Planejador: Tráfego.

## **Propriedades de Ocorrências de Tráfego**

Para exibir uma descrição detalhada de uma ocorrência de tráfego, passe o cursor do mouse sobre o local no mapa ou na linha que corresponde à ocorrência no portlet Condições de Tráfego - Detalhes. A tabela a seguir detalha as propriedades que descrevem uma ocorrência de tráfego.

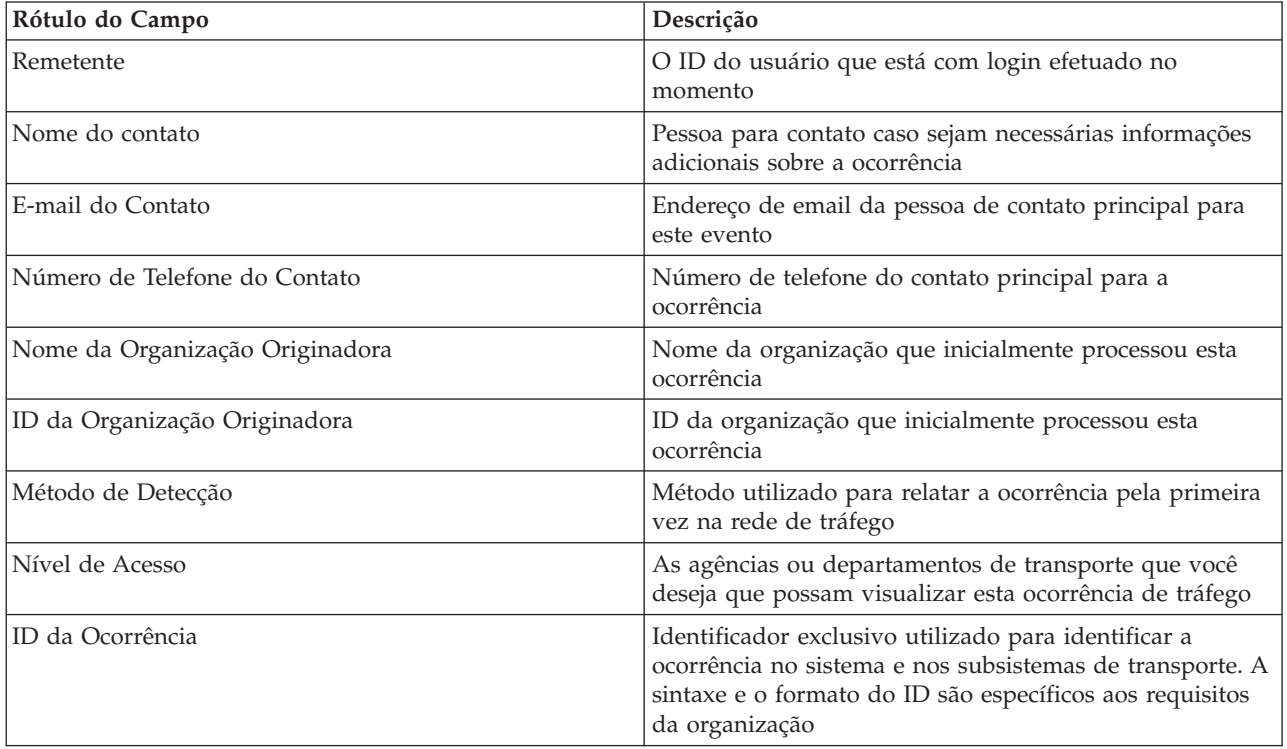

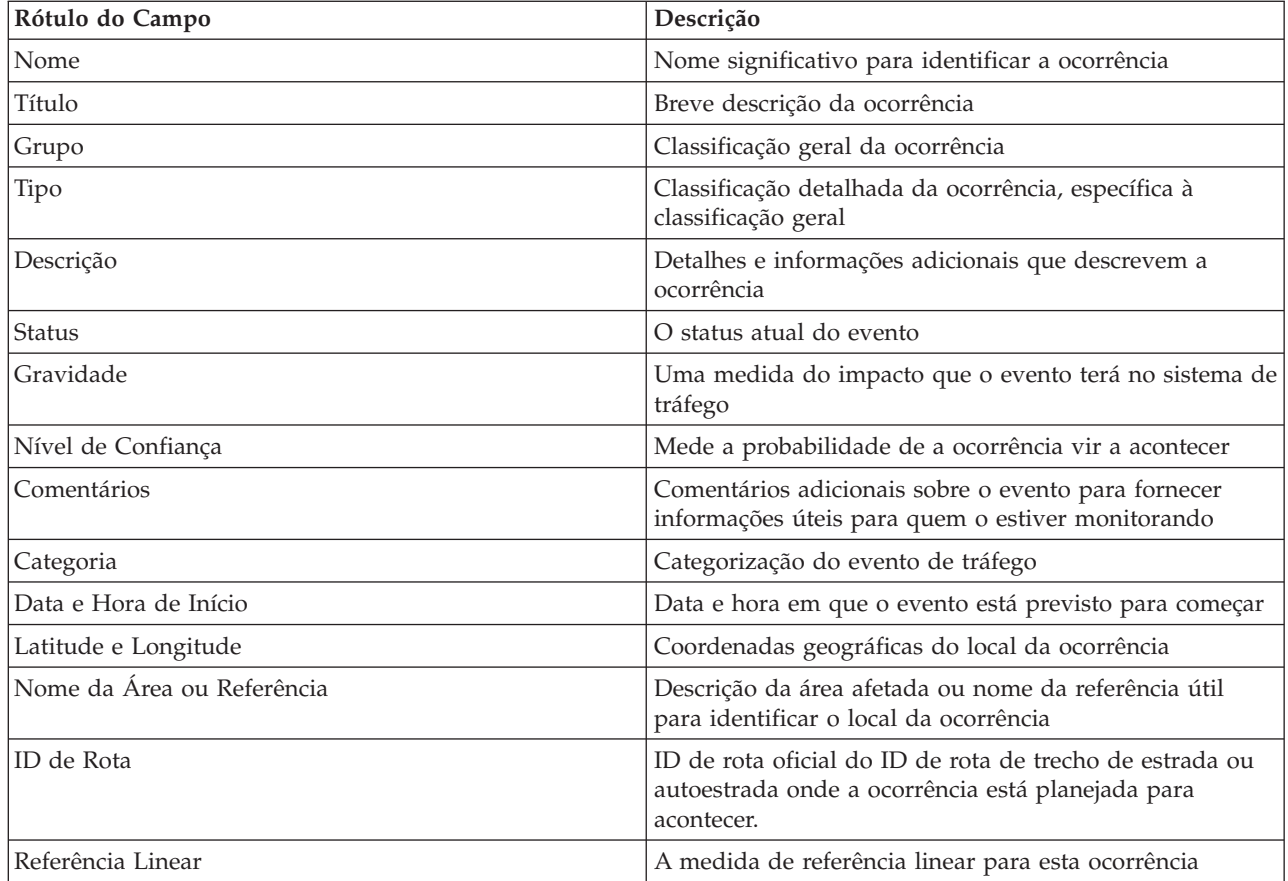

# **Incluindo Eventos de Tráfego do Portlet Condições de Tráfego - Detalhes**

Os eventos de tráfego podem ser incluídos no sistema a partir do portlet Condições de Tráfego - Detalhes.

## **Antes de Iniciar**

Identifique as coordenadas geográficas da localização antes de incluir um evento de tráfego. Alternativamente, é possível localizar o ponto de localização exato do evento no mapa e selecione **Incluir Evento** no portlet Mapa.

## **Procedimento**

- 1. Clique em **Incluir Evento**.
- 2. Insira um rótulo para o evento no campo **Nome**.
- 3. Especifique as propriedades necessárias do evento de tráfego.
- 4. Para salvar e incluir o evento no sistema de rede de tráfego, clique em **OK**.

## **O que Fazer Depois**

Para ver o evento de tráfego no mapa, clique em **Selecionar Conteúdo** e selecione a camada apropriada para as características do tipo de evento. Também é possível monitorar eventos de tráfego na guia **Eventos** do portlet Condições de Tráfego - Detalhes. O mapa e a lista oferecem duas maneiras de analisar o mesmo conteúdo de ocorrências. É possível cancelar ou editar uma ocorrência de tráfego no portlet Condições de Tráfego - Detalhes.

# **Atualizando Eventos de Tráfego**

É possível atualizar eventos de tráfego a partir da lista no portlet Condições de Tráfego - Detalhes.

## **Sobre Esta Tarefa**

Para atualizar uma ocorrência de tráfego, é possível selecionar a ocorrência no mapa e atualizar os detalhes exibidos. Alternativamente, use o procedimento a seguir para atualizar o evento na lista.

### **Procedimento**

- 1. No mapa, no portlet Condições de Tráfego Atuais, selecione a camada de evento de tráfego necessária para que seja possível exibir o evento de interesse no mapa e na lista.
- 2. Volte para a lista e visualize **Eventos**.
- 3. Na lista, destaque o evento que gostaria de atualizar.
- 4. Usando o botão direito do mouse, clique em **Atualizar Evento**.
- 5. Modifique as propriedades necessárias do evento de tráfego.
- 6. Para atualizar e salvar o evento, clique em **OK**.

## **Movendo Eventos de Tráfego**

Eventos de tráfego podem ser movidos de uma localização para outra do mapa no portlet Condições de Tráfego Atuais.

### **Procedimento**

- 1. No mapa, exiba a camada de evento de tráfego apropriada. O mapa e a lista são atualizados para exibir os eventos na guia **Eventos**.
- 2. Selecione o evento que deve ser movido no mapa para exibir as opções do menu de eventos.
- 3. Selecione **Mover Evento**. O cursor será alterado para uma seta com quatro pontas.
- 4. Clique e arraste a seta com quatro pontas para o novo local da ocorrência. Use os controle pan e zoom do mapa para encontrar o local da ocorrência necessária.

### **Resultados**

Após o mouse ser liberado, a ocorrência será movida para o local especificado no mapa. As propriedades de latitude e longitude to local da ocorrência serão atualizadas para esta ocorrência.

## **O que Fazer Depois**

É possível visualizar as propriedades de evento atualizadas selecionando o ícone de evento no mapa e selecionando **Propriedades**. Também é possível mover um evento clicando **Atualizar Evento** e atualizando as propriedades latitude e longitude do evento.

## **Cancelando Eventos de Tráfego**

É possível cancelar um evento de tráfego a partir do portlet Condições de Tráfego - Detalhes.

## **Procedimento**

- 1. No mapa, localize o evento de tráfego a ser cancelado.
- 2. Alterne para o portlet de lista Condições de Tráfego Detalhes e visualize **Eventos**.
- 3. Destaque a ocorrência na lista.
- 4. Usando o botão direito do mouse, clique em **Cancelar Evento**.
- 5. Clique em **OK**.

## **Resultados**

O evento de tráfego é cancelado e permanece no sistema de gerenciamento de tráfego. Os eventos cancelados não são exibidos no mapa ou na lista.

**Nota:** Também é possível cancelar um evento atualizando o evento e alterando a propriedade **Status** para **Cancelado**.

## **Condições de Tráfego Previstas**

### ₿

O portlet Condições de Tráfego Previstas exibe a situação de tráfego previsto na rede de transporte para até uma hora no futuro. Os níveis de tráfego previsto são codificados por cores e exibidos em um mapa do sistema de informações geográficas (GIS) da rede de tráfego, fornecendo uma representação visual das condições de tráfego previstas.

No portlet Condições de Tráfego Previstas é possível:

- v Navegar pelo mapa GIS, aumentando ou diminuindo o zoom nas estradas ou regiões dentro da rede
- v Monitorar os níveis de tráfego previstos para rodovias, autoestradas ou áreas de interesse específicas
- v Decidir quais categorias de rodovia são mostradas no mapa
- v Executar tarefas de configuração de mapa caso tenha acesso administrativo

Como no portlet Condições de Tráfego Atuais, o portlet Condições de Tráfego Previstas permite selecionar as informações que gostaria de exibir no mapa. Todavia, os dados de tráfego são exibidos para o que é previsto ocorrer, em vez do que ocorreu. Essas informações são úteis para tomada de decisões operacionais para reduzir o congestionamento de tráfego e outros problemas que afetam o fluxo de tráfego na rede de transporte.

O recurso Predição de Tráfego fornece previsões para o fluxo de tráfego com base em dados de tráfego de medida para um conjunto de ligações de estradas. Ele usa os dados de tráfego atuais e históricos coletados pelo IBM Intelligent Transportation para gerar uma predição para cada ligação para um momento no futuro. Os dados são recuperados do IBM Intelligent Transportation a cada 5 minutos para gerar dados de predição de tráfego.

Se houver pelo menos três meses de dados de ligação rodoviária, será possível predizer os níveis de fluxo de tráfego para os próximos 5, 10, 15, 30, 45 e 60 minutos a partir do período de tempo atual. O período de tempo atual é arredondado para os 5 minutos mais próximos. Por exemplo, se o horário atual for 12:03, é possível ver quais serão os níveis de tráfego previstos às 12:05, 12:10, 12:15, 12:30, 12:45 ou até o máximo de 13:00 horas. As previsões são geradas a cada 5 minutos, com base na marca dos últimos 5 minutos.

Os resultados são exibidos no fuso horário definido na configuração do navegador do cliente. Você deve assegurar que a configuração do fuso horário do seu navegador corresponda ao fuso horário da área geográfica para a rede de transporte.

Por padrão, a previsão de sessenta minutos é projetada na exibição de mapa. É possível alterar o intervalo de previsão clicando em **Selecionar Conteúdo**. Consulte a seção a seguir para obter detalhes adicionais.

## **Ligações Rodoviárias**

Os níveis de tráfego previsto para as ligações rodoviárias são codificados por cor no mapa do Condições de Tráfego Previstas e na lista do **Níveis de Tráfego Previstos** no portlet do Condições de Tráfego - Detalhes. As ligações de estradas são codificadas por cor de acordo com o valor de **Nível de Serviço** mais recente gerado pela solução. A lista do **Níveis de Tráfego Previstos** fornece uma legenda para cada cor. Por padrão, a lista e o mapa são codificados por cor da seguinte maneira:

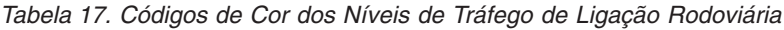

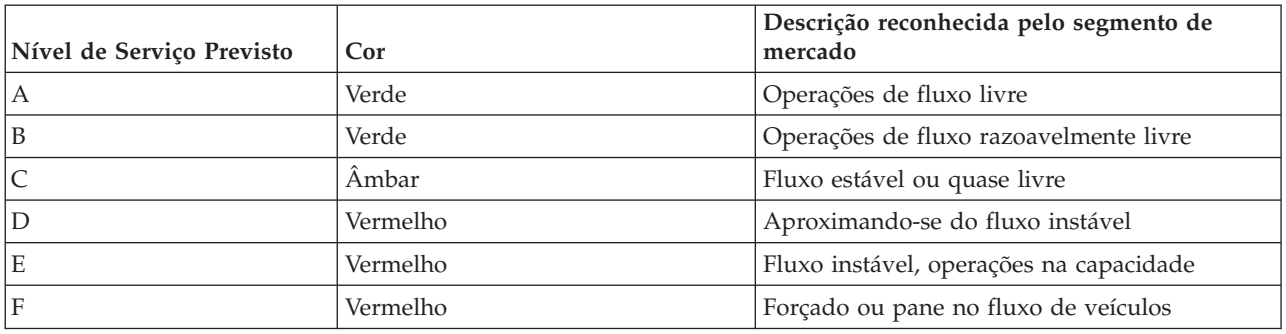

As cores usadas no mapa e na lista para classificar as previsões do nível de fluxo do tráfego para uma ligação rodoviária podem ser configuradas pelo Administrador de TI.

## **Visualizando níveis de tráfego previstos no mapa**

É possível visualizar os níveis de tráfego preditos gerados pela solução para as ligações rodoviárias selecionadas, em durações pré-configuradas, para até 60 minutos no futuro. Os níveis de tráfego previsto são projetados no mapa e codificados por cor de acordo com o valor do **Nível de Serviço** previsto gerado pelo sistema. Eles também são exibidos na lista no portlet Condições de Tráfego - Detalhes.

### **Antes de Iniciar**

Antes de enviar uma consulta de previsão de tráfego, assegure-se de que o fuso horário do navegador do seu cliente corresponda ao fuso horário da rede de transporte.

### **Procedimento**

- 1. Acesse o portlet Condições de Tráfego Previstas.
- 2. Clique em **Selecionar Conteúdo** para abrir o formulário de filtro do mapa.
- 3. Marque a caixa de opção da camada de **Links de Tráfego** para selecionar a camada que você gostaria de visualizar. As camadas que estão sendo visualizadas no mapa no portlet Condições de Tráfego Atuais são selecionadas por padrão.
- 4. Para selecionar o quão distante no futuro gostaria de visualizar os níveis de tráfego previstos, mova a régua de controle do **Intervalo de previsão**. Por padrão, é possível selecionar durações pré-configuradas de 5, 10, 15, 30, 45 e 60 minutos. O administrador de TI pode configurar os incrementos do intervalo de previsão disponíveis para seleção.
- 5. Depois de fazer sua seleção, para ocultar o formulário de seleção, clique em **Selecionar Conteúdo**.

## **Resultados**

Baseado nas seleções, o mapa e a lista são atualizados com dados de previsão de tráfego mais recentes gerados pela solução. Um erro será exibido se houver dados insuficientes no banco de dados.

A guia **Níveis de Tráfego Previstos** no portlet Condições de Tráfego - Detalhes também é atualizada para refletir a seleção atual.

## **O que Fazer Depois**

Use os controles do mapa para aumentar o zoom em uma seção do mapa e ver os níveis de tráfego previstos para as ligações rodoviárias de seu interesse. Os resultados exibidos são relativos ao fuso horário definido na configuração do navegador do cliente.

## **Visualizando níveis de tráfego previstos na lista**

Os níveis de tráfego previstos selecionados para exibição no mapa também são exibidos na lista no portlet Condições de Tráfego Atuais - Detalhes.

## **Procedimento**

- 1. Acesse o mapa no portlet Condições de Tráfego Previstas.
- 2. Submeta um consulta de previsão clicando em **Selecionar Conteúdo** e completando o formulário de filtro do mapa.
- 3. Acesse o portlet Condições de Tráfego Detalhes.
- 4. Clique na guia **Níveis de Tráfego Previstos**.

## **Resultados**

Com base em suas seleções, a lista **Níveis de Tráfego Previstos** é atualizada com os dados de predição de tráfego mais recentes gerados pelo recurso Predição de Tráfego a partir dos dados de tráfego no IBM Intelligent Transportation. Nenhum dado será exibido na lista se houver dados insuficientes no banco de dados. A lista exibe todos os dados de previsão disponíveis independentemente da área geográfica que estiver sendo atualmente visualizada no mapa.

## **Controlando o Mapa**

É possível mover o cursor ao redor do mapa usando seu mouse ou teclado.

## **Os controles do mapa estão localizados no canto superior esquerdo do mapa**

Os controles de mapa estão no lado superior esquerdo do mapa. Eles são compostos de:

- v Setas de panoramização (para cima, para baixo, à esquerda, à direita)
- v Aumentar zoom
- v Visualização Mundial (diminuir zoom para a máxima extensão)
- Diminuir zoom

## **Controles de Panoramização para se Movimentar pelo Mapa**

Para se movimentar pelo mapa, é possível:

- v Clicar e arrastar o mapa usando o mouse
- v Pressionar a seta de panoramização para cima ou a tecla de seta para cima no teclado para se deslocar para o norte
- v Pressionar a seta de panoramização para baixo ou a tecla de seta para baixo no teclado para se deslocar para o sul
- v Pressionar a seta de panoramização para a direita ou a tecla de seta para direita no teclado para se deslocar para o leste
- v Pressionar a seta de panoramização para a esquerda ou a tecla de seta para esquerda no teclado para se deslocar para o oeste

## **Controles de zoom para ampliação ou redução da escala do mapa**

Para aumentar e diminuir o zoom do mapa, é possível:

- v Clicar no ícone **+** do mapa para aumentar o zoom ou no ícone **-** do mapa para diminuir o zoom da parte central do mapa
- v Clicar duas vezes com o mouse no centro do mapa e aumentar o zoom no local selecionado
- v Clicar no ícone **Visualização global** para maximizar a diminuição do zoom para mostrar a visualização global
- v Pressionar a tecla **+** no teclado para aumentar zoom
- v Pressionar a tecla **-** no teclado para diminuir zoom
- v Pressionar Shift ao usar o mouse para desenhar um retângulo ao redor da área na qual será aumentado o zoom

## **Alternando Camadas de Mapa de Base**

Se o administrador de TI tiver configurado vários mapas de base para a solução, será possível optar por alternar o mapa de base a partir do mapa de base padrão para outra camada do mapa de base. Por exemplo, se houver uma visualização do mapa de rua e uma visualização do mapa de satélite, é possível alternar de uma para a outra usando as seguintes etapas:

- 1. Clique no ícone de **+** no mapa para expandir o controle de seleção de mapa de base.
- 2. Selecione a camada do mapa de base preferencial clicando no botão de opções próximo ao nome do mapa de base.

**Nota:** O mapa padrão será restaurado ao efetuar logout e login novamente.

## **Atualizando os Dados**

Por padrão, o mapa e a lista são atualizados automaticamente a cada 15 segundos com os dados mais recentes no sistema. Notifique o administrador do sistema se quiser alterar o intervalo de atualização automática do mapa. É possível atualizar manualmente o mapa e a lista para que os dados mais recentes do sistema sejam exibidos para as camadas de tráfego selecionadas.

## **Sobre Esta Tarefa**

Para atualizar manualmente os dados que são exibidos no mapa e na lista, conclua o procedimento a seguir:

## **Procedimento**

Acesse o mapa e clique em **Mapear Ações** > **Atualizar Camadas Selecionadas**.

**Nota:** No mapa, o campo **Última Atualização** exibe o horário em que registros de informações do veículo foram atualizados no banco de dados. Se o horário exibido no campo **Última Atualização** não mudar, isso será uma indicação de que a posição do veículo mais recente ou o horário de chegada previsto não foram atualizados no banco de dados do sistema. Notifique o administrador do sistema se o campo **Última Atualização** não mudar após um período de tempo significativo.

## **Reconfigurando o mapa**

É possível reconfigurar o mapa de volta à visualização padrão que é exibida quando você efetua login na solução, ou quando a página é atualizada. A localização inicial do mapa é configurada pelo administrador do sistema.

## **Procedimento**

- 1. Acesse o mapa e clique em **Mapear Ações**.
- 2. Selecione uma das seguintes opções.
	- v **Reconfigurar o Mapa e Limpar Filtros** para aplicar zoom e centralizar o mapa na configuração padrão e reconfigurar os valores definidos em **Selecionar Conteúdo** para os valores padrão.
	- v **Reconfigurar o Mapa** para aplicar zoom e centralizar o mapa na configuração padrão.

## **Configurando o mapa**

Administrador

Se você for um Administrador de TI de Tráfego, poderá configurar as seguintes definições para o mapa de sistema de informações geográficas (GIS) exibido no portlet Condições de Tráfego Previstas:

- Mapa de base
- v Ponto central e zoom
- v Incremento do intervalo de previsão

Para configurar o mapa no portlet Condições de Tráfego Previstas, acesse o portlet do mapa Condições de Tráfego Atuais. Para acessar a interface de configuração de mapa, alterne o portlet para o modo de configuração clicando em **Editar Configurações Compartilhadas** no menu de exibição do portlet, que está no canto superior direito do portlet.

### **Conceitos relacionados**:

[Capítulo 5, "Customizando a Solução", na página 127](#page-136-0)

É possível customizar a interface com o usuário, mapas e relatórios do IBM Intelligent Transportation. Para adequar suas necessidades operacionais, também é possível customizar os recursos do produto, Predição de Tráfego, Reconhecimento de Tráfego e Reconhecimento de Veículo e Predição.

[Capítulo 3, "Protegendo a Solução", na página 69](#page-78-0)

Proteger o IBM Intelligent Transportation é uma consideração importante. Para assegurar-se de que o sistema esteja seguro, você deve gerenciar quem pode acessar o sistema e designar o nível correto de acesso na solução.

## **Relatórios**

Use os portlets de relatórios interativos da solução do portal IBM Intelligent Transportation para visualizar um resumo gráfico dos dados mais recentes que são coletados e gerados pelo sistema.

## **Visão Geral**

Um conjunto de relatórios padrão é fornecido com a solução. Os portlets de relatórios exibem relatórios gráficos que resumem o desempenho da rede de tráfego ou trânsito. É possível executar um relatório para recuperar um resumo das informações de tráfego e trânsito em que você está interessado.

Para obter mais informações sobre os relatórios prontos para uso fornecidos pelo IBM Intelligent Transportation, .

Durante a implementação da solução, o administrador do sistema determina quais relatórios são exibidos por padrão nas páginas na interface com o usuário do portal. O administrador do sistema pode customizar os portlets de relatórios, atualizar os relatórios fornecidos com a solução e criar novos relatórios. Notifique o administrador do sistema se precisar de mudanças nos relatórios padrão da solução, ou para aumentar suas permissões de acesso.

## **Exibição de Gráfico**

Os gráficos nos portlets de relatórios são plotados usando os dados de tráfego mais recentes disponíveis em IBM Intelligent Transportation no momento da atualização da página.

É possível atualizar o gráfico de relatório com as informações mais recentes do banco de dados de

solução atualizando a página do navegador ou clicando no ícone **Executar**.

O gráfico exibe as informações a seguir.

### **Eixo horizontal (eixo X)**

Exibe o período de data e os intervalos que o gráfico está usando no relatório, como a cada hora, a cada dia ou outros intervalos de tempo.

**Nota:** Os relatórios que são fornecidos pelo IBM Intelligent Operations for Transportation são baseados em uma métrica específica para um determinado dia, horário ou intervalo de data. Os relatórios de trânsito que são fornecidos pelo IBM Intelligent Transit Analytics exibem um resumo apenas dos dados que foram coletados e gerados dentro das últimas 24 horas.

### **Eixo vertical (eixo Y)**

Exibe as medidas do relatório, como volume, velocidade ou nível de desempenho.

**Nota:** Os dados que são recuperados e resumidos durante o período selecionado do relatório baseiam-se nos valores de data e hora atuais do sistema de banco de dados.

**Nota:** Para esse portlet trabalhar conforme esperado, você deve efetuar logon no portal da solução usando o nome completo do domínio do Servidor de Aplicativos do IBM Intelligent Operations Center. Se você efetuar logon no portal usando um endereço IP ou um alias de nome do host no lugar do nome completo do domínio registrado, esse portlet não será exibido corretamente.

### **Acessibilidade**

É possível ativar os recursos de acessibilidade nos portlets de relatórios. Quando você ativa a acessibilidade nos portlets de relatórios, uma tabela contendo os valores usados para plotar o relatório gráfico também é exibida. Também há disponível um resumo que descreve o gráfico. Para obter informações, .

### **Barra de Ferramentas de Ação de Relatórios:**

Para trabalhar com os relatórios do IBM Intelligent Transportation, use a barra de ferramentas de ação de relatórios nos portlets de relatórios. É possível localizar a barra de ferramentas de ação acima do gráfico ou à direita do nome do relatório na visualização da lista de relatórios.

É possível concluir as ações a seguir a partir da barra de ferramentas de ação se o administrador do sistema a ativou:

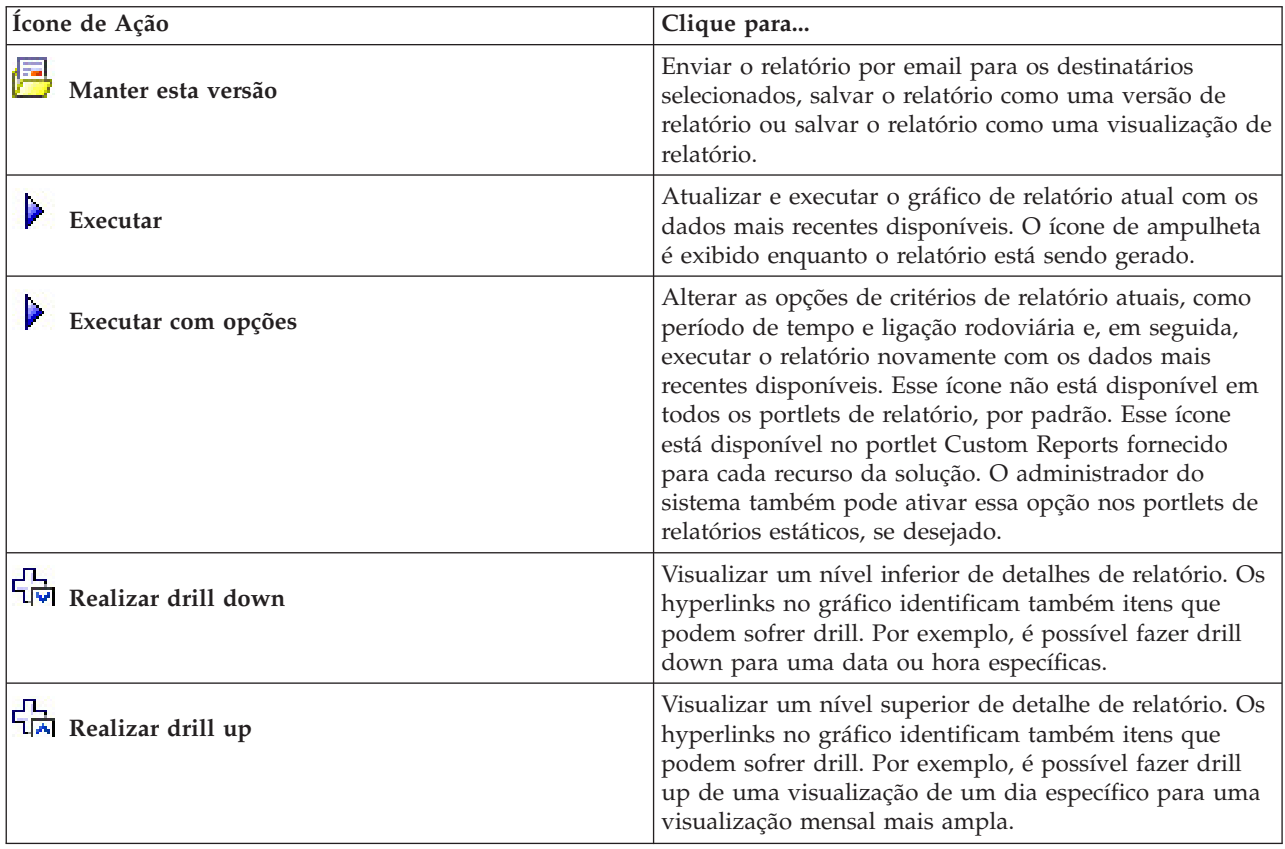

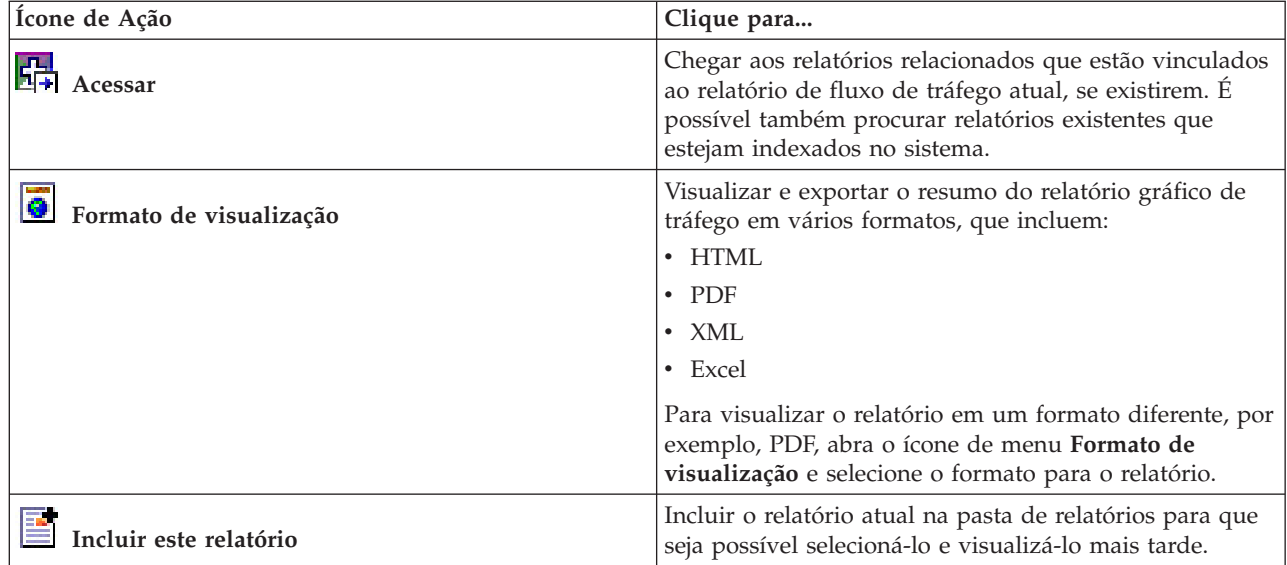

### **Atualizando os Relatórios de Gráfico:**

Para obter as informações mais recentes, é possível atualizar o relatório gráfico que está sendo exibido. A atualização do relatório assegura que o gráfico seja plotado usando as informações mais recentes disponíveis no sistema.

### **Sobre Esta Tarefa**

Os relatórios gráficos exibidos nos portlets de relatórios na interface com o usuário são atualizados automaticamente sempre que a página do navegador é atualizada. Use o procedimento a seguir para forçar uma atualização manual para que as informações mais recentes na solução sejam exibidas.

### **Procedimento**

- 1. Acesse o portlet de relatório gráfico de seu interesse.
- 2. Na barra de ferramentas de ação de relatórios localizada acima do gráfico, clique no ícone

## **Executar**.

**Nota:** Este ícone não está disponível em todos os portlets de relatórios na solução. O ícone de ampulheta é exibido enquanto o relatório está sendo gerado.

### **Resultados**

O relatório gráfico é recarregado exibindo os dados mais recentes com base no registro de data e hora atual do sistema.

### **Executando Relatórios Customizados:**

Se os relatórios exibidos por padrão no portal de solução não contiverem as informações em que você está interessado, é possível executar os relatórios padrão com seus critérios preferenciais. O IBM Intelligent Transportation fornece um conjunto de relatórios customizados predefinidos que podem ser customizados e executados para se adequarem a seus requisitos, se o administrador do sistema ativar essa opção.

### **Sobre Esta Tarefa**

Para executar um relatório de tráfego, acesse o portlet Custom Reports necessário e clique no relatório que você gostaria de executar. Por exemplo, se você estiver analisando o desempenho de tráfego antigo, acesse o portlet Relatórios de Tráfego Customizados fornecido com o recurso Reconhecimento de Tráfego e selecione um relatório. Ou, se quiser executar um relatório relacionado à situação de tráfego prevista, acesse Relatórios Customizados de Previsão de Tráfego.

Também é possível usar o recurso **Executar com opções** para modificar as opções de relatório para se adequarem às suas preferências. Use o procedimento a seguir para executar um relatório de tráfego com opções.

### **Procedimento**

- 1. Localize o relatório de seu interesse.
- 2. Clique no ícone **Executar com opções** que é exibido após o nome do relatório. Um formulário intitulado **Configurar o relatório** é exibido.
- 3. Configure as opções **O que** e **Quando** que podem ser modificadas para este tipo de relatório.
- 4. Clique em **Concluir** para visualizar o relatório. O ícone de ampulheta é exibido enquanto o relatório está sendo gerado.

### **Resultados**

Um relatório gráfico é exibido mostrando os dados disponíveis mais recentes para a métrica selecionada durante o período de tempo especificado. Os relatórios padrão são exibidos novamente depois que você atualiza a página ou efetua logout e login novamente no portal de solução.

### **Nota:**

Um relatório em branco indica que não há nenhum dado de relatório específico no banco de dados para o período de tempo especificado.

### **O que Fazer Depois**

Clique em **Cancelar** para retornar à exibição gráfica padrão em qualquer um dos portlets de relatórios. Alternativamente, também é possível atualizar a página do navegador para recarregar os relatórios padrão configurados para o sistema.

# **Modificando os Relatórios do Sistema:**

Se você possuir acesso, no portlet Custom Reports do recurso em que está interessado, é possível modificar as propriedades e opções dos relatórios do sistema. Para alguns relatórios, é possível alterar a métrica, o período ou outros critérios nos quais um relatório é baseado. Os gráficos exibidos automaticamente quando as páginas do portal são carregadas são atualizadas para refletir a modificação do relatório no sistema.

### **Antes de Iniciar**

O administrador do sistema controla quem pode modificar os relatórios da solução. Notifique o administrador do sistema se precisar de mudanças nos relatórios atuais ou se tiver que aumentar as permissões de acesso.

### **Sobre Esta Tarefa**

Diferentemente de executar um relatório com opções, a modificação de um relatório altera permanentemente as propriedades do relatório e as opções de filtro predefinidas no sistema. É possível modificar todos os relatórios que estão disponíveis na solução usando o procedimento a seguir.

### **Procedimento**

- 1. No portlet Relatórios Customizados requerido, localize o nome do relatório que você gostaria de modificar e clique em **Mais**.
- 2. Na janela **Ações disponíveis**, clique em **Configurar propriedades**.
- 3. Acesse a guia **Relatório**.
- 4. Em **Valores do prompt**, clique em **Editar**. O diálogo **Configurar o relatório** é exibido.
- 5. No diálogo **Configurar o relatório**, preencha as opções necessárias disponíveis para este tipo de relatório.
- 6. Clique em **Concluir** para visualizar o relatório. Ou clique em **Cancelar** para voltar para o relatório de gráfico de eventos de tráfego anterior. O ícone de ampulheta é exibido enquanto o relatório está sendo gerado.
- 7. Clique em **OK**.

**Nota:** Não modifique o nome do relatório porque ele é referenciado em uma URL na configuração de portlet da interface com o usuário.

### **Resultados**

O relatório selecionado é atualizado. Na próxima vez que o relatório for executado, o gráfico será plotado usando os critérios atualizados. Se o relatório for exibido por padrão em qualquer um dos portlets no portal, ele será atualizado na próxima vez em que o gráfico ou a página forem atualizados.

## **O que Fazer Depois**

Para obter mais informações sobre todas as opções desse diálogo, clique em **Ajuda** na barra de título **Configurar propriedades** do portlet Custom Reports.

### **Conceitos relacionados**:

["Barra de Ferramentas de Ação de Relatórios" na página 300](#page-309-0)

Para trabalhar com os relatórios do IBM Intelligent Transportation, use a barra de ferramentas de ação de relatórios nos portlets de relatórios. É possível localizar a barra de ferramentas de ação acima do gráfico ou à direita do nome do relatório na visualização da lista de relatórios.

## **Contatos**

Use o portlet Contatos para enviar mensagens instantâneas dentro da solução.

O portlet Contatos pode exibir uma lista dos seus contatos organizados por categoria. É possível organizar contatos em categorias que sejam baseadas nas pessoas com as quais você precisa se comunicar. Por exemplo, é possível ter uma categoria para contatos de trabalho gerais e outra categoria para contatos de trabalho do projeto. Com o portlet Contatos, é possível comunicar-se com pessoas e modificar seu status online, contatos ou grupos.

Clique nos menus na parte superior do portlet:

- Arquivo para incluir contatos, modificar grupos ou efetuar logout
- v **Ferramentas** para configurar um bate-papo, reunião ou anúncio; ou para alterar suas configurações de privacidade
- v **Ajuda** para obter informações mais detalhadas sobre como usar o portlet

Clique no status para modificar status e mensagem. O status padrão indica que você está disponível. É possível alterar seu status para indicar que você está ausente do computador, em uma reunião ou que não quer ser interrompido.

**Nota:** Para esse portlet trabalhar conforme esperado, você deve efetuar logon no portal da solução usando o nome completo do domínio do Servidor de Aplicativos do IBM Intelligent Operations Center. Se você efetuar logon no portal usando um endereço IP ou um alias de nome do host no lugar do nome completo do domínio registrado, esse portlet não será exibido corretamente.

### Administrador

Se tiver acesso de administrador, você poderá customizar esse portlet. Clique no botão no canto superior direito do portlet para ver as opções de customização do menu de portlet. As configurações compartilhadas afetam o conteúdo desse portlet para todos os usuários, mas apenas para esta ocorrência do portlet.

As configurações que podem ser alteradas para o portlet Contatos são:

- Arquivo de ajuda
- Altura do portlet
- v Altura do portlet quando maximizado
- Título do Portlet
- v Pacote de Recursos

# **Usando a Visualização Planejador: Tráfego**

Use a visualização Planejador: Tráfego para monitorar e analisar dados de tráfego históricos arquivados no banco de dados da solução IBM Intelligent Transportation. Utilize esta visualização para consultar relatórios com resumos de fluxo de tráfego histórico e desempenho da rede de tráfego.

A visualização Planejador: Tráfego fornece uma visão geográfica e relatórios resumo das informações históricas da rede de tráfego que poderão ser utilizados para:

- v Identificar padrões e tendências no fluxo e desempenho de tráfego
- v Analisar dados históricos de tráfego em uma determinada estrada, região, ocorrência, dispositivo ou nível
- v Identificar problemas de congestionamento recorrentes
- v Realizar uma análise causal detalhada
- v Visualizar relatórios gráficos com resumos de velocidade, volume e ocorrências de tráfego históricos

A visualização Planejador: Tráfego contém os seguintes portlets, que podem ser considerados seções independentes da página que colaboram entre si.

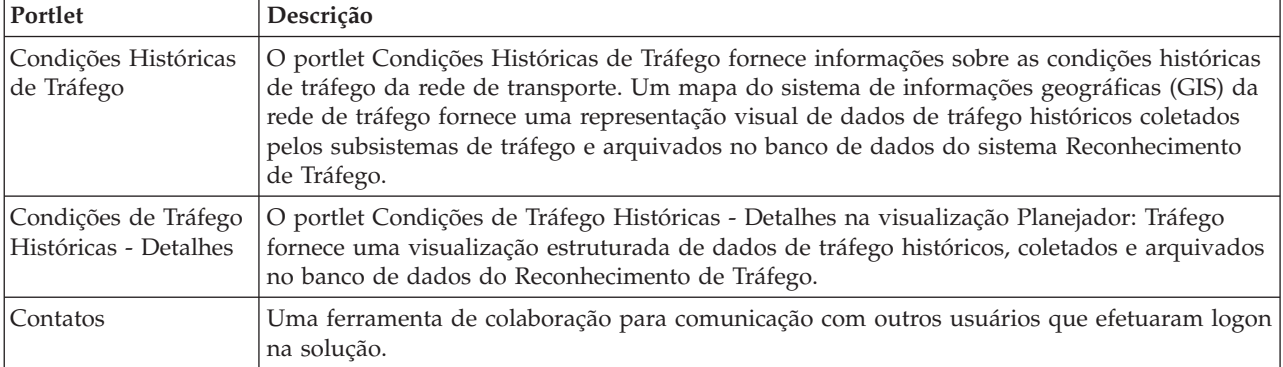

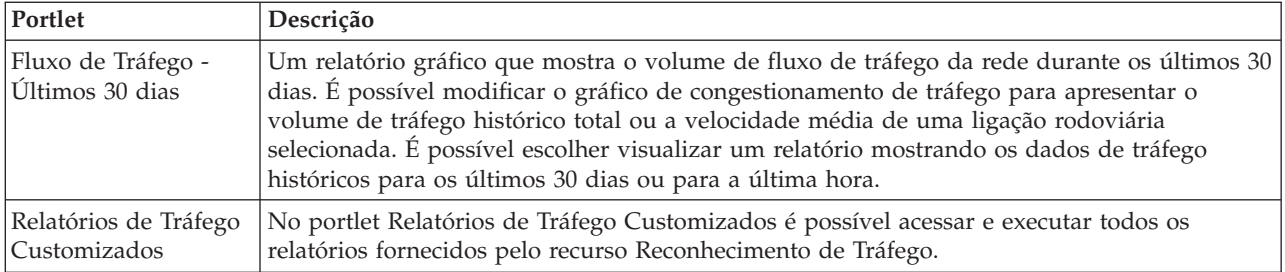

### Administrador

Contanto que você tenha acesso de Administrador de TI de Trânsito, também poderá configurar e customizar os portlets nessa visualização. Para obter mais informações, consulte

### **Conceitos relacionados**:

[Capítulo 5, "Customizando a Solução", na página 127](#page-136-0)

É possível customizar a interface com o usuário, mapas e relatórios do IBM Intelligent Transportation. Para adequar suas necessidades operacionais, também é possível customizar os recursos do produto, Predição de Tráfego, Reconhecimento de Tráfego e Reconhecimento de Veículo e Predição.

# **Visualizando condições de tráfego históricas**

O portlet Condições Históricas de Tráfego fornece informações sobre as condições históricas de tráfego da rede de transporte. Um mapa do sistema de informações geográficas (GIS) da rede de tráfego fornece uma representação visual de dados de tráfego históricos coletados pelos subsistemas de tráfego e arquivados no banco de dados do sistema Reconhecimento de Tráfego.

# **Visão geral do portlet**

O portlet Condições Históricas de Tráfego fornece uma figura histórica mostrando onde ocorreram problemas de congestionamento nos dias, nas semanas, nos meses ou nos anos anteriores. É possível escolher quais as categorias de rodovia de seu interesse e quando esses dados foram coletados.

Esta visualização é útil para identificar as áreas de congestionamento e outros padrões de localização relacionados ao desempenho para um horário particular no passado. Nesse portlet, é possível:

- v Navegar pelo mapa GIS, aumentar ou diminuir o zoom nas estradas ou regiões dentro da rede
- v Visualizar os níveis de desempenho de tráfego em uma data e hora específicas
- v Monitorar estradas, autoestradas ou áreas de interesse específicas

Como o portlet Condições de Tráfego Atuais na visualização Operador: Tráfego, o portlet Condições Históricas de Tráfego é o ponto de início para interação com a visualização Planejador: Tráfego.

O portlet Condições de Tráfego Históricas - Detalhes exibe os detalhes de nível de tráfego de um período de tempo definido para as ligações rodoviárias que estão sendo consultadas no momento no mapa Condições Históricas de Tráfego. O mapa e a lista fornecem duas maneiras diferentes de analisar o mesmo conteúdo.

Também é possível visualizar os dados de condições de tráfego históricas em um relatório gráfico. Para obter informações sobre como executar e visualizar os relatórios disponíveis na solução, consulte os links relacionados no final deste tópico.

# **Selecionando Informações Históricas para Exibir no Mapa**

Para visualizar informações históricas sobre desempenho de tráfego, use o portlet Condições Históricas de Tráfego na visualização Planejador: Tráfego.

## **Sobre Esta Tarefa**

O mapa exibe a área geográfica da rede de tráfego. Para consultar os níveis de desempenho de tráfego de uma ligação ou tipo de estrada selecionado, em um dia ou hora específico, use o formulário de filtro presente no mapa. O mapa e a lista são atualizados na visualização Planejador: Tráfego. Também é possível usar o filtro para ocultar informações que você não precisa ver no mapa ou na lista imediatamente.

### **Procedimento**

- 1. Clique em **Selecionar Conteúdo**. Um formulário será exibido.
- 2. Use o formulário para especificar quais informações de **Níveis de Tráfego** gostaria de ver. Selecione no mínimo uma **Categoria de Estrada** na lista. Para selecionar diversos itens, pressione Ctrl ao clicar em cada item.
- 3. Insira o período de tempo pelo qual gostaria de visualizar a situação de fluxo de tráfego.
- 4. Clique em **Atualizar** para exibir o **Níveis de Tráfego** selecionado no mapa.
- 5. Para ocultar o formulário de seleção, clique em **Selecionar Conteúdo**.

### **Resultados**

Com base em suas seleções, o mapa é atualizado com os dados dos níveis de tráfego históricos selecionados. Os resultados exibidos são relativos ao fuso horário definido na configuração do navegador do cliente. A lista no portlet Condições de Tráfego Históricas - Detalhes é atualizada automaticamente sempre que você seleciona o conteúdo no mapa.

## **O que Fazer Depois**

Para limpar a consulta anterior e mover a posição do mapa de volta à localização de início padrão, clique em **Reconfigurar o Mapa e Limpar Filtros**.

## **Selecionando Informações Históricas para Exibir na Lista**

A lista no portlet Condições de Tráfego Históricas - Detalhes é preenchida com base na consulta de níveis de tráfego submetida a partir do formulário de seleção no portlet Condições Históricas de Tráfego.

### **Procedimento**

- 1. Acesse o portlet Condições Históricas de Tráfego na visualização Planejador: Tráfego.
- 2. Clique em **Selecionar Conteúdo**. O formulário de seleção de conteúdo do mapa e da lista é exibido.
- 3. Especifique o **Categoria de Estrada** que gostaria de visualizar. Para selecionar diversos itens, pressione Ctrl enquanto clica.
- 4. Insira a data para o relatório.
- 5. Selecione o horário para o relatório movendo a régua de controle de horário para a hora desejada.
- 6. Para atualizar o mapa e a lista, clique em **Atualizar**.
- 7. Após sua seleção, oculte o formulário de seleção de conteúdo e clique em **Selecionar Conteúdo** novamente.

### **Resultados**

Com base em suas seleções, a lista é atualizada com os dados de tráfego histórico disponíveis para os níveis de tráfego e período de tempo selecionados.

# **Visualizando Relatórios de Dados de Tráfego Históricos**

O recurso Reconhecimento de Tráfego do IBM Intelligent Transportation fornece resumos gráficos do relatório de dados históricos do fluxo de tráfego que são armazenados no banco de dados do sistema. Na visualização Planejador: Tráfego, é possível optar por visualizar relatórios que mostram a situação histórica do tráfego durante um período de tempo específico. É possível acessar e executar todos os relatórios fornecidos pelo recurso Reconhecimento de Tráfego, a partir do portlet Relatórios de Tráfego Customizados. Como os relatórios são interativos, é possível visualizar um nível inferior de detalhes do relatório, se houver dados disponíveis no banco de dados da solução. Por exemplo, em um gráfico que exibe dados para uma semana específica, clique no gráfico para realizar drill down e ver dados de tráfego de um dia específico durante essa semana.

Os relatórios de dados de tráfego históricos a seguir são fornecidos com o recurso Reconhecimento de Tráfego do IBM Intelligent Transportation.

## **Fluxo de Tráfego: Histórico por Hora**

O relatório Fluxo de Tráfego: Histórico por Hora fornece um relatório gráfico mostrando os volumes de fluxo de tráfego históricos e a velocidade média da rede de transporte durante um período de tempo selecionado. Essas informações são úteis para análise do desempenho histórico da rede de transporte e implementação proativa de medidas para melhorar o fluxo de tráfego.

Esse relatório exibe as seguintes informações:

### **Título do gráfico**

Exibe o nome da ligação rodoviária selecionada da rede de transporte no qual o relatório está baseado.

### **Eixo horizontal (eixo X)**

Exibe o período de tempo do relatório gráfico, como a cada hora, a cada dia ou outros intervalos.

### **Eixo vertical (eixo Y)**

Exibe os valores de medida do relatório, como o volume de tráfego total ou a velocidade média da ligação rodoviária durante o período de tempo selecionado.

Ao contrário dos outros relatórios fornecidos pelo recurso Reconhecimento de Tráfego, o relatório Fluxo de Tráfego: Histórico por Hora não é exibido por padrão em nenhum dos portlets no portal da solução. É possível executar o relatório Fluxo de Tráfego: Histórico por Hora usando seus critérios preferenciais no portlet Relatórios de Tráfego Customizados.

### **Opções de relatório disponíveis**

As opções a seguir podem ser alteradas no relatório Fluxo de Tráfego: Histórico por Hora quando você

clica no ícone **Executar com opções** no portlet Relatórios de Tráfego Customizados.

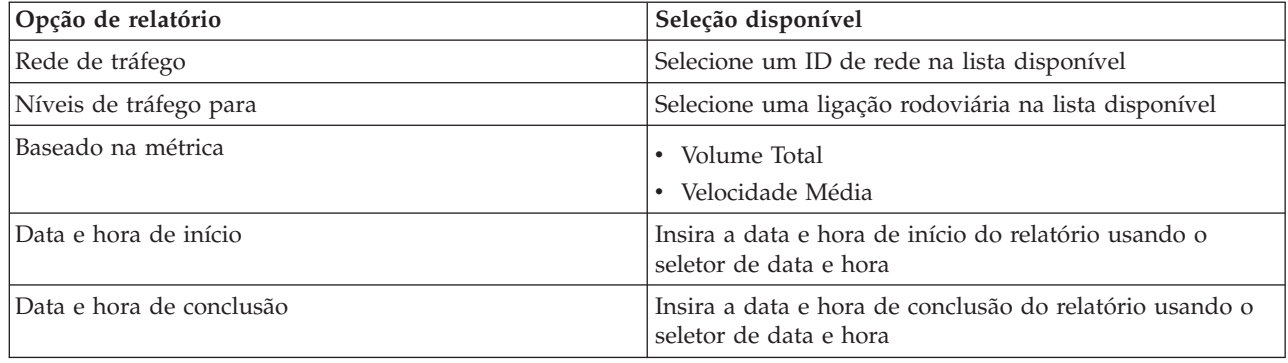

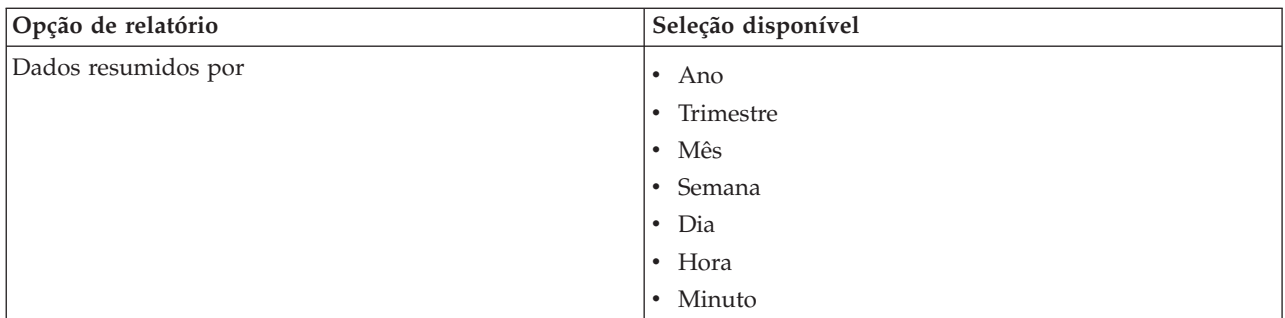

### **Tarefas relacionadas**:

["Atualizando os Relatórios de Gráfico" na página 301](#page-310-0)

Para obter as informações mais recentes, é possível atualizar o relatório gráfico que está sendo exibido. A atualização do relatório assegura que o gráfico seja plotado usando as informações mais recentes disponíveis no sistema.

["Executando Relatórios Customizados" na página 301](#page-310-0)

Se os relatórios exibidos por padrão no portal de solução não contiverem as informações em que você está interessado, é possível executar os relatórios padrão com seus critérios preferenciais. O IBM Intelligent Transportation fornece um conjunto de relatórios customizados predefinidos que podem ser customizados e executados para se adequarem a seus requisitos, se o administrador do sistema ativar essa opção.

["Modificando os Relatórios do Sistema" na página 302](#page-311-0)

Se você possuir acesso, no portlet Custom Reports do recurso em que está interessado, é possível modificar as propriedades e opções dos relatórios do sistema. Para alguns relatórios, é possível alterar a métrica, o período ou outros critérios nos quais um relatório é baseado. Os gráficos exibidos automaticamente quando as páginas do portal são carregadas são atualizadas para refletir a modificação do relatório no sistema.

## **Fluxo de Tráfego: Tendências Históricas**

O relatório Fluxo de Tráfego: Tendências Históricas fornece um relatório gráfico mostrando os volumes de fluxo e a velocidade de tráfego históricos da rede de transporte durante o período de tempo selecionado. Essas informações são úteis para análise do desempenho da rede de transporte e implementação proativa de medidas para melhorar o fluxo de tráfego.

Esse relatório exibe as seguintes informações:

### **Título do gráfico**

Exibe o nome da ligação rodoviária selecionada da rede de transporte no qual o relatório está baseado.

### **Eixo horizontal (eixo X)**

Exibe o período de tempo do relatório gráfico, como a cada hora, a cada dia ou outros intervalos.

### **Eixo vertical (eixo Y)**

Exibe os valores de medida do relatório como o fluxo de tráfego ou volume de velocidade para a ligação rodoviária selecionada durante o período de tempo selecionado.

Por padrão, o relatório Fluxo de Tráfego: Tendências Históricas é exibido no portlet Fluxo de Tráfego - Últimos 30 dias na visualização Planejador: Tráfego. É possível modificar o gráfico para apresentar volumes de tráfego históricos ou velocidade para um intervalo de data e hora diferente ou outros critérios se necessário, clicando em **Voltar** no portlet. Todavia, as configurações de relatório padrão são retornadas quando o navegador é atualizado.

Seu administrador configura os critérios selecionados para o relatório que é exibido no portlet. Notifique seu administrador para alterar os critérios para o gráfico que é exibido na visualização Planejador: Tráfego.

É possível executar o relatório Fluxo de Tráfego: Tendências Históricas usando seus critérios preferenciais no portlet Relatórios de Tráfego Customizados.

## **Opções de relatório disponíveis**

As opções a seguir podem ser alteradas no relatório Fluxo de Tráfego: Tendências Históricas ao clicar no

ícone **Executar com opções** no portletRelatórios de Tráfego Customizados.

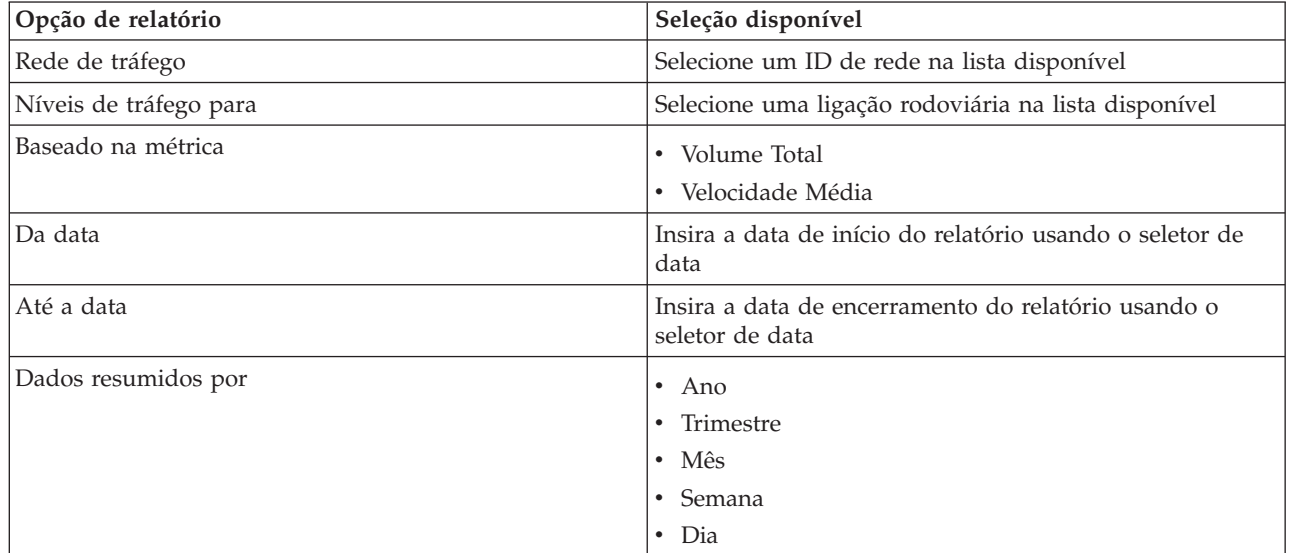

### **Tarefas relacionadas**:

["Atualizando os Relatórios de Gráfico" na página 301](#page-310-0)

Para obter as informações mais recentes, é possível atualizar o relatório gráfico que está sendo exibido. A atualização do relatório assegura que o gráfico seja plotado usando as informações mais recentes disponíveis no sistema.

["Executando Relatórios Customizados" na página 301](#page-310-0)

Se os relatórios exibidos por padrão no portal de solução não contiverem as informações em que você está interessado, é possível executar os relatórios padrão com seus critérios preferenciais. O IBM Intelligent Transportation fornece um conjunto de relatórios customizados predefinidos que podem ser customizados e executados para se adequarem a seus requisitos, se o administrador do sistema ativar essa opção.

["Modificando os Relatórios do Sistema" na página 302](#page-311-0)

Se você possuir acesso, no portlet Custom Reports do recurso em que está interessado, é possível modificar as propriedades e opções dos relatórios do sistema. Para alguns relatórios, é possível alterar a métrica, o período ou outros critérios nos quais um relatório é baseado. Os gráficos exibidos automaticamente quando as páginas do portal são carregadas são atualizadas para refletir a modificação do relatório no sistema.

# **Eventos de Tráfego: Tendências Históricas**

O relatório Eventos de Tráfego: Tendências Históricas fornece um relatório gráfico mostrando o volume de eventos de tráfego e um resumo dos tipos de eventos que ocorreram na rede de transporte durante um período de tempo especificado. Essas informações são úteis para analisar eventos que causam impacto no fluxo e no desempenho do tráfego.

Esse relatório exibe as seguintes informações:

### **Título do gráfico**

Exibe o nome da ligação rodoviária selecionada da rede de transporte no qual o relatório está baseado.

### **Eixo horizontal (eixo X)**

Exibe o período de tempo do relatório gráfico, como a cada hora, a cada dia ou outros intervalos.

#### **Eixo vertical (eixo Y)**

Exibe os volume total de eventos de tráfego para uma ligação rodoviária durante o período de tempo selecionado. Também é possível consultar uma separação dos tipos de evento para o volume total de eventos.

**Nota:** Os dados de tráfego recuperados e resumidos durante o período selecionado do relatório são baseados nos valores atuais de data e hora do sistema de banco de dados.

Por padrão, o relatório Eventos de Tráfego: Tendências Históricas é exibido no portlet Relatórios de Evento de Tráfego na visualização Operador: Tráfego. O relatório mostra o volume total de eventos de tráfego que ocorreram na rede de transporte durante os últimos 30 dias. O gráfico também mostra uma separação dos tipos de eventos. É possível executar o relatório usando suas opções preferenciais para exibir os volumes de eventos de tráfego para uma data diferente ou outros critérios necessários clicando em **Voltar** no portlet. Todavia, as configurações de relatório padrão são retornadas quando o navegador é atualizado.

Também é possível executar o relatório Congestionamento de Tráfego usando seus critérios preferenciais no portlet Relatórios de Tráfego Customizados.

### **Opções de relatório disponíveis**

As opções a seguir podem ser alteradas no relatório Eventos de Tráfego: Tendências Históricas quando

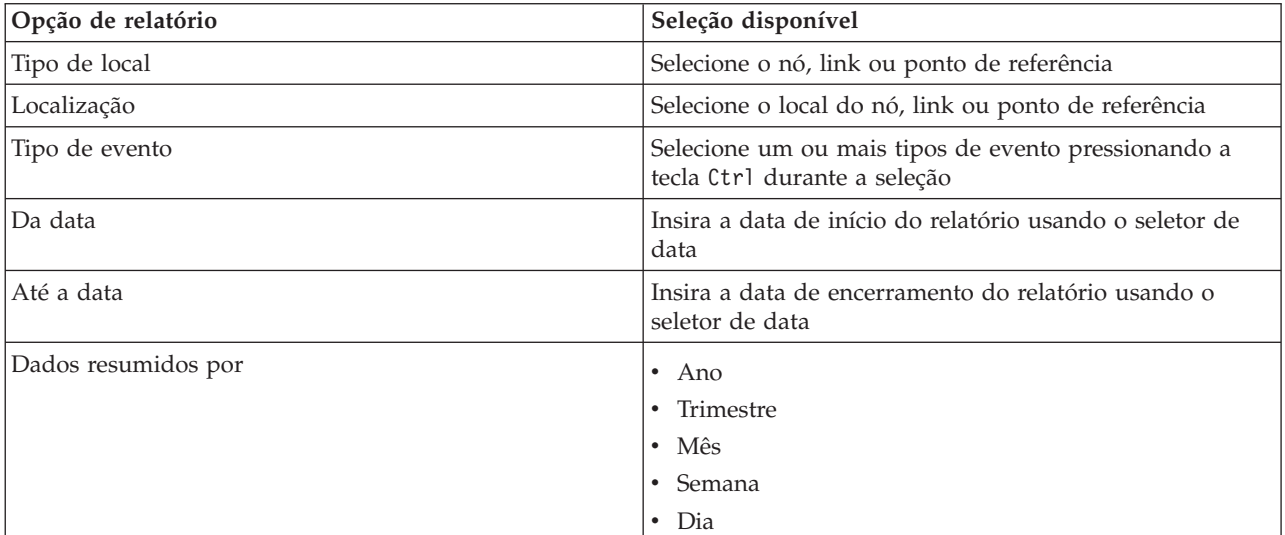

você clica no ícone **Executar com opções** no portlet Relatórios de Tráfego Customizados.

### **Tarefas relacionadas**:

["Atualizando os Relatórios de Gráfico" na página 301](#page-310-0)

Para obter as informações mais recentes, é possível atualizar o relatório gráfico que está sendo exibido. A atualização do relatório assegura que o gráfico seja plotado usando as informações mais recentes disponíveis no sistema.

["Executando Relatórios Customizados" na página 301](#page-310-0)

Se os relatórios exibidos por padrão no portal de solução não contiverem as informações em que você está interessado, é possível executar os relatórios padrão com seus critérios preferenciais. O IBM Intelligent Transportation fornece um conjunto de relatórios customizados predefinidos que podem ser customizados e executados para se adequarem a seus requisitos, se o administrador do sistema ativar essa opção.

["Modificando os Relatórios do Sistema" na página 302](#page-311-0)

Se você possuir acesso, no portlet Custom Reports do recurso em que está interessado, é possível modificar as propriedades e opções dos relatórios do sistema. Para alguns relatórios, é possível alterar a métrica, o período ou outros critérios nos quais um relatório é baseado. Os gráficos exibidos automaticamente quando as páginas do portal são carregadas são atualizadas para refletir a modificação do relatório no sistema.

# **Usando os Portlets na Visualização Planejador: Tráfego**

Os portlets na visualização Planejador: Tráfego exibem informações relacionadas ao recurso Reconhecimento de Tráfego da solução.

Para obter ajuda no uso de cada portlet, clique no canto superior direito do portlet e selecione **Ajuda** a partir do menu exibido.

Para redimensionar um portlet, clique no canto superior direito do portlet e selecione opções no menu que é exibido da seguinte forma:

- v Para expandir o portlet para preencher a página, clique em **Maximizar**.
- v Para ocultar o conteúdo do portlet, diferente de sua barra de título, clique em **Minimizar**.
- v Para restaurar um portlet minimizado ou maximizado à sua visualização padrão, clique em **Restaurar**.

## **Condições Históricas de Tráfego**

O portlet Condições Históricas de Tráfego fornece informações sobre as condições históricas de tráfego da rede de transporte. Um mapa do sistema de informações geográficas (GIS) da rede de tráfego fornece uma representação visual de dados de tráfego históricos coletados pelos subsistemas de tráfego e arquivados no banco de dados do sistema Reconhecimento de Tráfego.

## **Visão geral do portlet**

O portlet Condições Históricas de Tráfego fornece uma figura histórica mostrando onde ocorreram problemas de congestionamento nos dias, nas semanas, nos meses ou nos anos anteriores. É possível escolher quais as categorias de rodovia de seu interesse e quando esses dados foram coletados.

Esta visualização é útil para identificar as áreas de congestionamento e outros padrões de localização relacionados ao desempenho para um horário particular no passado. Nesse portlet, é possível:

- v Navegar pelo mapa GIS, aumentar ou diminuir o zoom nas estradas ou regiões dentro da rede
- v Visualizar os níveis de desempenho de tráfego em uma data e hora específicas
- v Monitorar estradas, autoestradas ou áreas de interesse específicas

Como o portlet Condições de Tráfego Atuais na visualização Operador: Tráfego, o portlet Condições Históricas de Tráfego é o ponto de início para interação com a visualização Planejador: Tráfego.

## **Ligações Rodoviárias**

As ligações rodoviárias são codificadas por cores no mapa e na lista de acordo com o valor de **Nível de Serviço** coletado pelo sistema de Reconhecimento de Tráfego a partir dos subsistemas de tráfego no momento específico no passado que está sendo consultado no momento. A lista no portlet Condições de Tráfego Históricas - Detalhes fornece uma legenda para cada cor. Por padrão, a lista e o mapa são codificados por cor da seguinte maneira:

| Nível de Serviço | Cor      | Descrição reconhecida pelo segmento de<br>mercado |
|------------------|----------|---------------------------------------------------|
| IА               | Verde    | Operações de fluxo livre                          |
| <sup>B</sup>     | Verde    | Operações de fluxo razoavelmente livre            |
| C                | Âmbar    | Fluxo estável ou quase livre                      |
| İD               | Vermelho | Aproximando-se do fluxo instável                  |
| E                | Vermelho | Fluxo instável, operações na capacidade           |
| ΙF               | Vermelho | Forçado ou pane no fluxo de veículos              |

*Tabela 18. Códigos de cores de níveis de tráfego para ligações rodoviárias no mapa*

As cores usadas no mapa e na lista para classificar o nível de fluxo de tráfego de uma ligação rodoviária podem ser configuradas pelo Administrador de TI de Transporte.

É possível exibir informações adicionais sobre o nível de desempenho de tráfego selecionando a ligação rodoviária na lista. No mapa, um cartão de visualização do tipo para passar o mouse sobre é exibido com as informações de nível de tráfego e outros detalhes sobre a ligação rodoviária selecionados.

A lista do Condições de Tráfego Históricas - Detalhes também é atualizada automaticamente sempre que o mapa é atualizado ou filtrado de maneira mais detalhada.

## **Selecionando Informações de Tráfego para Exibição no Mapa e na Lista**

Para visualizar informações históricas sobre desempenho de tráfego, use o portlet Condições Históricas de Tráfego na visualização Planejador: Tráfego.

## **Sobre Esta Tarefa**

O mapa exibe a área geográfica da rede de tráfego. Para consultar os níveis de desempenho de tráfego de uma ligação ou tipo de estrada selecionado, em um dia ou hora específico, use o formulário de filtro presente no mapa. O mapa e a lista são atualizados na visualização Planejador: Tráfego. Também é possível usar o filtro para ocultar informações que você não precisa ver no mapa ou na lista imediatamente.

### **Procedimento**

- 1. Clique em **Selecionar Conteúdo**. Um formulário será exibido.
- 2. Use o formulário para especificar quais informações de **Níveis de Tráfego** gostaria de ver. Selecione no mínimo uma **Categoria de Estrada** na lista. Para selecionar diversos itens, pressione Ctrl ao clicar em cada item.
- 3. Insira o período de tempo pelo qual gostaria de visualizar a situação de fluxo de tráfego.
- 4. Clique em **Atualizar** para exibir o **Níveis de Tráfego** selecionado no mapa.
- 5. Para ocultar o formulário de seleção, clique em **Selecionar Conteúdo**.

## **Resultados**

Com base em suas seleções, o mapa é atualizado com os dados dos níveis de tráfego históricos selecionados. Os resultados exibidos são relativos ao fuso horário definido na configuração do navegador do cliente. A lista no portlet Condições de Tráfego Históricas - Detalhes é atualizada automaticamente sempre que você seleciona o conteúdo no mapa.

## **O que Fazer Depois**

Para limpar a consulta anterior e mover a posição do mapa de volta à localização de início padrão, clique em **Reconfigurar o Mapa e Limpar Filtros**.

## **Controlando o Mapa**

É possível mover o cursor ao redor do mapa usando seu mouse ou teclado.

### **Os controles do mapa estão localizados no canto superior esquerdo do mapa**

Os controles de mapa estão no lado superior esquerdo do mapa. Eles são compostos de:

- v Setas de panoramização (para cima, para baixo, à esquerda, à direita)
- Aumentar zoom
- v Visualização Mundial (diminuir zoom para a máxima extensão)
- Diminuir zoom

## **Controles de Panoramização para se Movimentar pelo Mapa**

Para se movimentar pelo mapa, é possível:

- v Clicar e arrastar o mapa usando o mouse
- v Pressionar a seta de panoramização para cima ou a tecla de seta para cima no teclado para se deslocar para o norte
- v Pressionar a seta de panoramização para baixo ou a tecla de seta para baixo no teclado para se deslocar para o sul
- v Pressionar a seta de panoramização para a direita ou a tecla de seta para direita no teclado para se deslocar para o leste
- v Pressionar a seta de panoramização para a esquerda ou a tecla de seta para esquerda no teclado para se deslocar para o oeste

## **Controles de zoom para ampliação ou redução da escala do mapa**

Para aumentar e diminuir o zoom do mapa, é possível:

- v Clicar no ícone **+** do mapa para aumentar o zoom ou no ícone **-** do mapa para diminuir o zoom da parte central do mapa
- v Clicar duas vezes com o mouse no centro do mapa e aumentar o zoom no local selecionado
- v Clicar no ícone **Visualização global** para maximizar a diminuição do zoom para mostrar a visualização global
- v Pressionar a tecla **+** no teclado para aumentar zoom
- v Pressionar a tecla **-** no teclado para diminuir zoom
- v Pressionar Shift ao usar o mouse para desenhar um retângulo ao redor da área na qual será aumentado o zoom

## **Alternando Camadas de Mapa de Base**

Se o administrador de TI tiver configurado vários mapas de base para a solução, será possível optar por alternar o mapa de base a partir do mapa de base padrão para outra camada do mapa de base. Por exemplo, se houver uma visualização do mapa de rua e uma visualização do mapa de satélite, é possível alternar de uma para a outra usando as seguintes etapas:

- 1. Clique no ícone de **+** no mapa para expandir o controle de seleção de mapa de base.
- 2. Selecione a camada do mapa de base preferencial clicando no botão de opções próximo ao nome do mapa de base.

**Nota:** O mapa padrão será restaurado ao efetuar logout e login novamente.

### **Atualizando os Dados**

Por padrão, o mapa e a lista são atualizados automaticamente a cada 15 segundos com os dados mais recentes no sistema. Notifique o administrador do sistema se quiser alterar o intervalo de atualização automática do mapa. É possível atualizar manualmente o mapa e a lista para que os dados mais recentes do sistema sejam exibidos para as camadas de tráfego selecionadas.

### **Sobre Esta Tarefa**

Para atualizar manualmente os dados que são exibidos no mapa e na lista, conclua o procedimento a seguir:

### **Procedimento**

Acesse o mapa e clique em **Mapear Ações** > **Atualizar Camadas Selecionadas**.

**Nota:** No mapa, o campo **Última Atualização** exibe o horário em que registros de informações do veículo foram atualizados no banco de dados. Se o horário exibido no campo **Última Atualização** não mudar, isso será uma indicação de que a posição do veículo mais recente ou o horário de chegada previsto não foram atualizados no banco de dados do sistema. Notifique o administrador do sistema se o campo **Última Atualização** não mudar após um período de tempo significativo.

### **Reconfigurando o mapa**

É possível reconfigurar o mapa de volta à visualização padrão que é exibida quando você efetua login na solução, ou quando a página é atualizada. A localização inicial do mapa é configurada pelo administrador do sistema.

#### **Procedimento**

- 1. Acesse o mapa e clique em **Mapear Ações**.
- 2. Selecione uma das seguintes opções.
	- v **Reconfigurar o Mapa e Limpar Filtros** para aplicar zoom e centralizar o mapa na configuração padrão e reconfigurar os valores definidos em **Selecionar Conteúdo** para os valores padrão.
	- v **Reconfigurar o Mapa** para aplicar zoom e centralizar o mapa na configuração padrão.

### **Configurando o mapa**

Administrador

Se você for um Administrador de TI de Tráfego, poderá configurar as seguintes definições para o mapa de sistema de informações geográficas (GIS) exibido no portlet Condições Históricas de Tráfego:

- Mapa base
- v Ponto central e zoom
- Categorias de rodovias

Para acessar a interface de configuração de mapa, alterne o portlet para o modo de configuração clicando em **Editar Configurações Compartilhadas** no menu de exibição do portlet, que está no canto superior direito do portlet.

**Nota:** Apenas as definições de ponto central e zoom podem ser configuradas a partir do portlet desse mapa. Para configurar o mapa de base e as categorias de estrada da solução, acesse o portlet Condições de Tráfego Atuais na visualização Operador: Tráfego e alterne para o modo de configuração.

Para obter mais informações sobre como configurar o mapa, consulte *Customizando a Solução* e *Protegendo a Solução*.

### **Conceitos relacionados**:

[Capítulo 5, "Customizando a Solução", na página 127](#page-136-0)

É possível customizar a interface com o usuário, mapas e relatórios do IBM Intelligent Transportation. Para adequar suas necessidades operacionais, também é possível customizar os recursos do produto, Predição de Tráfego, Reconhecimento de Tráfego e Reconhecimento de Veículo e Predição.

[Capítulo 3, "Protegendo a Solução", na página 69](#page-78-0)

Proteger o IBM Intelligent Transportation é uma consideração importante. Para assegurar-se de que o sistema esteja seguro, você deve gerenciar quem pode acessar o sistema e designar o nível correto de acesso na solução.

## **Condições de Tráfego Históricas - Detalhes**

O portlet Condições de Tráfego Históricas - Detalhes na visualização Planejador: Tráfego fornece uma visualização estruturada de dados de tráfego históricos, coletados e arquivados no banco de dados do Reconhecimento de Tráfego.

## **Visão geral do portlet**

O portlet Condições de Tráfego Históricas - Detalhes exibe os detalhes de nível de tráfego de um período de tempo definido para as ligações rodoviárias que estão sendo consultadas no momento no mapa Condições Históricas de Tráfego. O mapa e a lista fornecem duas maneiras diferentes de analisar o mesmo conteúdo. É possível usar este portlet para:

- v Visualizar dados de tráfego históricos exibidos no mapa com mais detalhes
- v Classificar os dados de níveis de tráfego retornados na consulta atual de acordo com os atributos disponíveis
- v Destacar uma ligação rodoviária de interesse

Como a lista do Condições de Tráfego - Detalhes na visualização do Operador: Tráfego, o portlet Condições de Tráfego Históricas - Detalhes lista os dados de tráfego em um formato tabular, no entanto, apenas as informações sobre os níveis de tráfego estão disponíveis.

As informações na lista são exibidas em colunas que podem ser classificadas e selecionadas conforme a necessidade. É possível exibir uma descrição mais detalhada do nível de tráfego histórico para uma ligação rodoviária passando o mouse sobre a linha e selecionando **Propriedades**.

A guia **Níveis de Tráfego** do portlet Condições de Tráfego Históricas - Detalhes lista as colunas de informações a seguir sobre os níveis de tráfego históricos para a rede de transporte:

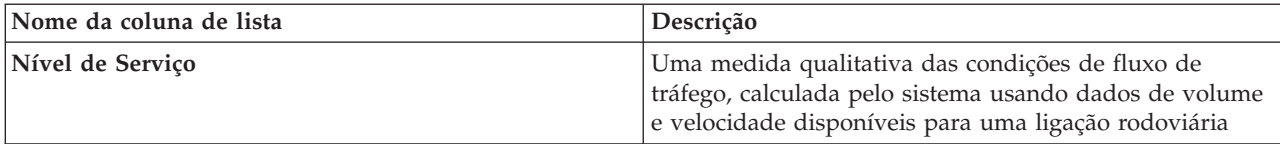

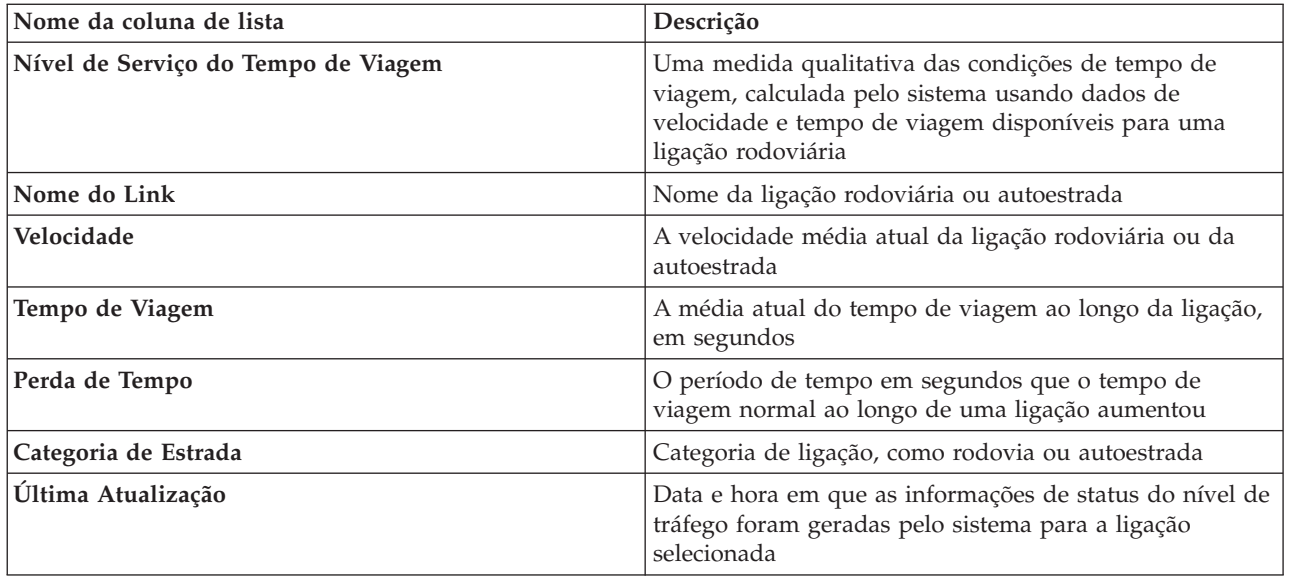

As informações exibidas no portlet Condições de Tráfego Históricas - Detalhes são atualizadas todas as vezes que a seleção de mapa é modificada.

Desde que haja pelo menos três meses de dados históricos de velocidade e volume de tráfego para as ligações rodoviárias na rede de transporte, os dados armazenados no IBM Traffic Information Hub serão usados pelo recurso opcional Predição de Tráfego para calcular os níveis de tráfego previstos.

As ligações rodoviárias na lista de **Níveis de Tráfego** são categorizadas e codificadas por cores de acordo com o valor de **Nível de Serviço** atualizado pela última vez coletado pelo recurso Reconhecimento de Tráfego a partir dos subsistemas de tráfego. A lista fornece uma legenda para cada cor. Os mesmos códigos de cor são usados no mapa. Por padrão, a lista e o mapa são codificados por cor da seguinte maneira:

| Nível de Serviço | Cor      | Descrição reconhecida pelo segmento de<br>mercado |
|------------------|----------|---------------------------------------------------|
| A                | Verde    | Operações de fluxo livre                          |
| <sup>B</sup>     | Verde    | Operações de fluxo razoavelmente livre            |
|                  | Âmbar    | Fluxo estável ou quase livre                      |
| D                | Vermelho | Aproximando-se do fluxo instável                  |
| E                | Vermelho | Fluxo instável, operações na capacidade           |
|                  | Vermelho | Forçado ou pane no fluxo de veículos              |

*Tabela 19. Códigos de Cor dos Níveis de Tráfego de Ligação Rodoviária*

As cores usadas no mapa e na lista para classificar o nível de fluxo de tráfego de uma ligação rodoviária podem ser configuradas pelo Administrador de TI.

## **Selecionando informações de tráfego arquivadas para mostrar na lista**

A lista no portlet Condições de Tráfego Históricas - Detalhes é preenchida com base na consulta de níveis de tráfego submetida a partir do formulário de seleção no portlet Condições Históricas de Tráfego.

## **Procedimento**

- 1. Acesse o portlet Condições Históricas de Tráfego na visualização Planejador: Tráfego.
- 2. Clique em **Selecionar Conteúdo**. O formulário de seleção de conteúdo do mapa e da lista é exibido.
- 3. Especifique o **Categoria de Estrada** que gostaria de visualizar. Para selecionar diversos itens, pressione Ctrl enquanto clica.
- 4. Insira a data para o relatório.
- 5. Selecione o horário para o relatório movendo a régua de controle de horário para a hora desejada.
- 6. Para atualizar o mapa e a lista, clique em **Atualizar**.
- 7. Após sua seleção, oculte o formulário de seleção de conteúdo e clique em **Selecionar Conteúdo** novamente.

## **Resultados**

Com base em suas seleções, a lista é atualizada com os dados de tráfego histórico disponíveis para os níveis de tráfego e período de tempo selecionados.

## **Classificando a lista**

A classificação da lista é útil para navegação em listas longas de dados de tráfego retornados por uma consulta. É possível classificar os itens da lista de tráfego clicando no título da coluna. Por exemplo, na guia **Níveis de Tráfego**, clique no título da coluna **Nome do Link** para classificar a lista histórica por nome de link. Clique no título da coluna uma vez para classificar a lista pelos valores de coluna em ordem ascendente. Clique no título da coluna **Nome do Link** novamente para classificar novamente a lista em ordem decrescente. A lista pode ser classificada por um valor de coluna por vez.

## **Destacando itens da lista**

É possível exibir informações adicionais sobre o nível de desempenho de tráfego selecionando a ligação rodoviária na lista. No mapa no portlet Condições Históricas de Tráfego, um cartão de visualização, do tipo que se passa o mouse sobre ele para acionar, é exibido com as informações de nível de tráfego e outros detalhes sobre a ligação rodoviária selecionada.

## **Relatórios**

Use os portlets de relatórios interativos da solução do portal IBM Intelligent Transportation para visualizar um resumo gráfico dos dados mais recentes que são coletados e gerados pelo sistema.

## **Visão Geral**

Um conjunto de relatórios padrão é fornecido com a solução. Os portlets de relatórios exibem relatórios gráficos que resumem o desempenho da rede de tráfego ou trânsito. É possível executar um relatório para recuperar um resumo das informações de tráfego e trânsito em que você está interessado.

Para obter mais informações sobre os relatórios prontos para uso fornecidos pelo IBM Intelligent Transportation, .

Durante a implementação da solução, o administrador do sistema determina quais relatórios são exibidos por padrão nas páginas na interface com o usuário do portal. O administrador do sistema pode customizar os portlets de relatórios, atualizar os relatórios fornecidos com a solução e criar novos relatórios. Notifique o administrador do sistema se precisar de mudanças nos relatórios padrão da solução, ou para aumentar suas permissões de acesso.

## **Exibição de Gráfico**

Os gráficos nos portlets de relatórios são plotados usando os dados de tráfego mais recentes disponíveis em IBM Intelligent Transportation no momento da atualização da página.

É possível atualizar o gráfico de relatório com as informações mais recentes do banco de dados de

solução atualizando a página do navegador ou clicando no ícone **P**Executar.

O gráfico exibe as informações a seguir.

### **Eixo horizontal (eixo X)**

Exibe o período de data e os intervalos que o gráfico está usando no relatório, como a cada hora, a cada dia ou outros intervalos de tempo.

**Nota:** Os relatórios que são fornecidos pelo IBM Intelligent Operations for Transportation são baseados em uma métrica específica para um determinado dia, horário ou intervalo de data. Os relatórios de trânsito que são fornecidos pelo IBM Intelligent Transit Analytics exibem um resumo apenas dos dados que foram coletados e gerados dentro das últimas 24 horas.

#### **Eixo vertical (eixo Y)**

Exibe as medidas do relatório, como volume, velocidade ou nível de desempenho.

**Nota:** Os dados que são recuperados e resumidos durante o período selecionado do relatório baseiam-se nos valores de data e hora atuais do sistema de banco de dados.

**Nota:** Para esse portlet trabalhar conforme esperado, você deve efetuar logon no portal da solução usando o nome completo do domínio do Servidor de Aplicativos do IBM Intelligent Operations Center. Se você efetuar logon no portal usando um endereço IP ou um alias de nome do host no lugar do nome completo do domínio registrado, esse portlet não será exibido corretamente.

### **Acessibilidade**

É possível ativar os recursos de acessibilidade nos portlets de relatórios. Quando você ativa a acessibilidade nos portlets de relatórios, uma tabela contendo os valores usados para plotar o relatório gráfico também é exibida. Também há disponível um resumo que descreve o gráfico. Para obter informações, .

### **Barra de Ferramentas de Ação de Relatórios:**

Para trabalhar com os relatórios do IBM Intelligent Transportation, use a barra de ferramentas de ação de relatórios nos portlets de relatórios. É possível localizar a barra de ferramentas de ação acima do gráfico ou à direita do nome do relatório na visualização da lista de relatórios.

É possível concluir as ações a seguir a partir da barra de ferramentas de ação se o administrador do sistema a ativou:

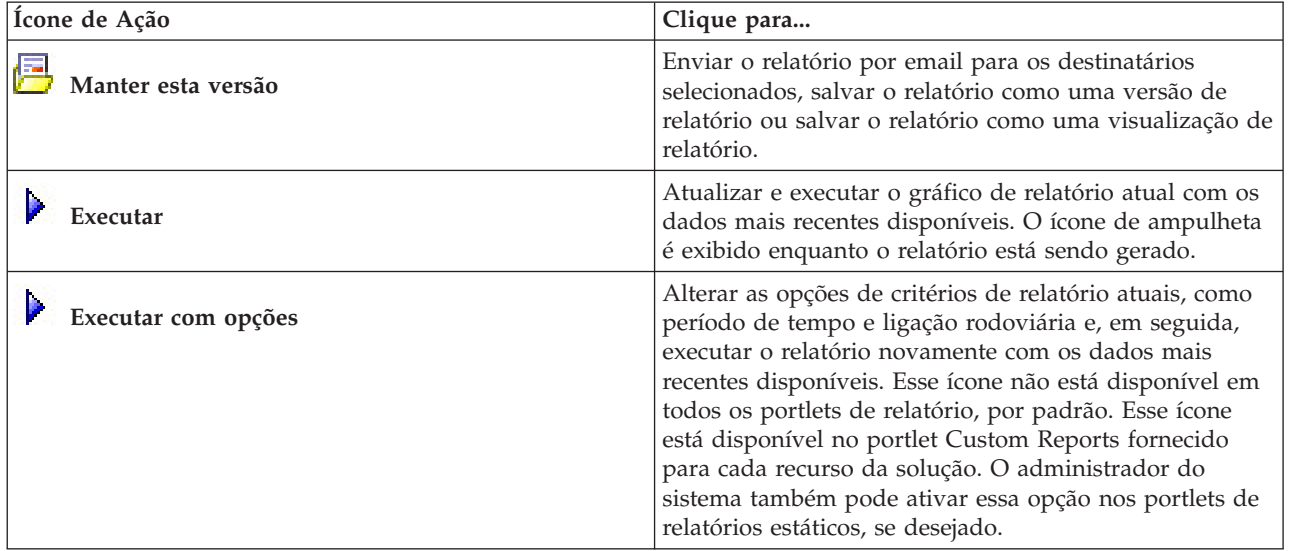

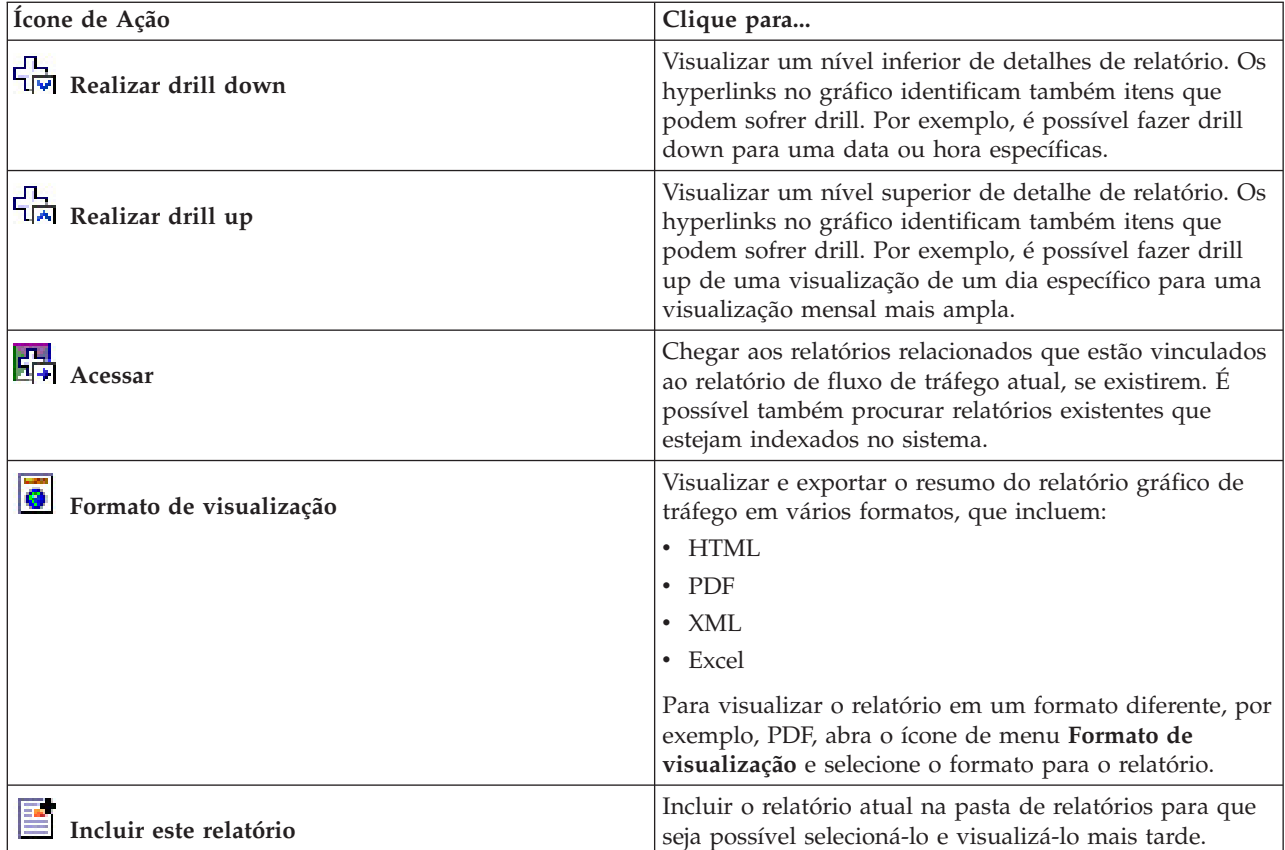

### **Atualizando os Relatórios de Gráfico:**

Para obter as informações mais recentes, é possível atualizar o relatório gráfico que está sendo exibido. A atualização do relatório assegura que o gráfico seja plotado usando as informações mais recentes disponíveis no sistema.

### **Sobre Esta Tarefa**

Os relatórios gráficos exibidos nos portlets de relatórios na interface com o usuário são atualizados automaticamente sempre que a página do navegador é atualizada. Use o procedimento a seguir para forçar uma atualização manual para que as informações mais recentes na solução sejam exibidas.

### **Procedimento**

- 1. Acesse o portlet de relatório gráfico de seu interesse.
- 2. Na barra de ferramentas de ação de relatórios localizada acima do gráfico, clique no ícone

# **Executar**.

**Nota:** Este ícone não está disponível em todos os portlets de relatórios na solução. O ícone de ampulheta é exibido enquanto o relatório está sendo gerado.

### **Resultados**

O relatório gráfico é recarregado exibindo os dados mais recentes com base no registro de data e hora atual do sistema.

### **Executando Relatórios Customizados:**

Se os relatórios exibidos por padrão no portal de solução não contiverem as informações em que você está interessado, é possível executar os relatórios padrão com seus critérios preferenciais. O IBM Intelligent Transportation fornece um conjunto de relatórios customizados predefinidos que podem ser customizados e executados para se adequarem a seus requisitos, se o administrador do sistema ativar essa opção.

### **Sobre Esta Tarefa**

Para executar um relatório de tráfego, acesse o portlet Custom Reports necessário e clique no relatório que você gostaria de executar. Por exemplo, se você estiver analisando o desempenho de tráfego antigo, acesse o portlet Relatórios de Tráfego Customizados fornecido com o recurso Reconhecimento de Tráfego e selecione um relatório. Ou, se quiser executar um relatório relacionado à situação de tráfego prevista, acesse Relatórios Customizados de Previsão de Tráfego.

Também é possível usar o recurso **Executar com opções** para modificar as opções de relatório para se adequarem às suas preferências. Use o procedimento a seguir para executar um relatório de tráfego com opções.

### **Procedimento**

- 1. Localize o relatório de seu interesse.
- 2. Clique no ícone **Executar com opções** que é exibido após o nome do relatório. Um formulário intitulado **Configurar o relatório** é exibido.
- 3. Configure as opções **O que** e **Quando** que podem ser modificadas para este tipo de relatório.
- 4. Clique em **Concluir** para visualizar o relatório. O ícone de ampulheta é exibido enquanto o relatório está sendo gerado.

### **Resultados**

Um relatório gráfico é exibido mostrando os dados disponíveis mais recentes para a métrica selecionada durante o período de tempo especificado. Os relatórios padrão são exibidos novamente depois que você atualiza a página ou efetua logout e login novamente no portal de solução.

### **Nota:**

Um relatório em branco indica que não há nenhum dado de relatório específico no banco de dados para o período de tempo especificado.

## **O que Fazer Depois**

Clique em **Cancelar** para retornar à exibição gráfica padrão em qualquer um dos portlets de relatórios. Alternativamente, também é possível atualizar a página do navegador para recarregar os relatórios padrão configurados para o sistema.

# **Modificando os Relatórios do Sistema:**

Se você possuir acesso, no portlet Custom Reports do recurso em que está interessado, é possível modificar as propriedades e opções dos relatórios do sistema. Para alguns relatórios, é possível alterar a métrica, o período ou outros critérios nos quais um relatório é baseado. Os gráficos exibidos automaticamente quando as páginas do portal são carregadas são atualizadas para refletir a modificação do relatório no sistema.

### **Antes de Iniciar**

O administrador do sistema controla quem pode modificar os relatórios da solução. Notifique o administrador do sistema se precisar de mudanças nos relatórios atuais ou se tiver que aumentar as permissões de acesso.

### **Sobre Esta Tarefa**

Diferentemente de executar um relatório com opções, a modificação de um relatório altera permanentemente as propriedades do relatório e as opções de filtro predefinidas no sistema. É possível modificar todos os relatórios que estão disponíveis na solução usando o procedimento a seguir.

### **Procedimento**

- 1. No portlet Relatórios Customizados requerido, localize o nome do relatório que você gostaria de modificar e clique em **Mais**.
- 2. Na janela **Ações disponíveis**, clique em **Configurar propriedades**.
- 3. Acesse a guia **Relatório**.
- 4. Em **Valores do prompt**, clique em **Editar**. O diálogo **Configurar o relatório** é exibido.
- 5. No diálogo **Configurar o relatório**, preencha as opções necessárias disponíveis para este tipo de relatório.
- 6. Clique em **Concluir** para visualizar o relatório. Ou clique em **Cancelar** para voltar para o relatório de gráfico de eventos de tráfego anterior. O ícone de ampulheta é exibido enquanto o relatório está sendo gerado.
- 7. Clique em **OK**.

**Nota:** Não modifique o nome do relatório porque ele é referenciado em uma URL na configuração de portlet da interface com o usuário.

### **Resultados**

O relatório selecionado é atualizado. Na próxima vez que o relatório for executado, o gráfico será plotado usando os critérios atualizados. Se o relatório for exibido por padrão em qualquer um dos portlets no portal, ele será atualizado na próxima vez em que o gráfico ou a página forem atualizados.

### **O que Fazer Depois**

Para obter mais informações sobre todas as opções desse diálogo, clique em **Ajuda** na barra de título **Configurar propriedades** do portlet Custom Reports.

## **Contatos**

Use o portlet Contatos para enviar mensagens instantâneas dentro da solução.

O portlet Contatos pode exibir uma lista dos seus contatos organizados por categoria. É possível organizar contatos em categorias que sejam baseadas nas pessoas com as quais você precisa se comunicar. Por exemplo, é possível ter uma categoria para contatos de trabalho gerais e outra categoria para contatos de trabalho do projeto. Com o portlet Contatos, é possível comunicar-se com pessoas e modificar seu status online, contatos ou grupos.

Clique nos menus na parte superior do portlet:

- Arquivo para incluir contatos, modificar grupos ou efetuar logout
- v **Ferramentas** para configurar um bate-papo, reunião ou anúncio; ou para alterar suas configurações de privacidade
- v **Ajuda** para obter informações mais detalhadas sobre como usar o portlet

Clique no status para modificar status e mensagem. O status padrão indica que você está disponível. É possível alterar seu status para indicar que você está ausente do computador, em uma reunião ou que não quer ser interrompido.

**Nota:** Para esse portlet trabalhar conforme esperado, você deve efetuar logon no portal da solução usando o nome completo do domínio do Servidor de Aplicativos do IBM Intelligent Operations Center. Se você efetuar logon no portal usando um endereço IP ou um alias de nome do host no lugar do nome completo do domínio registrado, esse portlet não será exibido corretamente.

### Administrador

Se tiver acesso de administrador, você poderá customizar esse portlet. Clique no botão no canto superior direito do portlet para ver as opções de customização do menu de portlet. As configurações compartilhadas afetam o conteúdo desse portlet para todos os usuários, mas apenas para esta ocorrência do portlet.

As configurações que podem ser alteradas para o portlet Contatos são:

- Arquivo de ajuda
- Altura do portlet
- v Altura do portlet quando maximizado
- Título do Portlet
- v Pacote de Recursos

# **Usando a Visualização Operador: Trânsito**

## 暈

Use a visualização Operador: Trânsito para monitorar o desempenho de um sistema de operações de trânsito em tempo real. Essa visualização pode ajudá-lo a visualizar a localização de veículos e fornecer informações sobre os horários de chegada planejados e estimados para uma localização de parada específica.

As informações coletadas e geradas pelo recurso Reconhecimento de Veículo e Predição são exibidas na visualização Operador: Trânsito. A partir dessa visualização, é possível:

- v Visualizar a localização atual de veículos em um mapa de sistema de informações geográficas (GIS)
- v Exibir a localização de paradas planejadas de um veículo em um serviço
- v Filtrar a exibição de veículos no mapa e na lista por status
- v Visualizar os horários de chegada planejados e estimados do veículo em suas próximas paradas planejadas
- v Identificar padrões em veículos com problema que estão atrasados ou fora da rota
- v Exibir informações sobre a parada e os serviços que a utilizam
- v Visualizar relatórios gráficos que resumem o número de veículos que estavam atrasados ou fora da rota
- v Colaborar com outra equipe de operações de trânsito ou tráfego na rede de transporte
- v Personalizar as seleções da camada do mapa para substituir a exibição padrão

A visualização Operador: Trânsito contém os seguintes portlets:

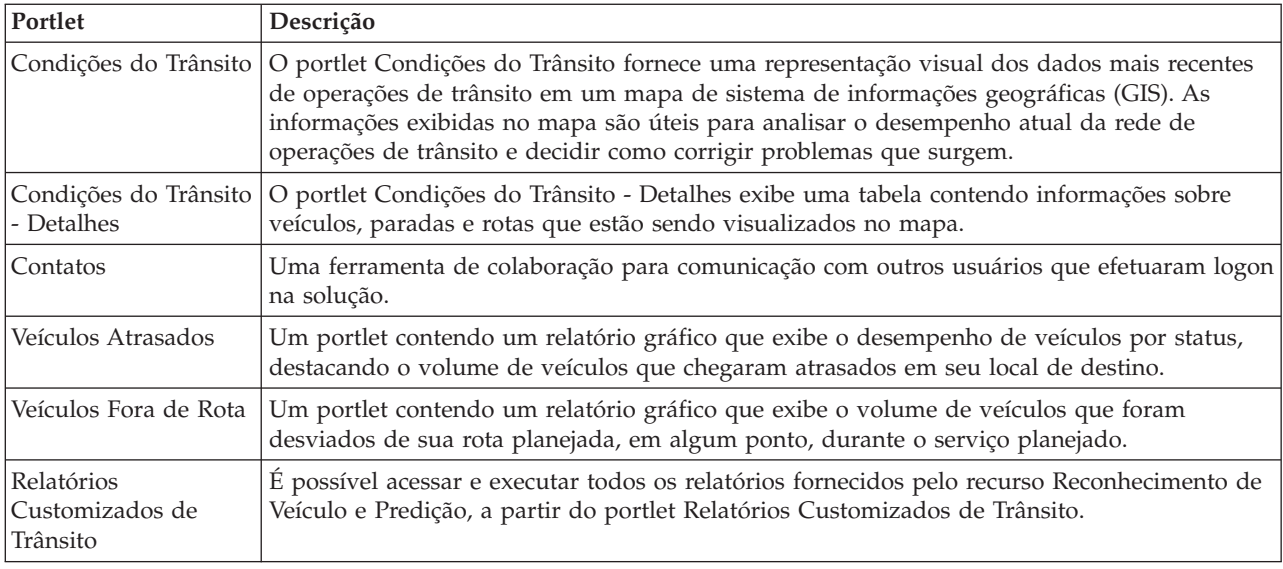

## Administrador

Contanto que você tenha acesso de Administrador de TI de Trânsito, também poderá configurar e customizar os portlets nessa visualização. Também é possível customizar as classificações de status do veículo e o intervalo de atualização de status automático padrão. Para obter mais informações, consulte

### **Conceitos relacionados**:

[Capítulo 5, "Customizando a Solução", na página 127](#page-136-0)

É possível customizar a interface com o usuário, mapas e relatórios do IBM Intelligent Transportation. Para adequar suas necessidades operacionais, também é possível customizar os recursos do produto, Predição de Tráfego, Reconhecimento de Tráfego e Reconhecimento de Veículo e Predição.

# **Monitorando Veículos**

## ⊞

Use o mapa no portlet Condições do Trânsito para visualizar a localização mais recente de veículos em uma linha ou serviço específico. Daí, é possível ver quais veículos estão fora da rota ou atrasados e também obter os horários de chegada planejados e estimados de um veículo para uma próxima parada. A lista no portlet Condições do Trânsito - Detalhes fornece as mesmas informações no formato de tabela.

# **Visualizando Veículos no Mapa e na Tabela**

## ₽

Para monitorar veículos no mapa e na tabela, filtre sua seleção para incluir apenas as informações em que estiver interessado. Por exemplo, é possível optar por visualizar apenas veículos cujo desempenho não estiver de acordo com o planejamento. Também é possível optar por visualizar todos os veículos de uma linha ou um serviço específico, independentemente de seus status.

## **Procedimento**

- 1. Clique em **Selecionar Conteúdo**.
- 2. No painel de filtro, selecione **Veículos**.
- 3. Opcional: Se você estiver interessado apenas em monitorar veículos de um status específico, selecione o status apropriado do veículo na lista de opções disponíveis. Por exemplo, para visualizar veículos que estejam atrasados, selecione **Tarde**.
- 4. Selecione as **Linhas** e os serviços específicos para os quais gostaria de monitorar veículos. Se estiver interessado apenas em um serviço específico, é possível selecionar rapidamente o serviço na lista **Limitar a serviços específicos** digitando o nome da linha e do serviço. Caso contrário, selecione os serviços que estão listados na árvore de navegação da caixa de seleção.
- 5. Opcional: Se desejar exibir a rota planejada dos veículos que está monitorando no mapa e na lista, selecione **Rotas**.
- 6. Opcional: Se desejar exibir as paradas planejadas dos serviços que está monitorando no mapa e na lista, selecione **Paradas**.
- 7. Clique em **Atualizar**.

## **Resultados**

Com base nas seleções, o painel de filtro será fechado e o mapa será atualizado com as informações de trânsito mais recentes que estiverem disponíveis na solução. A tabela também será atualizada para exibir uma lista estruturada de informações que estão exibidas no mapa.

Ícones de mapa são usados para representar a localização de um veículo no mapa e fornecer informações sobre o status e a direção do veículo. A aparência do marcador no mapa varia, dependendo do status do veículo. O ícone de mapa do veículo contém uma cobertura com código colorido para refletir o status.

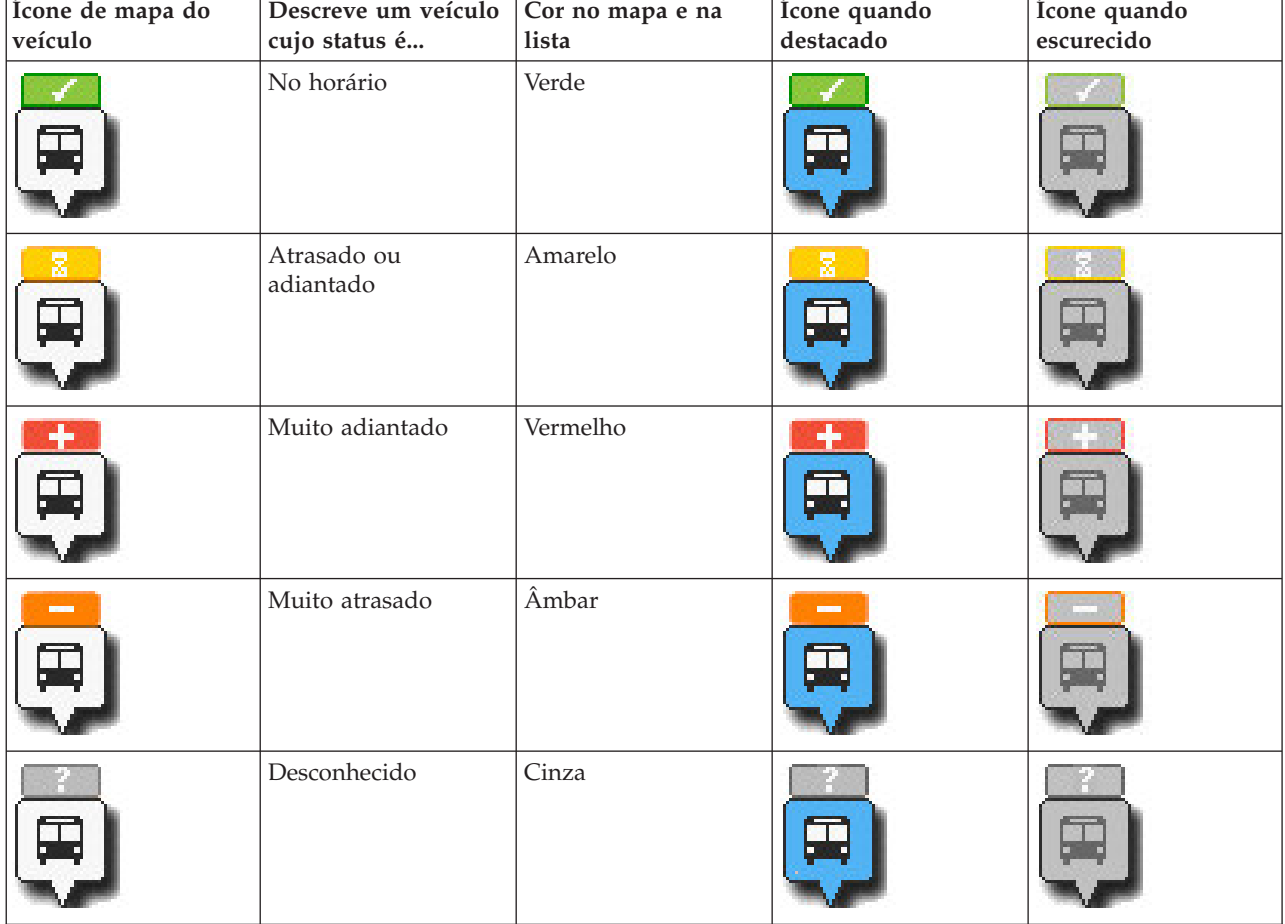

A tabela a seguir descreve os ícones de mapa e os status dos veículos que representam.

Para visualizar mais informações sobre um veículo específico, é possível exibir o cartão de ajuda instantânea do Veículo ou o diálogo completo de Propriedades do Veículo no mapa.

### **Conceitos relacionados**:

"Visualizando Informações do Veículo"

Para visualizar mais informações sobre um veículo específico exibido no mapa, abra o cartão de ajuda instantânea do Veículo ou a janela Propriedades do Veículo.

## **Visualizando Rotas de Veículos no Mapa**

# ⊞

Além de visualizar veículos e paradas no mapa, use o filtro para exibir a rota do veículo de um serviço ou de uma linha em que estiver interessado.

## **Sobre Esta Tarefa**

A rota pode ser exibida sozinha ou no plano de fundo.

**Nota:** A rota do veículo de uma linha ou de um serviço não é exibida por padrão no mapa.

## **Procedimento**

- 1. Clique em **Selecionar Conteúdo**.
- 2. Selecione **Rotas**.
- 3. Na seção **Linhas**, selecione as linhas e os serviços cuja rota gostaria de ver.
- 4. Também é possível optar por exibir veículos e paradas ao longo das rotas de interesse. Selecione **Veículos** e **Paradas**, se necessário.

## **Resultados**

O mapa é atualizado para exibir as rotas das linhas e dos serviços selecionados.

Na guia **Rotas** na tabela, também é possível destacar a rota e as paradas de um serviço em que está interessado.

## **Visualizando Informações do Veículo**

# ⊞

Para visualizar mais informações sobre um veículo específico exibido no mapa, abra o cartão de ajuda instantânea do Veículo ou a janela Propriedades do Veículo.

## **Cartão de Ajuda Instantânea de Veículo:**

O cartão de ajuda instantânea de Veículo fornece um resumo rápido das informações sobre um veículo que está exibido no mapa no portlet Condições do Trânsito. Se você passar o mouse sobre um marcador no mapa, o cartão de ajuda instantânea do Veículo será exibido.

A tabela a seguir descreve as informações que são exibidas no cartão de ajuda instantânea de Veículo.

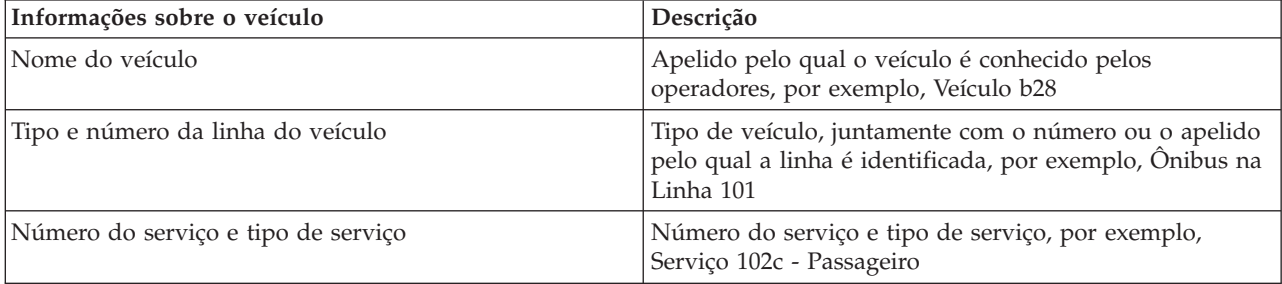

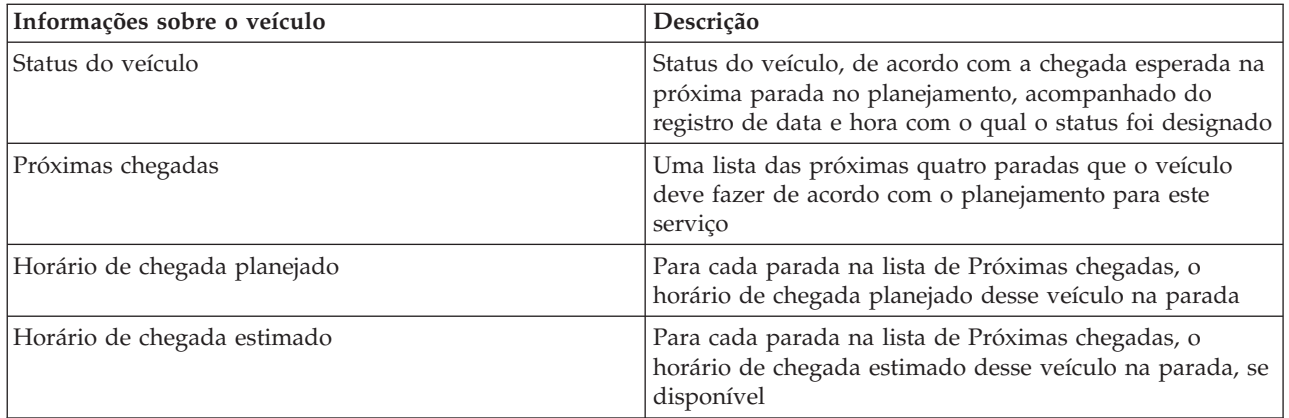

## **Diálogo Detalhes do Veículo:**

O diálogo Detalhes do Veículo fornece um resumo de informações mais detalhado sobre um veículo que é exibido no mapa no portlet Condições do Trânsito. Para visualizar o diálogo Detalhes do Veículo, clique em um veículo no mapa e selecione **Propriedades**. Também é possível visualizar o diálogo Detalhes do Veículo clicando com o botão direito do mouse no item na lista e selecionando **Propriedades**.

A tabela a seguir descreve as informações que são exibidas no diálogo Detalhes do Veículo.

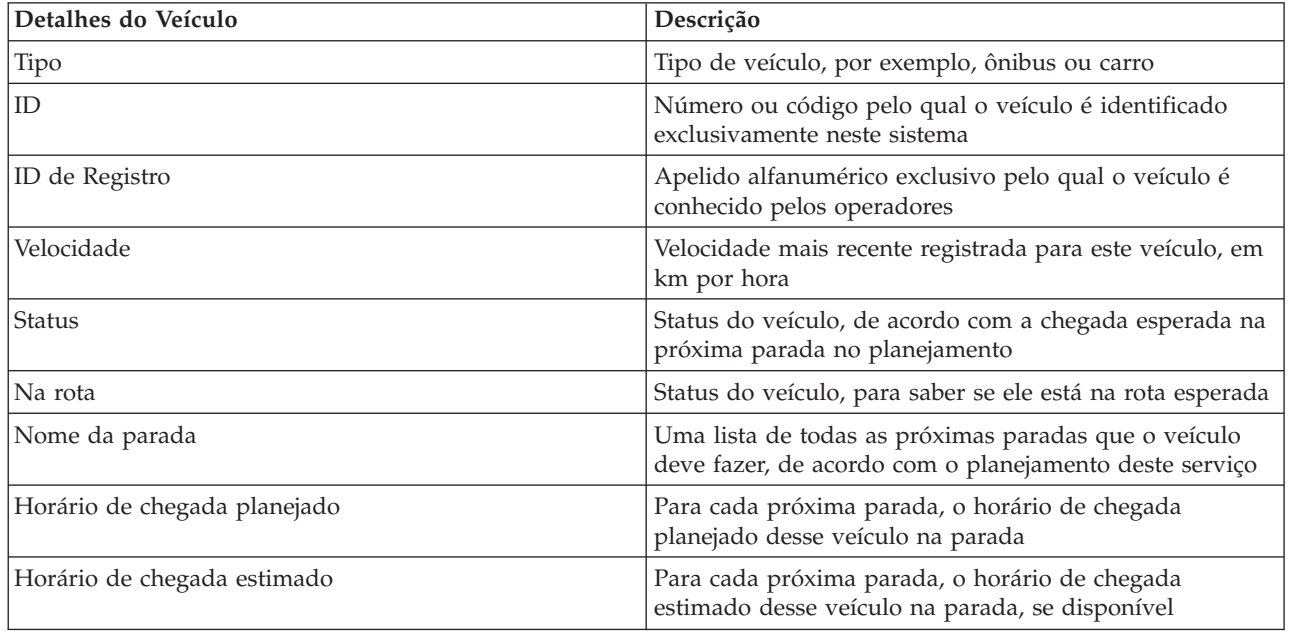

Clique em **Cancelar** para fechar a janela e retornar à visualização do mapa.

# **Monitorando Paradas**

₽

Use o mapa no portlet Condições do Trânsito para visualizar a localização das paradas na rede de trânsito. Daí, é possível visualizar os serviços que estão usando ativamente a parada, juntamente com os horários de chegada planejados e estimados dos próximos serviços para a parada. A lista de Paradas no portlet Condições do Trânsito - Detalhes fornece as mesmas informações no formato tabular.

## **Visualizando Paradas no Mapa e na Tabela**

# ⊞

Use o portlet Condições do Trânsito para monitorar os pontos de parada de veículos de linhas e serviços na rede de operações de trânsito. As informações sobre as paradas são exibidas no mapa e na tabela. Se estiver interessado em um serviço ou uma linha específica no mapa, é possível destacar todas as paradas na rota desse serviço.

## **Procedimento**

- 1. Clique em **Selecionar Conteúdo**.
- 2. No painel de filtro, selecione **Paradas**.
- 3. Selecione as **Linhas** e os serviços específicos para os quais gostaria de monitorar paradas. Se estiver interessado apenas em um serviço específico, é possível selecionar rapidamente o serviço na lista digitando o nome da linha e do serviço. Caso contrário, selecione os serviços que estão listados na árvore de navegação da caixa de seleção.
- 4. Clique em **Atualizar**.

## **Resultados**

Com base nas seleções, o painel de filtro será fechado e o mapa será atualizado com as informações mais recentes das paradas planejadas dos serviços ou das linhas selecionadas.

Ícones de mapa são usados para representar a localização de uma parada no mapa. A tabela a seguir descreve os ícones de mapa que estão associados a uma parada.

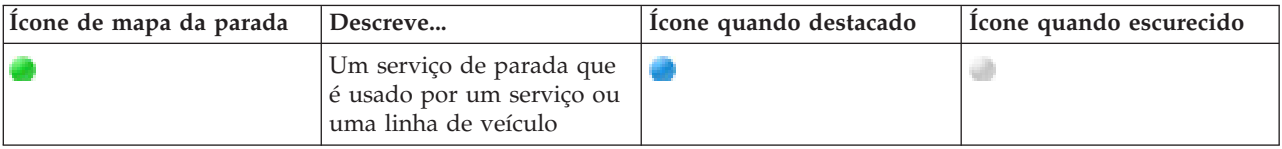

A guia **Paradas** da tabela também será atualizada para exibir uma lista estruturada de informações sobre paradas que estão exibidas no mapa.

Para exibir mais informações sobre os serviços que estão planejados e estimados para chegar na parada, é possível exibir o cartão de ajuda instantânea de resumo ou o diálogo de **Propriedades da Parada** mais detalhado.

### **Tarefas relacionadas**:

"Visualizando Informações de Parada"

Para visualizar mais informações sobre uma parada específica exibida no mapa, abra o cartão de ajuda instantânea do mapa ou a janela Propriedades do Veículo.

## **Visualizando Informações de Parada**

## ⊞

Para visualizar mais informações sobre uma parada específica exibida no mapa, abra o cartão de ajuda instantânea do mapa ou a janela Propriedades do Veículo.
#### **Tarefas relacionadas**:

["Visualizando Paradas no Mapa e na Tabela" na página 278](#page-287-0)

Use o portlet Condições do Trânsito para monitorar os pontos de parada de veículos de linhas e serviços na rede de operações de trânsito. As informações sobre as paradas são exibidas no mapa e na tabela. Se estiver interessado em um serviço ou uma linha específica no mapa, é possível destacar todas as paradas na rota desse serviço.

## **Cartão de Ajuda Instantânea de Parada:**

O cartão de ajuda instantânea de Parada fornece um resumo rápido das informações sobre uma parada que está exibida no mapa no portlet Condições do Trânsito. Se você passar o mouse sobre um marcador no mapa, o cartão de ajuda instantânea será exibido. Os próximos quatro serviços planejados para chegarem à parada são exibidos no cartão de ajuda instantânea.

A tabela a seguir descreve as informações que são exibidas no cartão de ajuda instantânea de Parada.

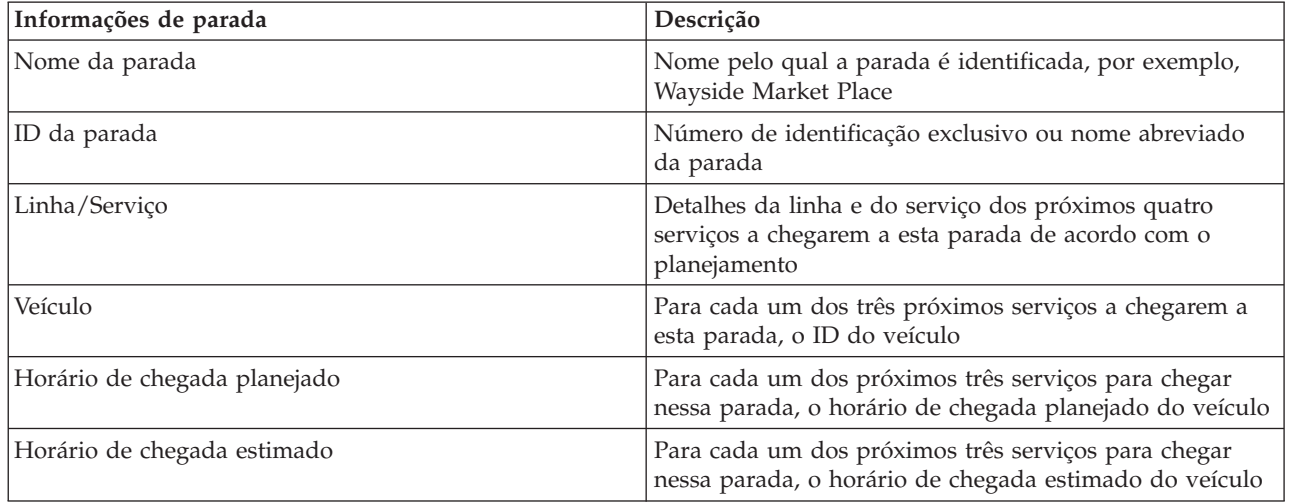

**Nota:** Se o cartão de ajuda instantânea não estiver totalmente visível, ajuste a localização do mapa usando os controles de movimentação.

# **Diálogo de Propriedades da Parada:**

O diálogo de Propriedades da Parada fornece um resumo mais detalhado das informações sobre uma parada que está exibida no mapa no portlet Condições do Trânsito. No diálogo Propriedades da Parada, é possível ver todos os serviços que devem chegar à parada.

Para visualizar o diálogo de Propriedades da Parada, clique em uma parada no mapa e selecione **Propriedades**. Alternativamente, também é possível acessar o diálogo de Propriedades da Parada a partir da tabela clicando com o botão direito do mouse na parada na lista e selecionando **Propriedades**.

A tabela a seguir descreve as informações que são exibidas no diálogo de Propriedades da Parada.

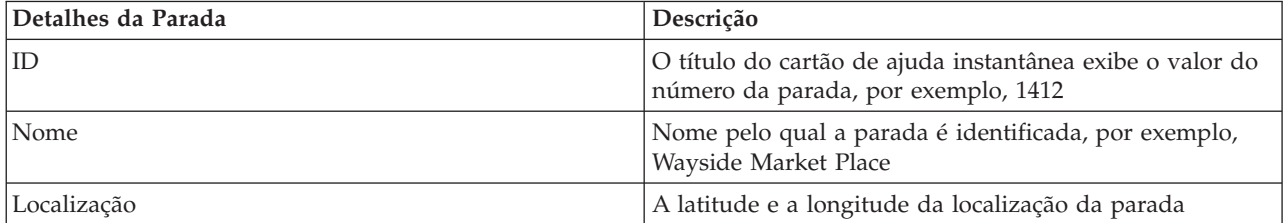

<span id="page-289-0"></span>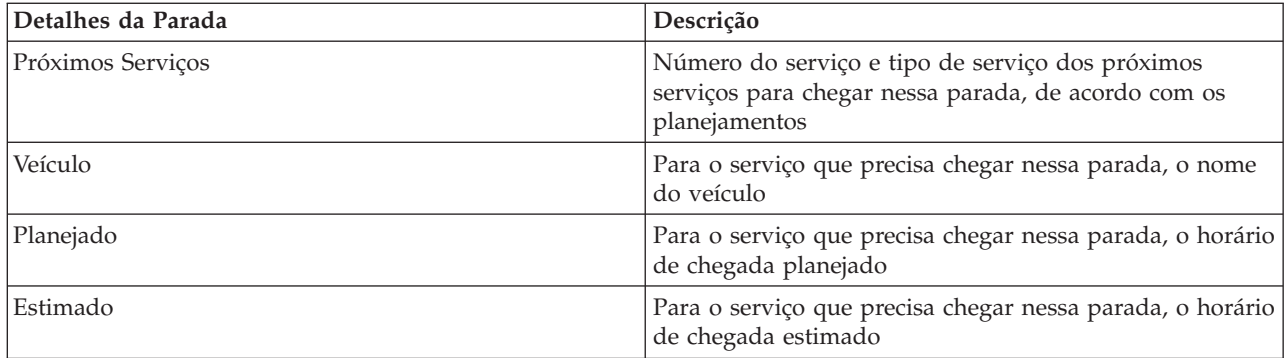

Clique em **Cancelar** para fechar a janela e retornar à visualização do mapa.

# **Monitorando Serviços**

₽

No portlet Condições do Trânsito - Detalhes, é possível ver mais informações sobre as rotas, linhas e serviços em que está interessado. Os serviços que são selecionados no mapa são exibidos na guia Rotas da tabela nesse portlet.

# **Selecionando Serviços para Monitoramento**

# ⊞

No mapa no portlet Condições do Trânsito, é possível selecionar os serviços em cuja visualização de informações está interessado. Também é possível personalizar sua visualização do mapa para que os serviços frequentemente monitorados sejam exibidos no mapa e por padrão.

# **Sobre Esta Tarefa**

No mapa, clique em **Selecionar Conteúdo** e selecione as linhas e os serviços que gostaria de exibir no mapa. Alternativamente, para personalizar sua visualização do mapa e da lista para que sua seleção seja exibida por padrão sempre que efetuar logon no portal de solução, use as etapas a seguir.

### **Procedimento**

- 1. No menu de exibição do portlet, clique em **Personalizar**.
- 2. Em **Serviços Selecionados Padrão**, selecione as linhas e os serviços em cuja visualização estiver interessado por padrão no mapa e na lista.
- 3. Clique em **Salvar**.
- 4. Para sair da visualização do portlet **Personalizar**, clique em **Voltar**.

### **Resultados**

Os serviços são exibidos no mapa e na guia Rotas da tabela.

### **Conceitos relacionados**:

["Diálogo de Propriedades da Rota" na página 281](#page-290-0)

O diálogo de Propriedades da Rota fornece um resumo mais detalhado das informações sobre uma rota e os serviços que a estão utilizando.

# **Destacando um Serviço Específico no Mapa**

₽

<span id="page-290-0"></span>Se houver vários serviços exibidos no mapa e na lista, é possível destacar uma rota de serviço específica em cuja visualização você estiver interessado. Ao destacar uma rota, todos os marcadores de paradas e veículos do mapa dessa rota são alterados do modo normal para o modo de destaque no mapa.

### **Antes de Iniciar**

Para poder destacar uma rota específica no mapa, você deve primeiramente selecionar as informações que gostaria de visualizar no mapa e na lista.

## **Sobre Esta Tarefa**

#### **Procedimento**

- 1. Acesse o portlet Condições do Trânsito Detalhes.
- 2. Abra a guia **Rota**.
- 3. Localize uma rota que gostaria de destacar e clique com o botão direito do mouse na linha na lista. É exibida uma lista de veículos ativos nessa rota.
- 4. Selecione a rota que gostaria de destacar.

### **Resultados**

Os veículos e as paradas ativas que estão associados à rota selecionada são bem destacados no mapa e na lista. Todos os outros veículos e paradas que estão sendo visualizados no momento no mapa ficam escurecidos e são exibidos no plano de fundo do mapa.

# **O que Fazer Depois**

Para parar de destacar os veículos e as paradas de uma rota selecionada, clique em **Cancelar Modo de Destaque**.

# **Diálogo de Propriedades da Rota** ⊞

O diálogo de Propriedades da Rota fornece um resumo mais detalhado das informações sobre uma rota e os serviços que a estão utilizando.

Para visualizar o diálogo de Propriedades da Rota, acesse a guia Rota da tabela no portlet Condições do Trânsito - Detalhes. Localize a rota em que está interessado, clique com o botão direito do mouse na linha e, em seguida, selecione **Propriedades**.

A tabela a seguir descreve as informações que são exibidas no diálogo de Propriedades da Rota.

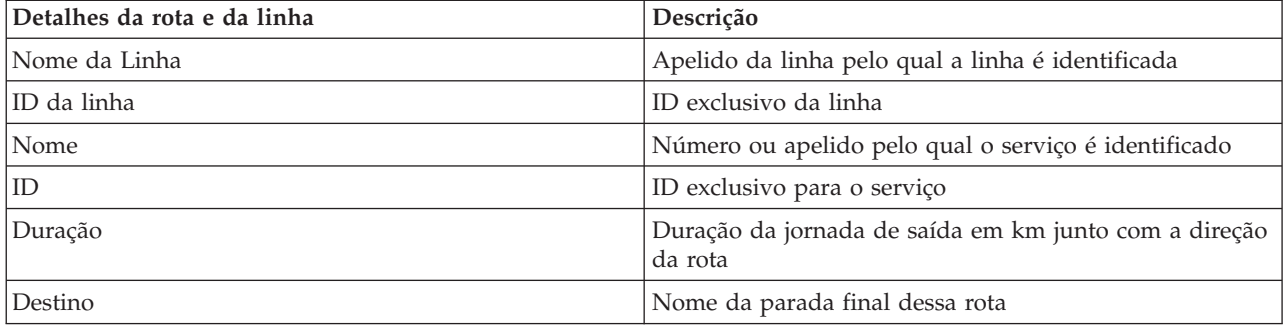

<span id="page-291-0"></span>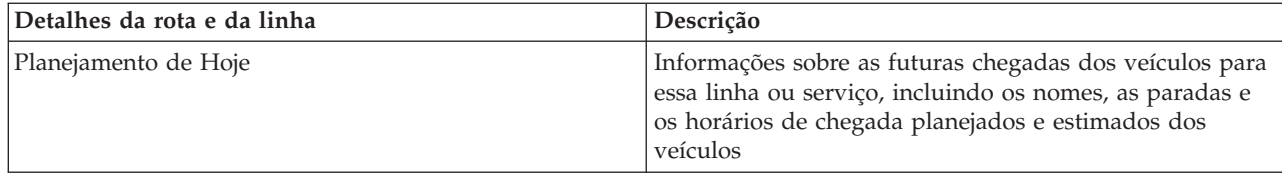

#### **Tarefas relacionadas**:

["Selecionando Serviços para Monitoramento" na página 280](#page-289-0)

No mapa no portlet Condições do Trânsito, é possível selecionar os serviços em cuja visualização de informações está interessado. Também é possível personalizar sua visualização do mapa para que os serviços frequentemente monitorados sejam exibidos no mapa e por padrão.

# **Visualizando os Relatórios de Desempenho do Trânsito** ⊞

O recurso Reconhecimento de Veículo e Predição fornece resumos gráficos do relatório de dados do veículo do trânsito que são armazenados no banco de dados do sistema.

Por padrão, alguns dos relatórios do Reconhecimento de Veículo e Predição são exibidos nos portlets de relatórios na visualização Operador: Trânsito. É possível acessar e executar todos os relatórios fornecidos pelo recurso Reconhecimento de Veículo e Predição, a partir do portlet Relatórios Customizados de Trânsito. Os relatórios são interativos e podem fornecer um nível inferior de detalhes do relatório, desde que os dados estejam disponíveis no banco de dados da solução.

Os relatórios de dados de operações de trânsito a seguir estarão disponíveis, se o recurso Reconhecimento de Veículo e Predição estiver instalado em seu ambiente.

# **Relatório Veículos Atrasados** ⊞

O relatório Veículos Atrasados fornece um relatório gráfico que mostra o número de vezes que um veículo ativo de uma linha ou serviço chegou atrasado em uma parada durante as últimas 24 horas. Os totais da contagem são registrados na hora, a cada hora. O relatório exibe as contagens registradas das 24 horas anteriores ao horário atual. Também é possível ver as contagens dos veículos que estavam no horário, adiantados ou daqueles cujos status eram desconhecidos. Essas informações são úteis para analisar planejamentos existentes e problemas de desempenho na rede de operações de trânsito.

O relatório Veículos Atrasados é fornecido pelo recurso Reconhecimento de Veículo e Predição e exibe as seguintes informações:

#### **Eixo horizontal (eixo X)**

Exibe o período de tempo para o relatório gráfico. Esse é um relatório com contagens de hora em hora que inclui as últimas 24 horas anteriores ao horário atual.

#### **Eixo vertical (eixo Y)**

Exibe os valores de medida de cada status do veículo. Os status incluem:

- No horário
- Adiantado
- Atrasado
- Indeterminado

Por padrão, o relatório Veículos Atrasados é exibido em um portlet na visualização Operador: Trânsito. Seu administrador configura os critérios selecionados para o relatório que é exibido no portlet. Notifique seu administrador para alterar os critérios do gráfico que é exibido nessa visualização.

É possível executar o relatório Veículos Atrasados com suas opções preferenciais, clicando em **Voltar** no portlet. As configurações do relatório padrão são restauradas quando o navegador é atualizado. Também é possível executar esse relatório a partir do portlet Relatórios Customizados de Trânsito.

## **Opções de relatório disponíveis**

As opções a seguir podem ser configuradas para o relatório Veículos Atrasados clicando no ícone **Executar com opções** no portlet Relatórios Customizados de Trânsito.

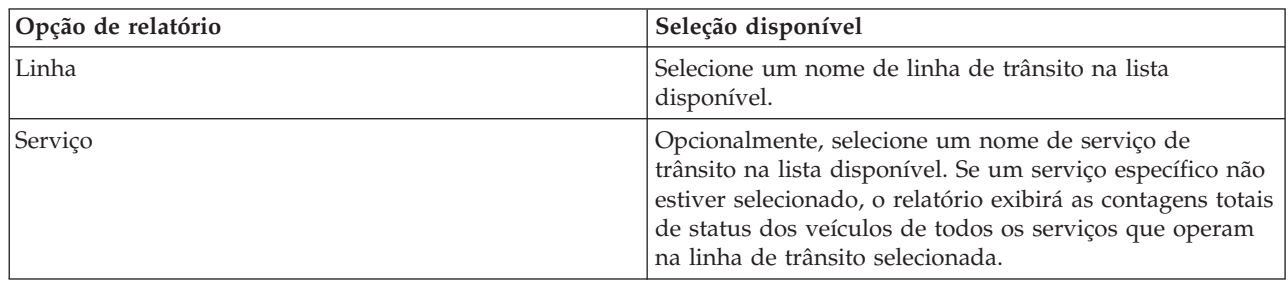

#### **Tarefas relacionadas**:

["Atualizando os Relatórios de Gráfico" na página 301](#page-310-0)

Para obter as informações mais recentes, é possível atualizar o relatório gráfico que está sendo exibido. A atualização do relatório assegura que o gráfico seja plotado usando as informações mais recentes disponíveis no sistema.

["Executando Relatórios Customizados" na página 301](#page-310-0)

Se os relatórios exibidos por padrão no portal de solução não contiverem as informações em que você está interessado, é possível executar os relatórios padrão com seus critérios preferenciais. O IBM Intelligent Transportation fornece um conjunto de relatórios customizados predefinidos que podem ser customizados e executados para se adequarem a seus requisitos, se o administrador do sistema ativar essa opção.

["Modificando os Relatórios do Sistema" na página 302](#page-311-0)

Se você possuir acesso, no portlet Custom Reports do recurso em que está interessado, é possível modificar as propriedades e opções dos relatórios do sistema. Para alguns relatórios, é possível alterar a métrica, o período ou outros critérios nos quais um relatório é baseado. Os gráficos exibidos automaticamente quando as páginas do portal são carregadas são atualizadas para refletir a modificação do relatório no sistema.

# **Relatório Veículos Fora de Rota** ⊞

O relatório Veículos Fora de Rota fornece um relatório gráfico que mostra o número de veículos de uma linha ou serviço determinados como fora da rota nas últimas 24 horas. Um veículo é classificado como fora da rota se desviar-se da rota planejada em pelo menos 25% do tempo de sua jornada. O relatório é resumido por hora. Essas informações são úteis para analisar as rotas existentes e otimizar a jornada planejada de veículos na rede de operações de trânsito.

O relatório Veículos Fora de Rota é fornecido pelo recurso Reconhecimento de Veículo e Predição e exibe as seguintes informações:

#### **Eixo horizontal (eixo X)**

Exibe o período de tempo para o relatório gráfico. Esse é um relatório com contagens de hora em hora que inclui as últimas 24 horas anteriores ao horário atual.

#### **Eixo vertical (eixo Y)**

Exibe os valores de medida de cada status do veículo. A medida inclui:

• Na rota

- Fora da rota
- Desconhecido

**Nota:** O relatório calcula os veículos que estavam fora da rota em pelo menos 25% do tempo durante o período de uma hora. O administrador do sistema pode customizar o nível de porcentagem para o cálculo de veículos fora da rota gerado por esse relatório.

Por padrão, o relatório Veículos Fora de Rota é exibido em um portlet na visualização Operador: Trânsito. Seu administrador configura os critérios selecionados para o relatório que é exibido no portlet. Notifique seu administrador para alterar os critérios do gráfico que é exibido nessa visualização.

É possível executar o relatório Veículos Fora de Rota com suas opções preferenciais, clicando em **Voltar** no portlet. As configurações do relatório padrão são restauradas quando o navegador é atualizado. Também é possível executar esse relatório a partir do portlet Relatórios Customizados de Trânsito.

### **Opções de relatório disponíveis**

As opções a seguir podem ser alteradas no relatório Veículos Fora de Rota quando você clica no ícone **Executar com opções** no portlet Relatórios Customizados de Trânsito.

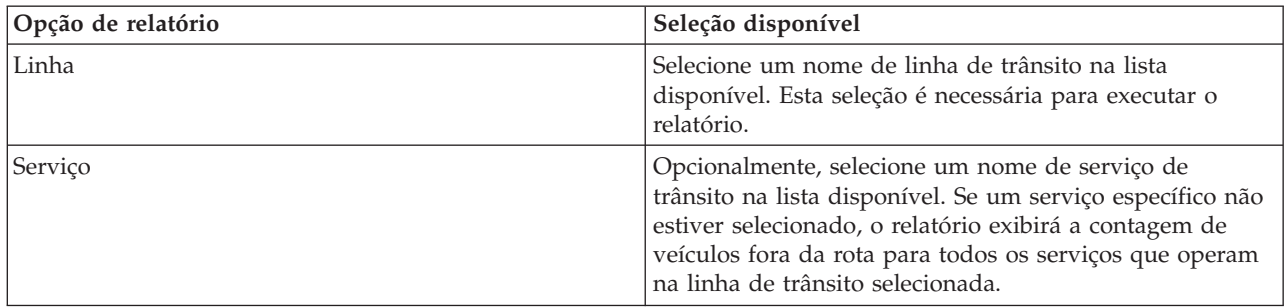

#### **Tarefas relacionadas**:

["Atualizando os Relatórios de Gráfico" na página 301](#page-310-0)

Para obter as informações mais recentes, é possível atualizar o relatório gráfico que está sendo exibido. A atualização do relatório assegura que o gráfico seja plotado usando as informações mais recentes disponíveis no sistema.

["Executando Relatórios Customizados" na página 301](#page-310-0)

Se os relatórios exibidos por padrão no portal de solução não contiverem as informações em que você está interessado, é possível executar os relatórios padrão com seus critérios preferenciais. O IBM Intelligent Transportation fornece um conjunto de relatórios customizados predefinidos que podem ser customizados e executados para se adequarem a seus requisitos, se o administrador do sistema ativar essa opção.

["Modificando os Relatórios do Sistema" na página 302](#page-311-0)

Se você possuir acesso, no portlet Custom Reports do recurso em que está interessado, é possível modificar as propriedades e opções dos relatórios do sistema. Para alguns relatórios, é possível alterar a métrica, o período ou outros critérios nos quais um relatório é baseado. Os gráficos exibidos automaticamente quando as páginas do portal são carregadas são atualizadas para refletir a modificação do relatório no sistema.

# **Usando os Portlets na Visualização Operador: Trânsito** ⊞

Os portlets na visualização Operador: Trânsito exibem informações relacionadas ao recurso Reconhecimento de Veículo e Predição da solução.

Para obter ajuda no uso de cada portlet, clique no canto superior direito do portlet e selecione **Ajuda** a partir do menu exibido.

Para redimensionar um portlet, clique no canto superior direito do portlet e selecione opções no menu que é exibido da seguinte forma:

- v Para expandir o portlet para preencher a página, clique em **Maximizar**.
- v Para ocultar o conteúdo do portlet, diferente de sua barra de título, clique em **Minimizar**.
- v Para restaurar um portlet minimizado ou maximizado à sua visualização padrão, clique em **Restaurar**.

# **Condições do Trânsito**

# 또

O portlet Condições do Trânsito fornece uma representação visual dos dados mais recentes de operações de trânsito em um mapa de sistema de informações geográficas (GIS). As informações exibidas no mapa são úteis para analisar o desempenho atual da rede de operações de trânsito e decidir como corrigir problemas que surgem.

Use esse portlet para:

- v Monitorar o movimento de veículos ao longo de uma rota e ver as informações mais recentes sobre um veículo especificado
- v Visualizar o horário de chegada planejado ou estimado de um veículo para uma parada específica em uma rota
- v Identificar e monitorar veículos que estão atrasados ou fora da rota
- v Visualizar detalhes sobre quais veículos e serviços estão planejados ou estimados para chegar em uma parada específica
- v Monitorar linhas e serviços específicos no mapa
- v Personalizar as seleções da camada do mapa para substituir a exibição padrão
- v Executar tarefas de configuração de mapa caso tenha acesso administrativo

O portlet Condições do Trânsito é o ponto de início da visualização Operador: Trânsito para monitorar o movimento de veículos em uma rota planejada para um serviço e uma linha planejados na rede de trânsito.

Para iniciar, clique em **Selecionar Conteúdo** para abrir o painel do filtro e selecionar as informações que gostaria de exibir no mapa. A tabela em Condições do Trânsito - Detalhes também é atualizada para exibir as informações selecionadas que estão sendo visualizadas no mapa. Na barra de status, é possível ver a data e hora que as informações no mapa foram atualizadas pela última vez pelo sistema.

# **Monitorando Veículos**

Para monitorar veículos no mapa e na tabela, filtre sua seleção para incluir apenas as informações em que estiver interessado. Por exemplo, é possível optar por visualizar apenas veículos cujo desempenho não estiver de acordo com o planejamento. Também é possível optar por visualizar todos os veículos de uma linha ou um serviço específico, independentemente de seus status.

### **Procedimento**

- 1. Clique em **Selecionar Conteúdo**.
- 2. No painel de filtro, selecione **Veículos**.
- 3. Opcional: Se você estiver interessado apenas em monitorar veículos de um status específico, selecione o status apropriado do veículo na lista de opções disponíveis. Por exemplo, para visualizar veículos que estejam atrasados, selecione **Tarde**.
- 4. Selecione as **Linhas** e os serviços específicos para os quais gostaria de monitorar veículos. Se estiver interessado apenas em um serviço específico, é possível selecionar rapidamente o serviço na lista

**Limitar a serviços específicos** digitando o nome da linha e do serviço. Caso contrário, selecione os serviços que estão listados na árvore de navegação da caixa de seleção.

- 5. Opcional: Se desejar exibir a rota planejada dos veículos que está monitorando no mapa e na lista, selecione **Rotas**.
- 6. Opcional: Se desejar exibir as paradas planejadas dos serviços que está monitorando no mapa e na lista, selecione **Paradas**.
- 7. Clique em **Atualizar**.

## **Resultados**

Com base nas seleções, o painel de filtro será fechado e o mapa será atualizado com as informações de trânsito mais recentes que estiverem disponíveis na solução. A tabela também será atualizada para exibir uma lista estruturada de informações que estão exibidas no mapa.

Ícones de mapa são usados para representar a localização de um veículo no mapa e fornecer informações sobre o status e a direção do veículo. A aparência do marcador no mapa varia, dependendo do status do veículo. O ícone de mapa do veículo contém uma cobertura com código colorido para refletir o status.

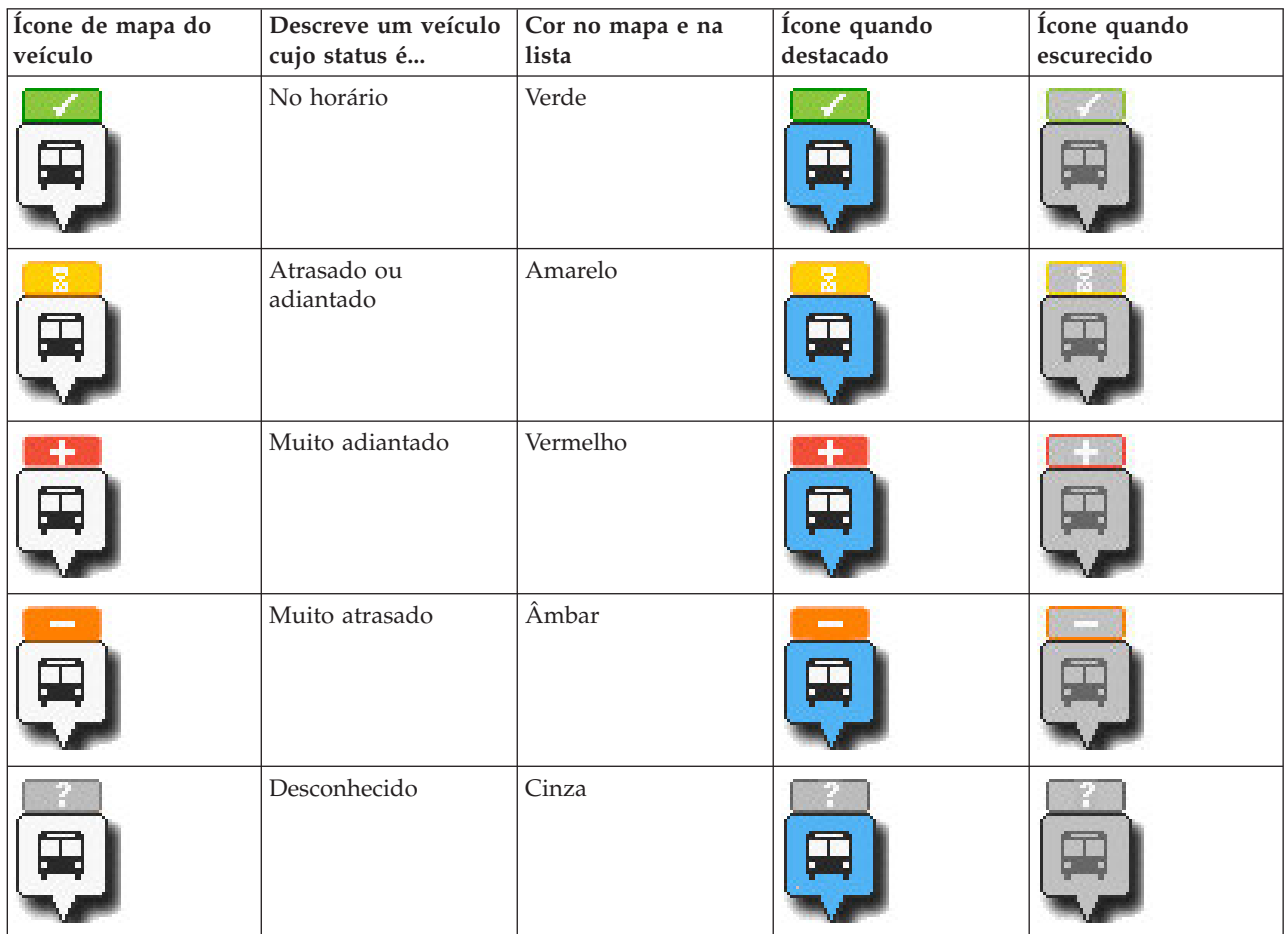

A tabela a seguir descreve os ícones de mapa e os status dos veículos que representam.

Para visualizar mais informações sobre um veículo específico, é possível exibir o cartão de ajuda instantânea do Veículo ou o diálogo completo de Propriedades do Veículo no mapa.

# **Monitorando Paradas**

Também é possível usar esse portlet para monitorar pontos de parada de linhas e serviços na rede de operações de trânsito. As informações sobre as paradas são exibidas no mapa e na tabela. Se estiver interessado em um serviço ou uma linha específica no mapa, é possível destacar todas as paradas na rota desse serviço.

## **Procedimento**

- 1. Clique em **Selecionar Conteúdo**.
- 2. No painel de filtro, selecione **Paradas**.
- 3. Selecione as **Linhas** e os serviços específicos para os quais gostaria de monitorar paradas. Se estiver interessado apenas em um serviço específico, é possível selecionar rapidamente o serviço na lista digitando o nome da linha e do serviço. Caso contrário, selecione os serviços que estão listados na árvore de navegação da caixa de seleção.
- 4. Clique em **Atualizar**.

## **Resultados**

Com base nas seleções, o painel de filtro será fechado e o mapa será atualizado com as informações mais recentes das paradas planejadas dos serviços ou das linhas selecionadas.

Ícones de mapa são usados para representar a localização de uma parada no mapa. A tabela a seguir descreve os ícones de mapa que estão associados a uma parada.

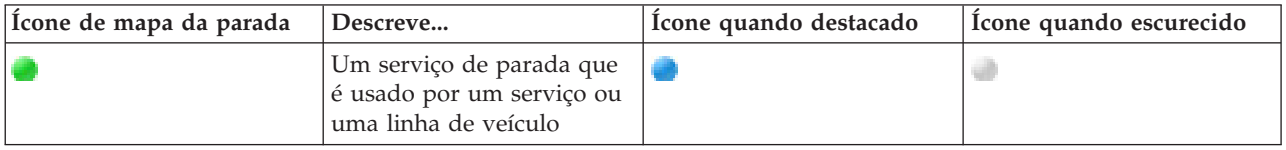

A guia **Paradas** da tabela também será atualizada para exibir uma lista estruturada de informações sobre paradas que estão exibidas no mapa.

Para exibir mais informações sobre os serviços que estão planejados e estimados para chegar na parada, é possível exibir o cartão de ajuda instantânea de resumo ou o diálogo de **Propriedades da Parada** mais detalhado.

# **Exibindo Rotas**

É possível exibir a rota e as paradas de um serviço de veículo no mapa. Exibir uma rota é útil para visualizar a jornada total de um veículo ou um conjunto de veículos em cujo monitoramento estiver interessado no mapa.

### **Procedimento**

- 1. Clique em **Selecionar Conteúdo**.
- 2. Selecione **Rotas**.
- 3. Na seção **Linhas**, selecione as linhas e os serviços cuja rota gostaria de ver.
- 4. Também é possível optar por exibir veículos e paradas ao longo das rotas de interesse. Selecione **Veículos** e **Paradas**, se necessário.

### **Resultados**

O mapa é atualizado para exibir as rotas das linhas e dos serviços selecionados.

Na guia **Rotas** na tabela, também é possível destacar a rota e as paradas de um serviço em que está interessado.

# **Salvando a Seleção de Conteúdo do Mapa**

Por padrão, ao selecionar conteúdo para visualizar no mapa e na lista, as informações são limpas ao efetuar logout ou atualizar a sessão de navegador. É possível selecionar os serviços exibidos no mapa e na lista automaticamente, sempre que se efetua login.

### **Procedimento**

- 1. No menu de exibição do portlet, clique em **Personalizar**.
- 2. Em **Serviços Selecionados Padrão**, selecione as linhas e os serviços em cuja visualização estiver interessado por padrão no mapa e na lista.
- 3. Clique em **Salvar**.
- 4. Para sair da visualização do portlet **Personalizar**, clique em **Voltar**.

## **Resultados**

O mapa e a lista são atualizados para exibir informações apenas para as linhas e serviços selecionados.

# **Destacando Itens no Mapa**

No mapa ou na lista, é possível destacar os veículos e as paradas associados a um serviço específico em que estiver interessado. É possível ver quais paradas ou veículos no mapa estão associados a um serviço específico.

### **Procedimento**

- 1. Clique em um veículo, uma parada ou uma rota no mapa ou na lista. Se estiver selecionando na lista, clique com o botão direito do mouse na linha do item em que estiver interessado. Uma lista dos serviços que estão no mapa é exibida.
- 2. Selecione o serviço que gostaria de destacar.

### **Resultados**

Os veículos e as paradas que estão associados ao serviço selecionado são bem destacados no mapa e na lista. Todos os outros veículos e paradas que estão sendo visualizados no momento no mapa ficam escurecidos e são exibidos no plano de fundo do mapa.

### **O que Fazer Depois**

Para parar de destacar os veículos e as paradas de um serviço selecionado, clique em **Cancelar Modo de Destaque**.

# **Controlando o Mapa**

É possível mover o cursor ao redor do mapa usando seu mouse ou teclado.

### **Os controles do mapa estão localizados no canto superior esquerdo do mapa**

Os controles de mapa estão no lado superior esquerdo do mapa. Eles são compostos de:

- v Setas de panoramização (para cima, para baixo, à esquerda, à direita)
- v Aumentar zoom
- v Visualização Mundial (diminuir zoom para a máxima extensão)
- Diminuir zoom

# **Controles de Panoramização para se Movimentar pelo Mapa**

Para se movimentar pelo mapa, é possível:

v Clicar e arrastar o mapa usando o mouse

- v Pressionar a seta de panoramização para cima ou a tecla de seta para cima no teclado para se deslocar para o norte
- v Pressionar a seta de panoramização para baixo ou a tecla de seta para baixo no teclado para se deslocar para o sul
- v Pressionar a seta de panoramização para a direita ou a tecla de seta para direita no teclado para se deslocar para o leste
- v Pressionar a seta de panoramização para a esquerda ou a tecla de seta para esquerda no teclado para se deslocar para o oeste

#### **Controles de zoom para ampliação ou redução da escala do mapa**

Para aumentar e diminuir o zoom do mapa, é possível:

- v Clicar no ícone **+** do mapa para aumentar o zoom ou no ícone **-** do mapa para diminuir o zoom da parte central do mapa
- v Clicar duas vezes com o mouse no centro do mapa e aumentar o zoom no local selecionado
- v Clicar no ícone **Visualização global** para maximizar a diminuição do zoom para mostrar a visualização global
- v Pressionar a tecla **+** no teclado para aumentar zoom
- v Pressionar a tecla **-** no teclado para diminuir zoom
- v Pressionar Shift ao usar o mouse para desenhar um retângulo ao redor da área na qual será aumentado o zoom

#### **Alternando Camadas de Mapa de Base**

Se o administrador de TI tiver configurado vários mapas de base para a solução, será possível optar por alternar o mapa de base a partir do mapa de base padrão para outra camada do mapa de base. Por exemplo, se houver uma visualização do mapa de rua e uma visualização do mapa de satélite, é possível alternar de uma para a outra usando as seguintes etapas:

- 1. Clique no ícone de **+** no mapa para expandir o controle de seleção de mapa de base.
- 2. Selecione a camada do mapa de base preferencial clicando no botão de opções próximo ao nome do mapa de base.

**Nota:** O mapa padrão será restaurado ao efetuar logout e login novamente.

### **Atualizando os Dados**

Por padrão, o mapa e a lista são atualizados automaticamente a cada 15 segundos com os dados mais recentes no sistema. Notifique o administrador do sistema se quiser alterar o intervalo de atualização automática do mapa. É possível atualizar manualmente o mapa e a lista para que os dados mais recentes do sistema sejam exibidos para as camadas de tráfego selecionadas.

#### **Sobre Esta Tarefa**

Para atualizar manualmente os dados que são exibidos no mapa e na lista, conclua o procedimento a seguir:

#### **Procedimento**

Acesse o mapa e clique em **Mapear Ações** > **Atualizar Camadas Selecionadas**.

**Nota:** No mapa, o campo **Última Atualização** exibe o horário em que registros de informações do veículo foram atualizados no banco de dados. Se o horário exibido no campo **Última Atualização** não mudar, isso será uma indicação de que a posição do veículo mais recente ou o horário de chegada previsto não

foram atualizados no banco de dados do sistema. Notifique o administrador do sistema se o campo **Última Atualização** não mudar após um período de tempo significativo.

### **Reconfigurando o mapa**

É possível reconfigurar o mapa de volta à visualização padrão que é exibida quando você efetua login na solução, ou quando a página é atualizada. A localização inicial do mapa é configurada pelo administrador do sistema.

#### **Procedimento**

- 1. Acesse o mapa e clique em **Mapear Ações**.
- 2. Selecione uma das seguintes opções.
	- v **Reconfigurar o Mapa e Limpar Filtros** para aplicar zoom e centralizar o mapa na configuração padrão e reconfigurar os valores definidos em **Selecionar Conteúdo** para os valores padrão.
	- v **Reconfigurar o Mapa** para aplicar zoom e centralizar o mapa na configuração padrão.

## **Configurando o mapa**

#### Administrador

Se você for um Administrador de TI de Trânsito, poderá configurar as definições a seguir para o mapa de sistema de informações geográficas (GIS) exibido neste portlet.

- Mapa de base
- Ponto central e zoom

As mudanças feitas no ponto central e no local de início do mapa são aplicadas apenas no mapa no portlet Condições do Trânsito.

Para acessar a interface de configuração de mapa, alterne o portlet para o modo de configuração clicando em **Editar Configurações Compartilhadas** no menu de exibição do portlet, que está no canto superior direito do portlet.

#### **Conceitos relacionados**:

#### [Capítulo 5, "Customizando a Solução", na página 127](#page-136-0)

É possível customizar a interface com o usuário, mapas e relatórios do IBM Intelligent Transportation. Para adequar suas necessidades operacionais, também é possível customizar os recursos do produto, Predição de Tráfego, Reconhecimento de Tráfego e Reconhecimento de Veículo e Predição.

[Capítulo 3, "Protegendo a Solução", na página 69](#page-78-0)

Proteger o IBM Intelligent Transportation é uma consideração importante. Para assegurar-se de que o sistema esteja seguro, você deve gerenciar quem pode acessar o sistema e designar o nível correto de acesso na solução.

# **Condições do Trânsito - Detalhes** ₽

O portlet Condições do Trânsito - Detalhes exibe uma tabela contendo informações sobre veículos, paradas e rotas que estão sendo visualizados no mapa.

# **Visão Geral do Portlet**

O portlet Condições do Trânsito - Detalhes fornece uma visualização estruturada de dados de operações de trânsito coletados pelo recurso Reconhecimento de Veículo e Predição a partir dos subsistemas. As informações são exibidas no formato tabular e divididas nas seguintes guias:

- Veículos
- Paradas

• Rotas

As informações na lista são exibidas em colunas que podem ser classificadas conforme requerido.

As informações exibidas no portlet Condições do Trânsito - Detalhes são atualizadas sempre que a seleção do mapa de trânsito é modificada.

## **Exibindo Informações na Tabela**

As listas na tabela ficam vazias até que uma consulta seja submetida no mapa.

### **Procedimento**

Para preencher a lista com os dados de trânsito mais recentes, acesse o mapa no portlet Condições do Trânsito e clique em **Selecionar Conteúdo**. No painel de filtro, selecione as informações que gostaria de exibir no mapa.

### **Resultados**

A lista é atualizada para exibir uma visualização estruturada e categorizada das informações que estão sendo visualizadas no mapa. Apenas os itens selecionados para visualização no mapa ficam visíveis na lista.

#### **Salvando a Seleção de Conteúdo do Mapa:**

Por padrão, ao selecionar conteúdo para visualizar no mapa e na lista, as informações são limpas ao efetuar logout ou atualizar a sessão de navegador. É possível selecionar os serviços exibidos no mapa e na lista automaticamente, sempre que se efetua login.

#### **Procedimento**

- 1. No menu de exibição do portlet, clique em **Personalizar**.
- 2. Em **Serviços Selecionados Padrão**, selecione as linhas e os serviços em cuja visualização estiver interessado por padrão no mapa e na lista.
- 3. Clique em **Salvar**.
- 4. Para sair da visualização do portlet **Personalizar**, clique em **Voltar**.

#### **Resultados**

O mapa e a lista são atualizados para exibir informações apenas para as linhas e serviços selecionados.

### **Guia Veículos**

A guia **Veículos** exibe uma lista de veículos selecionados no momento para visualização no mapa. Por padrão, a lista é classificada na ordem do status do veículo. Também é possível classificar a lista pelas outras colunas. Veículos cujo desempenho não estiver de acordo com o planejamento ou a rota são listados primeiro.

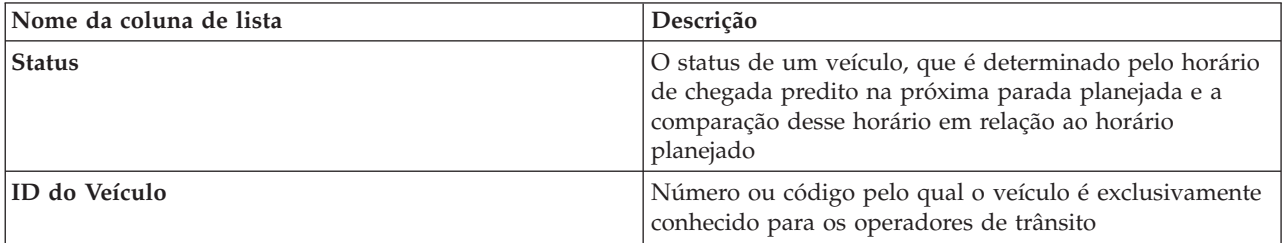

A guia **Veículos** exibe as seguintes colunas de informações:

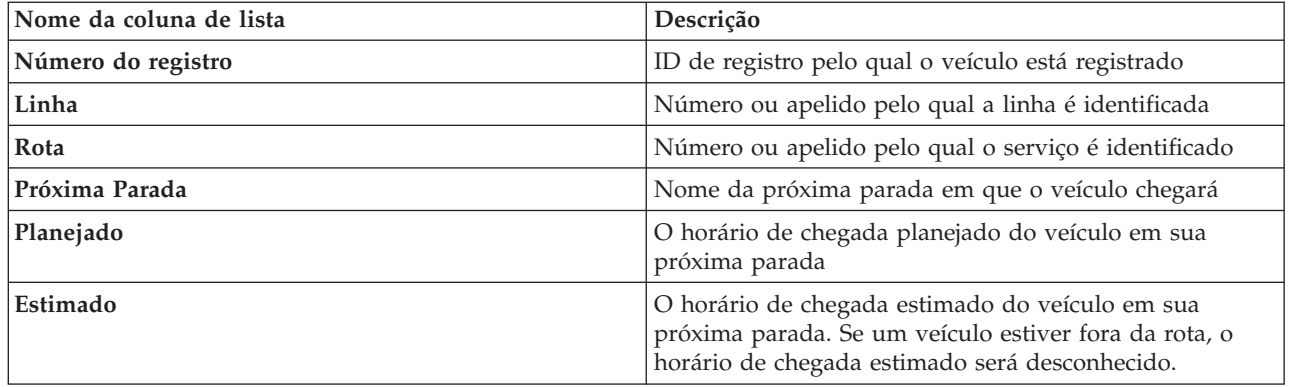

Os veículos na lista **Veículos** são codificados por cor de acordo com o status do veículo mais recente. Os mesmos códigos de cor são usados no mapa. Por padrão, a lista e o mapa são codificados por cor da seguinte forma:

*Tabela 20. Cores Usadas para Representar o Status do Veículo*

| Cor no mapa e na lista | Status do veículo     |
|------------------------|-----------------------|
| Verde                  | No horário            |
| Amarelo                | Atrasado ou adiantado |
| Vermelho               | Muito adiantado       |
| <b>A</b> mbar          | Muito atrasado        |
| <b>Cinza</b>           | Status desconhecido   |

Para exibir mais informações sobre um veículo, clique com o botão direito do mouse na linha e, em seguida, clique em **Propriedades**.

Para visualizar o serviço e a jornada restante do veículo selecionado, clique com o botão direito do mouse na linha e clique em **Visualizar Rota e Paradas no Mapa**. A rota e as futuras paradas do serviço e da linha sob os quais o veículo selecionado está são exibidas no mapa no modo destacado. As paradas exibidas no mapa que não estão associadas à rota selecionada ficam esmaecidas e são movidas para o segundo plano. Clique em **Cancelar Modo de Destaque** para retornar ao modo de visualização de mapa padrão.

**Nota:** Antes de você selecionar **Visualizar Rota e Paradas no Mapa**, assegure-se de selecionar a visualização de rotas e paradas no mapa, caso contrário, a rota e as paradas associadas não serão destacadas. Clique em **Selecionar Conteúdo** para visualizar rotas e paradas no mapa.

### **Guia Paradas**

A guia **Paradas** exibe uma lista das paradas selecionadas no momento para visualização no mapa. Por padrão, a lista é classificada pelo número da parada. Também é possível classificar a lista pelas outras colunas.

A guia **Paradas** exibe as seguintes colunas de informações:

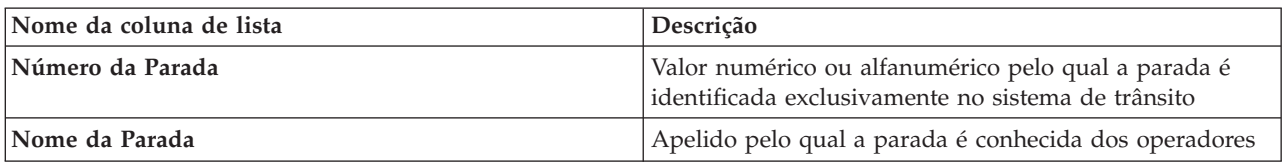

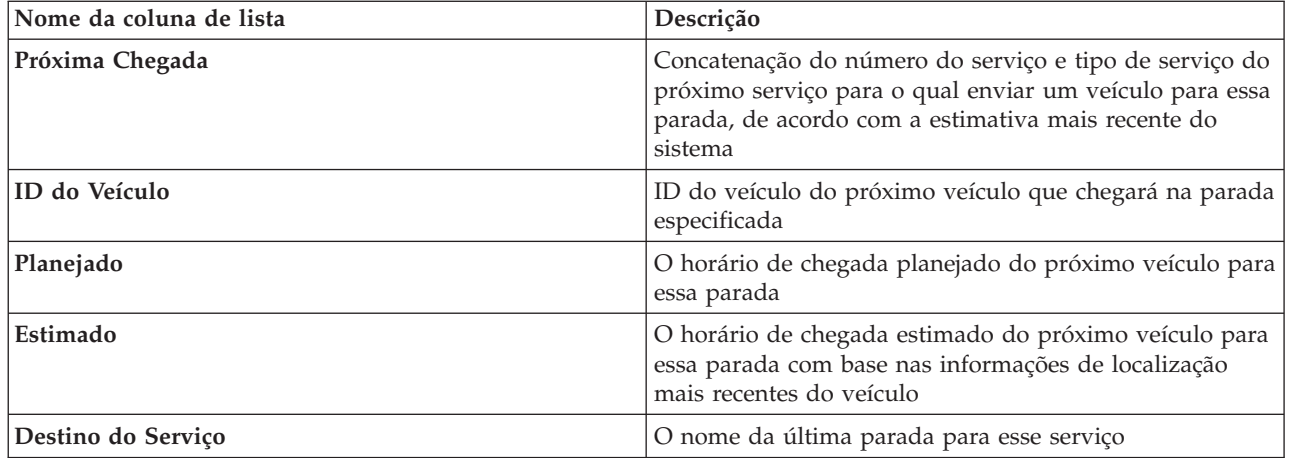

Para exibir mais informações sobre uma parada específica, clique com o botão direito do mouse na linha e, em seguida, clique em **Propriedades**.

Na lista, também é possível selecionar uma parada específica e, em seguida, destacar um serviço específico que use essa parada. Clique em **Visualizar** *<Linha:Rota>* para visualizar todas as informações relacionadas sobre a rota no modo destacado no mapa. Os ícones das outras paradas exibidas no momento no mapa são escurecidos e movidos para o plano de fundo.

# **Guia Rotas**

A guia **Rotas** exibe uma lista dos serviços de rotas selecionados no momento para visualização no mapa. Por padrão, a lista é classificada pelo número do serviço da rota. Também é possível classificar a lista pelas outras colunas. A lista exibe as seguintes colunas de informações:

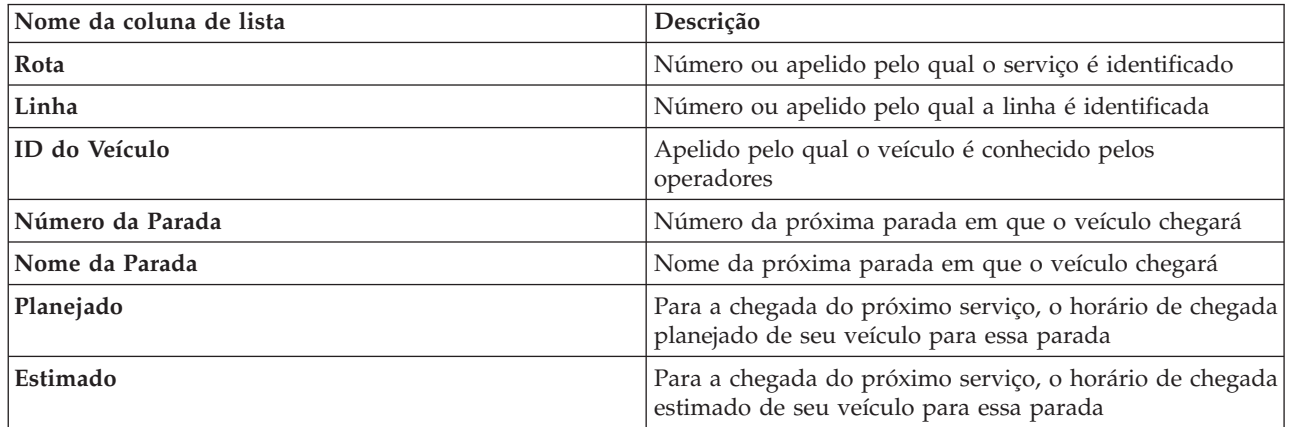

**Nota:** O horário de chegada estimado é calculado apenas se o veículo estiver na rota. Se um veículo estiver fora da rota, o horário de chegada estimado será desconhecido.

Para exibir mais informações sobre a rota, clique com o botão direito do mouse na linha e, em seguida, clique em **Propriedades**. Também é possível clicar em **Visualizar** *<Linha:Rota>* para visualizar todas as informações relacionadas sobre essa rota no modo destacado no mapa.

### **Atualizando os Dados**

Por padrão, o mapa e a lista são atualizados automaticamente a cada 15 segundos com os dados mais recentes no sistema. Notifique o administrador do sistema se quiser alterar o intervalo de atualização automática do mapa. É possível atualizar manualmente o mapa e a lista para que os dados mais recentes do sistema sejam exibidos para as camadas de tráfego selecionadas.

## **Sobre Esta Tarefa**

Para atualizar manualmente os dados que são exibidos no mapa e na lista, conclua o procedimento a seguir:

### **Procedimento**

Acesse o mapa e clique em **Mapear Ações** > **Atualizar Camadas Selecionadas**.

**Nota:** No mapa, o campo **Última Atualização** exibe o horário em que registros de informações do veículo foram atualizados no banco de dados. Se o horário exibido no campo **Última Atualização** não mudar, isso será uma indicação de que a posição do veículo mais recente ou o horário de chegada previsto não foram atualizados no banco de dados do sistema. Notifique o administrador do sistema se o campo **Última Atualização** não mudar após um período de tempo significativo.

## **Relatórios**

Use os portlets de relatórios interativos da solução do portal IBM Intelligent Transportation para visualizar um resumo gráfico dos dados mais recentes que são coletados e gerados pelo sistema.

## **Visão Geral**

Um conjunto de relatórios padrão é fornecido com a solução. Os portlets de relatórios exibem relatórios gráficos que resumem o desempenho da rede de tráfego ou trânsito. É possível executar um relatório para recuperar um resumo das informações de tráfego e trânsito em que você está interessado.

Para obter mais informações sobre os relatórios prontos para uso fornecidos pelo IBM Intelligent Transportation, .

Durante a implementação da solução, o administrador do sistema determina quais relatórios são exibidos por padrão nas páginas na interface com o usuário do portal. O administrador do sistema pode customizar os portlets de relatórios, atualizar os relatórios fornecidos com a solução e criar novos relatórios. Notifique o administrador do sistema se precisar de mudanças nos relatórios padrão da solução, ou para aumentar suas permissões de acesso.

### **Exibição de Gráfico**

Os gráficos nos portlets de relatórios são plotados usando os dados de tráfego mais recentes disponíveis em IBM Intelligent Transportation no momento da atualização da página.

É possível atualizar o gráfico de relatório com as informações mais recentes do banco de dados de

solução atualizando a página do navegador ou clicando no ícone **Executar**.

O gráfico exibe as informações a seguir.

#### **Eixo horizontal (eixo X)**

Exibe o período de data e os intervalos que o gráfico está usando no relatório, como a cada hora, a cada dia ou outros intervalos de tempo.

**Nota:** Os relatórios que são fornecidos pelo IBM Intelligent Operations for Transportation são baseados em uma métrica específica para um determinado dia, horário ou intervalo de data. Os relatórios de trânsito que são fornecidos pelo IBM Intelligent Transit Analytics exibem um resumo apenas dos dados que foram coletados e gerados dentro das últimas 24 horas.

#### **Eixo vertical (eixo Y)**

Exibe as medidas do relatório, como volume, velocidade ou nível de desempenho.

**Nota:** Os dados que são recuperados e resumidos durante o período selecionado do relatório baseiam-se nos valores de data e hora atuais do sistema de banco de dados.

**Nota:** Para esse portlet trabalhar conforme esperado, você deve efetuar logon no portal da solução usando o nome completo do domínio do Servidor de Aplicativos do IBM Intelligent Operations Center. Se você efetuar logon no portal usando um endereço IP ou um alias de nome do host no lugar do nome completo do domínio registrado, esse portlet não será exibido corretamente.

#### **Acessibilidade**

É possível ativar os recursos de acessibilidade nos portlets de relatórios. Quando você ativa a acessibilidade nos portlets de relatórios, uma tabela contendo os valores usados para plotar o relatório gráfico também é exibida. Também há disponível um resumo que descreve o gráfico. Para obter informações, .

#### **Barra de Ferramentas de Ação de Relatórios:**

Para trabalhar com os relatórios do IBM Intelligent Transportation, use a barra de ferramentas de ação de relatórios nos portlets de relatórios. É possível localizar a barra de ferramentas de ação acima do gráfico ou à direita do nome do relatório na visualização da lista de relatórios.

É possível concluir as ações a seguir a partir da barra de ferramentas de ação se o administrador do sistema a ativou:

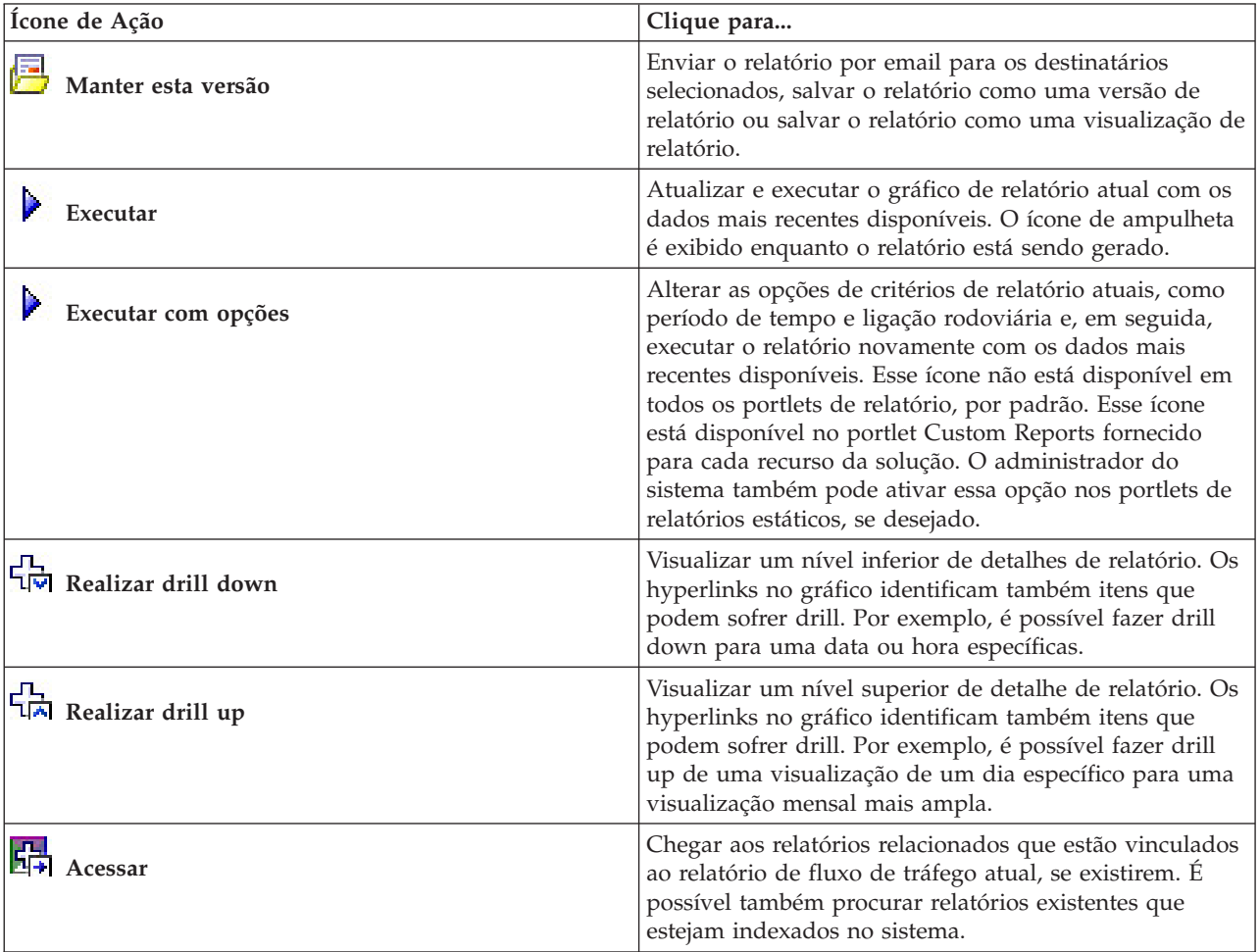

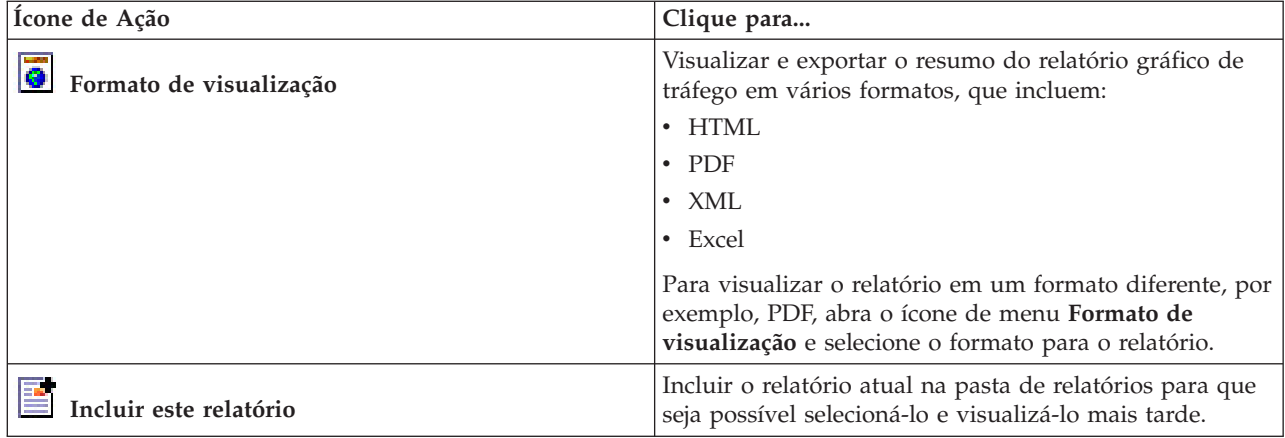

#### **Atualizando os Relatórios de Gráfico:**

Para obter as informações mais recentes, é possível atualizar o relatório gráfico que está sendo exibido. A atualização do relatório assegura que o gráfico seja plotado usando as informações mais recentes disponíveis no sistema.

#### **Sobre Esta Tarefa**

Os relatórios gráficos exibidos nos portlets de relatórios na interface com o usuário são atualizados automaticamente sempre que a página do navegador é atualizada. Use o procedimento a seguir para forçar uma atualização manual para que as informações mais recentes na solução sejam exibidas.

#### **Procedimento**

- 1. Acesse o portlet de relatório gráfico de seu interesse.
- 2. Na barra de ferramentas de ação de relatórios localizada acima do gráfico, clique no ícone

# **Executar**.

**Nota:** Este ícone não está disponível em todos os portlets de relatórios na solução. O ícone de ampulheta é exibido enquanto o relatório está sendo gerado.

#### **Resultados**

O relatório gráfico é recarregado exibindo os dados mais recentes com base no registro de data e hora atual do sistema.

#### **Executando Relatórios Customizados:**

Se os relatórios exibidos por padrão no portal de solução não contiverem as informações em que você está interessado, é possível executar os relatórios padrão com seus critérios preferenciais. O IBM Intelligent Transportation fornece um conjunto de relatórios customizados predefinidos que podem ser customizados e executados para se adequarem a seus requisitos, se o administrador do sistema ativar essa opção.

#### **Sobre Esta Tarefa**

Para executar um relatório de tráfego, acesse o portlet Custom Reports necessário e clique no relatório que você gostaria de executar. Por exemplo, se você estiver analisando o desempenho de tráfego antigo, acesse o portlet Relatórios de Tráfego Customizados fornecido com o recurso Reconhecimento de Tráfego e selecione um relatório. Ou, se quiser executar um relatório relacionado à situação de tráfego prevista, acesse Relatórios Customizados de Previsão de Tráfego.

Também é possível usar o recurso **Executar com opções** para modificar as opções de relatório para se adequarem às suas preferências. Use o procedimento a seguir para executar um relatório de tráfego com opções.

#### **Procedimento**

- 1. Localize o relatório de seu interesse.
- 2. Clique no ícone **Executar com opções** que é exibido após o nome do relatório. Um formulário intitulado **Configurar o relatório** é exibido.
- 3. Configure as opções **O que** e **Quando** que podem ser modificadas para este tipo de relatório.
- 4. Clique em **Concluir** para visualizar o relatório. O ícone de ampulheta é exibido enquanto o relatório está sendo gerado.

#### **Resultados**

Um relatório gráfico é exibido mostrando os dados disponíveis mais recentes para a métrica selecionada durante o período de tempo especificado. Os relatórios padrão são exibidos novamente depois que você atualiza a página ou efetua logout e login novamente no portal de solução.

#### **Nota:**

Um relatório em branco indica que não há nenhum dado de relatório específico no banco de dados para o período de tempo especificado.

#### **O que Fazer Depois**

Clique em **Cancelar** para retornar à exibição gráfica padrão em qualquer um dos portlets de relatórios. Alternativamente, também é possível atualizar a página do navegador para recarregar os relatórios padrão configurados para o sistema.

# **Modificando os Relatórios do Sistema:**

Se você possuir acesso, no portlet Custom Reports do recurso em que está interessado, é possível modificar as propriedades e opções dos relatórios do sistema. Para alguns relatórios, é possível alterar a métrica, o período ou outros critérios nos quais um relatório é baseado. Os gráficos exibidos automaticamente quando as páginas do portal são carregadas são atualizadas para refletir a modificação do relatório no sistema.

#### **Antes de Iniciar**

O administrador do sistema controla quem pode modificar os relatórios da solução. Notifique o administrador do sistema se precisar de mudanças nos relatórios atuais ou se tiver que aumentar as permissões de acesso.

#### **Sobre Esta Tarefa**

Diferentemente de executar um relatório com opções, a modificação de um relatório altera permanentemente as propriedades do relatório e as opções de filtro predefinidas no sistema. É possível modificar todos os relatórios que estão disponíveis na solução usando o procedimento a seguir.

#### **Procedimento**

- 1. No portlet Relatórios Customizados requerido, localize o nome do relatório que você gostaria de modificar e clique em **Mais**.
- 2. Na janela **Ações disponíveis**, clique em **Configurar propriedades**.
- 3. Acesse a guia **Relatório**.
- 4. Em **Valores do prompt**, clique em **Editar**. O diálogo **Configurar o relatório** é exibido.
- 5. No diálogo **Configurar o relatório**, preencha as opções necessárias disponíveis para este tipo de relatório.
- 6. Clique em **Concluir** para visualizar o relatório. Ou clique em **Cancelar** para voltar para o relatório de gráfico de eventos de tráfego anterior. O ícone de ampulheta é exibido enquanto o relatório está sendo gerado.
- 7. Clique em **OK**.

**Nota:** Não modifique o nome do relatório porque ele é referenciado em uma URL na configuração de portlet da interface com o usuário.

#### **Resultados**

O relatório selecionado é atualizado. Na próxima vez que o relatório for executado, o gráfico será plotado usando os critérios atualizados. Se o relatório for exibido por padrão em qualquer um dos portlets no portal, ele será atualizado na próxima vez em que o gráfico ou a página forem atualizados.

#### **O que Fazer Depois**

Para obter mais informações sobre todas as opções desse diálogo, clique em **Ajuda** na barra de título **Configurar propriedades** do portlet Custom Reports.

### **Contatos**

Use o portlet Contatos para enviar mensagens instantâneas dentro da solução.

O portlet Contatos pode exibir uma lista dos seus contatos organizados por categoria. É possível organizar contatos em categorias que sejam baseadas nas pessoas com as quais você precisa se comunicar. Por exemplo, é possível ter uma categoria para contatos de trabalho gerais e outra categoria para contatos de trabalho do projeto. Com o portlet Contatos, é possível comunicar-se com pessoas e modificar seu status online, contatos ou grupos.

Clique nos menus na parte superior do portlet:

- v **Arquivo** para incluir contatos, modificar grupos ou efetuar logout
- v **Ferramentas** para configurar um bate-papo, reunião ou anúncio; ou para alterar suas configurações de privacidade
- v **Ajuda** para obter informações mais detalhadas sobre como usar o portlet

Clique no status para modificar status e mensagem. O status padrão indica que você está disponível. É possível alterar seu status para indicar que você está ausente do computador, em uma reunião ou que não quer ser interrompido.

**Nota:** Para esse portlet trabalhar conforme esperado, você deve efetuar logon no portal da solução usando o nome completo do domínio do Servidor de Aplicativos do IBM Intelligent Operations Center. Se você efetuar logon no portal usando um endereço IP ou um alias de nome do host no lugar do nome completo do domínio registrado, esse portlet não será exibido corretamente.

Administrador

Se tiver acesso de administrador, você poderá customizar esse portlet. Clique no botão no canto superior direito do portlet para ver as opções de customização do menu de portlet. As configurações compartilhadas afetam o conteúdo desse portlet para todos os usuários, mas apenas para esta ocorrência do portlet.

As configurações que podem ser alteradas para o portlet Contatos são:

- Arquivo de ajuda
- Altura do portlet
- v Altura do portlet quando maximizado
- Título do Portlet
- v Pacote de Recursos

# **Executando os Relatórios da Solução**

O IBM Intelligent Transportation fornece resumos de relatório gráfico de dados que estão armazenados no sistema. Há um conjunto de relatórios disponível para cada um dos recursos implementados na solução IBM Intelligent Transportation. Alguns dos relatórios são exibidos por padrão nos portlets de relatórios na interface com o usuário. Os relatórios são úteis para análise de desempenho, que pode ajudá-lo a tomar decisões informadas para redução de congestionamento e melhorar o fluxo de serviços de tráfego ou de trânsito na rede de transporte.

Como usuário do IBM Intelligent Transportation é possível:

- v Executar uma seleção de relatórios pré-configurados que são fornecidos pelos recursos instaláveis do IBM Intelligent Transportation
- v Atualizar os relatórios gráficos existentes que são exibidos por padrão nos portlets de relatórios, para assegurar que estejam exibindo os dados disponíveis mais recentes
- v Use a barra de ferramentas **Relatar Ações** para enviar, imprimir ou exportar o relatório para um formato diferente, como PDF, HTML, XML ou XLS.
- v Executar o relatório novamente e modificar o período de tempo ou outros critérios para o relatório
- v Modificar os critérios de relatórios existentes, desde que sua conta do usuário possua o nível de acesso necessário
- v Configurar suas preferências de idioma e acessibilidade para os relatórios gráficos

# **Portlets de relatórios**

Use os portlets de relatórios nas visualizações do portal de solução para ver gráficos de relatórios que resumem os dados que estão no sistema. Para assegurar-se de que esteja visualizando um resumo dos dados disponíveis mais recentes, você deve atualizar o relatório gráfico. Os gráficos são automática e periodicamente atualizados. O período de atualização automática do sistema é determinado e configurado pelo administrador do sistema.

Seu administrador do sistema também configura as definições de cada portlet de relatório, no entanto, também é possível customizar algumas configurações nos relatórios para se adequarem às suas preferências individuais.

Para obter uma lista de relatórios fornecidos com a solução e os detalhes das opções que podem ser modificadas, consulte os links relacionados.

#### <span id="page-309-0"></span>**Conceitos relacionados**:

["Visualizando Relatórios de Dados de Tráfego Atuais" na página 217](#page-226-0)

O recurso Reconhecimento de Tráfego do IBM Intelligent Transportation fornece resumos gráficos do relatório de dados atuais do fluxo de tráfego, de velocidade e de eventos que são armazenados no banco de dados do sistema.

["Visualizando Relatórios de Dados de Tráfego Históricos" na página 257](#page-266-0)

O recurso Reconhecimento de Tráfego do IBM Intelligent Transportation fornece resumos gráficos do relatório de dados históricos do fluxo de tráfego que são armazenados no banco de dados do sistema.

["Visualizando Relatórios de Dados de Predição de Tráfego" na página 221](#page-230-0)

O recurso Predição de Tráfego da solução fornece os resumos de relatório gráfico de fluxo de tráfego, velocidade e dados de previsão de nível de serviço que estão no sistema. É possível visualizar relatórios sobre a situação de tráfego prevista da rede de transporte. Também é possível visualizar relatórios que mostram a precisão das informações de tráfego previstas. Os dados de predição de tráfego são gerados por algoritmos sofisticados que usam os dados de tráfego coletados e arquivados pelo sistema.

["Visualizando os Relatórios de Desempenho do Trânsito" na página 282](#page-291-0)

O recurso Reconhecimento de Veículo e Predição fornece resumos gráficos do relatório de dados do veículo do trânsito que são armazenados no banco de dados do sistema.

# **Barra de Ferramentas de Ação de Relatórios**

Para trabalhar com os relatórios do IBM Intelligent Transportation, use a barra de ferramentas de ação de relatórios nos portlets de relatórios. É possível localizar a barra de ferramentas de ação acima do gráfico ou à direita do nome do relatório na visualização da lista de relatórios.

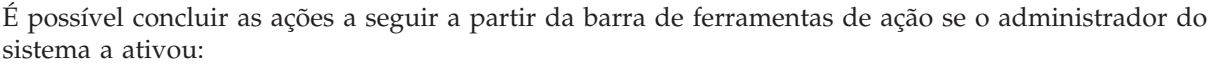

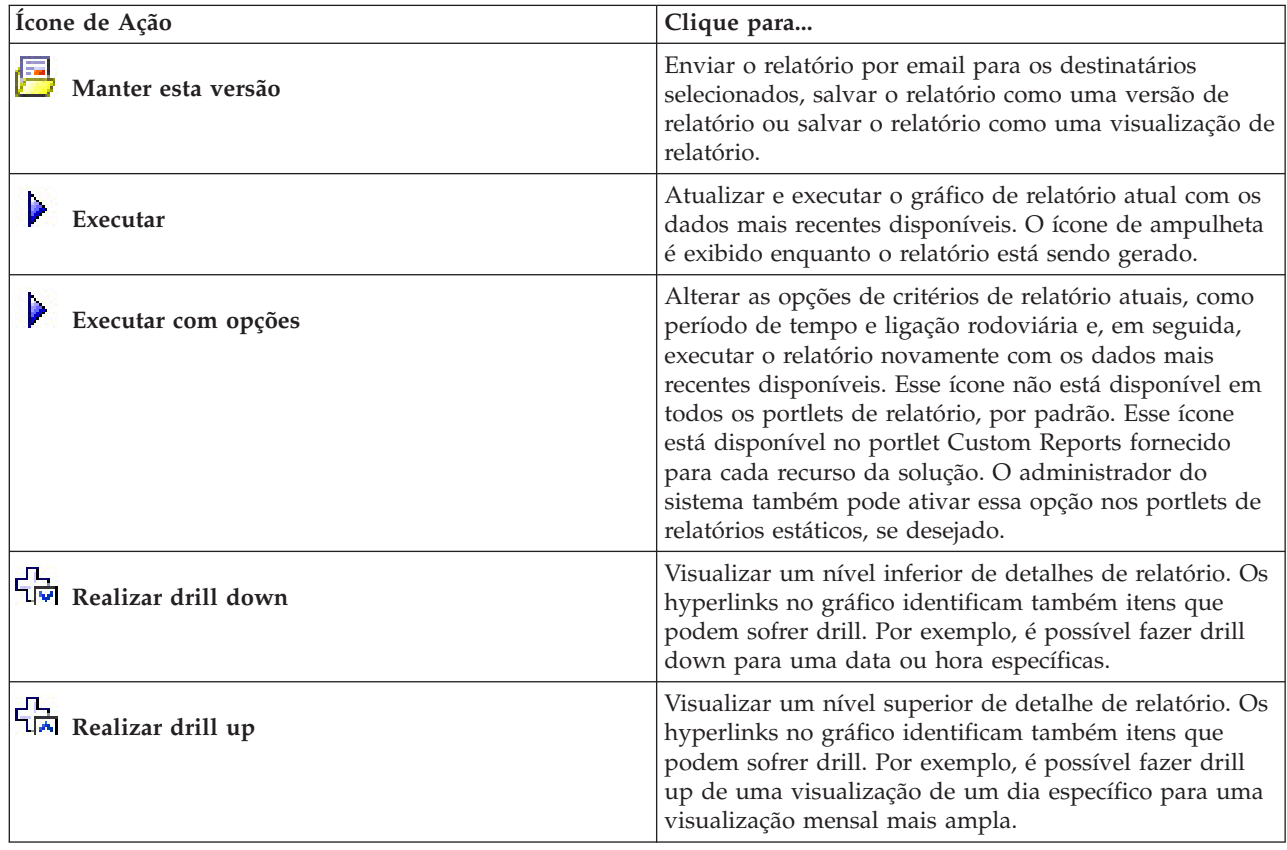

<span id="page-310-0"></span>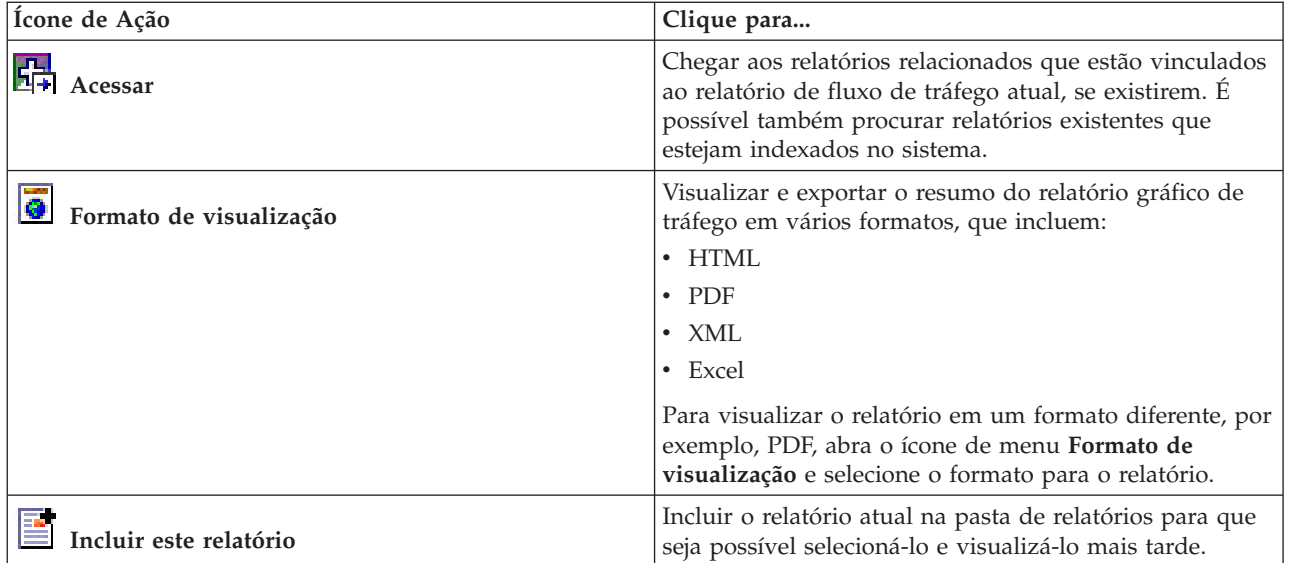

# **Atualizando os Relatórios de Gráfico**

Para obter as informações mais recentes, é possível atualizar o relatório gráfico que está sendo exibido. A atualização do relatório assegura que o gráfico seja plotado usando as informações mais recentes disponíveis no sistema.

# **Sobre Esta Tarefa**

Os relatórios gráficos exibidos nos portlets de relatórios na interface com o usuário são atualizados automaticamente sempre que a página do navegador é atualizada. Use o procedimento a seguir para forçar uma atualização manual para que as informações mais recentes na solução sejam exibidas.

# **Procedimento**

- 1. Acesse o portlet de relatório gráfico de seu interesse.
- 2. Na barra de ferramentas de ação de relatórios localizada acima do gráfico, clique no ícone

**Executar**.

**Nota:** Este ícone não está disponível em todos os portlets de relatórios na solução. O ícone de ampulheta é exibido enquanto o relatório está sendo gerado.

# **Resultados**

O relatório gráfico é recarregado exibindo os dados mais recentes com base no registro de data e hora atual do sistema.

#### **Conceitos relacionados**:

["Barra de Ferramentas de Ação de Relatórios" na página 300](#page-309-0)

Para trabalhar com os relatórios do IBM Intelligent Transportation, use a barra de ferramentas de ação de relatórios nos portlets de relatórios. É possível localizar a barra de ferramentas de ação acima do gráfico ou à direita do nome do relatório na visualização da lista de relatórios.

# **Executando Relatórios Customizados**

Se os relatórios exibidos por padrão no portal de solução não contiverem as informações em que você está interessado, é possível executar os relatórios padrão com seus critérios preferenciais. O IBM

<span id="page-311-0"></span>Intelligent Transportation fornece um conjunto de relatórios customizados predefinidos que podem ser customizados e executados para se adequarem a seus requisitos, se o administrador do sistema ativar essa opção.

# **Sobre Esta Tarefa**

Para executar um relatório de tráfego, acesse o portlet Custom Reports necessário e clique no relatório que você gostaria de executar. Por exemplo, se você estiver analisando o desempenho de tráfego antigo, acesse o portlet Relatórios de Tráfego Customizados fornecido com o recurso Reconhecimento de Tráfego e selecione um relatório. Ou, se quiser executar um relatório relacionado à situação de tráfego prevista, acesse Relatórios Customizados de Previsão de Tráfego.

Também é possível usar o recurso **Executar com opções** para modificar as opções de relatório para se adequarem às suas preferências. Use o procedimento a seguir para executar um relatório de tráfego com opções.

# **Procedimento**

- 1. Localize o relatório de seu interesse.
- 2. Clique no ícone **Executar com opções** que é exibido após o nome do relatório. Um formulário intitulado **Configurar o relatório** é exibido.
- 3. Configure as opções **O que** e **Quando** que podem ser modificadas para este tipo de relatório.
- 4. Clique em **Concluir** para visualizar o relatório. O ícone de ampulheta é exibido enquanto o relatório está sendo gerado.

## **Resultados**

Um relatório gráfico é exibido mostrando os dados disponíveis mais recentes para a métrica selecionada durante o período de tempo especificado. Os relatórios padrão são exibidos novamente depois que você atualiza a página ou efetua logout e login novamente no portal de solução.

#### **Nota:**

Um relatório em branco indica que não há nenhum dado de relatório específico no banco de dados para o período de tempo especificado.

# **O que Fazer Depois**

Clique em **Cancelar** para retornar à exibição gráfica padrão em qualquer um dos portlets de relatórios. Alternativamente, também é possível atualizar a página do navegador para recarregar os relatórios padrão configurados para o sistema.

# **Modificando os Relatórios do Sistema**

Se você possuir acesso, no portlet Custom Reports do recurso em que está interessado, é possível modificar as propriedades e opções dos relatórios do sistema. Para alguns relatórios, é possível alterar a métrica, o período ou outros critérios nos quais um relatório é baseado. Os gráficos exibidos automaticamente quando as páginas do portal são carregadas são atualizadas para refletir a modificação do relatório no sistema.

# **Antes de Iniciar**

O administrador do sistema controla quem pode modificar os relatórios da solução. Notifique o administrador do sistema se precisar de mudanças nos relatórios atuais ou se tiver que aumentar as permissões de acesso.

# **Sobre Esta Tarefa**

Diferentemente de executar um relatório com opções, a modificação de um relatório altera permanentemente as propriedades do relatório e as opções de filtro predefinidas no sistema. É possível modificar todos os relatórios que estão disponíveis na solução usando o procedimento a seguir.

# **Procedimento**

- 1. No portlet Relatórios Customizados requerido, localize o nome do relatório que você gostaria de modificar e clique em **Mais**.
- 2. Na janela **Ações disponíveis**, clique em **Configurar propriedades**.
- 3. Acesse a guia **Relatório**.
- 4. Em **Valores do prompt**, clique em **Editar**. O diálogo **Configurar o relatório** é exibido.
- 5. No diálogo **Configurar o relatório**, preencha as opções necessárias disponíveis para este tipo de relatório.
- 6. Clique em **Concluir** para visualizar o relatório. Ou clique em **Cancelar** para voltar para o relatório de gráfico de eventos de tráfego anterior. O ícone de ampulheta é exibido enquanto o relatório está sendo gerado.
- 7. Clique em **OK**.

**Nota:** Não modifique o nome do relatório porque ele é referenciado em uma URL na configuração de portlet da interface com o usuário.

# **Resultados**

O relatório selecionado é atualizado. Na próxima vez que o relatório for executado, o gráfico será plotado usando os critérios atualizados. Se o relatório for exibido por padrão em qualquer um dos portlets no portal, ele será atualizado na próxima vez em que o gráfico ou a página forem atualizados.

# **O que Fazer Depois**

Para obter mais informações sobre todas as opções desse diálogo, clique em **Ajuda** na barra de título **Configurar propriedades** do portlet Custom Reports.

# **Configurando suas Preferências de Relatórios**

As preferências de globalização e acessibilidade para os portlets de relatórios de IBM Intelligent Transportation são configuradas independentemente dos outros portlets na solução. Nos portlets de relatórios, é possível configurar preferências de idioma e ativar recursos de acessibilidade.

# **Alterando as Configurações de Idioma dos Relatórios**

Os links e ícones de ação nos portlets de relatórios são exibidos usando-se o idioma padrão configurado para o navegador. Os gráficos nos portlets de relatórios são exibidos usando-se a preferência de idioma definida na configuração de relatórios. É possível alterar o idioma do texto que aparece no eixo dos gráficos de relatórios para se adequar às suas preferências de idioma pessoais.

Notifique seu administrador se o idioma padrão para os gráficos de relatório precisarem ser modificados para todos os usuários do sistema.

# **Alterando o Idioma do Eixo Gráfico**

Use um dos portlets Custom Reports para alterar o idioma do texto que aparece no eixo do gráfico para usar seu idioma preferencial.

## **Procedimento**

- 1. Acesse o portlet Custom Reports.
- 2. Selecione um relatório na lista de relatórios disponíveis.
- 3. Clique no link **Mais** que aparece próximo ao seu relatório selecionado.
- 4. Clique em **Configurar Propriedades**.
- 5. Na guia **Geral**, acesse a seção **Idioma** e selecione seu idioma preferencial.
- 6. Clique em **OK**.

### **Resultados**

Na próxima vez que você executar o relatório, o eixo do gráfico será exibido no idioma preferencial configurado.

# **O que Fazer Depois**

Repita este procedimento para cada um dos relatórios que você planeja usar.

# **Ativando Acessibilidade**

A interface com o usuário do IBM Intelligent Transportation fornece recursos de acessibilidade para ajudar usuários deficientes visuais a usarem a solução. Quando você ativa a acessibilidade nos portlets de relatórios, uma tabela também é exibida contendo os valores usados para criar um gráfico de relatório de gráfico. Também há disponível um resumo que descreve o gráfico.

## **Sobre Esta Tarefa**

É possível ativar a acessibilidade em relatórios individuais, em cuja execução você está interessado. Repita o procedimento a seguir para cada relatório que estiver listado em cada um dos portlets Custom Reports disponíveis na interface de solução.

### **Procedimento**

- 1. Selecione um relatório na lista de relatórios disponíveis na pasta **Relatórios**.
- 2. Clique no link **Mais** que aparece próximo a seu relatório selecionado.
- 3. Clique em **Configurar propriedades**.
- 4. Abra a guia **Visualização de Relatório**.
- 5. Na seção **Acessibilidade**, selecione a caixa de opção **Ativar suporte à acessibilidade**.
- 6. Para salvar a alteração, clique em **OK**.

### **Resultados**

Depois de atualizar seu navegador, o gráfico nos portlets de relatórios vem agora acompanhado de uma tabela que resume o gráfico de relatório. Role para baixo para ver a tabela.

# **Capítulo 9. Resolução de Problemas e Suporte do IBM Intelligent Transportation**

É possível isolar e resolver problemas com os produtos IBM usando as informações de resolução de problemas e suporte fornecidas. As informações contêm instruções para usar os recursos de determinação de problemas fornecidos com os produtos IBM, incluindo o IBM Intelligent Transportation.

#### **Conceitos relacionados**:

[Capítulo 3, "Protegendo a Solução", na página 69](#page-78-0)

Proteger o IBM Intelligent Transportation é uma consideração importante. Para assegurar-se de que o sistema esteja seguro, você deve gerenciar quem pode acessar o sistema e designar o nível correto de acesso na solução.

# **Técnicas para Resolução de Problemas**

*Resolução de Problemas* é uma abordagem sistemática para resolver um problema. O objetivo da resolução de problemas é determinar o motivo de algo não funcionar conforme esperado e como resolver o problema. Determinadas técnicas comuns podem ajudar com a tarefa de resolução de problemas.

A primeira etapa no processo de resolução de problemas é descrever o problema por completo. A descrição do problema irá ajudá-lo e também ao representante de suporte técnico IBM a saber por onde começar a localizar a causa do problema. Esta etapa inclui responder as seguintes perguntas:

- v Quais São os Sintomas do Problema?
- Onde Ocorre o Problema?
- v Quando o Problema Ocorre?
- v Sob Quais Condições o Problema Ocorre?
- É Possível Reproduzir o Problema?

As respostas a essas perguntas geralmente resultam em uma boa descrição do problema, que por sua vez pode levá-lo à uma resolução de problema.

# **Quais São os Sintomas do Problema?**

Ao iniciar a descrição de um problema, a pergunta mais óbvia é "Qual é o problema?" Esta pergunta pode parecer mais simples; no entanto, é possível dividi-la em várias perguntas mais objetivas que apresentam um panorama mais descritivo para o problema. Essas perguntas podem incluir:

- v Quem ou o que está relatando o problema?
- v Quais são os códigos de erros e mensagens?
- v Como ocorre a falha do sistema? Por exemplo, é um loop, interrupção, paralisação, queda no desempenho ou resultado incorreto?

# **Onde Ocorre o Problema?**

Determinar a origem do problema nem sempre é fácil, mas é uma das etapas mais importantes na resolução de um problema. Várias camadas de tecnologia podem existir entre o relatório e os componentes com falha. Redes, discos e unidades são apenas alguns dos componentes que devem ser considerados ao investigar problemas.

As perguntas a seguir podem ajudá-lo a se concentrar no local de origem do problema para isolar a camada do problema:

- v O problema é específico a uma plataforma ou sistema operacional ou é comum a diversas plataformas ou sistemas operacionais?
- v O ambiente e configuração atuais são suportados?
- Todos os usuários têm o problema?
- v (Para instalações em diversos sites.) Todos os sites têm o problema?

O fato de uma camada relatar o problema não significa que o problema tem origem nessa camada. Parte da ação de identificar a origem de um problema é compreender o ambiente em que ele existe. Não tenha pressa em descrever o ambiente com problema por inteiro, incluindo o sistema operacional e versão, todos os produtos de software e versões correspondentes e informações de hardware. Confirme que a execução está ocorrendo em um ambiente cuja configuração é suportada. Muitos problemas têm origem em níveis incompatíveis de software que não devem ser executados juntos ou que não foram completamente testados em conjunto.

# **Quando o Problema Ocorre?**

Desenvolva uma linha de tempo detalhada de eventos que levem até uma falha, especialmente nos casos que são ocorrências únicas. A maneira mais fácil de desenvolver uma linha de tempo é começar pelo fim: Comece pelo momento em que o erro foi reportado (sendo o mais preciso possível, incluindo milissegundos) e continue pelos logs e informações disponíveis. Geralmente, basta chegar no primeiro evento suspeito encontrado em um log de diagnóstico.

Para desenvolver uma linha de tempo detalhada de ocorrências, responda estas perguntas:

- v O problema ocorre apenas em determinada hora do dia ou da noite?
- v Em qual frequência o problema ocorre?
- v Qual foi sequência de eventos até o momento em que o problema foi relatado?
- v O problema ocorre após uma alteração de ambiente, como upgrade ou instalação de software ou hardware?

Responder a esse tipo de perguntas pode oferecer uma boa perspectiva de como investigar o problema.

# **Sob Quais Condições o Problema Ocorre?**

Saber quais sistemas e aplicativos estavam em execução no momento em que o problema ocorreu é uma parte importante da resolução do problema. Essas perguntas sobre o seu ambiente podem ajudá-lo a identificar a causa-raiz do problema:

- v O problema sempre ocorre quando a mesma tarefa está sendo executada?
- v Uma determinada sequência de eventos precisa acontecer para que o problema ocorra?
- Algum outro aplicativo sofre falhas no mesmo momento?

Responder a esse tipo de pergunta pode ajudá-lo a explicar o ambiente em que o problema ocorre e correlacionar quaisquer dependências. Lembre-se que o fato de diversos problemas ocorrerem ao mesmo tempo não significa que os problemas estejam necessariamente relacionados.

# **É Possível Reproduzir o Problema?**

A partir de uma perspectiva de resolução de problemas, o problema ideal é aquele que pode ser reproduzido. Geralmente, quando um problema pode ser reproduzido, você tem à sua disposição um conjunto maior de ferramentas ou procedimentos para ajudá-lo na investigação. Problemas que podem ser reproduzidos muitas vezes são mais fáceis de serem depurados e resolvidos.

No entanto, problemas que podem ser reproduzidos podem apresentar uma desvantagem: Se o problema afetar os negócios de forma significativa, você não desejará que ele ocorra novamente. Se possível, recrie o problema em um ambiente de teste ou desenvolvimento, onde existe maior flexibilidade e controle durante a investigação.

- v É possível recriar o problema em um sistema de teste?
- v O mesmo tipo de problema é encontrado por diversos usuários ou aplicativos?
- v O problema pode ser recriado por meio da execução de um único comando, um conjunto de comandos ou um aplicativo específico?

# **Usando Bases de Conhecimento e o Suporte IBM**

Use os tópicos para localizar informações de resolução de problemas usando Bases de Conhecimento, Fix Central e Suporte IBM.

# **Procurando Bases de Conhecimento**

É possível localizar informações úteis no centro de informações do IBM Intelligent Transportation. No entanto, às vezes, é necessário examinar além do centro de informações para responder questões ou resolver problemas. Nesses casos, é possível localizar soluções para problemas, procurando nas bases de conhecimento da IBM.

# **Procedimento**

Para procurar as informações desejadas nas bases de conhecimento, e para otimizar seus resultados, use uma ou mais das abordagens a seguir:

v Localize o conteúdo necessário utilizando o [IBM Support Portal.](http://www.ibm.com/support/entry/portal/Overview/Software/Other_Software/IBM_Work_Optimization_for_Water_Utilities)

O IBM Support Portal é uma visualização única e centralizada com todas as ferramentas e informações de suporte técnico para todos os sistemas, produtos de software e serviços IBM. É possível usar o portal para acessar o portfólio de suporte eletrônico da IBM a partir de um local. É possível ajustar as páginas para concentrar as informações e recursos necessários para prevenção e resolução mais rápida de problemas. Familiarize-se com o IBM Support Portal visualizando os [vídeos de demonstração](https://www.ibm.com/blogs/SPNA/entry/the_ibm_support_portal_videos) (https://www.ibm.com/blogs/SPNA/entry/the\_ibm\_support\_portal\_videos) sobre esta ferramenta. Os vídeos apresentam o portal, exploram a resolução de problemas e outros recursos, e demonstrarem como customizar a página ao mover, incluir e excluir portlets.

- v Procure conteúdo sobre o IBM Intelligent Transportation usando os recursos técnicos adicionais:
	- – [Portal de Suporte do IBM Intelligent Transportation](http://www.ibm.com/support/entry/portal/overview/software/smarter_cities/ibm_intelligent_transportation)
	- – [Requisitos Detalhados do Sistema para IBM Intelligent Transportation](http://www.ibm.com/support/docview.wss?uid=swg27036222)
	- – [Visão Geral do Produto IBM Intelligent Operations for Transportation](http://www.ibm.com/software/products/us/en/transportation-operations)
	- – [Visão Geral do Produto IBM Intelligent Transit Analytics](http://www.ibm.com/software/products/us/en/transit-analytics)
	- – [IBM Smarter Cities Software Solutions Redbooks](http://www.redbooks.ibm.com/cgi-bin/searchsite.cgi?query=smarter+AND+cities)
- v Procure conteúdo usando a procura por cabeçalhos principais IBM. É possível usar a procura do cabeçalho principal IBM digitando sua sequência de procura no campo Procura na parte superior de qualquer página ibm.com.
- v Procure conteúdo usando qualquer mecanismo de procura externo, como Google, Yahoo ou Bing. Se você usar um mecanismo de procura externo, seus resultados provavelmente incluirão informações que estão fora do domínio ibm.com. Entretanto, algumas vezes é possível localizar informações úteis na resolução de problemas sobre os produtos IBM em grupos de notícias, fóruns e blogs que não estão na página ibm.com.

**Dica:** Inclua "IBM" e o nome do produto em sua procura se estiver procurando informações sobre um produto IBM.

# **Obtendo Correções do Fix Central**

É possível usar o Fix Central para localizar as correções usadas pelo Suporte IBM para vários produtos, incluindo o IBM Intelligent Transportation. Com o Fix Central, é possível procurar, selecionar, solicitar e fazer o download de correções para o seu sistema com a escolha de opções de entrega. Uma correção de produto para o IBM Intelligent Transportation pode estar disponível para resolver o problema.

# **Procedimento**

Para localizar e instalar correções:

- 1. Obtenha as ferramentas necessárias para obter a correção. Se não estiver instalado, obtenha o instalador de atualização do produto. É possível fazer o download do instalador do [Fix Central.](http://www.ibm.com/support/fixcentral) Esse site fornece instruções de download, instalação e configuração para o instalador de atualização.
- 2. Selecione IBM Intelligent Transportation como o produto e marque uma ou mais caixas de seleção relevantes ao problema que você deseja resolver.
- 3. Identifique e selecione a correção que é necessária.
- 4. Faça download da correção.
	- a. Abra o documento de download e siga o link na seção "Pacote de Download".
	- b. Ao fazer o download do arquivo, assegure-se de que o nome do arquivo de manutenção não seja alterado. Esta mudança pode ser intencional ou pode ser uma mudança inadvertida causada por certos navegadores da Web ou utilitários de download.
- 5. Para aplicar a correção, siga as instruções na seção " Instruções de Instalação " do documento de download.
- 6. Opcional: Assine para receber notificações por e-mail semanais sobre correções e outras atualizações de Suporte IBM.

# **Entrando em Contato com o Suporte IBM**

O Suporte IBM fornece assistência com defeitos do produto, respostas às FAQs e ajuda os usuários a resolver problemas com o produto.

# **Antes de Iniciar**

Tente localizar soluções para os problemas do produto usando outras opções de autoajuda, como notas técnicas. Se não puder localizar uma solução, será possível contatar o Suporte IBM. Antes de entrar em contato com o Suporte IBM, sua empresa ou organização deverá ter um contrato de assinatura e suporte de software IBM ativo. Além disso, você deverá estar autorizado a submeter problemas à IBM. Para obter informações sobre os tipos de suporte disponíveis, consulte o tópico [Support portfolio](http://www14.software.ibm.com/webapp/set2/sas/f/handbook/offerings.html) no "*Software Support Handbook*".

# **Procedimento**

Para entrar em contato com o Suporte IBM sobre um problema:

- 1. Defina o problema, reúna informações de histórico e determine a gravidade do problema. Para obter informações adicionais, consulte o tópico [Getting IBM support](http://www14.software.ibm.com/webapp/set2/sas/f/handbook/getsupport.html) no *Software Support Handbook*.
- 2. Reúna informações de diagnóstico.
- 3. Envie o problema para o Suporte IBM através de uma das maneiras a seguir:
	- v Online através do Portal de Suporte [IBM:](http://www.ibm.com/software/support/) É possível abrir, atualizar e visualizar todas as solicitações de serviço do portlet Solicitação de Serviço na página Solicitação de Serviço.
	- v Por telefone: para obter o número de telefone para contato em sua região, consulte a página da Web [Directory of worldwide contacts.](http://www.ibm.com/planetwide/)

# **Resultados**

Caso o problema enviado seja a respeito de um defeito de software ou de uma documentação ausente ou com informações incorretas, o Suporte IBM criará um Authorized Program Analysis Report (APAR). O APAR descreve o problema em detalhes. Sempre que possível, o Suporte IBM oferece uma solução que pode ser implementada até que o APAR seja resolvido e uma correção seja entregue. A IBM publica APARs resolvidos no website de Suporte IBM diariamente, para que outros usuários que tenham o mesmo problema possam se beneficiar da mesma solução.

# **Trocando Informações com a IBM**

Para diagnosticar ou identificar um problema, pode ser necessário fornecer dados e informações sobre o sistema ao Suporte IBM. Em outros casos, o Suporte IBM pode fornecer ferramentas ou utilitários a serem usados na determinação de problemas.

# **Enviando Informações ao Suporte IBM**

Para reduzir o tempo necessário para resolver o problema, é possível enviar informações de rastreio e diagnóstico ao Suporte IBM.

# **Procedimento**

Para enviar informações de diagnóstico para o Suporte IBM:

- 1. Abra um Problem Management Record (PMR).
- 2. Colete os dados diagnósticos necessários. Os dados de diagnóstico ajudam a reduzir o tempo necessário para resolver seu PMR. É possível coletar os dados diagnósticos manual ou automaticamente:
	- Colete os dados manualmente.
	- v Colete os dados automaticamente.
- 3. Compacte os arquivos usando o formato de arquivo .zip ou .tar.
- 4. Transfira os arquivos para a IBM. Você poderá utilizar um dos seguintes métodos para transferir os arquivos para a IBM:
	- v [Ferramenta Service Request](http://www.ibm.com/support/servicerequest)
	- v Métodos tradicionais de upload de dados: FTP, HTTP
	- v Métodos seguros de upload de dados: FTPS, SFTP, HTTPS
	- v E-mail

Todos esses métodos de troca de dados são explicados no website [Suporte IBM.](http://www.ibm.com/software/support/exchangeinfo.html)

### **Recebendo Informações do Suporte IBM**

Ocasionalmente, um representante de suporte técnico da IBM pode solicitar que você faça o download de ferramentas de diagnóstico ou outros arquivos. É possível usar FTP para fazer o download desses arquivos.

### **Antes de Iniciar**

Assegure que seu representante de suporte técnico IBM tenha fornecido o servidor preferencial para download dos arquivos e o diretório e nome de arquivo exatos a serem acessados.

### **Procedimento**

Para fazer o download dos arquivos do Suporte IBM:

- 1. Utilize o FTP para conectar-se ao site fornecido pelo representante de suporte técnico IBM e efetue login anônimo. Utilize seu endereço de e-mail como senha.
- 2. Acesse o diretório apropriado:
- a. Acesse o diretório /fromibm. cd fromibm
- b. Mude para o diretório fornecido pelo representante de suporte técnico IBM. cd *nameofdirectory*
- 3. Ative o modo binário para sua sessão.
	- binary
- 4. Use o comando **get** para fazer download do arquivo especificado por seu representante de suporte técnico IBM.

get *nomearquivo.extensão*

5. Encerre sua sessão FTP. quit

# **Subscrevendo nas Atualizações de Suporte**

É possível assinar atualizações para manter-se informado sobre informações importantes sobre os produtos IBM.

# **Sobre Esta Tarefa**

Ao assinar atualizações sobre o IBM Intelligent Transportation, é possível receber informações técnicas importantes para ferramentas e recursos específicos do Suporte IBM. É possível assinar atualizações usando uma de duas abordagens:

### **Feeds RSS e assinaturas de mídia social**

O seguinte feed RSS está disponível para o IBM Intelligent Transportation: [IBM Intelligent](http://www.ibm.com/systems/support/myfeed/xmlfeeder.wss?feeder.requid=feeder.create_public_feed&feeder.feedtype=RSS&feeder.maxfeed=25&OC=SSTMV4&feeder.subdefkey=swgother&feeder.channel.title=IBM+Intelligent+Transportation&feeder.channel.descr=The%20latest%20updates%20about%20IBM+Intelligent+Transportation) [Transportation: feed RSS](http://www.ibm.com/systems/support/myfeed/xmlfeeder.wss?feeder.requid=feeder.create_public_feed&feeder.feedtype=RSS&feeder.maxfeed=25&OC=SSTMV4&feeder.subdefkey=swgother&feeder.channel.title=IBM+Intelligent+Transportation&feeder.channel.descr=The%20latest%20updates%20about%20IBM+Intelligent+Transportation)

Para obter informações gerais sobre RSS, incluindo etapas para iniciar e uma lista de páginas da Web da IBM ativadas para RSS, visite o site [Alimentações RSS de Suporte de Software IBM.](http://www.ibm.com/software/support/rss/)

### **Minhas Notificações**

Com as Minhas Notificações, é possível assinar atualizações do Suporte para qualquer produto IBM. Minhas Notificações substitui Meu Suporte, que era uma ferramenta semelhante. Usando Minhas Notificações, é possível especificar que você deseja receber comunicados por email diariamente ou semanalmente. É possível especificar o tipo de informação que deseja receber, como publicações, dicas e sugestões, atualizações de produto (também conhecidas como alertas), downloads e drivers. As Minhas Notificações permitem que você customize e categorize os produtos sobre os quais deseja ser informado e os métodos de entrega que melhor de adaptam a suas necessidades.

# **Procedimento**

Para assinar as atualizações do Suporte:

- 1. Para assinar o feed RSS do *IBM Intelligent Transportation*, use as subetapas a seguir:
	- a. Abra o link: [IBM Intelligent Transportation: feed RSS.](http://www.ibm.com/systems/support/myfeed/xmlfeeder.wss?feeder.requid=feeder.create_public_feed&feeder.feedtype=RSS&feeder.maxfeed=25&OC=SSTMV4&feeder.subdefkey=swgother&feeder.channel.title=IBM+Intelligent+Transportation&feeder.channel.descr=The%20latest%20updates%20about%20IBM+Intelligent+Transportation)
	- b. Na janela **Assinar com Live Bookmark**, selecione um diretório no qual salvar o marcador de feed RSS e clique em **Assinar**.

Para obter informações adicionais sobre como subscrever nos feeds RSS, consulte o link de feeds RSS do IBM Software Support na seção Informações Relacionadas no final do tópico.

- 2. Subscreva-se em Minhas Notificações acessando o [IBM](http://www.ibm.com/software/support/) Support Portal e clique em **Minhas Notificações** no portlet **Notificações**.
- 3. Efetue sign in usando seu ID e senha da IBM e clique em **Enviar**.
- 4. Identifique sobre o que e como deseja receber atualizações.
	- a. Clique na guia **Assinar**.
- b. Selecione [IBM Intelligent Transportation: feed RSS](http://www.ibm.com/systems/support/myfeed/xmlfeeder.wss?feeder.requid=feeder.create_public_feed&feeder.feedtype=RSS&feeder.maxfeed=25&OC=SSTMV4&feeder.subdefkey=swgother&feeder.channel.title=IBM+Intelligent+Transportation&feeder.channel.descr=The%20latest%20updates%20about%20IBM+Intelligent+Transportation) e clique em **Continuar**.
- c. Selecione suas preferências de como receber atualizações: por e-mail, on-line em uma pasta designada ou como um feed RSS ou Atom.
- d. Selecione os tipos de atualizações de documentação que deseja receber; por exemplo, novas informações sobre downloads do produto e comentários do grupo de discussão.
- e. Clique em **Enviar**.

# **Resultados**

Até modificar suas preferências de alimentações RSS e de Minhas Notificações, você recebe notificações de atualizações solicitadas. É possível modificar suas preferências quando necessário; por exemplo, se você parar de usar um produto e começar a usar outro produto).

# **Ativando Rastreios e Visualizando Arquivos de Log**

Para solucionar problemas no IBM Intelligent Transportation, talvez seja necessário analisar arquivos de log em vários sistemas. Os tópicos a seguir fornecem orientação sobre como acessar arquivos de log.

Para iniciar os rastreios e visualizar os logs, insira os comandos no tempo de execução como usuário raiz.

# **Ativando o Rastreio do Streams**

# ⊞

Para a resolução de problemas relacionados a aplicativos Streams no InfoSphere Streams Server, aumente os níveis de criação de log padrão.

# **Procedimento**

- 1. Efetue logon no InfoSphere Streams Server como administrador do Streams; por exemplo, *streamsadmin*.
- 2. Acesse o diretório /opt/IBM/iss/intelligentTransportation/intelligentTransitAnalytics.
- 3. Inicie o aplicativo Streams usando o seguinte comando:
	- ./launcher.sh -i trans\_vap -l *traceLevel*

em que *traceLevel* é uma das opções de nível de criação de log a seguir:

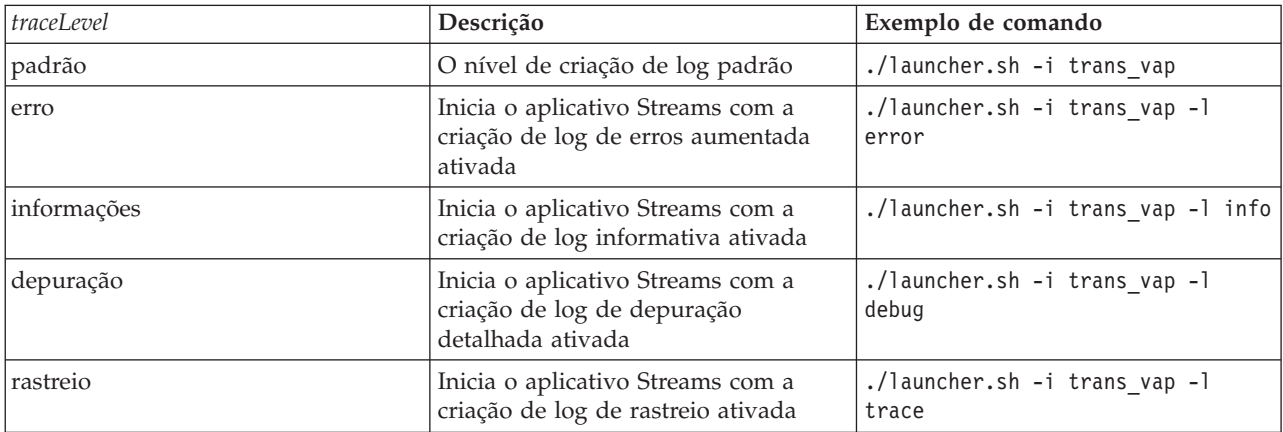

4. Para descobrir quais processos do Streams estão em execução, insira o seguinte comando:

./streamtool lspes -i trans\_vap

5. Para visualizar informações de depuração detalhadas sobre PEs de fluxos individuais, localize o *peID* na saída da etapa anterior. Insira o seguinte comando:

./streamtool viewlog -i trans\_vap --pe *peID*

em que *peID* é o número de PE do processo de fluxos que está sob investigação.

6. Visualize os arquivos de log no seguinte diretório:

/tmp/streams.trans\_vap@streamsadmin/jobs/*jobNumber*

em que *jobNumber* é o número da tarefa do fluxo. O número da tarefa é especificado no arquivo de log stdout quando você inicia o aplicativo Streams.

Por exemplo, os logs para o número da tarefa 1 são armazenados no diretório /tmp/ streams.trans\_vap@streamsadmin/jobs/1/. Há um arquivo de log separado para cada *peID*. Por exemplo, a saída de depuração para peID é gravada no arquivo no diretório de tarefa intitulado pe20.pa.out.

Também é possível visualizar os seguintes logs de Streams:

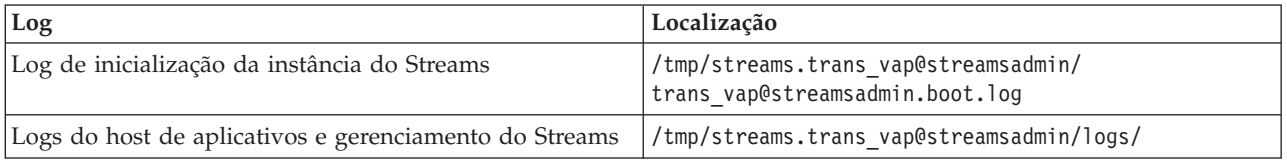

Para obter informações adicionais sobre os arquivos de log dos fluxos, visite o Centro de Informações do InfoSphere Streams Server. Consulte o link na parte inferior do tópico.

#### **Informações relacionadas**:

[Centro de Informações do InfoSphere Streams](http://publib.boulder.ibm.com/infocenter/streams/v2r0/index.jsp?topic=%2Fcom.ibm.swg.im.infosphere.streams.doc%2Fhomepage%2Fic-homepage.html)

# **Ativando o Rastreio do Portal**

É possível rastrear eventos de login de usuário ativando o rastreio do portal. Use o procedimento a seguir para ativar o rastreio.

# **Procedimento**

- 1. Efetue logon em http://*portalServer*/wps/myportal como um usuário administrativo.
- 2. Na barra de navegação na parte superior da página, clique em **Administração**.
- 3. No menu da barra lateral, clique em **Análise do Portal**.
- 4. Clique em **Ativar Rastreio**
- 5. No campo **Anexar essas configurações de rastreio**, digite a seguinte sequência de rastreio necessária:

```
*=info:com.ibm.wps.engine.*=all:com.ibm.wps.services.puma.*=all:
com.ibm.wps.puma.*=all:com.ibm.wps.sso.*=all:com.ibm.wps.auth.*=all:
com.ibm.wps.services.authentication.*=all:com.ibm.ws.security.*=all:
com.ibm.websphere.wmm.*=all:com.ibm.ws.wmm.*=all:WSMM=all
```
6. Clique no ícone **Incluir**. Ativar Rastreio atualiza o campo **Configurações de rastreio atuais**.

**Nota:** A reinicialização do WebSphere Portal remove rastreios que foram configurados usando o portlet Ativar Administração de Rastreio.

# **Ativando Rastreio para Utilitários Offline**

Para solucionar problemas relacionados às mensagens dos utilitários offline Vehicle Awareness e Prediction, altere o nível de mensagem padrão no arquivo *offline.properties*.

# **Sobre Esta Tarefa**

O utilitário de carregamento de dados e as ferramentas de geração de metadados de histórico fornecem três níveis de mensagem para ajudá-lo a identificar a causa de uma determinada condição de erro. Os níveis de mensagem são INFO, WARNING e ERROR. O nível de mensagem padrão é INFO. É possível alterar o nível de mensagem modificando o item de configuração que é chamado *LOG\_LEVEL* no arquivo *offline.properties*.

# **Procedimento**

- 1. Acesse o seguinte diretório: /opt/IBM/iss/intelligentTransportation/intelligentTransitAnalytics/ scripts
- 2. Abra o arquivo *offline.properties*.
- 3. Para selecionar o nível de mensagem necessário quando o utilitário for iniciado, use item de configuração de mudança que é chamado *LOG\_LEVEL*.

**Nota:** O nome do arquivo de log para o utilitário de carregamento de dados é *DLU-<timestamp>.log*. Cada execução do comando gera um arquivo de log separado com o indicador de registro de data e hora no nome. Da mesma forma, o arquivo de log para a ferramenta de geração de metadados de histórico é *MetaDataGenerator-<timestamp>.log*.

# **Problemas Conhecidos e Soluções**

Os problemas comuns com o IBM Intelligent Transportation estão documentados nos tópicos de solução de problemas. Se você tiver um problema com o produto, revise os tópicos de solução de problemas para determinar se há uma solução disponível. Os tópicos de solução de problemas são categorizados por problema.

### **Tarefas relacionadas**:

["Configurando o Mapa de Base" na página 130](#page-139-0)

Antes de poder exibir os dados de tráfego e trânsito na interface com o usuário, primeiro você deve configurar um serviço de mapa de base para os portlets de mapa exibirem. O serviço de mapa de base especificado em sua configuração deve atender aos requisitos mínimos suportados do IBM Intelligent Transportation versão 1.5.

# **Resolução de Problemas de Acessibilidade**

Se você tiver algum problema de acessibilidade com IBM Intelligent Transportation, revise os tópicos sobre solução de problemas para determinar se uma solução está disponível.

# **Ativando Acessibilidade**

A interface com o usuário do IBM Intelligent Transportation fornece recursos de acessibilidade para ajudar usuários deficientes visuais a usarem a solução. Quando você ativa a acessibilidade nos portlets de relatórios, uma tabela também é exibida contendo os valores usados para criar um gráfico de relatório de gráfico. Também há disponível um resumo que descreve o gráfico.

### **Sobre Esta Tarefa**

É possível ativar a acessibilidade em relatórios individuais, em cuja execução você está interessado. Repita o procedimento a seguir para cada relatório que estiver listado em cada um dos portlets Custom Reports disponíveis na interface de solução.

### **Procedimento**

- 1. Selecione um relatório na lista de relatórios disponíveis na pasta **Relatórios**.
- 2. Clique no link **Mais** que aparece próximo a seu relatório selecionado.
- 3. Clique em **Configurar propriedades**.
- 4. Abra a guia **Visualização de Relatório**.
- 5. Na seção **Acessibilidade**, selecione a caixa de opção **Ativar suporte à acessibilidade**.
- 6. Para salvar a alteração, clique em **OK**.

# **Resultados**

Depois de atualizar seu navegador, o gráfico nos portlets de relatórios vem agora acompanhado de uma tabela que resume o gráfico de relatório. Role para baixo para ver a tabela.

# **O Controle de Seleção de Camada do Mapa de Base Não É Acessível ao Usar o Teclado**

Nos portlets de mapa do IBM Intelligent Transportation, não é possível navegar para, ou abrir, o controle de seleção de camada de mapa de base durante o uso do teclado. É possível acessar e abrir o recurso de controle de camada de mapa de base no mapa apenas usando o mouse.

### **Sintomas**

Seu administrador do sistema configura camadas do mapa de base e configura um dos mapas de base como o mapa padrão que é exibido nos portlets de mapa do portal do IBM Intelligent Transportation. Se seu administrador de TI configurou mapas de base alternativos para a solução, é possível optar por alternar o mapa de base do padrão para outra camada de mapa de base. O recurso de controle de seleção de mapa de base no mapa permite alterar o mapa de base padrão do mapa durante a sessão atual, sem precisar entrar na visualização de configuração.

O controle de seleção de mapa de base pode ser acessado clicando no ícone **+**. No entanto, ao usar o teclado de forma exclusiva, não será possível navegar no ícone de **+** para abrir o controle de seleção de mapa de base e selecionar o botão de opções do mapa base preferencial. É possível acessar o controle de mapa de base e fazer a seleção do botão de opções do mapa de base usando apenas o mouse.

O problema existe independentemente de se você ativar ou desativar o Cursor do Virtual PC.

## **Resolvendo o Problema**

Entre em contato com o administrador de TI para alterar o mapa de base padrão para o mapa de base necessário. O administrador de TI pode usar a tabela na guia **Mapa de Base** na visualização de configuração do mapa para configurar o mapa de base preferencial. No entanto, esta solução alternativa afeta todos os usuários da solução.

Use o procedimento a seguir para alterar o mapa de base padrão:

- 1. Efetue logon na solução como o Administrador de TI de Transporte e acesse o mapa no portlet Condições de Tráfego Atuais .
- 2. Navegue até o canto superior direito do portlet para visualizar o menu de exibição do portlet.
- 3. Clique em **Editar Configurações Compartilhadas**.
- 4. Navegue na guia **Mapa de Base**.
- 5. **Editar** o mapa de base que você deseja configurar como padrão.
- 6. Selecione **Mapa padrão?** e clique em **OK**.

#### **Resultado**

Todos os usuários do sistema veem o mapa de base selecionado exibido no portlet do mapa.

# **Soluções Alternativas de Acessibilidade para Portlets**

Há soluções alternativas para problemas de acessibilidade relacionadas a alguns dos portlets do IBM Intelligent Transportation:

v Para acessar o menu no portlet Detalhes e portlet Notificações, use os seguintes controles de teclado:

### **Windows**

Pressione a tecla de menu dedicada.

**Mac** Escolha a opção apropriada, que depende de você ter um teclado numérico:
- Se você tiver um teclado numérico, assegure-se de que as Teclas do Mouse estejam ativadas e, em seguida, pressione Ctrl+5.
- Se você não tiver um teclado numérico, ative as Teclas do Mouse e, em seguida, pressione Ctrl+I.
- v Para abrir a janela Incluir Evento, no portlet Detalhes, clique na guia **Eventos e Incidentes** ou pressione a tecla Tab; o leitor de tela lê os nomes das guias. Em seguida, escolha os controles apropriados do teclado na lista. Para o Mozilla Firefox e o Internet Explorer, pressione Ctrl+Alt+V.
- v No portlet Detalhes, na janela Incluir Evento, o leitor de tela não lê os seguintes valores:
	- **Data efetiva**
	- **Horário efetivo**
	- **Data de início**
	- **Horário de início**
	- **Data de expiração**
	- **Horário de expiração**

# **O Leitor de Tela não Anuncia a Coluna Caixa de Seleção de Relatórios Customizados**

O leitor de tela não anuncia a coluna de caixa de seleção nos portlets Relatórios de Tráfego Customizados e Relatórios Customizados de Previsão de Tráfego do portal da interface com o usuário do Reconhecimento de Tráfego.

# **Sintomas**

Os portlets Relatórios Customizados listam os relatórios de gráfico de informações de tráfego que é possível executar no fluxo de tráfego ou dados do evento. Nos portlets Relatórios de Tráfego Customizados e Relatórios Customizados de Previsão de Tráfego, é possível executar qualquer um dos relatórios de tráfego disponíveis fornecidos pela solução. Uma coluna da caixa de opção está localizada antes da coluna **Nome** do relatório para permitir que, opcionalmente, você selecione um ou mais relatórios para trabalhar. No entanto, ao usar o software de leitura de tela para acessar o aplicativo, o propósito da coluna de caixa de seleção não é anunciado pelo leitor de tela. O status da caixa de seleção é a única informação declarada.

# **Resolvendo o Problema**

A coluna de caixa de seleção nos portlets Relatórios de Tráfego Customizados e Relatórios Customizados de Previsão de Tráfego é uma configuração de seleção opcional. Para executar relatórios de gráfico de tráfego, não é necessário selecionar essa coluna.

Independentemente do status da caixa de opção, é possível executar um relatório clicando no ícone **Executar** localizado próximo do relatório no qual você está interessado.

# **O Leitor de Tela não Anuncia os Valores de Tempo**

O leitor de tela não anuncia os valores de tempo no portlet Condições de Tráfego - Detalhes da visualização Operador: Tráfego, ou no portlet Condições Históricas de Tráfego da visualização Planejador: Tráfego. A solução alternativa para esse problema é digitar o horário no formato de 12 horas.

# **Sintomas**

### **1. Sintoma em Operador: Tráfego > Condições de Tráfego - Detalhes > formulário Incluir Evento**

No portlet Condições de Tráfego - Detalhes da visualização Operador: Tráfego, é possível acessar informações de data e hora por meio do formulário **Incluir Evento**. A seção Condições Históricas de Tráfego exibe a caixa de listagem **Horário**, que contém o campo **Horário**. Se você usar o leitor de tela JAWS para selecionar a caixa de listagem **Horário**, o leitor anunciará "combinação de edição de data e hora de início necessária", seguido de um anúncio do horário. No entanto, o leitor não anuncia os valores de horário que podem ser selecionados no campo **Horário**.

### **2. Sintoma no Planejador: Tráfego** > **Condições Históricas de Tráfego > Formulário Selecionar Conteúdo**

No portlet Condições Históricas de Tráfego da visualização Planejador: Tráfego, é possível acessar informações de data e hora por meio do formulário **Selecionar Conteúdo**. Se você usar o leitor de tela JAWS para selecionar a caixa de listagem **Horário**, o leitor anunciará "combinação de edição de data e hora de início necessária", seguido de um anúncio do horário. No entanto, o leitor não anuncia os valores de horário que podem ser selecionados no campo **Horário**.

# **Resolvendo o Problema**

Use o teclado para digitar os valores de horário no campo **Horário** no formato de 12 horas necessário para o sistema operacional do cliente.

# **O Leitor de Tela Anuncia Dados de Célula de Tabela Inconsistentemente no Mozilla Firefox**

O recurso Reconhecimento de Veículo e Predição do IBM Intelligent Transit Analytics fornece gráficos de relatório nos Relatórios do Veículos Atrasados, Relatórios do Veículos Fora de Rota e Relatórios Customizados de Trânsito. Os gráficos de relatório suportam tabelas acessíveis para um leitor de tela. No entanto, o leitor de tela JAWS anuncia dados de célula de tabela inconsistentemente no Mozilla Firefox.

# **Sintomas**

As versões 13 e 14 do leitor de tela JAWS não anunciam os dados de célula de tabela quando usadas com a versão 10 do navegador Mozilla Firefox.

# **Resolvendo o Problema**

Para acessar os dados de célula de tabela, use a versão 13 ou 14 do leitor de tela JAWS com a versão 8 ou 9 do navegador Internet Explorer. Alternativamente, use o JAWS 12 com o Mozilla Firefox 10.

# **Navegação Não Sequencial no Formulário Selecionar Conteúdo do Portlet Current Traffic Conditions**

A navegação e o foco são deslocados no formulário Selecionar Conteúdo do portlet Condições de Tráfego Atuais quando você usa o leitor de tela JAWS no modo Cursor do PC virtual.

# **Sintomas**

O problema ocorre quando o Cursor do PC virtual JAWS está ativado no formulário Selecionar Conteúdo do portlet Condições de Tráfego Atuais na visualização Operador: Tráfego. A navegação e o foco são deslocados quando você usa os manipuladores de eventos de formulário, como caixa de opção e os botões **Atualizar** e **Excluir**.

**Nota:** O Cursor do PC virtual JAWS é o modo de cursor padrão.

# **Resolvendo o Problema**

Ao contrário do Cursor do PC virtual JAWS, o Cursor do PC não causa problemas de navegação e foco. Portanto, ao entrar no formulário Selecionar Conteúdo, desative o Cursor do PC virtual JAWS usando o atalho, tecla de alternância CTRL+Z. É possível, então, concluir o formulário no modo de Cursor do PC. Ao sair do formulário, lembre-se de reativar o modo de Cursor do PC virtual JAWS pressionando novamente a tecla de alternância CTRL+Z.

# **Mensagem de Aviso de Instalação**

Uma mensagem de aviso que é exibida quando você instala qualquer produto com IBM Installation Manager. A mensagem é estruturada da seguinte forma:

AVISO CRIMA1002W: Os repositórios a seguir não estão conectados: -/tmp/disk1/Offering/ [product\_prefix]IMinstaller.zip

# **Sintomas**

O erro ocorre porque você removeu um arquivo de imagem do instalador do sistema de arquivos, mas não removeu o nome de diretório da lista de preferências do IBM Installation Manager. Se você tentar instalar o diretório listado, a mensagem será exibida.

Por exemplo, se você abrir as telas do instalador do Manager para IBM Intelligent Operations for Transportation, e o arquivo de instalação não estiver no sistema de arquivos, a mensagem de aviso será exibida.

# **Resolvendo o Problema**

Para limpar a mensagem, primeiro remova o diretório de instalação da lista de repositórios em IBM Installation Manager. Para isso, clique em **Arquivo** na parte superior da tela IBM Installation Manager. Acesse a lista de preferência e exclua a referência ao diretório relevante; por exemplo, Reconhecimento de Veículo e Predição. Em seguida, remova os arquivos de imagem do instalador do sistema de arquivos.

Para evitar erros no futuro, crie um diretório de instalação diferente para a mídia de instalação do IBM Intelligent Operations for Transportation e IBM Intelligent Transit Analytics.

### **Tarefas relacionadas**:

["Preparando a Mídia de Instalação" na página 29](#page-38-0)

Antes de iniciar a implementação de componentes carregáveis do IBM Intelligent Transportation você deve primeiro obter e preparar a mídia de instalação.

# **Mapa de Base no Portlet de Mapa Não É Exibido Conforme Esperado**

Nos portlets de mapa do portal da solução IBM Intelligent Transportation, o mapa de base subjacente não é exibido conforme esperado.

# **Sintomas**

Após você configurar um serviço de mapa Graphical Information System (GIS) suportado e um mapa de base para portlets de mapa do portal da solução, o mapa não é exibido conforme esperado. As configurações do mapa de base que você inseriu no painel de configuração do mapa são salvas sem erro, mas quando você retorna para a visualização portlet de mapa, pelo menos um dos sintomas a seguir aparece:

- v Retângulos cor de rosa são exibidos no lugar do mapa
- v O erro Servidor não localizado é exibido
- v O erro URL inválida é exibido

Esse problema pode ocorrer em qualquer um dos seguintes portlets de mapa que são fornecidos por IBM Intelligent Operations for Transportation e IBM Intelligent Transit Analytics:

- v Condições de Tráfego Atuais
- v Condições de Tráfego Detalhes
- Condições Históricas de Tráfego
- v Condições do Trânsito

# **Causa**

Esse problema ocorre quando você insere uma URL inválida no campo **URL** na guia de configurações **Mapas de Base** da interface de configuração de portlet de mapa. O problema também pode ocorrer se o servidor em ladrilhos ao qual a URL está se conectando requerer autenticação. IBM Intelligent Transportation versão 1.5 não suporta conexão com um serviço em ladrilhos GIS que requer autenticação.

# **Resolvendo o Problema**

Para resolver o problema, assegure-se de especificar uma URL de mapa de base válida de um serviço de mapa GIS suportado.

**Nota:** Para obter informações adicionais sobre quais produtos e serviços do servidor de mapa são suportados pelo IBM Intelligent Transportation, consulte *Requisitos do Servidor GIS*

É possível testar se a URL do mapa de base é válida colando a URL em um navegador e fazendo uma pequena modificação na URL. Se a URL for válida, o mapa de base será exibido na página do navegador. Use as etapas a seguir para validar a URL do mapa de base:

- 1. Inicie uma sessão do navegador.
- 2. Copie e cole a URL do mapa de base em uma barra de endereço do navegador, por exemplo: http://*tileServerName*/*pathToTile*/\${z}/\${y}/\${x}

Em que:

- v *tileServerName* é o nome do host do servidor em ladrilhos do serviço de mapa GIS.
- v *pathToTile* é o caminho para os ladrilhos para o serviço de mapa GIS.
- 3. Edite a URL e substitua a parte  $\frac{1}{2}$ /\${y}/\${x} no final da URL por /0/0/0, por exemplo: http://*tileServerName*/*pathToTile*/0/0/0

Em que:

- v *tileServerName* é o nome do host do servidor em ladrilhos do serviço de mapa GIS.
- v *pathToTile* é o caminho para os ladrilhos para o serviço de mapa GIS.

O mapa de base é exibido no navegador. Se um mapa não for exibido, verifique se a URL foi construída corretamente e contém um caminho e um nome de host de serviço de mapa GIS válidos.

# **Conceitos relacionados**:

["Requisitos do Servidor GIS" na página 19](#page-28-0)

Além do IBM Intelligent Operations Center subjacente, o IBM Intelligent Transportation requer acesso a um servidor do sistema de informações geográficas (GIS).

# **Tarefas relacionadas**:

["Configurando o Mapa de Base" na página 130](#page-139-0)

Antes de poder exibir os dados de tráfego e trânsito na interface com o usuário, primeiro você deve configurar um serviço de mapa de base para os portlets de mapa exibirem. O serviço de mapa de base especificado em sua configuração deve atender aos requisitos mínimos suportados do IBM Intelligent Transportation versão 1.5.

# **Idioma Incorreto Exibido ao Expandir o Controle de Seleção da Camada do Mapa de Base**

O idioma incorreto pode ser exibido quando você expandir o controle de seleção de camada de mapa de base.

# **Sintomas**

Um clique no sinal de mais para expandir o controle de seleção de camada de mapa de base pode exibir um idioma indesejado. O idioma indesejado pode ser exibido mesmo se a página de portal do

Reconhecimento de Tráfego abrir no idioma correto. A solução alternativa a seguir se aplica apenas se você estiver usando Mozilla Firefox para acessar a interface da solução.

# **Resolvendo o Problema**

Para resolver o problema no navegador Mozilla Firefox, conclua as seguintes etapas:

- 1. Insira o seguinte comando na barra de endereço: about:config
- 2. Procure *general.useragent.locale.*
- 3. Altere o valor associado ao código de idioma necessário.

# **As Informações Exibidas no Mapa e na Lista de Condições de Trânsito não Estão Sincronizadas** ₽

Na visualização Operador: Trânsito do portal da solução, às vezes as informações que são exibidas no mapa e na lista não estão sincronizadas.

# **Sintomas**

Depois de clicar em **Selecionar Conteúdo** e selecionar as informações do veículo que gostaria de visualizar, às vezes, as informações exibidas no mapa no portlet Condições do Trânsito são diferentes das informações exibidas na lista no portlet Condições do Trânsito - Detalhes. Por exemplo, o status de um veículo específico que é exibido no mapa pode não ser o mesmo que o status que é exibido na lista. As informações não são sincronizadas conforme o esperado.

# **Causa**

Esse problema ocorre porque a lista e o mapa recuperam informações do banco de dados do sistema de forma independente. Embora o banco de dados do sistema seja atualizado regularmente, o intervalo de atualização da visualização do portal do mapa e da lista nem sempre ocorre ao mesmo tempo. Em alguns cenários, pode haver um atraso de até 5 segundos entre a atualização de informações do mapa e da lista.

# **Resolvendo o Problema**

Esse problema é resolvido automaticamente depois de aproximadamente 5 segundos, dependendo do volume de dados do veículo e do tipo de consulta. Se as informações não forem sincronizadas automaticamente, atualize a página do navegador ou submeta uma nova consulta clicando em **Selecionar Conteúdo** no mapa no portlet Condições do Trânsito.

# **Predições de Tráfego não Funcionando conforme Esperado**

Para solucionar problemas relacionados a predições de tráfego que não estão funcionando conforme o esperado, configure o intervalo de predição do Predição de Tráfego para ser divisível pelo intervalo de pesquisa.

# **Sintomas**

O problema ocorre quando você executa o recurso Predição de Tráfego com um intervalo de predição que não é divisível pelo intervalo de pesquisa, por exemplo, um intervalo de predição de 5 minutos e um intervalo de pesquisa de 4 minutos.

Como resultado, os valores de relatório **WDAY** e **PERIOD** de saída ficam inconsistentes e o recurso Predição de Tráfego retorna valores de média e estimativa incorretos.

# **Resolvendo o Problema**

Corrija as inconsistências nos dados do histórico e, em seguida, calcule os valores médio e estimado com os dados corrigidos. Execute o recurso Predição de Tráfego novamente, com um intervalo de predição que seja divisível pelo intervalo de pesquisa.

### **Conceitos relacionados**:

["Configurar e Ativar Previsão de Tráfego" na página 148](#page-157-0)

O portlet Configurar e Ativar Previsão de Tráfego é uma janela interativa que contém opções para ativar a predição de tráfego e para configurar a coleta de dados que é requerida para predição de tráfego. O recurso Predição de Tráfego usa os dados de tráfego coletados pelos subsistemas de tráfego para predizer o tráfego de um horário específico.

# **Cálculos de Previsão de Tráfego Estão Ausentes para Alguns Trechos**

### ⇔

Assegure-se de que os cálculos de predição de tráfego sejam processados para todas as ligações no IBM Intelligent Transportation verificando se certas condições foram atendidas.

# **Sintoma**

Os cálculos de predição de tráfego que são gerados pelo recurso Predição de Tráfego não mostram informações de predição para todos os links que estão na sub-rede.

# **Diagnosticando o Problema**

Cálculos de previsão de tráfego possuem dependências no cálculo de estimativas e de médias. Cálculos estimados geram IDs estatísticos ponderados que são armazenados na tabela **Link\_Weights** no esquema TPTOOL, enquanto que Cálculos de Médias geram IDs estatísticos armazenados na tabela **Link\_Stats** no esquema TPTOOL.

**Nota:** Para obter informações adicionais sobre os termos que são usados, consulte a seção *Glossário* e os tópicos da ajuda em cada um dos portlets de administração do recurso Predição de Tráfego na interface do WebSphere Portal.

Cálculos de tráfego de previsão para os trechos necessários serão processados somente quando as seguintes condições forem atendidas:

- 1. O ID de sub-rede deve ser criado e todas as ligações necessárias devem ser listadas na tabela **Link\_Subnet**.
- 2. Dados históricos para um mínimo de dois meses devem estar disponíveis.
- 3. Feeds em tempo real devem estar disponíveis.
- 4. A matriz de relacionamento de predição de tráfego deve ser gerada para criar relacionamentos de ligações para a sub-rede.
- 5. Cálculos médios devem ter preenchidos os dados de velocidade e volume para todos os períodos disponíveis para as ligações necessárias. Verifique se essa condição é atendida usando as instruções a seguir:
	- a. Para verificar **statistic\_id**, gerado como resultado de cálculos de médias, verifique a tabela **TPTOOL\_CONFIG** para uma entrada com relação à categoria, por exemplo, *MeanFR\_1*. Para obter o valor de **statistic\_id** da coluna **int\_value**, execute a seguinte consulta:

SELECT \* FROM TPTOOL.TPTOOL\_CONFIG WHERE config\_name = '*MeanFR\_1*'

b. Para localizar os detalhes dos Cálculos de Médias gerados na subetapa 5a, verifique a tabela **TPTOOL.LINK\_STATS** com **statistic\_id**, por exemplo, *19*, recuperada da subetapa 5a com a seguinte entrada:

SELECT \* FROM TPTOOL.LINK STATS WHERE statistic id = 19

c. Para verificar o número de Cálculos de Médias disponíveis para cada ligação, execute a seguinte consulta:

SELECT link id, COUNT (period) FROM TPTOOL.LINK STATS WHERE statistic  $i\overline{d}$  = 19 GROUP BY link id

- 6. Cálculos estimados devem ser processados para as ligações necessárias. A previsão de tráfego é feita somente para os trechos presentes na tabela **Link\_Weights** para um cálculo específico de estimativa. Verifique se esta condição é atendida usando as seguintes instruções:
	- a. Para verificar o **weight\_id** que é gerado como resultado de cálculos estimados, verifique a tabela **TPTOOL\_CONFIG** para uma entrada com relação à categoria, por exemplo, *PeakFR\_1*. Para obter o valor de **weight** id da coluna *int* value, execute a seguinte consulta: SELECT \* FROM TPTOOL.TPTOOL\_CONFIG WHERE config\_name = '*PeakFR\_1*'
	- b. Para localizar os detalhes do **weight\_id** que foi gerado na subetapa 6a, verifique a tabela **TPTOOL.LINK\_WEIGHTS** com o **weight\_id** recuperado da subetapa 6a com a seguinte consulta: SELECT \* FROM TPTOOL.LINK\_WEIGHTS WHERE weight\_id = *2001*
- 7. As tabelas **Link\_Subnet** e **Working\_Lk\_Subnet** devem conter todas as ligações necessárias.

**Nota:** Se os cálculos de estimação gerarem **weight\_id** para apenas um subconjunto das ligações na tabela **Working\_Lk\_Subnet**, verifique os logs para MissingDataExceptions. As MissingDataExceptions podem ser identificadas como trilhas de auditoria do arquivo SystemErr.log ou arquivo trace.log. O exemplo de log a seguir indica que havia dados insuficientes disponíveis para a ligação específica e que o algoritmo de predição não pôde gerar um **weight\_id** com os dados disponíveis.

[4/20/12 2:33:44:460 EDT] 00000503 TPTLogger 1 com.ibm.tptool.bigmath. formulas.EstimationFormula forecast [12] NaN, NaN, NaN, NaN, NaN, NaN, NaN, NaN, NaN, NaN, NaN, NaN, 1 com.ibm.tptool.bigmath.formulas.EstimationFormula forecast Not Estimating link: 70401627 NAN in result R Not Estimating link: 70401627 NAN in result

# **Resolvendo o Problema**

Certifique-se de percorrer as condições mencionadas, para confirmar que todos os requisitos tenham sido aplicados. Após concluir as verificações e resolver os problemas, execute os cálculos de predição de tráfego novamente para obter o resultado necessário.

# **Conceitos relacionados**:

["Configurar e Ativar Previsão de Tráfego" na página 148](#page-157-0)

O portlet Configurar e Ativar Previsão de Tráfego é uma janela interativa que contém opções para ativar a predição de tráfego e para configurar a coleta de dados que é requerida para predição de tráfego. O recurso Predição de Tráfego usa os dados de tráfego coletados pelos subsistemas de tráfego para predizer o tráfego de um horário específico.

# **Mensagens do IBM Intelligent Transportation**

Cada tópico de mensagem ajuda a identificar a causa de uma condição de erro específica no IBM Intelligent Transportation e recomenda ações que devem ser executadas para resolver o erro.

Para ajudar a entender os erros que podem ser encontrados, cada tópico de mensagem é dividido em três seções: a mensagem que é exibida no IBM Intelligent Transportation ou em seus logs, uma explicação e uma ação.

### **A mensagem**

Contém dois identificadores, que são a identificação do erro e o texto associado. A identificação do erro é o ID da mensagem. É um número exclusivo que identifica uma mensagem. Um caractere final E indica que a mensagem resultou de um erro, W indica uma mensagem de aviso e I indica uma mensagem de informação.

# **CIHTP0007E • CIHTP0022E**

#### **A explicação**

Contém uma explicação adicional da mensagem.

#### **A resposta do usuário**

Sugere a ação corretiva para resolver o erro.

Para ajudar a procurar informações sobre uma mensagem de erro, insira o número do ID da mensagem de erro no campo Procurar no centro de informações.

**Nota:** Os tópicos contêm apenas mensagens que são específicas do IBM Intelligent Transportation. Para obter todas as outras mensagens, consulte a documentação do produto.

# **Mensagens do Reconhecimento de Veículo e Predição**

Lista as mensagens críticas para aplicativos e utilitários usados no recurso Reconhecimento de Veículo e Predição.

### **CIHTP: Mensagens do Aplicativo Streams**

Use os tópicos de mensagem para entender e resolver as condições de erro levantadas nas mensagens do aplicativo Streams.

#### **CIHTP0007E A sequência de registros de data e hora para o campo {0} não é válida: {1} (O datedVehicleJourneyRef correspondente é {2}, o dataFrameRef é {3}).**

**Explicação:** O campo do registro de data e hora na mensagem SIRI não segue o formato correto. O campo deve seguir o formato xsd:dateTime de YYYY-MM-DDThh:mm:ss[Z|(+|-)hh:mm], em que:

YYYY representa o ano,

MM representa o mês,

DD representa o dia,

T representa o início da seção de tempo necessária,

hh representa a hora,

mm representa o minuto,

ss representa o segundo, e

Z|(+|-)hh:mm representa o fuso horário, que é opcional. Se Z|(+|-)hh:mm for omitido, o padrão será Z(UTC).

**Resposta do Usuário:** Corrija o campo de registro de data e hora na mensagem SIRI para seguir o formato xsd:dateTime.

#### **CIHTP0020E Deslocamento do veículo {0} fora do intervalo [{1},{2}] para o formato de jornada {3}.**

**Explicação:** O deslocamento do formato da jornada baseia-se em seu primeiro ponto geoespacial. Todo o deslocamento do veículo em tempo real é calculado com base no local do veículo. O deslocamento não deve ser maior que o deslocamento do último ponto de parada no formato, ou menor que o deslocamento do primeiro ponto de parada. Caso contrário, o erro será exibido.

**Resposta do Usuário:** Verifique se os dados de infraestrutura estão corretos. Especificamente, assegure-se de que o valor do deslocamento de cada parada do formato da jornada aumente pela ordem da parada.

#### **CIHTP0021E Atualização inválida: diminuindo o(s) deslocamento(s) {0} do veículo {1}({2}).**

**Explicação:** O erro indica que o veículo está se movendo para trás.

**Resposta do Usuário:** Assegure-se de que o formato da jornada seja definido corretamente para o veículo. Para isso, assegure-se de que o deslocamento do formato da jornada baseie-se em seu primeiro ponto geoespacial. Além disso, todo o deslocamento do veículo em tempo real, calculado com base no local do veículo, não deve ser maior que o deslocamento do último ponto de parada no formato, ou menor que o deslocamento do primeiro ponto de parada. Caso contrário, o veículo se moverá para trás.

#### **CIHTP0022E Atualização inválida: deslocamento(s) {0} fora do intervalo para o veículo {1}({2}).**

**Explicação:** O erro indica que o local do veículo está fora do intervalo de acordo com o formato de jornada relevante.

**Resposta do Usuário:** Verifique se o formato da jornada está definido corretamente para o veículo. Para isso, assegure-se de que o deslocamento do formato da jornada baseie-se em seu primeiro ponto geoespacial. Além disso, todo o deslocamento do veículo em tempo real, calculado com base no local do veículo, não deve ser maior que o deslocamento do último ponto de parada no formato, ou menor que o deslocamento do primeiro ponto de parada. Caso contrário, o veículo concluirá sua jornada, mas continuará avançando.

#### **CIHTP0026E Formato de jornada incompatível para o padrão de jornada {0} : pontos({1}), tamanho do formato({2}).**

**Explicação:** O erro indica que o número dos pontos geoespaciais que consistem no formato é diferente do tamanho do formato geral.

**Resposta do Usuário:** Verifique se nenhum ponto duplicado foi fornecido quando você gerar o formato. Assegure-se de que os arquivos CSV correspondentes usados para importar os dados de infraestrutura não contenham pontos duplicados. Além disso, é possível consultar as seções de resolução de problemas da ferramenta de importação de dados offline.

#### **CIHTP0029E A mensagem SIRI indica que o veículo {0}({1}) estava na parada, mas não havia nenhuma parada de ônibus nas proximidades (a parada mais próxima {2} está a {3} metros).**

**Explicação:** O erro indica que o veículo estava na parada de acordo com a mensagem SIRI, mas não havia nenhuma parada de ônibus nas proximidades.

**Resposta do Usuário:** Verifique se o formato da jornada relevante está correto. Para isso, assegure-se de que o deslocamento do formato da jornada baseie-se em seu primeiro ponto geoespacial. Além disso, todo o deslocamento do veículo em tempo real (calculado com base no local do veículo) não deve ser maior que o deslocamento do último ponto de parada no formato, ou menor que o deslocamento do primeiro ponto de parada. Caso contrário, a mensagem SIRI está correta.

#### **CIHTP0030E O padrão de jornada {0} não possui paradas definidas.**

**Explicação:** O erro indica que não há paradas definidas para o padrão de jornada.

**Resposta do Usuário:** Corrija o padrão de jornada para incluir todas as paradas necessárias. Consulte as seções de resolução de problemas da ferramenta de importação de dados offline.

#### **CIHTP0033E Não há ligações de paradas existentes entre {0} e {1}.**

**Explicação:** O erro indica que não há ligações de paradas definidas entre duas paradas.

**Resposta do Usuário:** Corrija os dados de infraestrutura para incluir as ligações de paradas necessárias. Consulte as seções de resolução de problemas da ferramenta de importação de dados offline.

#### **CIHTP0034E A jornada de veículo datada {0} possui uma lista de paradas diferentes com o padrão de jornada relevante {1}.**

**Explicação:** O erro indica que as paradas da jornada de veículo datada são diferentes da lista de paradas no padrão de jornada subjacente.

**Resposta do Usuário:** Corrija as informações do cronograma de produção da jornada de veículo datada para que correspondam à lista de paradas do padrão de jornada subjacente. Consulte as seções de resolução de problemas da ferramenta de importação de dados offline.

#### **CIHTP0035E A parada {0} da jornada de veículo datada {1} não possui o horário de chegada proposto no cronograma de produção.**

**Explicação:** O erro indica que a parada {0} da jornada de veículo datada {1} não possui o horário de chegada proposto.

**Resposta do Usuário:** Corrija as informações do cronograma de produção da jornada de veículo datada para que inclua o horário de chegada proposto ausente da parada. Consulte as seções de resolução de problemas da ferramenta de importação de dados offline.

#### **CIHTP0036E A parada {0} da jornada de veículo datada {1} não possui o horário de partida proposto no cronograma de produção.**

**Explicação:** O erro indica que a parada {0} da jornada de veículo datada {1} não possui o horário de partida proposto.

**Resposta do Usuário:** Corrija as informações do cronograma de produção da jornada de veículo datada para que inclua o horário de partida proposto ausente da parada. Consulte as seções de resolução de problemas da ferramenta de importação de dados offline.

#### **CIHTP0037E Não há ligações de rotas definidas para a ligação de parada {0} ({1}->{2}).**

**Explicação:** O erro indica que as ligações de rotas relevantes à ligação de parada não estão definidas.

**Resposta do Usuário:** Corrija os dados de infraestrutura para incluir as ligações de rotas da ligação de parada relevante. Consulte as seções de resolução de problemas da ferramenta de importação de dados offline.

# **CIHTP0038E • CIHTP0060E**

#### **CIHTP0038E Não é possível obter as informações de coordenadas da parada {0}.**

**Explicação:** O erro indica que não é possível localizar as informações de coordenadas da parada.

**Resposta do Usuário:** Corrija as informações do cronograma de produção da jornada de veículo datada para que inclua o horário de partida proposto ausente da parada. Consulte as seções de resolução de problemas da ferramenta de importação de dados offline.

#### **CIHTP0039E Não é possível obter as informações detalhadas da ligação de parada {0}.**

**Explicação:** O erro indica que não é possível localizar as informações detalhadas da ligação de parada.

**Resposta do Usuário:** Corrija os dados de infraestrutura para incluir as informações detalhadas da ligação de parada. Consulte as seções de resolução de problemas da ferramenta de importação de dados offline.

#### **CIHTP0040E Não é possível obter as informações de coordenadas do ponto {0}.**

**Explicação:** O erro indica que não é possível localizar as informações de coordenadas do ponto.

**Resposta do Usuário:** Corrija os dados de infraestrutura para incluir as informações de coordenadas do ponto. Consulte as seções de resolução de problemas da ferramenta de importação de dados offline.

#### **CIHTP0041E Não é possível obter as ligações de paradas do formato de jornada {0}.**

**Explicação:** O erro indica que não é possível localizar no banco de dados as ligações de paradas que consistem no formato de jornada.

**Resposta do Usuário:** O erro é um problema interno conhecido. Entre em contato com o suporte de produto IBM para obter ajuda adicional.

#### **CIHTP0054E O veículo {0}({1}) está fora da rota (sua distância da rota é de {2} metros).**

**Explicação:** O erro indica o deslocamento do veículo de acordo com os critérios de distância.

**Resposta do Usuário:** Verifique se o formato da jornada está correto. Para isso, assegure-se de que o deslocamento do formato da jornada baseie-se em seu primeiro ponto geoespacial. Além disso, todo o deslocamento do veículo em tempo real, calculado com base no local do veículo, não deve ser maior que o deslocamento do último ponto de parada no formato, ou menor que o deslocamento do primeiro ponto de parada. Caso contrário, o veículo está fora da rota.

#### **CIHTP0055E Os dados do cronograma de produção na data de {0} não estão disponíveis.**

**Explicação:** O erro indica que os dados do cronograma de produção na data específica não estão disponíveis.

**Resposta do Usuário:** Assegure-se de que as informações do cronograma de produção sejam importadas para o banco de dados antes do tempo planejado. Consulte as seções de resolução de problemas da ferramenta de importação de dados offline.

#### **CIHTP0056E O cronograma de produção da jornada de veículo datada {0} na data de {1} contém menos de 2 chamadas datadas.**

**Explicação:** O erro indica que as informações de planejamento da parada de início ou de término estão ausentes no cronograma de produção para a jornada de veículo datada.

**Resposta do Usuário:** Assegure-se de que as informações do cronograma de produção estejam corretas. Consulte as seções de resolução de problemas da ferramenta de importação de dados offline.

#### **CIHTP0057E Atualização inválida: diminuindo o(s) deslocamento(s) {0} em relação ao deslocamento anterior {1} do veículo {2}({3}).**

**Explicação:** O erro indica que o veículo está se movendo para trás.

**Resposta do Usuário:** Verifique se o formato da jornada está definido corretamente para o veículo. Para isso, assegure-se de que o deslocamento do formato da jornada baseie-se em seu primeiro ponto geoespacial. Além disso, todo o deslocamento do veículo em tempo real, calculado com base no local do veículo, não deve ser maior que o deslocamento do último ponto de parada no formato, ou menor que o deslocamento do primeiro ponto de parada. Caso contrário, o veículo está se movendo para trás.

#### **CIHTP0060E Marcos inválidos: o número de marcos do ID de versão do formato ({0}) é {1} (menos de 2).**

**Explicação:** O erro indica que o número de marcos do formato de jornada é menor que 2.

**Resposta do Usuário:** Verifique se o cronograma de produção contém as informações corretas e se o formato da jornada é gerado corretamente. Para isso, assegure-se de que o deslocamento do formato da jornada baseie-se em seu primeiro ponto geoespacial. Além disso, todo o deslocamento do veículo em tempo real, calculado com base no local do veículo, não deve ser maior que o deslocamento do último ponto de parada no formato, ou menor que o deslocamento do primeiro ponto de parada. Consulte as seções de

resolução de problemas da ferramenta de importação de dados offline.

**CIHTP0061E Marcos inválidos: parada(s) de ônibus fora do intervalo (ID de versão do formato={0}, deslocamento da última parada de ônibus={1}, deslocamento do último marco={2}).**

**Explicação:** O erro indica que o deslocamento da última parada de ônibus está fora do deslocamento do último marco.

**Resposta do Usuário:** Verifique se o cronograma de produção contém as informações corretas e se o formato da jornada é gerado corretamente. Para isso, assegure-se de que o deslocamento do formato da jornada baseie-se em seu primeiro ponto geoespacial. Além disso, todo o deslocamento do veículo em tempo real, calculado com base no local do veículo, não deve ser maior que o deslocamento do último ponto de parada no formato, ou menor que o deslocamento do primeiro ponto de parada. Consulte as seções de resolução de problemas da ferramenta de importação de dados offline.

#### **CIHTP0062E Marcos inválidos: deslocamento(s) negativo(s) para o ID de versão do formato {0} (deslocamento do primeiro marco={1}).**

**Explicação:** O erro indica que o deslocamento do primeiro marco é negativo.

**Resposta do Usuário:** Verifique se o cronograma de produção contém as informações corretas e se o formato da jornada é gerado corretamente. Para verificar se o formato da jornada é gerado corretamente, assegure-se de que o deslocamento do formato da jornada seja baseado em seu primeiro ponto geoespacial. Além disso, todo o deslocamento do veículo em tempo real, calculado com base no local do veículo, não deve ser maior que o deslocamento do último ponto de parada no formato, ou menor que o deslocamento do primeiro ponto de parada. Consulte as seções de resolução de problemas da ferramenta de importação de dados offline.

#### **CIHTP0063E Marcos inválidos: diminuindo o(s) deslocamento(s) (ID de versão do formato={0}, deslocamento[{1}]={3}, deslocamento[{2}]={4}).**

**Explicação:** O erro indica que o deslocamento do próximo marco é menor que o do anterior.

**Resposta do Usuário:** Verifique se o cronograma de produção contém as informações corretas e se o formato da jornada é gerado corretamente. Para isso, assegure-se de que o deslocamento do formato da jornada baseie-se em seu primeiro ponto geoespacial. Além disso, todo o deslocamento do veículo em tempo real, calculado com base no local do veículo, não deve ser maior que o deslocamento do último ponto de parada no formato, ou menor que o deslocamento do primeiro ponto de parada. Consulte as seções de resolução de problemas da ferramenta de importação de dados offline.

#### **CIHTP0064E Marcos inválidos: incompatível com o histórico (ID de versão do formato={0}, comprimento das trajetórias históricas={1}, número de marcos={2}).**

**Explicação:** O erro indica que o número de marcos é incompatível com os dados do histórico.

**Resposta do Usuário:** Verifique se o cronograma de produção contém as informações corretas e se o formato da jornada é gerado corretamente. Para isso, assegure-se de que o deslocamento do formato da jornada baseie-se em seu primeiro ponto geoespacial. Além disso, todo o deslocamento do veículo em tempo real, calculado com base no local do veículo, não deve ser maior que o deslocamento do último ponto de parada no formato, ou menor que o deslocamento do primeiro ponto de parada. Consulte as seções de resolução de problemas da ferramenta de importação de dados offline.

#### **CIHTP0070E Paradas de ônibus inválidas: o número de paradas de ônibus do ID de versão do formato ({0}) é {1} (menos de 2).**

**Explicação:** O erro indica que o número de paradas de ônibus do formato de jornada é menor que 2.

**Resposta do Usuário:** Verifique se o cronograma de produção contém as informações corretas e se o formato da jornada é gerado corretamente. Para isso, assegure-se de que o deslocamento do formato da jornada baseie-se em seu primeiro ponto geoespacial. Além disso, todo o deslocamento do veículo em tempo real, calculado com base no local do veículo, não deve ser maior que o deslocamento do último ponto de parada no formato, ou menor que o deslocamento do primeiro ponto de parada. Consulte as seções de resolução de problemas da ferramenta de importação de dados offline.

#### **CIHTP0071E Paradas de ônibus inválidas: parada(s) de ônibus fora do intervalo (ID de versão do formato={0}, deslocamento da última parada de ônibus={1}, deslocamento do último marco={2}).**

**Explicação:** O erro indica que o deslocamento da última parada de ônibus está fora do deslocamento do último marco.

**Resposta do Usuário:** Verifique se o cronograma de produção contém as informações corretas e se o formato da jornada é gerado corretamente. Para isso, assegure-se de que o deslocamento do formato da

# **CIHTP0072E • CIHTP0103E**

jornada baseie-se em seu primeiro ponto geoespacial. Além disso, todo o deslocamento do veículo em tempo real, calculado com base no local do veículo, não deve ser maior que o deslocamento do último ponto de parada no formato, ou menor que o deslocamento do primeiro ponto de parada. Consulte as seções de resolução de problemas da ferramenta de importação de dados offline. Consulte as seções de resolução de problemas da ferramenta de importação de dados offline.

#### **CIHTP0072E Paradas de ônibus inválidas: deslocamento(s) negativo(s) para o ID de versão do formato {0} (deslocamento da primeira parada de ônibus={1}).**

**Explicação:** O erro indica que o deslocamento da primeira parada de ônibus é negativo.

**Resposta do Usuário:** Verifique se o cronograma de produção contém as informações corretas e se o formato da jornada é gerado corretamente. Para isso, assegure-se de que o deslocamento do formato da jornada baseie-se em seu primeiro ponto geoespacial. Além disso, todo o deslocamento do veículo em tempo real, calculado com base no local do veículo, não deve ser maior que o deslocamento do último ponto de parada no formato, ou menor que o deslocamento do primeiro ponto de parada. Consulte as seções de resolução de problemas da ferramenta de importação de dados offline.

#### **CIHTP0073E Paradas de ônibus inválidas: diminuindo o(s) deslocamento(s) (ID de versão do formato={0}, deslocamento[{1}]={3}, deslocamento[{2}]={4}).**

**Explicação:** O erro indica que o deslocamento da próxima parada é menor que o do anterior.

**Resposta do Usuário:** Verifique se o cronograma de produção contém as informações corretas e se o formato da jornada é gerado corretamente. Para isso, assegure-se de que o deslocamento do formato da jornada baseie-se em seu primeiro ponto geoespacial. Além disso, todo o deslocamento do veículo em tempo real, calculado com base no local do veículo, não deve ser maior que o deslocamento do último ponto de parada no formato, ou menor que o deslocamento do primeiro ponto de parada. Consulte as seções de resolução de problemas da ferramenta de importação de dados offline.

**CIHTP0080E Histórico inválido: incompatível com marcos (ID de versão do formato={0}, tamanho do buffer de histórico={1}, comprimento da trajetória histórica={2}, número de marcos={3}).**

**Explicação:** O erro indica que os dados do histórico

são incompatíveis com o número dos marcos.

**Resposta do Usuário:** Corrija os dados de histórico da jornada para ter o marco compatível associado a ela. Entre em contato com o suporte de produto IBM para obter ajuda adicional com esse problema.

#### **CIHTP0081E Histórico inválido: o tamanho dos marcos do ID de versão do formato ({0}) é {2} (menos de 2), tamanho do buffer de histórico={1}.**

**Explicação:** O erro indica que o número dos marcos vinculados aos dados do histórico é menor que 2.

**Resposta do Usuário:** Corrija os dados do histórico da jornada para associar os marcos compatíveis. Entre em contato com o suporte de produto IBM para obter ajuda adicional com esse problema.

**CIHTP0083E Histórico inválido: incompatível com trajetórias anteriores (ID de versão do formato={0}, tamanho do buffer de histórico={1}, comprimento da nova trajetória={2}, comprimento de trajetórias anteriores={3}).**

**Explicação:** O erro indica que os novos dados de histórico incluídos para o formato da jornada são incompatíveis com os dados existentes, isto é, o número do marco é diferente.

**Resposta do Usuário:** Corrija os dados do histórico da jornada para que sejam compatíveis com os dados existentes. Entre em contato com o suporte de produto IBM para obter ajuda adicional com esse problema.

#### **CIHTP0102E Falha ao atualizar os padrões de jornada de acordo com o cronograma de produção (data {0}).**

**Explicação:** O erro indica que a atualização dos padrões de jornada falhou.

**Resposta do Usuário:** A causa do problema é um erro interno. Para resolver esse problema, entre em contato com o suporte ao produto IBM.

#### **CIHTP0103E Falha ao construir o formato do padrão de jornada {0} (jornada de veículo datada {1}).**

**Explicação:** O erro indica que o formato da jornada não pode ser construído para a jornada de veículo datada.

**Resposta do Usuário:** Assegure-se de que os dados de infraestrutura e o cronograma de produção estejam corretos. Consulte as seções de resolução de problemas da ferramenta de importação de dados offline.

# **CIHVP: Mensagens do Serviço REST e WebSphere Application Server**

Use os tópicos de mensagem para entender e resolver as condições de erro que são levantadas nas mensagens do Serviço REST e WebSphere Application Server.

#### **CIHVP0000E Nenhum nome de usuário foi especificado.**

**Explicação:** O serviço REST de saída não pode obter as informações do usuário autorizado da sessão. O erro pode ser causado por uma sessão expirada.

**Resposta do Usuário:** Efetue login novamente e inicie o serviço REST.

#### **CIHVP0002E Muitas solicitações.**

**Explicação:** O serviço REST de saída não pode manipular a solicitação atual. O erro pode ter sido causado pela chamada muito frequente do serviço REST de saída, o que deixa o servidor ocupado.

**Resposta do Usuário:** Aguarde um momento e inicie o serviço REST.

#### **CIHVP0003E Falha na conexão com o banco de dados.**

**Explicação:** O serviço REST de saída não pode estabelecer a conexão com o banco de dados. O erro pode ser causado por um banco de dados inacessível ou por uma configuração do banco de dados incorreta no servidor de portal.

**Resposta do Usuário:** Assegure-se de que o banco de dados esteja acessível no servidor de portal e inicie o serviço REST.

#### **CIHVP0005E Falha ao analisar a solicitação de monitoramento de veículo recebida.**

**Explicação:** O serviço REST de saída analisa a solicitação de monitoramento de veículo recebida de acordo com a definição XSD SIRI. O erro pode ser causado se a solicitação de monitoramento de veículo recebida violar a definição XSD SIRI.

**Resposta do Usuário:** Corrija a solicitação de monitoramento de veículo recebida para seguir a definição XSD SIRI.

#### **CIHVP0006E Falha ao analisar solicitação de monitoramento de parada recebida.**

**Explicação:** O serviço REST de saída analisa a solicitação de monitoramento de parada recebida de acordo com a definição XSD SIRI. O erro pode ser causado se a solicitação de monitoramento de parada recebida violar a definição XSD SIRI.

**Resposta do Usuário:** Corrija a solicitação de monitoramento de parada recebida para seguir a norma de XSD SIRI e tente novamente. É possível verificar detalhes da falha de análise no arquivo SystemOut.log em WebSphere Portal Server. No diretório raiz, clique

em **opt > IBM > WebSphere > wp\_profile1 > logs > WebSphere\_Portal > SystemOut.log**.

#### **CIHVP0007E Ocorreu um erro interno.**

**Explicação:** O erro está relacionado com a resposta do serviço REST de saída.

**Resposta do Usuário:** Verifique o log do serviço REST de saída para obter detalhes, que está no log do servidor de portal. No diretório raiz, clique em **opt > IBM > WebSphere > wp\_profile1 > logs > WebSphere\_Portal > SystemOut.log**.

#### **CIHVP0010E Ocorreu um erro ao gerar XML SIRI: "{0}".**

**Explicação:** Um erro ocorre durante a geração de mensagens SIRI de saída. {0} indica o erro detalhado. A mensagem pode ser causada por um erro que ocorre na conexão com o banco de dados, um erro na execução do procedimento armazenado para gerar mensagens SIRI de saída ou um erro de E/S.

**Resposta do Usuário:** Investigue cada explicação possível para o problema {0} até que ele seja resolvido e inicie o serviço REST.

#### **CIHVP1001E Acesso negado para diretório de cache "{0}".**

**Explicação:** O WebSphere Application Server não pode ler ou gravar no diretório de cache {0}. O erro é causado porque o privilégio de usuário do sistema de arquivos não está configurado corretamente.

**Resposta do Usuário:** Assegure-se de poder ler e gravar o diretório de cache {0} verificando os privilégios.

#### **CIHVP1003E Chunk inválido.**

**Explicação:** O WebSphere Application Server não pode analisar o corpo da mensagem em partes nas mensagens de monitoramento de veículo recebidas. O erro pode ser causado porque o corpo da mensagem não está separado em partes corretamente no servidor ou por um problema de rede.

**Resposta do Usuário:** Assegure-se de que os corpos da mensagem sejam separados em partes corretamente de que a rede esteja estável.

#### **CIHVP1012E Falha ao armazenar em cache as mensagens para o arquivo "{0}"**

**Explicação:** Quando a função de cache estiver ativada, o WebSphere Application Server armazenará em cache

# **CIHVP1013E • CIHVP2001E**

sistema grava no arquivo.

as mensagens SIRI de monitoramento de veículo recebidas se perder a conexão com o InfoSphere Streams Server. O WebSphere Application Server reenvia as mensagens na próxima vez que estabelece a conexão com o servidor InfoSphere Streams Server. O erro indica que o WebSphere Application Server falha ao armazenar em cache as mensagens de monitoramento de veículo no arquivo {0}. O erro pode ter sido causado por um problema de E/S enquanto o

**Resposta do Usuário:** Assegure-se de que o sistema de arquivos não tenha nenhum problema de E/S.

#### **CIHVP1013E Falha ao estabelecer conexão do servidor "{0}":"{1}"**

**Explicação:** O WebSphere Application Server não pode estabelecer uma conexão com o InfoSphere Streams Server com o endereço IP {0} na porta {1}. O erro pode ser causado pelo servidor de fluxo que não foi iniciado ou por um problema de rede entre o WebSphere Application Server e o InfoSphere Streams Server.

**Resposta do Usuário:** Assegure-se de que o InfoSphere Streams Server trabalhe corretamente e esteja acessível a partir do WebSphere Application Server.

#### **CIHVP1014E Falha ao enviar mensagens para o servidor de fluxo.**

**Explicação:** Um erro ocorre quando o WebSphere Application Server envia mensagens de monitoramento para o InfoSphere Streams Server. O erro pode ser causado por um problema de rede, como perda de conexão.

**Resposta do Usuário:** Assegure-se de que a rede esteja estável e de que o InfoSphere Streams Server esteja acessível a partir do WebSphere Application Server.

**Explicação:** Um erro ocorre quando o sistema analisa as mensagens de monitoramento de veículo recebidas no WebSphere Application Server. O erro pode ser causado pelas exceções de E/S entre o servidor SIRI do cliente e o WebSphere Application Server.

**Resposta do Usuário:** Verifique se a rede está estável entre o servidor SIRI do cliente e o WebSphere Application Server e assegure-se de que o servidor SIRI do cliente envie mensagens com sucesso. O problema é um erro interno; para obter assistência adicional, é possível contatar o suporte IBM.

#### **CIHVP0017E Ocorreu um erro durante o fechamento da conexão do servidor: "{0}"**

**Explicação:** O WebSphere Portal Server não pode fechar a conexão do InfoSphere Streams Server com sucesso. {0} indica o motivo detalhado. O erro pode ter sido causado por uma exceção de E/S entre WebSphere Portal Server e InfoSphere Streams Server.

**Resposta do Usuário:** Assegure-se de que a rede esteja estável entre WebSphere Portal Server e InfoSphere Streams Server. Siga as informações detalhadas indicadas em {0}.

#### **CIHVP1018E Ocorreu um erro durante o envio de pulsação para o gerenciador de assinaturas na porta "{0}":"{1}"**

**Explicação:** O WebSphere Application Server envia uma pulsação para o gerenciador de assinaturas na porta {0}. {1} indica o conteúdo detalhado do erro. Os erros podem ser causados porque o gerenciador de assinaturas não está em execução corretamente ou porque está ocorrendo uma exceção de E/S durante a conexão com o gerenciador de assinaturas.

**Resposta do Usuário:** Assegure-se de que o gerenciador de assinaturas seja iniciado com sucesso e esteja acessível.

#### **CIHVP1015E Falha ao obter o fluxo de entrada**

# **CIHVP: Mensagens dos Utilitários Offline Reconhecimento de Veículo e Predição**

Use os tópicos de mensagem para entender e resolver as condições de erro que são levantadas nas mensagens dos utilitários offline Reconhecimento de Veículo e Predição.

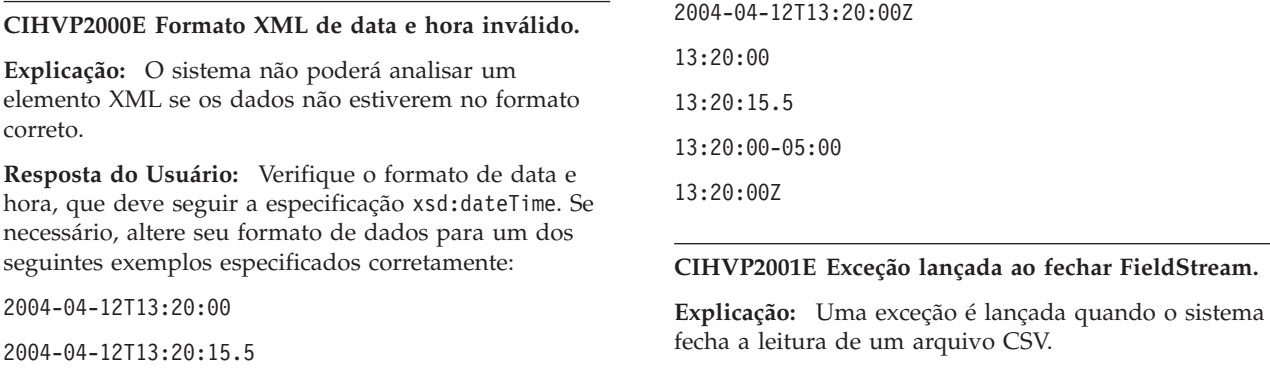

2004-04-12T13:20:00-05:00

**Resposta do Usuário:** Quando a exceção é lançada, a

arquivo CSV.

mensagem exibe informações detalhadas que incluem o nome do arquivo. Como o erro pode ocorrer para todos os arquivos CSV que são carregados, o nome do arquivo é determinado no tempo de execução, e não é fixo.

#### **CIHVP2002W Aviso: O comprimento da sequência excede 1024; ela será truncada.**

**Explicação:** O sistema suporta um comprimento de sequência de até 1024 caracteres. Ele truncará qualquer parte que tiver mais de 1024 caracteres.

**Resposta do Usuário:** Assegure-se de que a sequência em arquivos XML e arquivos CSV seja igual ou inferior a 1024 caracteres.

#### **CIHVP2003E Erro no campo de análise, formato de número inteiro inválido.**

**Explicação:** Quando o sistema analisa o argumento de sequência como um número inteiro assinado, uma exceção é emitida, caso a sequência não contenha um número inteiro analisável.

**Resposta do Usuário:** Assegure-se de que todos os caracteres da sequência sejam dígitos decimais, exceto o primeiro caractere, que pode ser um sinal de menos '-' ASCII ('\u002D') para indicar um valor negativo. Dessa maneira, o valor de número inteiro resultante será retornado exatamente como se o argumento e o radix 10 fossem especificados como argumentos para o método parseInt(java.lang.String, int).

#### **CIHVP2004E Erro no campo de análise, formato longo inválido.**

**Explicação:** Quando o sistema analisa o argumento de sequência como um longo decimal sinalizado, uma exceção será lançada se a sequência não contiver um valor longo analisável.

**Resposta do Usuário:** Assegure-se de que todos os caracteres da sequência sejam dígitos decimais, exceto o primeiro caractere, que pode ser um sinal de menos '-' ASCII ('\u002D') para indicar um valor negativo. Dessa maneira, o valor longo resultante será retornado exatamente como se o argumento e o radix 10 fossem especificados como argumentos para o método parseLong(java.lang.String, int). O caractere L ('\u004C') e o caractere l ('\u006C') não devem ser exibidos no final da sequência como um indicador de tipo, ao contrário do código-fonte da linguagem de programação Java.

#### **CIHVP2005E Erro no campo de análise, formato duplo inválido.**

**Explicação:** Ao analisar o argumento de sequência como um duplo decimal sinalizado, uma exceção será lançada se a sequência não contiver um duplo analisável.

**Resposta do Usuário:** Verifique se os caracteres da sequência são duplos analisáveis.

#### **CIHVP2006E Erro no campo de análise, formato booleano inválido.**

**Explicação:** Será lançada uma exceção se a sequência for nula ou não for igual à sequência "true" ou "false", ignorando o tipo de letra da sequência.

**Resposta do Usuário:** Corrija a sequência para que seja "true" ou "false", ignorando o tipo de letra da sequência.

#### **CIHVP2007E Erro no campo de análise, formato DateTime inválido.**

**Explicação:** O sistema não pode analisar um elemento XML porque não segue o formato de tipo de dados correto, xsd:dateTime.

**Resposta do Usuário:** Assegure-se de que o formato de dados siga a especificação xsd:dateTime. Se necessário, altere seu formato de dados para um dos seguintes exemplos especificados corretamente:

2004-04-12T13:20:00 2004-04-12T13:20:15.5 2004-04-12T13:20:00-05:00 2004-04-12T13:20:00Z 13:20:00 13:20:15.5 13:20:00-05:00 13:20:00Z

#### **CIHVP2008E Token inesperado localizado.**

**Explicação:** O sistema não pode analisar o arquivo de formato CSV.

**Resposta do Usuário:** Assegure-se de que o arquivo CSV siga a especificação. Para obter informações sobre o formato CSV, é possível referenciar a especificação RFC na seguinte URL: http://www.ietf.org/rfc/ rfc4180.txt.

#### **CIHVP2009E Ocorreu um erro durante a análise.**

**Explicação:** Ao analisar um arquivo CSV, o sistema não localiza o conteúdo, conforme esperado.

**Resposta do Usuário:** Assegure-se de que o arquivo CSV siga a especificação. Para obter informações sobre o formato CSV, é possível referenciar a especificação RFC na seguinte URL: http://www.ietf.org/rfc/ rfc4180.txt.

# **CIHVP2010I • CIHVP2027E**

#### **CIHVP2010I Conexão bem-sucedida com o banco de dados.**

**Explicação:** As informações são registradas quando o utilitário estabelece uma conexão com o banco de dados.

**Resposta do Usuário:** Aguarde até que o utilitário estabeleça uma conexão com o banco de dados.

#### **CIHVP2011E Falha ao conectar-se ao banco de dados**

**Explicação:** O utilitário não pode estabelecer conexão com o banco de dados.

**Resposta do Usuário:** Assegure-se de que todos os parâmetros de conexão com o banco de dados sejam configurados corretamente, incluindo host, porta, usuário, senha, assim como o status da rede e o status do banco de dados.

#### **CIHVP2012E O driver JDBC do DB2 não foi localizado.**

**Explicação:** Ao conectar-se ao banco de dados, não é possível localizar o driver de banco de dados.

**Resposta do Usuário:** Assegure-se de que o local do driver de banco de dados esteja correto; por exemplo, o local para a liberação 1.5 é db2jcc4.jar versão 9.7. Além disso, assegure-se de que o caminho de classe Java esteja configurado para incluir o local do driver de banco de dados.

#### **CIHVP2013E Falha da API getConnection do driver JDBC do DB2 .**

**Explicação:** É lançada uma exceção ao conectar-se ao banco de dados.

**Resposta do Usuário:** Consulte as informações de log detalhadas.

#### **CIHVP2019E Falha ao gravar na tabela Transmodel.Route.**

**Explicação:** É lançada uma exceção ao gravar dados na tabela de banco de dados Transmodel.Route.

**Resposta do Usuário:** Consulte as informação de log detalhadas do DB2.

#### **CIHVP2020E Falha ao gravar na tabela Transmodel.Route.**

**Explicação:** É lançada uma exceção quando o sistema executa uma consulta na tabela de banco de dados Transmodel Line.

**Resposta do Usuário:** Consulte as informações de log detalhadas.

#### **CIHVP2021E Falha ao gravar na tabela Transmodel.Line.**

**Explicação:** É lançada uma exceção ao gravar dados na tabela de banco de dados Transmodel.Line.

**Resposta do Usuário:** Consulte as informação de log detalhadas do DB2.

#### **CIHVP2022E Falha ao gravar na tabela Transmodel.Line.**

**Explicação:** É lançada uma exceção ao gravar dados na tabela de banco de dados Transmodel.RouteLink.

**Resposta do Usuário:** Consulte as informação de log detalhadas do DB2.

#### **CIHVP2023E Falha ao gravar na tabela Transmodel.Point.**

**Explicação:** É lançada uma exceção ao gravar dados na tabela de banco de dados Transmodel.Point.

**Resposta do Usuário:** Consulte as informação de log detalhadas do DB2.

#### **CIHVP2024E Formato de arquivo incorreto.**

**Explicação:** Quando o sistema estiver lendo dados no arquivo de rota (formato CSV), ocorrerá um erro se o formato de arquivo não seguir a especificação.

**Resposta do Usuário:** Verifique se cada linha do arquivo de rota consiste nos seguintes campos: <Route\_extID>, <Route\_Name>, <Direction>, <LineID> e <LineName>.

#### **CIHVP2025E Falha ao obter informações de rota completas do arquivo.**

**Explicação:** É lançada uma exceção quando o sistema abre ou lê um arquivo.

**Resposta do Usuário:** Verifique se há erro de E/S do sistema de arquivos; por exemplo, o arquivo não existe, privilégio de acesso incorreto, etc.

#### **CIHVP2026E Falha ao obter informações de rota completas do banco de dados.**

**Explicação:** É lançada uma exceção ao ler dados do banco de dados.

**Resposta do Usuário:** Consulte as informação de log detalhadas do DB2.

#### **CIHVP2027E Falha ao obter mapeamento entre extID da rota e ID de padrão de jornada do banco de dados.**

**Explicação:** É lançada uma exceção ao ler dados do banco de dados.

**Resposta do Usuário:** Consulte as informação de log detalhadas do DB2.

#### **CIHVP2029E Formato double inválido para campo Longitude ou Latitude.**

**Explicação:** Quando o sistema analisa um argumento de sequência como duplo decimal sinalizado, uma exceção é lançada, caso a sequência não contenha um duplo analisável.

**Resposta do Usuário:** Verifique se os caracteres da sequência são duplos analisáveis.

#### **CIHVP2030E Falha ao acessar arquivo de forma de rota.**

**Explicação:** É lançada uma exceção quando o sistema abre ou lê o arquivo de forma de rota.

**Resposta do Usuário:** Verifique se há erro de E/S do sistema de arquivos; por exemplo, o arquivo não existe, privilégio de acesso incorreto, etc.

#### **CIHVP2031E Falha ao acessar a tabela Transmodel.RouteLinkInLinkSequence.**

**Explicação:** Uma exceção é lançada quando o sistema executa uma consulta a partir da tabela de banco de dados, Transmodel.RouteLinkInLinkSequence.

**Resposta do Usuário:** Consulte as informação de log detalhadas do DB2.

#### **CIHVP2032E Falha ao gravar na tabela Transmodel.RouteLinkInLinkSequence.**

**Explicação:** Uma exceção é lançada quando o sistema grava dados na tabela de banco de dados, Transmodel.RouteLinkInLinkSequence.

**Resposta do Usuário:** Consulte as informação de log detalhadas do DB2.

#### **CIHVP2033E Falha ao acessar a tabela Transmodel.stopPointOnRoute.**

**Explicação:** Uma exceção é lançada quando o sistema executa uma consulta a partir da tabela de banco de dados Transmodel.stopPointOnRoute.

**Resposta do Usuário:** Consulte as informação de log detalhadas do DB2.

#### **CIHVP2036E Falha ao gravar na tabela Transmodel.StopPointOnRoute.**

**Explicação:** Uma exceção é lançada quando o sistema grava dados na tabela de banco de dados, Transmodel.StopPointOnRoute.

**Resposta do Usuário:** Consulte as informação de log detalhadas do DB2.

#### **CIHVP2038E Exceção lançada ao executar operações SQL, verifique o BD ou o arquivo xml no esquema.**

**Explicação:** Ocorre um erro quando o sistema grava dados de nível de confiança no banco de dados.

**Resposta do Usuário:** Verifique o status do banco de dados e o arquivo XML para assegurar-se de que sigam o esquema.

#### **CIHVP2039E Arquivo XML de mapeamento do nível de confiança não localizado.**

**Explicação:** O sistema não pode localizar o arquivo XML de nível de confiança.

**Resposta do Usuário:** Consulte as informações de log detalhadas e verifique o local no sistema de arquivos e o privilégio de acesso do arquivo.

#### **CIHVP2040E Exceção lançada ao executar operações SQL.**

**Explicação:** O sistema lança uma exceção ao executar operações SQL.

**Resposta do Usuário:** Verifique a mensagem de exceção detalhada para obter informações adicionais.

#### **CIHVP2041E A duração válida não deve ser negativa.**

**Explicação:** A duração é negativa.

**Resposta do Usuário:** Assegure-se de que a duração seja um número inteiro não negativo.

#### **CIHVP2042E A duração válida não deve ser negativa.**

**Explicação:** A duração não está no formato numérico.

**Resposta do Usuário:** Assegure-se de que a duração seja um número inteiro não negativo.

#### **CIHVP2043E Não é um indicador CRUD válido.**

**Explicação:** O indicador CRUD no arquivo CSV não é válido.

**Resposta do Usuário:** Assegure-se de que os indicadores CRUD no arquivo CSV sejam válidos; ou seja, "A", "U", "D", ignorando maiúsculas e minúsculas.

#### **CIHVP2044E Falha na verificação da referência de exclusão.**

**Explicação:** Se um registro foi excluído, o sistema executará uma verificação de referência para assegurar que nenhum outro registro, no banco de dados ou no arquivo CSV, contenha uma referência ao registro selecionado. Se a verificação falhar, a operação de exclusão não será executada.

### **CIHVP2045E • CIHVP2055E**

**Resposta do Usuário:** Verifique se nas informações de log detalhadas há registros que tenham uma referência ao registro excluído. Você deve excluir os registros que contêm uma referência.

#### **CIHVP2045E Exceção lançada ao executar a consulta SQL.**

**Explicação:** A exceção é lançada quando o sistema executa uma operação de consulta SQL.

**Resposta do Usuário:** Consulte a mensagem de log detalhada.

#### **CIHVP2046E O campo AUD não está configurado.**

**Explicação:** Quando uma ação CRUD está sendo aplicada a um registro, o registro deve incluir um indicador AUD no início do arquivo CSV, isto é, "A", "U' ou "D", ignorando o tipo de letra (maiúscula ou minúscula).

**Resposta do Usuário:** Verifique o arquivo CSV relevante e retifique adequadamente.

#### **CIHVP2047E Campo de ID ausente.**

**Explicação:** Cada registro deve ser referido por um ID exclusivo, que é normalmente, o campo imediatamente depois do campo AUD. Um erro é relatado quando o campo ID Exclusivo está ausente.

**Resposta do Usuário:** Consulte a especificação de arquivo CSV e retifique o arquivo relevante com um campo ID Exclusivo.

#### **CIHVP2048E Exceção lançada ao clonar a instância DataRecord.**

**Explicação:** A operação de clone do objeto falhou.

**Resposta do Usuário:** A exceção é um erro interno conhecido que pode ser relatado como defeito.

#### **CIHVP2049E Várias ações AUD localizadas para o mesmo registro.**

**Explicação:** Ocorre um erro quando pelo menos um registro é aplicado a mais de uma operação AUD no mesmo lote.

**Resposta do Usuário:** Assegure-se de que uma operação CRUD no máximo seja aplicada ao mesmo registro. Por exemplo, não é possível especificar "A" e "D" como o mesmo ID no mesmo arquivo CSV. Nesses casos, é possível iniciar outro processo de carregamento após a conclusão do carregamento atual.

#### **CIHVP2050E Localizado registro duplicado no BD.**

**Explicação:** Um registro deve ter um ID exclusivo. Quando o sistema inclui um novo registro, o Utilitário de Carregamento de Dados consulta a tabela de banco de dados para assegurar que não haja nenhum registro com o mesmo ID. O erro ocorre quando um registro duplicado é localizado.

**Resposta do Usuário:** Verifique as informações de log detalhadas e retifique o arquivo CSV adequadamente.

#### **CIHVP2051E Falha na adição de registro.**

**Explicação:** A adição de um registro falha devido aos erros no arquivo CSV ou porque a verificação de validade falha.

**Resposta do Usuário:** Verifique as informações de log detalhadas e retifique o arquivo CSV adequadamente.

#### **CIHVP2052E Nenhuma atualização válida, não é possível localizar o ID no BD.**

**Explicação:** Para atualizar um registro, o Utilitário de Carregamento de Dados verifica para assegurar-se de que o registro referido pelo ID exclusivo exista no banco de dados. Esse erro ocorre quando a verificação falha.

**Resposta do Usuário:** Verifique as informações de log detalhadas e retifique o arquivo CSV adequadamente.

#### **CIHVP2053E Falha na atualização do registro.**

**Explicação:** A atualização de um registro falha devido a erros no arquivo CSV ou falha na verificação de validade.

**Resposta do Usuário:** Verifique as informações de log detalhadas e retifique o arquivo CSV adequadamente.

#### **CIHVP2054E Exclusão inválida, não é possível localizar referência no BD.**

**Explicação:** Para excluir um registro do banco de dados, o Utilitário de Carregamento de Dados consulta o registro no banco de dados por seu ID. O erro ocorre quando essa verificação falha.

**Resposta do Usuário:** Verifique as informações de log detalhadas e retifique o arquivo CSV adequadamente.

#### **CIHVP2055E Falha na exclusão do registro.**

**Explicação:** A exclusão do registro falha devido aos erros no arquivo CSV ou porque a verificação de validade falha.

**Resposta do Usuário:** Verifique as informações de log detalhadas e retifique o arquivo CSV adequadamente.

#### **CIHVP2056E O registro foi referenciado e não pode ser excluído.**

**Explicação:** O registro a ser excluído é referenciado ativamente por outros registros.

**Resposta do Usuário:** Verifique as informações de log detalhadas e retifique o arquivo CSV adequadamente.

#### **CIHVP2057E O PTT da data especificada já está carregado no BD, use o modo forçado para atualizá-lo.**

**Explicação:** Ao carregar o cronograma de produção (PTT) para um dia especificado, o sistema detecta que existem dados PTT no banco de dados para a mesma data.

**Resposta do Usuário:** Use o modo forçado para carregar o PTT. Observe que o sistema limpa os dados PTT existentes para a data antes de carregar o PTT mais recente.

#### **CIHVP2058E Falha no carregamento do registro.**

**Explicação:** O carregamento de um registro falha.

**Resposta do Usuário:** Consulte as informações de log detalhadas e retifique os dados.

#### **CIHVP2059E Não é um arquivo válido.**

**Explicação:** O arquivo a ser acessado não é válido.

**Resposta do Usuário:** Verifique o sistema de arquivos e o conteúdo do arquivo para assegurar-se de sua validade.

#### **CIHVP2060E Erro de análise de XML.**

**Explicação:** Ocorrem erros ao analisar o arquivo XML.

**Resposta do Usuário:** Retifique o arquivo XML de acordo com o esquema.

#### **CIHVP2061E Exceção lançada ao importar o arquivo PPT.**

**Explicação:** O erro ocorre após a análise de XML, mas falha na verificação de validade.

**Resposta do Usuário:** Consulte as informações de log detalhadas e retifique o arquivo XML adequadamente.

#### **CIHVP2064E Referência não localizada.**

**Explicação:** Uma referência do registro, especificada pelo ID, não foi localizada.

**Resposta do Usuário:** Consulte as informações de log detalhadas e retifique os dados adequadamente.

#### **CIHVP2065E Relacionamento inválido entre dois registros.**

**Explicação:** O erro ocorre quando um relacionamento é interrompido entre dois registros. Por exemplo, um padrão de jornada pode fazer referência a uma rota, e o serviço e a rota podem fazer referência a uma linha. Nesses casos, o padrão de jornada e o serviço devem se referir à mesma linha.

**Resposta do Usuário:** Consulte as informações de log detalhadas e retifique os dados adequadamente.

#### **CIHVP2066E O elemento XML necessário não existe.**

**Explicação:** Um elemento XML necessário está ausente no arquivo de cronograma de produção (PTT).

**Resposta do Usuário:** Consulte as informações de log detalhadas e retifique os dados com base na especificação e no esquema.

#### **CIHVP2067W Aviso: O horário de chegada está fora do horário de operação da parada.**

**Explicação:** O horário de chegada no arquivo cronograma de produção (PTT) está fora do intervalo de horários de operação da parada. Teoricamente, o horário de chegada à parada deve estar dentro do intervalo dos horários de abertura e fechamento da parada.

**Resposta do Usuário:** Verifique os dados da parada no arquivo PTT e retifique adequadamente.

#### **CIHVP2068W Erros no carregamento do elemento XML.**

**Explicação:** O erro ocorrerá se houver falha de alguma verificação de validade.

**Resposta do Usuário:** Consulte as informações de log detalhadas e retifique o arquivo XML adequadamente.

#### **CIHVP2069E Há campos obrigatórios ausentes.**

**Explicação:** Pelo menos um dos campos obrigatórios da ação AUD especificada está ausente.

**Resposta do Usuário:** Consulte as informações de log detalhadas e retifique os dados adequadamente.

#### **CIHVP2070E Valor do campo inválido.**

**Explicação:** Para determinados campos, apenas valores especificados são aceitáveis. O erro ocorre quando um valor inválido é incluído em um campo.

**Resposta do Usuário:** Consulte as informações de log detalhadas e retifique os dados adequadamente.

# **CIHVP2071E • CIHVP2083E**

#### **CIHVP2071E Formato de email inválido.**

**Explicação:** O endereço de email está no formato errado porque o sinal "@" está ausente.

**Resposta do Usuário:** Retifique o endereço adequadamente.

#### **CIHVP2072E A atualização requer a configuração de pelo menos um campo.**

**Explicação:** Para atualizar um registro, você deve configurar pelo menos um dos campos aplicáveis.

**Resposta do Usuário:** Assegure-se de que haja um campo aplicável configurado.

#### **CIHVP2073E O valor AUD não é suportado para este registro.**

**Explicação:** A ação AUD não é suportada para este tipo de registro. Por exemplo, os registros specifiedstoplink.csv e groupoperatormapping.csv, não podem ser atualizados porque somente adição e exclusão são permitidos.

**Resposta do Usuário:** Retifique os dados adequadamente.

#### **CIHVP2074E Campo não permite atualização.**

**Explicação:** Não é possível atualizar certos campos. Por exemplo, routeId em journeypattern.csv não permite atualização.

**Resposta do Usuário:** Retifique os dados adequadamente.

#### **CIHVP2075E Há pontos duplicados na forma da ligação de parada.**

**Explicação:** Os pontos que formam uma forma de ligação de parada devem ser diferentes. O erro ocorrerá se dois pontos forem sobrepostos ou estiverem muito perto.

**Resposta do Usuário:** Assegure-se de que os pontos que formam uma forma de ligação de parada sejam diferentes.

#### **CIHVP2076E As Coordenadas do Ponto estão fora da caixa delimitadora.**

**Explicação:** Um ponto deve estar dentro de uma caixa delimitadora predefinida. Por padrão, a longitude deve estar em [-180,180], a latitude deve estar em [-90,90]. A falha dessa verificação relata esse erro.

**Resposta do Usuário:** Assegure-se de que as coordenadas do ponto estejam dentro de uma caixa delimitadora predefinida.

#### **CIHVP2077E Forma da ligação de parada inválida: pelo menos 2 pontos devem ser fornecidos.**

**Explicação:** Pelo menos 2 pontos devem ser fornecidos para uma forma de ligação de parada. O erro ocorrerá se um ponto 0 ou 1 for especificado para a forma de ligação de parada.

**Resposta do Usuário:** Assegure-se de que pelo menos 2 pontos sejam fornecidos para uma forma de ligação de parada.

#### **CIHVP2078E Existem várias ligações de paradas padrão entre duas paradas.**

**Explicação:** Pode haver várias ligações de paradas entre as paradas. No entanto, apenas uma deve ser a ligação de parada padrão, caso contrário, o erro ocorrerá.

**Resposta do Usuário:** Assegure-se de que haja apenas uma ligação de parada padrão entre as paradas.

**CIHVP2081W Aviso: houve falha na atualização das coordenadas (o ponto atualizado tem mais de 10 metros do ponto original), considere a inclusão de um novo ponto, como alternativa.**

**Explicação:** As coordenadas de um ponto de parada podem ser atualizadas, mas não devem alterar a ordem das paradas na ligação de parada. Caso contrário, a integridade de dados é quebrada e incorre em erro. O sistema verifica se o local do ponto atualizado não está há mais de 10 metros do local original. Se o teste falhar, o aviso ocorrerá.

**Resposta do Usuário:** Considere incluir um novo ponto entre o ponto original e o atualizado.

#### **CIHVP2082E O tipo de formato não é suportado.**

**Explicação:** O tipo de formato definido no arquivo ESRI não é suportado. Apenas subtipos de GEOMETRY são suportados.

**Resposta do Usuário:** Altere o tipo de formato para um subtipo de GEOMETRY.

#### **CIHVP2083E Arquivo de forma inválido.**

**Explicação:** O arquivo de forma não é um arquivo ESRI válido.

**Resposta do Usuário:** Altere o arquivo de forma para um arquivo ESRI válido.

#### **CIHVP2085E Término de arquivo inesperado.**

**Explicação:** O sistema atinge o término do arquivo quando mais conteúdo é esperado.

**Resposta do Usuário:** Assegure-se de que tenha incluído todo o conteúdo no arquivo.

**CIHVP2086W Caixa Delimitadora não fornecida, caixa delimitadora padrão usada. Sugerimos que o usuário forneça um arquivo de caixa delimitadora para que seja possível verificar a validade dos dados antes da importação.**

**Explicação:** O aviso ocorrerá se o arquivo boundingbox.csv não for fornecido.

**Resposta do Usuário:** Forneça um arquivo de caixa delimitadora para que a validade dos dados possa ser verificada antes da importação. Caso contrário, o sistema usará a caixa delimitadora padrão, longitude em [-180, 180], latitude em [-90,90].

#### **CIHVP2088E O host, a porta e o usuário do BD devem ser especificados no arquivo de configuração.**

**Explicação:** Um dos campos obrigatórios no arquivo de configuração não foi fornecido.

**Resposta do Usuário:** Configure o host do banco de dados, a porta e o usuário no arquivo de propriedades.

#### **CIHVP2089E Não é possível estabelecer conexão com o BD.**

**Explicação:** O sistema não pode se conectar ao banco de dados.

**Resposta do Usuário:** Verifique a configuração do banco de dados no arquivo de propriedades, assim como o status do banco de dados e o status da rede.

#### **CIHVP2090E A Senha do Banco de Dados deve ser fornecida.**

**Explicação:** A senha do bancos de dados não foi fornecida.

**Resposta do Usuário:** Especifique a senha do banco de dados no argumento depois de "-w" ao executar vap\_loader.sh.

#### **CIHVP2093E Exceção lançada ao conectar-se ao BD.**

**Explicação:** Ocorrem erros inesperados ao conectar-se ao banco de dados.

**Resposta do Usuário:** Consulte as informações de log detalhadas e execute a ação correspondente.

#### **CIHVP2096E Exceção lançada ao limpar a tabela de BD.**

**Explicação:** O erro ocorre ao limpar a tabela de banco de dados.

**Resposta do Usuário:** Consulte as informações de log detalhadas e execute a ação correspondente.

#### **CIHVP2097E Erro ao analisar argumentos.**

**Explicação:** Ocorrem erros ao analisar argumentos para iniciar o utilitário.

**Resposta do Usuário:** Consulte as informações de log detalhadas e retifique os argumentos.

#### **CIHVP2098W Aviso: o valor padrão foi usado.**

**Explicação:** O aviso ocorrerá se um valor necessário não for fornecido.

**Resposta do Usuário:** Forneça o valor necessário, se possível. Caso contrário, o sistema fornecerá um valor padrão predefinido.

#### **CIHVP2099E Não foi possível excluir o arquivo temp.**

**Explicação:** O arquivo temporário gerado durante o progresso não pode ser excluído.

**Resposta do Usuário:** Exclua o arquivo manualmente para liberar espaço.

#### **CIHVP2100E Não foi possível criar o arquivo temp.**

**Explicação:** Não é possível criar o arquivo temporário.

**Resposta do Usuário:** Consulte as informações de log detalhadas e verifique o sistema de arquivos.

#### **CIHVP2103E Argumento desconhecido.**

**Explicação:** O argumento especificado com o programa é desconhecido.

**Resposta do Usuário:** Consulte o uso e retifique os argumentos.

#### **CIHVP2109E Ocorreu um erro ao converter o arquivo de forma.**

**Explicação:** O erro ocorre ao converter o arquivo de forma.

**Resposta do Usuário:** Verifique as informações de log detalhadas e execute a ação correspondente.

#### **CIHVP2114E Falha ao importar nível de confiança.**

**Explicação:** O erro ocorre ao importar o nível de confiança.

**Resposta do Usuário:** Verifique as informações de log

# **CIHVP2117E • CIHVP2148E**

detalhadas e execute a ação correspondente.

#### **CIHVP2117E Falha ao configurar a duração válida.**

**Explicação:** O erro ocorre ao configurar a duração.

**Resposta do Usuário:** Verifique as informações de log detalhadas e execute a ação correspondente.

**CIHVP2119E O erro aconteceu durante o armazenamento de dados no BD, alguns dados podem ter sido gravados no BD. Ative o modo forçado para iniciar o carregamento novamente.**

**Explicação:** Ocorrem erros inesperados no estágio 2 do carregamento dos dados de infraestrutura. Por exemplo, a conexão com o banco de dados pode ser perdida, ou pode ter ocorrido um pico do sistema. Nesses casos, o sistema pode ter gravado alguns dados no banco de dados, mas pode não ter gravado outros. Portanto, não é possível garantir a integridade de dados.

**Resposta do Usuário:** Verifique o status do sistema primeiro. Para recarregar os dados, que gravam todos os dados no banco de dados, é possível usar o modo forçado com o argumento –f ao executar vap\_loader.sh.

#### **CIHVP2121E Exceção lançada ao desconectar-se do BD.**

**Explicação:** Ocorre um erro inesperado ao desconectar-se do banco de dados.

**Resposta do Usuário:** Verifique as informações de log detalhadas e execute a ação correspondente.

#### **CIHVP2123E Lançada exceção inesperada.**

**Explicação:** Ocorreu um erro inesperado.

**Resposta do Usuário:** Verifique as informações de log detalhadas e execute a ação correspondente.

#### **CIHVP2124E COLUNA StopLinkId inválida.**

**Explicação:** Ao converter o arquivo ESRI no arquivo de forma de ligação de parada da IBM, a coluna StopLinkId não é a mesma que a coluna especificada, que segue o argumento -n durante a execução de vap\_loader.sh.

**Resposta do Usuário:** Especifique o nome de coluna correto para StopLinkId.

#### **CIHVP2125E COLUNA GEO inválida.**

**Explicação:** A coluna geo no arquivo ESRI não está especificada.

**Resposta do Usuário:** Retifique o arquivo ESRI usado para a conversão.

#### **CIHVP2126E Ocorreu um erro, o comprimento de WKT excede 8 k.**

**Explicação:** O comprimento do WKT excede 8000.

**Resposta do Usuário:** Retifique o arquivo ESRI usado para a conversão.

#### **CIHVP2127E Exceção lançada ao exportar formato a partir do BD.**

**Explicação:** Ocorrem erros ao exportar o formato do banco de dados.

**Resposta do Usuário:** Consulte as informações de log detalhadas e retifique o arquivo ESRI usado para a conversão.

#### **CIHVP2135E Falha na verificação de dados.**

**Explicação:** O estágio 1 de carregamento de dados da infraestrutura falha.

**Resposta do Usuário:** Consulte as informações de log detalhadas e retifique os dados adequadamente.

#### **CIHVP2141E Falha na verificação de dados.**

**Explicação:** Nenhum arquivo PTT localizado na pasta. Pelo menos um arquivo PTT deve ser localizado na pasta especificada que siga a convenção de nomenclatura, <yyyy-MMdd><\*>productiontimetable.xml .

**Resposta do Usuário:** Verifique a pasta e o nome dos arquivos.

#### **CIHVP2146E Exceção lançada ao analisar o arquivo XML.**

**Explicação:** Ocorrem erros ao analisar o arquivo XML.

**Resposta do Usuário:** Consulte as informações de log detalhadas e retifique os dados.

#### **CIHVP2147E Nenhum DatedVehicleJourney no arquivo XML do Siri.**

**Explicação:** O elemento DatedVehicleJourney não foi localizado no arquivo XML PTT.

**Resposta do Usuário:** Verifique o arquivo XML PTT e retifique os dados.

#### **CIHVP2148E Timetable:DatedVehicleJourney/ DatedVehicleJourneyCode de Produção inválida não existe.**

**Explicação:** O seguinte elemento XML está ausente: DatedVehicleJourneyCode in DatedVehicleJourney.

**Resposta do Usuário:** Verifique o arquivo XML PTT e retifique os dados.

#### **CIHVP2149E Timetable:DatedVehicleJourney/ DatedCalls de Produção inválida não existe.**

**Explicação:** O elemento XML PTT está ausente: DatedCalls in DatedVehicleJourney.

**Resposta do Usuário:** Verifique o arquivo XML PTT e retifique os dados.

#### **CIHVP2150E Timetable:DatedCalls/DatedCall de Produção inválida não existe.**

**Explicação:** O elemento XML PTT está ausente: DatedCall in DatedCalls.

**Resposta do Usuário:** Verifique o arquivo XML PTT e retifique os dados.

#### **CIHVP2151E Timetable:DatedCall/StopPointRef de Produção inválida não existe.**

**Explicação:** O elemento XML PTT está ausente: StopPointRef in DatedCall.

**Resposta do Usuário:** Verifique o arquivo XML PTT e retifique os dados.

#### **CIHVP2152E Timetable:DatedCall/Order de Produção inválida não existe.**

**Explicação:** O seguinte elemento XML PTT está ausente: Order in DatedCall.

**Resposta do Usuário:** Inclua o arquivo XML PTT necessário.

#### **CIHVP2153E Timetable:DatedCall/AimedArrivalTime de Produção inválida não existe.**

**Explicação:** O seguinte elemento XML PTT está ausente: AimedArrivalTime in DatedCall.

**Resposta do Usuário:** Inclua o arquivo XML PTT necessário.

#### **CIHVP2154E Falha na criação de arquivo temporário, geração de metadados finalizada.**

**Explicação:** É lançada uma exceção quando o sistema cria ou abre o arquivo TEMP.txt.

**Resposta do Usuário:** Verifique se há um erro de E/S no sistema de arquivos.

#### **CIHVP2155E Exceção lançada ao abrir um arquivo.**

**Explicação:** É lançada uma exceção quando o sistema cria ou abre o arquivo Tracing.txt.

**Resposta do Usuário:** Verifique se há um erro de E/S no sistema de arquivos.

#### **CIHVP2156W Localizados muitos metadados já presentes no banco de dados.**

**Explicação:** O aviso ocorre se há registros no banco de dados com metadados, JourneyShapeInJourneypattern.

**Resposta do Usuário:** Verifique se há registros duplicados com metadados, JourneyShapeInJourneypattern.

#### **CIHVP2158E Falha na abertura do arquivo temporário.**

**Explicação:** É lançada uma exceção quando o sistema abre o arquivo TEMP.txt.

**Resposta do Usuário:** Verifique se há um erro de E/S no sistema de arquivos. Pode ocorrer um erro quando um arquivo não existir ou quando um arquivo for nomeado como um diretório, e não como um arquivo regular.

#### **CIHVP2159E Falha no acesso do arquivo temporário.**

**Explicação:** É lançada uma exceção quando o sistema abre ou lê o arquivo.

**Resposta do Usuário:** Verifique se há um erro de E/S no sistema de arquivos. Pode ocorrer um erro quando um arquivo não existir ou quando um arquivo for nomeado como um diretório, e não como um arquivo regular.

#### **CIHVP2160E Falha ao carregar o mapeamento entre o padrão de jornada e a rota a partir do banco de dados.**

**Explicação:** Ocorre um erro quando o sistema lê dados da tabela de banco de dados, Transmodel.JourneyShapeInJourneyPattern.

**Resposta do Usuário:** Consulte as informação de log detalhadas do DB2.

#### **CIHVP2161E Falha ao carregar deslocamento de marco do banco de dados.**

**Explicação:** Ocorre um erro ao ler dados da tabela de banco de dados, VPMilestoneInJourneyShapeInJP.

**Resposta do Usuário:** Consulte as informação de log detalhadas do DB2.

### **CIHVP2162I • CIHVP2175E**

#### **CIHVP2162I O modo de visualização está ATIVADO, os resultados não serão gravados no banco de dados.**

**Explicação:** O banco de dados não poderá ser modificado se o modo de visualização estiver ativado.

**Resposta do Usuário:** Desative o modo de visualização, se possível.

#### **CIHVP2163I Inicie a gravação de metadados no banco de dados.**

**Explicação:** Os metadados foram gerados e gravados no banco de dados.

**Resposta do Usuário:** Não responda esta mensagem.

#### **CIHVP2164E Erro ao obter/configurar o sinalizador AutoCommit.**

**Explicação:** O erro ocorre ao configurar o sinalizador de confirmação automática do banco de dados.

**Resposta do Usuário:** Consulte as informação de log detalhadas do DB2.

#### **CIHVP2165E A quantia de metadados está inconsistente com o marco.**

**Explicação:** O erro ocorrerá ao incluir uma nova entrada no registro, JourneyShapeInJourneyPattern, se o tamanho de Marcos for diferente do tamanho dos metadados, metaDataEntry.

**Resposta do Usuário:** Verifique dados inconsistentes no banco de dados.

#### **CIHVP2166E Falha ao gravar metadados no banco de dados.**

**Explicação:** O erro ocorre durante a gravação de dados no banco de dados.

**Resposta do Usuário:** Consulte as informação de log detalhadas do DB2.

#### **CIHVP2167E Erro ao reconfigurar o sinalizador AutoCommit.**

**Explicação:** O erro ocorre ao reconfigurar o sinalizador de confirmação automática do banco de dados.

**Resposta do Usuário:** Consulte as informação de log detalhadas do DB2.

#### **CIHVP2169E Falha ao gravar na tabela do BD.**

**Explicação:** O erro ocorre ao gravar dados no banco de dados.

**Resposta do Usuário:** Consulte as informação de log detalhadas do DB2.

#### **CIHVP2170E Arquivo de parada do padrão de jornada não localizado.**

**Explicação:** O sistema não pode localizar o arquivo padrão de jornada.

**Resposta do Usuário:** Verifique se o caminho do arquivo está correto. Caso contrário, configure o arquivo com o privilégio correto.

#### **CIHVP2171E Falha no arquivo de parada padrão da Jornada de Acesso.**

**Explicação:** A exceção é lançada quando o sistema abre ou lê um arquivo.

**Resposta do Usuário:** Verifique um erro de E/S do sistema de arquivos. Podem ocorrer erros se o arquivo não existir ou se o arquivo foi nomeado por engano como diretório.

#### **CIHVP2171E Falha no acesso à tabela de BD.**

**Explicação:** O erro ocorre ao ler dados do banco de dados.

**Resposta do Usuário:** Consulte as informação de log detalhadas do DB2.

#### **CIHVP2173E Falha ao copiar parada da rota para a parada padrão da jornada.**

**Explicação:** A exceção é lançada ao ler dados do banco de dados, porque houve falha ao copiar a parada da rota para a parada padrão da jornada.

**Resposta do Usuário:** Verifique se ocorre um erro de acesso ao banco de dados. Podem ocorrer erros se a conexão com o banco de dados for encerrada ou se a instrução SQL estiver incorreta.

#### **CIHVP2174E Falha ao incluir metaDataEntry na matriz.**

**Explicação:** A exceção é lançada ao incluir registro em Java.util.ArrayList.

**Resposta do Usuário:** Verifique se há um estouro de heap. É possível configurar a JVM com um tamanho de heap maior.

#### **CIHVP2175E Falha no arquivo de propriedades de saída.**

**Explicação:** A exceção é lançada quando o sistema abre ou lê um arquivo.

**Resposta do Usuário:** Verifique se há erro de E/S no sistema de arquivos. Pode ocorrer um erro quando um arquivo não existir ou quando um arquivo for nomeado por engano como diretório.

#### **CIHVP2176E Os argumentos a seguir não podem coexistir, tente novamente.**

**Explicação:** Durante a execução da ferramenta do gerador de metadados, os argumentos [-prune] e [-preview] não podem ser configurados ao mesmo tempo.

**Resposta do Usuário:** Consulte o uso e use apenas um dos dois argumentos, [-prune] ou [-preview].

#### **CIHVP2177E Arquivo de propriedades não localizado.**

**Explicação:** A exceção é lançada quando o sistema abre ou lê o arquivo, porque o arquivo de propriedades está ausente.

**Resposta do Usuário:** Verifique um erro de E/S do sistema de arquivos. Pode ocorrer um erro quando um arquivo não existir ou quando um arquivo for nomeado por engano como diretório.

#### **CIHVP2178E Falha no acesso do arquivo de propriedades.**

**Explicação:** A exceção é lançada quando o sistema abre ou lê o arquivo.

**Resposta do Usuário:** Verifique um erro de E/S do sistema de arquivos. Pode ocorrer um erro quando um arquivo não existir ou quando um arquivo for nomeado como um diretório, e não como um arquivo regular.

#### **CIHVP2179E Host de banco de dados não especificado.**

**Explicação:** A propriedade de DB\_HOST é nula ou vazia.

**Resposta do Usuário:** Configure DB\_HOST no arquivo de propriedades.

#### **CIHVP2180E Nome do banco de dados não especificado.**

**Explicação:** A propriedade de DB\_NAME é nula ou vazia.

**Resposta do Usuário:** Configure DB\_NAME no arquivo de propriedades.

#### **CIHVP2181E Nome de usuário do banco de dados não especificado.**

**Explicação:** A propriedade de DB\_USER é nula ou vazia.

**Resposta do Usuário:** Configure DB\_USER no arquivo de propriedades.

#### **CIHVP2182E O valor**

#### **METADATA\_REPLACE\_STRATEGY no arquivo de configuração não é uma estratégia válida.**

**Explicação:** O erro ocorre quando o sistema analisa a sequência que contém a estratégia de substituição de metadados.

**Resposta do Usuário:** Verifique se METADATA\_REPLACE\_STRATRGY no arquivo de configuração está correto.

#### **CIHVP2183E O formato da data de início está incorreto.**

**Explicação:** O erro ocorre quando o sistema analisa a sequência que contém a data de início.

**Resposta do Usuário:** Verifique se o elemento startDate no arquivo de propriedades está correto.

#### **CIHVP2184E O formato da data de encerramento está incorreto.**

**Explicação:** O erro ocorre quando o sistema analisa a sequência que contém a data de encerramento.

**Resposta do Usuário:** Verifique se o elemento endDate no arquivo de propriedades está correto.

#### **CIHVP2185E Não é possível remover os dados de hoje, selecione outro dia.**

**Explicação:** A ferramenta do gerador de metadados remove dados quando a data de encerramento é configurada para a data atual ou para uma data futura.

**Resposta do Usuário:** No arquivo de propriedades, configure o elemento endDate com uma data anterior à data atual.

#### **CIHVP2186E A data de encerramento é obrigatória.**

**Explicação:** A data de encerramento não está configurada no arquivo de propriedades.

**Resposta do Usuário:** Configure o elemento endDate no arquivo de propriedades.

#### **CIHVP2188E Falha ao gerar metadados a partir do BD.**

**Explicação:** O erro ocorre quando o sistema gera metadados do banco de dados.

**Resposta do Usuário:** Verifique os dados no banco de dados e consulte as informações de log detalhadas.

# **CIHVP2189E • CIHVP2195E**

#### **CIHVP2189E Geração de metadados concluída.**

**Explicação:** O erro ocorre quando a conexão com o banco de dados falha.

**Resposta do Usuário:** Verifique se ocorre um erro de acesso no banco de dados.

#### **CIHVP2190E Falha no arquivo de propriedades de saída.**

**Explicação:** É lançada uma exceção quando o sistema abre ou lê o arquivo de propriedades de saída.

**Resposta do Usuário:** Verifique se há um erro de E/S no sistema de arquivos; por exemplo, o arquivo não existe, ou é chamado de diretório, em vez de arquivo regular.

#### **CIHVP2194E Exceção lançada ao fechar PreparedStatement.**

**Explicação:** É lançada uma exceção ao desconectar-se do banco de dados.

**Resposta do Usuário:** Consulte as informação de log detalhadas do DB2.

#### **CIHVP2195E Falha ao carregar rastreio de veículo a partir do banco de dados.**

**Explicação:** É lançada uma exceção quando o sistema lê dados do banco de dados.

**Resposta do Usuário:** Consulte as informação de log detalhadas do DB2.

# **Capítulo 10. Referência**

Esses tópicos contêm informações de referência adicionais para ajudá-lo.

# **Dados TMDD Suportados**

IBM Intelligent Transportation versão 1.5 suporta os requisitos Traffic Management Data Dictionary (TMDD) e Message Sets for External Traffic Management Center Communications (MS/ETMCC) Versão 3.0.

# **Requisitos do TMDD Suportados e Necessidades dos Usuários**

IBM Intelligent Transportation suporta um conjunto específico de requisitos TMDD e as necessidades do usuário do TMDD versão 3.

Tabela 21 mostra as necessidades do usuário e os requisitos associados que são definidos pelo TMDD versão 3 e se eles são ou não suportados pelo IBM Intelligent Transportation.

Para dados que fluem da solução IBM Intelligent Transportation para um centro proprietário, o suporte é definido da seguinte forma:

- v Sim O IBM Intelligent Transportation suporta o requisito enviando os dados associados ao centro proprietário.
- v Não O IBM Intelligent Transportation não suporta o requisito e não envia os dados associados ao centro proprietário.
- v N/A O requisito não se aplica ao IBM Intelligent Transportation neste contexto.

Para dados que fluem de um centro proprietário para a solução IBM Intelligent Transportation, o suporte é definido da seguinte forma:

- **Sim** IBM Intelligent Transportation suporta o requisito armazenando dados recebidos dos centros proprietários.
- **Não** IBM Intelligent Transportation não suporta o requisito e não armazena os dados recebidos.

**N/A** O requisito não se aplica ao IBM Intelligent Transportation neste contexto.

*Tabela 21. Suporte do IBM Intelligent Transportation de Requisitos do TMDD Versão 3*

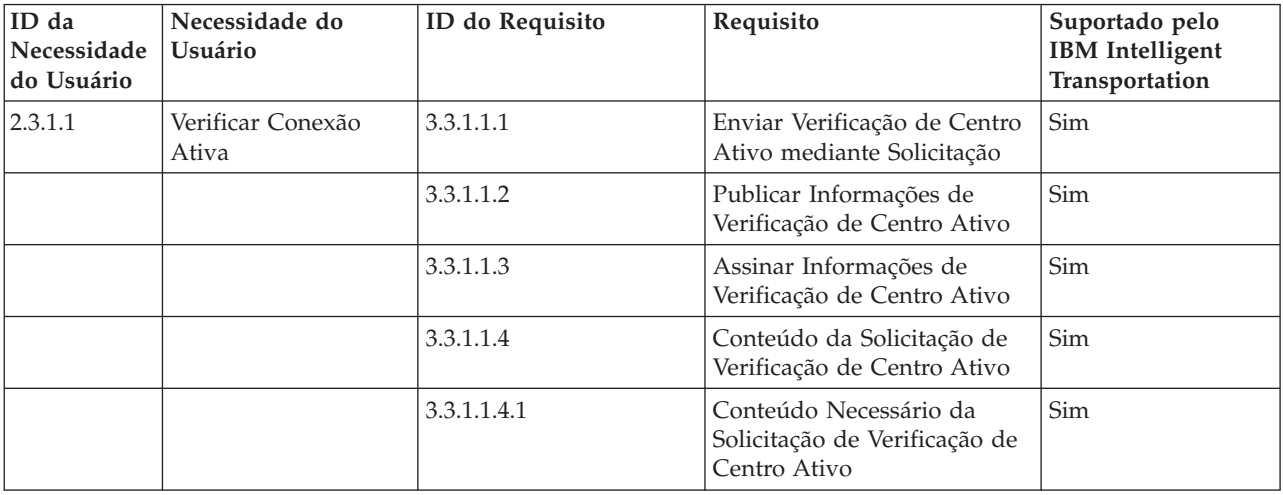

| ID da<br>Necessidade<br>do Usuário | Necessidade do<br><b>Usuário</b>                             | ID do Requisito | Requisito                                                                  | Suportado pelo<br><b>IBM</b> Intelligent<br>Transportation |
|------------------------------------|--------------------------------------------------------------|-----------------|----------------------------------------------------------------------------|------------------------------------------------------------|
|                                    |                                                              | 3.3.1.1.4.2.1   | Organização de Centro<br>Externo                                           | Sim                                                        |
|                                    |                                                              | 3.3.1.1.5       | Conteúdo das Informações<br>de Centro Ativo                                | Sim                                                        |
|                                    |                                                              | 3.3.1.1.5.1     | Informações necessárias de<br>Centro Ativo                                 | Sim                                                        |
|                                    |                                                              | 3.3.1.1.5.2.1   | Organização Proprietária                                                   | Não                                                        |
| 2.3.1.2                            | Necessidade para<br>Solicitações de<br>Suporte               | 3.3.1.2         | Solicitação/Resposta de<br>Suporte                                         | Sim                                                        |
| 2.3.1.3                            | Necessidade para<br>Assinaturas de<br>Suporte                | 3.3.1.3.1       | Atualizações Periódicas de<br>Suporte                                      | Sim                                                        |
|                                    |                                                              | 3.3.1.3.2       | Atualizações Direcionadas<br>por Ocorrências de Suporte                    | Sim                                                        |
| 2.3.1.4                            | Necessidade para<br>Manipulação de Erro<br>pelo Suporte      | 3.3.1.4.1       | Conteúdo do Relatório de<br>Erro                                           | Sim                                                        |
|                                    |                                                              | 3.3.1.4.1.1     | Conteúdo Necessário do<br>Relatório de Erro                                | Sim                                                        |
|                                    |                                                              | 3.3.1.4.1.1.1   | Valores Identificadores de<br>Erro Suportados                              | Não                                                        |
| 2.3.2.1                            | Necessidade para<br>Especificar Restrições                   | 3.3.2.2.1       | Conteúdo das Informações<br>de Restrições                                  | N/A                                                        |
|                                    |                                                              | 3.3.2.2.2       | Conteúdo Necessário das<br>Informações de Restrição                        | N/A                                                        |
| 2.3.2.2                            | Necessidade de<br>Autenticar a Origem<br>das Mensagens       | 3.3.2.1.1       | Conteúdo das Informações<br>sobre Autenticação                             | N/A                                                        |
|                                    |                                                              | 3.3.2.1.1.1     | Conteúdo Necessário das<br>Informações sobre<br>Autenticação               | N/A                                                        |
|                                    |                                                              | 3.3.2.1.1.2.1   | Identificador de Operador                                                  | N/A                                                        |
| 2.3.3                              | Necessidade de<br>Fornecer Informações<br>sobre Organizações | 3.3.3.1         | Enviar Informações sobre<br>Organizações mediante<br>Solicitação           | Sim                                                        |
|                                    |                                                              | 3.3.3.2         | Publicar Informações sobre<br>Organizações                                 | Sim                                                        |
|                                    |                                                              | 3.3.3.3         | Assinar Informações sobre<br>Organizações                                  | Sim                                                        |
|                                    |                                                              | 3.3.3.4         | Conteúdo da Solicitação de<br>Informações sobre<br>Organizações            | Sim                                                        |
|                                    |                                                              | 3.3.3.4.1       | Conteúdo Necessário de<br>Solicitação de Informações<br>sobre Organizações | Sim                                                        |

*Tabela 21. Suporte do IBM Intelligent Transportation de Requisitos do TMDD Versão 3 (continuação)*

| ID da<br>Necessidade<br>do Usuário | Necessidade do<br>Usuário | ID do Requisito | Requisito                                                   | Suportado pelo<br><b>IBM</b> Intelligent<br>Transportation |
|------------------------------------|---------------------------|-----------------|-------------------------------------------------------------|------------------------------------------------------------|
|                                    |                           | 3.3.3.4.2.1     | Identificador da Organização<br>Proprietária                | Não                                                        |
|                                    |                           | 3.3.3.4.2.2     | Identificador do Centro<br>Proprietário                     | Não                                                        |
|                                    |                           | 3.3.3.5         | Conteúdo de Informações<br>sobre Organizações e Centros     | Sim                                                        |
|                                    |                           | 3.3.3.5.1       | Conteúdo Necessário de<br>Informações sobre<br>Organizações | Sim                                                        |
|                                    |                           | 3.3.3.5.2.1     | Nome da Organização                                         | Sim                                                        |
|                                    |                           | 3.3.3.5.2.2     | Local da Organização                                        | Sim                                                        |
|                                    |                           | 3.3.3.5.2.3     | Descrição da Função da<br>Organização                       | Sim                                                        |
|                                    |                           | 3.3.3.5.2.4     | Informações de Contato de<br>Organizações Necessárias       | Sim                                                        |
|                                    |                           | 3.3.3.5.2.5.1   | Nome da Pessoa de Contato                                   | Sim                                                        |
|                                    |                           | 3.3.3.5.2.5.2   | Cargo da Pessoa de Contato                                  | Sim                                                        |
|                                    |                           | 3.3.3.5.2.5.3   | Número de Telefone<br>Comercial                             | Sim                                                        |
|                                    |                           | 3.3.3.5.2.5.4   | Número de Telefone<br>Alternativo                           | Sim                                                        |
|                                    |                           | 3.3.3.5.2.5.5   | Número de Telefone Celular                                  | Sim                                                        |
|                                    |                           | 3.3.3.5.2.5.6   | Identificador do Telefone<br>Celular                        | Sim                                                        |
|                                    |                           | 3.3.3.5.2.5.7   | Número do Fax                                               | Sim                                                        |
|                                    |                           | 3.3.3.5.2.5.8   | Número do Pager                                             | Sim                                                        |
|                                    |                           | 3.3.3.5.2.5.10  | Endereço de E-mail na<br>Internet                           | Sim                                                        |
|                                    |                           | 3.3.3.5.2.5.11  | Identificador da Unidade de<br>Rádio                        | Sim                                                        |
|                                    |                           | 3.3.3.5.2.5.12  | Linha 1 do Endereço de<br>Correspondência                   | Sim                                                        |
|                                    |                           | 3.3.3.5.2.5.13  | Linha 2 do Endereço de<br>Correspondência                   | Sim                                                        |
|                                    |                           | 3.3.3.5.2.5.14  | Cidade do Endereço de<br>Correspondência                    | Sim                                                        |
|                                    |                           | 3.3.3.5.2.5.15  | Estado do Endereço de<br>Correspondência                    | Sim                                                        |
|                                    |                           | 3.3.3.5.2.5.16  | CEP do Endereço de<br>Correspondência                       | Sim                                                        |
|                                    |                           | 3.3.3.5.2.5.17  | País do Endereço de<br>Correspondência                      | Sim                                                        |
|                                    |                           | 3.3.3.5.2.6     | Informações do Centro da<br>Organização Necessárias         | Sim                                                        |

*Tabela 21. Suporte do IBM Intelligent Transportation de Requisitos do TMDD Versão 3 (continuação)*

| ID da<br>Necessidade<br>do Usuário | Necessidade do<br>Usuário                                                   | ID do Requisito | Requisito                                                                 | Suportado pelo<br><b>IBM</b> Intelligent<br>Transportation |
|------------------------------------|-----------------------------------------------------------------------------|-----------------|---------------------------------------------------------------------------|------------------------------------------------------------|
|                                    |                                                                             | 3.3.3.5.2.7.1   | Nome do Centro da<br>Organização                                          | Sim                                                        |
|                                    |                                                                             | 3.3.3.5.2.7.2   | Descrição do Centro da<br>Organização                                     | Sim                                                        |
|                                    |                                                                             | 3.3.3.5.2.7.3   | Tipo do Centro da<br>Organização                                          | Sim                                                        |
|                                    |                                                                             | 3.3.3.5.2.7.4   | Local do Centro da<br>Organização                                         | Sim                                                        |
|                                    |                                                                             | 3.3.3.5.2.7.5   | Informações de Contato do<br>Centro da Organização                        | Sim                                                        |
|                                    |                                                                             | 3.3.3.5.2.7.6   | Informações de Mudança de<br>Data e Hora                                  | Sim                                                        |
| 2.3.4.1                            | Necessidade de um<br>Índice de Ocorrências                                  | 3.3.4.9.1       | Enviar Informações sobre<br>Índice de Ocorrências<br>mediante Solicitação | Sim                                                        |
|                                    |                                                                             | 3.3.4.9.2       | Publicar Informações sobre<br>Índice de Ocorrências                       | Sim                                                        |
|                                    |                                                                             | 3.3.4.9.3       | Assinar Informações sobre<br>Índice de Ocorrências                        | Sim                                                        |
|                                    |                                                                             | 3.3.4.9.4       | Conteúdo das Informações<br>de Índice de Ocorrências                      | Sim                                                        |
|                                    |                                                                             | 3.3.4.9.5       | Conteúdo Necessário das<br>Informações sobre Índice de<br>Ocorrências     | Sim                                                        |
|                                    |                                                                             | 3.3.4.9.6.1     | Informações de Data e Hora<br>de Atualização do Arquivo<br>de URL         | Não                                                        |
| 2.3.4.2                            | Necessidade de<br>Correlacionar uma<br>Ocorrência com outra<br>Ocorrência   | 3.3.4.7.5       | Outras Referências                                                        | Sim                                                        |
|                                    |                                                                             | 3.3.4.7.5.1     | Referência de Viagem                                                      | Não                                                        |
|                                    |                                                                             | 3.3.4.7.5.2     | Referência de Responsável                                                 | Não                                                        |
|                                    |                                                                             | 3.3.4.7.5.3     | Ocorrência Relacionada                                                    | Não                                                        |
|                                    |                                                                             | 3.3.4.7.5.4     | Ocorrência Anterior                                                       | Não                                                        |
|                                    |                                                                             | 3.3.4.7.5.5     | Ocorrência Dividida                                                       | Não                                                        |
|                                    |                                                                             | 3.3.4.7.5.6     | Ocorrência Mesclada                                                       | Não                                                        |
|                                    |                                                                             | 3.3.4.7.5.7     | Ocorrência Irmã                                                           | Não                                                        |
|                                    |                                                                             | 3.3.4.7.5.8     | Dispositivo Associado                                                     | Não                                                        |
|                                    |                                                                             | 3.3.4.7.5.9     | URL Associada                                                             | Sim                                                        |
| 2.3.4.3                            | Necessidade de<br>Fornecer Descrições<br>de Ocorrências de<br>Formato Livre | 3.3.4.6.3.6     | Descrição da Ocorrência                                                   | Sim                                                        |

*Tabela 21. Suporte do IBM Intelligent Transportation de Requisitos do TMDD Versão 3 (continuação)*

| ID da<br>Necessidade<br>do Usuário | Necessidade do<br>Usuário                                                      | ID do Requisito | Requisito                                                              | Suportado pelo<br><b>IBM</b> Intelligent<br>Transportation |
|------------------------------------|--------------------------------------------------------------------------------|-----------------|------------------------------------------------------------------------|------------------------------------------------------------|
|                                    |                                                                                | 3.3.4.7.3.1     | Comentários de Ocorrência<br>Necessários                               | Sim                                                        |
|                                    |                                                                                | 3.3.4.7.3.2.2   | Comentários de Operador                                                | Não                                                        |
| 2.3.4.4                            | Necessidade de<br>Fornecer Nomes de<br>Ocorrências de<br>Formato Livre         | 3.3.4.6.3.7     | Nome da Ocorrência                                                     | Sim                                                        |
| 2.3.4.5                            | Necessidade de<br>Fornecer Descrições<br>de Ocorrências em<br>Diversos Idiomas | 3.3.4.6.3.6.3.1 | Idioma da Descrição                                                    | N/A                                                        |
|                                    |                                                                                | 3.3.4.7.3.2.3   | Idioma da Descrição do<br>Comentário                                   | N/A                                                        |
|                                    |                                                                                | 3.3.4.7.4.2.1   | Idioma da Descrição do<br>Relatório                                    | N/A                                                        |
| 2.3.4.6                            | Necessário para<br>Informações de<br>Evento Atuais                             | 3.3.4.1         | Enviar Informações de<br>Ocorrências mediante<br>Solicitação           | Sim                                                        |
|                                    |                                                                                | 3.3.4.2         | Publicar Informações de<br>Ocorrências                                 | Sim                                                        |
|                                    |                                                                                | 3.3.4.3         | Assinar Informações de<br>Ocorrências                                  | Sim                                                        |
|                                    |                                                                                | 3.3.4.4         | Conteúdo da Solicitação de<br>Informações de Ocorrências               | Sim                                                        |
|                                    |                                                                                | 3.3.4.4.1       | Conteúdo Necessário de<br>Solicitação de Informações de<br>Ocorrências | Sim                                                        |
|                                    |                                                                                | 3.3.4.4.2.1     | Organização Solicitante                                                | Sim                                                        |
|                                    |                                                                                | 3.3.4.5         | Conteúdo das Informações<br>de Ocorrências                             | Sim                                                        |
|                                    |                                                                                | 3.3.4.6         | Conteúdo Necessário das<br>Informações de Ocorrências                  | Sim                                                        |
|                                    |                                                                                | 3.3.4.6.1.1     | Informações Necessárias do<br>Cabeçalho da Mensagem da<br>Ocorrência   | Sim                                                        |
|                                    |                                                                                | 3.3.4.6.1.2.1   | Organização Proprietária                                               | Não                                                        |
|                                    |                                                                                | 3.3.4.6.1.2.2   | Organização de Resposta                                                | Não                                                        |
|                                    |                                                                                | 3.3.4.6.1.2.3   | Organização de Centro<br>Externo                                       | Não                                                        |
|                                    |                                                                                | 3.3.4.6.1.2.4   | Horário de Expiração da<br>Mensagem                                    | Não                                                        |
|                                    |                                                                                | 3.3.4.6.2.1     | Informações Necessárias de<br>Referência da Ocorrência                 | Sim                                                        |
|                                    |                                                                                | 3.3.4.6.2.2.1   | Identificador do Plano de<br>Resposta da Ocorrência                    | Não                                                        |
|                                    |                                                                                | 3.3.4.6.3.1     | Categoria da Ocorrência                                                | Sim                                                        |

*Tabela 21. Suporte do IBM Intelligent Transportation de Requisitos do TMDD Versão 3 (continuação)*

| ID da<br>Necessidade<br>do Usuário | Necessidade do<br>Usuário | ID do Requisito    | Requisito                                                      | Suportado pelo<br><b>IBM</b> Intelligent<br>Transportation |
|------------------------------------|---------------------------|--------------------|----------------------------------------------------------------|------------------------------------------------------------|
|                                    |                           | 3.3.4.6.3.2        | Nível de Confiança da<br>Descrição da Ocorrência               | Sim                                                        |
|                                    |                           | 3.3.4.6.3.3        | Nível de Acesso da<br>Ocorrência                               | Sim                                                        |
|                                    |                           | 3.3.4.6.3.4        | Horário da Ocorrência                                          | Sim                                                        |
|                                    |                           | 3.3.4.6.3.4.1      | Informações Necessárias de<br>Horário da Ocorrência            | Sim                                                        |
|                                    |                           | 3.3.4.6.3.4.2.2    | Data/Hora de Sequência                                         | Não                                                        |
|                                    |                           | 3.3.4.6.3.4.2.3    | Data/Hora de Início da<br>Ocorrência                           | Sim                                                        |
|                                    |                           | 3.3.4.6.3.4.2.4    | Data/Hora de Início<br>Alternativa                             | Não                                                        |
|                                    |                           | 3.3.4.6.3.4.2.5    | Data/Hora de Encerramento<br>Alternativa                       | Não                                                        |
|                                    |                           | 3.3.4.6.3.4.2.9    | Horários Recorrentes da<br>Ocorrência em Vigor                 | N/A                                                        |
|                                    |                           | 3.3.4.6.3.4.2.10   | Período Válido da<br>Ocorrência                                | Não                                                        |
|                                    |                           | 3.3.4.6.3.4.2.10.1 | Informações Necessárias do<br>Período Efetivo da<br>Ocorrência | N/A                                                        |
|                                    |                           | 3.3.4.6.3.4.2.10.3 | Qualificador do Período<br>Efetivo                             | N/A                                                        |
|                                    |                           | 3.3.4.6.3.4.2.10.4 | Qualificador do Período<br>Efetivo                             | N/A                                                        |
|                                    |                           | 3.3.4.6.3.5        | Local da Ocorrência                                            | Sim                                                        |
|                                    |                           | 3.3.4.6.3.5.1.1    | Identificador da Área                                          | Não                                                        |
|                                    |                           | 3.3.4.6.3.5.1.2    | Nome da Área                                                   | Não                                                        |
|                                    |                           | 3.3.4.6.3.5.1.3    | Classificação do Local da<br>Área                              | N/A                                                        |
|                                    |                           | 3.3.4.6.3.5.1.4    | Referência do Local da Área<br>Secundária                      | N/A                                                        |
|                                    |                           | 3.3.4.6.3.5.2      | Informações Necessárias de<br>Local do Trecho                  | Sim                                                        |
|                                    |                           | 3.3.4.6.3.5.3.1    | Propriedade do Trecho                                          | Não                                                        |
|                                    |                           | 3.3.4.6.3.5.3.2    | Designador de Rota                                             | Sim                                                        |
|                                    |                           | 3.3.4.6.3.5.3.3    | Segundo Designador de Rota                                     | Não                                                        |
|                                    |                           | 3.3.4.6.3.5.3.4    | Identificador do Trecho                                        | Sim                                                        |
|                                    |                           | 3.3.4.6.3.5.3.5    | Nome do Trecho                                                 | Não                                                        |
|                                    |                           | 3.3.4.6.3.5.3.6    | Alinhamento do Trecho                                          | Não                                                        |
|                                    |                           | 3.3.4.6.3.5.3.7    | Direção do Trecho                                              | Sim                                                        |
|                                    |                           | 3.3.4.6.3.5.3.8    | Ponto Secundário                                               | Não                                                        |
|                                    |                           | 3.3.4.6.3.5.3.9    | Local do Trecho Alternativo                                    | Não                                                        |

*Tabela 21. Suporte do IBM Intelligent Transportation de Requisitos do TMDD Versão 3 (continuação)*

| ID da<br>Necessidade<br>do Usuário | Necessidade do<br>Usuário | ID do Requisito   | Requisito                                                    | Suportado pelo<br><b>IBM</b> Intelligent<br>Transportation |
|------------------------------------|---------------------------|-------------------|--------------------------------------------------------------|------------------------------------------------------------|
|                                    |                           | 3.3.4.6.3.5.4     | Informações Necessárias de<br>Ponto em um Local do<br>Trecho | Sim                                                        |
|                                    |                           | 3.3.4.6.3.5.5.1   | Local de Referência Linear                                   | Sim                                                        |
|                                    |                           | 3.3.4.6.3.5.5.2   | Nome do Trecho                                               | Não                                                        |
|                                    |                           | 3.3.4.6.3.5.5.3   | Nome do Ponto                                                | Sim                                                        |
|                                    |                           | 3.3.4.6.3.5.5.4   | Identificador da Rua de<br>Cruzamento                        | Não                                                        |
|                                    |                           | 3.3.4.6.3.5.5.5   | Nome da Rua de<br>Cruzamento                                 | Não                                                        |
|                                    |                           | 3.3.4.6.3.5.5.6   | Destino Sinalizado                                           | Não                                                        |
|                                    |                           | 3.3.4.6.3.5.5.7   | Classificação do Local do<br>Ponto                           | Não                                                        |
|                                    |                           | 3.3.4.6.3.5.5.8   | Tipo de Referência                                           | Não                                                        |
|                                    |                           | 3.3.4.6.3.5.5.9   | Local do Trecho Secundário                                   | Não                                                        |
|                                    |                           | 3.3.4.6.3.5.6     | Informações Necessárias de<br>Local de Referência            | Não                                                        |
|                                    |                           | 3.3.4.6.3.5.7.1   | Nome do Ponto de<br>Referência                               | N/A                                                        |
|                                    |                           | 3.3.4.6.3.5.7.2   | Classificação do Local de<br>Referência                      | N/A                                                        |
|                                    |                           | 3.3.4.6.3.5.7.3   | Local de Referência                                          | N/A                                                        |
|                                    |                           | 3.3.4.6.3.5.7.4   | Local de Referência<br>Secundário                            | N/A                                                        |
|                                    |                           | 3.3.4.6.3.5.8     | Local Geográfico                                             | Sim                                                        |
|                                    |                           | 3.3.4.6.3.6       | Descrição da Ocorrência                                      | Sim                                                        |
|                                    |                           | 3.3.4.6.3.6.1     | Quantidade de Ocorrência                                     | Não                                                        |
|                                    |                           | 3.3.4.6.3.6.2     | Desvio                                                       | Não                                                        |
|                                    |                           | 3.3.4.6.3.6.2.1   | Informações Necessárias de<br>Desvio                         | N/A                                                        |
|                                    |                           | 3.3.4.6.3.6.2.2.1 | Destino                                                      | N/A                                                        |
|                                    |                           | 3.3.4.6.3.6.2.2.2 | Local em Rota Alternativa                                    | N/A                                                        |
|                                    |                           | 3.3.4.6.3.7       | Nome da Ocorrência                                           | Sim                                                        |
|                                    |                           | 3.3.4.6.3.8       | Pista da Ocorrência                                          | Sim                                                        |
|                                    |                           | 3.3.4.6.3.8.1.1   | Tipo de Pista                                                | Não                                                        |
|                                    |                           | 3.3.4.6.3.8.1.2   | Direção da Viagem                                            | Não                                                        |
|                                    |                           | 3.3.4.6.3.8.1.3   | Número Total de Pistas                                       | Sim                                                        |
|                                    |                           | 3.3.4.6.3.8.1.4   | Número de Pistas Afetadas                                    | Sim                                                        |
|                                    |                           | 3.3.4.6.3.8.1.5   | Número da Pista Afetada                                      | Não                                                        |
|                                    |                           | 3.3.4.6.3.8.1.6   | Status da Pista                                              | $N\tilde{a}o$                                              |
|                                    |                           | 3.3.4.6.3.11      | Origem de Ocorrências                                        | Sim                                                        |

*Tabela 21. Suporte do IBM Intelligent Transportation de Requisitos do TMDD Versão 3 (continuação)*

| ID da<br>Necessidade<br>do Usuário | Necessidade do<br>Usuário                                | ID do Requisito  | Requisito                                                        | Suportado pelo<br><b>IBM</b> Intelligent<br>Transportation |
|------------------------------------|----------------------------------------------------------|------------------|------------------------------------------------------------------|------------------------------------------------------------|
|                                    |                                                          | 3.3.4.6.3.11.1   | Organização de Origem das<br>Informações                         | Sim                                                        |
|                                    |                                                          | 3.3.4.6.3.11.2   | Método de Detecção de<br>Ocorrência                              | Sim                                                        |
|                                    |                                                          | 3.3.4.6.3.12     | Local de Trânsito da<br>Ocorrência                               | Não                                                        |
|                                    |                                                          | 3.3.4.6.3.12.1   | Informações Necessárias de<br>Local de Trânsito da<br>Ocorrência | N/A                                                        |
|                                    |                                                          | 3.3.4.6.3.12.2.1 | Direção de Trânsito da<br>Viagem                                 | N/A                                                        |
|                                    |                                                          | 3.3.4.6.3.12.2.2 | Detalhe de Parada do<br>Trânsito                                 | N/A                                                        |
|                                    |                                                          | 3.3.4.6.3.12.2.3 | Local de Trânsito                                                | N/A                                                        |
|                                    |                                                          | 3.3.4.6.4.1      | Informações Necessárias de<br>Título da Ocorrência               | Sim                                                        |
|                                    |                                                          | 3.3.4.6.4.2.1    | Elemento de Título da<br>Ocorrência                              | Não                                                        |
|                                    |                                                          | 3.3.4.7.2        | Indicador de Ocorrência                                          | Sim                                                        |
|                                    |                                                          | 3.3.4.7.2.1      | Status da Ocorrência                                             | Sim                                                        |
|                                    |                                                          | 3.3.4.7.2.2      | Sinalizador de Duração da<br>Ocorrência Excedida                 | Sim                                                        |
|                                    |                                                          | 3.3.4.7.2.3      | Nível de Prioridade da<br>Ocorrência                             | Não                                                        |
|                                    |                                                          | 3.3.4.7.2.4      | Gravidade da Ocorrência                                          | Sim                                                        |
|                                    |                                                          | 3.3.4.7.2.5      | Nível de Impacto da<br>Ocorrência                                | Não                                                        |
|                                    |                                                          | 3.3.4.7.2.6      | Sinalizador de Ocorrência<br>Ativa                               | Não                                                        |
|                                    |                                                          | 3.3.4.7.3        | Comentários da Ocorrência                                        | Sim                                                        |
|                                    |                                                          | 3.3.4.7.3.1      | Comentários de Ocorrência<br>Necessários                         | Sim                                                        |
|                                    |                                                          | 3.3.4.7.3.2.1    | Identificador de Operador                                        | Não                                                        |
|                                    |                                                          | 3.3.4.7.3.2.2    | Comentários de Operador                                          | Não                                                        |
|                                    |                                                          | 3.3.4.7.3.2.3    | Idioma da Descrição do<br>Comentário                             | Não                                                        |
|                                    |                                                          | 3.3.4.7.4        | Relatórios de Ocorrências                                        | Não                                                        |
|                                    |                                                          | 3.3.4.7.4.1      | Relatórios de Ocorrências<br>Necessários                         | N/A                                                        |
|                                    |                                                          | 3.3.4.7.4.2.1    | Idioma da Descrição do<br>Relatório                              | N/A                                                        |
| 2.3.4.7                            | Necessidade de<br>Informações da<br>Ocorrência Planejada | 3.3.4.1          | Enviar Informações de<br>Ocorrências mediante<br>Solicitação     | Sim                                                        |

*Tabela 21. Suporte do IBM Intelligent Transportation de Requisitos do TMDD Versão 3 (continuação)*

| ID da<br>Necessidade<br>do Usuário | Necessidade do<br>Usuário | ID do Requisito | Requisito                                                               | Suportado pelo<br><b>IBM</b> Intelligent<br>Transportation |
|------------------------------------|---------------------------|-----------------|-------------------------------------------------------------------------|------------------------------------------------------------|
|                                    |                           | 3.3.4.2         | Publicar Informações de<br>Ocorrências                                  | Sim                                                        |
|                                    |                           | 3.3.4.3         | Assinar Informações de<br>Ocorrências                                   | Sim                                                        |
|                                    |                           | 3.3.4.4         | Conteúdo da Solicitação de<br>Informações de Ocorrências                | Sim                                                        |
|                                    |                           | 3.3.4.4.1       | Conteúdo Necessário de<br>Solicitação de Informações de<br>Ocorrências  | Sim                                                        |
|                                    |                           | 3.3.4.4.2.1     | Organização Solicitante                                                 | Sim                                                        |
|                                    |                           | 3.3.4.5         | Conteúdo das Informações<br>de Ocorrências                              | Sim                                                        |
|                                    |                           | 3.3.4.6         | Conteúdo Necessário das<br>Informações de Ocorrências                   | Sim                                                        |
|                                    |                           | 3.3.4.6.1.1     | Informações Necessárias do<br>Cabeçalho da Mensagem da<br>Ocorrência    | Sim                                                        |
|                                    |                           | 3.3.4.6.1.2.1   | Organização Proprietária                                                | Não                                                        |
|                                    |                           | 3.3.4.6.1.2.2   | Organização de Resposta                                                 | Não                                                        |
|                                    |                           | 3.3.4.6.1.2.3   | Organização de Centro<br>Externo                                        | Não                                                        |
|                                    |                           | 3.3.4.6.1.2.4   | Horário de Expiração da<br>Mensagem                                     | Não                                                        |
|                                    |                           | 3.3.4.6.2.1     | Informações Necessárias de<br>Referência da Ocorrência                  | Sim                                                        |
|                                    |                           | 3.3.4.6.2.2.1   | Identificador do Plano de<br>Resposta da Ocorrência                     | Não                                                        |
|                                    |                           | 3.3.4.6.3.1     | Categoria da Ocorrência                                                 | Sim                                                        |
|                                    |                           | 3.3.4.6.3.2     | Nível de Confiança da<br>Descrição da Ocorrência                        | Sim                                                        |
|                                    |                           | 3.3.4.6.3.3     | Nível de Acesso da<br>Ocorrência                                        | Sim                                                        |
|                                    |                           | 3.3.4.6.3.4     | Horário da Ocorrência                                                   | Sim                                                        |
|                                    |                           | 3.3.4.6.3.4.1   | Informações Necessárias de<br>Horário da Ocorrência                     | Sim                                                        |
|                                    |                           | 3.3.4.6.3.4.2.1 | Identificador de Elemento de<br>Planejamento da Ocorrência<br>Planejada | Não                                                        |
|                                    |                           | 3.3.4.6.3.4.2.2 | Data/Hora de Sequência                                                  | Não                                                        |
|                                    |                           | 3.3.4.6.3.4.2.4 | Data/Hora de Início<br>Alternativa                                      | Não                                                        |
|                                    |                           | 3.3.4.6.3.4.2.6 | Data/Hora de Início<br>Esperada                                         | Sim                                                        |
|                                    |                           | 3.3.4.6.3.4.2.7 | Data/Hora de Encerramento<br>Esperada                                   | Sim                                                        |

*Tabela 21. Suporte do IBM Intelligent Transportation de Requisitos do TMDD Versão 3 (continuação)*

| ID da<br>Necessidade<br>do Usuário | Necessidade do<br>Usuário | ID do Requisito    | Requisito                                                      | Suportado pelo<br><b>IBM</b> Intelligent<br>Transportation |
|------------------------------------|---------------------------|--------------------|----------------------------------------------------------------|------------------------------------------------------------|
|                                    |                           | 3.3.4.6.3.4.2.8    | Sinalizador de Ocorrência<br>Planejada Contínua                | Não                                                        |
|                                    |                           | 3.3.4.6.3.4.2.9    | Horários Recorrentes da<br>Ocorrência em Vigor                 | N/A                                                        |
|                                    |                           | 3.3.4.6.3.4.2.10   | Período Válido da<br>Ocorrência                                | Não                                                        |
|                                    |                           | 3.3.4.6.3.4.2.10.1 | Informações Necessárias do<br>Período Efetivo da<br>Ocorrência | N/A                                                        |
|                                    |                           | 3.3.4.6.3.4.2.10.3 | Qualificador do Período<br>Efetivo                             | N/A                                                        |
|                                    |                           | 3.3.4.6.3.4.2.10.4 | Qualificador do Período<br>Efetivo                             | N/A                                                        |
|                                    |                           | 3.3.4.6.3.5        | Local da Ocorrência                                            | Sim                                                        |
|                                    |                           | 3.3.4.6.3.5.1      | Informações de Local da<br>Área                                | Não                                                        |
|                                    |                           | 3.3.4.6.3.5.1.1    | Identificador da Área                                          | N/A                                                        |
|                                    |                           | 3.3.4.6.3.5.1.2    | Nome da Área                                                   | N/A                                                        |
|                                    |                           | 3.3.4.6.3.5.1.3    | Classificação do Local da<br>Área                              | N/A                                                        |
|                                    |                           | 3.3.4.6.3.5.1.4    | Referência do Local da Área<br>Secundária                      | N/A                                                        |
|                                    |                           | 3.3.4.6.3.5.2      | Informações Necessárias de<br>Local do Trecho                  | Sim                                                        |
|                                    |                           | 3.3.4.6.3.5.3.1    | Propriedade do Trecho                                          | Não                                                        |
|                                    |                           | 3.3.4.6.3.5.3.2    | Designador de Rota                                             | Sim                                                        |
|                                    |                           | 3.3.4.6.3.5.3.3    | Segundo Designador de Rota                                     | Não                                                        |
|                                    |                           | 3.3.4.6.3.5.3.4    | Identificador do Trecho                                        | Sim                                                        |
|                                    |                           | 3.3.4.6.3.5.3.5    | Nome do Trecho                                                 | Não                                                        |
|                                    |                           | 3.3.4.6.3.5.3.6    | Alinhamento do Trecho                                          | Não                                                        |
|                                    |                           | 3.3.4.6.3.5.3.7    | Direção do Trecho                                              | Sim                                                        |
|                                    |                           | 3.3.4.6.3.5.3.8    | Ponto Secundário                                               | Não                                                        |
|                                    |                           | 3.3.4.6.3.5.3.9    | Local do Trecho Alternativo                                    | Não                                                        |
|                                    |                           | 3.3.4.6.3.5.4      | Informações Necessárias de<br>Ponto em um Local do<br>Trecho   | Sim                                                        |
|                                    |                           | 3.3.4.6.3.5.5.1    | Local de Referência Linear                                     | Sim                                                        |
|                                    |                           | 3.3.4.6.3.5.5.2    | Nome do Trecho                                                 | Não                                                        |
|                                    |                           | 3.3.4.6.3.5.5.3    | Nome do Ponto                                                  | Sim                                                        |
|                                    |                           | 3.3.4.6.3.5.5.4    | Identificador da Rua de<br>Cruzamento                          | Não                                                        |
|                                    |                           | 3.3.4.6.3.5.5.5    | Nome da Rua de<br>Cruzamento                                   | Não                                                        |

*Tabela 21. Suporte do IBM Intelligent Transportation de Requisitos do TMDD Versão 3 (continuação)*
| ID da<br>Necessidade<br>do Usuário | Necessidade do<br>Usuário | ID do Requisito   | Requisito                                         | Suportado pelo<br><b>IBM</b> Intelligent<br>Transportation |
|------------------------------------|---------------------------|-------------------|---------------------------------------------------|------------------------------------------------------------|
|                                    |                           | 3.3.4.6.3.5.5.6   | Destino Sinalizado                                | Não                                                        |
|                                    |                           | 3.3.4.6.3.5.5.7   | Classificação do Local do<br>Ponto                | Não                                                        |
|                                    |                           | 3.3.4.6.3.5.5.8   | Tipo de Referência                                | Não                                                        |
|                                    |                           | 3.3.4.6.3.5.5.9   | Local do Trecho Secundário                        | Não                                                        |
|                                    |                           | 3.3.4.6.3.5.6     | Informações Necessárias de<br>Local de Referência | Não                                                        |
|                                    |                           | 3.3.4.6.3.5.7.1   | Nome do Ponto de<br>Referência                    | N/A                                                        |
|                                    |                           | 3.3.4.6.3.5.7.2   | Classificação do Local de<br>Referência           | N/A                                                        |
|                                    |                           | 3.3.4.6.3.5.7.3   | Local de Referência                               | N/A                                                        |
|                                    |                           | 3.3.4.6.3.5.7.4   | Local de Referência<br>Secundário                 | N/A                                                        |
|                                    |                           | 3.3.4.6.3.5.8     | Local Geográfico                                  | Sim                                                        |
|                                    |                           | 3.3.4.6.3.6       | Descrição da Ocorrência                           | Sim                                                        |
|                                    |                           | 3.3.4.6.3.6.1     | Quantidade de Ocorrência                          | Não                                                        |
|                                    |                           | 3.3.4.6.3.6.2     | Desvio                                            | Não                                                        |
|                                    |                           | 3.3.4.6.3.6.2.1   | Informações Necessárias de<br>Desvio              | N/A                                                        |
|                                    |                           | 3.3.4.6.3.6.2.2.1 | Destino                                           | N/A                                                        |
|                                    |                           | 3.3.4.6.3.6.2.2.2 | Local em Rota Alternativa                         | N/A                                                        |
|                                    |                           | 3.3.4.6.3.7       | Nome da Ocorrência                                | Sim                                                        |
|                                    |                           | 3.3.4.6.3.8       | Pista da Ocorrência                               | Sim                                                        |
|                                    |                           | 3.3.4.6.3.8.1.1   | Tipo de Pista                                     | Não                                                        |
|                                    |                           | 3.3.4.6.3.8.1.2   | Direção da Viagem                                 | Não                                                        |
|                                    |                           | 3.3.4.6.3.8.1.3   | Número Total de Pistas                            | Sim                                                        |
|                                    |                           | 3.3.4.6.3.8.1.4   | Número de Pistas Afetadas                         | Sim                                                        |
|                                    |                           | 3.3.4.6.3.8.1.5   | Número da Pista Afetada                           | Não                                                        |
|                                    |                           | 3.3.4.6.3.8.1.6   | Status da Pista                                   | Não                                                        |
|                                    |                           | 3.3.4.6.3.9       | Identificador de Elemento de<br>Planejamento      | Não                                                        |
|                                    |                           | 3.3.4.6.3.10      | Identificador de Elemento                         | Não                                                        |
|                                    |                           | 3.3.4.6.3.11      | Origem de Ocorrências                             | Sim                                                        |
|                                    |                           | 3.3.4.6.3.11.1    | Organização de Origem das<br>Informações          | Sim                                                        |
|                                    |                           | 3.3.4.6.3.11.2    | Método de Detecção de<br>Ocorrência               | Sim                                                        |
|                                    |                           | 3.3.4.6.3.12      | Local de Trânsito da<br>Ocorrência                | Não                                                        |

*Tabela 21. Suporte do IBM Intelligent Transportation de Requisitos do TMDD Versão 3 (continuação)*

| ID da<br>Necessidade<br>do Usuário | Necessidade do<br>Usuário | ID do Requisito  | Requisito                                                        | Suportado pelo<br><b>IBM</b> Intelligent<br>Transportation |
|------------------------------------|---------------------------|------------------|------------------------------------------------------------------|------------------------------------------------------------|
|                                    |                           | 3.3.4.6.3.12.1   | Informações Necessárias de<br>Local de Trânsito da<br>Ocorrência | N/A                                                        |
|                                    |                           | 3.3.4.6.3.12.2.1 | Direção de Trânsito da<br>Viagem                                 | N/A                                                        |
|                                    |                           | 3.3.4.6.3.12.2.2 | Detalhe de Parada do<br>Trânsito                                 | N/A                                                        |
|                                    |                           | 3.3.4.6.3.12.2.3 | Local de Trânsito                                                | N/A                                                        |
|                                    |                           | 3.3.4.6.4.1      | Informações Necessárias de<br>Título da Ocorrência               | Sim                                                        |
|                                    |                           | 3.3.4.6.4.2.1    | Elemento de Título da<br>Ocorrência                              | Não                                                        |
|                                    |                           | 3.3.4.7.1        | Referência do Projeto                                            | Não                                                        |
|                                    |                           | 3.3.4.7.1.1      | Informações de Referência do<br>Projeto                          | N/A                                                        |
|                                    |                           | 3.3.4.7.1.2      | Informações de Referência de   N/A<br>Permissão                  |                                                            |
|                                    |                           | 3.3.4.7.1.3      | Descrição de Projeto                                             | N/A                                                        |
|                                    |                           | 3.3.4.7.1.4      | Organização Proprietária                                         | N/A                                                        |
|                                    |                           | 3.3.4.7.2        | Indicador de Ocorrência                                          | Sim                                                        |
|                                    |                           | 3.3.4.7.2.1      | Status da Ocorrência                                             | Sim                                                        |
|                                    |                           | 3.3.4.7.2.2      | Sinalizador de Duração da<br>Ocorrência Excedida                 | Sim                                                        |
|                                    |                           | 3.3.4.7.2.3      | Nível de Prioridade da<br>Ocorrência                             | Não                                                        |
|                                    |                           | 3.3.4.7.2.4      | Gravidade da Ocorrência                                          | Sim                                                        |
|                                    |                           | 3.3.4.7.2.5      | Nível de Impacto da<br>Ocorrência                                | Não                                                        |
|                                    |                           | 3.3.4.7.2.6      | Sinalizador de Ocorrência<br>Ativa                               | Não                                                        |
|                                    |                           | 3.3.4.7.2.7      | Classe de Ocorrências                                            | Não                                                        |
|                                    |                           | 3.3.4.7.3        | Comentários da Ocorrência                                        | Sim                                                        |
|                                    |                           | 3.3.4.7.3.1      | Comentários de Ocorrência<br>Necessários                         | Sim                                                        |
|                                    |                           | 3.3.4.7.3.2.1    | Identificador de Operador                                        | Não                                                        |
|                                    |                           | 3.3.4.7.3.2.2    | Comentários de Operador                                          | Não                                                        |
|                                    |                           | 3.3.4.7.3.2.3    | Idioma da Descrição do<br>Comentário                             | Não                                                        |
|                                    |                           | 3.3.4.7.4        | Relatórios de Ocorrências                                        | Não                                                        |
|                                    |                           | 3.3.4.7.4.1      | Relatórios de Ocorrências<br>Necessários                         | N/A                                                        |
|                                    |                           | 3.3.4.7.4.2.1    | Idioma da Descrição do<br>Relatório                              | N/A                                                        |

*Tabela 21. Suporte do IBM Intelligent Transportation de Requisitos do TMDD Versão 3 (continuação)*

| ID da<br>Necessidade<br>do Usuário | Necessidade do<br>Usuário                                     | ID do Requisito | Requisito                                                              | Suportado pelo<br><b>IBM</b> Intelligent<br>Transportation |
|------------------------------------|---------------------------------------------------------------|-----------------|------------------------------------------------------------------------|------------------------------------------------------------|
| 2.3.4.8                            | Necessidade de<br>Informações de<br>Ocorrência de<br>Previsão | 3.3.4.1         | Enviar Informações de<br>Ocorrências mediante<br>Solicitação           | Sim                                                        |
|                                    |                                                               | 3.3.4.2         | Publicar Informações de<br>Ocorrências                                 | Sim                                                        |
|                                    |                                                               | 3.3.4.3         | Assinar Informações de<br>Ocorrências                                  | Sim                                                        |
|                                    |                                                               | 3.3.4.4         | Conteúdo da Solicitação de<br>Informações de Ocorrências               | Sim                                                        |
|                                    |                                                               | 3.3.4.4.1       | Conteúdo Necessário de<br>Solicitação de Informações de<br>Ocorrências | Sim                                                        |
|                                    |                                                               | 3.3.4.4.2.1     | Organização Solicitante                                                | Sim                                                        |
|                                    |                                                               | 3.3.4.5         | Conteúdo das Informações<br>de Ocorrências                             | Sim                                                        |
|                                    |                                                               | 3.3.4.6         | Conteúdo Necessário das<br>Informações de Ocorrências                  | Sim                                                        |
|                                    |                                                               | 3.3.4.6.1.1     | Informações Necessárias do<br>Cabeçalho da Mensagem da<br>Ocorrência   | Sim                                                        |
|                                    |                                                               | 3.3.4.6.1.2.1   | Organização Proprietária                                               | Não                                                        |
|                                    |                                                               | 3.3.4.6.1.2.2   | Organização de Resposta                                                | Não                                                        |
|                                    |                                                               | 3.3.4.6.1.2.3   | Organização de Centro<br>Externo                                       | Não                                                        |
|                                    |                                                               | 3.3.4.6.1.2.4   | Horário de Expiração da<br>Mensagem                                    | Não                                                        |
|                                    |                                                               | 3.3.4.6.2.1     | Informações Necessárias de<br>Referência da Ocorrência                 | Sim                                                        |
|                                    |                                                               | 3.3.4.6.2.2.1   | Identificador do Plano de<br>Resposta da Ocorrência                    | Não                                                        |
|                                    |                                                               | 3.3.4.6.3.1     | Categoria da Ocorrência                                                | Sim                                                        |
|                                    |                                                               | 3.3.4.6.3.2     | Nível de Confiança da<br>Descrição da Ocorrência                       | Sim                                                        |
|                                    |                                                               | 3.3.4.6.3.3     | Nível de Acesso da<br>Ocorrência                                       | Sim                                                        |
|                                    |                                                               | 3.3.4.6.3.4     | Horário da Ocorrência                                                  | Sim                                                        |
|                                    |                                                               | 3.3.4.6.3.4.1   | Informações Necessárias de<br>Horário da Ocorrência                    | Sim                                                        |
|                                    |                                                               | 3.3.4.6.3.4.2.2 | Data/Hora de Sequência                                                 | Não                                                        |
|                                    |                                                               | 3.3.4.6.3.4.2.4 | Data/Hora de Início<br>Alternativa                                     | Não                                                        |
|                                    |                                                               | 3.3.4.6.3.4.2.9 | Horários Recorrentes da<br>Ocorrência em Vigor                         | N/A                                                        |

*Tabela 21. Suporte do IBM Intelligent Transportation de Requisitos do TMDD Versão 3 (continuação)*

| ID da<br>Necessidade<br>do Usuário | Necessidade do<br>Usuário | ID do Requisito    | Requisito                                                      | Suportado pelo<br><b>IBM</b> Intelligent<br>Transportation |
|------------------------------------|---------------------------|--------------------|----------------------------------------------------------------|------------------------------------------------------------|
|                                    |                           | 3.3.4.6.3.4.2.10   | Período Válido da<br>Ocorrência                                | Não                                                        |
|                                    |                           | 3.3.4.6.3.4.2.10.1 | Informações Necessárias do<br>Período Efetivo da<br>Ocorrência | N/A                                                        |
|                                    |                           | 3.3.4.6.3.4.2.10.3 | Qualificador do Período<br>Efetivo                             | N/A                                                        |
|                                    |                           | 3.3.4.6.3.4.2.10.4 | Qualificador do Período<br>Efetivo                             | N/A                                                        |
|                                    |                           | 3.3.4.6.3.5        | Local da Ocorrência                                            | Sim                                                        |
|                                    |                           | 3.3.4.6.3.5.1      | Informações de Local da<br>Area                                | Não                                                        |
|                                    |                           | 3.3.4.6.3.5.1.1    | Identificador da Área                                          | N/A                                                        |
|                                    |                           | 3.3.4.6.3.5.1.2    | Nome da Área                                                   | N/A                                                        |
|                                    |                           | 3.3.4.6.3.5.1.3    | Classificação do Local da<br>Area                              | N/A                                                        |
|                                    |                           | 3.3.4.6.3.5.1.4    | Referência do Local da Área<br>Secundária                      | N/A                                                        |
|                                    |                           | 3.3.4.6.3.5.2      | Informações Necessárias de<br>Local do Trecho                  | Sim                                                        |
|                                    |                           | 3.3.4.6.3.5.3.1    | Propriedade do Trecho                                          | Não                                                        |
|                                    |                           | 3.3.4.6.3.5.3.2    | Designador de Rota                                             | Sim                                                        |
|                                    |                           | 3.3.4.6.3.5.3.3    | Segundo Designador de Rota                                     | Não                                                        |
|                                    |                           | 3.3.4.6.3.5.3.4    | Identificador do Trecho                                        | Sim                                                        |
|                                    |                           | 3.3.4.6.3.5.3.5    | Nome do Trecho                                                 | Não                                                        |
|                                    |                           | 3.3.4.6.3.5.3.6    | Alinhamento do Trecho                                          | Não                                                        |
|                                    |                           | 3.3.4.6.3.5.3.7    | Direção do Trecho                                              | Sim                                                        |
|                                    |                           | 3.3.4.6.3.5.3.8    | Ponto Secundário                                               | Não                                                        |
|                                    |                           | 3.3.4.6.3.5.3.9    | Local do Trecho Alternativo                                    | Não                                                        |
|                                    |                           | 3.3.4.6.3.5.4      | Informações Necessárias de<br>Ponto em um Local do<br>Trecho   | Sim                                                        |
|                                    |                           | 3.3.4.6.3.5.5.1    | Local de Referência Linear                                     | Sim                                                        |
|                                    |                           | 3.3.4.6.3.5.5.2    | Nome do Trecho                                                 | Não                                                        |
|                                    |                           | 3.3.4.6.3.5.5.3    | Nome do Ponto                                                  | Sim                                                        |
|                                    |                           | 3.3.4.6.3.5.5.4    | Identificador da Rua de<br>Cruzamento                          | Não                                                        |
|                                    |                           | 3.3.4.6.3.5.5.5    | Nome da Rua de<br>Cruzamento                                   | Não                                                        |
|                                    |                           | 3.3.4.6.3.5.5.6    | Destino Sinalizado                                             | Não                                                        |
|                                    |                           | 3.3.4.6.3.5.5.7    | Classificação do Local do<br>Ponto                             | Não                                                        |
|                                    |                           | 3.3.4.6.3.5.5.8    | Tipo de Referência                                             | Não                                                        |

*Tabela 21. Suporte do IBM Intelligent Transportation de Requisitos do TMDD Versão 3 (continuação)*

| ID da<br>Necessidade<br>do Usuário | Necessidade do<br>Usuário | ID do Requisito   | Requisito                                                        | Suportado pelo<br><b>IBM</b> Intelligent<br>Transportation |
|------------------------------------|---------------------------|-------------------|------------------------------------------------------------------|------------------------------------------------------------|
|                                    |                           | 3.3.4.6.3.5.5.9   | Local do Trecho Secundário                                       | Não                                                        |
|                                    |                           | 3.3.4.6.3.5.6     | Informações Necessárias de<br>Local de Referência                | Não                                                        |
|                                    |                           | 3.3.4.6.3.5.7.1   | Nome do Ponto de<br>Referência                                   | N/A                                                        |
|                                    |                           | 3.3.4.6.3.5.7.2   | Classificação do Local de<br>Referência                          | N/A                                                        |
|                                    |                           | 3.3.4.6.3.5.7.3   | Local de Referência                                              | N/A                                                        |
|                                    |                           | 3.3.4.6.3.5.7.4   | Local de Referência<br>Secundário                                | N/A                                                        |
|                                    |                           | 3.3.4.6.3.5.8     | Local Geográfico                                                 | Sim                                                        |
|                                    |                           | 3.3.4.6.3.6       | Descrição da Ocorrência                                          | Sim                                                        |
|                                    |                           | 3.3.4.6.3.6.1     | Quantidade de Ocorrência                                         | Não                                                        |
|                                    |                           | 3.3.4.6.3.6.2     | Desvio                                                           | Não                                                        |
|                                    |                           | 3.3.4.6.3.6.2.1   | Informações Necessárias de<br>Desvio                             | N/A                                                        |
|                                    |                           | 3.3.4.6.3.6.2.2.1 | Destino                                                          | N/A                                                        |
|                                    |                           | 3.3.4.6.3.6.2.2.2 | Local em Rota Alternativa                                        | N/A                                                        |
|                                    |                           | 3.3.4.6.3.7       | Nome da Ocorrência                                               | Sim                                                        |
|                                    |                           | 3.3.4.6.3.8       | Pista da Ocorrência                                              | Sim                                                        |
|                                    |                           | 3.3.4.6.3.8.1.1   | Tipo de Pista                                                    | Não                                                        |
|                                    |                           | 3.3.4.6.3.8.1.2   | Direção da Viagem                                                | Não                                                        |
|                                    |                           | 3.3.4.6.3.8.1.3   | Número Total de Pistas                                           | Sim                                                        |
|                                    |                           | 3.3.4.6.3.8.1.4   | Número de Pistas Afetadas                                        | Sim                                                        |
|                                    |                           | 3.3.4.6.3.8.1.5   | Número da Pista Afetada                                          | Não                                                        |
|                                    |                           | 3.3.4.6.3.8.1.6   | Status da Pista                                                  | Não                                                        |
|                                    |                           | 3.3.4.6.3.9       | Identificador de Elemento de<br>Planejamento                     | Não                                                        |
|                                    |                           | 3.3.4.6.3.10      | Identificador de Elemento                                        | Não                                                        |
|                                    |                           | 3.3.4.6.3.11      | Origem de Ocorrências                                            | Sim                                                        |
|                                    |                           | 3.3.4.6.3.11.1    | Organização de Origem das<br>Informações                         | Sim                                                        |
|                                    |                           | 3.3.4.6.3.11.2    | Método de Detecção de<br>Ocorrência                              | Sim                                                        |
|                                    |                           | 3.3.4.6.3.12      | Local de Trânsito da<br>Ocorrência                               | Não                                                        |
|                                    |                           | 3.3.4.6.3.12.1    | Informações Necessárias de<br>Local de Trânsito da<br>Ocorrência | N/A                                                        |
|                                    |                           | 3.3.4.6.3.12.2.1  | Direção de Trânsito da<br>Viagem                                 | N/A                                                        |

*Tabela 21. Suporte do IBM Intelligent Transportation de Requisitos do TMDD Versão 3 (continuação)*

| ID da<br>Necessidade<br>do Usuário | Necessidade do<br>Usuário                                  | ID do Requisito  | Requisito                                                              | Suportado pelo<br><b>IBM</b> Intelligent<br>Transportation |
|------------------------------------|------------------------------------------------------------|------------------|------------------------------------------------------------------------|------------------------------------------------------------|
|                                    |                                                            | 3.3.4.6.3.12.2.2 | Detalhe de Parada do<br>Trânsito                                       | N/A                                                        |
|                                    |                                                            | 3.3.4.6.3.12.2.3 | Local de Trânsito                                                      | N/A                                                        |
|                                    |                                                            | 3.3.4.6.4.1      | Informações Necessárias de<br>Título da Ocorrência                     | Sim                                                        |
|                                    |                                                            | 3.3.4.6.4.2.1    | Elemento de Título da<br>Ocorrência                                    | Não                                                        |
|                                    |                                                            | 3.3.4.7.2        | Indicador de Ocorrência                                                | Sim                                                        |
|                                    |                                                            | 3.3.4.7.2.1      | Status da Ocorrência                                                   | Sim                                                        |
|                                    |                                                            | 3.3.4.7.2.2      | Sinalizador de Duração da<br>Ocorrência Excedida                       | Sim                                                        |
|                                    |                                                            | 3.3.4.7.2.3      | Nível de Prioridade da<br>Ocorrência                                   | Não                                                        |
|                                    |                                                            | 3.3.4.7.2.4      | Gravidade da Ocorrência                                                | Sim                                                        |
|                                    |                                                            | 3.3.4.7.2.5      | Nível de Impacto da<br>Ocorrência                                      | Não                                                        |
|                                    |                                                            | 3.3.4.7.2.6      | Sinalizador de Ocorrência<br>Ativa                                     | Não                                                        |
|                                    |                                                            | 3.3.4.7.2.7      | Classe de Ocorrências                                                  | Não                                                        |
|                                    |                                                            | 3.3.4.7.3        | Comentários da Ocorrência                                              | Sim                                                        |
|                                    |                                                            | 3.3.4.7.3.1      | Comentários de Ocorrência<br>Necessários                               | Sim                                                        |
|                                    |                                                            | 3.3.4.7.3.2.1    | Identificador de Operador                                              | Não                                                        |
|                                    |                                                            | 3.3.4.7.3.2.2    | Comentários de Operador                                                | Não                                                        |
|                                    |                                                            | 3.3.4.7.3.2.3    | Idioma da Descrição do<br>Comentário                                   | Não                                                        |
|                                    |                                                            | 3.3.4.7.4        | Relatórios de Ocorrências                                              | Não                                                        |
|                                    |                                                            | 3.3.4.7.4.1      | Relatórios de Ocorrências<br>Necessários                               | N/A                                                        |
|                                    |                                                            | 3.3.4.7.4.2.1    | Idioma da Descrição do<br>Relatório                                    | N/A                                                        |
| 2.3.4.10                           | Necessidade de Fazer<br>Referência a uma<br>URL            | 3.3.4.7.6        | Referências de URLs                                                    | Sim                                                        |
|                                    |                                                            | 3.3.4.7.6.1      | Informações Necessárias de<br>Referência de URL                        | Sim                                                        |
|                                    |                                                            | 3.3.4.7.6.2.1    | Meio de Referência                                                     | Não                                                        |
| 2.3.4.11.1                         | Necessidade de<br>Filtrar Recapitulações<br>de Ocorrências | 3.3.4.4          | Conteúdo da Solicitação de<br>Informações de Ocorrências               | Sim                                                        |
|                                    |                                                            | 3.3.4.4.1        | Conteúdo Necessário de<br>Solicitação de Informações de<br>Ocorrências | Sim                                                        |

*Tabela 21. Suporte do IBM Intelligent Transportation de Requisitos do TMDD Versão 3 (continuação)*

| ID da<br>Necessidade<br>do Usuário | Necessidade do<br>Usuário                                | ID do Requisito | Requisito                                                              | Suportado pelo<br><b>IBM</b> Intelligent<br>Transportation |
|------------------------------------|----------------------------------------------------------|-----------------|------------------------------------------------------------------------|------------------------------------------------------------|
|                                    |                                                          | 3.3.4.4.3       | Conteúdo Filtro de<br>Solicitação de Informações de<br>Ocorrências     | Sim                                                        |
|                                    |                                                          | 3.3.4.4.3.1     | Filtro de Identificador<br>Exclusivo de Ocorrência                     | Não                                                        |
|                                    |                                                          | 3.3.4.4.3.2     | Filtro de Identificador do<br>Plano de Resposta da<br>Ocorrência       | Não                                                        |
|                                    |                                                          | 3.3.4.4.3.3     | Filtro de Categoria de<br>Ocorrência                                   | Não                                                        |
|                                    |                                                          | 3.3.4.4.3.4     | Filtro de Prioridade da<br>Ocorrência                                  | Não                                                        |
|                                    |                                                          | 3.3.4.4.3.5     | Filtro de Local da Ocorrência                                          | Não                                                        |
|                                    |                                                          | 3.3.4.4.3.6     | Filtro do Nível de Confiança<br>da Descrição da Ocorrência             | Não                                                        |
|                                    |                                                          | 3.3.4.4.3.7     | Filtro do Nível de Acesso da<br>Ocorrência                             | Não                                                        |
|                                    |                                                          | 3.3.4.4.3.8     | Filtro do Sinalizador de Ação<br>de Ocorrência                         | Não                                                        |
|                                    |                                                          | 3.3.4.4.3.9     | Filtro de Gravidade da<br>Ocorrência                                   | Não                                                        |
|                                    |                                                          | 3.3.4.4.3.10    | Filtro de Horário de Início da<br>Solicitação                          | Não                                                        |
|                                    |                                                          | 3.3.4.4.3.11    | Filtro de Horário de<br>Encerramento da Solicitação                    | Não                                                        |
|                                    |                                                          | 3.3.4.4.3.12    | Filtro de Organização de<br>Centro Externo                             | Não                                                        |
| 2.3.4.11.2                         | Necessidade de<br>Filtrar Atualizações<br>de Ocorrências | 3.3.4.4         | Conteúdo da Solicitação de<br>Informações de Ocorrências               | Sim                                                        |
|                                    |                                                          | 3.3.4.4.1       | Conteúdo Necessário de<br>Solicitação de Informações de<br>Ocorrências | Sim                                                        |
|                                    |                                                          | 3.3.4.4.3       | Conteúdo Filtro de<br>Solicitação de Informações de<br>Ocorrências     | Sim                                                        |
|                                    |                                                          | 3.3.4.4.3.1     | Filtro de Identificador<br>Exclusivo de Ocorrência                     | Não                                                        |
|                                    |                                                          | 3.3.4.4.3.10    | Filtro de Horário de Início da<br>Solicitação                          | Não                                                        |
|                                    |                                                          | 3.3.4.4.3.11    | Filtro de Horário de<br>Encerramento da Solicitação                    | Não                                                        |
| 2.3.5.1.1                          | Necessidade de<br>Inventário de Nó                       | 3.3.5.1.1       | Conteúdo da Solicitação de<br>Informações de Rede de<br>Tráfego        | Sim                                                        |

*Tabela 21. Suporte do IBM Intelligent Transportation de Requisitos do TMDD Versão 3 (continuação)*

| ID da<br>Necessidade<br>do Usuário | Necessidade do<br>Usuário              | ID do Requisito  | Requisito                                                                  | Suportado pelo<br><b>IBM</b> Intelligent<br>Transportation |
|------------------------------------|----------------------------------------|------------------|----------------------------------------------------------------------------|------------------------------------------------------------|
|                                    |                                        | 3.3.5.1.1.1      | Conteúdo Necessário de<br>Solicitação de Informações de<br>Rede de Tráfego | Sim                                                        |
|                                    |                                        | 3.3.5.1.1.2.1    | Identificador de Rede de<br>Rodovia                                        | Não                                                        |
|                                    |                                        | 3.3.5.1.1.2.2    | Identificador de Rede de<br>Tráfego                                        | Não                                                        |
|                                    |                                        | 3.3.5.1.1.2.3    | Organização de Centro<br>Externo                                           | Sim                                                        |
|                                    |                                        | 3.3.5.2.1.1      | Enviar Informações sobre<br>Inventário de Nó mediante<br>Solicitação       | Sim                                                        |
|                                    |                                        | 3.3.5.2.1.2      | Publicar Informações sobre<br>Inventário de Nó                             | Sim                                                        |
|                                    |                                        | 3.3.5.2.1.3      | Assinar Informações sobre<br>Inventário de Nó                              | Sim                                                        |
|                                    |                                        | 3.3.5.2.1.4      | Conteúdo da Solicitação de<br>Inventário de Nó                             | Sim                                                        |
|                                    |                                        | 3.3.5.2.1.5      | Conteúdo das Informações<br>sobre Inventário de Nó                         | Sim                                                        |
|                                    |                                        | 3.3.5.2.1.5.1    | Conteúdo Necessário das<br>Informações sobre Inventário<br>de Nó           | Sim                                                        |
|                                    |                                        | 3.3.5.2.1.5.2.1  | Nome de Nó                                                                 | Sim                                                        |
|                                    |                                        | 3.3.5.2.1.5.2.2  | Descrição do Nó                                                            | Sim                                                        |
|                                    |                                        | 3.3.5.2.1.5.2.3  | Nome da Rede de Rodovia                                                    | Sim                                                        |
|                                    |                                        | 3.3.5.2.1.5.2.4  | Designador de Rota                                                         | Sim                                                        |
|                                    |                                        | 3.3.5.2.1.5.2.5  | Referência Linear                                                          | Sim                                                        |
|                                    |                                        | 3.3.5.2.1.5.2.6  | Direção do Nó                                                              | Sim                                                        |
|                                    |                                        | 3.3.5.2.1.5.2.7  | Tipo de Nó                                                                 | Sim                                                        |
|                                    |                                        | 3.3.5.2.1.5.2.8  | Número de Trechos                                                          | Sim                                                        |
|                                    |                                        | 3.3.5.2.1.5.2.9  | Organização Proprietária                                                   | Não                                                        |
|                                    |                                        | 3.3.5.2.1.5.2.10 | Informações de Mudança de<br>Data e Hora do Inventário                     | Sim                                                        |
| 2.3.5.1.2                          | Necessidade de<br>Inventário do Trecho | 3.3.5.1.1        | Conteúdo da Solicitação de<br>Informações de Rede de<br>Tráfego            | Sim                                                        |
|                                    |                                        | 3.3.5.1.1.1      | Conteúdo Necessário de<br>Solicitação de Informações de<br>Rede de Tráfego | Sim                                                        |
|                                    |                                        | 3.3.5.1.1.2.1    | Identificador de Rede de<br>Rodovia                                        | Não                                                        |
|                                    |                                        | 3.3.5.1.1.2.2    | Identificador de Rede de<br>Tráfego                                        | Não                                                        |

*Tabela 21. Suporte do IBM Intelligent Transportation de Requisitos do TMDD Versão 3 (continuação)*

| ID da<br>Necessidade<br>do Usuário | Necessidade do<br>Usuário                          | ID do Requisito  | Requisito                                                                | Suportado pelo<br><b>IBM</b> Intelligent<br>Transportation |
|------------------------------------|----------------------------------------------------|------------------|--------------------------------------------------------------------------|------------------------------------------------------------|
|                                    |                                                    | 3.3.5.1.1.2.3    | Organização de Centro<br>Externo                                         | Sim                                                        |
|                                    |                                                    | 3.3.5.3.1.1      | Enviar Informações sobre<br>Inventário do Trecho<br>mediante Solicitação | Sim                                                        |
|                                    |                                                    | 3.3.5.3.1.2      | Publicar Informações sobre<br>Inventário do Trecho                       | Sim                                                        |
|                                    |                                                    | 3.3.5.3.1.3      | Assinar Informações sobre<br>Inventário do Trecho                        | Sim                                                        |
|                                    |                                                    | 3.3.5.3.1.4      | Conteúdo da Solicitação de<br>Inventário do Trecho                       | Sim                                                        |
|                                    |                                                    | 3.3.5.3.1.5      | Conteúdo das Informações<br>sobre Inventário do Trecho                   | Sim                                                        |
|                                    |                                                    | 3.3.5.3.1.5.1    | Conteúdo Necessário das<br>Informações sobre Inventário<br>do Trecho     | Sim                                                        |
|                                    |                                                    | 3.3.5.3.1.5.2.1  | Nome da Rede de Rodovia                                                  | Sim                                                        |
|                                    |                                                    | 3.3.5.3.1.5.2.2  | Nome do Trecho                                                           | Sim                                                        |
|                                    |                                                    | 3.3.5.3.1.5.2.3  | Designador de Rota                                                       | Sim                                                        |
|                                    |                                                    | 3.3.5.3.1.5.2.4  | Designador de Rota<br>Secundária                                         | Sim                                                        |
|                                    |                                                    | 3.3.5.3.1.5.2.5  | Referência Linear                                                        | Sim                                                        |
|                                    |                                                    | 3.3.5.3.1.5.2.6  | Comprimento do Trecho                                                    | Sim                                                        |
|                                    |                                                    | 3.3.5.3.1.5.2.7  | Capacidade do Trecho                                                     | Sim                                                        |
|                                    |                                                    | 3.3.5.3.1.5.2.8  | Limite de Velocidade do<br>Trecho                                        | Sim                                                        |
|                                    |                                                    | 3.3.5.3.1.5.2.9  | Limite de Velocidade para<br>Caminhão no Trecho                          | Sim                                                        |
|                                    |                                                    | 3.3.5.3.1.5.2.10 | Unidades de Limite de<br>Velocidade                                      | Sim                                                        |
|                                    |                                                    | 3.3.5.3.1.5.2.11 | Jurisdição para Aplicação da<br>Lei no Trecho                            | Sim                                                        |
|                                    |                                                    | 3.3.5.3.1.5.2.12 | Proprietário Designado                                                   | Sim                                                        |
|                                    |                                                    | 3.3.5.3.1.5.2.13 | Largura da Berma da<br>Esquerda                                          | Sim                                                        |
|                                    |                                                    | 3.3.5.3.1.5.2.14 | Largura da Berma da Direita                                              | Sim                                                        |
|                                    |                                                    | 3.3.5.3.1.5.2.15 | Tipo de Mediana                                                          | Sim                                                        |
|                                    |                                                    | 3.3.5.3.1.5.2.16 | Nomes Alternativos                                                       | Sim                                                        |
|                                    |                                                    | 3.3.5.3.1.5.2.17 | Organização Proprietária                                                 | Não                                                        |
|                                    |                                                    | 3.3.5.3.1.5.2.18 | Informações de Mudança de<br>Data e Hora do Inventário                   | Sim                                                        |
| 2.3.5.2.2                          | Necessidade de<br>Compartilhar Estado<br>do Trecho | 3.3.5.1.1        | Conteúdo da Solicitação de<br>Informações de Rede de<br>Tráfego          | Sim                                                        |

*Tabela 21. Suporte do IBM Intelligent Transportation de Requisitos do TMDD Versão 3 (continuação)*

| ID da<br>Necessidade<br>do Usuário | Necessidade do<br>Usuário | ID do Requisito | Requisito                                                                  | Suportado pelo<br><b>IBM</b> Intelligent<br>Transportation |
|------------------------------------|---------------------------|-----------------|----------------------------------------------------------------------------|------------------------------------------------------------|
|                                    |                           | 3.3.5.1.1.1     | Conteúdo Necessário de<br>Solicitação de Informações de<br>Rede de Tráfego | Sim                                                        |
|                                    |                           | 3.3.5.1.1.2.1   | Identificador de Rede de<br>Rodovia                                        | Não                                                        |
|                                    |                           | 3.3.5.1.1.2.2   | Identificador de Rede de<br>Tráfego                                        | Não                                                        |
|                                    |                           | 3.3.5.1.1.2.3   | Organização de Centro<br>Externo                                           | Sim                                                        |
|                                    |                           | 3.3.5.3.2.1     | Enviar Informações de Status<br>do Trecho mediante<br>Solicitação          | Sim                                                        |
|                                    |                           | 3.3.5.3.2.2     | Publicar Informações de<br>Status do Trecho                                | Sim                                                        |
|                                    |                           | 3.3.5.3.2.3     | Assinar Informações de<br>Status do Trecho                                 | Sim                                                        |
|                                    |                           | 3.3.5.3.2.4     | Conteúdo da Solicitação de<br>Status do Trecho                             | Sim                                                        |
|                                    |                           | 3.3.5.3.2.5     | Conteúdo das Informações<br>de Status do Trecho                            | Sim                                                        |
|                                    |                           | 3.3.5.3.2.5.1   | Conteúdo Necessário das<br>Informações de Status do<br>Trecho              | Sim                                                        |
|                                    |                           | 3.3.5.3.2.5.2.1 | Nome do Trecho                                                             | Não                                                        |
|                                    |                           | 3.3.5.3.2.5.2.2 | Direção do Trecho                                                          | Não                                                        |
|                                    |                           | 3.3.5.3.2.5.2.3 | Pistas Abertas                                                             | Sim                                                        |
|                                    |                           | 3.3.5.1.1       | Conteúdo da Solicitação de<br>Informações de Rede de<br>Tráfego            | Sim                                                        |
|                                    |                           | 3.3.5.1.1.1     | Conteúdo Necessário de<br>Solicitação de Informações de<br>Rede de Tráfego | Sim                                                        |
|                                    |                           | 3.3.5.1.1.2.1   | Identificador de Rede de<br>Rodovia                                        | Não                                                        |
|                                    |                           | 3.3.5.1.1.2.2   | Identificador de Rede de<br>Tráfego                                        | Não                                                        |
|                                    |                           | 3.3.5.1.1.2.3   | Organização de Centro<br>Externo                                           | Sim                                                        |
|                                    |                           | 3.3.5.3.2.1     | Enviar Informações de Status<br>do Trecho mediante<br>Solicitação          | Sim                                                        |
|                                    |                           | 3.3.5.3.2.2     | Publicar Informações de<br>Status do Trecho                                | Sim                                                        |
|                                    |                           | 3.3.5.3.2.3     | Assinar Informações de<br>Status do Trecho                                 | Sim                                                        |

*Tabela 21. Suporte do IBM Intelligent Transportation de Requisitos do TMDD Versão 3 (continuação)*

| ID da<br>Necessidade<br>do Usuário | Necessidade do<br>Usuário | ID do Requisito  | Requisito                                                     | Suportado pelo<br><b>IBM</b> Intelligent<br>Transportation |
|------------------------------------|---------------------------|------------------|---------------------------------------------------------------|------------------------------------------------------------|
|                                    |                           | 3.3.5.3.2.4      | Conteúdo da Solicitação de<br>Status do Trecho                | Sim                                                        |
|                                    |                           | 3.3.5.3.2.5      | Conteúdo das Informações<br>de Status do Trecho               | Sim                                                        |
|                                    |                           | 3.3.5.3.2.5.1    | Conteúdo Necessário das<br>Informações de Status do<br>Trecho | Sim                                                        |
|                                    |                           | 3.3.5.3.2.5.2.1  | Nome do Trecho                                                | Não                                                        |
|                                    |                           | 3.3.5.3.2.5.2.2  | Direção do Trecho                                             | Não                                                        |
|                                    |                           | 3.3.5.3.2.5.2.3  | Pistas Abertas                                                | Sim                                                        |
|                                    |                           | 3.3.5.3.2.5.2.4  | Prioridade do Trecho                                          | Sim                                                        |
|                                    |                           | 3.3.5.3.2.5.2.5  | Restrições do Trecho - Eixos                                  | Sim                                                        |
|                                    |                           | 3.3.5.3.2.5.2.6  | Restrições do Trecho - Altura                                 | Sim                                                        |
|                                    |                           | 3.3.5.3.2.5.2.7  | Restrições do Trecho -<br>Comprimento                         | Sim                                                        |
|                                    |                           | 3.3.5.3.2.5.2.8  | Restrições do Trecho -<br>Largura                             | Sim                                                        |
|                                    |                           | 3.3.5.3.2.5.2.9  | Restrições do Trecho - Peso                                   | Sim                                                        |
|                                    |                           | 3.3.5.3.2.5.2.10 | Restrições do Trecho - Peso<br>por Eixo                       | Sim                                                        |
|                                    |                           | 3.3.5.3.2.5.2.11 | Unidades de Restrição do<br>Trecho                            | Sim                                                        |
|                                    |                           | 3.3.5.3.2.5.2.12 | Condições de Superfície do<br>Trecho                          | Sim                                                        |
|                                    |                           | 3.3.5.3.2.5.2.13 | Saturação do Trecho                                           | Sim                                                        |
|                                    |                           | 3.3.5.3.2.5.2.14 | Limite de Saturação do<br>Trecho                              | Sim                                                        |
|                                    |                           | 3.3.5.3.2.5.2.15 | Nível de Serviço do Trecho                                    | Sim                                                        |
|                                    |                           | 3.3.5.3.2.5.2.16 | Números das Pistas                                            | Sim                                                        |
|                                    |                           | 3.3.5.3.2.5.2.17 | Tipo de Dados Armazenados<br>do Trecho                        | Sim                                                        |
|                                    |                           | 3.3.5.3.2.5.2.18 | Origem de Ocorrências da<br>Rodovia                           | Sim                                                        |
|                                    |                           | 3.3.5.3.2.5.2.19 | Tipo de Dados de Tráfego                                      | Sim                                                        |
|                                    |                           | 3.3.5.3.2.5.2.20 | Paradas do Trecho                                             | Sim                                                        |
|                                    |                           | 3.3.5.3.2.5.2.21 | Tempo de Atraso do Trecho                                     | Sim                                                        |
|                                    |                           | 3.3.5.3.2.5.2.22 | Tempo de Atraso do Trecho -<br>Rota Alternativa               | Sim                                                        |
|                                    |                           | 3.3.5.3.2.5.2.23 | Deslocamento do Trecho                                        | Sim                                                        |
|                                    |                           | 3.3.5.3.2.5.2.24 | Capacidade Existente do<br>Trecho                             | Sim                                                        |
|                                    |                           | 3.3.5.3.2.5.2.25 | Tempo de Viagem do Trecho                                     | Sim                                                        |

*Tabela 21. Suporte do IBM Intelligent Transportation de Requisitos do TMDD Versão 3 (continuação)*

| ID da<br>Necessidade<br>do Usuário | Necessidade do<br>Usuário                     | ID do Requisito  | Requisito                                          | Suportado pelo<br><b>IBM</b> Intelligent<br>Transportation |
|------------------------------------|-----------------------------------------------|------------------|----------------------------------------------------|------------------------------------------------------------|
|                                    |                                               | 3.3.5.3.2.5.2.26 | Aumento do Tempo de<br>Viagem do Trecho            | Sim                                                        |
|                                    |                                               | 3.3.5.3.2.5.2.27 | Volume do Trecho                                   | Sim                                                        |
|                                    |                                               | 3.3.5.3.2.5.2.28 | Velocidade Média do Trecho                         | Sim                                                        |
|                                    |                                               | 3.3.5.3.2.5.2.29 | Velocidade Estimada do<br>Trecho                   | Sim                                                        |
|                                    |                                               | 3.3.5.3.2.5.2.30 | Densidade do Trecho                                | Sim                                                        |
|                                    |                                               | 3.3.5.3.2.5.2.31 | Ocupação do Trecho                                 | Sim                                                        |
|                                    |                                               | 3.3.5.3.2.5.2.32 | Velocidade de Consultor<br>Atual do Link           | Sim                                                        |
|                                    |                                               | 3.3.5.3.2.5.2.33 | Limite de Velocidade do<br>Trecho                  | Não                                                        |
|                                    |                                               | 3.3.5.3.2.5.2.34 | Limite de Velocidade para<br>Caminhão no Trecho    | Sim                                                        |
|                                    |                                               | 3.3.5.3.2.5.2.35 | Unidades de Limite de<br>Velocidade                | Sim                                                        |
|                                    |                                               | 3.3.5.3.2.5.2.36 | Horário da Descrição da<br>Ocorrência              | Sim                                                        |
|                                    |                                               | 3.3.5.3.2.5.2.37 | Organização Proprietária                           | Não                                                        |
|                                    |                                               | 3.3.5.3.2.5.2.38 | Informações de Mudança de<br>Data e Hora do Status | Sim                                                        |
| 2.3.5.5                            | Necessidade de<br>Manter Unidades<br>Inglesas | 3.3.5.3.1.5.2.8  | Limite de Velocidade do<br>Trecho                  | Sim                                                        |
|                                    |                                               | 3.3.5.3.1.5.2.9  | Limite de Velocidade para<br>Caminhão no Trecho    | Sim                                                        |
|                                    |                                               | 3.3.5.3.1.5.2.10 | Unidades de Limite de<br>Velocidade                | Sim                                                        |
|                                    |                                               | 3.3.5.3.2.5.2.6  | Restrições do Trecho - Altura                      | Sim                                                        |
|                                    |                                               | 3.3.5.3.2.5.2.7  | Restrições do Trecho -<br>Comprimento              | Sim                                                        |
|                                    |                                               | 3.3.5.3.2.5.2.8  | Restrições do Trecho -<br>Largura                  | Sim                                                        |
|                                    |                                               | 3.3.5.3.2.5.2.11 | Unidades de Restrição do<br>Trecho                 | Sim                                                        |
|                                    |                                               | 3.3.5.3.2.5.2.32 | Velocidade de Consultor<br>Atual do Link           | Sim                                                        |
|                                    |                                               | 3.3.5.3.2.5.2.33 | Limite de Velocidade do<br>Trecho                  | Sim                                                        |
|                                    |                                               | 3.3.5.3.2.5.2.34 | Limite de Velocidade para<br>Caminhão no Trecho    | Sim                                                        |
|                                    |                                               | 3.3.5.3.2.5.2.35 | Unidades de Limite de<br>Velocidade                | Sim                                                        |

*Tabela 21. Suporte do IBM Intelligent Transportation de Requisitos do TMDD Versão 3 (continuação)*

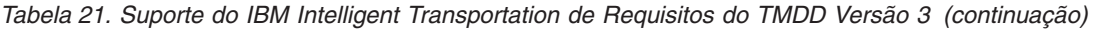

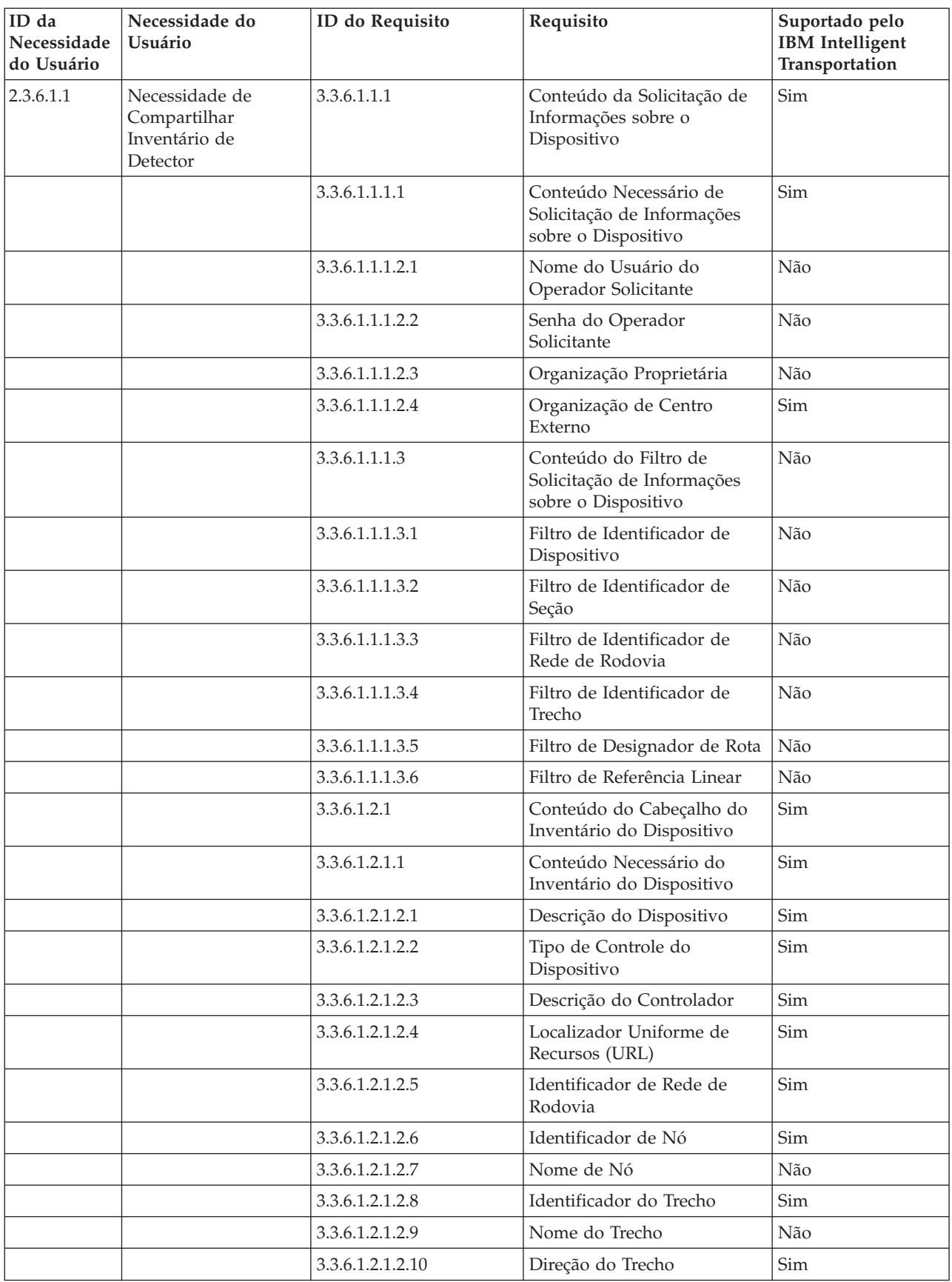

| ID da<br>Necessidade<br>do Usuário | Necessidade do<br>Usuário                                              | ID do Requisito  | Requisito                                                                   | Suportado pelo<br><b>IBM</b> Intelligent<br>Transportation |
|------------------------------------|------------------------------------------------------------------------|------------------|-----------------------------------------------------------------------------|------------------------------------------------------------|
|                                    |                                                                        | 3.3.6.1.2.1.2.11 | Designador de Rota                                                          | Sim                                                        |
|                                    |                                                                        | 3.3.6.1.2.1.2.12 | Referência Linear                                                           | Sim                                                        |
|                                    |                                                                        | 3.3.6.1.2.1.2.13 | Versão de Referência Linear                                                 | Sim                                                        |
|                                    |                                                                        | 3.3.6.1.2.1.2.14 | Organização Proprietária                                                    | Sim                                                        |
|                                    |                                                                        | 3.3.6.1.2.1.2.15 | Informações de Mudança de<br>Data e Hora do Inventário                      | Sim                                                        |
|                                    |                                                                        | 3.3.6.2.1.1      | Enviar Informações sobre<br>Inventário de Detector<br>mediante Solicitação  | Sim                                                        |
|                                    |                                                                        | 3.3.6.2.1.2      | Publicar Informações sobre<br>Inventário de Detector                        | Sim                                                        |
|                                    |                                                                        | 3.3.6.2.1.3      | Assinar Informações sobre<br>Inventário de Detector                         | Sim                                                        |
|                                    |                                                                        | 3.3.6.2.1.4      | Conteúdo da Solicitação de<br>Inventário de Detector                        | Sim                                                        |
|                                    |                                                                        | 3.3.6.2.1.5      | Conteúdo das Informações<br>sobre Inventário de Detector                    | Sim                                                        |
|                                    |                                                                        | 3.3.6.2.1.5.1    | Conteúdo Necessário do<br>Inventário de Detector                            | Sim                                                        |
|                                    |                                                                        | 3.3.6.2.1.5.2.1  | Informações sobre Inventário<br>da Estação de Detector                      | Não                                                        |
|                                    |                                                                        | 3.3.6.2.1.5.2.2  | Número da Pista                                                             | Sim                                                        |
|                                    |                                                                        | 3.3.6.2.1.5.2.3  | Radar Eletrônico                                                            | Sim                                                        |
|                                    |                                                                        | 3.3.6.2.1.5.2.4  | Depósito de Veículo 1                                                       | Sim                                                        |
|                                    |                                                                        | 3.3.6.2.1.5.2.5  | Depósito de Veículo 2                                                       | Sim                                                        |
|                                    |                                                                        | 3.3.6.2.1.5.2.6  | Depósito de Veículo 3                                                       | Sim                                                        |
|                                    |                                                                        | 3.3.6.2.1.5.2.7  | Depósito de Veículo 4                                                       | Sim                                                        |
| 2.3.6.1.2                          | Necessidade de<br>Compartilhar<br>Inventário de<br>Detector Atualizado | 3.3.6.2.1.2      | Publicar Informações sobre<br>Inventário de Detector                        | Sim                                                        |
|                                    |                                                                        | 3.3.6.2.1.3      | Assinar Informações sobre<br>Inventário de Detector                         | Sim                                                        |
| 2.3.6.1.3                          | Necessidade de<br>Compartilhar Status<br>do Detector                   | 3.3.6.1.1.1      | Conteúdo da Solicitação de<br>Informações sobre o<br>Dispositivo            | Sim                                                        |
|                                    |                                                                        | 3.3.6.1.1.1.1    | Conteúdo Necessário de<br>Solicitação de Informações<br>sobre o Dispositivo | Sim                                                        |
|                                    |                                                                        | 3.3.6.1.1.1.2.1  | Nome do Usuário do<br>Operador Solicitante                                  | Não                                                        |
|                                    |                                                                        | 3.3.6.1.1.1.2.2  | Senha do Operador<br>Solicitante                                            | Não                                                        |
|                                    |                                                                        | 3.3.6.1.1.1.2.3  | Organização Proprietária                                                    | Não                                                        |

*Tabela 21. Suporte do IBM Intelligent Transportation de Requisitos do TMDD Versão 3 (continuação)*

| ID da<br>Necessidade<br>do Usuário | Necessidade do<br>Usuário | ID do Requisito | Requisito                                                                  | Suportado pelo<br><b>IBM</b> Intelligent<br>Transportation |
|------------------------------------|---------------------------|-----------------|----------------------------------------------------------------------------|------------------------------------------------------------|
|                                    |                           | 3.3.6.1.1.1.2.4 | Organização de Centro<br>Externo                                           | Sim                                                        |
|                                    |                           | 3.3.6.1.1.1.3   | Conteúdo do Filtro de<br>Solicitação de Informações<br>sobre o Dispositivo | Não                                                        |
|                                    |                           | 3.3.6.1.1.1.3.1 | Filtro de Identificador de<br>Dispositivo                                  | Não                                                        |
|                                    |                           | 3.3.6.1.1.1.3.2 | Filtro de Identificador de<br>Seção                                        | Não                                                        |
|                                    |                           | 3.3.6.1.1.1.3.3 | Filtro de Identificador de<br>Rede de Rodovia                              | Não                                                        |
|                                    |                           | 3.3.6.1.1.1.3.4 | Filtro de Identificador de<br>Trecho                                       | Não                                                        |
|                                    |                           | 3.3.6.1.1.1.3.5 | Filtro de Designador de Rota                                               | Não                                                        |
|                                    |                           | 3.3.6.1.1.1.3.6 | Filtro de Referência Linear                                                | Não                                                        |
|                                    |                           | 3.3.6.1.3.1     | Conteúdo do Cabeçalho de<br>Status do Dispositivo                          | Sim                                                        |
|                                    |                           | 3.3.6.1.3.1.1.1 | Conteúdo Necessário do<br>Cabeçalho de Status do<br>Dispositivo            | Sim                                                        |
|                                    |                           | 3.3.6.1.3.1.2.1 | Identificador Exclusivo do<br>Centro de Controle                           | Sim                                                        |
|                                    |                           | 3.3.6.1.3.1.2.2 | Status de Comunicações do<br>Dispositivo                                   | Sim                                                        |
|                                    |                           | 3.3.6.1.3.1.2.3 | Identificador de Operador                                                  | Sim                                                        |
|                                    |                           | 3.3.6.1.3.1.2.4 | Identificador de Ocorrência                                                | Sim                                                        |
|                                    |                           | 3.3.6.1.3.1.2.5 | Plano de Resposta da<br>Ocorrência                                         | Sim                                                        |
|                                    |                           | 3.3.6.1.3.1.2.6 | Organização Proprietária                                                   | Sim                                                        |
|                                    |                           | 3.3.6.1.3.1.2.7 | Informações de Mudança de<br>Data e Hora do Status                         | Sim                                                        |
|                                    |                           | 3.3.6.2.2.1     | Enviar Informações de Status<br>do Detector mediante<br>Solicitação        | Sim                                                        |
|                                    |                           | 3.3.6.2.2.2     | Publicar Informações de<br>Status do Detector                              | Sim                                                        |
|                                    |                           | 3.3.6.2.2.3     | Assinar Informações de<br>Status do Detector                               | Sim                                                        |
|                                    |                           | 3.3.6.2.2.4     | Conteúdo da Solicitação de<br>Status do Detector                           | Sim                                                        |
|                                    |                           | 3.3.6.2.2.5     | Conteúdo das Informações<br>de Status do Detector                          | Sim                                                        |
|                                    |                           | 3.3.6.2.2.5.1   | Conteúdo Necessário do<br>Status do Detector                               | Sim                                                        |

*Tabela 21. Suporte do IBM Intelligent Transportation de Requisitos do TMDD Versão 3 (continuação)*

| ID da<br>Necessidade<br>do Usuário | Necessidade do<br>Usuário                            | ID do Requisito  | Requisito                                                                   | Suportado pelo<br><b>IBM</b> Intelligent<br>Transportation |
|------------------------------------|------------------------------------------------------|------------------|-----------------------------------------------------------------------------|------------------------------------------------------------|
|                                    |                                                      | 3.3.6.2.2.5.2.1  | Informações de Status da<br>Estação de Detector                             | Não                                                        |
|                                    |                                                      | 3.3.6.2.2.5.2.2  | Número da Pista                                                             | Sim                                                        |
|                                    |                                                      | 3.3.6.2.2.5.2.3  | Direção da Viagem                                                           | Sim                                                        |
|                                    |                                                      | 3.3.6.2.2.5.2.4  | Modo de Saída da Zona de<br>Detecção                                        | Sim                                                        |
| 2.3.6.1.5                          | Necessidade de<br>Correlação de Dados<br>do Detector | 3.3.6.1.1.1      | Conteúdo da Solicitação de<br>Informações sobre o<br>Dispositivo            | Sim                                                        |
|                                    |                                                      | 3.3.6.1.1.1.1    | Conteúdo Necessário de<br>Solicitação de Informações<br>sobre o Dispositivo | Sim                                                        |
|                                    |                                                      | 3.3.6.1.1.1.2.1  | Nome do Usuário do<br>Operador Solicitante                                  | Não                                                        |
|                                    |                                                      | 3.3.6.1.1.1.2.2  | Senha do Operador<br>Solicitante                                            | Não                                                        |
|                                    |                                                      | 3.3.6.1.1.1.2.3  | Organização Proprietária                                                    | Não                                                        |
|                                    |                                                      | 3.3.6.1.1.1.2.4  | Organização de Centro<br>Externo                                            | Sim                                                        |
|                                    |                                                      | 3.3.6.1.1.1.3    | Conteúdo do Filtro de<br>Solicitação de Informações<br>sobre o Dispositivo  | Não                                                        |
|                                    |                                                      | 3.3.6.1.1.1.3.1  | Filtro de Identificador de<br>Dispositivo                                   | Não                                                        |
|                                    |                                                      | 3.3.6.1.1.1.3.2  | Filtro de Identificador de<br>Seção                                         | Não                                                        |
|                                    |                                                      | 3.3.6.1.1.1.3.3  | Filtro de Identificador de<br>Rede de Rodovia                               | Não                                                        |
|                                    |                                                      | 3.3.6.1.1.1.3.4  | Filtro de Identificador de<br>Trecho                                        | Não                                                        |
|                                    |                                                      | 3.3.6.1.1.1.3.5  | Filtro de Designador de Rota                                                | Não                                                        |
|                                    |                                                      | 3.3.6.1.1.1.3.6  | Filtro de Referência Linear                                                 | Não                                                        |
|                                    |                                                      | 3.3.6.1.2.1      | Conteúdo do Cabeçalho do<br>Inventário do Dispositivo                       | Sim                                                        |
|                                    |                                                      | 3.3.6.1.2.1.1    | Conteúdo Necessário do<br>Inventário do Dispositivo                         | Sim                                                        |
|                                    |                                                      | 3.3.6.1.2.1.2.1  | Descrição do Dispositivo                                                    | Sim                                                        |
|                                    |                                                      | 3.3.6.1.2.1.2.2  | Tipo de Controle do<br>Dispositivo                                          | Sim                                                        |
|                                    |                                                      | 3.3.6.1.2.1.2.4  | Localizador Uniforme de<br>Recursos (URL)                                   | Sim                                                        |
|                                    |                                                      | 3.3.6.1.2.1.2.5  | Identificador de Rede de<br>Rodovia                                         | Sim                                                        |
|                                    |                                                      | 3.3.6.1.2.1.2.8  | Identificador do Trecho                                                     | Sim                                                        |
|                                    |                                                      | 3.3.6.1.2.1.2.11 | Designador de Rota                                                          | Sim                                                        |

*Tabela 21. Suporte do IBM Intelligent Transportation de Requisitos do TMDD Versão 3 (continuação)*

| ID da<br>Necessidade<br>do Usuário | Necessidade do<br>Usuário                                  | ID do Requisito  | Requisito                                                                   | Suportado pelo<br><b>IBM</b> Intelligent<br>Transportation |
|------------------------------------|------------------------------------------------------------|------------------|-----------------------------------------------------------------------------|------------------------------------------------------------|
|                                    |                                                            | 3.3.6.1.2.1.2.12 | Referência Linear                                                           | Sim                                                        |
|                                    |                                                            | 3.3.6.1.2.1.2.13 | Versão de Referência Linear                                                 | Sim                                                        |
|                                    |                                                            | 3.3.6.1.2.1.2.14 | Organização Proprietária                                                    | Sim                                                        |
|                                    |                                                            | 3.3.6.1.2.1.2.15 | Informações de Mudança de<br>Data e Hora do Inventário                      | Sim                                                        |
|                                    |                                                            | 3.3.6.2.1.1      | Enviar Informações sobre<br>Inventário de Detector<br>mediante Solicitação  | Sim                                                        |
|                                    |                                                            | 3.3.6.2.1.2      | Publicar Informações sobre<br>Inventário de Detector                        | Sim                                                        |
|                                    |                                                            | 3.3.6.2.1.3      | Assinar Informações sobre<br>Inventário de Detector                         | Sim                                                        |
|                                    |                                                            | 3.3.6.2.1.4      | Conteúdo da Solicitação de<br>Inventário de Detector                        | Sim                                                        |
|                                    |                                                            | 3.3.6.2.1.5      | Conteúdo das Informações<br>sobre Inventário de Detector                    | Sim                                                        |
|                                    |                                                            | 3.3.6.2.1.5.1    | Conteúdo Necessário do<br>Inventário de Detector                            | Sim                                                        |
|                                    |                                                            | 3.3.6.2.1.5.2.1  | Informações sobre Inventário<br>da Estação de Detector                      | Não                                                        |
|                                    |                                                            | 3.3.6.2.1.5.2.2  | Número da Pista                                                             | Sim                                                        |
| 2.3.6.1.6                          | Necessidade de<br>Compartilhamento de<br>Dados do Detector | 3.3.6.1.1.1      | Conteúdo da Solicitação de<br>Informações sobre o<br>Dispositivo            | Sim                                                        |
|                                    |                                                            | 3.3.6.1.1.1.1    | Conteúdo Necessário de<br>Solicitação de Informações<br>sobre o Dispositivo | Sim                                                        |
|                                    |                                                            | 3.3.6.1.1.1.2.1  | Nome do Usuário do<br>Operador Solicitante                                  | Não                                                        |
|                                    |                                                            | 3.3.6.1.1.1.2.2  | Senha do Operador<br>Solicitante                                            | Não                                                        |
|                                    |                                                            | 3.3.6.1.1.1.2.3  | Organização Proprietária                                                    | Não                                                        |
|                                    |                                                            | 3.3.6.1.1.1.2.4  | Organização de Centro<br>Externo                                            | Sim                                                        |
|                                    |                                                            | 3.3.6.1.1.1.3    | Conteúdo do Filtro de<br>Solicitação de Informações<br>sobre o Dispositivo  | Não                                                        |
|                                    |                                                            | 3.3.6.1.1.1.3.1  | Filtro de Identificador de<br>Dispositivo                                   | Não                                                        |
|                                    |                                                            | 3.3.6.1.1.1.3.2  | Filtro de Identificador de<br>Seção                                         | Não                                                        |
|                                    |                                                            | 3.3.6.1.1.1.3.3  | Filtro de Identificador de<br>Rede de Rodovia                               | Não                                                        |
|                                    |                                                            | 3.3.6.1.1.1.3.4  | Filtro de Identificador de<br>Trecho                                        | Não                                                        |

*Tabela 21. Suporte do IBM Intelligent Transportation de Requisitos do TMDD Versão 3 (continuação)*

| ID da<br>Necessidade<br>do Usuário | Necessidade do<br>Usuário                                              | ID do Requisito  | Requisito                                                                   | Suportado pelo<br><b>IBM</b> Intelligent<br>Transportation |
|------------------------------------|------------------------------------------------------------------------|------------------|-----------------------------------------------------------------------------|------------------------------------------------------------|
|                                    |                                                                        | 3.3.6.1.1.1.3.5  | Filtro de Designador de Rota                                                | Não                                                        |
|                                    |                                                                        | 3.3.6.1.1.1.3.6  | Filtro de Referência Linear                                                 | Não                                                        |
|                                    |                                                                        | 3.3.6.2.3.1      | Enviar Dados do Detector<br>mediante Solicitação                            | Sim                                                        |
|                                    |                                                                        | 3.3.6.2.3.2      | Publicar Dados do Detector                                                  | Sim                                                        |
|                                    |                                                                        | 3.3.6.2.3.3      | Assinar Informações de<br>Dados do Detector                                 | Sim                                                        |
|                                    |                                                                        | 3.3.6.2.3.4      | Conteúdo da Solicitação de<br>Dados do Detector                             | Sim                                                        |
|                                    |                                                                        | 3.3.6.2.3.4.1    | Conteúdo Necessário de<br>Solicitação de Dados do<br>Detector               | Sim                                                        |
|                                    |                                                                        | 3.3.6.2.3.4.2.1  | Tipo de Dado                                                                | Sim                                                        |
|                                    |                                                                        | 3.3.6.2.3.4.2.2  | Estação de Detector                                                         | Não                                                        |
|                                    |                                                                        | 3.3.6.2.3.5      | Conteúdo das Informações<br>de Dados do Detector                            | Sim                                                        |
|                                    |                                                                        | 3.3.6.2.3.5.1    | Conteúdo Necessário de<br>Dados do Detector                                 | Sim                                                        |
|                                    |                                                                        | 3.3.6.2.3.5.2.1  | Estação de Detector                                                         | Não                                                        |
|                                    |                                                                        | 3.3.6.2.3.5.2.2  | Tipo de Dado                                                                | Não                                                        |
|                                    |                                                                        | 3.3.6.2.3.5.2.3  | Início de Coleção de Dados                                                  | Sim                                                        |
|                                    |                                                                        | 3.3.6.2.3.5.2.4  | Fim da Coleção de Dados                                                     | Sim                                                        |
|                                    |                                                                        | 3.3.6.2.3.5.2.5  | Velocidade Média de Veículo                                                 | Sim                                                        |
|                                    |                                                                        | 3.3.6.2.3.5.2.6  | Fila Média de Veículos                                                      | Não                                                        |
|                                    |                                                                        | 3.3.6.2.3.5.2.7  | Paradas de Veículos                                                         | Não                                                        |
|                                    |                                                                        | 3.3.6.2.3.5.2.8  | Contagem de Veículos -<br>Depósito 1                                        | Não                                                        |
|                                    |                                                                        | 3.3.6.2.3.5.2.9  | Contagem de Veículos -<br>Depósito 2                                        | Não                                                        |
|                                    |                                                                        | 3.3.6.2.3.5.2.10 | Contagem de Veículos -<br>Depósito 3                                        | Não                                                        |
|                                    |                                                                        | 3.3.6.2.3.5.2.11 | Contagem de Veículos -<br>Depósito 4                                        | Não                                                        |
|                                    |                                                                        | 3.3.6.2.3.5.2.12 | Contagem de Veículos -<br>Depósito 5                                        | Não                                                        |
| 2.3.6.2.1                          | Necessidade de<br>Compartilhar<br>Inventário de<br>Dispositivo de CFTV | 3.3.6.1.1.1      | Conteúdo da Solicitação de<br>Informações sobre o<br>Dispositivo            | Sim                                                        |
|                                    |                                                                        | 3.3.6.1.1.1.1    | Conteúdo Necessário de<br>Solicitação de Informações<br>sobre o Dispositivo | Sim                                                        |
|                                    |                                                                        | 3.3.6.1.1.1.2.1  | Nome do Usuário do<br>Operador Solicitante                                  | Não                                                        |

*Tabela 21. Suporte do IBM Intelligent Transportation de Requisitos do TMDD Versão 3 (continuação)*

| ID da<br>Necessidade<br>do Usuário | Necessidade do<br>Usuário | ID do Requisito  | Requisito                                                                  | Suportado pelo<br><b>IBM</b> Intelligent<br>Transportation |
|------------------------------------|---------------------------|------------------|----------------------------------------------------------------------------|------------------------------------------------------------|
|                                    |                           | 3.3.6.1.1.1.2.2  | Senha do Operador<br>Solicitante                                           | Não                                                        |
|                                    |                           | 3.3.6.1.1.1.2.3  | Organização Proprietária                                                   | Não                                                        |
|                                    |                           | 3.3.6.1.1.1.2.4  | Organização de Centro<br>Externo                                           | Sim                                                        |
|                                    |                           | 3.3.6.1.1.1.3    | Conteúdo do Filtro de<br>Solicitação de Informações<br>sobre o Dispositivo | Não                                                        |
|                                    |                           | 3.3.6.1.1.1.3.1  | Filtro de Identificador de<br>Dispositivo                                  | Não                                                        |
|                                    |                           | 3.3.6.1.1.1.3.2  | Filtro de Identificador de<br>Seção                                        | Não                                                        |
|                                    |                           | 3.3.6.1.1.1.3.3  | Filtro de Identificador de<br>Rede de Rodovia                              | Não                                                        |
|                                    |                           | 3.3.6.1.1.1.3.4  | Filtro de Identificador de<br>Trecho                                       | Não                                                        |
|                                    |                           | 3.3.6.1.1.1.3.5  | Filtro de Designador de Rota                                               | Não                                                        |
|                                    |                           | 3.3.6.1.1.1.3.6  | Filtro de Referência Linear                                                | Não                                                        |
|                                    |                           | 3.3.6.1.2.1      | Conteúdo do Cabeçalho do<br>Inventário do Dispositivo                      | Sim                                                        |
|                                    |                           | 3.3.6.1.2.1.1    | Conteúdo Necessário do<br>Inventário do Dispositivo                        | Sim                                                        |
|                                    |                           | 3.3.6.1.2.1.2.1  | Descrição do Dispositivo                                                   | Sim                                                        |
|                                    |                           | 3.3.6.1.2.1.2.2  | Tipo de Controle do<br>Dispositivo                                         | Sim                                                        |
|                                    |                           | 3.3.6.1.2.1.2.3  | Descrição do Controlador                                                   | Sim                                                        |
|                                    |                           | 3.3.6.1.2.1.2.4  | Localizador Uniforme de<br>Recursos (URL)                                  | Sim                                                        |
|                                    |                           | 3.3.6.1.2.1.2.5  | Identificador de Rede de<br>Rodovia                                        | Sim                                                        |
|                                    |                           | 3.3.6.1.2.1.2.6  | Identificador de Nó                                                        | Sim                                                        |
|                                    |                           | 3.3.6.1.2.1.2.7  | Nome de Nó                                                                 | $N\tilde{a}o$                                              |
|                                    |                           | 3.3.6.1.2.1.2.8  | Identificador do Trecho                                                    | Sim                                                        |
|                                    |                           | 3.3.6.1.2.1.2.9  | Nome do Trecho                                                             | Não                                                        |
|                                    |                           | 3.3.6.1.2.1.2.10 | Direção do Trecho                                                          | Sim                                                        |
|                                    |                           | 3.3.6.1.2.1.2.11 | Designador de Rota                                                         | Sim                                                        |
|                                    |                           | 3.3.6.1.2.1.2.12 | Referência Linear                                                          | Sim                                                        |
|                                    |                           | 3.3.6.1.2.1.2.13 | Versão de Referência Linear                                                | Sim                                                        |
|                                    |                           | 3.3.6.1.2.1.2.14 | Organização Proprietária                                                   | Sim                                                        |
|                                    |                           | 3.3.6.1.2.1.2.15 | Informações de Mudança de<br>Data e Hora do Inventário                     | Sim                                                        |

*Tabela 21. Suporte do IBM Intelligent Transportation de Requisitos do TMDD Versão 3 (continuação)*

| ID da<br>Necessidade<br>do Usuário | Necessidade do<br>Usuário                                                            | ID do Requisito | Requisito                                                                   | Suportado pelo<br><b>IBM</b> Intelligent<br>Transportation |
|------------------------------------|--------------------------------------------------------------------------------------|-----------------|-----------------------------------------------------------------------------|------------------------------------------------------------|
|                                    |                                                                                      | 3.3.6.3.1.1     | Enviar Informações sobre<br>Inventário de CFTV<br>mediante Solicitação      | Sim                                                        |
|                                    |                                                                                      | 3.3.6.3.1.2     | Publicar Informações sobre<br>Inventário de CFTV                            | Sim                                                        |
|                                    |                                                                                      | 3.3.6.3.1.3     | Assinar Informações sobre<br>Inventário de CFTV                             | Sim                                                        |
|                                    |                                                                                      | 3.3.6.3.1.4     | Conteúdo da Solicitação de<br>Inventário de CFTV                            | Sim                                                        |
|                                    |                                                                                      | 3.3.6.3.1.5     | Conteúdo das Informações<br>sobre Inventário de CFTV                        | Sim                                                        |
|                                    |                                                                                      | 3.3.6.3.1.5.1   | Conteúdo Necessário do<br>Inventário de CFTV                                | Sim                                                        |
|                                    |                                                                                      | 3.3.6.3.1.5.2.1 | Inserção de Texto                                                           | Sim                                                        |
|                                    |                                                                                      | 3.3.6.3.1.5.2.2 | Tipo de Câmera                                                              | Sim                                                        |
|                                    |                                                                                      | 3.3.6.3.1.5.2.3 | Limite Esquerdo de Pan da<br>Câmera                                         | Sim                                                        |
|                                    |                                                                                      | 3.3.6.3.1.5.2.4 | Limite Direito de Pan da<br>Câmera                                          | Sim                                                        |
|                                    |                                                                                      | 3.3.6.3.1.5.2.5 | Limite de Inclinação para<br>Cima da Câmera                                 | Sim                                                        |
|                                    |                                                                                      | 3.3.6.3.1.5.2.6 | Limite de Inclinação para<br>Baixo da Câmera                                | Sim                                                        |
|                                    |                                                                                      | 3.3.6.3.1.5.2.7 | Limite de Zoom da Câmera                                                    | Sim                                                        |
|                                    |                                                                                      | 3.3.6.3.1.5.2.8 | Limite de Foco da Câmera                                                    | Sim                                                        |
|                                    |                                                                                      | 3.3.6.3.1.5.2.9 | Limite do Diafragma da<br>Câmera                                            | Sim                                                        |
| 2.3.6.2.2                          | Necessidade de<br>Compartilhar<br>Inventário de<br>Dispositivo de CFTV<br>Atualizado | 3.3.6.3.1.2     | Publicar Informações sobre<br>Inventário de CFTV                            | Sim                                                        |
|                                    |                                                                                      | 3.3.6.3.1.3     | Assinar Informações sobre<br>Inventário de CFTV                             | Sim                                                        |
| 2.3.6.2.3                          | Necessidade de<br>Compartilhar Status<br>do Dispositivo de<br><b>CFTV</b>            | 3.3.6.1.1.1     | Conteúdo da Solicitação de<br>Informações sobre o<br>Dispositivo            | Sim                                                        |
|                                    |                                                                                      | 3.3.6.1.1.1.1   | Conteúdo Necessário de<br>Solicitação de Informações<br>sobre o Dispositivo | Sim                                                        |
|                                    |                                                                                      | 3.3.6.1.1.1.2.1 | Nome do Usuário do<br>Operador Solicitante                                  | Não                                                        |
|                                    |                                                                                      | 3.3.6.1.1.1.2.2 | Senha do Operador<br>Solicitante                                            | Não                                                        |
|                                    |                                                                                      | 3.3.6.1.1.1.2.3 | Organização Proprietária                                                    | Não                                                        |

*Tabela 21. Suporte do IBM Intelligent Transportation de Requisitos do TMDD Versão 3 (continuação)*

| ID da<br>Necessidade<br>do Usuário | Necessidade do<br>Usuário | ID do Requisito | Requisito                                                                  | Suportado pelo<br><b>IBM</b> Intelligent<br>Transportation |
|------------------------------------|---------------------------|-----------------|----------------------------------------------------------------------------|------------------------------------------------------------|
|                                    |                           | 3.3.6.1.1.1.2.4 | Organização de Centro<br>Externo                                           | Sim                                                        |
|                                    |                           | 3.3.6.1.1.1.3   | Conteúdo do Filtro de<br>Solicitação de Informações<br>sobre o Dispositivo | Não                                                        |
|                                    |                           | 3.3.6.1.1.1.3.1 | Filtro de Identificador de<br>Dispositivo                                  | Não                                                        |
|                                    |                           | 3.3.6.1.1.1.3.2 | Filtro de Identificador de<br>Seção                                        | Não                                                        |
|                                    |                           | 3.3.6.1.1.1.3.3 | Filtro de Identificador de<br>Rede de Rodovia                              | Não                                                        |
|                                    |                           | 3.3.6.1.1.1.3.4 | Filtro de Identificador de<br>Trecho                                       | Não                                                        |
|                                    |                           | 3.3.6.1.1.1.3.5 | Filtro de Designador de Rota                                               | Não                                                        |
|                                    |                           | 3.3.6.1.1.1.3.6 | Filtro de Referência Linear                                                | Não                                                        |
|                                    |                           | 3.3.6.1.3.1     | Conteúdo do Cabeçalho de<br>Status do Dispositivo                          | Sim                                                        |
|                                    |                           | 3.3.6.1.3.1.1.1 | Conteúdo Necessário do<br>Cabeçalho de Status do<br>Dispositivo            | Sim                                                        |
|                                    |                           | 3.3.6.1.3.1.2.1 | Identificador Exclusivo do<br>Centro de Controle                           | Sim                                                        |
|                                    |                           | 3.3.6.1.3.1.2.2 | Status de Comunicações do<br>Dispositivo                                   | Sim                                                        |
|                                    |                           | 3.3.6.1.3.1.2.3 | Identificador de Operador                                                  | Sim                                                        |
|                                    |                           | 3.3.6.1.3.1.2.4 | Identificador de Ocorrência                                                | Sim                                                        |
|                                    |                           | 3.3.6.1.3.1.2.5 | Plano de Resposta da<br>Ocorrência                                         | Sim                                                        |
|                                    |                           | 3.3.6.1.3.1.2.6 | Organização Proprietária                                                   | Sim                                                        |
|                                    |                           | 3.3.6.1.3.1.2.7 | Informações de Mudança de<br>Data e Hora do Status                         | Sim                                                        |
|                                    |                           | 3.3.6.3.2.1     | Enviar Informações de Status<br>de CFTV mediante<br>Solicitação            | Sim                                                        |
|                                    |                           | 3.3.6.3.2.2     | Publicar Informações de<br>Status de CFTV                                  | Sim                                                        |
|                                    |                           | 3.3.6.3.2.3     | Assinar Informações de<br>Status de CFTV                                   | Sim                                                        |
|                                    |                           | 3.3.6.3.2.4     | Conteúdo da Solicitação de<br>Status de CFTV                               | Sim                                                        |
|                                    |                           | 3.3.6.3.2.5     | Conteúdo das Informações<br>de Status de CFTV                              | Sim                                                        |
|                                    |                           | 3.3.6.3.2.5.1   | Conteúdo Necessário do<br>Status de CFTV                                   | Sim                                                        |
|                                    |                           | 3.3.6.3.2.5.2.1 | Erro de CFTV                                                               | Sim                                                        |

*Tabela 21. Suporte do IBM Intelligent Transportation de Requisitos do TMDD Versão 3 (continuação)*

| ID da<br>Necessidade<br>do Usuário | Necessidade do<br>Usuário                           | ID do Requisito | Requisito                                                                   | Suportado pelo<br><b>IBM</b> Intelligent<br>Transportation |
|------------------------------------|-----------------------------------------------------|-----------------|-----------------------------------------------------------------------------|------------------------------------------------------------|
|                                    |                                                     | 3.3.6.3.2.5.2.2 | Formato de CFTV                                                             | Sim                                                        |
|                                    |                                                     | 3.3.6.3.2.5.2.3 | Posição de Panoramização<br>do CFTV                                         | Sim                                                        |
|                                    |                                                     | 3.3.6.3.2.5.2.4 | Posição de Inclinação do<br><b>CFTV</b>                                     | Sim                                                        |
|                                    |                                                     | 3.3.6.3.2.5.2.5 | Posição de Zoom do CFTV                                                     | Sim                                                        |
|                                    |                                                     | 3.3.6.3.2.5.2.6 | Posição do Diafragma do<br><b>CFTV</b>                                      | Sim                                                        |
|                                    |                                                     | 3.3.6.3.2.5.2.7 | Posição de Foco do CFTV                                                     | Sim                                                        |
| 2.3.6.4.1                          | Necessidade de<br>Compartilhar<br>Inventário de DMS | 3.3.6.1.1.1     | Conteúdo da Solicitação de<br>Informações sobre o<br>Dispositivo            | Sim                                                        |
|                                    |                                                     | 3.3.6.1.1.1.1   | Conteúdo Necessário de<br>Solicitação de Informações<br>sobre o Dispositivo | Sim                                                        |
|                                    |                                                     | 3.3.6.1.1.1.2.1 | Nome do Usuário do<br>Operador Solicitante                                  | Não                                                        |
|                                    |                                                     | 3.3.6.1.1.1.2.2 | Senha do Operador<br>Solicitante                                            | Não                                                        |
|                                    |                                                     | 3.3.6.1.1.1.2.3 | Organização Proprietária                                                    | Não                                                        |
|                                    |                                                     | 3.3.6.1.1.1.2.4 | Organização de Centro<br>Externo                                            | Sim                                                        |
|                                    |                                                     | 3.3.6.1.1.1.3   | Conteúdo do Filtro de<br>Solicitação de Informações<br>sobre o Dispositivo  | Não                                                        |
|                                    |                                                     | 3.3.6.1.1.1.3.1 | Filtro de Identificador de<br>Dispositivo                                   | Não                                                        |
|                                    |                                                     | 3.3.6.1.1.1.3.2 | Filtro de Identificador de<br>Seção                                         | Não                                                        |
|                                    |                                                     | 3.3.6.1.1.1.3.3 | Filtro de Identificador de<br>Rede de Rodovia                               | Não                                                        |
|                                    |                                                     | 3.3.6.1.1.1.3.4 | Filtro de Identificador de<br>Trecho                                        | Não                                                        |
|                                    |                                                     | 3.3.6.1.1.1.3.5 | Filtro de Designador de Rota                                                | Não                                                        |
|                                    |                                                     | 3.3.6.1.1.1.3.6 | Filtro de Referência Linear                                                 | Não                                                        |
|                                    |                                                     | 3.3.6.1.2.1     | Conteúdo do Cabeçalho do<br>Inventário do Dispositivo                       | Sim                                                        |
|                                    |                                                     | 3.3.6.1.2.1.1   | Conteúdo Necessário do<br>Inventário do Dispositivo                         | Sim                                                        |
|                                    |                                                     | 3.3.6.1.2.1.2.1 | Descrição do Dispositivo                                                    | Sim                                                        |
|                                    |                                                     | 3.3.6.1.2.1.2.2 | Tipo de Controle do<br>Dispositivo                                          | Sim                                                        |
|                                    |                                                     | 3.3.6.1.2.1.2.3 | Descrição do Controlador                                                    | Sim                                                        |
|                                    |                                                     | 3.3.6.1.2.1.2.4 | Localizador Uniforme de<br>Recursos (URL)                                   | Sim                                                        |

*Tabela 21. Suporte do IBM Intelligent Transportation de Requisitos do TMDD Versão 3 (continuação)*

| ID da<br>Necessidade<br>do Usuário | Necessidade do<br>Usuário | ID do Requisito  | Requisito                                                             | Suportado pelo<br><b>IBM</b> Intelligent<br>Transportation |
|------------------------------------|---------------------------|------------------|-----------------------------------------------------------------------|------------------------------------------------------------|
|                                    |                           | 3.3.6.1.2.1.2.5  | Identificador de Rede de<br>Rodovia                                   | Sim                                                        |
|                                    |                           | 3.3.6.1.2.1.2.6  | Identificador de Nó                                                   | Sim                                                        |
|                                    |                           | 3.3.6.1.2.1.2.7  | Nome de Nó                                                            | Não                                                        |
|                                    |                           | 3.3.6.1.2.1.2.8  | Identificador do Trecho                                               | Sim                                                        |
|                                    |                           | 3.3.6.1.2.1.2.9  | Nome do Trecho                                                        | Não                                                        |
|                                    |                           | 3.3.6.1.2.1.2.10 | Direção do Trecho                                                     | Sim                                                        |
|                                    |                           | 3.3.6.1.2.1.2.11 | Designador de Rota                                                    | Sim                                                        |
|                                    |                           | 3.3.6.1.2.1.2.12 | Referência Linear                                                     | Sim                                                        |
|                                    |                           | 3.3.6.1.2.1.2.13 | Versão de Referência Linear                                           | Sim                                                        |
|                                    |                           | 3.3.6.1.2.1.2.14 | Organização Proprietária                                              | Sim                                                        |
|                                    |                           | 3.3.6.1.2.1.2.15 | Informações de Mudança de<br>Data e Hora do Inventário                | Sim                                                        |
|                                    |                           | 3.3.6.5.1.1      | Enviar Informações sobre<br>Inventário de DMS mediante<br>Solicitação | Sim                                                        |
|                                    |                           | 3.3.6.5.1.2      | Publicar Informações sobre<br>Inventário de DMS                       | Sim                                                        |
|                                    |                           | 3.3.6.5.1.3      | Assinar Informações sobre<br>Inventário de DMS                        | Sim                                                        |
|                                    |                           | 3.3.6.5.1.4      | Conteúdo da Solicitação de<br>Inventário de DMS                       | Sim                                                        |
|                                    |                           | 3.3.6.5.1.5      | Conteúdo das Informações<br>sobre Inventário de DMS                   | Sim                                                        |
|                                    |                           | 3.3.6.5.1.5.1    | Conteúdo Necessário do<br>Inventário de DMS                           | Sim                                                        |
|                                    |                           | 3.3.6.5.1.5.2.1  | Tecnologia do Painel<br>Eletrônico                                    | Sim                                                        |
|                                    |                           | 3.3.6.5.1.5.2.2  | Altura do Painel Eletrônico                                           | Sim                                                        |
|                                    |                           | 3.3.6.5.1.5.2.3  | Largura do Painel Eletrônico                                          | Sim                                                        |
|                                    |                           | 3.3.6.5.1.5.2.4  | Borda Horizontal                                                      | Sim                                                        |
|                                    |                           | 3.3.6.5.1.5.2.5  | Borda Vertical                                                        | Sim                                                        |
|                                    |                           | 3.3.6.5.1.5.2.6  | Altura em Pixel do Caractere                                          | Sim                                                        |
|                                    |                           | 3.3.6.5.1.5.2.7  | Largura em Pixel do<br>Caractere                                      | Sim                                                        |
|                                    |                           | 3.3.6.5.1.5.2.8  | Altura em Pixel do Painel<br>Eletrônico                               | Sim                                                        |
|                                    |                           | 3.3.6.5.1.5.2.9  | Largura em Pixel do Painel<br>Eletrônico                              | Sim                                                        |
|                                    |                           | 3.3.6.5.1.5.2.10 | Densidade de Pixel<br>Horizontal do Painel<br>Eletrônico              | Sim                                                        |

*Tabela 21. Suporte do IBM Intelligent Transportation de Requisitos do TMDD Versão 3 (continuação)*

| ID da<br>Necessidade<br>do Usuário | Necessidade do<br>Usuário                       | ID do Requisito  | Requisito                                                                   | Suportado pelo<br><b>IBM</b> Intelligent<br>Transportation |
|------------------------------------|-------------------------------------------------|------------------|-----------------------------------------------------------------------------|------------------------------------------------------------|
|                                    |                                                 | 3.3.6.5.1.5.2.11 | Densidade de Pixel Vertical<br>do Painel Eletrônico                         | Sim                                                        |
|                                    |                                                 | 3.3.6.5.1.5.2.12 | Tipo de Indicador de DMS                                                    | Sim                                                        |
|                                    |                                                 | 3.3.6.5.1.5.2.13 | Número Máximo de Páginas                                                    | Sim                                                        |
|                                    |                                                 | 3.3.6.5.1.5.2.14 | Comprimento Máximo da<br>Mensagem                                           | Sim                                                        |
|                                    |                                                 | 3.3.6.5.1.5.2.15 | Esquema de Cores                                                            | Sim                                                        |
|                                    |                                                 | 3.3.6.5.1.5.2.16 | MULTI Tags Suportado                                                        | Sim                                                        |
|                                    |                                                 | 3.3.6.5.1.2      | Publicar Informações sobre<br>Inventário de DMS                             | Sim                                                        |
|                                    |                                                 | 3.3.6.5.1.3      | Assinar Informações sobre<br>Inventário de DMS                              | Sim                                                        |
| 2.3.6.4.3                          | Necessidade de<br>Compartilhar Status<br>de DMS | 3.3.6.1.1.1      | Conteúdo da Solicitação de<br>Informações sobre o<br>Dispositivo            | Sim                                                        |
|                                    |                                                 | 3.3.6.1.1.1.1    | Conteúdo Necessário de<br>Solicitação de Informações<br>sobre o Dispositivo | Sim                                                        |
|                                    |                                                 | 3.3.6.1.1.1.2.1  | Nome do Usuário do<br>Operador Solicitante                                  | Não                                                        |
|                                    |                                                 | 3.3.6.1.1.1.2.2  | Senha do Operador<br>Solicitante                                            | Não                                                        |
|                                    |                                                 | 3.3.6.1.1.1.2.3  | Organização Proprietária                                                    | Não                                                        |
|                                    |                                                 | 3.3.6.1.1.1.2.4  | Organização de Centro<br>Externo                                            | Sim                                                        |
|                                    |                                                 | 3.3.6.1.1.1.3    | Conteúdo do Filtro de<br>Solicitação de Informações<br>sobre o Dispositivo  | Não                                                        |
|                                    |                                                 | 3.3.6.1.1.1.3.1  | Filtro de Identificador de<br>Dispositivo                                   | Não                                                        |
|                                    |                                                 | 3.3.6.1.1.1.3.2  | Filtro de Identificador de<br>Seção                                         | Não                                                        |
|                                    |                                                 | 3.3.6.1.1.1.3.3  | Filtro de Identificador de<br>Rede de Rodovia                               | Não                                                        |
|                                    |                                                 | 3.3.6.1.1.1.3.4  | Filtro de Identificador de<br>Trecho                                        | Não                                                        |
|                                    |                                                 | 3.3.6.1.1.1.3.5  | Filtro de Designador de Rota                                                | Não                                                        |
|                                    |                                                 | 3.3.6.1.1.1.3.6  | Filtro de Referência Linear                                                 | Não                                                        |
|                                    |                                                 | 3.3.6.1.3.1      | Conteúdo do Cabeçalho de<br>Status do Dispositivo                           | Sim                                                        |
|                                    |                                                 | 3.3.6.1.3.1.1.1  | Conteúdo Necessário do<br>Cabeçalho de Status do<br>Dispositivo             | Sim                                                        |
|                                    |                                                 | 3.3.6.1.3.1.2.1  | Identificador Exclusivo do<br>Centro de Controle                            | Sim                                                        |

*Tabela 21. Suporte do IBM Intelligent Transportation de Requisitos do TMDD Versão 3 (continuação)*

| ID da<br>Necessidade<br>do Usuário | Necessidade do<br>Usuário                               | ID do Requisito | Requisito                                                                   | Suportado pelo<br><b>IBM</b> Intelligent<br>Transportation |
|------------------------------------|---------------------------------------------------------|-----------------|-----------------------------------------------------------------------------|------------------------------------------------------------|
|                                    |                                                         | 3.3.6.1.3.1.2.2 | Status de Comunicações do<br>Dispositivo                                    | Sim                                                        |
|                                    |                                                         | 3.3.6.1.3.1.2.3 | Identificador de Operador                                                   | Sim                                                        |
|                                    |                                                         | 3.3.6.1.3.1.2.4 | Identificador de Ocorrência                                                 | Sim                                                        |
|                                    |                                                         | 3.3.6.1.3.1.2.5 | Plano de Resposta da<br>Ocorrência                                          | Sim                                                        |
|                                    |                                                         | 3.3.6.1.3.1.2.6 | Organização Proprietária                                                    | Sim                                                        |
|                                    |                                                         | 3.3.6.1.3.1.2.7 | Informações de Mudança de<br>Data e Hora do Status                          | Sim                                                        |
|                                    |                                                         | 3.3.6.5.2.1     | Enviar Informações de Status<br>de DMS mediante Solicitação                 | Sim                                                        |
|                                    |                                                         | 3.3.6.5.2.2     | Publicar Informações de<br>Status de DMS                                    | Sim                                                        |
|                                    |                                                         | 3.3.6.5.2.3     | Assinar Informações de<br>Status de DMS                                     | Sim                                                        |
|                                    |                                                         | 3.3.6.5.2.4     | Conteúdo da Solicitação de<br>Status de DMS                                 | Sim                                                        |
|                                    |                                                         | 3.3.6.5.2.5     | Conteúdo das Informações<br>de Status de DMS                                | Sim                                                        |
|                                    |                                                         | 3.3.6.5.2.5.1   | Conteúdo Necessário do<br>Status de DMS                                     | Sim                                                        |
|                                    |                                                         | 3.3.6.5.2.5.2.1 | Número de Mensagem Atual                                                    | Sim                                                        |
|                                    |                                                         | 3.3.6.5.2.5.2.2 | Origem da Mensagem                                                          | Sim                                                        |
|                                    |                                                         | 3.3.6.5.2.5.2.3 | Tempo Restante                                                              | Sim                                                        |
| 2.3.6.6.1                          | Necessidade de<br>Compartilhar<br>Inventário de Cancela | 3.3.6.1.1.1     | Conteúdo da Solicitação de<br>Informações sobre o<br>Dispositivo            | Sim                                                        |
|                                    |                                                         | 3.3.6.1.1.1.1   | Conteúdo Necessário de<br>Solicitação de Informações<br>sobre o Dispositivo | Sim                                                        |
|                                    |                                                         | 3.3.6.1.1.1.2.1 | Nome do Usuário do<br>Operador Solicitante                                  | Não                                                        |
|                                    |                                                         | 3.3.6.1.1.1.2.2 | Senha do Operador<br>Solicitante                                            | Não                                                        |
|                                    |                                                         | 3.3.6.1.1.1.2.3 | Organização Proprietária                                                    | Não                                                        |
|                                    |                                                         | 3.3.6.1.1.1.2.4 | Organização de Centro<br>Externo                                            | Sim                                                        |
|                                    |                                                         | 3.3.6.1.1.1.3   | Conteúdo do Filtro de<br>Solicitação de Informações<br>sobre o Dispositivo  | Não                                                        |
|                                    |                                                         | 3.3.6.1.1.1.3.1 | Filtro de Identificador de<br>Dispositivo                                   | Não                                                        |
|                                    |                                                         | 3.3.6.1.1.1.3.2 | Filtro de Identificador de<br>Seção                                         | Não                                                        |

*Tabela 21. Suporte do IBM Intelligent Transportation de Requisitos do TMDD Versão 3 (continuação)*

| ID da<br>Necessidade<br>do Usuário | Necessidade do<br>Usuário | ID do Requisito  | Requisito                                                                 | Suportado pelo<br><b>IBM</b> Intelligent<br>Transportation |
|------------------------------------|---------------------------|------------------|---------------------------------------------------------------------------|------------------------------------------------------------|
|                                    |                           | 3.3.6.1.1.1.3.3  | Filtro de Identificador de<br>Rede de Rodovia                             | Não                                                        |
|                                    |                           | 3.3.6.1.1.1.3.4  | Filtro de Identificador de<br>Trecho                                      | Não                                                        |
|                                    |                           | 3.3.6.1.1.1.3.5  | Filtro de Designador de Rota                                              | Não                                                        |
|                                    |                           | 3.3.6.1.1.1.3.6  | Filtro de Referência Linear                                               | Não                                                        |
|                                    |                           | 3.3.6.1.2.1      | Conteúdo do Cabeçalho do<br>Inventário do Dispositivo                     | Sim                                                        |
|                                    |                           | 3.3.6.1.2.1.1    | Conteúdo Necessário do<br>Inventário do Dispositivo                       | Sim                                                        |
|                                    |                           | 3.3.6.1.2.1.2.1  | Descrição do Dispositivo                                                  | Sim                                                        |
|                                    |                           | 3.3.6.1.2.1.2.2  | Tipo de Controle do<br>Dispositivo                                        | Sim                                                        |
|                                    |                           | 3.3.6.1.2.1.2.3  | Descrição do Controlador                                                  | Sim                                                        |
|                                    |                           | 3.3.6.1.2.1.2.4  | Localizador Uniforme de<br>Recursos (URL)                                 | Sim                                                        |
|                                    |                           | 3.3.6.1.2.1.2.5  | Identificador de Rede de<br>Rodovia                                       | Sim                                                        |
|                                    |                           | 3.3.6.1.2.1.2.6  | Identificador de Nó                                                       | Sim                                                        |
|                                    |                           | 3.3.6.1.2.1.2.7  | Nome de Nó                                                                | Não                                                        |
|                                    |                           | 3.3.6.1.2.1.2.8  | Identificador do Trecho                                                   | Sim                                                        |
|                                    |                           | 3.3.6.1.2.1.2.9  | Nome do Trecho                                                            | Não                                                        |
|                                    |                           | 3.3.6.1.2.1.2.10 | Direção do Trecho                                                         | Sim                                                        |
|                                    |                           | 3.3.6.1.2.1.2.11 | Designador de Rota                                                        | Sim                                                        |
|                                    |                           | 3.3.6.1.2.1.2.12 | Referência Linear                                                         | Sim                                                        |
|                                    |                           | 3.3.6.1.2.1.2.13 | Versão de Referência Linear                                               | Sim                                                        |
|                                    |                           | 3.3.6.1.2.1.2.14 | Organização Proprietária                                                  | Sim                                                        |
|                                    |                           | 3.3.6.1.2.1.2.15 | Informações de Mudança de<br>Data e Hora do Inventário                    | Sim                                                        |
|                                    |                           | 3.3.6.7.1.1      | Enviar Informações sobre<br>Inventário de Cancela<br>mediante Solicitação | Sim                                                        |
|                                    |                           | 3.3.6.7.1.2      | Publicar Informações sobre<br>Inventário de Cancela                       | Sim                                                        |
|                                    |                           | 3.3.6.7.1.3      | Assinar Informações sobre<br>Inventário de Cancela                        | Sim                                                        |
|                                    |                           | 3.3.6.7.1.4      | Conteúdo da Solicitação de<br>Inventário de Cancela                       | Sim                                                        |
|                                    |                           | 3.3.6.7.1.5      | Conteúdo das Informações<br>sobre Inventário de Cancela                   | Sim                                                        |
|                                    |                           | 3.3.6.7.1.5.1    | Conteúdo Necessário do<br>Inventário de Cancela                           | Sim                                                        |
|                                    |                           | 3.3.6.7.1.5.2.1  | Número de Pistas                                                          | Sim                                                        |

*Tabela 21. Suporte do IBM Intelligent Transportation de Requisitos do TMDD Versão 3 (continuação)*

| ID da<br>Necessidade<br>do Usuário | Necessidade do<br>Usuário                                             | ID do Requisito | Requisito                                                                   | Suportado pelo<br><b>IBM</b> Intelligent<br>Transportation |
|------------------------------------|-----------------------------------------------------------------------|-----------------|-----------------------------------------------------------------------------|------------------------------------------------------------|
| 2.3.6.6.2                          | Necessidade de<br>Compartilhar<br>Inventário de Cancela<br>Atualizado | 3.3.6.7.1.2     | Publicar Informações sobre<br>Inventário de Cancela                         | Sim                                                        |
|                                    |                                                                       | 3.3.6.7.1.3     | Assinar Informações sobre<br>Inventário de Cancela                          | Sim                                                        |
| 2.3.6.6.3                          | Necessidade de<br>Compartilhar Status<br>de Cancela                   | 3.3.6.1.1.1     | Conteúdo da Solicitação de<br>Informações sobre o<br>Dispositivo            | Sim                                                        |
|                                    |                                                                       | 3.3.6.1.1.1.1   | Conteúdo Necessário de<br>Solicitação de Informações<br>sobre o Dispositivo | Sim                                                        |
|                                    |                                                                       | 3.3.6.1.1.1.2.1 | Nome do Usuário do<br>Operador Solicitante                                  | Não                                                        |
|                                    |                                                                       | 3.3.6.1.1.1.2.2 | Senha do Operador<br>Solicitante                                            | Não                                                        |
|                                    |                                                                       | 3.3.6.1.1.1.2.3 | Organização Proprietária                                                    | Não                                                        |
|                                    |                                                                       | 3.3.6.1.1.1.2.4 | Organização de Centro<br>Externo                                            | Sim                                                        |
|                                    |                                                                       | 3.3.6.1.1.1.3   | Conteúdo do Filtro de<br>Solicitação de Informações<br>sobre o Dispositivo  | Não                                                        |
|                                    |                                                                       | 3.3.6.1.1.1.3.1 | Filtro de Identificador de<br>Dispositivo                                   | Não                                                        |
|                                    |                                                                       | 3.3.6.1.1.1.3.2 | Filtro de Identificador de<br>Seção                                         | Não                                                        |
|                                    |                                                                       | 3.3.6.1.1.1.3.3 | Filtro de Identificador de<br>Rede de Rodovia                               | Não                                                        |
|                                    |                                                                       | 3.3.6.1.1.1.3.4 | Filtro de Identificador de<br>Trecho                                        | Não                                                        |
|                                    |                                                                       | 3.3.6.1.1.1.3.5 | Filtro de Designador de Rota                                                | Não                                                        |
|                                    |                                                                       | 3.3.6.1.1.1.3.6 | Filtro de Referência Linear                                                 | Não                                                        |
|                                    |                                                                       | 3.3.6.1.3.1     | Conteúdo do Cabeçalho de<br>Status do Dispositivo                           | Sim                                                        |
|                                    |                                                                       | 3.3.6.1.3.1.1.1 | Conteúdo Necessário do<br>Cabeçalho de Status do<br>Dispositivo             | Sim                                                        |
|                                    |                                                                       | 3.3.6.1.3.1.2.1 | Identificador Exclusivo do<br>Centro de Controle                            | Sim                                                        |
|                                    |                                                                       | 3.3.6.1.3.1.2.2 | Status de Comunicações do<br>Dispositivo                                    | Sim                                                        |
|                                    |                                                                       | 3.3.6.1.3.1.2.3 | Identificador de Operador                                                   | Sim                                                        |
|                                    |                                                                       | 3.3.6.1.3.1.2.4 | Identificador de Ocorrência                                                 | Sim                                                        |
|                                    |                                                                       | 3.3.6.1.3.1.2.5 | Plano de Resposta da<br>Ocorrência                                          | Sim                                                        |
|                                    |                                                                       | 3.3.6.1.3.1.2.6 | Organização Proprietária                                                    | Sim                                                        |

*Tabela 21. Suporte do IBM Intelligent Transportation de Requisitos do TMDD Versão 3 (continuação)*

| ID da<br>Necessidade<br>do Usuário | Necessidade do<br>Usuário                                              | ID do Requisito | Requisito                                                                   | Suportado pelo<br><b>IBM</b> Intelligent<br>Transportation |
|------------------------------------|------------------------------------------------------------------------|-----------------|-----------------------------------------------------------------------------|------------------------------------------------------------|
|                                    |                                                                        | 3.3.6.1.3.1.2.7 | Informações de Mudança de<br>Data e Hora do Status                          | Sim                                                        |
|                                    |                                                                        | 3.3.6.7.2.1     | Enviar Informações de Status<br>de Cancela mediante<br>Solicitação          | Sim                                                        |
|                                    |                                                                        | 3.3.6.7.2.2     | Publicar Informações de<br>Status de Cancela                                | Sim                                                        |
|                                    |                                                                        | 3.3.6.7.2.3     | Assinar Informações de<br>Status de Cancela                                 | Sim                                                        |
|                                    |                                                                        | 3.3.6.7.2.4     | Conteúdo da Solicitação de<br>Status de Cancela                             | Sim                                                        |
|                                    |                                                                        | 3.3.6.7.2.5     | Conteúdo das Informações<br>de Status de Cancela                            | Sim                                                        |
| 2.3.6.8.1                          | Necessidade de<br>Compartilhar<br>Inventário de Faixas<br>Controláveis | 3.3.6.1.1.1     | Conteúdo da Solicitação de<br>Informações sobre o<br>Dispositivo            | Sim                                                        |
|                                    |                                                                        | 3.3.6.1.1.1.1   | Conteúdo Necessário de<br>Solicitação de Informações<br>sobre o Dispositivo | Sim                                                        |
|                                    |                                                                        | 3.3.6.1.1.1.2.1 | Nome do Usuário do<br>Operador Solicitante                                  | Não                                                        |
|                                    |                                                                        | 3.3.6.1.1.1.2.2 | Senha do Operador<br>Solicitante                                            | Não                                                        |
|                                    |                                                                        | 3.3.6.1.1.1.2.3 | Organização Proprietária                                                    | Não                                                        |
|                                    |                                                                        | 3.3.6.1.1.1.2.4 | Organização de Centro<br>Externo                                            | Sim                                                        |
|                                    |                                                                        | 3.3.6.1.1.1.3   | Conteúdo do Filtro de<br>Solicitação de Informações<br>sobre o Dispositivo  | Não                                                        |
|                                    |                                                                        | 3.3.6.1.1.1.3.1 | Filtro de Identificador de<br>Dispositivo                                   | Não                                                        |
|                                    |                                                                        | 3.3.6.1.1.1.3.2 | Filtro de Identificador de<br>Seção                                         | Não                                                        |
|                                    |                                                                        | 3.3.6.1.1.1.3.3 | Filtro de Identificador de<br>Rede de Rodovia                               | Não                                                        |
|                                    |                                                                        | 3.3.6.1.1.1.3.4 | Filtro de Identificador de<br>Trecho                                        | Não                                                        |
|                                    |                                                                        | 3.3.6.1.1.1.3.5 | Filtro de Designador de Rota                                                | Não                                                        |
|                                    |                                                                        | 3.3.6.1.1.1.3.6 | Filtro de Referência Linear                                                 | Não                                                        |
|                                    |                                                                        | 3.3.6.1.2.1     | Conteúdo do Cabeçalho do<br>Inventário do Dispositivo                       | Sim                                                        |
|                                    |                                                                        | 3.3.6.1.2.1.1   | Conteúdo Necessário do<br>Inventário do Dispositivo                         | Sim                                                        |
|                                    |                                                                        | 3.3.6.1.2.1.2.1 | Descrição do Dispositivo                                                    | Sim                                                        |

*Tabela 21. Suporte do IBM Intelligent Transportation de Requisitos do TMDD Versão 3 (continuação)*

| ID da<br>Necessidade<br>do Usuário | Necessidade do<br>Usuário                                                             | ID do Requisito  | Requisito                                                             | Suportado pelo<br><b>IBM</b> Intelligent<br>Transportation |
|------------------------------------|---------------------------------------------------------------------------------------|------------------|-----------------------------------------------------------------------|------------------------------------------------------------|
|                                    |                                                                                       | 3.3.6.1.2.1.2.2  | Tipo de Controle do<br>Dispositivo                                    | Sim                                                        |
|                                    |                                                                                       | 3.3.6.1.2.1.2.3  | Descrição do Controlador                                              | Sim                                                        |
|                                    |                                                                                       | 3.3.6.1.2.1.2.4  | Localizador Uniforme de<br>Recursos (URL)                             | Sim                                                        |
|                                    |                                                                                       | 3.3.6.1.2.1.2.5  | Identificador de Rede de<br>Rodovia                                   | Sim                                                        |
|                                    |                                                                                       | 3.3.6.1.2.1.2.6  | Identificador de Nó                                                   | Sim                                                        |
|                                    |                                                                                       | 3.3.6.1.2.1.2.7  | Nome de Nó                                                            | Não                                                        |
|                                    |                                                                                       | 3.3.6.1.2.1.2.8  | Identificador do Trecho                                               | Sim                                                        |
|                                    |                                                                                       | 3.3.6.1.2.1.2.9  | Nome do Trecho                                                        | Não                                                        |
|                                    |                                                                                       | 3.3.6.1.2.1.2.10 | Direção do Trecho                                                     | Sim                                                        |
|                                    |                                                                                       | 3.3.6.1.2.1.2.11 | Designador de Rota                                                    | Sim                                                        |
|                                    |                                                                                       | 3.3.6.1.2.1.2.12 | Referência Linear                                                     | Sim                                                        |
|                                    |                                                                                       | 3.3.6.1.2.1.2.13 | Versão de Referência Linear                                           | Sim                                                        |
|                                    |                                                                                       | 3.3.6.1.2.1.2.14 | Organização Proprietária                                              | Sim                                                        |
|                                    |                                                                                       | 3.3.6.1.2.1.2.15 | Informações de Mudança de<br>Data e Hora do Inventário                | Sim                                                        |
|                                    |                                                                                       | 3.3.6.9.1.1      | Enviar Informações sobre<br>Inventário de LCS mediante<br>Solicitação | Sim                                                        |
|                                    |                                                                                       | 3.3.6.9.1.2      | Publicar Informações sobre<br>Inventário de LCS                       | Sim                                                        |
|                                    |                                                                                       | 3.3.6.9.1.3      | Assinar Informações sobre<br>Inventário de LCS                        | Sim                                                        |
|                                    |                                                                                       | 3.3.6.9.1.4      | Conteúdo da Solicitação de<br>Inventário de LCS                       | Sim                                                        |
|                                    |                                                                                       | 3.3.6.9.1.5      | Conteúdo das Informações<br>sobre Inventário de LCS                   | Sim                                                        |
|                                    |                                                                                       | 3.3.6.9.1.5.1    | Conteúdo Necessário do<br>Inventário de LCS                           | Não                                                        |
|                                    |                                                                                       | 3.3.6.9.1.5.2.1  | Número de Pistas                                                      | Sim                                                        |
| 2.3.6.8.2                          | Necessidade de<br>Compartilhar<br>Inventário de Faixas<br>Controláveis<br>Atualizadas | 3.3.6.9.1.2      | Publicar Informações sobre<br>Inventário de LCS                       | Sim                                                        |
|                                    |                                                                                       | 3.3.6.9.1.3      | Assinar Informações sobre<br>Inventário de LCS                        | Sim                                                        |
| 2.3.6.8.3                          | Necessidade de<br>Compartilhar Status<br>de Faixas<br>Controláveis                    | 3.3.6.1.1.1      | Conteúdo da Solicitação de<br>Informações sobre o<br>Dispositivo      | Sim                                                        |

*Tabela 21. Suporte do IBM Intelligent Transportation de Requisitos do TMDD Versão 3 (continuação)*

| ID da<br>Necessidade<br>do Usuário | Necessidade do<br>Usuário | ID do Requisito | Requisito                                                                   | Suportado pelo<br><b>IBM</b> Intelligent<br>Transportation |
|------------------------------------|---------------------------|-----------------|-----------------------------------------------------------------------------|------------------------------------------------------------|
|                                    |                           | 3.3.6.1.1.1.1   | Conteúdo Necessário de<br>Solicitação de Informações<br>sobre o Dispositivo | Sim                                                        |
|                                    |                           | 3.3.6.1.1.1.2.1 | Nome do Usuário do<br>Operador Solicitante                                  | Não                                                        |
|                                    |                           | 3.3.6.1.1.1.2.2 | Senha do Operador<br>Solicitante                                            | Não                                                        |
|                                    |                           | 3.3.6.1.1.1.2.3 | Organização Proprietária                                                    | Não                                                        |
|                                    |                           | 3.3.6.1.1.1.2.4 | Organização de Centro<br>Externo                                            | Sim                                                        |
|                                    |                           | 3.3.6.1.1.1.3   | Conteúdo do Filtro de<br>Solicitação de Informações<br>sobre o Dispositivo  | Não                                                        |
|                                    |                           | 3.3.6.1.1.1.3.1 | Filtro de Identificador de<br>Dispositivo                                   | Não                                                        |
|                                    |                           | 3.3.6.1.1.1.3.2 | Filtro de Identificador de<br>Seção                                         | Não                                                        |
|                                    |                           | 3.3.6.1.1.1.3.3 | Filtro de Identificador de<br>Rede de Rodovia                               | Não                                                        |
|                                    |                           | 3.3.6.1.1.1.3.4 | Filtro de Identificador de<br>Trecho                                        | Não                                                        |
|                                    |                           | 3.3.6.1.1.1.3.5 | Filtro de Designador de Rota                                                | Não                                                        |
|                                    |                           | 3.3.6.1.1.1.3.6 | Filtro de Referência Linear                                                 | Não                                                        |
|                                    |                           | 3.3.6.1.3.1     | Conteúdo do Cabeçalho de<br>Status do Dispositivo                           | Sim                                                        |
|                                    |                           | 3.3.6.1.3.1.1.1 | Conteúdo Necessário do<br>Cabeçalho de Status do<br>Dispositivo             | Sim                                                        |
|                                    |                           | 3.3.6.1.3.1.2.1 | Identificador Exclusivo do<br>Centro de Controle                            | Sim                                                        |
|                                    |                           | 3.3.6.1.3.1.2.2 | Status de Comunicações do<br>Dispositivo                                    | Sim                                                        |
|                                    |                           | 3.3.6.1.3.1.2.3 | Identificador de Operador                                                   | Sim                                                        |
|                                    |                           | 3.3.6.1.3.1.2.4 | Identificador de Ocorrência                                                 | Sim                                                        |
|                                    |                           | 3.3.6.1.3.1.2.5 | Plano de Resposta da<br>Ocorrência                                          | Sim                                                        |
|                                    |                           | 3.3.6.1.3.1.2.6 | Organização Proprietária                                                    | Sim                                                        |
|                                    |                           | 3.3.6.1.3.1.2.7 | Informações de Mudança de<br>Data e Hora do Status                          | Sim                                                        |
|                                    |                           | 3.3.6.9.2.1     | Enviar Informações de Status<br>de LCS mediante Solicitação                 | Sim                                                        |
|                                    |                           | 3.3.6.9.2.2     | Publicar Informações de<br>Status de LCS                                    | Sim                                                        |
|                                    |                           | 3.3.6.9.2.3     | Assinar Informações de<br>Status de LCS                                     | Sim                                                        |

*Tabela 21. Suporte do IBM Intelligent Transportation de Requisitos do TMDD Versão 3 (continuação)*

| ID da<br>Necessidade<br>do Usuário | Necessidade do<br>Usuário                                           | ID do Requisito | Requisito                                                                   | Suportado pelo<br><b>IBM</b> Intelligent<br>Transportation |
|------------------------------------|---------------------------------------------------------------------|-----------------|-----------------------------------------------------------------------------|------------------------------------------------------------|
|                                    |                                                                     | 3.3.6.9.2.4     | Conteúdo da Solicitação de<br>Status de LCS                                 | Sim                                                        |
|                                    |                                                                     | 3.3.6.9.2.5     | Conteúdo das Informações<br>de Status de LCS                                | Sim                                                        |
| 2.3.6.9.1                          | Necessidade de<br>Compartilhar<br>Inventário do<br>Medidor de Rampa | 3.3.6.1.1.1     | Conteúdo da Solicitação de<br>Informações sobre o<br>Dispositivo            | Sim                                                        |
|                                    |                                                                     | 3.3.6.1.1.1.1   | Conteúdo Necessário de<br>Solicitação de Informações<br>sobre o Dispositivo | Sim                                                        |
|                                    |                                                                     | 3.3.6.1.1.1.2.1 | Nome do Usuário do<br>Operador Solicitante                                  | Não                                                        |
|                                    |                                                                     | 3.3.6.1.1.1.2.2 | Senha do Operador<br>Solicitante                                            | Não                                                        |
|                                    |                                                                     | 3.3.6.1.1.1.2.3 | Organização Proprietária                                                    | Não                                                        |
|                                    |                                                                     | 3.3.6.1.1.1.2.4 | Organização de Centro<br>Externo                                            | Sim                                                        |
|                                    |                                                                     | 3.3.6.1.1.1.3   | Conteúdo do Filtro de<br>Solicitação de Informações<br>sobre o Dispositivo  | Não                                                        |
|                                    |                                                                     | 3.3.6.1.1.1.3.1 | Filtro de Identificador de<br>Dispositivo                                   | Não                                                        |
|                                    |                                                                     | 3.3.6.1.1.1.3.2 | Filtro de Identificador de<br>Seção                                         | Não                                                        |
|                                    |                                                                     | 3.3.6.1.1.1.3.3 | Filtro de Identificador de<br>Rede de Rodovia                               | Não                                                        |
|                                    |                                                                     | 3.3.6.1.1.1.3.4 | Filtro de Identificador de<br>Trecho                                        | Não                                                        |
|                                    |                                                                     | 3.3.6.1.1.1.3.5 | Filtro de Designador de Rota                                                | Não                                                        |
|                                    |                                                                     | 3.3.6.1.1.1.3.6 | Filtro de Referência Linear                                                 | Não                                                        |
|                                    |                                                                     | 3.3.6.1.2.1     | Conteúdo do Cabeçalho do<br>Inventário do Dispositivo                       | Sim                                                        |
|                                    |                                                                     | 3.3.6.1.2.1.1   | Conteúdo Necessário do<br>Inventário do Dispositivo                         | Sim                                                        |
|                                    |                                                                     | 3.3.6.1.2.1.2.1 | Descrição do Dispositivo                                                    | Sim                                                        |
|                                    |                                                                     | 3.3.6.1.2.1.2.2 | Tipo de Controle do<br>Dispositivo                                          | Sim                                                        |
|                                    |                                                                     | 3.3.6.1.2.1.2.3 | Descrição do Controlador                                                    | Sim                                                        |
|                                    |                                                                     | 3.3.6.1.2.1.2.4 | Localizador Uniforme de<br>Recursos (URL)                                   | Sim                                                        |
|                                    |                                                                     | 3.3.6.1.2.1.2.5 | Identificador de Rede de<br>Rodovia                                         | Sim                                                        |
|                                    |                                                                     | 3.3.6.1.2.1.2.6 | Identificador de Nó                                                         | Sim                                                        |
|                                    |                                                                     | 3.3.6.1.2.1.2.7 | Nome de Nó                                                                  | Não                                                        |

*Tabela 21. Suporte do IBM Intelligent Transportation de Requisitos do TMDD Versão 3 (continuação)*

| ID da<br>Necessidade<br>do Usuário | Necessidade do<br>Usuário                                                         | ID do Requisito  | Requisito                                                                          | Suportado pelo<br><b>IBM</b> Intelligent<br>Transportation |
|------------------------------------|-----------------------------------------------------------------------------------|------------------|------------------------------------------------------------------------------------|------------------------------------------------------------|
|                                    |                                                                                   | 3.3.6.1.2.1.2.8  | Identificador do Trecho                                                            | Sim                                                        |
|                                    |                                                                                   | 3.3.6.1.2.1.2.9  | Nome do Trecho                                                                     | Não                                                        |
|                                    |                                                                                   | 3.3.6.1.2.1.2.10 | Direção do Trecho                                                                  | Sim                                                        |
|                                    |                                                                                   | 3.3.6.1.2.1.2.11 | Designador de Rota                                                                 | Sim                                                        |
|                                    |                                                                                   | 3.3.6.1.2.1.2.12 | Referência Linear                                                                  | Sim                                                        |
|                                    |                                                                                   | 3.3.6.1.2.1.2.13 | Versão de Referência Linear                                                        | Sim                                                        |
|                                    |                                                                                   | 3.3.6.1.2.1.2.14 | Organização Proprietária                                                           | Sim                                                        |
|                                    |                                                                                   | 3.3.6.1.2.1.2.15 | Informações de Mudança de<br>Data e Hora do Inventário                             | Sim                                                        |
|                                    |                                                                                   | 3.3.6.10.1.1     | Enviar Informações sobre<br>Inventário do Medidor de<br>Rampa mediante Solicitação | Sim                                                        |
|                                    |                                                                                   | 3.3.6.10.1.2     | Publicar Informações sobre<br>Inventário do Medidor de<br>Rampa                    | Sim                                                        |
|                                    |                                                                                   | 3.3.6.10.1.3     | Assinar Informações sobre<br>Inventário do Medidor de<br>Rampa                     | Sim                                                        |
|                                    |                                                                                   | 3.3.6.10.1.4     | Conteúdo da Solicitação de<br>Inventário do Medidor de<br>Rampa                    | Sim                                                        |
|                                    |                                                                                   | 3.3.6.10.1.5     | Conteúdo das Informações<br>sobre Inventário do Medidor<br>de Rampa                | Sim                                                        |
|                                    |                                                                                   | 3.3.6.10.1.5.1   | Conteúdo Necessário do<br>Inventário do Medidor de<br>Rampa                        | Não                                                        |
|                                    |                                                                                   | 3.3.6.10.1.5.2.1 | Identificadores de Detectores<br>Associados                                        | Não                                                        |
|                                    |                                                                                   | 3.3.6.10.1.5.2.2 | Número da Pista                                                                    | Sim                                                        |
|                                    |                                                                                   | 3.3.6.10.1.5.2.3 | Tipo de Pista                                                                      | Sim                                                        |
|                                    |                                                                                   | 3.3.6.10.1.5.2.4 | Taxa de Medição Mínima<br>Absoluta                                                 | Sim                                                        |
|                                    |                                                                                   | 3.3.6.10.1.5.2.5 | Taxa de Medição Máxima<br>Absoluta                                                 | Sim                                                        |
|                                    |                                                                                   | 3.3.6.10.1.5.2.6 | Taxa de Medição Mínima do<br>Sistema                                               | Sim                                                        |
|                                    |                                                                                   | 3.3.6.10.1.5.2.7 | Taxa de Medição Máxima do<br>Sistema                                               | Sim                                                        |
| 2.3.6.9.2                          | Necessidade de<br>Compartilhar<br>Inventário do<br>Medidor de Rampa<br>Atualizado | 3.3.6.10.1.2     | Publicar Informações sobre<br>Inventário do Medidor de<br>Rampa                    | Sim                                                        |

*Tabela 21. Suporte do IBM Intelligent Transportation de Requisitos do TMDD Versão 3 (continuação)*

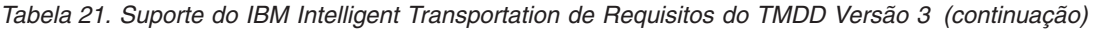

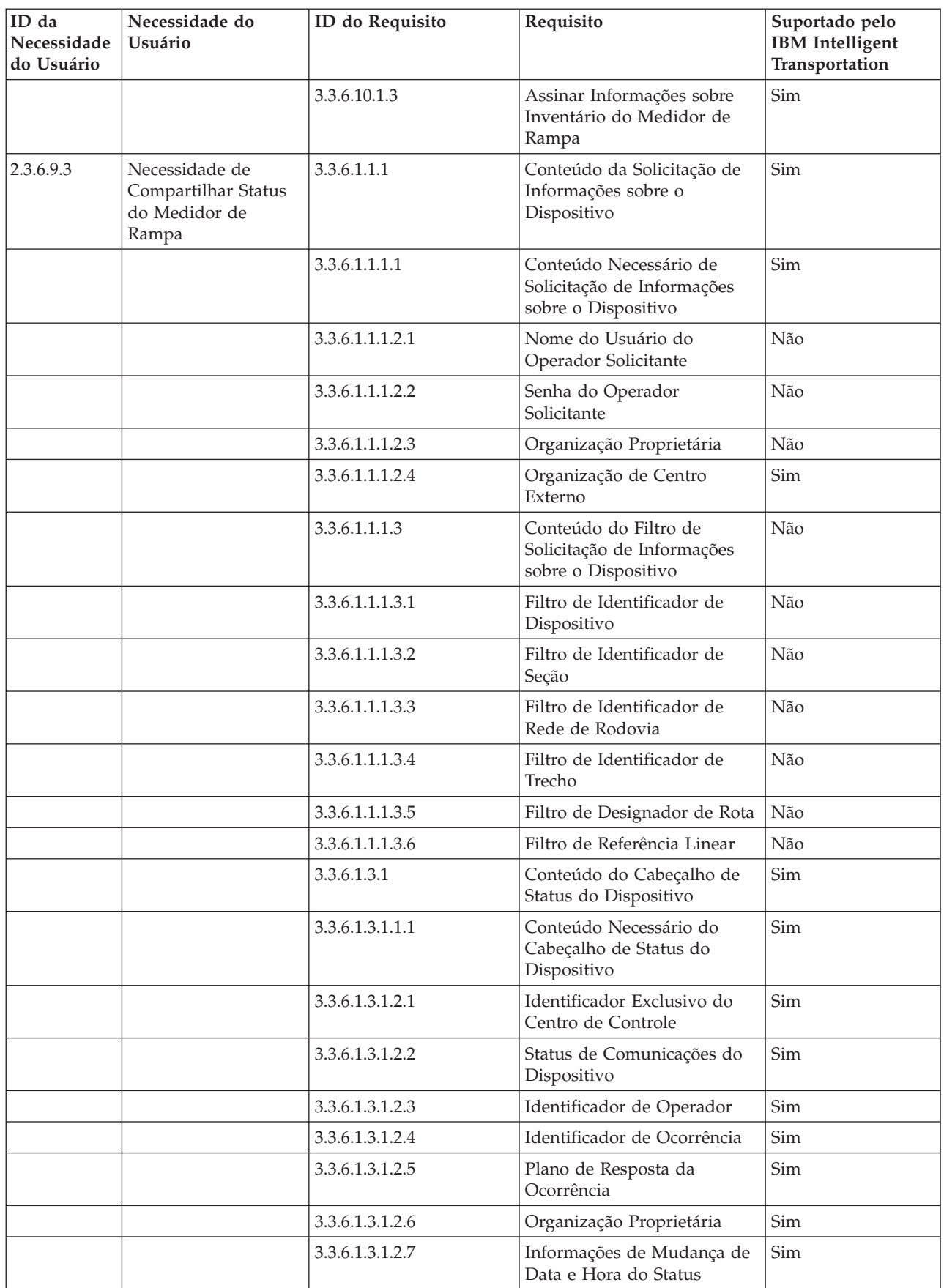

| ID da<br>Necessidade<br>do Usuário | Necessidade do<br>Usuário | ID do Requisito   | Requisito                                                                   | Suportado pelo<br><b>IBM</b> Intelligent<br>Transportation |
|------------------------------------|---------------------------|-------------------|-----------------------------------------------------------------------------|------------------------------------------------------------|
|                                    |                           | 3.3.6.10.2.1      | Enviar Informações de Status<br>do Medidor de Rampa<br>mediante Solicitação | Sim                                                        |
|                                    |                           | 3.3.6.10.2.2      | Publicar Informações de<br>Status do Medidor de Rampa                       | Sim                                                        |
|                                    |                           | 3.3.6.10.2.3      | Assinar Informações de<br>Status do Medidor de Rampa                        | Sim                                                        |
|                                    |                           | 3.3.6.10.2.4      | Conteúdo da Solicitação de<br>Status do Medidor de Rampa                    | Sim                                                        |
|                                    |                           | 3.3.6.10.2.5      | Conteúdo das Informações<br>de Status do Medidor de<br>Rampa                | Sim                                                        |
|                                    |                           | 3.3.6.10.2.5.1    | Conteúdo Necessário do<br>Status do Medidor de Rampa                        | Não                                                        |
|                                    |                           | 3.3.6.10.2.5.2.1  | Taxa de Fluxo da Linha<br>Principal                                         | Sim                                                        |
|                                    |                           | 3.3.6.10.2.5.2.2  | Ocupação de Veículos da<br>Linha Principal                                  | Sim                                                        |
|                                    |                           | 3.3.6.10.2.5.2.3  | Velocidade de Veículos da<br>Linha Principal                                | Sim                                                        |
|                                    |                           | 3.3.6.10.2.5.2.4  | Origem do Comando de<br>Medição Solicitado                                  | Não                                                        |
|                                    |                           | 3.3.6.10.2.5.2.5  | Origem do Comando de<br>Medição Implementado                                | Sim                                                        |
|                                    |                           | 3.3.6.10.2.5.2.6  | Plano Implementado                                                          | Sim                                                        |
|                                    |                           | 3.3.6.10.2.5.2.7  | Taxa Implementada                                                           | Sim                                                        |
|                                    |                           | 3.3.6.10.2.5.2.8  | Veículos Implementados por<br>Verde                                         | Sim                                                        |
|                                    |                           | 3.3.6.10.2.5.2.9  | Ação Solicitada                                                             | Sim                                                        |
|                                    |                           | 3.3.6.10.2.5.2.10 | Plano Solicitado                                                            | Sim                                                        |
|                                    |                           | 3.3.6.10.2.5.2.11 | Taxa Solicitada                                                             | Sim                                                        |
|                                    |                           | 3.3.6.10.2.5.2.12 | Veículos Solicitados por<br>Verde                                           | Sim                                                        |
|                                    |                           | 3.3.6.10.2.5.2.13 | Taxa de Medição Mínima<br>Operacional                                       | Não                                                        |
|                                    |                           | 3.3.6.10.2.5.2.14 | Taxa de Medição Máxima<br>Operacional                                       | Não                                                        |
|                                    |                           | 3.3.6.10.2.5.2.15 | Status do Detector de<br>Demanda                                            | Sim                                                        |
|                                    |                           | 3.3.6.10.2.5.2.16 | Status do Detector de<br>Passagem                                           | Sim                                                        |
|                                    |                           | 3.3.6.10.2.5.2.17 | Status do Detector de Fila                                                  | Sim                                                        |
|                                    |                           | 3.3.6.10.2.5.2.18 | Contagem de Ciclos                                                          | Sim                                                        |
|                                    |                           | 3.3.6.10.2.5.2.19 | Contagem de Veículos de<br>Passageiro                                       | Sim                                                        |

*Tabela 21. Suporte do IBM Intelligent Transportation de Requisitos do TMDD Versão 3 (continuação)*

| ID da<br>Necessidade<br>do Usuário | Necessidade do<br>Usuário                                                 | ID do Requisito   | Requisito                                                                   | Suportado pelo<br><b>IBM</b> Intelligent<br>Transportation |
|------------------------------------|---------------------------------------------------------------------------|-------------------|-----------------------------------------------------------------------------|------------------------------------------------------------|
|                                    |                                                                           | 3.3.6.10.2.5.2.20 | Sinalizador de Fila Detectada                                               | Sim                                                        |
|                                    |                                                                           | 3.3.6.10.2.5.2.21 | Contagem de Veículos em<br>Violação                                         | Sim                                                        |
| 2.3.6.10.1                         | Necessidade de<br>Compartilhar<br>Inventário do Sistema<br>de Sinalização | 3.3.6.1.1.1       | Conteúdo da Solicitação de<br>Informações sobre o<br>Dispositivo            | Sim                                                        |
|                                    |                                                                           | 3.3.6.1.1.1.1     | Conteúdo Necessário de<br>Solicitação de Informações<br>sobre o Dispositivo | Sim                                                        |
|                                    |                                                                           | 3.3.6.1.1.1.2.1   | Nome do Usuário do<br>Operador Solicitante                                  | Não                                                        |
|                                    |                                                                           | 3.3.6.1.1.1.2.2   | Senha do Operador<br>Solicitante                                            | Não                                                        |
|                                    |                                                                           | 3.3.6.1.1.1.2.3   | Organização Proprietária                                                    | Não                                                        |
|                                    |                                                                           | 3.3.6.1.1.1.2.4   | Organização de Centro<br>Externo                                            | Sim                                                        |
|                                    |                                                                           | 3.3.6.1.1.1.3     | Conteúdo do Filtro de<br>Solicitação de Informações<br>sobre o Dispositivo  | Não                                                        |
|                                    |                                                                           | 3.3.6.1.1.1.3.1   | Filtro de Identificador de<br>Dispositivo                                   | Não                                                        |
|                                    |                                                                           | 3.3.6.1.1.1.3.2   | Filtro de Identificador de<br>Seção                                         | Não                                                        |
|                                    |                                                                           | 3.3.6.1.1.1.3.3   | Filtro de Identificador de<br>Rede de Rodovia                               | Não                                                        |
|                                    |                                                                           | 3.3.6.1.1.1.3.4   | Filtro de Identificador de<br>Trecho                                        | Não                                                        |
|                                    |                                                                           | 3.3.6.1.1.1.3.5   | Filtro de Designador de Rota                                                | Não                                                        |
|                                    |                                                                           | 3.3.6.1.1.1.3.6   | Filtro de Referência Linear                                                 | Não                                                        |
|                                    |                                                                           | 3.3.6.1.2.1       | Conteúdo do Cabeçalho do<br>Inventário do Dispositivo                       | Sim                                                        |
|                                    |                                                                           | 3.3.6.1.2.1.1     | Conteúdo Necessário do<br>Inventário do Dispositivo                         | Sim                                                        |
|                                    |                                                                           | 3.3.6.1.2.1.2.1   | Descrição do Dispositivo                                                    | Sim                                                        |
|                                    |                                                                           | 3.3.6.1.2.1.2.2   | Tipo de Controle do<br>Dispositivo                                          | Sim                                                        |
|                                    |                                                                           | 3.3.6.1.2.1.2.3   | Descrição do Controlador                                                    | Sim                                                        |
|                                    |                                                                           | 3.3.6.1.2.1.2.4   | Localizador Uniforme de<br>Recursos (URL)                                   | Sim                                                        |
|                                    |                                                                           | 3.3.6.1.2.1.2.5   | Identificador de Rede de<br>Rodovia                                         | Sim                                                        |
|                                    |                                                                           | 3.3.6.1.2.1.2.6   | Identificador de Nó                                                         | Sim                                                        |
|                                    |                                                                           | 3.3.6.1.2.1.2.7   | Nome de Nó                                                                  | Não                                                        |
|                                    |                                                                           | 3.3.6.1.2.1.2.8   | Identificador do Trecho                                                     | Sim                                                        |

*Tabela 21. Suporte do IBM Intelligent Transportation de Requisitos do TMDD Versão 3 (continuação)*

| ID da<br>Necessidade<br>do Usuário | Necessidade do<br>Usuário | ID do Requisito   | Requisito                                                                     | Suportado pelo<br><b>IBM</b> Intelligent<br>Transportation |
|------------------------------------|---------------------------|-------------------|-------------------------------------------------------------------------------|------------------------------------------------------------|
|                                    |                           | 3.3.6.1.2.1.2.9   | Nome do Trecho                                                                | Não                                                        |
|                                    |                           | 3.3.6.1.2.1.2.10  | Direção do Trecho                                                             | Sim                                                        |
|                                    |                           | 3.3.6.1.2.1.2.11  | Designador de Rota                                                            | Sim                                                        |
|                                    |                           | 3.3.6.1.2.1.2.12  | Referência Linear                                                             | Sim                                                        |
|                                    |                           | 3.3.6.1.2.1.2.13  | Versão de Referência Linear                                                   | Sim                                                        |
|                                    |                           | 3.3.6.1.2.1.2.14  | Organização Proprietária                                                      | Sim                                                        |
|                                    |                           | 3.3.6.1.2.1.2.15  | Informações de Mudança de<br>Data e Hora do Inventário                        | Sim                                                        |
|                                    |                           | 3.3.6.11.1.1      | Enviar Informações sobre<br>Inventário de Sinalização<br>mediante Solicitação | Sim                                                        |
|                                    |                           | 3.3.6.11.1.2      | Publicar Informações sobre<br>Inventário de Sinalização                       | Sim                                                        |
|                                    |                           | 3.3.6.11.1.3      | Assinar Informações sobre<br>Inventário de Sinalização                        | Sim                                                        |
|                                    |                           | 3.3.6.11.1.4      | Conteúdo da Solicitação de<br>Inventário de Sinalização                       | Sim                                                        |
|                                    |                           | 3.3.6.11.1.5      | Conteúdo das Informações<br>sobre Inventário de<br>Sinalização                | Sim                                                        |
|                                    |                           | 3.3.6.11.1.5.1    | Conteúdo Necessário do<br>Inventário de Sinalização                           | Sim                                                        |
|                                    |                           | 3.3.6.11.1.5.2.1  | Controlador Principal                                                         | Sim                                                        |
|                                    |                           | 3.3.6.11.1.5.2.2  | Identificadores de Trechos                                                    | Não                                                        |
|                                    |                           | 3.3.6.11.1.5.2.3  | Direção do Tráfego                                                            | Não                                                        |
|                                    |                           | 3.3.6.11.1.5.2.4  | Identificador de Fase                                                         | Não                                                        |
|                                    |                           | 3.3.6.11.1.5.2.5  | Fase Coordenada                                                               | N/A                                                        |
|                                    |                           | 3.3.6.11.1.5.2.6  | Fases Simultâneas                                                             | N/A                                                        |
|                                    |                           | 3.3.6.11.1.5.2.7  | Fase de Sobreposição                                                          | N/A                                                        |
|                                    |                           | 3.3.6.11.1.5.2.8  | Sobreposição de Fases<br>Incluídas                                            | N/A                                                        |
|                                    |                           | 3.3.6.11.1.5.2.9  | Identificador de Movimento                                                    | Não                                                        |
|                                    |                           | 3.3.6.11.1.5.2.10 | Movimentos Ativos                                                             | N/A                                                        |
|                                    |                           | 3.3.6.11.1.5.2.11 | Link de Abordagem do<br>Movimento de Veículo                                  | N/A                                                        |
|                                    |                           | 3.3.6.11.1.5.2.12 | Link de Abordagem de<br>Movimento de Pedestres                                | N/A                                                        |
|                                    |                           | 3.3.6.11.1.5.2.13 | Trecho de Partida                                                             | N/A                                                        |
|                                    |                           | 3.3.6.11.1.5.2.14 | Ponto de Cruzamento                                                           | N/A                                                        |
|                                    |                           | 3.3.6.11.1.5.2.15 | Vetor de Aproximação de<br>Movimento para Virar                               | N/A                                                        |
|                                    |                           | 3.3.6.11.1.5.2.16 | Tipo de Movimento para<br>Virar                                               | N/A                                                        |

*Tabela 21. Suporte do IBM Intelligent Transportation de Requisitos do TMDD Versão 3 (continuação)*
| ID da<br>Necessidade<br>do Usuário | Necessidade do<br>Usuário                                                               | ID do Requisito   | Requisito                                                                   | Suportado pelo<br><b>IBM</b> Intelligent<br>Transportation |
|------------------------------------|-----------------------------------------------------------------------------------------|-------------------|-----------------------------------------------------------------------------|------------------------------------------------------------|
|                                    |                                                                                         | 3.3.6.11.1.5.2.17 | Pistas de Movimento para<br>Virar                                           | N/A                                                        |
|                                    |                                                                                         | 3.3.6.11.1.5.2.18 | Descrição de Movimento<br>para Virar                                        | N/A                                                        |
|                                    |                                                                                         | 3.3.6.11.1.5.2.19 | Identificador de Rotatória                                                  | Não                                                        |
|                                    |                                                                                         | 3.3.6.11.1.5.2.20 | Designação da Fase de<br>Rotatória                                          | Não                                                        |
|                                    |                                                                                         | 3.3.6.11.1.5.2.21 | Identificador de Função<br>Especial                                         | Não                                                        |
|                                    |                                                                                         | 3.3.6.11.1.5.2.22 | Descrição da Função Especial                                                | Não                                                        |
|                                    |                                                                                         | 3.3.6.11.1.5.2.23 | Referência de Tempo                                                         | Sim                                                        |
|                                    |                                                                                         | 3.3.6.11.1.5.2.24 | Referência de Sincronização<br>Padrão                                       | Sim                                                        |
| 2.3.6.10.2                         | Necessidade de<br>Compartilhar<br>Inventário do Sistema<br>de Sinalização<br>Atualizado | 3.3.6.11.1.2      | Publicar Informações sobre<br>Inventário de Sinalização                     | Sim                                                        |
|                                    |                                                                                         | 3.3.6.11.1.3      | Assinar Informações sobre<br>Inventário de Sinalização                      | Sim                                                        |
| 2.3.6.10.3                         | Necessidade de<br>Compartilhar Status<br>de Cruzamento                                  | 3.3.6.1.1.1       | Conteúdo da Solicitação de<br>Informações sobre o<br>Dispositivo            | Sim                                                        |
|                                    |                                                                                         | 3.3.6.1.1.1.1     | Conteúdo Necessário de<br>Solicitação de Informações<br>sobre o Dispositivo | Sim                                                        |
|                                    |                                                                                         | 3.3.6.1.1.1.2.1   | Nome do Usuário do<br>Operador Solicitante                                  | Não                                                        |
|                                    |                                                                                         | 3.3.6.1.1.1.2.2   | Senha do Operador<br>Solicitante                                            | Não                                                        |
|                                    |                                                                                         | 3.3.6.1.1.1.2.3   | Organização Proprietária                                                    | Não                                                        |
|                                    |                                                                                         | 3.3.6.1.1.1.2.4   | Organização de Centro<br>Externo                                            | Sim                                                        |
|                                    |                                                                                         | 3.3.6.1.1.1.3     | Conteúdo do Filtro de<br>Solicitação de Informações<br>sobre o Dispositivo  | Não                                                        |
|                                    |                                                                                         | 3.3.6.1.1.1.3.1   | Filtro de Identificador de<br>Dispositivo                                   | Não                                                        |
|                                    |                                                                                         | 3.3.6.1.1.1.3.2   | Filtro de Identificador de<br>Seção                                         | Não                                                        |
|                                    |                                                                                         | 3.3.6.1.1.1.3.3   | Filtro de Identificador de<br>Rede de Rodovia                               | Não                                                        |
|                                    |                                                                                         | 3.3.6.1.1.1.3.4   | Filtro de Identificador de<br>Trecho                                        | Não                                                        |
|                                    |                                                                                         | 3.3.6.1.1.1.3.5   | Filtro de Designador de Rota                                                | Não                                                        |
|                                    |                                                                                         | 3.3.6.1.1.1.3.6   | Filtro de Referência Linear                                                 | Não                                                        |

*Tabela 21. Suporte do IBM Intelligent Transportation de Requisitos do TMDD Versão 3 (continuação)*

| ID da<br>Necessidade<br>do Usuário | Necessidade do<br>Usuário | ID do Requisito   | Requisito                                                             | Suportado pelo<br><b>IBM</b> Intelligent<br>Transportation |
|------------------------------------|---------------------------|-------------------|-----------------------------------------------------------------------|------------------------------------------------------------|
|                                    |                           | 3.3.6.1.3.1       | Conteúdo do Cabeçalho de<br>Status do Dispositivo                     | Sim                                                        |
|                                    |                           | 3.3.6.1.3.1.1.1   | Conteúdo Necessário do<br>Cabeçalho de Status do<br>Dispositivo       | Sim                                                        |
|                                    |                           | 3.3.6.1.3.1.2.1   | Identificador Exclusivo do<br>Centro de Controle                      | Sim                                                        |
|                                    |                           | 3.3.6.1.3.1.2.2   | Status de Comunicações do<br>Dispositivo                              | Sim                                                        |
|                                    |                           | 3.3.6.1.3.1.2.3   | Identificador de Operador                                             | Sim                                                        |
|                                    |                           | 3.3.6.1.3.1.2.4   | Identificador de Ocorrência                                           | Sim                                                        |
|                                    |                           | 3.3.6.1.3.1.2.5   | Plano de Resposta da<br>Ocorrência                                    | Sim                                                        |
|                                    |                           | 3.3.6.1.3.1.2.6   | Organização Proprietária                                              | Sim                                                        |
|                                    |                           | 3.3.6.1.3.1.2.7   | Informações de Mudança de<br>Data e Hora do Status                    | Sim                                                        |
|                                    |                           | 3.3.6.11.2.1      | Enviar Informações de Status<br>de Cruzamento mediante<br>Solicitação | Sim                                                        |
|                                    |                           | 3.3.6.11.2.2      | Publicar Informações de<br>Status de Cruzamento                       | Sim                                                        |
|                                    |                           | 3.3.6.11.2.3      | Assinar Informações de<br>Status de Sinalização                       | Sim                                                        |
|                                    |                           | 3.3.6.11.2.4      | Conteúdo da Solicitação de<br>Status de Cruzamento                    | Sim                                                        |
|                                    |                           | 3.3.6.11.2.5      | Conteúdo das Informações<br>de Status de Cruzamento                   | Sim                                                        |
|                                    |                           | 3.3.6.11.2.5.1    | Conteúdo Necessário do<br>Status de Cruzamento                        | Sim                                                        |
|                                    |                           | 3.3.6.11.2.5.2.1  | Identificador de Seção                                                | Sim                                                        |
|                                    |                           | 3.3.6.11.2.5.2.2  | Descrição do Modo de<br>Sincronização de Sinalização<br>Planejado     | Sim                                                        |
|                                    |                           | 3.3.6.11.2.5.2.3  | Identificador de Padrão de<br>Sincronização - Atual                   | Sim                                                        |
|                                    |                           | 3.3.6.11.2.5.2.4  | Descrição de Padrão de<br>Sincronização                               | Sim                                                        |
|                                    |                           | 3.3.6.11.2.5.2.5  | Modo de Atuação                                                       | Sim                                                        |
|                                    |                           | 3.3.6.11.2.5.2.6  | Modo de Plano                                                         | Sim                                                        |
|                                    |                           | 3.3.6.11.2.5.2.7  | Duração do Ciclo - Planejado                                          | Sim                                                        |
|                                    |                           | 3.3.6.11.2.5.2.8  | Duração do Ciclo - Atual                                              | Sim                                                        |
|                                    |                           | 3.3.6.11.2.5.2.9  | Duração do Ciclo - Anterior                                           | Sim                                                        |
|                                    |                           | 3.3.6.11.2.5.2.10 | Duração do Ciclo Principal -<br>Real                                  | Sim                                                        |

*Tabela 21. Suporte do IBM Intelligent Transportation de Requisitos do TMDD Versão 3 (continuação)*

| ID da<br>Necessidade<br>do Usuário | Necessidade do<br>Usuário               | ID do Requisito   | Requisito                                         | Suportado pelo<br><b>IBM</b> Intelligent<br>Transportation |
|------------------------------------|-----------------------------------------|-------------------|---------------------------------------------------|------------------------------------------------------------|
|                                    |                                         | 3.3.6.11.2.5.2.11 | Deslocamento - Planejado                          | Sim                                                        |
|                                    |                                         | 3.3.6.11.2.5.2.12 | Deslocamento - Real                               | Sim                                                        |
|                                    |                                         | 3.3.6.11.2.5.2.13 | Deslocamento - Anterior                           | <b>Sim</b>                                                 |
|                                    |                                         | 3.3.6.11.2.5.2.14 | Contador de Ciclos do<br>Controlador              | Sim                                                        |
|                                    |                                         | 3.3.6.11.2.5.2.15 | Contador de Ciclos Principal                      | Sim                                                        |
|                                    |                                         | 3.3.6.11.2.5.2.16 | Referência de Deslocamento                        | <b>Sim</b>                                                 |
|                                    |                                         | 3.3.6.11.2.5.2.17 | Fases Ativas                                      | Sim                                                        |
|                                    |                                         | 3.3.6.11.2.5.2.18 | Registro de Data e Hora do<br>Controlador         | Sim                                                        |
|                                    |                                         | 3.3.6.11.2.5.2.19 | Descrição de Preferência                          | Sim                                                        |
|                                    |                                         | 3.3.6.11.2.5.2.20 | Funções Especiais                                 | Sim                                                        |
|                                    |                                         | 3.3.6.11.2.5.2.21 | Divisão de Fase                                   | <b>Sim</b>                                                 |
|                                    |                                         | 3.3.6.11.2.5.2.22 | Status da Rotatória                               | Sim                                                        |
|                                    |                                         | 3.3.6.11.2.5.2.23 | Status da Fase Verdes                             | Sim                                                        |
|                                    |                                         | 3.3.6.11.2.5.2.24 | Status da Fase Amarelos                           | Sim                                                        |
|                                    |                                         | 3.3.6.11.2.5.2.25 | Status da Fase Vermelhos                          | Sim                                                        |
|                                    |                                         | 3.3.6.11.2.5.2.26 | Status da Fase Andar                              | Sim                                                        |
|                                    |                                         | 3.3.6.11.2.5.2.27 | Status da Fase Liberação de<br>Pedestres          | Sim                                                        |
|                                    |                                         | 3.3.6.11.2.5.2.28 | Status da Fase Não Andar                          | Sim                                                        |
|                                    |                                         | 3.3.6.11.2.5.2.29 | Sobreposição de Status da<br>Fase Verdes          | Sim                                                        |
|                                    |                                         | 3.3.6.11.2.5.2.30 | Sobreposição de Status da<br><b>Fase Amarelos</b> | Sim                                                        |
|                                    |                                         | 3.3.6.11.2.5.2.31 | Sobreposição de Status da<br>Fase Vermelhos       | Sim                                                        |
| 2.3.8                              | Necessidade de<br>Aceitar Valores Nulos | 3.3.8             | Aceitar Valores Nulos                             | Sim                                                        |

*Tabela 21. Suporte do IBM Intelligent Transportation de Requisitos do TMDD Versão 3 (continuação)*

### **Referências relacionadas**:

["Suporte de TMDD do Reconhecimento de Tráfego" na página 83](#page-92-0)

O IBM Intelligent Transportation suporta um subconjunto do padrão Traffic Management Data Dictionary V3.

### **Informações relacionadas**:

[Traffic Management Data Dictionary \(TMDD\) and Message Sets for External Traffic Management](http://www.ite.org/standards/tmdd/) [Center Communications \(MS/ETMCC\) Version 3.0](http://www.ite.org/standards/tmdd/)

# **Tipos, Diálogos e Objetos de Dados do TMDD Suportados**

O IBM Intelligent Transportation implementa um subconjunto de objetos de dados, diálogos e tipos de assinatura e solicitação TMDD.

As tabelas nesta seção descrevem os diálogos do TMDD e as mensagens usadas para comunicar os objetos de dados do TMDD especificados que são necessários. Por exemplo, para solicitar o status de Painéis eletrônicos de mensagens, uma mensagem DlDeviceInformationSubscription é requerida.

#### **Conceitos relacionados**:

["Usando Diálogos de Serviços da Web" na página 96](#page-105-0)

O IBM Intelligent Transportation fornece diálogos Web Services Definition Language (WSDL) para comunicarem dados entre o IBM Intelligent Transportation e outros produtos e serviços.

["Executando uma Assinatura de Fluxo de Dados TMDD" na página 89](#page-98-0) As assinaturas definem o fluxo de dados a partir do centro proprietário para o centro externo fornecido pelo IBM Intelligent Transportation.

### **Referências relacionadas**:

["Suporte de TMDD do Reconhecimento de Tráfego" na página 83](#page-92-0) O IBM Intelligent Transportation suporta um subconjunto do padrão Traffic Management Data Dictionary V3.

### **Informações relacionadas**:

The [Traffic Management Data Dictionary \(TMDD\) and Message Sets for External Traffic Management](http://www.ite.org/standards/tmdd/) [Center Communications \(MS/ETMCC\) Version 3.0](http://www.ite.org/standards/tmdd/)

# **Tipos de Assinaturas**

O IBM Intelligent Transportation suporta um número de tipos de assinatura.

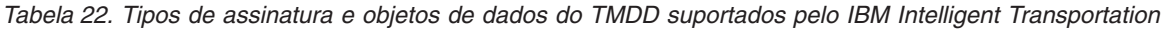

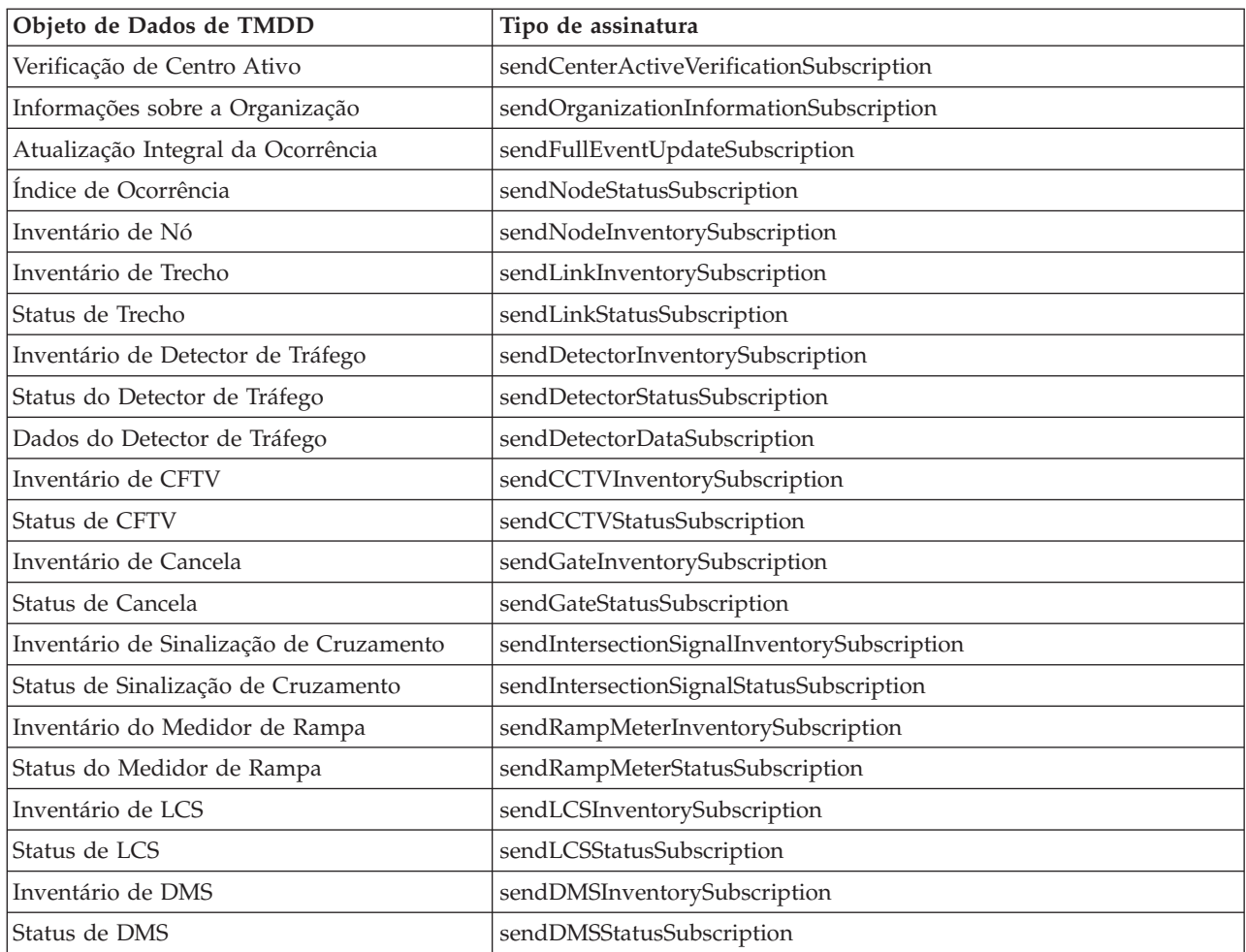

["Executando uma Assinatura de Fluxo de Dados TMDD" na página 89](#page-98-0) As assinaturas definem o fluxo de dados a partir do centro proprietário para o centro externo fornecido pelo IBM Intelligent Transportation.

### **Tarefas relacionadas**:

["Configurando uma Assinatura para Dados de Tráfego" na página 90](#page-99-0)

Uma assinatura é uma solicitação feita para um centro proprietário solicitando que dados sejam enviados periodicamente para um centro externo (IBM Intelligent Transportation). A mensagem que contém os dados enviados para um centro externo é uma publicação. As publicações são enviadas para o centro externo até que a assinatura seja cancelada.

### **Informações relacionadas**:

The [Traffic Management Data Dictionary \(TMDD\) and Message Sets for External Traffic Management](http://www.ite.org/standards/tmdd/) [Center Communications \(MS/ETMCC\) Version 3.0](http://www.ite.org/standards/tmdd/)

# **Diálogos de Assinatura**

O IBM Intelligent Transportation implementa um subconjunto de diálogos de assinatura e objetos de dados do TMDD.

| Diálogo de Assinatura                   |
|-----------------------------------------|
| DlCenterActiveVerificationSubscription  |
| DlOrganizationInformationSubscription   |
| DlFullEventUpdateSubscription           |
| DlEventIndexSubscription                |
| DlTrafficNetworkInformationSubscription |
| DITrafficNetworkInformationSubscription |
| DlTrafficNetworkInformationSubscription |
| DlDeviceInformationSubscription         |
| DlDeviceInformationSubscription         |
| DlDetectorDataSubscription              |
| DlDeviceInformationSubscription         |
| DlDeviceInformationSubscription         |
| DlDeviceInformationSubscription         |
| DlDeviceInformationSubscription         |
| DlDeviceInformationSubscription         |
| DlDeviceInformationSubscription         |
| DlDeviceInformationSubscription         |
| DlDeviceInformationSubscription         |
| DlDeviceInformationSubscription         |
| DlDeviceInformationSubscription         |
| DlDeviceInformationSubscription         |
| DlDeviceInformationSubscription         |
|                                         |

*Tabela 23. Objetos de Dados e Diálogos de Assinatura de TMDD Suportados pelo IBM Intelligent Transportation*

["Executando uma Assinatura de Fluxo de Dados TMDD" na página 89](#page-98-0) As assinaturas definem o fluxo de dados a partir do centro proprietário para o centro externo fornecido pelo IBM Intelligent Transportation.

#### **Informações relacionadas**:

[Traffic Management Data Dictionary \(TMDD\) and Message Sets for External Traffic Management](http://www.ite.org/standards/tmdd/) [Center Communications \(MS/ETMCC\) Version 3.0](http://www.ite.org/standards/tmdd/)

# **Tipos de Solicitações**

O IBM Intelligent Transportation suporta um número de tipos de solicitação.

*Tabela 24. Tipos de solicitação e objetos de dados do TMDD suportados pelo IBM Intelligent Transportation*

| Objeto de Dados de TMDD                 | Tipo de solicitação                   |
|-----------------------------------------|---------------------------------------|
| Informações sobre a Organização         | sendOrganizationInformationRequest    |
| Atualização Integral da Ocorrência      | sendFullEventUpdateRequest            |
| Inventário de Nó                        | sendNodeInventoryRequest              |
| Inventário de Trecho                    | sendLinkInventoryRequest              |
| Status de Trecho                        | sendLinkStatusRequest                 |
| Inventário de Detector de Tráfego       | sendDetectorInventoryRequest          |
| Status do Detector de Tráfego           | sendDetectorStatusRequest             |
| Dados do Detector de Tráfego            | sendDetectorDataRequest               |
| Inventário de CFTV                      | sendCCTVInventoryRequest              |
| Status de CFTV                          | sendCCTVStatusRequest                 |
| Inventário de Cancela                   | sendGateInventoryRequest              |
| Status de Cancela                       | sendGateStatusRequest                 |
| Inventário de Sinalização de Cruzamento | endIntersectionSignalInventoryRequest |
| Status de Sinalização de Cruzamento     | endIntersectionSignalStatusRequest    |

#### **Conceitos relacionados**:

["Executando uma Assinatura de Fluxo de Dados TMDD" na página 89](#page-98-0) As assinaturas definem o fluxo de dados a partir do centro proprietário para o centro externo fornecido pelo IBM Intelligent Transportation.

### **Tarefas relacionadas**:

["Executando um Carregamento em Massa de Dados de Tráfego" na página 93](#page-102-0)

Depois de implementar o IBM Intelligent Transportation, é possível importar dados de tráfego existentes para o sistema. O carregamento em massa é a importação dos dados de tráfego do TMDD a partir de um centro proprietário. Isto é diferente do feed de dados TMDD típico usado para fornecer dados para o IBM Intelligent Transportation em intervalos específicos. O carregamento em massa é feito normalmente quando o Reconhecimento de Tráfego é instalado pela primeira vez. Os dados de tráfego podem ser analisados a partir das visualizações doOperador: Tráfego e do Planejador: Tráfego.

### **Informações relacionadas**:

[Traffic Management Data Dictionary \(TMDD\) and Message Sets for External Traffic Management](http://www.ite.org/standards/tmdd/) [Center Communications \(MS/ETMCC\) Version 3.0](http://www.ite.org/standards/tmdd/)

# **Diálogos de Solicitação/Resposta**

O IBM Intelligent Transportation implementa um subconjunto de diálogos de solicitação/resposta do TMDD.

| Objeto de Dados de TMDD                 | Diálogo de Solicitação/Resposta      |
|-----------------------------------------|--------------------------------------|
| Verificação de Centro Ativo             | DlCenterActiveVerificationRequest    |
| Informações sobre a Organização         | DlOrganizationInformationRequest     |
| Atualização Integral da Ocorrência      | DlFullEventUpdateRequest             |
| Índice de Ocorrência                    | DlEventIndexRequest                  |
| Inventário de Nó                        | DlNodeInventoryRequest               |
| Inventário de Trecho                    | DlLinkInventoryRequest               |
| Status de Trecho                        | DlLinkStatusRequest                  |
| Inventário de Detector de Tráfego       | DlDetectorInventoryRequest           |
| Status do Detector de Tráfego           | <b>DIDetectorStatusRequest</b>       |
| Dados do Detector de Tráfego            | <b>DIDetectorDataRequest</b>         |
| Inventário de CFTV                      | DICCTVInventoryRequest               |
| Status de CFTV                          | <b>DICCTVStatusRequest</b>           |
| Inventário de Cancela                   | DlGateInventoryRequest               |
| Status de Cancela                       | <b>DIGateStatusRequest</b>           |
| Inventário de Sinalização de Cruzamento | DlIntersectionSignalInventoryRequest |
| Status de Sinalização de Cruzamento     | DIIntersectionSignalStatusRequest    |
| Inventário do Medidor de Rampa          | DlRampMeterInventoryRequest          |
| Status do Medidor de Rampa              | DlRampMeterStatusRequest             |
| Inventário de LCS                       | <b>DILCSInventoryRequest</b>         |
| Status de LCS                           | DILCSStatusRequest                   |
| Inventário de DMS                       | <b>DIDMSInventoryRequest</b>         |
| Status de DMS                           | <b>DIDMSStatusRequest</b>            |

*Tabela 25. Objetos de Dados e Diálogos de Solicitação/Resposta de TMDD Suportados pelo IBM Intelligent Transportation*

["Executando uma Assinatura de Fluxo de Dados TMDD" na página 89](#page-98-0) As assinaturas definem o fluxo de dados a partir do centro proprietário para o centro externo fornecido pelo IBM Intelligent Transportation.

### **Informações relacionadas**:

[Traffic Management Data Dictionary \(TMDD\) and Message Sets for External Traffic Management](http://www.ite.org/standards/tmdd/) [Center Communications \(MS/ETMCC\) Version 3.0](http://www.ite.org/standards/tmdd/)

# **Diálogos de Publicação**

O IBM Intelligent Transportation implementa um subconjunto de diálogos de publicação e objetos de dados do TMDD.

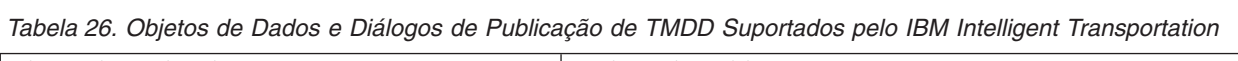

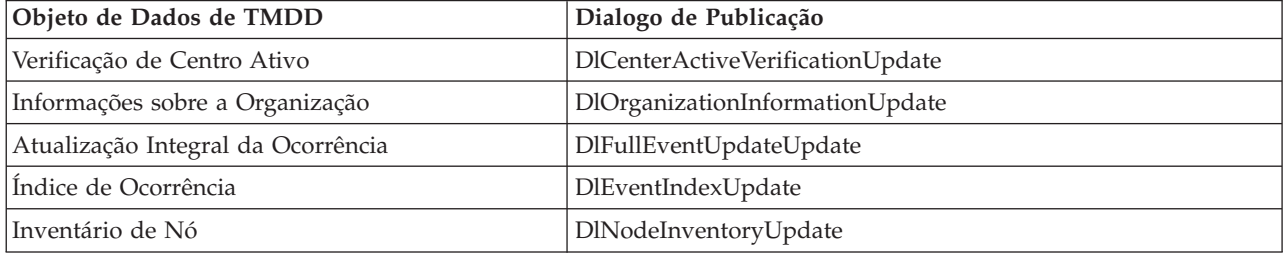

*Tabela 26. Objetos de Dados e Diálogos de Publicação de TMDD Suportados pelo IBM Intelligent Transportation (continuação)*

| Objeto de Dados de TMDD                 | Dialogo de Publicação               |  |
|-----------------------------------------|-------------------------------------|--|
| Inventário de Trecho                    | DlLinkInventoryUpdate               |  |
| Status de Trecho                        | DlLinkStatusUpdate                  |  |
| Inventário de Detector de Tráfego       | DlDetectorInventoryUpdate           |  |
| Status do Detector de Tráfego           | DlDetectorStatusUpdate              |  |
| Dados do Detector de Tráfego            | DlDetectorDataUpdate                |  |
| Inventário de CFTV                      | DICCTVInventoryUpdate               |  |
| Status de CFTV                          | DICCTVStatusUpdate                  |  |
| Inventário de Cancela                   | DlGateInventoryUpdate               |  |
| Status de Cancela                       | DlGateStatusUpdate                  |  |
| Inventário de Sinalização de Cruzamento | DlIntersectionSignalInventoryUpdate |  |
| Status de Sinalização de Cruzamento     | DlIntersectionSignalInventoryUpdate |  |
| Inventário do Medidor de Rampa          | DlRampMeterInventoryUpdate          |  |
| Status do Medidor de Rampa              | DlRampMeterStatusUpdate             |  |
| Inventário de LCS                       | DILCSInventoryUpdate                |  |
| Status de LCS                           | DILCSStatusUpdate                   |  |
| Inventário de DMS                       | DIDMSInventoryUpdate                |  |
| Status de DMS                           | DIDMSStatusUpdate                   |  |

["Executando uma Assinatura de Fluxo de Dados TMDD" na página 89](#page-98-0) As assinaturas definem o fluxo de dados a partir do centro proprietário para o centro externo fornecido pelo IBM Intelligent Transportation.

### **Informações relacionadas**:

[Traffic Management Data Dictionary \(TMDD\) and Message Sets for External Traffic Management](http://www.ite.org/standards/tmdd/) [Center Communications \(MS/ETMCC\) Version 3.0](http://www.ite.org/standards/tmdd/)

# **Grupos e Tipos de Ocorrências TMDD Suportados**

O IBM Intelligent Transportation suporta um subconjunto de grupos e tipos de ocorrências TMDD.

[Tabela 27 na página 395](#page-404-0) contém os tipos de evento especificados nas mensagens FullEventUpdate do TMDD enviadas para o IBM Intelligent Transportation. Somente um tipo pode ser especificado em uma ocorrência.

| Grupo de Ocorrências TMDD | Tipo de Ocorrência TMDD                                         |  |
|---------------------------|-----------------------------------------------------------------|--|
| AccidentsAndIncidents     | Acidente                                                        |  |
|                           | Acidente grave                                                  |  |
|                           | Acidente com feridos                                            |  |
|                           | Acidente de menor gravidade                                     |  |
|                           | Acidente envolvendo vários veículos                             |  |
|                           | Acidente envolvendo uma bicicleta                               |  |
|                           | Acidente envolvendo um ônibus                                   |  |
|                           | Acidente envolvendo uma motocicleta                             |  |
|                           | Acidente envolvendo um pedestre                                 |  |
|                           | Acidente envolvendo um trem                                     |  |
|                           | Acidente envolvendo um caminhão                                 |  |
|                           | Acidente envolvendo um semi-reboque                             |  |
|                           | Acidente envolvendo materiais perigosos                         |  |
|                           | Acidente anterior                                               |  |
|                           | Acidente secundário                                             |  |
|                           | Incidente                                                       |  |
|                           | Veículo enguiçado                                               |  |
|                           | Veículo abandonado                                              |  |
|                           | Veículo com autorização especial para trafegar                  |  |
|                           | Caminhão com autorização especial para trafegar                 |  |
|                           | Semi-reboque com autorização especial para trafegar             |  |
|                           | Ônibus com autorização especial para trafegar                   |  |
|                           | Veículo que saiu da pista                                       |  |
|                           | Veículo em chamas                                               |  |
|                           | Veículos reduzindo a velocidade para observar acidente          |  |
|                           | Semi-reboque que deu um "L"                                     |  |
|                           | Trailer residencial que deu um "L"                              |  |
|                           | Trailer que deu um "L"                                          |  |
|                           | Derramamento que ocorreu a partir de um veículo em<br>movimento |  |
|                           | Carga derramada                                                 |  |
|                           | Veículo capotado                                                |  |
|                           | Caminhão capotado                                               |  |
|                           | Semi-reboque capotado                                           |  |
|                           | Ônibus capotado                                                 |  |
|                           | Veículo preso                                                   |  |
|                           | Caminhão preso sob ponte                                        |  |
|                           | Ônibus preso sob ponte                                          |  |

<span id="page-404-0"></span>*Tabela 27. Grupos e Tipos de Ocorrências TMDD Suportados pelo IBM Intelligent Transportation*

| Grupo de Ocorrências TMDD | Tipo de Ocorrência TMDD                           |  |
|---------------------------|---------------------------------------------------|--|
| Interdições               | Tráfego interditado                               |  |
|                           | Interditado                                       |  |
|                           | Interditado para reparos                          |  |
|                           | Reduzido a uma pista                              |  |
|                           | Reduzido a duas pistas                            |  |
|                           | Reduzido a três pistas                            |  |
|                           | Liberado para o tráfego                           |  |
|                           | Liberado                                          |  |
| Obstrução                 | Obstrução na rodovia                              |  |
|                           | Objeto na rodovia                                 |  |
|                           | Objetos caindo de um veículo em movimento         |  |
|                           | Escombros na rodovia                              |  |
|                           | Danos causados pelas tempestades                  |  |
|                           | Pessoas na rodovia                                |  |
|                           | Ciclistas na rodovia                              |  |
|                           | Grande número de visitantes                       |  |
|                           | Animal na rodovia                                 |  |
|                           | Animal de grande porte na rodovia                 |  |
|                           | Rebanho de animais na rodovia                     |  |
|                           | Animal atingido                                   |  |
|                           | Árvores caídas                                    |  |
|                           | Queda de linhas de alta tensão                    |  |
|                           | Baixada                                           |  |
|                           | Danos na pavimentação da estrada                  |  |
|                           | Acúmulo de geada                                  |  |
|                           | Rachaduras no solo devido ao congelamento da água |  |
|                           | Inundação                                         |  |
|                           | Rompimento de tubulação de água                   |  |
|                           | Rompimento de rede de esgoto                      |  |
|                           | Transbordamento de esgotos                        |  |
|                           | Vazamento de gás                                  |  |
|                           | Deslizamento de barro                             |  |
|                           | Avalanche                                         |  |
|                           | Queda de rochas                                   |  |
|                           | Deslizamento de terra                             |  |
|                           | Trabalho de desobstrução                          |  |

*Tabela 27. Grupos e Tipos de Ocorrências TMDD Suportados pelo IBM Intelligent Transportation (continuação)*

| Grupo de Ocorrências TMDD | Tipo de Ocorrência TMDD                       |
|---------------------------|-----------------------------------------------|
| Obra em estrada           | Construção de estrada                         |
|                           | Construção de estrada principal               |
|                           | Construção de estradas de longo prazo         |
|                           | Trabalho de construção                        |
|                           | Obras no canteiro central                     |
|                           | Reconstrução de estradas                      |
|                           | Pistas estreitas                              |
|                           | Tráfego em pista única em direções alternadas |
|                           | Operações de manutenção da estrada            |
|                           | Operações de sinalização de estradas          |
|                           | Alargamento de estradas                       |
|                           | Rachaduras                                    |
|                           | Buracos                                       |
|                           | Desnível                                      |
|                           | Bueiro                                        |
|                           | Operações de manutenção de ponte              |
|                           | Construção de ponte                           |
|                           | Trabalho de demolição de ponte                |
|                           | Grama sem poda                                |
|                           | Vegetação ou arbustos sem poda                |
|                           | Árvores sem poda                              |
|                           | Atividades de controle de avalanche           |
|                           | Obra na tubulação de água                     |
|                           | Obra na tubulação de gás                      |
|                           | Obra em cabos subterrâneos                    |
|                           | Obra em serviços subterrâneos                 |
|                           | Manutenção de emergência                      |
|                           | Manutenção de estradas liberada               |
|                           | Obras rodoviárias liberadas                   |

*Tabela 27. Grupos e Tipos de Ocorrências TMDD Suportados pelo IBM Intelligent Transportation (continuação)*

### **Tarefas relacionadas**:

["Planejando a Integração de Dados TMDD" na página 83](#page-92-0) Antes de você integrar o IBM Intelligent Transportation aos centros proprietários, o planejamento apropriado deve ser feito para assegurar os resultados desejados.

### **Referências relacionadas**:

["Suporte de TMDD do Reconhecimento de Tráfego" na página 83](#page-92-0) O IBM Intelligent Transportation suporta um subconjunto do padrão Traffic Management Data Dictionary V3.

### **Informações relacionadas**:

[Traffic Management Data Dictionary \(TMDD\) and Message Sets for External Traffic Management](http://www.ite.org/standards/tmdd/) [Center Communications \(MS/ETMCC\) Version 3.0](http://www.ite.org/standards/tmdd/)

[SAE J2540 - ITIS Phrase Lists](http://standards.sae.org/j2540/2_200611/)

# **Dados SIRI Suportados**

# ⊞

IBM Intelligent Transportation foi projetado para trabalhar com o padrão de dados de informações de transporte Service Interface for Real Time Information (SIRI) versão 1.3. SIRI é um protocolo XML para trocar informações em tempo real sobre serviços de transporte público e veículos. O recurso Reconhecimento de Veículo e Predição do IBM Intelligent Transit Analytics fornece recursos de estimação de predição e reconhecimento de veículo usando dados que são recebidos e publicados no formato de dados SIRI.

Os tipos de dados SIRI a seguir são suportados pelo IBM Intelligent Transit Analytics.

### **Tarefas relacionadas**:

["Planejando a Integração de Dados SIRI" na página 103](#page-112-0)

Antes da integração do sistema Reconhecimento de Veículo e Predição, o planejamento apropriado deve ser feito para assegurar os resultados desejados.

#### **Informações relacionadas**:

[Website do Service Interface for Real Time Information \(SIRI\) Padrão](http://www.siri.org.uk)

# **Solicitações SIRI de Entrada Suportadas para Monitoramento de Veículos**

# ₽

O recurso Reconhecimento de Veículo e Predição do IBM Intelligent Transit Analytics suporta mensagens SIRI de entrada especificadas para o monitoramento de veículos por meio do esquema **VehicleMonitoringRequest**.

# **Elementos de Tópico e Política de VehicleMonitoringRequest**

O esquema **VehicleMonitoringRequest** inclui parâmetros de tópico para filtrar as informações, por exemplo, por veículo, linha e direção. O esquema **VehicleMonitoringRequest** também inclui parâmetros de política para controlar a quantidade de dados que são retornados.

A tabela a seguir lista os elementos da solicitação SIRI de tópico e política de entrada suportados para o esquema **VehicleMonitoringRequest**.

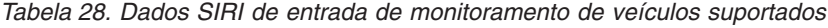

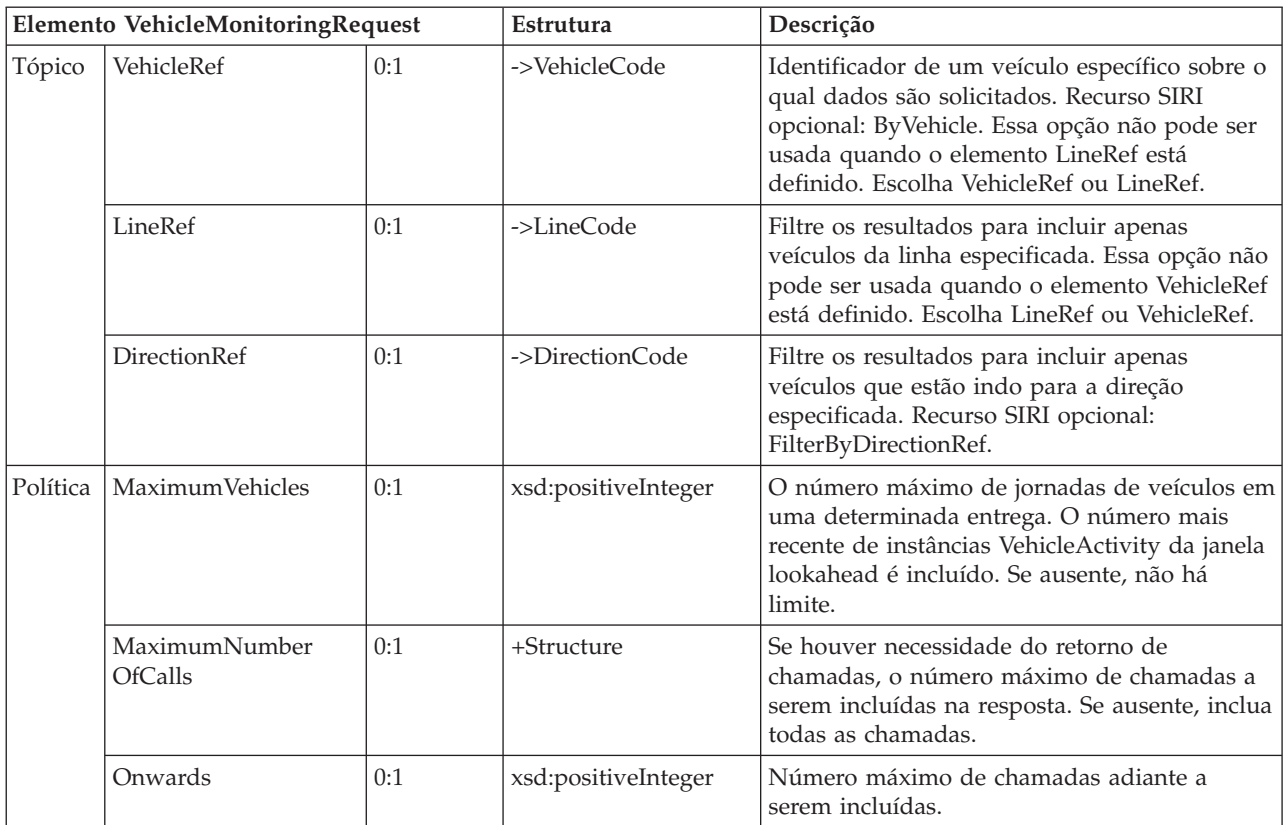

O código a seguir é um exemplo de uma mensagem de monitoramento de veículo SIRI de entrada:

```
<Siri xsi:schemaLocation="http://www.siri.org.uk/siri xsd/siri_1.3/siri.xsd"
xmlns="http://www.siri.org.uk/siri" xmlns:xsi="http://www.w3.org/2001/XMLSchema-instance"
version="1.3">
<ServiceRequest>
  <RequestTimestamp>2012-06-12T09:30:47-05:00</RequestTimestamp>
  <RequestorRef>NADER</RequestorRef>
  <VehicleMonitoringRequest version="1.3">
  <RequestTimestamp>2012-06-12T09:30:47-05:00</RequestTimestamp>
   <VehicleRef>VEH222</VehicleRef>
   <DirectionRef>Out</DirectionRef>
   <MaximumNumberOfCalls>
   <Onwards>3</Onwards>
  </MaximumNumberOfCalls>
 </VehicleMonitoringRequest>
</ServiceRequest>
</Siri>
```
Esse exemplo de mensagem SIRI de entrada é para um veículo cujo ID é VEH222 e que está se movendo para a direção de saída com apenas 3 chamadas antecipadas restantes.

#### **Tarefas relacionadas**:

["Chamando o Serviço REST de Mensagem de Saída" na página 124](#page-133-0) Para permitir que operadores de trânsito exportem os dados mais recentes que são gerados pelo recurso Reconhecimento de Veículo e Predição, chame o serviço REST de mensagem de saída.

#### **Informações relacionadas**:

[Website do Service Interface for Real Time Information \(SIRI\) Padrão](http://www.siri.org.uk)

# **Solicitações SIRI de Entrada Suportadas para Monitoramento de Paradas**

₽

O recurso Reconhecimento de Veículo e Predição do IBM Intelligent Transit Analytics suporta solicitações SIRI de entrada especificadas para monitoramento de parada por meio do esquema **StopMonitoringRequest**.

# **Elementos de Tópico e Política de StopMonitoringRequest**

O esquema **StopMonitoringRequest** inclui parâmetros de tópico para filtrar as informações, por exemplo, por parada, linha e direção. O esquema **StopMonitoringRequest** também inclui parâmetros de política para controlar a quantia de dados retornados.

A tabela a seguir lista os elementos da solicitação SIRI de tópico e política de entrada suportados para o esquema **StopMonitoringRequest**.

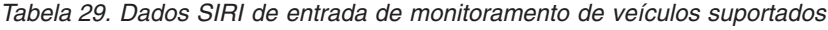

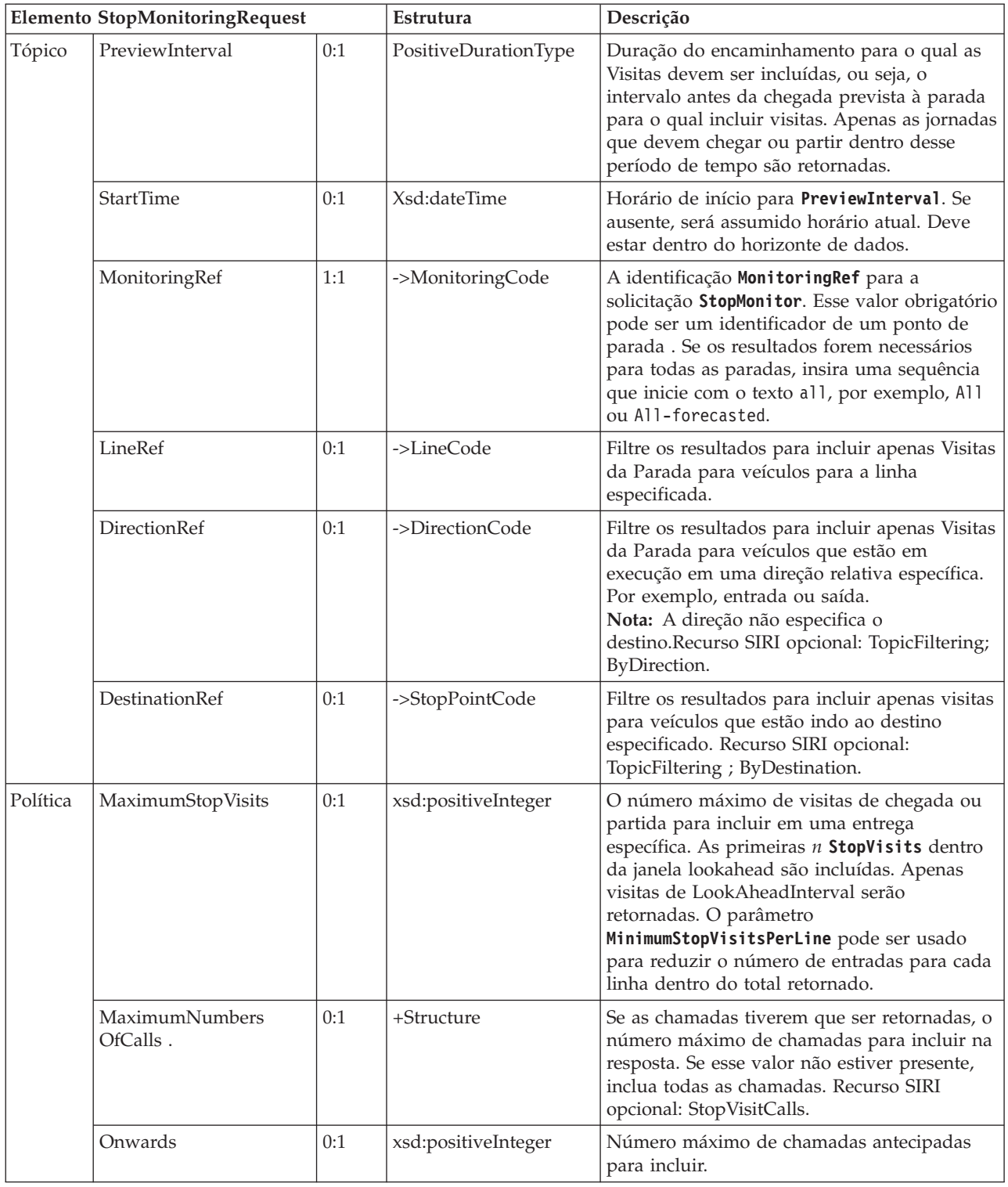

No exemplo a seguir, os retornos de saída dos resultados **StopMonitoringRequest** para a linha LINE77 com a direção OUTBOUND e o destino PLACE98765 são para todas as paradas às quais o veículo chegará primeiro dentro do horário 2004-12-17T09:32:27-05:00. O máximo de paradas é limitado a sete. O número máximo de chamadas antecipadas é limitado a três.

```
<Siri xsi:schemaLocation="http://www.siri.org.uk/siri xsd/siri_1.3/siri.xsd"
 xmlns="http://www.siri.org.uk/siri" xmlns:xsi="http://www.w3.org/2001/XMLSchema-instance"
version="1.3">
 <ServiceRequest>
  <RequestTimestamp>2012-06-12T09:30:47-05:00</RequestTimestamp>
  <RequestorRef>NADER</RequestorRef>
  <StopMonitoringRequest version="1.3">
   <RequestTimestamp>2004-12-17T09:30:47-05:00</RequestTimestamp>
   <PreviewInterval>100</PreviewInterval>
   <StartTime>2004-12-17T09:30:47-05:00</StartTime>
   <MonitoringRef></MonitoringRef>
   <LineRef>LINE77</LineRef>
   <DirectionRef>OUTBOUND</DirectionRef>
   <DestinationRef>PLACE98765</DestinationRef>
   <MaximumStopVisits>7</MaximumStopVisits>
   <MaximumNumberOfCalls>
   <Onwards>3</Onwards>
  </MaximumNumberOfCalls>
  </StopMonitoringRequest>
 </ServiceRequest>
</Siri>
```
**Informações relacionadas**:

[Website do Service Interface for Real Time Information \(SIRI\) Padrão](http://www.siri.org.uk)

# **Dados SIRI de Saída Suportados para Monitoramento de Veículos** ₽

O recurso Reconhecimento de Veículo e Predição do IBM Intelligent Transit Analytics suporta dados SIRI de **monitoramento de veículo** de saída.

# **Amostra de Arquivo XML SIRI**

Consulte a amostra a seguir de um arquivo XML suportado que contém os dados SIRI de **monitoramento de veículo**.

```
<?xml version="1.0" encoding="UTF-8"?>
<Siri xmlns="http://www.siri.org.uk/siri"
xmlns:acsb="http://www.ifopt.org.uk/acsb"
xmlns:ifopt="http://www.ifopt.org.uk/ifopt"
xmlns:D2LogicalModel="http://datex2.eu/schema/1_0/1_0"
xmlns:ns1="http://www.siri.org.uk/"
xmlns:core="http://www.govtalk.gov.uk/core"
xmlns:xsi="http://www.w3.org/2001/XMLSchema-instance"
xsi:schemaLocation="http://www.siri.org.uk/siri xsd/siri_1.3/siri.xsd" version="1.3">
<ServiceDelivery>
<ResponseTimestamp>
2006-05-04T18:13:51.0Z
</ResponseTimestamp>
<ProducerRef>
ibm
</ProducerRef>
<VehicleMonitoringDelivery version="1.3">
<ResponseTimestamp>
2006-05-04T18:13:51.0Z
</ResponseTimestamp>
<VehicleActivity>
<RecordedAtTime>
2006-05-04T18:13:51.0Z
</RecordedAtTime>
<ValidUntilTime>
2006-05-04T19:13:51.0Z
</ValidUntilTime>
<MonitoredVehicleJourney>
```
<LineRef> 54656 </LineRef> <FramedVehicleJourneyRef> <DataFrameRef> 1337 </DataFrameRef> <DatedVehicleJourneyRef> 1234 </DatedVehicleJourneyRef> </FramedVehicleJourneyRef> <ConfidenceLevel> certain </ConfidenceLevel> <!-- The next stop points--> <OnwardCalls> <OnwardCall> <StopPointRef> 1456 </StopPointRef> <Order> 1 </Order> <ExpectedArrivalTime> 2006-05-04T18:13:51.0Z </ExpectedArrivalTime> <ExpectedDepartureTime> 2006-05-04T18:13:51.0Z </ExpectedDepartureTime> </OnwardCall> <OnwardCall> <StopPointRef> 1456 </StopPointRef> <Order> 2 </Order> <ExpectedArrivalTime> 2006-05-04T18:13:51.0Z </ExpectedArrivalTime> <ExpectedDepartureTime> 2006-05-04T18:13:51.0Z </ExpectedDepartureTime> </OnwardCall> </OnwardCalls> </MonitoredVehicleJourney> </VehicleActivity>  $$ <VehicleActivity> ... </VehicleActivity> --> </VehicleMonitoringDelivery> </ServiceDelivery>

</Siri>

#### **Tarefas relacionadas**:

["Chamando o Serviço REST de Mensagem de Saída" na página 124](#page-133-0) Para permitir que operadores de trânsito exportem os dados mais recentes que são gerados pelo recurso Reconhecimento de Veículo e Predição, chame o serviço REST de mensagem de saída.

#### **Referências relacionadas**:

"Dados SIRI de Saída Suportados para Monitoramento de Paradas"

O recurso Reconhecimento de Veículo e Predição do IBM Intelligent Transit Analytics suporta dados SIRI de saída para **monitoramento de paradas**. Um exemplo de definição XSD e saída XML é fornecido para mostrar os dados SIRI de saída suportados para **monitoramento de paradas**.

#### **Informações relacionadas**:

[Website do Service Interface for Real Time Information \(SIRI\) Padrão](http://www.siri.org.uk)

# **Dados SIRI de Saída Suportados para Monitoramento de Paradas** ₽

O recurso Reconhecimento de Veículo e Predição do IBM Intelligent Transit Analytics suporta dados SIRI de saída para **monitoramento de paradas**. Um exemplo de definição XSD e saída XML é fornecido para mostrar os dados SIRI de saída suportados para **monitoramento de paradas**.

# **Amostra de Arquivo XML SIRI**

Consulte a amostra a seguir de um arquivo XML suportado que contém os dados SIRI de **monitoramento de paradas**.

```
<?xml version="1.0" encoding="UTF-8"?>
<Siri xmlns="http://www.siri.org.uk/siri"
xmlns:xsi="http://www.w3.org/2001/XMLSchema-instance"
version="1.3"
xsi:schemaLocation="http://www.siri.org.uk/siri ../siri.xsd">
<ServiceDelivery>
<ResponseTimestamp>
2004-12-17T09:30:46-05:00
</ResponseTimestamp>
<ProducerRef>
TBM
</ProducerRef>
<StopMonitoringDelivery version="1.3">
<ResponseTimestamp>
2006-05-04T18:13:51.0Z
</ResponseTimestamp>
<ValidUntil>
2006-05-04T18:13:51.0Z
</ValidUntil>
<MonitoredStopVisit>
<RecordedAtTime>
2006-05-04T18:13:51.0Z
</RecordedAtTime>
<MonitoringRef>
HLTST011
</MonitoringRef>
<MonitoredVehicleJourney>
<LineRef>
Line123
</LineRef>
<DirectionRef>
Out
</DirectionRef>
<FramedVehicleJourneyRef>
<DataFrameRef>
2004-12-17
```
</DataFrameRef> <DatedVehicleJourneyRef> Oubound </DatedVehicleJourneyRef> </FramedVehicleJourneyRef> <ConfidenceLevel> certain </ConfidenceLevel> <VehicleRef> VEH987654 </VehicleRef> <MonitoredCall> <ExpectedArrivalTime> 2006-05-04T18:13:51.0Z </ExpectedArrivalTime> <ExpectedDepartureTime> 2006-05-04T18:13:51.0Z </ExpectedDepartureTime> </MonitoredCall> <OnwardCalls> <OnwardCall> <StopPointRef> HLTST012 </StopPointRef> <Order> 4 </Order> <ExpectedArrivalTime> 2006-05-04T18:13:51.0Z </ExpectedArrivalTime> <ExpectedDepartureTime> 2006-05-04T18:13:51.0Z </ExpectedDepartureTime> </OnwardCall> </OnwardCalls> </MonitoredVehicleJourney> </MonitoredStopVisit> <!--MonitoredStopVisit> ...... </MonitoredStopVisit--> </StopMonitoringDelivery> </ServiceDelivery> </Siri>

#### **Tarefas relacionadas**:

["Chamando o Serviço REST de Mensagem de Saída" na página 124](#page-133-0) Para permitir que operadores de trânsito exportem os dados mais recentes que são gerados pelo recurso Reconhecimento de Veículo e Predição, chame o serviço REST de mensagem de saída.

#### **Referências relacionadas**:

["Dados SIRI de Saída Suportados para Monitoramento de Veículos" na página 402](#page-411-0) O recurso Reconhecimento de Veículo e Predição do IBM Intelligent Transit Analytics suporta dados SIRI de **monitoramento de veículo** de saída.

#### **Informações relacionadas**:

[Website do Service Interface for Real Time Information \(SIRI\) Padrão](http://www.siri.org.uk)

# **Definições de Esquema**

# ₽

O recurso Reconhecimento de Veículo e Predição do IBM Intelligent Transit Analytics suporta conjuntos de dados específicos no esquema SIRI.

#### **Direção**

A tabela a seguir lista a definição de esquema para **direção**:

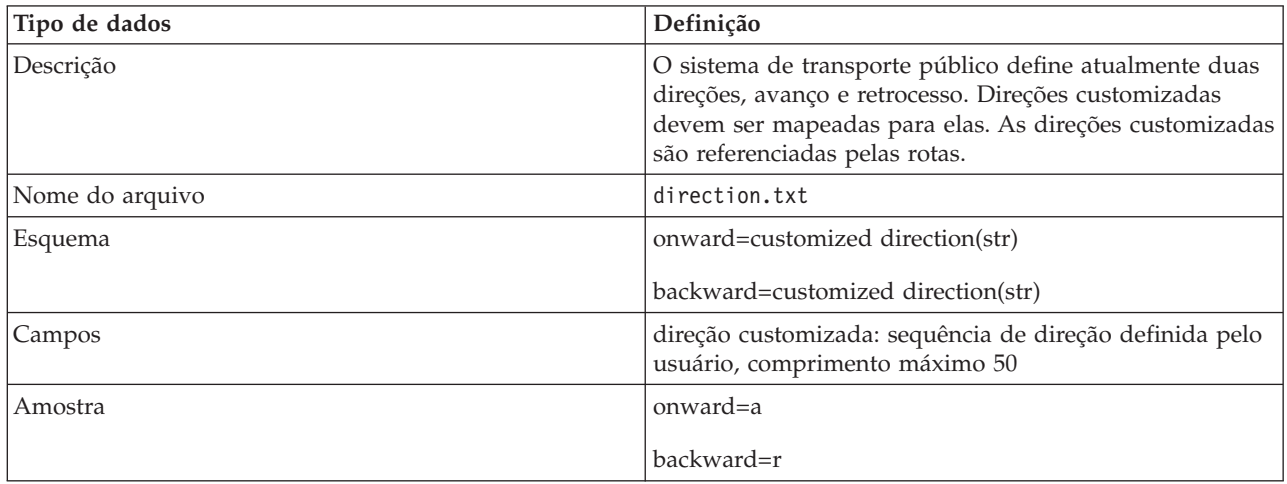

### **Caixa delimitadora (opcional)**

A tabela a seguir lista a definição de esquema para **caixa delimitadora**:

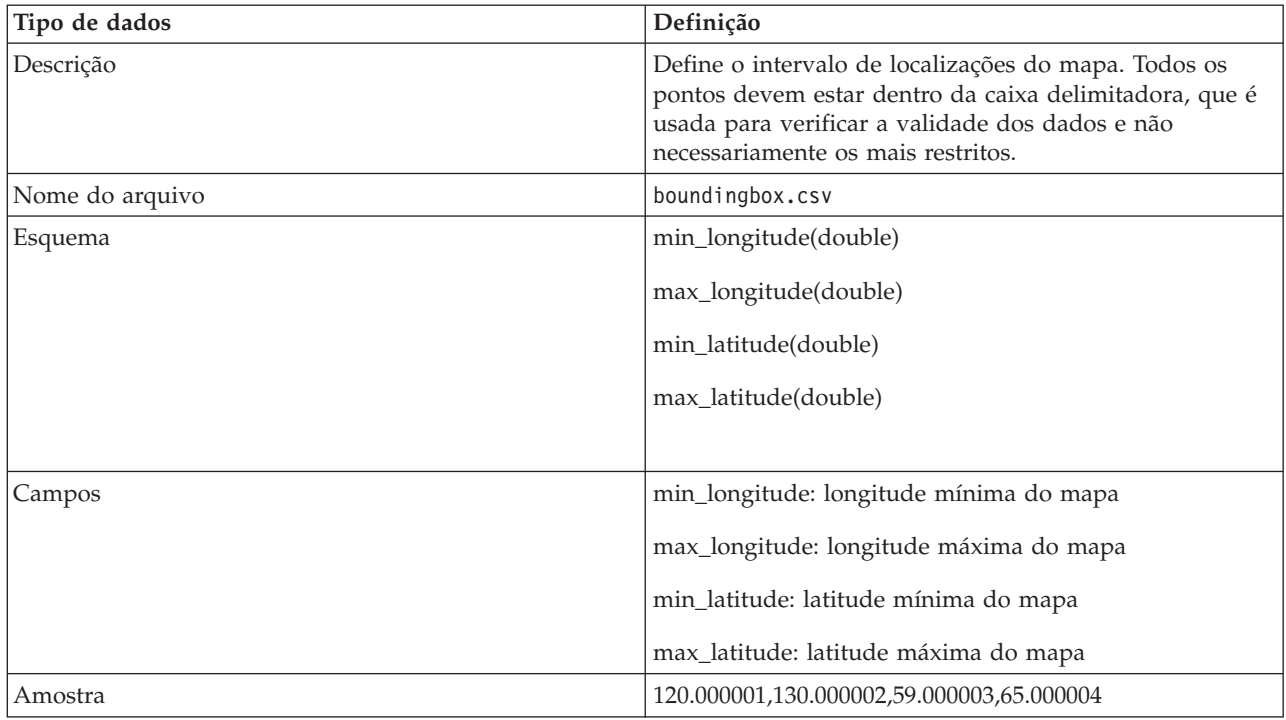

**Rota** A tabela a seguir lista a definição de esquema para **rota**:

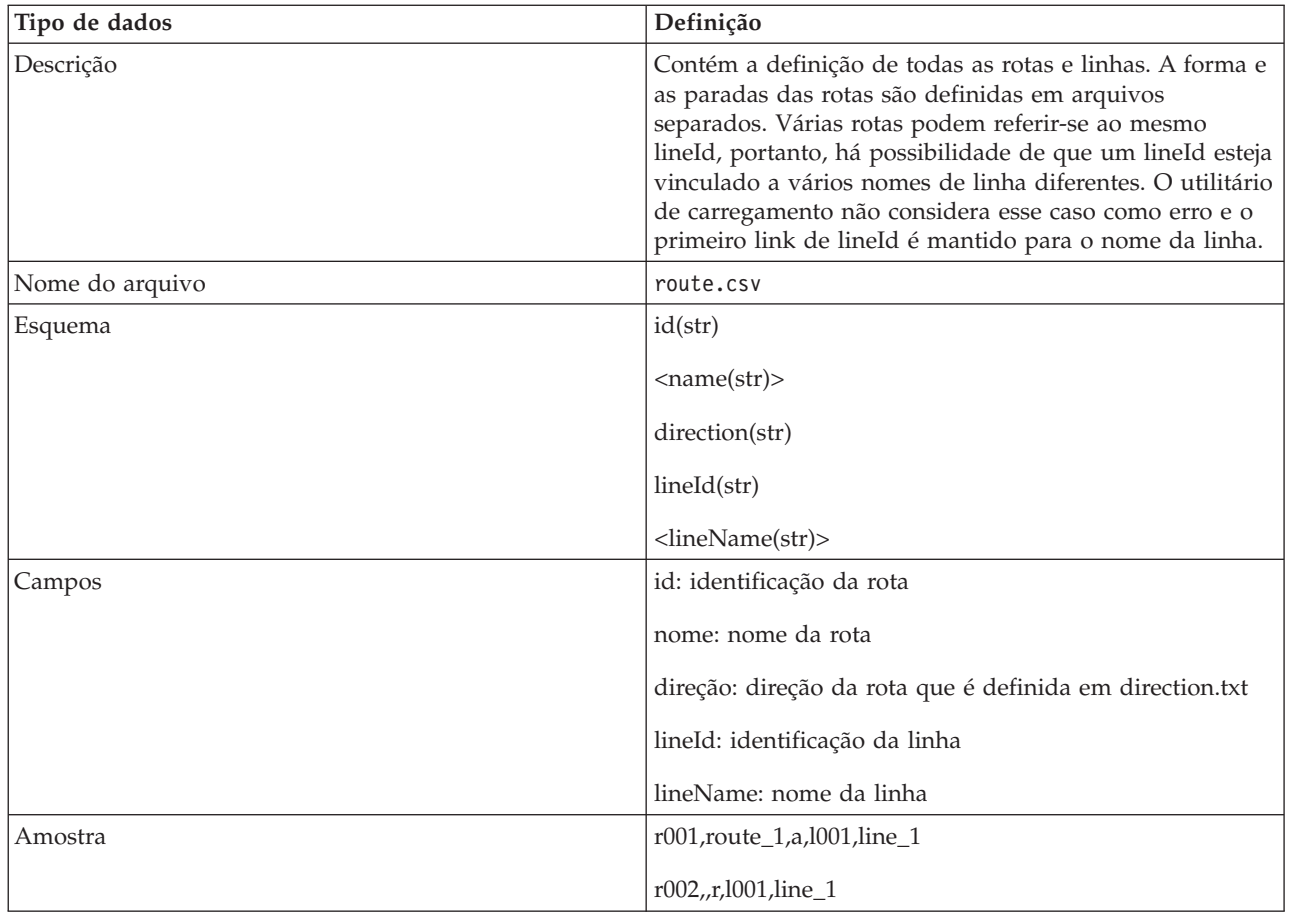

### **Formato da rota**

O utilitário de carregamento suporta os formatos de arquivo de forma IBM VAP e ESRI. Para obter mais informações sobre a definição e a especificação pública do arquivo de forma ESRI, consulte o website do ESRI.

A tabela a seguir lista a definição de esquema para o **arquivo de forma IBM VAP**:

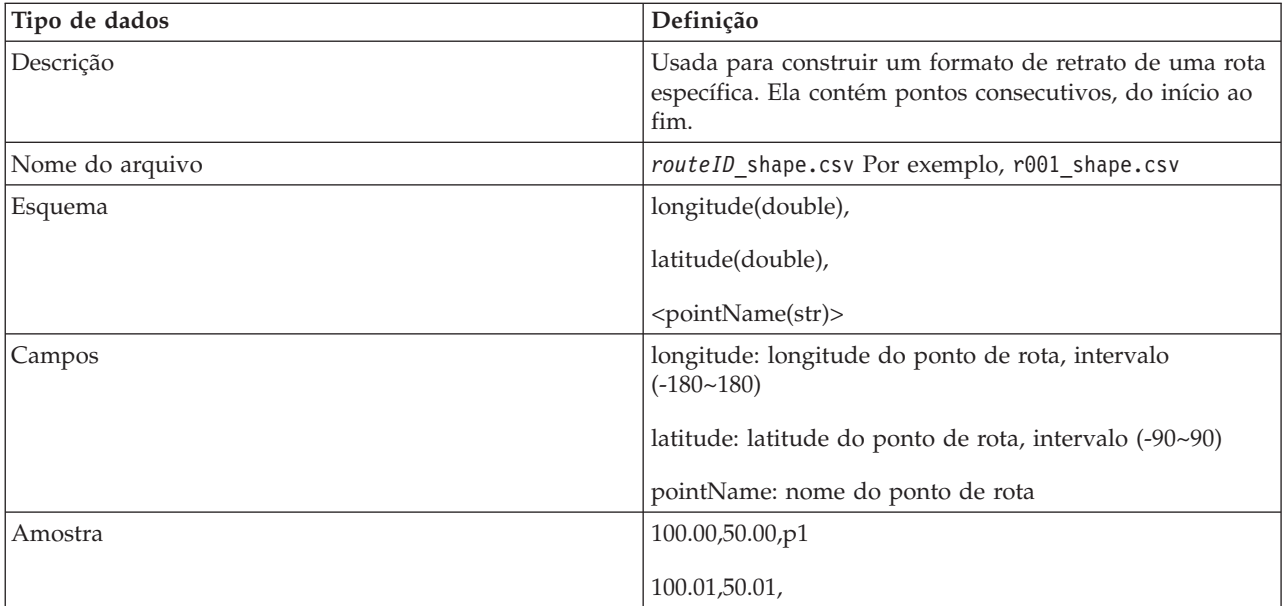

#### **Parada da rota**

A tabela a seguir lista a definição de esquema para **parada da rota**:

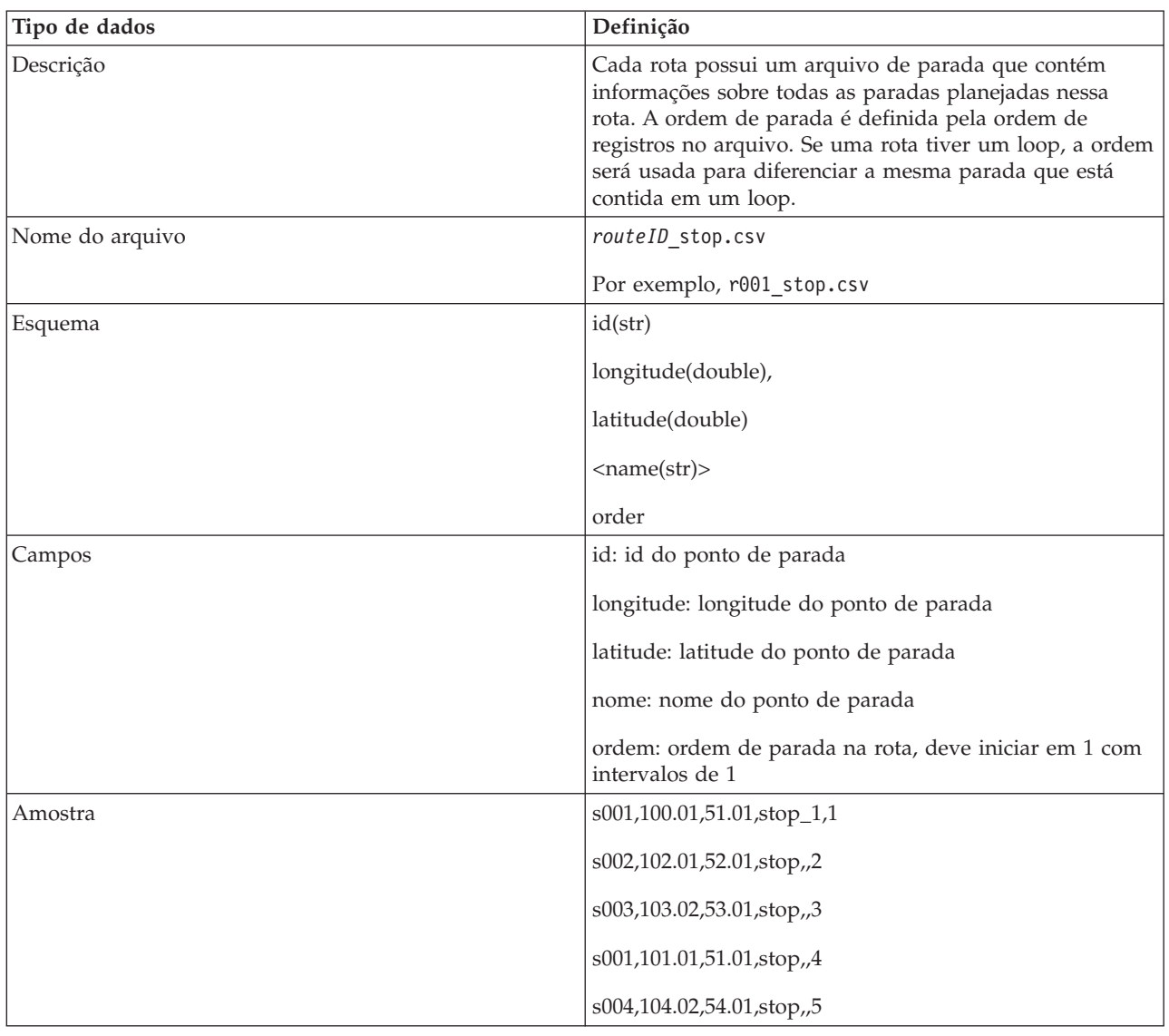

#### **Padrão de jornada**

A tabela a seguir lista a definição de esquema para **padrão de jornada**:

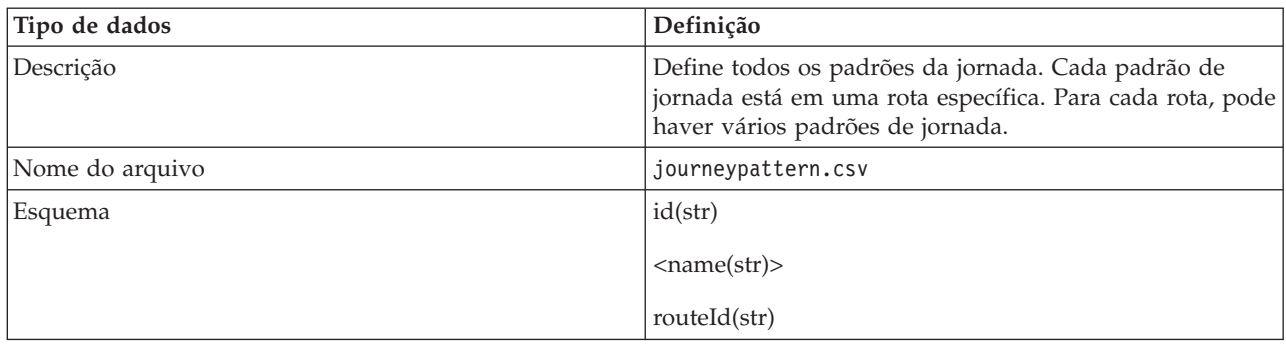

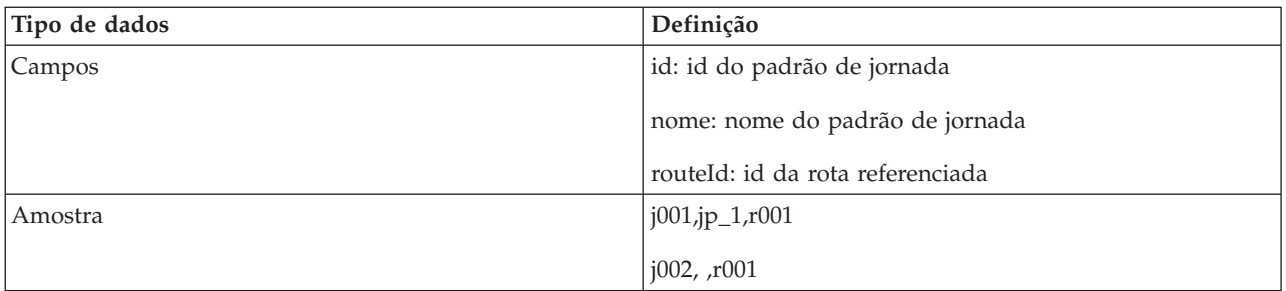

## **Parada do padrão de jornada**

A tabela a seguir lista a definição de esquema para **parada do padrão de jornada**:

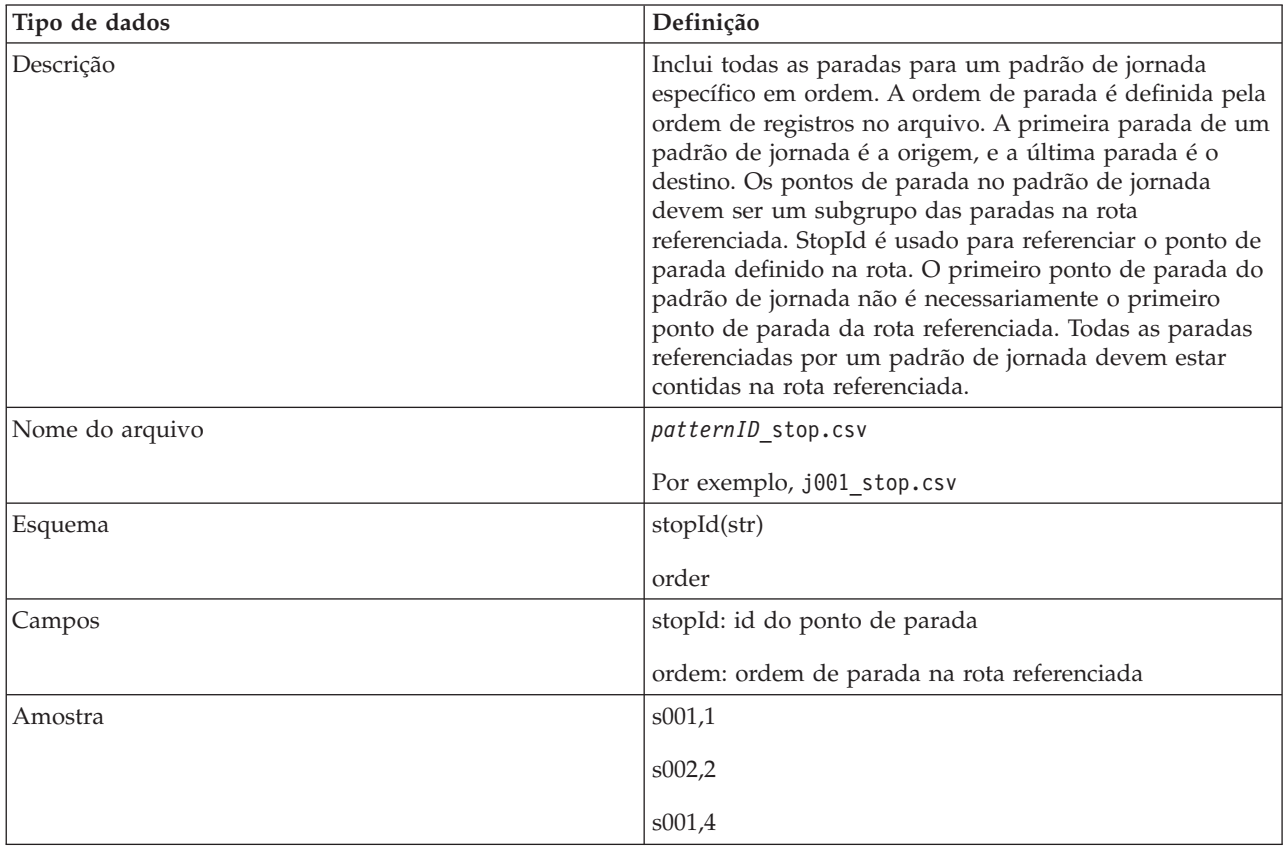

# **Jornada do veículo**

A tabela a seguir lista a definição de esquema para **jornada do veículo**:

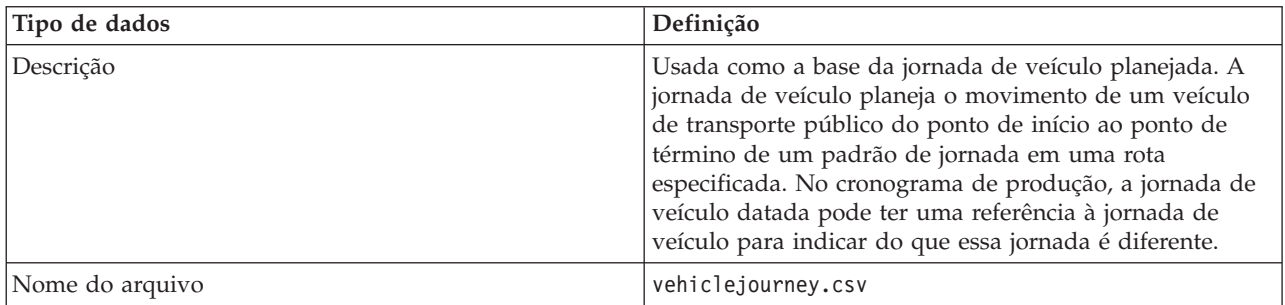

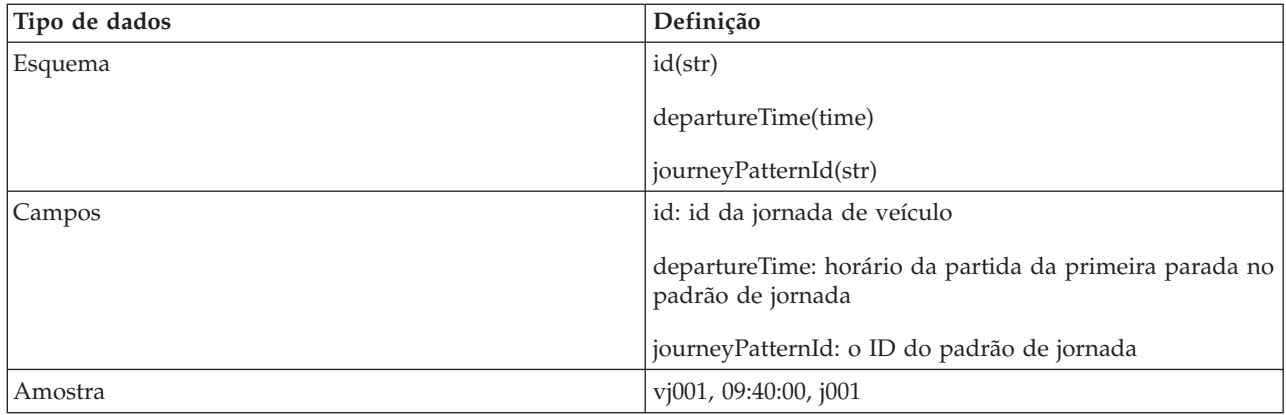

## **Cronograma de produção**

A tabela a seguir lista a definição de esquema para **cronograma de produção**.

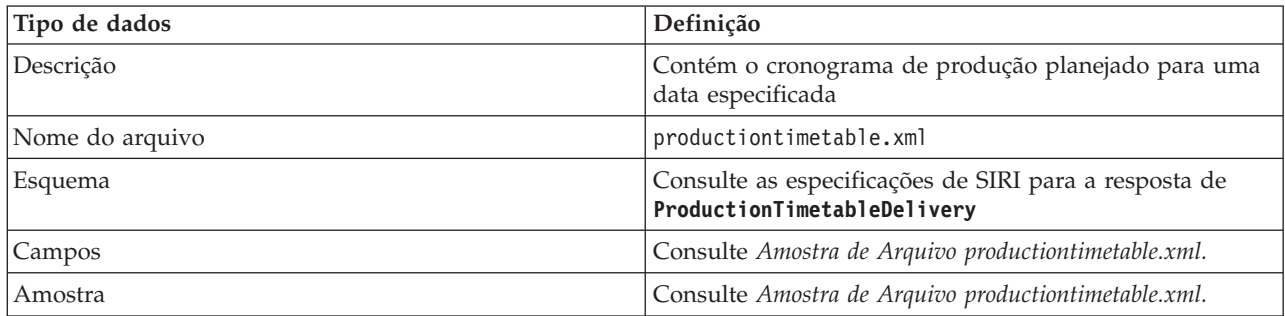

#### **Veículo**

A tabela a seguir lista a definição de esquema para **veículo**:

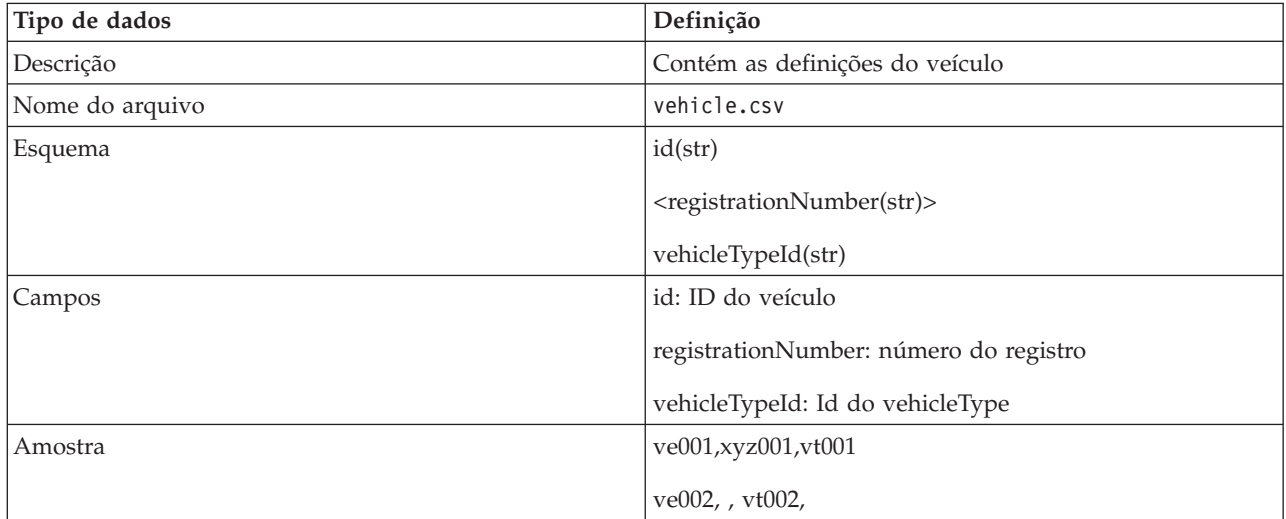

#### **Tipo de veículo**

A tabela a seguir lista a definição de esquema para **tipo de veículo**:

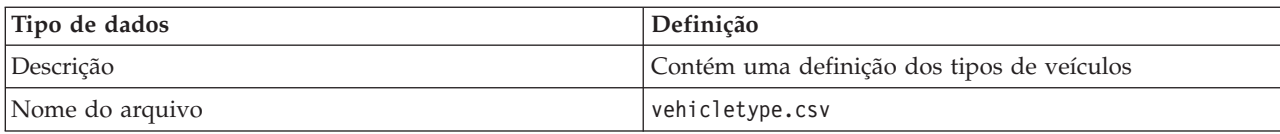

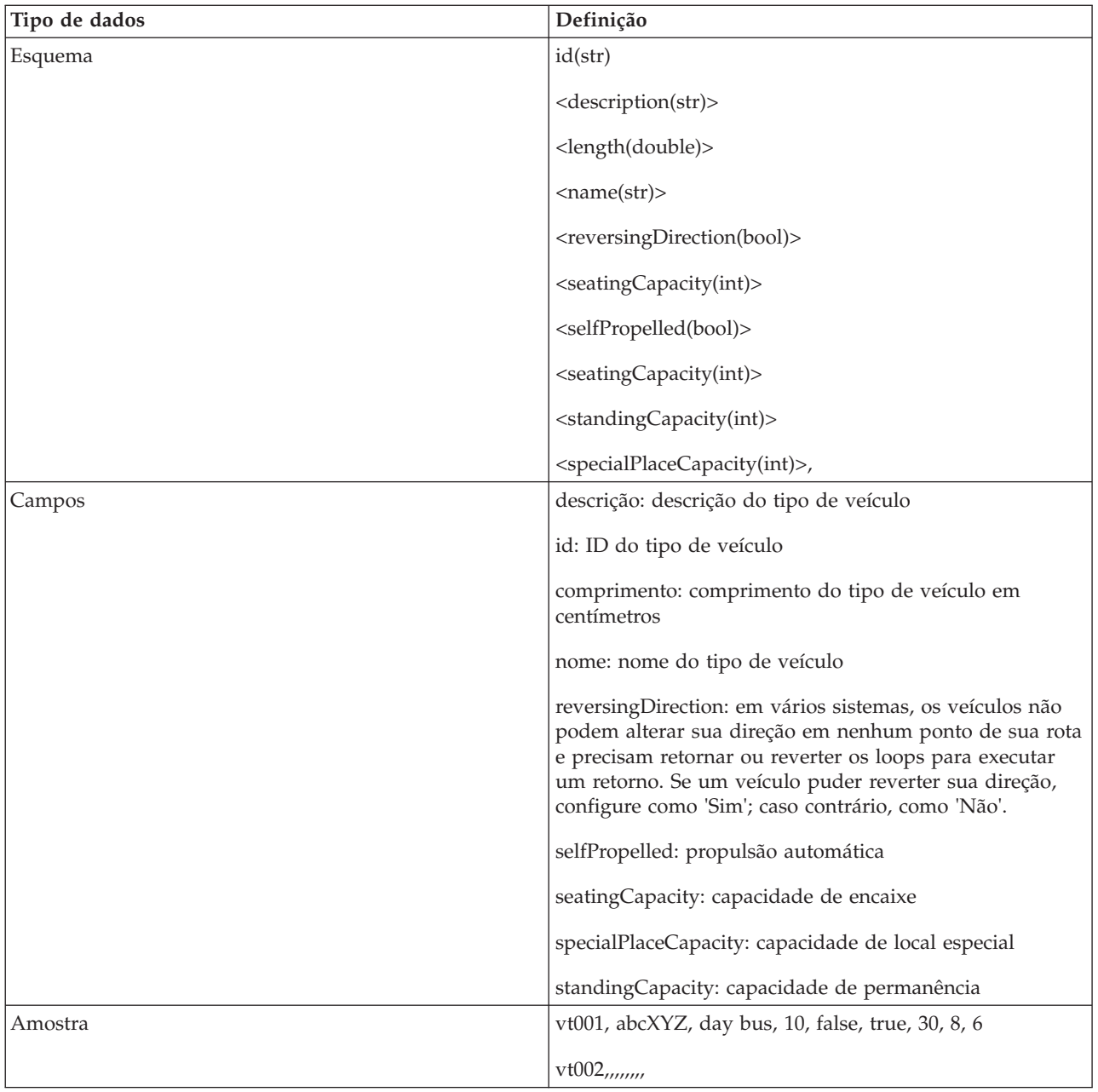

["Conjuntos de Dados Necessários" na página 104](#page-113-0) Para carregar os dados da infraestrutura básica do recurso Reconhecimento de Veículo e Predição nas tabelas de banco de dados, um conjunto de dados válidos no formato especificado é necessário.

### **Referências relacionadas**:

"Amostra de Arquivo productiontimetable.xml"

O arquivo productiontimetable.xml é uma parte essencial do esquema de banco de dados do recurso Reconhecimento de Veículo e Predição do IBM Intelligent Transit Analytics.

### **Informações relacionadas**:

**E**[Website ESRI](http://www.esri.com)

# **Amostra de Arquivo productiontimetable.xml** ₽

O arquivo productiontimetable.xml é uma parte essencial do esquema de banco de dados do recurso Reconhecimento de Veículo e Predição do IBM Intelligent Transit Analytics.

Para obter orientação sobre a estrutura necessária do productiontimetable.xml, consulte o arquivo de amostra a seguir.

```
<?xml version="1.0" encoding="UTF-8"?>
<Siri xmlns="http://www.siri.org.uk/siri"
xsi:schemaLocation="http://www.siri.org.uk/siri xsd/siri_1.3/siri.xsd" version="1.3">
  <ServiceDelivery>
  <ResponseTimestamp>2004-12-17T09:45:00+01:00</ResponseTimestamp>
  <ProductionTimetableDelivery version="1.3">
  <ResponseTimestamp>2004-12-17T09:45:00+01:00</ResponseTimestamp>
   <DatedTimetableVersionFrame>
   <RecordedAtTime>2004-12-17T09:45:00+01:00</RecordedAtTime>
    <LineRef>123</LineRef>
    <DirectionRef>onward</DirectionRef>
    <DatedVehicleJourney>
     <DatedVehicleJourneyCode>1255</DatedVehicleJourneyCode>
     <JourneyPatternRef>125</JourneyPatternRef>
     <DatedCalls>
      <DatedCall>
       <StopPointRef>1234</StopPointRef>
      <Order>1</Order>
       <AimedArrivalTime>2004-12-17T09:45:00+01:00</AimedArrivalTime>
      </DatedCall>
      <DatedCall>
      <StopPointRef>1235</StopPointRef>
       <Order>2</Order>
      <AimedArrivalTime>2004-12-17T09:45:00+01:00</AimedArrivalTime>
      </DatedCall>
     </DatedCalls>
   </DatedVehicleJourney>
  </DatedTimetableVersionFrame>
 </ProductionTimetableDelivery>
 </ServiceDelivery>
</Siri>
```
# **Padrões ITS**

IBM Intelligent Transportation é projetado em conformidade com as normas de ITS e tecnologia da informação (TI) definidas e reconhecidas pelo segmento de mercado de transporte.

A tabela a seguir lista os padrões ITS e TI de acordo com os quais todo os recursos do IBM Intelligent Transportation foram desenvolvidos.

| Nome                                                       | Descrição                                                                                                    | Link de referência                                                          |
|------------------------------------------------------------|----------------------------------------------------------------------------------------------------|-----------------------------------------------------------------------------|
| Abstract Syntax Notation One<br>(ASN.1)                    | O padrão internacional desenvolvido<br>pela International Telecommunication<br>Union para definir a sintaxe de<br>dados de informações. Define<br>diversos tipos de dados simples e<br>especifica uma notação para<br>referência a esses tipos e para<br>especificação de valores desses tipos.                                                                                                    | http://www.itu.int/ITU-T/<br>studygroups/com17/languages/<br>X.680-0207.pdf |
| Sistemas Avançados de Informação<br>para o Viajante (ATIS) | Os Sistemas Avançados de<br>Informação para o Viajante<br>destinam-se a fornecer aos usuários<br>do sistema de transporte informações<br>adicionais para tomarem decisões<br>sobre opções de rota, tempos de<br>viagem estimados e evitarem<br>congestionamento. A maioria das<br>tecnologias ATIS também se destina<br>ao operador de veículo motor.                                                                                                    | http://www.standards.its.dot.gov/                                           |
| Sistema Avançado de Gerenciamento<br>de Tráfego (ATMS)     | Sistemas que integram tecnologia em<br>ambientes urbanos ao objetivo de<br>reduzir congestionamento de tráfego,<br>aumentar segurança na estrada e<br>melhorar o fluxo de tráfego de<br>veículos. Esses sistemas usam<br>soluções para problemas de<br>congestionamento por meio da<br>implementação de tecnologias<br>simples e confiáveis de sensores,<br>comunicações e processamento de<br>dados.                                                                                                    | http://www.standards.its.dot.gov/                                           |
| Centro a Centro (C2C)                                      | As comunicações Centro a Centro<br>(C2C) se estendem por todo o<br>domínio ITS, cobrindo a troca de<br>dados entre computadores que estão<br>localizados fisicamente em diferentes<br>instalações de centros de<br>gerenciamento de transporte. Por<br>exemplo, os centros de gerenciamento<br>de tráfego, os centros de<br>gerenciamento de trânsito, a<br>segurança pública, os centros de<br>gerenciamento de estacionamento. Os<br>padrões C2C permitem essa troca de<br>dados, especificando quais<br>informações são trocadas, como e<br>quando são trocadas e os<br>mecanismos de transporte<br>subjacentes. Os padrões C2C podem<br>ser divididos em 2 categorias: (1) o<br>conteúdo das mensagens e dos dados<br>e (2) as regras para troca de<br>mensagens e dados. | http://www.standards.its.dot.gov/<br>Documents/advisories/adv_c2c.asp       |
| Sistema de circuito fechado (CFTV)                         | O uso de câmeras de vídeo para<br>transmitir um sinal para um local<br>específico, em um conjunto limitado<br>de monitores.                                                                                                    | N/A                                                                         |

*Tabela 30. Lista de Padrões ITS no Segmento de Mercado de Transporte*

| Nome                                      | Descrição                                                                                                    | Link de referência                                                             |
|-------------------------------------------|----------------------------------------------------------------------------------------------------|--------------------------------------------------------------------------------|
| Troca de Dados (Datex)                    | Uma das normas definidas pelo<br>NTCIP para comunicações centro a<br>centro. Datex é um conjunto de<br>especificações para troca de<br>informações de tráfego em um<br>formato padrão entre sistemas<br>diferentes. Seu objetivo é harmonizar<br>a troca de informações de tráfego e<br>viagem em todos os níveis aplicáveis<br>a operadores de estrada (urbanos e<br>não urbanos) e provedores de<br>serviços. Facilita a troca eletrônica de<br>dados relacionados a tráfego e<br>viagem entre centros de tráfego,<br>incluindo troca entre fronteiras. Datex<br>II é um modelo de dado estruturado<br>da nova geração que usa UML. Ele<br>apresenta um modelo independente<br>de plataforma que pode ser mapeado<br>para diversas plataformas de<br>implementação. | http://www.datex2.eu/                                                          |
| Painéis Eletrônicos de Mensagens<br>(DMS) | Os Painéis Eletrônicos de Mensagens<br>(DMS) são telas de LED que operam<br>como parte de um sistema de<br>controle de tráfego de rodovia. Os<br>painéis eletrônicos de mensagens<br>dinâmicas exibem mensagens de<br>proibição, aviso ou anúncio com base<br>na situação do tráfego e são<br>instalados em toda a rede de<br>transporte. Esse padrão permite a<br>integração de dispositivos DMS e<br>produtos de diversos fabricantes em<br>um único sistema usando<br>comunicações e dados padrão.                                                                                                    | http://www.standards.its.dot.gov/<br>Documents/advisories/<br>dms_advisory.htm |
| Centros Externos (EC)                     | Um centro externo é um sistema de<br>transporte que usa os serviços de<br>centro a centro fornecidos por um<br>centro proprietário TMDD ou outro<br>datacenter.                                                                                                    | http://www.standards.its.dot.gov/                                              |
| Linguagem de Marcação Extensível<br>(XML) | Uma metalinguagem padrão para<br>definir linguagens de marcação que é<br>baseada em Standard Generalized<br>Markup Language (SGML).                                                                                                    | http://www.w3.org/XML/                                                         |

*Tabela 30. Lista de Padrões ITS no Segmento de Mercado de Transporte (continuação)*

| Nome                                                       | Descrição                                                                                                    | Link de referência                                       |
|------------------------------------------------------------|----------------------------------------------------------------------------------------------------|----------------------------------------------------------|
| Instituto de Engenheiros de<br>Transporte (ITE)            | Uma associação internacional<br>educativa e científica de profissionais<br>de transporte, incluindo engenheiros,<br>planejadores de transporte,<br>consultores, educadores e<br>pesquisadores. Fundado em 1930, o<br>ITE facilita a aplicação de tecnologia<br>e princípios científicos em pesquisa,<br>planejamento, design funcional,<br>implementação, operação,<br>desenvolvimento de política e<br>gerenciamento para qualquer modo<br>de transporte terrestre. Informações<br>adicionais sobre ITE podem ser<br>localizadas em seu Web site:                                          | http://www.ite.org/                                      |
| Sistema de Transporte Inteligente<br>(ITS)                 | Um termo usado no segmento de<br>mercado de transporte para fazer<br>referência ao uso de tecnologia da<br>informação e de comunicações para<br>fornecer serviços eficientes e<br>confiáveis dentro de uma<br>infraestrutura de transporte. Esses<br>serviços incluem gerenciamento de<br>tráfego, dados arquivados e<br>informações de incidentes. Os<br>padrões de ITS são padrões de<br>interface aberta que estabelecem<br>regras de comunicação para como<br>sistemas, dispositivos, produtos e<br>componentes de tráfego podem<br>interconectar, trocar informações e<br>interagir.   | http://www.its.dot.gov/                                  |
| Especificação de Mensagem de<br>Referência de Local (LRMS) | Descreve um conjunto de interfaces<br>para a transmissão de referências de<br>locais entre diferentes componentes<br>do Intelligent Transportation Systems<br>(ITS). A LRMS facilita a<br>movimentação de dados do ITS em<br>uma rede de transporte, fornecendo<br>uma linguagem comum para a<br>expressão de local entre os diferentes<br>componentes. As interfaces LRMS<br>definem significados padrão para o<br>conteúdo de mensagens de referência<br>de local e formatos padrão de<br>domínio público para a apresentação<br>de referências de locais para software<br>de aplicativo. | http://www.standards.its.dot.gov/<br>fact_sheet.asp?f=92 |

*Tabela 30. Lista de Padrões ITS no Segmento de Mercado de Transporte (continuação)*

| $\boldsymbol{\mathrm{None}}$                                                                                 | Descrição                                                                                                    | Link de referência                                                                         |
|----------------------------------------------------------------------------------------------------|----------------------------------------------------------------------------------------------------|--------------------------------------------------------------------------------------------|
| National Transportation<br>Communications for Intelligent<br>Transportation System (ITS) Protocol<br>(NTCIP) | A é uma família de normas de<br>comunicação usada para transmitir<br>dados e mensagens entre sistemas de<br>computador usados em intelligent<br>transportation systems (ITS). O<br>NTCIP fornece as regras para<br>comunicação e o vocabulário<br>necessário ara permitir que<br>equipamentos de controle de tráfego<br>eletrônico de diferentes fabricantes<br>operem uns com os outros como um<br>sistema. O NTCIP é o primeiro<br>conjunto de padrões para o segmento<br>de mercado de transporte que<br>permite que sistemas de controle de<br>tráfego sejam construídos usando<br>uma abordagem de "misturar e<br>combinar" com equipamentos de<br>diferentes fabricantes. Portanto, os<br>padrões NTCIP reduzem a<br>necessidade de reliance em<br>fornecedores de equipamentos<br>específicos e em software único<br>customizado. | http://www.ntcip.org/                                                                      |
| Sociedade de Engenheiros<br>Automotivos (SAE)                                                                | Uma organização educacional e<br>cientifica sem fins lucrativos<br>dedicada ao avanço da tecnologia de<br>mobilidade para melhor atender à<br>humanidade. Mais de 90.000<br>engenheiros e cientistas que<br>desenvolvem informações técnicas<br>sobre todas as formas de veículos de<br>autopropulsão.                                                                                                    | http://www.sae.org/about/                                                                  |
| Service Interface for Real Time<br>Information (SIRI) versão 1.3                                             | Um protocolo XML para permitir que<br>computadores distribuídos troquem<br>informações em tempo real sobre<br>serviços de transporte público e<br>veículos.                                                                                                    | http://www.siri.org.uk                                                                     |
| Simple Object Access Protocol<br>(SOAP)                                                                      | Um protocolo leve baseado em XML<br>para troca de informações em um<br>ambiente distribuído descentralizado.<br>SOAP pode ser usado para consultar<br>e retornar informações e iniciar<br>serviços por meio da Internet.                                                                                                    | http://www.w3.org/TR/soap/                                                                 |
| Centros de Gerenciamento de Tráfego                                                                          | O hub de um sistema de<br>gerenciamento de transporte.<br>Informações sobre a rede de<br>transporte são coletadas e<br>combinadas com outros dados<br>operacionais e de controle para<br>gerenciar a rede de transporte e<br>produzir informações de viagem. Há<br>várias normas NTCIP para<br>Comunicações Centro a Centro<br>definidas para os centros de<br>gerenciamento de tráfego.                                                                                                    | http://www.ntcip.org/library/<br>standards/<br>default.asp?documents=yes<br>&standard=9010 |

*Tabela 30. Lista de Padrões ITS no Segmento de Mercado de Transporte (continuação)*

| Nome                                                                                       | Descrição                                                                                                    | Link de referência                                 |
|--------------------------------------------------------------------------------------------|----------------------------------------------------------------------------------------------------|----------------------------------------------------|
| Transmodel versão 5.0                                                                      | TRANSMODEL é um modelo de<br>dados de referência para operações<br>de Transporte Público desenvolvido<br>em vários projetos europeus. Ele está<br>relacionado principalmente com as<br>necessidades dos operadores de<br>ônibus urbanos, de trólebus, de<br>estradas de ferro e de comboios.                                                                                                    | http://www.transmodel.org/en/<br>cadre1.html       |
| TMDD Traffic Management Data<br>Dictionary Standard for<br>Center-to-Center Communications | Um padrão usado pelo segmento de<br>mercado de transporte para definir e<br>suportar comunicações de interface<br>centro a centro como parte da<br>implementação regional de um<br>sistema de transporte inteligente<br>(ITS). TMDD fornece os diálogos,<br>conjuntos de mensagens, quadros de<br>dados e elementos de dados para<br>gerenciar o uso compartilhado desses<br>dispositivos e o compartilhamento<br>regional de dados e responsabilidade<br>de gerenciamento de incidente.<br>TMDD está definido sob a família de<br>padrões National Transportation<br>Communications for Intelligent<br>Transportation System Protocol<br>(NTCIP). | http://www.ite.org/standards/<br>tmdd/             |
| Localizador Uniforme de Recursos<br>(URL)                                                  | O endereço exclusivo de um recurso<br>de informações que está acessível em<br>uma rede, como a Internet. A URL<br>inclui o nome abreviado do protocolo<br>e as informações usadas por ele para<br>localizar o recurso de informações.                                                                                                    | http://www.w3.org/Addressing/<br>URL/Overview.html |
| Web Services Description Language<br>(WSDL)                                                | Uma especificação baseada em XML<br>para descrever serviços de rede como<br>um conjunto de terminais que opera<br>em mensagens que contêm<br>informações orientadas por<br>documentos ou orientadas por<br>procedimentos. WSDL é um dos<br>padrões definidos pelo NTCIP para<br>comunicações centro a centro.                                                                                                    | http://www.w3.org/2002/ws/desc/                    |

*Tabela 30. Lista de Padrões ITS no Segmento de Mercado de Transporte (continuação)*

# **Biblioteca em PDF**

Este tópico fornece links para o conteúdo do centro de informações em formato PDF.

O conteúdo do centro de informações está disponível no seguinte PDF para a impressão conveniente:

v Centro de Informações do IBM Intelligent Transportation

# **Glossário**

Este glossário inclui termos e definições para IBM Intelligent Transportation.

As referências cruzadas a seguir são usadas neste glossário:

- v Consulte o encaminha de um termo para um sinônimo preferencial ou de um acrônimo ou abreviação para a forma integral definida.
- v Consulte também o encaminha a um termo relacionado ou contrastante.

Para visualizar glossários para outros IBM Smarter Cities Software Solutions, acesse Glossário do IBM(r)Smarter Cities(r) Software Solutions.

Para visualizar glossários para outros produtos IBM, acesse [www.ibm.com/software/globalization/](http://www-306.ibm.com/software/globalization/terminology/) [terminology](http://www-306.ibm.com/software/globalization/terminology/) (abre em uma nova janela).

# **A**

#### **permissão do administrador**

A autoridade concedida a um administrador para dar acesso a eles para criar, configurar e excluir recursos do portal ou usuários. Esta autoridade é concedida pela associação de um grupo de função de usuário.

**APAR** Consulte [Authorized Program Analysis Report.](#page-427-0)

#### **servidor de aplicativos**

Um programa do servidor em uma rede distribuída que fornece um ambiente de execução para um programa de aplicativo.

#### **autenticação**

Um serviço de segurança que fornece prova de que um usuário de um sistema de computador é genuinamente quem essa pessoa afirma ser. Os mecanismos comuns para implementar esse serviço são as senhas e as assinaturas digitais.

#### **autorização**

<span id="page-427-0"></span>O processo de conceder a um usuário, sistema ou processo acesso restrito a um objeto, recurso ou função.

#### **Authorized Program Analysis Report (APAR)**

Uma solicitação para correção de um defeito em uma liberação suportada de um programa fornecido pela IBM.

# **B**

#### **mapa de base**

Um mapa que representa informações de referência em segundo plano, como acidentes geográficos, estradas, referências e fronteiras políticas, nas quais outras informações temáticas são colocadas. Um mapa de base é usado para referência de localização e geralmente inclui rede de controle geodético como parte de sua estrutura.

# **C**

- **cache** Memória usada para melhorar tempos de acesso a instruções, dados ou ambos. Dados que residem na cache de memória normalmente são uma cópia dos dados que residem em qualquer outro lugar em um armazenamento mais lento e menos caro, como um disco ou outro nó de rede.
- **CFTV** Consulte [sistema de circuito fechado de televisão.](#page-427-1)

#### **sistema de circuito fechado de televisão (CFTV)**

<span id="page-427-1"></span>O uso de câmeras de vídeo para transmitir um sinal para um local específico, em um conjunto limitado de monitores.

#### **aplicativo em nuvem**

<span id="page-428-1"></span>Um aplicativo que é estendido para ser acessível por meio da Internet. Aplicativos em nuvem usam grandes datacenters e servidores poderosos que hospedam aplicativos da web e serviços da web.

#### **configuração**

- 1. A maneira na qual o hardware e o software de um sistema, subsistema ou rede são organizados e interconectados.
- 2. O processo de descrever para um sistema os dispositivos, recursos opcionais e produtos de programa que foram instalados para poderem ser usados. Consulte também [customização.](#page-428-0)

#### **arquivo CSV**

<span id="page-428-0"></span>Um arquivo de texto que contém valores separados por vírgula . Um arquivo CSV é normalmente usado para troca de arquivos entre sistemas de banco de dados e aplicativos que usam formatos diferentes.

#### **customização**

- 1. A modificação de uma página de portal ou portlet por um usuário. WebSphere Portal permite que um usuário customize uma página de portal modificando o layout da página e selecionando quais portlets exibirá por dispositivo. Consulte também [personalização.](#page-431-0)
- 2. O processo de descrever mudanças opcionais para os padrões de um programa de software já instalado no sistema e configurado para poder ser usado. Consulte também [configuração.](#page-428-1)

# **D**

#### <span id="page-428-2"></span>**Troca de Dados (Datex)**

Um conjunto de especificações para troca de informações de tráfego em um formato padrão entre sistemas diferentes. Ele tem como objetivo harmonizar a troca de informações de tráfego e de viagem em todos os níveis aplicáveis a operadores de estradas (não urbanas e urbanas) e provedores de serviços. Facilita a troca eletrônica de dados relacionados a tráfego e viagem entre centros de tráfego, incluindo troca entre fronteiras.

- **Datex** Consulte [Data Exchange.](#page-428-2)
- **DMS** Consulte [sinal de mensagem dinâmica.](#page-428-3)

#### **domínio**

<span id="page-428-3"></span>Uma divisão individual de uma operação principal, que em geral corresponde à estrutura da organização e ao conhecimento das pessoas envolvidas. Por exemplo, a autoridade de uma cidade é dividida em departamentos que lidam com transporte, água e segurança pública.

#### **sinal de mensagem dinâmica (DMS)**

Consulte [sinal da mensagem de variável.](#page-434-0)

# **E**

**EAR** Consulte [archive corporativo.](#page-428-4)

**EC** Consulte [centro externo.](#page-429-0)

#### **archive corporativo (EAR)**

<span id="page-428-5"></span><span id="page-428-4"></span>Um tipo especializado de arquivo JAR, definido pelo padrão Java EE, usado para implementar aplicativos Java EE em servidores de aplicativos Java EE. Um arquivo EAR contém componentes EJB, um descritor de implementação e um arquivo archive web (WAR) para aplicativos da web individuais. Consulte também [Java archive.](#page-430-0)

#### **ocorrência**

- 1. Uma ocorrência significativa que ocorre em um determinado local e hora. Consulte também [incidente.](#page-429-1)
- 2. Uma situação que pode impedir o movimento pela rede de transporte.

#### **Linguagem de Marcação Extensível (XML)**

<span id="page-429-0"></span>Uma metalinguagem padrão para definir linguagens de marcação que é baseada em Standard Generalized Markup Language (SGML).

#### **centro externo (EC)**

Um datacenter de tráfego, como um TMC, que recebe informações do TMDD desenvolvidas ou armazenadas a partir de outro centro. O centro proprietário também pode ter controle direto de dispositivos de campo. No contexto de diálogos mais comuns usados por este padrão, o centro externo solicita e recebe informações de um centro proprietário.

## **F**

#### **ulário de filtro**

Consulte [camada de tráfego.](#page-433-0)

#### **formulário de filtro**

Um formulário que pode ser usado para selecionar o conteúdo exibido no mapa e na lista.

## **G**

#### <span id="page-429-2"></span>**sistema de informações geográficas (GIS)**

Um complexo de objetos, dados e aplicativos que é usado para criar e analisar informações espaciais sobre recursos geográficos.

#### **geometria**

As informações disponíveis em uma ligação rodoviária com zoom em um mapa.

#### **geoespacial**

Pertencente às características geográficas da Terra.

- **GIS** Consulte [sistema de informações geográficas.](#page-429-2)
- **grupo** Uma coleção de usuários que podem compartilhar autoridades de acesso para recursos protegidos.

# **H**

- **heap** Na programação Java, um bloco de memória que a Java virtual machine (JVM) usa no tempo de execução para armazenar objetos Java. A memória de heap Java é gerenciada por um coletor de lixo, que desaloca automaticamente os objetos Java que não estão mais em uso.
- **hop** Um segmento de um caminho de transmissão entre nós adjacentes em uma rede encaminhada.

#### **ajuda instantânea**

Texto explicativo que pode ser visualizado movendo o cursor sobre um item da interface gráfica com o usuário (GUI), tal como um ícone, campo ou sequência de texto. A ajuda instantânea pode conter rich text e links.

## **I**

#### <span id="page-429-1"></span>**incidente**

<span id="page-429-3"></span>Um evento que não faz parte da operação padrão de um serviço e que causa interrupção ou redução da qualidade de serviços e da produtividade do cliente. Consulte também [evento.](#page-428-5)

#### **instituto de engenheiros de transporte (ITE)**

Uma associação internacional educativa e científica de profissionais de transporte, incluindo engenheiros, planejadores de transporte, consultores, educadores e pesquisadores. Fundado em 1930, o ITE facilita a aplicação de tecnologia e princípios científicos em pesquisa, planejamento, design funcional, implementação, operação, desenvolvimento de política e gerenciamento para qualquer modo de transporte terrestre.

#### **integração**

a atividade de desenvolvimento de software em que componentes de software separados são combinados em um executável inteiro.

#### **modelo ISO**

Um conjunto de regras para comunicação de dados, sancionado pela organização internacional para normatização (International Standardization Organization). Os protocolos ISO permitem que os sistemas fornecidos por fornecedores diferentes se conectem e se comuniquem. Eles são a base das normas de interconexão de sistemas abertos (OSI).

**ITE** Consulte [instituto de engenharia de transporte.](#page-429-3)

# **J**

**JAR** Consulte [Java archive.](#page-430-0)

#### **Java archive (JAR)**

<span id="page-430-1"></span><span id="page-430-0"></span>Um formato de arquivo compactado para armazenar todos os recursos que são necessários para a instalação e a execução de um programa Java em um único arquivo. Consulte também [archive](#page-428-4) [corporativo.](#page-428-4)

#### **JavaScript Object Notation (JSON)**

<span id="page-430-2"></span>Um formato de intercâmbio de dados leve baseado em notação literal de objeto do JavaScript. JSON é uma linguagem de programação neutra, mas usa convenções de linguagens que incluem C, C++, C#, Java, JavaScript, Perl, Python.

#### **Java virtual machine (JVM)**

Uma implementação de software de um processador que executa código Java compilado (applets e aplicativos).

#### **padrão de jornada**

A lista de todas as paradas entregues em uma rota de trânsito pública como uma sequência de ID de padrão de jornada, ID de parada ou ordem numérica. A mesma parada pode ser incluída várias vezes na sequência, caso a rota de trânsito inclua loops e paradas diversas vezes no mesmo local.

#### **formato da jornada**

O formato da estrada geoespacial de um padrão de jornada, como uma sequência de pontos geoespaciais conectados por segmentos de estrada para corresponderem o máximo possível ao formato da estrada conectando as paradas ao longo da jornada.

**JSON** Consulte [JavaScript Object Notation.](#page-430-1)

**JVM** Consulte [Java virtual machine.](#page-430-2)

# **L**

#### **latitude**

A distância angular de um local ao norte ou ao sul da linha do equador da terra, normalmente expressa em graus e minutos.

#### **camada**

<span id="page-430-3"></span>Uma sobreposição que pode ser colocada no mapa para fornecer informações geoespaciais adicionais.

**LDAP** Consulte [Lightweight Directory Access Protocol.](#page-431-1)

#### **Formato de Troca de Diretórios LDAP (LDIF)**

<span id="page-430-4"></span>Um formato de arquivo que é utilizado para descrever informações de diretório, bem como alterações que precisam ser aplicadas a um diretório, de modo que as informações de diretório possam ser trocadas entre os servidores de diretórios que utilizam o LDAP.

**LDIF** Consulte [Formato de Troca de Diretório LDAP.](#page-430-3)

#### **nível de serviço (LOS)**

<span id="page-431-1"></span>Uma medida qualitativa usada no segmento de mercado de transporte por engenheiros de tráfego para determinar a eficácia de elementos de uma infraestrutura de transporte. Essa medida descreve as condições operacionais de tráfego conforme definido no Highway Capacity Manual.

#### **Lightweight Directory Access Protocol (LDAP)**

Um protocolo aberto que usa TCP/IP para fornecer acesso a diretórios que suportam um modelo X.500 e que não incorre em requisitos de recurso do Directory Access Protocol (DAP) X.500 mais complexo. Por exemplo, LDAP pode ser usado para localizar pessoas, organizações e outros recursos em um diretório de intranet ou Internet.

#### **referência linear**

Um marcador de referência de localização ao longo de uma estrada, geralmente em um acostamento, indicando sua localização ao longo de uma rota. Um exemplo de marcador é um marcador de milhagem.

#### **ID do link**

Um identificador exclusivo para um link de tráfego que está sendo exibido no mapa.

#### **mapa de localização**

Um mapa ou plano contendo áreas interativas que foram definidas no IBM Intelligent Operations Center. Eventos podem ser associados a uma ou mais dessas áreas. Por exemplo, um diagrama das áreas de assento em um grande estádio esportivo pode ser definido para que os eventos que ocorreram possam ser associados à área apropriada.

#### **longitude**

A distância angular de um local ao leste ou ao oeste do meridiano em Greenwich, na Inglaterra, normalmente expressa em graus e minutos.

**LOS** Consulte [nível de serviço.](#page-430-4)

# **O**

**OC** Consulte [centro proprietário.](#page-431-2)

#### **visualização das operações**

<span id="page-431-2"></span>Uma página da Web contendo portlets que podem cooperar para facilitar o fornecimento e a interação de informações abrangentes no nível das operações para monitorar ocorrências atuais e planejar ocorrências futuras.

#### **centro proprietário (OC)**

Um datacenter de tráfego, como um TMC, que fornece informações do TMDD desenvolvidas ou armazenadas para outro centro. O centro proprietário também pode ter controle direto de dispositivos de campo. No contexto de diálogos mais comuns usados por este padrão, o centro proprietário publica informações ou fornece respostas a uma solicitação de um centro externo.

# **P**

#### **página**

<span id="page-431-0"></span>No ambiente de portal, o elemento de interface que contém um ou mais portlets.

#### **personalização**

O processo de ativar informações alvo para usuários específicos com base em regras de negócios e informações de perfil do usuário. Consulte também [customização.](#page-428-0)

#### **plug-in**

Um módulo de software instalável separadamente que inclui função a um programa, aplicativo ou interface existente.

**PMR** Consulte [Problem Management Record.](#page-432-0)
### **intervalo de pesquisa**

O período que decorre entre a atualização automática dos dados exibidos em um mapa.

### **polígono**

Na função do GDDM, uma sequência de linhas retas contíguas que delimitam uma área.

**portal** Um único ponto de acesso seguro a informações, aplicativos e pessoas diferentes que pode ser customizado e personalizado.

# **portlet**

Um componente reutilizável que faz parte de um aplicativo da Web que fornece informações específicas ou serviços a serem apresentados no contexto de um portal.

## **Problem Management Record (PMR)**

O número no mecanismo de suporte IBM que representa um incidente de serviço com um cliente.

## **cronograma de produção**

A definição de planejamentos para um sistema de transporte.

# **R**

# **ramp meter**

<span id="page-432-1"></span>Um dispositivo, geralmente um semáforo básico ou um sinal de duas seções (apenas vermelho e verde, sem amarelo) junto com um controlador de sinal que regula o fluxo de entrada de tráfego nas rodovias de acordo com as condições de tráfego atuais.

## **Really Simple Syndication (RSS)**

<span id="page-432-0"></span>Um formato de arquivo XML para webcontent sindicado que é baseado na especificação Really Simple Syndication (RSS 2.0). Os formatos de arquivo XML RSS são usados por usuários da Internet para subscrever a Web sites que forneceram feeds RSS.

# **Representational State Transfer (REST)**

Um estilo de arquitetura de software para sistemas de hipermídia distribuídos, como World Wide Web. O termo também é usado para descrever qualquer interface simples que usa XML (ou YAML, JSON, texto simples) sobre HTTP sem uma camada de mensagem adicional, como SOAP.

### **pacote configurável de recursos**

- 1. Uma coleção estruturada de dados que fornece mapeamento de chave-valor para dados (recursos) usados na localização de um programa. Os valores são geralmente sequências, mas podem eles mesmos ser dados estruturados.
- 2. Uma classe que contém o texto para as páginas de armazenamento. Arquivos de pacote configurável são criados e acessados de acordo com a interface de programação de aplicativos PropertyResourceBundle Java.
- **REST** Consulte [Representational State Transfer.](#page-432-0)

# **categoria de estrada**

Uma categoria usada para definir os tipos de ligações rodoviárias que um usuário pode incluir durante a inclusão de uma camada de tráfego.

- **rota** O caminho geral entre uma lista definida de paradas.
- **RSS** Consulte [Really Simple Syndication.](#page-432-1)

# **S**

**SAE** Consulte [Sociedade de Engenheiros Automotivos.](#page-433-0)

# **Secure Sockets Layer (SSL)**

<span id="page-432-2"></span>Um protocolo de segurança que fornece privacidade de comunicação. Com SSL, aplicativos de cliente/servidor podem se comunicar de uma maneira que é projetada para evitar escuta, violação e falsificação de mensagens.

**serviço**

<span id="page-433-1"></span>A rota de saída e de retorno seguida por um veículo que inclui um planejamento.

### **Service Interface for Real Time Information (SIRI)**

Uma interface de dados da Europa para trocar dados sobre o desempenho planejado, atual ou futuro de operações de transporte público.

#### **arquivo de forma**

<span id="page-433-2"></span>Um formato de arquivo digital para software de sistema de informações geográficas.

#### **conexão única (SSO)**

<span id="page-433-6"></span>Um processo de autenticação no qual um usuário pode acessar mais de um sistema ou aplicativo inserindo um único ID do usuário e senha.

- **SIRI** Consulte [Service Interface for Real Time Information.](#page-433-1)
- **SOAP** Um protocolo leve baseado em XML para troca de informações em um ambiente distribuído descentralizado. SOAP pode ser usado para consultar e retornar informações e chamar serviços por meio da Internet. Consulte também [serviço da web.](#page-435-0)

#### **Sociedade de Engenheiros Automotivos (SAE)**

<span id="page-433-0"></span>Uma organização educacional e cientifica sem fins lucrativos dedicada ao avanço da tecnologia de mobilidade para melhor atender à humanidade. A SAE é composta por mais de 90.000 engenheiros e cientistas que desenvolvem informações técnicas sobre todas as formas de veículos de autopropulsão, incluindo automóveis, caminhões ou ônibus, equipamentos para operações pesadas, aeronaves, veículos aeroespaciais, marítimo, ferroviário e sistemas de transporte.

#### **solução**

Uma combinação de produtos que aborda um problema ou projeto de cliente específico.

- **SSL** Consulte [Secure Sockets Layer.](#page-432-2)
- **SSO** Consulte [conexão única.](#page-433-2)

#### **parada**

Um ponto no qual passageiros podem entrar ou descer dos veículos.

#### **sub-rede**

<span id="page-433-3"></span>Consulte [sub-rede.](#page-433-3)

#### **sub-rede (sub-rede)**

Um agrupamento de links de tráfego conectados definido pelo usuário. Esse agrupamento deve melhorar o desempenho do aplicativo.

## **assinatura**

Uma solicitação feita para um centro proprietário para dados serem enviados periodicamente para um centro externo.

### **tabela de propriedades de sistema**

Uma tabela que armazena dados de configuração de todo o sistema para o IBM Intelligent Operations Center.

# **T**

## **TCP/IP**

<span id="page-433-5"></span>Consulte [Protocolo de Controle de Transmissões/Protocolo da Internet.](#page-434-0)

**TMC** Consulte [centro de gerenciamento de tráfego.](#page-434-1)

#### **ocorrência de tráfego**

<span id="page-433-4"></span>Uma ocorrência significativa que ocorre em um determinado local e hora, envolvendo um veículo, rede de estradas ou dispositivo de tráfego. Consulte também [incidente de tráfego.](#page-433-4)

### **incidente de tráfego**

Uma ocorrência de tráfego que tem um efeito adverso. Consulte também [evento de tráfego.](#page-433-5)

#### **camada de tráfego**

<span id="page-434-1"></span>Uma sobreposição das informações relacionadas ao tráfego que pode ser colocada no mapa para fornecer informações geoespaciais adicionais sobre a rede de transporte.

# **centro de gerenciamento de tráfego (TMC)**

O hub de um sistema de gerenciamento de transporte. Informações sobre a rede de transporte são coletadas e combinadas com outros dados operacionais e de controle para gerenciar a rede de transporte e produzir informações de viagem. Inclui a combinação de hardware e software localizados no centro, incluindo operadores e equipe de manutenção, políticas e procedimentos e outras entidades.

# **matriz de relacionamento de tráfego**

<span id="page-434-0"></span>Uma matriz definida pelo usuário que define os relacionamentos entre ligações rodoviárias em um mapa.

# **Protocolo de Controle de Transmissões/Protocolo da Internet (TCP/IP)**

Um conjunto de protocolos de comunicação padrão de mercado não proprietário que fornece conexões de ponta a ponta confiáveis entre aplicativos em redes interconectadas de diferentes tipos.

### **recurso de predição de transporte**

Um recurso que prevê as condições do tráfego dentro de uma hora a partir do horário atual, fornece relatórios customizados e configura coleta de dados, ativação e cálculo nos portlets de administração.

# **U**

#### <span id="page-434-2"></span>**Localizador Uniforme de Recursos (URL)**

O endereço exclusivo de um recurso de informações que está acessível em uma rede, como a Internet. A URL inclui o nome abreviado do protocolo usado para acessar o recurso de informações e as informações usadas pelo protocolo para localizar o recurso de informações.

**URL** Consulte [Localizador Uniforme de Recursos.](#page-434-2)

# **administrador de usuários**

Uma pessoa que inclui novos usuários e assegura a segurança fornecendo a participação dos usuários nos grupos de autorização baseada em função com as permissões apropriadas.

# **permissão de usuário**

A autoridade concedida a um usuário para dar acesso a eles para visualizar e trabalhar com os recursos do portal. Esta autoridade é concedida pela associação de um grupo de função de usuário.

### **perfil do usuário**

Uma descrição de um usuário que inclui informações como ID do usuário, nome de usuário, senha, autoridade de acesso e outros atributos que são obtidos quando um usuário efetua logon.

# **grupo de funções de usuários**

Um grupo que designa associação para dar a um novo usuário o nível apropriado de acesso à solução. Cada novo usuário é incluído como um membro do grupo de funções apropriado. Há diferentes níveis de permissão associados a cada grupo de funções.

# **V**

#### <span id="page-434-3"></span>**sinal de mensagem de variável (VMS)**

Um dispositivo de controle de tráfego cuja mensagem pode ser alterada manualmente, eletricamente, mecanicamente ou eletromecanicamente para fornecer aos motoristas informações sobre congestionamento do tráfego, acidentes de trânsito, operações de manutenção, condições climáticas adversas, condições das estradas, ocorrências organizadas ou outros recursos da autoestrada (por exemplo, pontes levadiças, pedágios e estações de pesagem).

# **ID do veículo**

Um identificador exclusivo para um veículo de trânsito que está sendo exibido no mapa.

**VMS** Consulte [sinal da mensagem de variável.](#page-434-3)

# **W**

# <span id="page-435-0"></span>**serviço da Web**

Um aplicativo modular autoexplicativo e autocontido que pode ser publicado, descoberto e chamado em uma rede usando protocolos de rede padrão. Tipicamente, XML é usado para identificar os dados, SOAP é usado para transferir os dados, WSDL é usado para descrever os serviços disponíveis, e UDDI é usado para listar quais serviços estão disponíveis. Consulte também [SOAP,](#page-433-6) [Web Services Description Language.](#page-435-1)

# **Web Services Description Language (WSDL)**

<span id="page-435-1"></span>Uma especificação baseada em XML para descrever serviços de rede como um conjunto de terminais que está operando em mensagens que contêm informações orientadas por documentos ou orientadas por procedimentos. Consulte também [serviço da web.](#page-435-0)

# **WSDL**

Consulte [Web Services Description Language.](#page-435-1)

# **X**

**XML** Consulte [Linguagem de Marcação Extensível.](#page-429-0)

# **Informações Adicionais sobre o Produto**

Os seguintes recursos adicionais estão disponíveis on-line.

# **WebSphere Portal**

- v Página de suporte do produto WebSphere Portal: [http://www.ibm.com/support/entry/portal/]( http://www.ibm.com/support/entry/portal/Overview/Software/WebSphere/WebSphere_Portal) [Overview/Software/WebSphere/WebSphere\\_Portal]( http://www.ibm.com/support/entry/portal/Overview/Software/WebSphere/WebSphere_Portal)
- v Biblioteca de informações do WebSphere Portal: [http://www.ibm.com/software/genservers/portal/](http://www.ibm.com/software/genservers/portal/library/) [library/](http://www.ibm.com/software/genservers/portal/library/)
- Wiki do WebSphere Portal:<http://www.lotus.com/ldd/portalwiki.nsf>

# **WebSphere Application Server**

- v Página de suporte do produto WebSphere Application Server: [http://www.ibm.com/software/](http://www.ibm.com/software/webservers/appserv/was/support/) [webservers/appserv/was/support/](http://www.ibm.com/software/webservers/appserv/was/support/)
- v Biblioteca de informações do WebSphere Application Server: [http://www.ibm.com/software/](http://www.ibm.com/software/webservers/appserv/was/library/index.html) [webservers/appserv/was/library/index.html](http://www.ibm.com/software/webservers/appserv/was/library/index.html)
- v Centro de Informações do WebSphere Application Server 7.0.x: [http://publib.boulder.ibm.com/](http://publib.boulder.ibm.com/infocenter/wasinfo/v7r0/index.jsp) [infocenter/wasinfo/v7r0/index.jsp](http://publib.boulder.ibm.com/infocenter/wasinfo/v7r0/index.jsp)

# **Centros de Informações**

- v Centro de Informações do Cognos Business Intelligence: [http://publib.boulder.ibm.com/infocenter/](http://publib.boulder.ibm.com/infocenter/cbi/v10r1m1/index.jsp) [cbi/v10r1m1/index.jsp](http://publib.boulder.ibm.com/infocenter/cbi/v10r1m1/index.jsp)
- v Centro de Informações do DB2:<http://pic.dhe.ibm.com/infocenter/db2luw/v9r7/index.jsp>
- v Centro de Informações do IBM ILOG CPLEX Optimization Studio: [http://pic.dhe.ibm.com/infocenter/](http://pic.dhe.ibm.com/infocenter/cosinfoc/v12r4/index.jsp) [cosinfoc/v12r4/index.jsp](http://pic.dhe.ibm.com/infocenter/cosinfoc/v12r4/index.jsp)
- v Centro de Informações do Lotus Domino: [http://publib.boulder.ibm.com/infocenter/domhelp/v8r0/](http://publib.boulder.ibm.com/infocenter/domhelp/v8r0/index.jsp) [index.jsp](http://publib.boulder.ibm.com/infocenter/domhelp/v8r0/index.jsp)
- v Centro de Informações do Lotus Notes: [http://publib.boulder.ibm.com/infocenter/domhelp/v8r0/](http://publib.boulder.ibm.com/infocenter/domhelp/v8r0/index.jsp) [index.jsp](http://publib.boulder.ibm.com/infocenter/domhelp/v8r0/index.jsp)
- <span id="page-436-0"></span>v Centro de Informações do Lotus Sametime Standard: [http://publib.boulder.ibm.com/infocenter/](http://publib.boulder.ibm.com/infocenter/sametime/v8r5/index.jsp) [sametime/v8r5/index.jsp](http://publib.boulder.ibm.com/infocenter/sametime/v8r5/index.jsp)
- v Centro de Informações do Rational Application Developer: [http://publib.boulder.ibm.com/infocenter/](http://publib.boulder.ibm.com/infocenter/radhelp/v7r5/index.jsp?topic=/com.ibm.rad.legal.doc/helpindex_rad.html) [radhelp/v7r5/index.jsp?topic=/com.ibm.rad.legal.doc/helpindex\\_rad.html](http://publib.boulder.ibm.com/infocenter/radhelp/v7r5/index.jsp?topic=/com.ibm.rad.legal.doc/helpindex_rad.html)
- v Centro de Informações do Tivoli Access Manager: [http://pic.dhe.ibm.com/infocenter/tivihelp/v2r1/](http://pic.dhe.ibm.com/infocenter/tivihelp/v2r1/index.jsp?toc=/com.ibm.IBMDS.doc/toc.xml) [index.jsp?toc=/com.ibm.IBMDS.doc/toc.xml](http://pic.dhe.ibm.com/infocenter/tivihelp/v2r1/index.jsp?toc=/com.ibm.IBMDS.doc/toc.xml)
- v Centro de Informações do Tivoli Composite Application Manager: [http://publib.boulder.ibm.com/](http://publib.boulder.ibm.com/infocenter/tivihelp/v24r1/index.jsp) [infocenter/tivihelp/v24r1/index.jsp](http://publib.boulder.ibm.com/infocenter/tivihelp/v24r1/index.jsp)
- v Centro de Informações do Tivoli Directory Integrator: [http://pic.dhe.ibm.com/infocenter/tivihelp/](http://pic.dhe.ibm.com/infocenter/tivihelp/v2r1/index.jsp?topic=/com.ibm.IBMDI.doc_7.1/welcome.htm) [v2r1/index.jsp?topic=/com.ibm.IBMDI.doc\\_7.1/welcome.htm](http://pic.dhe.ibm.com/infocenter/tivihelp/v2r1/index.jsp?topic=/com.ibm.IBMDI.doc_7.1/welcome.htm)
- v Centro de Informações do Tivoli Directory Server: [http://pic.dhe.ibm.com/infocenter/tivihelp/v2r1/](http://pic.dhe.ibm.com/infocenter/tivihelp/v2r1/index.jsp?toc=/com.ibm.IBMDS.doc/toc.xml) [index.jsp?toc=/com.ibm.IBMDS.doc/toc.xml](http://pic.dhe.ibm.com/infocenter/tivihelp/v2r1/index.jsp?toc=/com.ibm.IBMDS.doc/toc.xml)
- v Centro de Informações do Tivoli Identity Manager : [http://pic.dhe.ibm.com/infocenter/tivihelp/v2r1/](http://pic.dhe.ibm.com/infocenter/tivihelp/v2r1/index.jsp?toc=/com.ibm.IBMDS.doc/toc.xml) [index.jsp?toc=/com.ibm.IBMDS.doc/toc.xml](http://pic.dhe.ibm.com/infocenter/tivihelp/v2r1/index.jsp?toc=/com.ibm.IBMDS.doc/toc.xml)
- v Centro de Informações do Tivoli Netcool/Impact: [http://publib.boulder.ibm.com/infocenter/tivihelp/](http://publib.boulder.ibm.com/infocenter/tivihelp/v8r1/index.jsp?topic=/com.ibm.netcoolimpact.doc5.1.1/welcome.html) [v8r1/index.jsp?topic=/com.ibm.netcoolimpact.doc5.1.1/welcome.html](http://publib.boulder.ibm.com/infocenter/tivihelp/v8r1/index.jsp?topic=/com.ibm.netcoolimpact.doc5.1.1/welcome.html)
- v Centro de Informações do Tivoli Netcool/OMNIbus: [http://publib.boulder.ibm.com/infocenter/](http://publib.boulder.ibm.com/infocenter/tivihelp/v8r1/index.jsp?topic=/com.ibm.netcool_OMNIbus.doc_7.3.1/omnibus/wip/welcome.htm) [tivihelp/v8r1/index.jsp?topic=/com.ibm.netcool\\_OMNIbus.doc\\_7.3.1/omnibus/wip/welcome.htm](http://publib.boulder.ibm.com/infocenter/tivihelp/v8r1/index.jsp?topic=/com.ibm.netcool_OMNIbus.doc_7.3.1/omnibus/wip/welcome.htm)
- v Centro de Informações do Tivoli Service Request Manager: [http://publib.boulder.ibm.com/infocenter/](http://publib.boulder.ibm.com/infocenter/tivihelp/v32r1/index.jsp?topic=/com.ibm.srm.doc/srm_welcome.htm) [tivihelp/v32r1/index.jsp?topic=/com.ibm.srm.doc/srm\\_welcome.htm](http://publib.boulder.ibm.com/infocenter/tivihelp/v32r1/index.jsp?topic=/com.ibm.srm.doc/srm_welcome.htm)
- v Centro de Informações do IBM WebSphere Business Monitor: [http://publib.boulder.ibm.com/](http://publib.boulder.ibm.com/infocenter/dmndhelp/v7r0mx/index.jsp?topic=/com.ibm.btools.help.monitor.doc/home/home.html) [infocenter/dmndhelp/v7r0mx/index.jsp?topic=/com.ibm.btools.help.monitor.doc/home/home.html](http://publib.boulder.ibm.com/infocenter/dmndhelp/v7r0mx/index.jsp?topic=/com.ibm.btools.help.monitor.doc/home/home.html)
- v Centro de Informações do WebSphere Message Broker: [http://publib.boulder.ibm.com/infocenter/](http://publib.boulder.ibm.com/infocenter/wmbhelp/v8r0m0/index.jsp) [wmbhelp/v8r0m0/index.jsp](http://publib.boulder.ibm.com/infocenter/wmbhelp/v8r0m0/index.jsp)
- v Centro de Informações do WebSphere MQ: [http://publib.boulder.ibm.com/infocenter/wmqv7/v7r1/](http://publib.boulder.ibm.com/infocenter/wmqv7/v7r1/index.jsp) [index.jsp](http://publib.boulder.ibm.com/infocenter/wmqv7/v7r1/index.jsp)
- v Centro de Informações do WebSphere Operational Decision Management: [http://pic.dhe.ibm.com/](http://pic.dhe.ibm.com/infocenter/dmanager/v7r5/index.jsp) [infocenter/dmanager/v7r5/index.jsp](http://pic.dhe.ibm.com/infocenter/dmanager/v7r5/index.jsp)

# **Redbooks**

v Domínio Redbooks:<http://www.redbooks.ibm.com/>

# **Outros Recursos da Web**

- v Treinamento e certificação do Tivoli:<http://www.ibm.com/software/tivoli/education/>
- v OASIS Protocolo de Alerta Comum Versão 1.2 [http://docs.oasis-open.org/emergency/cap/v1.2/CAP](http://docs.oasis-open.org/emergency/cap/v1.2/CAP-v1.2-os.html)[v1.2-os.html](http://docs.oasis-open.org/emergency/cap/v1.2/CAP-v1.2-os.html)
- v Website do Red Hat: [http://www.redhat.com/]( http://www.redhat.com/)

# **Aviso de Copyright e Marcas Registradas**

# **Aviso de Copyright**

© Copyright IBM Corporation 2011, 2013. Todos os direitos reservados. Deve ser usado somente de acordo com um contrato de licença da IBM. Nenhuma parte desta publicação deve ser reproduzida, transmitida, transcrita, armazenada em sistemas para recuperação posterior ou convertidas em nenhuma linguagem de computador, em qualquer formato ou de qualquer maneira, sejam elas eletrônicas, mecânicas, magnéticas, óticas, químicas, manuais ou de outra maneira sem permissão escrita por parte da IBM Corporation. A IBM Corporation concede ao Cliente permissão limitada para criação de cópias impressas ou outras reproduções de qualquer documentação legível por máquina para uso pessoal do Cliente, contato que tais reproduções apresentem o aviso de copyright da IBM Corporation. Não é concedido nenhum outro direito sob qualquer copyright sem permissão prévia, por escrito, da IBM

Corporation. O documento não foi criado para produção e é fornecido "no estado em que se encontra", sem nenhuma garantia de qualquer tipo. **Todas as garantias deste documento são excluídas, incluindo a garantia de não infração e as garantias implícitas de comercialização e adequação a um determinado propósito.**

Direitos Restritos para Usuários do Governo dos Estados Unidos – Uso, duplicação ou divulgação restritos pelo documento GSA ADP Schedule Contract com a IBM Corporation.

# **Marcas Registradas**

IBM, WebSphere, DB2, Rational, Tivoli, ibm.com, Passport Advantage, Sametime e Redbooks são marcas registradas da IBM Corporation nos Estados Unidos e/ou em outros países.

Microsoft, Internet Explorer, Windows e o logotipo Windows são marcas registradas da Microsoft Corporation nos Estados Unidos e/ou em outros países.

Pentium é uma marca registrada da Intel Corporation ou suas subsidiárias nos Estados Unidos e em outros países

Linux é uma marca registrada de Linus Torvalds nos Estados Unidos e/ou em outros países.

Adobe, Acrobat, Portable Document Format (PDF), e PostScript são marcas ou marcas registradas da Adobe Systems Incorporated nos Estados Unidos e/ou em outros países.

Oracle, JavaScript e Java são marcas registradas da Oracle e/ou suas afiliadas.

ArcGIS, EDN, StreetMap, @esri.com e www.esri.com são marcas, marcas registradas ou marcas de serviço da Esri nos Estados Unidos, na Comunidade Europeia ou em outras jurisdições específicas.

Outros nomes podem ser marcas registradas de seus respectivos proprietários. Outros nomes de empresas, produtos e serviços podem ser marcas registradas ou marcas de serviços de terceiros.

# **Avisos**

Estas informações foram desenvolvidas para produtos e serviços oferecidos nos Estados Unidos.

É possível que a IBM não ofereça os produtos, serviços ou recursos discutidos nesta publicação em outros países. Consulte seu representante IBM local para obter informações sobre os produtos e serviços atualmente disponíveis em sua área. Qualquer referência a produtos, programas ou serviços IBM não significa que apenas produtos, programas ou serviços IBM possam ser utilizados. Qualquer produto, programa ou serviço funcionalmente equivalente, que não infrinja nenhum direito de propriedade intelectual da IBM poderá ser utilizado em substituição a este produto, programa ou serviço. Entretanto, a avaliação e verificação da operação de qualquer produto, programa ou serviço não IBM são de inteira responsabilidade do Cliente.

A IBM pode ter patentes ou solicitações de patentes pendentes relativas a assuntos tratados nesta publicação. O fornecimento desta publicação não concede ao Cliente nenhum direito sobre tais patentes. Pedidos de licença devem ser enviados, por escrito, ao:

Gerência de Relações Comerciais e Industriais da IBM Brasil Av.Pasteur, 138-146 Botafogo Rio de Janeiro, RJ CEP: 22290-240

Para pedidos de licença relacionados a informações de DBCS (Conjunto de Caracteres de Byte Duplo), entre em contato com o Departamento de Propriedade Intelectual da IBM em seu país ou envie pedidos de licença, por escrito, para:

Intellectual Property Licensing Lei de propriedade intelectual e jurídica IBM Japan Ltd. Minato-ku Tokyo 106, Japan

O parágrafo a seguir não se aplica a nenhum país em que tais disposições não estejam de acordo com a legislação local: A INTERNATIONAL BUSINESS MACHINES CORPORATION FORNECE ESTA PUBLICAÇÃO "NO ESTADO EM QUE SE ENCONTRA", SEM GARANTIA DE NENHUM TIPO, SEJA EXPRESSA OU IMPLÍCITA, INCLUINDO, MAS A ELAS NÃO SE LIMITANDO, AS GARANTIAS IMPLÍCITAS DE NÃO INFRAÇÃO, COMERCIALIZAÇÃO OU ADEQUAÇÃO A UM DETERMINADO PROPÓSITO. Alguns países não permitem a exclusão de garantias expressas ou implícitas em determinadas transações; portanto, esta disposição pode não se aplicar ao Cliente.

Estas informações podem conter imprecisões técnicas ou erros tipográficos. As informações contidas nesta publicação estão sujeitas a alterações periódicas. Tais alterações serão incorporadas em novas edições da publicação. A IBM pode, a qualquer momento, aperfeiçoar e/ou alterar os produtos e/ou programas descritos nesta publicação, sem aviso prévio.

Quaisquer referências nestas informações a websites não IBM são fornecidas apenas por conveniência e não representam de forma alguma um endosso a esses websites. Os materiais contidos nesses Web sites não fazem parte dos materiais desse produto IBM e a utilização desses Web sites é de inteira responsabilidade do Cliente.

A IBM pode utilizar ou distribuir as informações fornecidas da forma que julgar apropriada sem incorrer em qualquer obrigação para com o Cliente.

Licenciados deste programa que desejam obter mais informações sobre este assunto com objetivo de permitir: (i) a troca de informações entre programas criados independentemente e outros programas (incluindo este) e (ii) a utilização mútua das informações trocadas, devem entrar em contato com:

IBM Corporation Department T81B F6/Building 503 4205 S. Miami Boulevard Durham NC 27709-9990 CEP 22290-240

Tais informações podem estar disponíveis, sujeitas a termos e condições apropriadas, incluindo em alguns casos o pagamento de uma taxa.

O programa licenciado descrito nesta publicação e todo o material licenciado disponível são fornecidos pela IBM sob os termos do Contrato com o Cliente IBM, do Contrato de Licença de Programa Internacional IBM ou de qualquer outro contrato equivalente.

Qualquer informação sobre desempenho contida neste documento foi determinada em um ambiente controlado. Portanto, os resultados obtidos em outros ambientes operacionais poderão variar significativamente. Algumas medidas podem ter sido tomadas em sistemas de nível de desenvolvimento e não há garantia de que tais medidas sejam iguais em sistemas normalmente disponíveis. Além disso, é possível que algumas medidas tenham sido estimadas por meio de extrapolação. Os resultados reais poderão variar. Os usuários deste documento devem verificar os dados aplicáveis para seu ambiente específico.

As informações relativas a produtos não IBM foram obtidas junto aos fornecedores dos respectivos produtos, de seus anúncios publicados ou de outras fontes disponíveis publicamente. A IBM não testou esses produtos e não pode confirmar a exatidão do desempenho, compatibilidade ou qualquer outra reclamação relacionada a produtos não IBM. Dúvidas sobre os recursos de produtos não IBM devem ser encaminhadas diretamente a seus fornecedores.

Estas informações contêm exemplos de dados e relatórios utilizados nas operações diárias de negócios. Para ilustrá-los da forma mais completa possível, os exemplos incluem nomes de indivíduos, empresas, marcas e produtos. Todos estes nomes são fictícios e qualquer semelhança com nomes e endereços utilizados por uma empresa real é mera coincidência.

# LICENÇA DE COPYRIGHT:

Estas informações contêm programas de aplicativos de amostra no idioma de origem, ilustrando as técnicas de programação em diversas plataformas operacionais. O Cliente pode copiar, modificar e distribuir estes programas de exemplo sem a necessidade de pagar à IBM, com objetivos de desenvolvimento, utilização, marketing ou distribuição de programas aplicativos em conformidade com a interface de programação de aplicativo para a plataforma operacional para a qual os programas de exemplo são criados. Esses exemplos não foram testados completamente em todas as condições. Portanto, a IBM não pode garantir ou implicar a confiabilidade, manutenção ou função destes programas. Os programas de amostra são fornecidos "NO ESTADO EM QUE SE ENCONTRAM", sem garantia de nenhum tipo. A IBM não deve ser responsabilizada por nenhum dano decorrente do uso dos programas de amostra.

# **Marcas Registradas**

IBM, WebSphere, DB2, Rational, Tivoli, ibm.com, Passport Advantage, Sametime e Redbooks são marcas registradas da IBM Corporation nos Estados Unidos e/ou em outros países.

Microsoft, Internet Explorer, Windows e o logotipo Windows são marcas registradas da Microsoft Corporation nos Estados Unidos e/ou em outros países.

Pentium é uma marca registrada da Intel Corporation ou suas subsidiárias nos Estados Unidos e em outros países

Linux é uma marca registrada de Linus Torvalds nos Estados Unidos e/ou em outros países.

Adobe, Acrobat, Portable Document Format (PDF), e PostScript são marcas ou marcas registradas da Adobe Systems Incorporated nos Estados Unidos e/ou em outros países.

Oracle, JavaScript e Java são marcas registradas da Oracle e/ou suas afiliadas.

ArcGIS, EDN, StreetMap, @esri.com e www.esri.com são marcas, marcas registradas ou marcas de serviço da Esri nos Estados Unidos, na Comunidade Europeia ou em outras jurisdições específicas.

Outros nomes podem ser marcas registradas de seus respectivos proprietários. Outros nomes de empresas, produtos e serviços podem ser marcas registradas ou marcas de serviços de terceiros.

# **Índice Remissivo**

# **A**

[avisos 427](#page-436-0)

# **G**

[glossário 417](#page-426-0)

# **M**

[marcas registradas 427](#page-436-0)

# **N**

novos recursos [visão geral 12](#page-21-0)

# **Comentários do Leitor**

**IBM Intelligent Transportation IBM Intelligent Transportation Documentação do Produto Versão 1 Release 5**

Neste formulário, faça-nos saber sua opinião sobre este manual. Utilize-o se encontrar algum erro, ou se quiser externar qualquer opinião a respeito (tal como organização, assunto, aparência...) ou fazer sugestões para melhorá-lo.

Para pedir publicações extras, fazer perguntas ou tecer comentários sobre as funções de produtos ou sistemas IBM, fale com o seu representante IBM.

Quando você envia seus comentários, concede direitos, não exclusivos, à IBM para usá-los ou distribuí-los da maneira que achar conveniente, sem que isso implique em qualquer compromisso ou obrigação para com você.

Não se esqueça de preencher seu nome e seu endereço abaixo, se deseja resposta.

Comentários:

Nome Endereço

Companhia ou Empresa

Telefone

M

IBM Departamento de Desenvolvimento de Informações DLUA Caixa Postal 12195 Research Triangle Park, NC USA

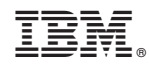

Impresso no Brasil